# **CSC Ortopedi**

**Pasient - Ordresystem - Timebok for Ortopediske Verksteder**

**BRUKERVEILEDNING**

**Versjon Pasient– ordresystem : 4.8.22 Versjonsdato: 16.03.2015 Versjon Rapportmodul : 6.4 Versjonsdato: 16.03.2015 Versjon Timebok : 4.3.0.6**

## **CSC ORTOPEDI**

#### **CSC AS**

Forskningsparken - Gaustadalleen 21 • 0341 OSLO Tlf 22 95 86 45 - 22 95 83 12 • Fax 22 60 44 27 • Email [csc@csc.no](mailto:csc@csc.no) • Hjemmeside [www.csc.no](http://www.csc.no/)

Utviklet av: Henrik Olsen, Jon G. Andersen, Marius Dolven, Ken Rune Helland, Trond Hulaas, Morten Brattberg, Thomas Ramberg

### **INNHOLDSFORTEGNELSE**

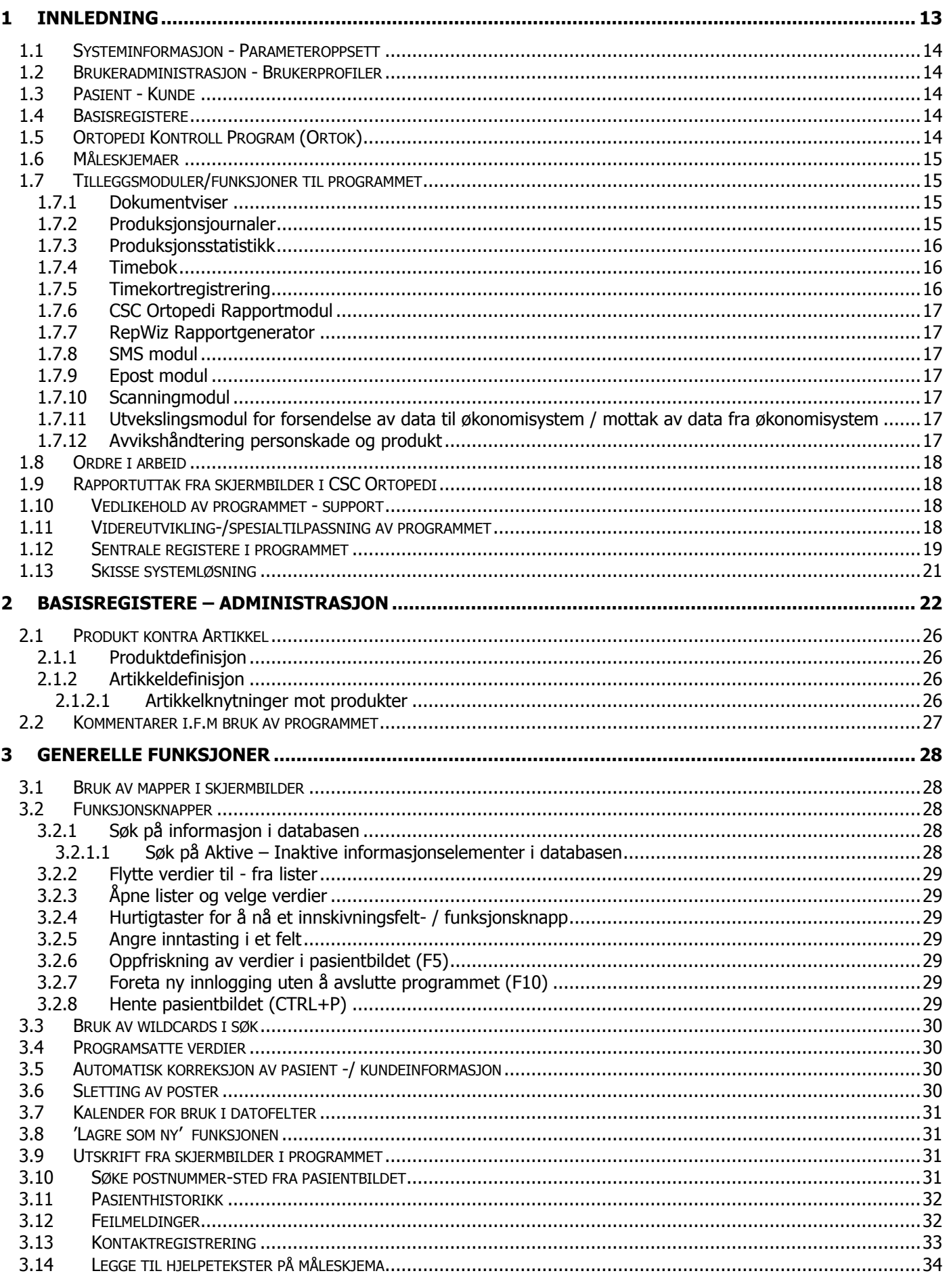

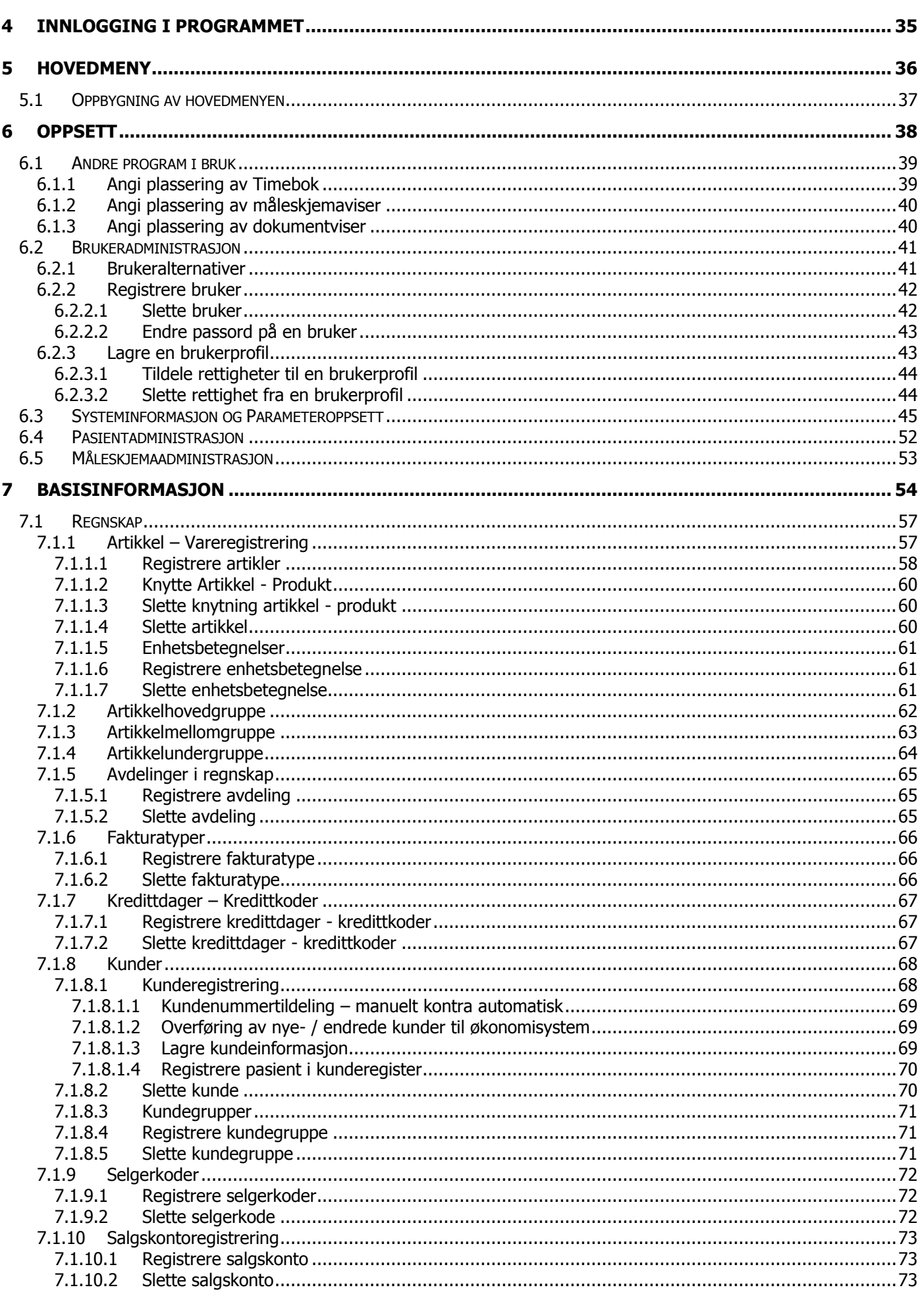

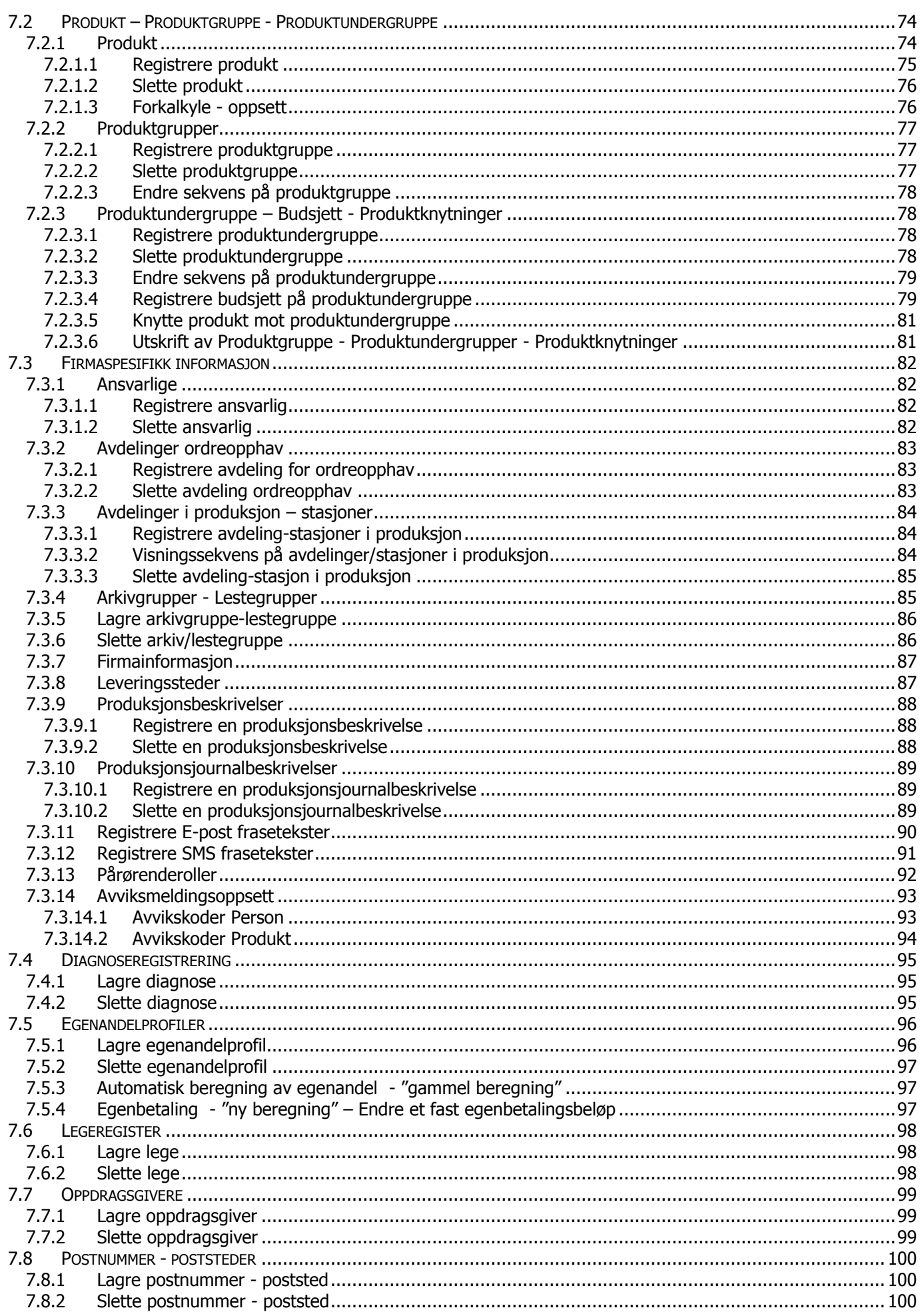

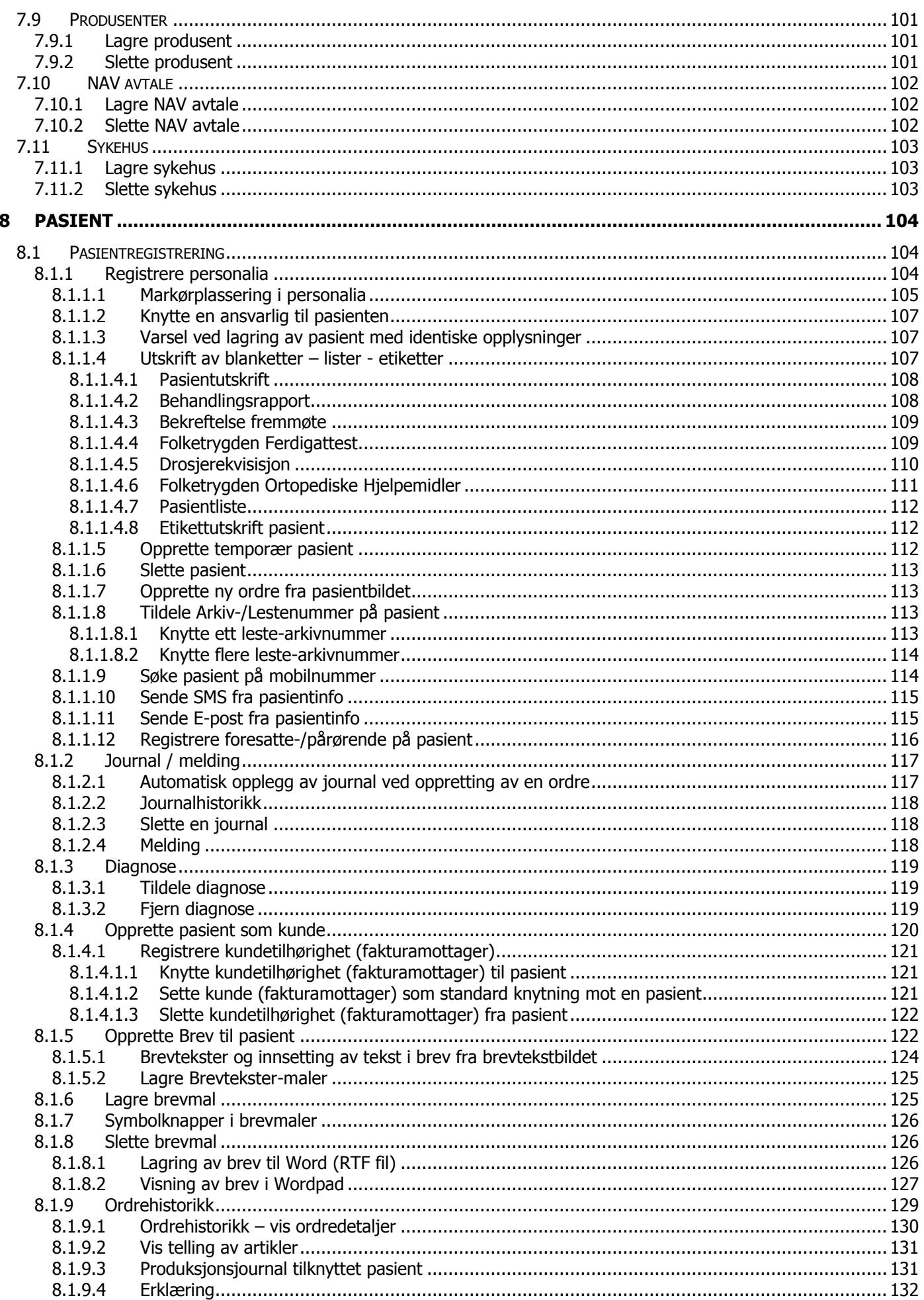

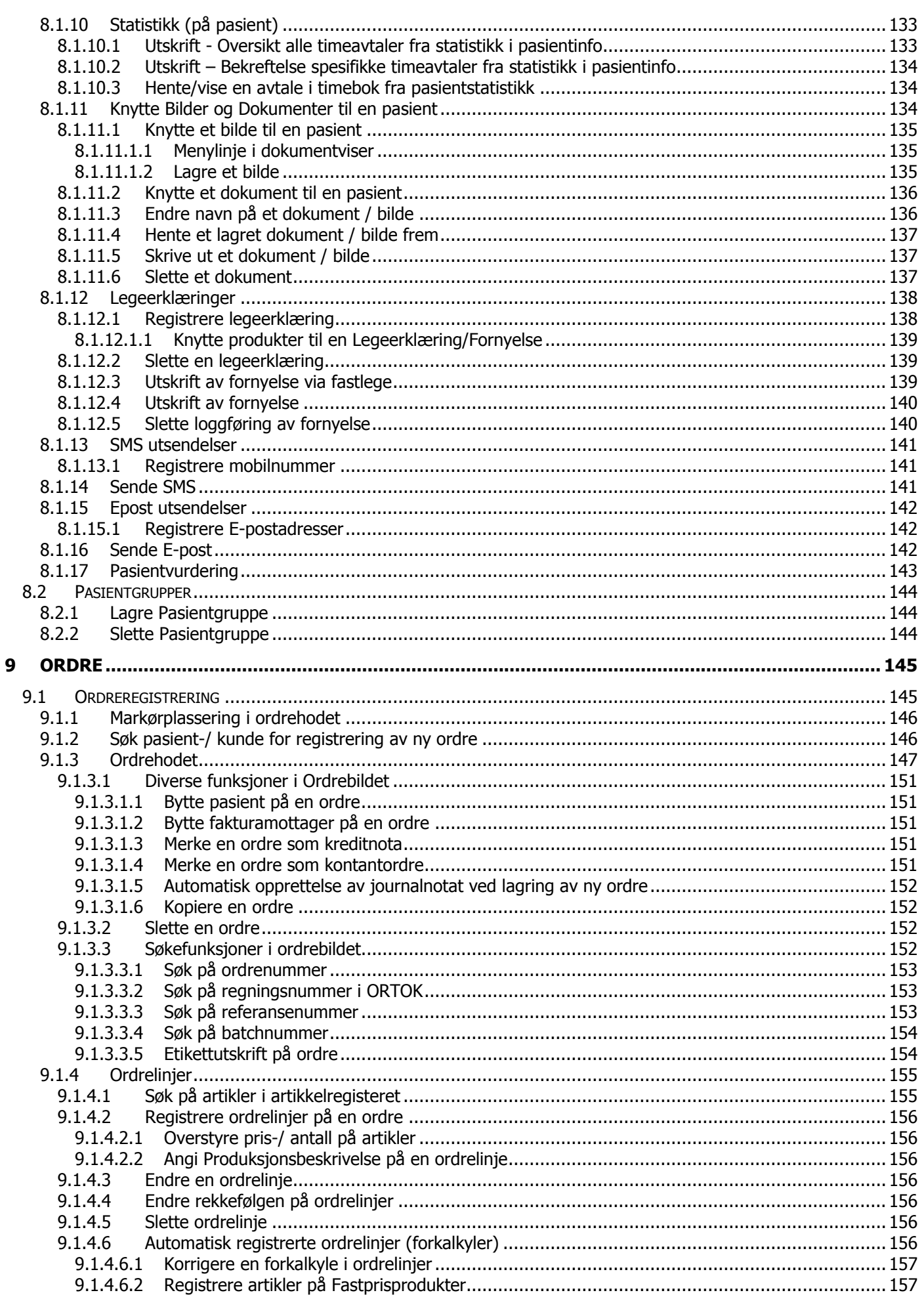

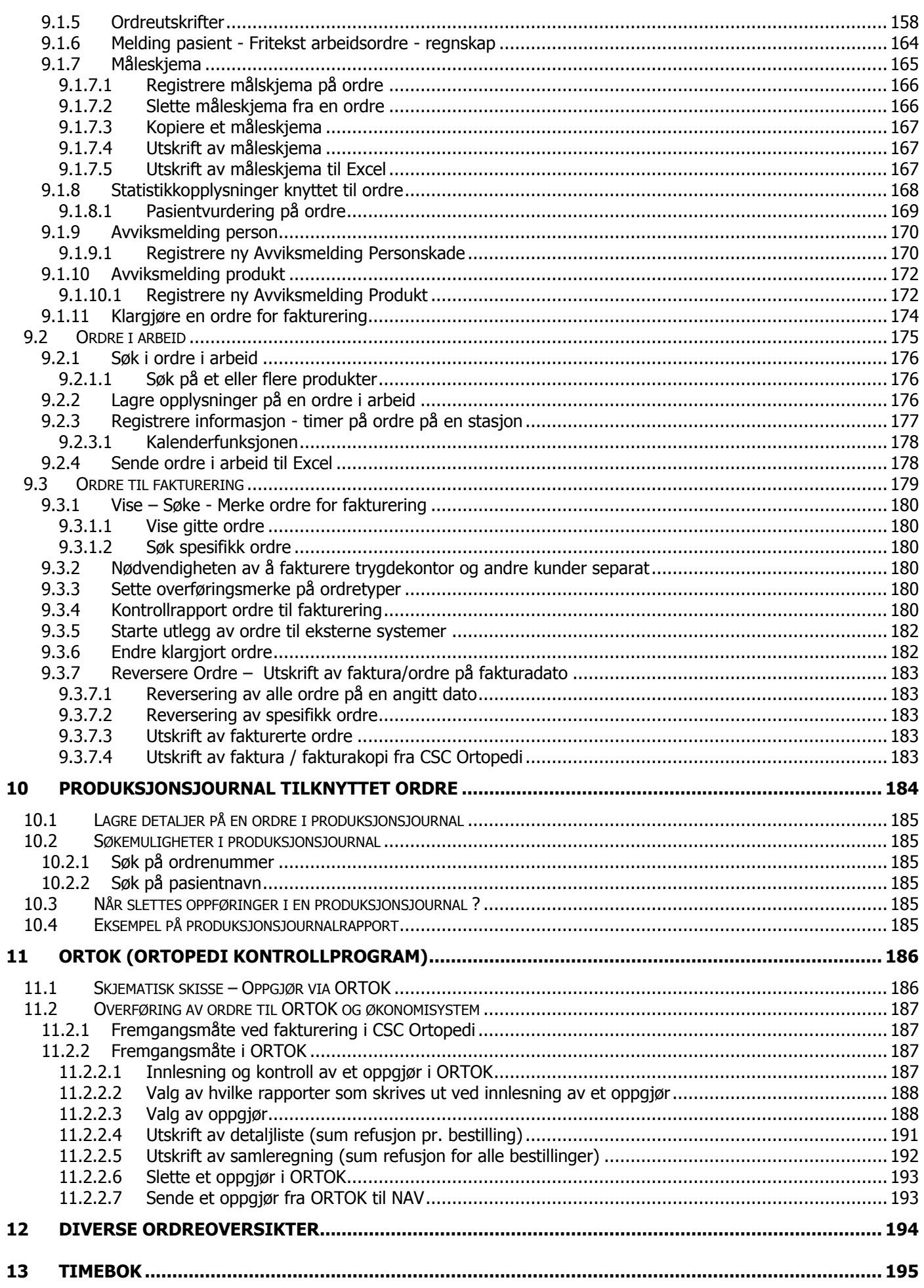

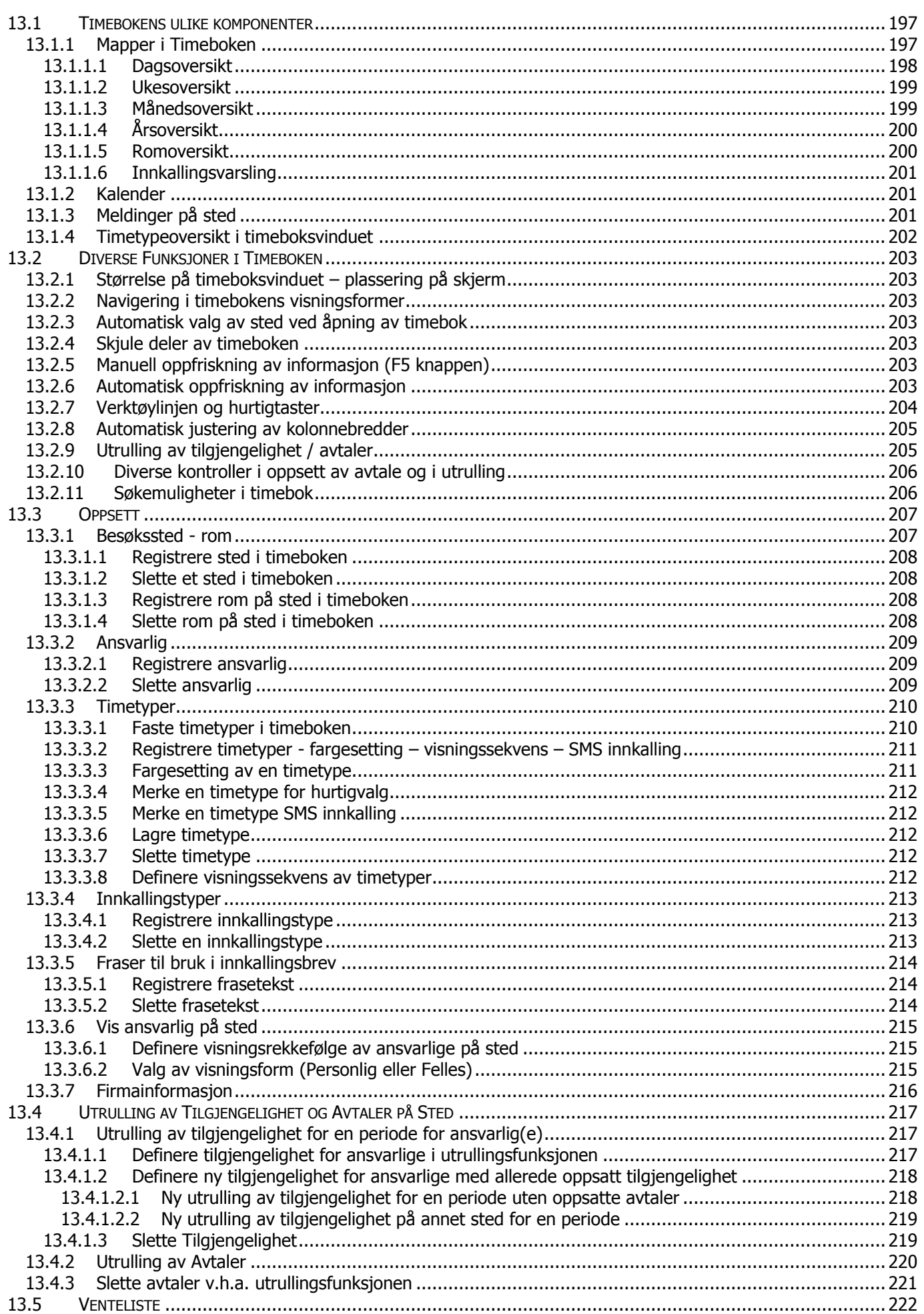

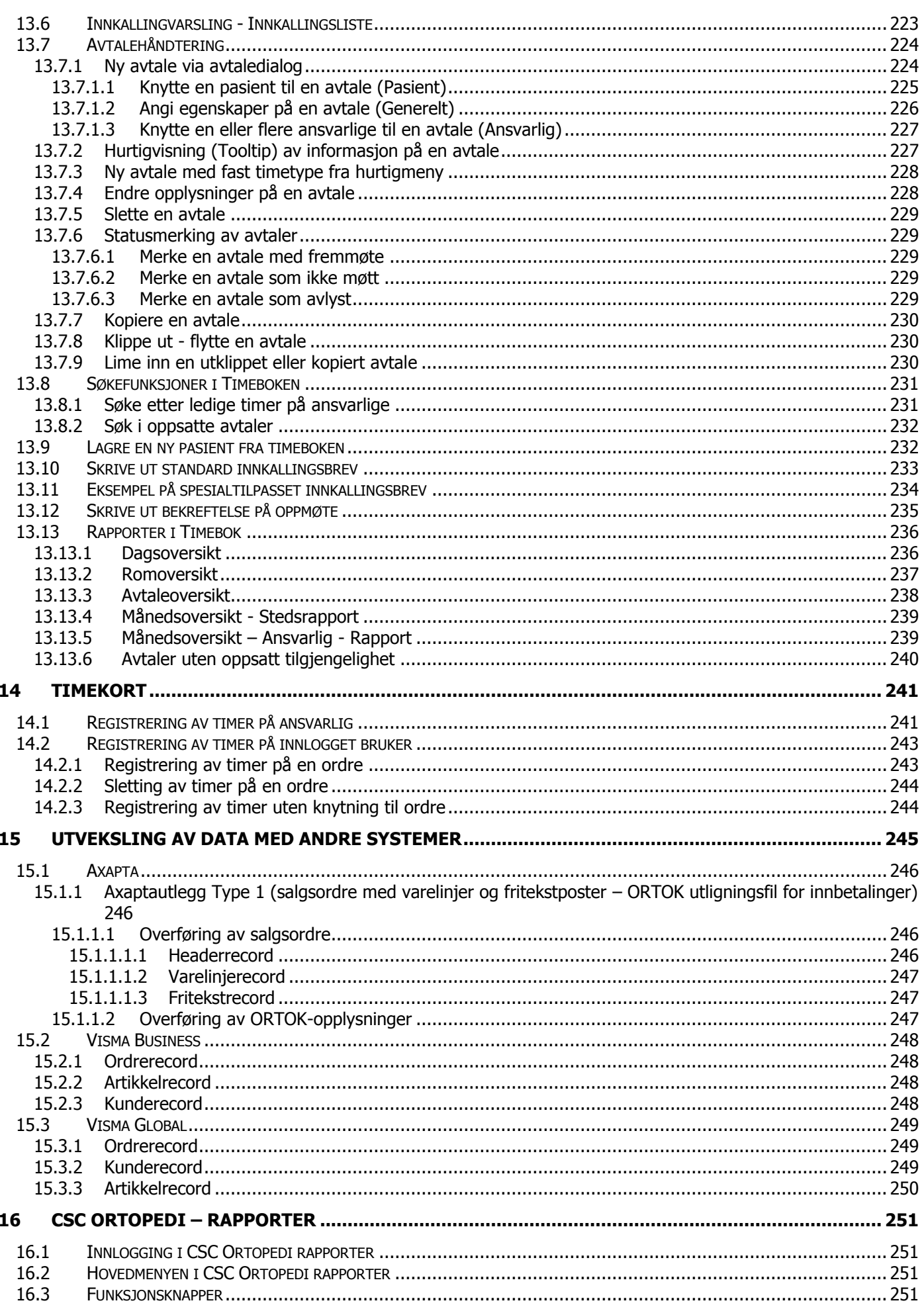

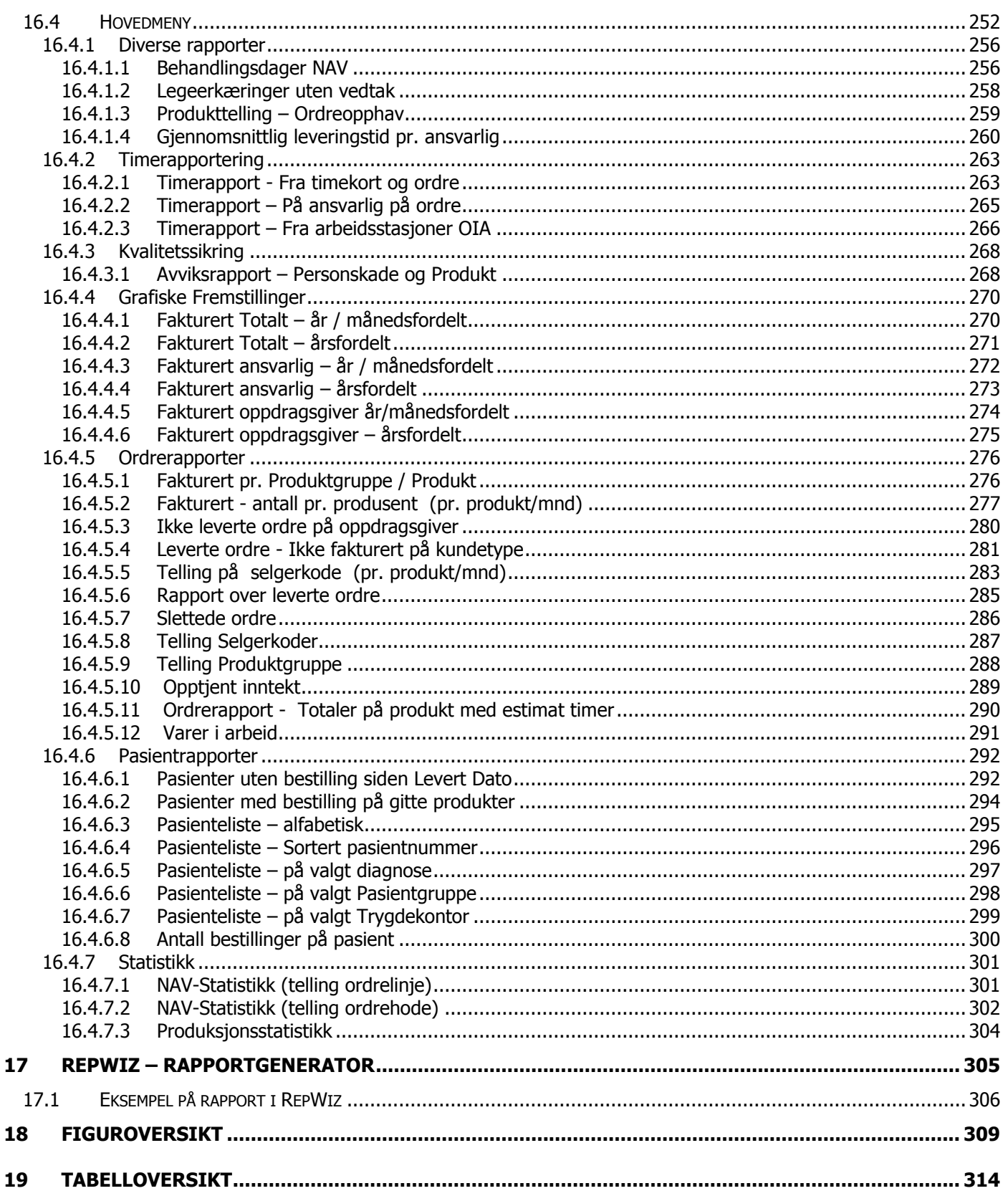

# <span id="page-12-0"></span>**1 Innledning**

CSC Ortopedi er et spesialutviklet pasient-ordresystem med timebok for ortopediske verksteder. Programmet inneholder funksjonalitet rettet mot denne type virksomhet.

Målsetningen med programmet er å dekke de daglige administrative rutiner i virksomheten. Det være seg registrering av pasienter og oppretting av ordre, samt annen informasjon som er nødvendig for å dekke

- oppfølging av alle forhold rundt en pasients bestillinger
- statistikkrav NAV
- krav til påføring av kjennetegn for overføring av kunde-/artikler-/ordre og andre kjennetegn til virksomhetens økonomisystem
- oppfølging av timeavtaler på pasienter i programmets timebok
- forsendelse av oppgjørstransaksjoner til NAV
- rapportering
- dekke ortopediingeniørs- / ortopediteknikers daglige arbeid, f.eks pasient-/ ordreregistrering, skriving av journaler, utfylling målskjemaer m.m.).

NAV's krav til elektronisk oppgjørsform og og oversendelse av oppgjørstransaksjoner til kontrollprogrammet ORTOK (Ortopedi Kontrollprogram) dekkes fullt ut av programmet. CSC Ortopedi krever registrering av informasjon på pasient-/ordre rettet mot dette kontrollprogram. Programmet har innebygd mange av de samme kontroller som i ORTOK, disse kontroller foretas ved klagjøring av ordre til fakturering.

Programmet har egen funksjon for oppfølging av ordre i arbeid. I funksjonen gis muligheter for skjermbasert søk på ordre og lagring av produksjonsspesifikk informasjon. Informasjon lagres på arbeidsstasjoner/avdelinger som valgfritt settes opp i egen funksjon i programmet. Ordre i arbeid kan legges ut til Excel for videre bearbeidelse av data.

Målsetningen er å følge og oppbevare alle bestillinger en pasient har og dekke de økonomiske konsekvenser ved disse. All bestillingshistorikk blir liggende oversiktlig og lett tilgjengelig på pasienten. For å tilfredsstille krav til regnskap, er programmet integrert med økonomisystemene

- Axapta
- Visma Global
- Visma Business

Det er lagt vekt på at programmet ikke skal binde seg mot et spesifikt økonomisystem. CSC Ortopedi kan integreres med et hvilket som helst økonomisystem, sålenge det mottagende system har åpning for mottak av eksterne transaksjoner. Dette være seg f.eks kunde -, artikkel, ordre-/fakturadata eller andre typer data. Det gis mulighet for registrering av informasjon på artikkel, kunde og ordre som leveres som kjennetegn i henhold til krav i mottagende system. Krav til leveranse fra CSC Ortopedi til økonomisystemet må gjennomgås med hvert enkelt verksted.

Fakturautskrift skjer i virksomhetens økonomisystem.

Avhengig av virksomhetens ønske- / krav til hvor informasjon skal registreres, kan programmet fortløpende overføre nye-/endrede artikler, kunder og ordre til økonomisystemet. Det er også mulighet for automatisk utveksling av data mellom økonomisystemet fra- / til CSC Ortopedi. Krav til utveksling av data diskuteres mellom CSC AS og kunden og tilpasses hver installasjon.

Det finnes gode muligheter til å følge all type historikk på pasient-/kunde, som f.eks målskjemaer, journaler, scannede dokumenter, brev, timebestillinger fra timebok m.m. All historikk vises i ulike mapper når pasienten-/kunden hentes frem.

For administrering av pasientavtaler er det utviklet en timebok integrert med pasient- / ordreprogrammet. Timeboken kommuniserer med pasientregister og andre nødvendige registere i CSC Ortopedi.

Det er i programmet muligheter for registrering av timekort på innlogget bruker eller ansvarlig. Disse funksjonene er ikke en standard del av programmet. I funksjonene kan det registreres timer direkte mot ordre, eller uproduktiv tid. Rapport over tidsforbruk kan rapporteres i rapportmodulen og i RepWiz.

CSC Ortopedi leveres med en standard rapportmodul med et fast sett av rapporter. I tillegg leverer CSC AS en rapportgenerator RepWiz (ikke standard) hvor spesialtilpassede rapporter kan utvikles for det enkelte verksted.

### <span id="page-13-0"></span>**1.1 Systeminformasjon - Parameteroppsett**

CSC Ortopedi gir muligheter til å kjøre programmet tilpasset virksomhetens krav. Dette er muliggjort ved bruk av et systeminformasjonsregister hvor virksomheten angir verdier for hvordan programmet skal opptre i daglig drift. I systeminformasjon angis verdier som er helt nødvendige for at programmet skal kunne kjøres normalt. Parametere kan til enhver tid endres etter behov.

I systeminformasjon kan f.eks følgende informasjon legges opp:

- Opplegg av utleggsområder for data til økonomisystemet
- Benyttet økonomisystem
- Parametere for automatisk opplegg av informasjon i programmet (f.eks ansvarlig på ordre)
- Varsling hvis informasjon ikke er angitt i registrering (f.eks manglende salgskontoangivelse på artikkel)
- Parametere for spesialtilpassede komponenter

<span id="page-13-1"></span>Det henvises til eget kapittel i brukerhåndboken for detaljert beskrivelse av parametere i systeminformasjon.

### **1.2 Brukeradministrasjon - Brukerprofiler**

Brukeradministrasjonsfunksjonen gir mulighet for administrator å sette opp nye **Brukere** og tildele rettigheter til disse. Rettigheter settes i henhold til innmeldte **Brukerprofiler**. Profiler et oppsett av hvilke skjermbilder/funksjoner denne profil skal ha tilgang til, og knyttes mot den enkelte bruker.

 Funksjoner en bruker ikke har adgang til, vil ikke fremkomme i hovedmenyen. Brukere knyttes mot en brukerprofil slik at profilen styrer hvilke rettigheter den enkelte bruker har i programmet.

### <span id="page-13-2"></span>**1.3 Pasient - Kunde**

Programmet er konstruert slik at pasient og kunde (dvs. fakturamottager) er adskilt i to registere:

- 1. Pasientregister
- 2. Kunderegister

Hensikten med å holde disse registere adskilt, er det faktum at i storparten av bestillingene skal NAV være fakturamottager, pasienten betaler som regel bare en egenandel kontant ved levering. I de tilfelle hvor pasienten skal ta opp en bestilling og selv betale for denne bestilling, legges pasienten opp som kunde i programmets kunderegister. I de tilfelle pasienten også er kunde, ligger mesteparten av informasjonen, for eksempel adresse m.m. i pasientregisteret, mens kunderelatert informasjon (f.eks kredittider) ligger i kunderegisteret.

En pasient kan knyttes til en eller flere fakturamottagere hvor en kan settes som standard mottager og vil bli foreslått som fakturamottager ved opprettelse av nye ordre. Kundenummertildeling kan være manuell eller automatisk i.h.t. kundegruppeserier.

### <span id="page-13-3"></span>**1.4 Basisregistere**

Programmet baserer seg på at det på forhånd registreres informasjon i **basisregistere**. Disse registere inneholder informasjon som er av viktig betydning for programmets virkemåte. Hensikten med bruk av basisinformasjon er at verdier fra disse registere kun skal registreres et sted i programmet, for dermed å benyttes andre steder der dette er påkrevd. Eksempler på denne type register er artikkelregisteret og produktnummerregisteret.

### <span id="page-13-4"></span>**1.5 Ortopedi Kontroll Program (Ortok)**

Programmet er tilpasset NAV's program for kontroll av oppgjørstransaksjoner (ORTOK), og ny oppgjørsform med forsendelse av elektroniske oppgjør til NAV. ORTOK er et spesialutviklet program som validerer og godkjenner oppgjørstransaksjoner med tilhørende statistikkkjennetegn før forsendelse til NAV kan foretas og oppgjør til verkstedene kan skje.

CSC Ortopedi leverer ferdigformatterte transaksjoner for validering og godkjenning i ORTOK. ORTOK igjen leverer transaksjoner til EDI-løsning løsning som krypterer og sender endelige oppgjørstransaksjoner til NAV. ORTOK distribueres fritt av NAV.

EDI løsning kjøpes av det enkelte verksted fra godkjent leverandør. Innføring av ORTOK innebærer at verkstedene må registrere statistikkinformasjon både på pasienten i pasientbildet, samt at statistikkopplysninger må registreres på hver ordre. Noe av statistikkinformasjon som skal registreres er lagt til **statistikkmappene** i pasient- og ordrebildet og må angis av virksomheten selv

CSC Ortopedi legger også på statistikkinformasjon utifra det som er registrert av grunninformasjon på pasient og ordre. CSC Ortopedi har innebygd mye av de samme kontroller som ORTOK programmet. Hensikten med dette er at det leveres mest mulig feilfrie data til kontrollprogram. Virksomheten vil i dette tilfelle spare tid til feilretting av data, i og med at bruker må gå tilbake på pasienten-/ordren hvis feil oppdages i ORTOK. CSC Ortopedi gir gode muligheter for reversering av oversendte ordre hvis feil i et oppgjør.

Programmet gir også mulighet for å søke opp en ordre basert på **regningsnummer** i ORTOK, dette da referanse til ordrenummer i CSC Ortopedi ikke finnes etter at en ordre er overført til ORTOK. Regningsnummer blir generert i CSC Ortopedi ved overføring til ORTOK og følger ordren historisk.

CSC Ortopedi har innebygd alle nødvendige informasjonselementer (f.eks. produkter, landkoder, postnummer, kommunenummer, diagnosekoder m.m.) som er påkrevd i ORTOK. Oppdateringer i ORTOK registere vil bli foreatt fra CSC AS som en del av vedlikeholdsavtalen i programmet. Dette innebærer at virksomheten ikke bør vedlikeholde statistikkopplysningsregistere i pasient-/ordreprogrammet. Det henvises til eget kapittel i brukerdokumentasjonen angående ORTOK.

### <span id="page-14-0"></span>**1.6 Måleskjemaer**

CSC AS kan scanne inn måleskjemaer for verkstedene og implementere disse i CSC Ortopedi. En egen modul for scanning/oppbygging av måleskjemaer er konstruert for dette og medfører at et nytt skjema kan legges inn og knyttes mot nødvendige felter i databasen på kort tid. Et eller flere måleskjemaer kan knyttes mot en ordre. I tillegg vil alle måleskjemaer på pasienten vises historisk. Et måleskjema kan kopieres fra en tidligere ordre og legges opp på en annen ordre. Innscanning og oppbygning av profil for det enkelte måleskjema foretas av CSC AS på bestilling.

### <span id="page-14-1"></span>**1.7 Tilleggsmoduler/funksjoner til programmet**

Det er utviklet noen komponenter som ikke er en standard del av programmet. Disse kan kjøpes som tilleggsmoduler til CSC Ortopedi. Kontakt CSC AS for oppklysning om disse.

De tilleggsmoduler som pr. i dag finnes er følgende:

- Dokumentviser (eget program)
- Produksjonsjournal på knyttet til en ordre (rettighetsstyrt)
- Produksjonsjournal knyttet til en pasient (rettighetsstyrt)
- Produksjonsstatistikk (budsjettregistreringer mot faktiske tall)
- Timebok (eget program)
- Timekortregistrering (pr. ansvarlig, pr.bruker og på arbeidsstasjoner i ordre i arbeid) (rettighetsstyrt)
- Rapportmodul (eget program)
- RepWiz rapportgenerator (eget program)
- SMS modul (eget program)
- E-post modul
- Scanningmodul (eget program)
- Utvekslingsmodul for forsendelse av data til-fra økonomisystem (eget program)
- Avvikshåndtering personskade og produkt (rettighetsstyrt)

#### <span id="page-14-2"></span>**1.7.1 Dokumentviser**

CSC Ortopedi gir mulighet for å lagre og vise dokumenter (f.eks innscannede dokumenter) på en pasient. Disse knyttes til en pasient i egen mappe for dette i pasientinformasjonsbildet. Bilder i formatene BMP, JPG og GIF kan benyttes.

#### <span id="page-14-3"></span>**1.7.2 Produksjonsjournaler**

Programmet har pr. i dag 2 produksjonsjournaler innebygd. Disse er spesialutviklet for kunder og kan bestilles av CSC AS. En av journalene er tilknyttet pasient. Den andre er mer dynamisk ved at virksomheten selv melder inn produksjonsjournalbeskrivelser i eget funksjon for dette og knytter produkter mot disse i produktregistreringsbildet. Eget skjermbilde finnes i programmet hvor det er mulig å søke på produksjonsjournal og hente frem ordre på denne journal.

#### <span id="page-15-0"></span>**1.7.3 Produksjonsstatistikk**

Produksjonsstatistikk er en egen rapport i rapportmodulen. Rapporten viser faktiske tall (volum timer og kroner) mot budsjetterte tall på produktundergrupper. Funksjonen / rapporten kan kjøpes av CSC AS og styres via rettigheter i programmet.

#### <span id="page-15-1"></span>**1.7.4 Timebok**

CSC Ortopedi har egen timebok. Programmet er et selvstendig program som er integrert med registere i CSC Ortopedi. Timeboken gir mulighet for eget oppsett i egne timebokregistere uavhengig av pasient / ordreprogrammet. Timeboken kan startes via eget menypunkt i hovedmenyen i CSC Ortopedi, eller som et selvstendig progam.

#### **Timeboken benytter seg av følgende registere fra CSC Ortopedi**

- PASIENTREGISTER (innhente pasienter for avtaler, legge opp nye pasienter i CSC Ortopedi)
- ORDREREGISTER (søk direkte på ordrenummer for å hente frem pasienten for avtale)
- ANSVARLIGREGISTER
- ARTIKKELREGISTER (egenandelartikler vises for bruk i innkallingsbrev)
- PRODUKTREGISTER (søk i produktregister for visning av NAV produkt ved opplegg av avtale)

#### **Timeboken har følgende egne registere**

- STED / ROM
- TIMETYPER
- INNKALLINGSTYPER (FOR BRUK I INNKALLING)
- FRASETEKSTER (FOR BRUK I INNKALLING)
- **AVTAI FR**
- VENTELISTE

#### **Timeboken gir oversikter i skjermbilde-/rapportform for**

- DAGSOVERSIKT STED
- UKESOVERSIKT ANSVARLIG (IKKE STANDARD)
- MÅNEDSOVERSIKT STED
- MÅNEDSOVERSIKT ANSVARLIG
- ROMOVERSIKT STED (IKKE STANDARD)
- INNKALLINGSLISTE (IKKE STANDARD)
- UREGULARITETER MELLOM TILGJENGELIGHET OG AVTALEOPPSETT

#### **Timeboken har søkemuligheter for**

- SØK ETTER LEDIGE TIMER FOR ANSVARLIG
- SØK PÅ OPPSATT AVTALE PÅ PASIENT

#### **Timeboken har funksjonalitet for**

- KOPIERING AV AVTALE
- FLYTTING AV AVTALE
- SLETTING AV AVTALE
- UTSKRIFT AV INNKALLINGSBREV
- ENDRING AV STATUS PÅ AVTALE (MØTT/IKKE MØTT/AVLYST)

Timeboken gir en enkel og grei oversikt over avtaler på personer i virksomheten og alle avtaler kan enten vises på skjerm eller papir. Det ligger innebygget sperrer på dobbeltregistrering av pasienter på avtaler. Timetyper kan registreres og fargelegges etter behov.

#### <span id="page-15-2"></span>**1.7.5 Timekortregistrering**

Timeregistreringsfunksjonen inneholder 3 mulighet for registrering av timer, en på innlogget bruker, en på ansvarlig person og en på arbeidstasjon i ordre i arbeid Ved registering på innlogget bruker og registering på timeartikler, medfører dette oppdatering av ordren med timelinjer. Timer registreres på artikler av typen **Timer 1, Timer 2** og **Annet**.

Ved registering på ansvarlig person, registreres produktive timer direkte på ordren, mens annen type tidsforbruk registreres i timekortet.

#### <span id="page-16-0"></span>**1.7.6 CSC Ortopedi Rapportmodul**

Dette er et eget rapporteringsprogram hvor det gis ytterligere mulighet for utkjøring av rapporter. Dette er oppfølgingsrapporter og sammenstillinger av ulikt slag, samt grafiske fremstillinger. Med rapporteringsprogrammet følger et sett av standardrapporter. Her ligger også mulighet for å ta ut NAV statistikk. Alle rapporter kan tas ut på papir, i Word eller Excel. I rapporteringsmodulen legges det ikke opp spesifikke rapporter for det enkelte verksted.

#### <span id="page-16-1"></span>**1.7.7 RepWiz Rapportgenerator**

I tillegg til rapportmodulen har CSC AS utviklet en egen rapportgenerator **RepWiz**. I og med at den medfølgende rapportmodulen inneholder et fast sett rapporter, gis det i RepWiz mulighet for å utvikle rapporter for den enkelte virksomhet. RepWiz er et frittstående program som kan bestilles fra CSC AS. Alle rapporter som bygges i RepWiz utvikles av CSC AS. Utviklingstiden i dette verktøy, kontra utvikling av rapporter v.h.a. tradisjonell programmering, er mer kostnadsbesparende. RepWiz er tenkt brukt for spesialrapporter og uttrekk av data.

I RepWiz kan rapporter

- vises i forhåndsvisning
- skrives til papir
- sendes til tekstfil
- sendes til Excel

<span id="page-16-2"></span>Rapportoppsett kan tilpasses den enkelte bruker.

#### **1.7.8 SMS modul**

Det er mulighet for utsendelse av SMS meldinger fra pasient-/ordreprogrammet og fra timebok. Dette kan foretas ved at en timeavtale merkes i timeboken med merke for utsendelse. Utsendelser herfra samles opp og sendes 1 gang om dagen til ønsket tidspunkt.

Det kan også sendes SMS fra pasientbildet til pasientes nummer og/eller til andre mobilnummer. Utsendelser herfra foretas umiddelbart. Historikk på utsendelser lagres og vises i egen SMS mappe i pasientbildet.

SMS utsendelser forutsetter at virksomheten kjøper abonnement hos selskap som formidler denne tjenesten. Kontakt CSC AS for videre informasjon.

#### <span id="page-16-3"></span>**1.7.9 Epost modul**

Det finnes også mulighet for utsendelse av E-post fra pasient/ordreprogrammet og fra avtaler i timebok. Det kan også sendes E-post fra pasientbildet. Historikk på utsendelser lagres og vises i egen E-post-mappe i pasientbildet.

#### <span id="page-16-4"></span>**1.7.10 Scanningmodul**

Tilhørende CSC Ortopedi er det utviklet 2 ulike moduler (servicer) som automatisk henter scannede dokument og knytter disse opp mot en pasient. CSC AS kan kontaktes for nærmere informasjon om funksjonalitet vedrørende disse moduler.

#### <span id="page-16-5"></span>**1.7.11 Utvekslingsmodul for forsendelse av data til økonomisystem / mottak av data fra økonomisystem**

Det er utviklet et eget program for forsendelse-/mottak til-/fra virksomehetens økonomisystem. For videre informasjon om dette program kan CSC AS kontaktes.

#### <span id="page-16-6"></span>**1.7.12 Avvikshåndtering personskade og produkt**

I forbindelse med kvalitetssikring (ISO sertifisering) er det mulighet for registrering av avviksmeldinger på personskade og produkt. Disse avviksmeldinger er knyttet mot en ordre og registrering foretas i egne mapper i ordrebildet. Funksjonen er ikke en standard del av CSC Ortopedi, men kan kjøpes av CSC AS.

### <span id="page-17-0"></span>**1.8 Ordre i arbeid**

Produksjonsavdelinger-/stasjoner og sekvens på disse settes opp etter behov i programmets oppsettsfunksjon. Disse avdelinger-/stasjoner vil dynamisk fremkomme i ordre i arbeid.

I ordre i arbeid kan både fakturerte- og ikke fakturerte ordre vises. Skjermbildet har funksjoner for søk og visning av ordre etter kjennetegn på ordren. I funksjonen kan det lagres datoangivelser (etter progresjon i arbeid) på ordren. Noen av disse angivelser vises bare når ordren hentes frem i ordre i arbeid, andre vises også på ordren når denne tas frem i ordrebildet. Det gis også mulighet for å registrere timeforbruk på ordren som helhet eller på hver arbeidsstasjon. Timeforbruk vises i statistikkmappen i ordrebildet.

Rapport over timeforbruk kan tas ut i rapportmodulen i programmet. I oversikten vises ordre i ulike fargekoder etter status på ordren. I tillegg kan ferdigdato og tekst innen avdeling-/stasjon påføres. Søkte ordre kan sendes til Excel.

### <span id="page-17-1"></span>**1.9 Rapportuttak fra skjermbilder i CSC Ortopedi**

I CSC Ortopedi gis det mulighet til å kjøre ut rapport fra alle registreringsbilder. Her har bruker selv mulighet til å begrense hva som skal skrives ut. Dette gjøres ved at det først søkes på informasjon fra et register via standard søkefunksjon, for deretter å skrive ut resultatet av søket.

 Merk at programmet kun viser et gitt antall poster etter at søk er foretatt. Alle poster i et register vil altså ikke vises, litt avhengig av antall poster som finnes i registeret.

### <span id="page-17-2"></span>**1.10Vedlikehold av programmet - support**

Med CSC Ortopedi følger tvungen standard vedlikeholds-/supportavtale. Standard avtale innebærer at verkstedet kan kontakte CSC AS på telefon for brukerrelaterte spørsmål i arbeidstiden 09.00–16.00 på hverdager. Distribusjon av nye versjoner ved oppdateringer i ordreprogrammet, timebok og rapportermodul faktureres etter medgått tid.

CSC AS vil som en del av standardavtalen oppdatere spesifikke ORTOK registere for verkstedene. Dette er spesifikke koder knyttet mot leveranser til ORTOK.

**MERK**: CSC AS har **ikke** ansvar for ORTOK programmet som leveres av Classic IT. Vedlikeholdsavtalen dekker **ikke** utvikling av nye funksjoner for kommunikasjon mot ORTOK

Det forutsettes i vedlikeholdsavtalen at CSC AS har tilgang til virksomhetens server i.f.m. oppdatering av program og database. Annen type supportavtale forhandles spesifikt mellom CSC AS og verkstedet, avhengig av det servicenivå som ønskes.

### <span id="page-17-3"></span>**1.11Videreutvikling-/spesialtilpassning av programmet**

Videreutvikling av programmet vil skje etter ønske fra brukere av programmet. CSC AS vil holde periodiske brukermøter etter behov der ønske om videreutvikling-/retting av funksjonalitet skal tas opp. Spesialfunksjonalitet kan programmeres inn i programmet for den enkelte virksomhet. I disse tilfelle isoleres denne funksjonalitet.

### <span id="page-18-0"></span>**1.12 Sentrale registere i programmet**

- ANSVARLIGE PERSONER
- ARTIKLER
- ARTIKKELHOVEDGRUPPE
- ARTIKKELMELLOMGRUPPE
- ARTIKKELUNDERGRUPPE
- ARTKKELENHETSBETEGNELSER
- ARTIKKELKNYTNINGER MOT PRODUKT
- AVDELINGER I REGNSKAP
- AVDELINGER I PRODUKSJON
- AVDELINGER ORDEREOPPHAV
- AVVIKSKODER PRODUKT
- AVVIKSKODER PASIENT
- AVVIKSMELDINGER PRODUKT
- AVVIKSMELDINGER PASIENT
- BRUKERE
- BRUKERPROFILER
- BREV
- BUDSJETT PRODUKTUNDERGRUPPER
- DIAGNOSER (ICD10, samt egne diagnoser)
- DOKUMENTREGISTER
- EGENANDELPROFILER
- EPOSTADRESSER
- EPOSTFRASER
- EPOSTHISTORIKK
- FAKTURATYPER
- FIRMAINFORMASJON
- FORESATTEREGISTER
- FORKALKYLEOPPSETT
- PASIENTJOURNALER
- KREDITTKODER
- KUNDE + KONTAKTER
- KUNDEGRUPPER
- LEGER
- LEGEERKLÆRINGER
- LEVERINGSSTEDER
- LESTE-/ARKIVGRUPPER
- MÅLESKJEMAINFORMASJON
- MOBILNUMMERE
- OPPDRAGSGIVERE + KONTAKER
- ORDRE
- ORDRELINJER
- ORDRE I ARBEID
- ORTOK- REGISTERE
- PASIENT
- PASIENTGRUPPER
- PASIENTDOKUMENT
- PASIENTVURDERING PASIENT
- PASIENTVURDERING ORDRE
- PERSONSKADEKODER
- POSTNUMMER
- PRODUSENTER + KONTAKTER
- PRODUKTER
- PRODUKTGRUPPER
- PRODUKTUNDERGRUPPER
- PRODUKSJONSJOURNALER
- PRODUKSJONSBESKRIVELSER
- PRODUKSJONSJOURNALBESKRIVELSER
- ROLLEREGISTER
- NAV-AVTALE
- SALGSKONTO
- SMS HISTORIKK
- SMS FRASEREGISTER
- SYKEHUS + KONTAKTER
- SYSTEMINFORMASJON
- TIMEBOKSREGISTERE
- TIMEKORTREGISTERE

### <span id="page-20-0"></span>**1.13Skisse systemløsning**

I skissen under vises CSC Ortopedi og programmets rolle som mottager og leverandør av data til sluttbruker, til virksomhetens økonomisystem og til ORTOK som er kontrollprogrammet for oppgjørstransaksjoner til NAV.

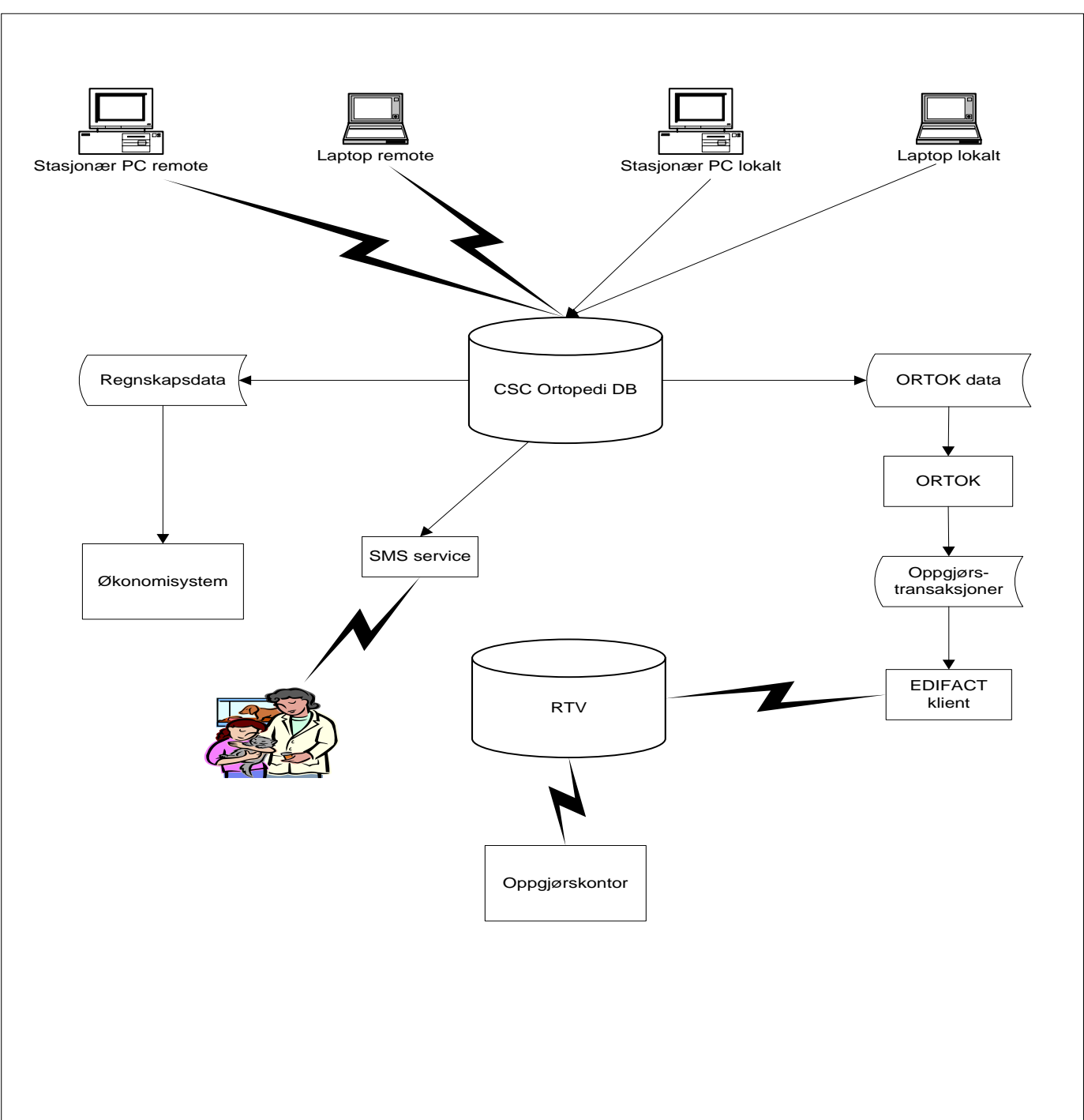

# <span id="page-21-0"></span>**2 Basisregistere – Administrasjon**

Programmet baserer seg på et sett av **Basisregistere** og **Oppsettsparametere** hvor det er nødvendig å registrere verdier samt angi kjøreparametere før programmet tas i bruk første gang. Disse verdier og parametere kan endres over tid etter virksomhetens krav.

- **Basisregistere** er registere hvor informasjon legges inn og relativt sjelden endres. Hvert basisregister har sitt eget skjermbilde for vedlikehold av informasjon. Informasjon fra basisregistere er komponenter i andre deler av programmet. F.eks. bygges det opp et sett av artikler som benyttes i ordreregistreringen. Informasjon i de ulike basisregistere vises i egne lister i skjermbildene der det er behov for å benytte denne. Det henvises til kapitlet Basisinformasjon for videre forklaring. Noen av basisregistrene (ORTOK verdier) vil oppdateres av CSC AS for det enkelte verksted ved behov.
- **Oppsettsparametere** angir verdier hvordan virksomheten vil at programmet skal opptre i daglig bruk (for eksempel varsling av påkrevde verdier, filområder m.m.). Verdier i parameteroppsett gjennomgås ved implementering av programmet. Det er opp til virksomheten å endre disse etter behov. Det henvises til kapitlet **Oppsett** for videre forklaring.

I programmet finnes også noen **administratorfunksjoner** (brukeradministrasjon, pasientadministrasjon og målskjemaadminstrasjon).

Det er viktig at administrator av programmet har satt seg inn i de ulike muligheter og krav som finnes til kodesetting- / merking i CSC Ortopedi. Dette for at programmet skal opptre etter virksomhetens krav og at overføring til regnskaps-/økonomisystemet skal skje på korrekt måte. Mht rapportuttak er det viktig at merking skjer på riktig måte i CSC Ortopedi for korrekt utrapportering i rapportmodulen.

Det er også viktig å forstå hvor de enkelte koder først skal registreres. F.eks kan det være påkrevd at salgskonti er lagt opp i mottagende system før disse kan legges inn i CSC Ortopedi og merkes på artikler her.

Følgende informasjon og parametere må registreres i ulike registere før bruk. Dette er registere som inneholder komponenter som benyttes til stor grad i pasient og ordregistreringen. I tillegg angis parametere for hvordan virksomheten ønsker at programmet skal opptre i daglig drift. Det er også viktig å bemerke at informasjon i visse av disse registere følger kodesetting i mottagende regnskaps-/økonomisystem.

#### **REGNSKAP**

ARTIKLER-VARER

Registreres i artikkelregister.

ARTIKKELHOVEDGRUPPER

Hentet fra økonomisystemet

ARTIKKELUNDERGRUPPER

Hentet fra økonomisystemet

ARTIKKELMELLOMGRUPPER

Hentet fra økonomisystemet

AVDELINGER I REGNSKAP

Registreres hvis mottagende regnskaps-økonomisystem krever dette ved mottak av data. Avdelinger merkes kunden i kundebildet.

FAKTURATYPER

Registreres hvis mottagende regnskaps-økonomisystem krever dette i overføring av data. Fakturatyper merkes kunden i kundebildet.

KREDITTDAGER-/KODER

Må være registrert hvis mottagende system krever dette på kunden. Merkes kunden i kundebildet.

#### KUNDE

#### KUNDEREGISTRERING

Kunder (fakturamottagere) registreres i kunderegister. Merking av en kunde må foretas etter krav i mottagende økonomisystem. Pasienter som skal være fakturamottagere må legges opp både i pasientregister og kunderegister.

#### KUNDEGRUPPER

Må registreres hvis programmet automatisk skal opprette kundenummer i.h.t kundenummerserier.

#### SELGERKODER

Må være registrert hvis dette ønskes benyttet for lagring på pasienten. Rapportmodulen inneholder muligheter for uttak av tallfremstillinger basert på selgerkoder. Disse rapporter er ikke en standard del av programmet.

#### SALGSKONTI

Må registreres i programmets salgskontoregister. Salgskonti må følge mottagende regnskaps-/økonomisystem og merkes på artikler i programmet.

#### **PRODUKTER**

#### NAV PRODUKTER

Produktnummeregister. Skal følge NAV's nomenklatur ved fakturering til trygdekontorer. I produktregistreringsbildet finnes også egen mappe for oppsett av forkalkyle på produkt.

#### PRODUKTGRUPPER

Produktgrupperegister. Merkes produkter for rapportering i rapporteringsprogrammet.

#### PRODUKTUNDERGRUPPER

Produktundergrupperegister. Registrering av budsjett på undergruppe. Knytning mot produktgruppe og knytninger av produkt for uttak av produksjonsstatistikk.

#### **FIRMASPESIFIKK INFORMASJON**

**ANSVARI IGF** 

Registreres i ansvarligregister. Ansvarlige kan merkes som ansvarlig for en pasient og/eller en ordre. Benyttes også i timeboken. Ansvarlige kan også registreres direkte i timeboken.

#### AVDELINGER ORDREOPPHAV

Må angis hvis det er ønskelig å spore der ordren tas opp

#### AVDELINGER I PRODUKSJON

Må registreres hvis det er ønskelig med oppfølging av ordre i arbeid.

LESTEGRUPPER - ARKIVNUMMERE

Må være registrert hvis det ønskes at programmet automatisk skal opprette arkiv-/lestenummer på pasienten i.h.t. lestegruppeserier.

NAV AVTALE

NAV avtale for et år må registrert i NAV-avtaleregister hvis det ønskes avregning av timer mot avtale.

#### FIRMAINFORMASJON

Må defineres i firmaregister. Ved fakturering hentes informasjon fra dette register.

#### LEVERINGSSTEDER

Register for registrering av leveringssteder. Merkes på ordre.

PRODUKSJONSBESKRIVELSER

Koder for merking av timelinjer i en ordre.

PRODUKSJONSJOURNALBESKRIVELSER

Registering av produksjonsjournalbeskrivelser for merking og oppfølging på produkter.

#### PÅRØRENDEROLLER

Registering av roller for merling av foresatte / pårørende på en pasient.

#### E-POST FRASETEKSTER

Registrering av frasetekster for bruk i Epost-funksjonen.

#### SMS FRASETEKSTER

Registrering av frasetekster for bruk i SMS funksjonen.

#### **AVVIKSMELDINGSOPPSETT**

#### PERSONSKADEKODER

Registrering av personskadekoder til bruk i avviksmeldinger person i ordrebildet.

#### AVVIKSKODER

Registrering av avvikskoder produkt til bruk i avviksmeldinger produkt i ordrebildet

#### **DIAGNOSER**

Registreres i diagnoseregister. Hoveddiagnose er påkrevd på pasient ved oppgjør fra NAV. Programmet leveres med gjeldende ICD10 kodesett.

#### **EGENANDELPROFILER**

Må registreres i egenandelprofilregister hvis det er ønskelig med automatisk egenandelberegning.

#### **LEGER**

Må registreres i legeregister. Legens ID-nummer er påkrevd i ORTOK.

#### **OPPDRAGSGIVERE**

Registreres i oppdragsgiverregister. I programmet må minst en av oppdragsgiverne merkes som NAV (Trygdekontorene) i type, dersom trygdekontorene skal faktureres. Dette for å styre oppgjørstransaksjoner korrekt i.f.m oversendelse av disse til oppgjørskontor.

Denne merking er viktig for uttak av statistikk på kundekjennetegn (trygdekontorene, andre ortopediske verksteder og andre typer kunder).

#### **POSTNUMMER**

Registreres i programmets postnummerregister. Kun gyldige postnummere kan leveres til ORTOK.

#### **PRODUSENTER**

Registreres i produsentregister. Produsent er påkrevd informasjon ved registrering av ordre. Det gis mulighet for rapportuttak på produsentbegrepet i rapportmodulen.

#### **SYKEHUS**

Sykehusregister. Sykehus kan merkes på ordre. Har ellers ingen annen funksjon i programmet.

#### **OPPSETT**

ANDRE PROGRAMMER I BRUK

Må være tilkjennegitt for programmet i oppsettsfunksjoner. Programmer dette gjelder er snapshotviewer, timebok og Målskjemamodul.

#### BRUKERADMINISTRASJON

#### BRUKERALTERNATIVER

Må være tilkjennegitt for programmet for den enkelte bruker hvis det er ønskelig at visse varsler som er satt opp i systeminfo skal overstyres.

BRUKERE

Innmelding av bruker av programmet og tildeling av rettigheter.

#### BRUKERPROFIL

Innmelding brukerprofiler med tilhørende rettigheter. Brukerprofil knyttes til den enkelte bruker.

#### **SYSTEMINFORMASJON**

Parametere for bruk og varsling

#### **PASIENTADMINISTRASJON**

I denne funksjonen gis mulighet for å flytte informasjon fra en pasient til en annen, f.eks ved dobbeltregistrering av pasienter.

#### **MÅLSKJEMAADMINISTRASJON**

Funksjon for aktivisering-/inaktivering av virksomhetens målskjema.

### <span id="page-25-0"></span>**2.1 Produkt kontra Artikkel**

#### <span id="page-25-1"></span>**2.1.1 Produktdefinisjon**

Produkt er samlebegrepet i statistikkrapporteringen til NAV, og er det overordnede nivå i ordreregistreringen. En ordre innmeldes alltid med et **hovedprodukt** som angir NAV koden hvis ordren er berettiget til refusjon fra det offentlige. Artikler i varelinjer rapporterer mengder enten til hovedproduktet eller til annet produkt artikkelen er knyttet mot. Produktkodene skal til enhver tid følge NAV's produktnummerliste. Denne liste vil alltid være tilgjengelig fra trygdeetaten og kan lastes ned fra www.trygdeetaten.no.

CSC AS kan oppdatere produktnummere i programmet etter ønske fra verkstedene. Dette må bestilles fra CSC AS.

Oppgjørstransaksjoner til ORTOK leveres alltid aggregert på ordrens hovedprodukt. Dette innebærer at spesifikasjonsgraden på en ordre m.h.t. statistikk ikke vil dekkes som i gammel NAV statistikk. Gammel NAV statistikk kan imidlertid tas ut i rapportmodulen.

Produkt har pr. i dag ingen fast pris, men på sikt vurderes det å innføre faste stønadsbeløp. Dette innebærer et maksimalt beløp som det gis refusjon fra det offentlige for. Produksjonskostnad utover dette maksimumsbeløp anses som den **egenbetaling** som skal skje fra pasienten. CSC Ortopedi har pr. i dag muligheter for innmelding av faste stønadsebeløp i produktregistreringen.

#### <span id="page-25-2"></span>**2.1.2 Artikkeldefinisjon**

Artikler er virksomhetens egen definisjon av komponenter i en ordre. Artikkeloppbygningen internt er valgfri og må følge den artikkeloppbygning som mottagende økonomisystem har. Artikler kan i artikkelregistreringen knyttes mot produkt hvis dette er ønskelig.

Til en ordre innmeldes varelinjer som består av artikler som enten rapporterer mengder mot hovedproduktet eller til annet produkt som artikkelen er knyttet mot (dette hvis statistikk basert på telling fra ordrelinjer benyttes). Hvis ikke artikkel knyttes mot et produkt, rapporterer artikkelen **alltid** mengde i statistikk mot hovedproduktet på ordren. Artikler kan i artikkelregisteret innmeldes med eller uten pris. Pris kan overstyres i ordrebildet.

CSC Ortopedi har følgende artikkeltyper

- Timeartikler
- Egenandelartikler
- Materialer
- Annet (benyttes for eksempel for registrering av uproduktiv tid i timekortfunksjonen)

#### <span id="page-25-3"></span>**2.1.2.1 Artikkelknytninger mot produkter**

Programmet gir mulighet til å knytte artikler mot produkter. I praksis betyr dette at en artikkel kan knyttes mot flere produkter og rapportere mot disse i statistikk der dette er ønskelig. Dette er gjort for at fleksibiliteten i statistikkrapporteringen skal være ubegrenset. Antall artikler kan også med denne metoden holdes på et minimum.

 I ORTOK vil ordre **alltid** rapportere til hovedproduktet angitt i ordrehodet. I gammel NAV statistikk ble det imidlertid rapportert på ordrelinjenivå og CSC Ortopedi gir mulighet for å lagre referansen til produktet ned på dette nivå. I rapportmodulen kan gammel NAV statistikk tas ut. Dette forutsetter at artikler knyttes mot riktig produkt via produktknytningsfunksjonen i programmet.

Det gis mulighet for å sette en produktknytning som **standard knytning**. Dette av den grunn at det i de fleste tilfelle er slik at artikkelen skal rapportere mot et produkt, og programmet vil alltid legge opp denne knytning som forslag ved fremhenting av artikkelen i ordrelinjeregistreringen.

### <span id="page-26-0"></span>**2.2 Kommentarer i.f.m bruk av programmet**

Ingen programmer er bygd slik at det "tenker" for sluttbruker. CSC Ortopedi gir et sett av muligheter og det er opp til virksomheten selv å forstå hvordan det er mest fornuftig å bruke programmet etter egne rutiner. Dette bør gjøres i samarbeid med CSC AS.

Det kan være vanskelig å dekke alle virksomheters behov. Dette medfører at tilpasninger-/endringer i interne rutiner kanskje må gjøres i virksomheten for å rette seg etter programmets virkemåte.

En nøye gjennomtenkt oppbygning av elementer i basisregistere og forståelse for kodesetting med samsvarende verdier i virksomhetens økonomisystem er helt nødvendig for at programmet skal fungere etter hensikten. Det er også viktig å forstå **hvor** de enkelte koder må merkes for at oppdatering av regnskapet skal skje på korrekt måte.

Det sistnenvte er avhengig av hvilket økonomisystem som benyttes, hva økonomisystemet tilbyr av mulighet for mottak av eksterne data og hva virksomheten ønsker å registrere i hvilket system. Et annet viktig punkt er krav til merking av informasjonselementer i programmet for å dekke virksomhetens krav til uttak av rapporter.

CSC Ortopedi gir et rikt utvalg for uttak av diverse oppfølgingsrapporter. Dette forutsetter imidlertid at merking av f.eks pasient med verdier følges nøye opp og at systemvariable er satt opp slik at manglende kodemerking varsles bruker.

Det er derfor viktig at brukerveiledningen leses grundig på forhånd. Dette for å skaffe seg en oversikt hvordan de ulike informasjonselementene i programmet henger sammen. Programmet er ikke komplisert å bruke, det styrer bruker gjennom all registrering. Der hvor informasjon mangler eller hvor registrert informasjon ikke henger sammen med annen informasjon vil tilbakemelding til bruker skje.

Det anbefales at 1 person, gjerne 2, utpekes som superbrukere i systemet. Disse bør ha inngående kjennskap til systemets virkemåte og oppbygning. En superbruker bør kunne veilede andre brukere i virksomheten ved spørsmål.

# <span id="page-27-0"></span>**3 Generelle funksjoner**

### <span id="page-27-1"></span>**3.1 Bruk av mapper i skjermbilder**

Mange av skjermbildene CSC Ortopedi er organisert med bruk av mapper. Bruk av mapper gjør at relatert informasjon kan samles i et skjermbilde med flere undervalg (mapper).

**Figur 2** - Eksempel på bruk av mapper i pasientbildet

Pasientinformasjon - Pasient: 122576 - Brattberg, Morten ⊠ Personalia (1)  $\frac{1}{2}$  Journal (2) Diagnose (3) Kunde (4) Brev (5) Ordre (6) Stat (7) Dok (8) Legeerkl (9) Epost (0) SMS (+) Vurdering (1)

Som eksempel kan tas pasientbildet. Her er skjermbildet delt inn i 12 ulike mapper (Personalia, Journal, Diagnose osv) Programmet styrer bruker slik at det først må velges en pasient det skal arbeides med. Dette gjøres i personaliamappen. Ingen av de andre mappene kan nås før en pasient er valgt.

I skjermbilder med mapper, kan markør flyttes dit ved å trykke **Ctrl+Tab** (Tab er tast med høyre og venstrepil øverst til venstre på tastaturet). Programmet fører da markør til første mappe. For å velge de neste mapper, gjentas **Ctrl+Tab**, eller trykk høyre pil for å gå fremover i mappene, eller venstre pil for å gå bakover i mappene.

Alternativt kan mappenummerne benyttes ved å trykk **Shift+mappenummer** eller **Shift+tegn** for å åpne mappen direkte.

### <span id="page-27-2"></span>**3.2 Funksjonsknapper**

#### <span id="page-27-3"></span>**3.2.1 Søk på informasjon i databasen**

Ved søk på informasjon i ulike skjermbilder, benytter programmet en knapp for **søk** på angitte kriterier, og en for **blanking** av søkefelter. Disse to knapper finnes i alle skjermbilder der det er mulig å foreta søk på informasjon i databasen.

Knappen foretar søk etter oppgitte søkekriterier. Hvis ikke søkekriterier angis av bruker, vil programmet hente ut og vise et gitt antall forekomster i det register det søkes fra. Tastaturkombinasjonen **Alt+.** (Alt tast og punktum) kan også benyttes.

Knappen blanker alle innskrivningsfelter og klargjør for nytt søk. Tastaturkombinasjonen **Alt+**- (Alt tast og minustegn) kan også benyttes.

<span id="page-27-4"></span>Alle felter hvor det er mulig å angi søkekriterium, er merket med **\*** etter beskrivelsen av feltet.

#### **3.2.1.1 Søk på Aktive – Inaktive informasjonselementer i databasen**

I flere av basisregistrene i programmet er det mulig å sette status til aktiv/inaktiv på et informasjonselement. F.eks kan en artikkel settes til inaktiv hvis denne ikke lenger er i bruk.

Inaktive elementer vil *ikke* fremkomme i lister i andre skjermbilder. For eksempel vises ikke en ansvarlig i ordrehodet hvis ansvarlig er satt inaktiv. Hvis det derimot hentes en ordre hvor denne ansvarlige er benyttet, vil denne legges til i listen av programmet.

I registere hvor statusendring på et informasjonslement kan foretas, finnes det en avkryssningsboks for dette. Denne avkryssningsboks har 3 trinn:

- 1. Vis alle elementer uansett status (aktive og inaktive). Avkrysningsboks må ha følgende status
- 2. Vis kun aktive elementer. Avkrysningsboks må ha følgende status  $\blacksquare$
- 3. Vis kun inaktive elementer. Avkrysningsboks må ha følgende status  $\Box$

De ulike trinn oppnås ved å klikke til ønsket status oppnås. Som standard viser programmet statusboksen i trinn 1 ved åpning av et skjermbilde.

28

#### <span id="page-28-0"></span>**3.2.2 Flytte verdier til - fra lister**

I programmet finnes også et sett av funksjonsknapper for å legge verdier til i lister og fjerne disse herfra. Disse knapper er som følger:

 $\Rightarrow$ 

Knapp merket **høyrepil** tildeler en verdi fra liste til venstre over til liste til høyre. F.eks tildele en diagnose fra diagnoseregister til pasienten i pasientbildet. Tastaturkombinasjon **Alt+H** kan benyttes.

 $\leftarrow$ 

Knapp merket **venstrepil** sletter en verdi fra liste til høyre for knappen. F.eks slette en diagnose tildelt pasienten i pasientbildet. Tastaturkombinasjon **Alt+V** kan benyttes

 $\ddot{\bullet}$ 

Knapp merket **ned-pil** tildeler en verdi fra liste over knappen til liste underknappen. F.eks tilføye en artikkel fra artikkelregisteret til en ordre. Tastaturkombinasjon **Alt+N** kan benyttes

 $\uparrow$ 

Knapp merket **opp-pil** sletter en verdi fra liste under knappen. F.eks slette en ordrelinje fra en ordre. Tastaturkombinasjon **Alt+O** kan benyttes

#### <span id="page-28-1"></span>**3.2.3 Åpne lister og velge verdier**

Lister i programmet kan åpnes ved at **Alt+ned** pil trykkes eller at det kun klikkes i selve listen. Ved å klikke **ned pil** direkte velges første verdi i listen av programmet og markør føres automatisk til neste felt i tabulatorrekkefølgen.

- **Skrives 1 bokstav inn i listen**, velger programmet første forekomst i listen som har denne bokstav
- **Skrives 2 bokstaver i rask rekkefølge** vises den forekomst som har disse to bokstaver først i navnet

For å bla i listen uten at programmet lukker listen når denne er åpen, holdes **Shift** (tast med opp pil til venstre på tastaturet) tasten nede mens ned eller opp pil trykkes.

#### <span id="page-28-2"></span>**3.2.4 Hurtigtaster for å nå et innskivningsfelt- / funksjonsknapp**

For å gå til et innskrivningsfelt eller trykke en funksjonsknapp ved hjelp av tastaturet, trykkes **Alt+understreket** bokstav i beskrivelse av feltet eller på knappeteksten.

#### <span id="page-28-3"></span>**3.2.5 Angre inntasting i et felt**

Hvis et innskrivningsfelt uforvarent er overskrevet med opplysninger, kan det trykkes **Esc** for å hente opp opprinnelig verdi i feltet.

#### <span id="page-28-4"></span>**3.2.6 Oppfriskning av verdier i pasientbildet (F5)**

Hvis det er gjort tillegg/endringer i et basisregister (f.eks rekvirerende lege) mens pasientbildet er fremme, gir programmet mulighet for å friske opp verdier (f.eks lister) i pasientbildet ved å trykk **F5**.

#### <span id="page-28-5"></span>**3.2.7 Foreta ny innlogging uten å avslutte programmet (F10)**

Det kan hende at programmets knytning i visse tilfelle bryter forbindelsen med databasen. Dette er uoverkommelig da f.eks korte strømbrudd kan forårsake dette. I dette tilfelle trykkes knappen **F10**. Innloggingsbildet vil da på nytt komme opp. Funksjonen er også hensiktsmessig ved hurtig bytte av pålogget bruker.

#### <span id="page-28-6"></span>**3.2.8 Hente pasientbildet (CTRL+P)**

Ved trykk av CTRL+P hentes blankt pasientbilde frem av programmet. Dette uansett hvor du befinner deg i programmet.

### <span id="page-29-0"></span>**3.3 Bruk av wildcards i søk**

Programmet gir muligheter for søk på poster i alle skjermbilder der registrering av informasjon kan foretas. Søkemulighetene er identisk oppbygd i alle skjermbilder. I programmet er det innebygd muligheter for bruk av såkalte wildcards ved søk. Wildcards erstatter tegn i søkekriterier.

Ved oppsett av søkeriterier er programmet konstruert slik at dette automatisk legger på eget wildcard etter søkekriteriet i alle søk. Wildcards som kan benyttes beskrives under.

#### **EKSEMPEL PÅ BRUK AV WILDCARDS I SØK PÅ PASIENT ETTERNAVN I PERSONALIABILDET**

% Erstatter ett eller flere tegn i oppsett av søk

Ønsker man å finne alle pasienter som begynner på bokstaven **A** i etternavn angir man dette kun med bokstaven **A** i etternavn feltet.

Ønsker man å finne alle pasienter som begynner på bokstaven **A** og inneholder bokstaven **D** et eller annet sted i navnet angir man dette som **A%D**.

Det er også mulighet til å bruke tegnet **\*** i oppsett av søk. Hvis det ønskes å søke etter alle pasienter som begynner på bokstaven **A** og slutter på bokstaven **R**, angis dette som **A\*R**.

### <span id="page-29-1"></span>**3.4 Programsatte verdier**

Noen verdier i programmet er det ikke mulig å påvirke utenfra, disse settes av programmet. Eksempler på dette er tildeling av ordre- og pasientnummer. Disse felter er unike i programmet og kan av den grunn ikke endres av bruker.

Dette innebærer at hvis en ordre eller en pasient slettes, benyttes ikke nummeret på pasienten eller ordrenummeret på nytt av programmet.

 Ved oppstart av CSC Ortopedi første gang og ved konvertering av historikk kan gamle pasient og ordrenummer beholdes ved at automatikken i nummertildelingen slås av. Imidlertid må denne automatikk slås på igjen når programmet skal benyttes i daglig bruk.

### <span id="page-29-2"></span>**3.5 Automatisk korreksjon av pasient -/ kundeinformasjon**

I visse deler av programmet er det innebygd automatisk korreksjon av innskreven tekst. Dette kan illustreres ved innskrivning av pasientnavn. Det er ikke nødvendig å skrive **stor** bokstav i pasientens **etternavn** og **fornavn**.

Ved lagring av pasienten vil programmet automatisk tildele stor bokstav på første bokstav i navnet. I fornavn vil også mellomnavn være innebefattet i denne rutine. I tillegg er denne funksjonalitet innført på **kundenavn** og **kundeadresse** i kundebildet.

### <span id="page-29-3"></span>**3.6 Sletting av poster**

Slettefunksjonen angis i skjermbilder med knappen **Slett**. Programmet vil alltid be om bekreftelse fra bruker før sletting av poster foretas. Velg **Ja** hvis post skal slettes, hvis ikke trykk **Nei**.

 Poster kan ikke slettes hvis det finnes referanse til posten i andre registere. Dette refereres til som såkalt referanseintegritet. Som eksempel kan nevnes at en artikkel ikke kan slettes hvis denne inngår i en ordre.

### <span id="page-30-0"></span>**3.7 Kalender for bruk i datofelter**

I alle datofelter i programmet er det mulig å hente frem en kalender for å sette dato i feltet. Funksjonen hentes frem ved at det dobbeltklikkes i datofeltet.

#### **Figur 3 -** Kalenderfunksjonen

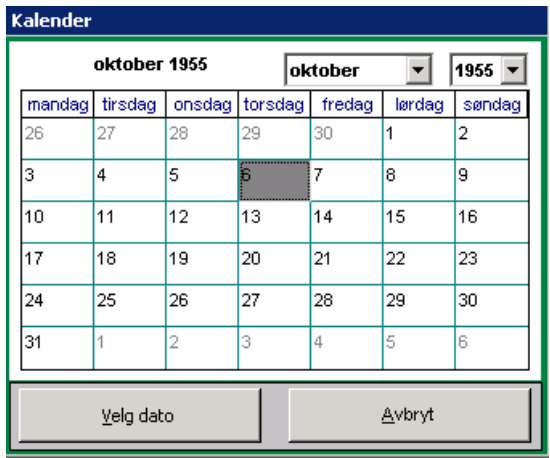

Når kalender hentes frem fra et datofelt uten innhold, er dagens dato automatisk markert i kalenderen (vises med grå bakgrunn). Hvis datofeltet inneholder en dato, vil kalender åpnes med datoen i feltet markert i kalenderen.

Klikk på ønsket dato i kalender og trykk **Velg dato**. Kalender lukkes automatisk og valgt dato overføres til datofelt. Alternativt kan det dobbeltklikkes på datoen i kalenderen.

### <span id="page-30-1"></span>**3.8 'Lagre som ny' funksjonen**

I noen av skjermbildene i programmet finnes knappen **Lagre som ny**. Denne knapp kan benyttes for å kopiere informasjon fra en post til en ny.

Som eksempel kan tas utgangspunkt i en kontaktperson for sykehus. Finn en eksisterende kontaktperson og klikk på denne i kontaktlisten. Kontaktpersonen har mye av den samme informasjon knyttet til seg som en annen kontakt som skal registreres. Trykk **Lagre som ny**. Programmet legger opp en eksakt kopi av den posten som først ble funnet frem. Gjør evt. endringer på ny post, og trykk **Lagre** på nytt.

### <span id="page-30-2"></span>**3.9 Utskrift fra skjermbilder i programmet**

I alle skjermbildene i programmet finnes knappen **Utskrift**. Programmet er konstuert slik at et gitt antall poster i det register det søkes på skrives ut hvis ikke søkekriterier angis. I motsatt fall skrives resultatet av søket ut.

### <span id="page-30-3"></span>**3.10 Søke postnummer-sted fra pasientbildet**

Ved å dobbeltklikke på et at feltene utenfor **Poststed** i **Personaliamappen** i paisentbildet henter programmet frem skjembildet for registrering av postnr – sted. Søk frem poststed og klikk på dette i skjermbildet.

Trykk deretter **Lukk** og programmet lukker postnummer-poststedbildet og overfører markert postnummer- sted til pasientbildet.

### <span id="page-31-0"></span>**3.11 Pasienthistorikk**

#### **Systeminfoparameter:** Pasienthistorikk

Programmet lagrer historikk på fremhentede pasienter i egen funksjon. Denne kan hentes fra hvor som helst i programmet ved å trykke **F2**. For at funksjonen skal tre i kraft, må systeminfoparameter **Pasienthistorikk** utfylles med det antall pasienter som det er ønskelig at programmet skal vise.

#### **Figur 4** - Pasienthistorikk

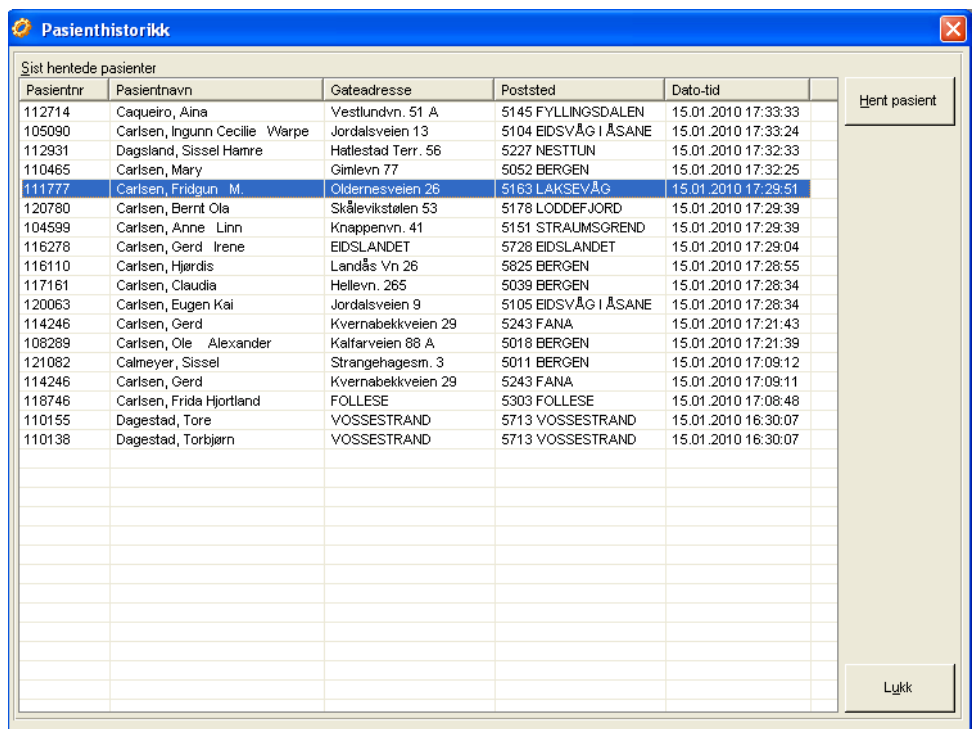

Sist fremhentede pasient ligger først i listen. Hentes en pasient frem og denne ligger i listen fra før, slettes denne automatisk av programmet. For å hente frem en pasient kan dette gjøres på følgende 3 måter:

- 1. dobbeltklikk på en linje i listen
- 2. klikk på en linje og trykk knappen **Hent pasient**
- <span id="page-31-1"></span>3. trykk Enter når en linje er valgt

Programmet henter frem pasientbildet hvis dette ikke allerede er åpent. Programmet vil alltid vise personaliamappen.

### **3.12 Feilmeldinger**

De fleste feilmeldinger i programmet vises i egen dialog. Her vises forklarende tekst på årsak til feil. Det gis muligheter til å vise spesifisert feilmelding ved å trykke **Vis detaljer**.

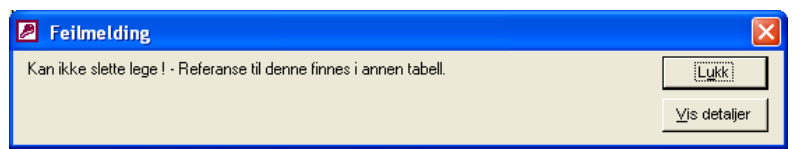

Etter at **Vis detaljer** er trykket vises ny dialog vises med mer spesifikk informasjon. Denne informasjon angis til CSC AS ved kontakt.

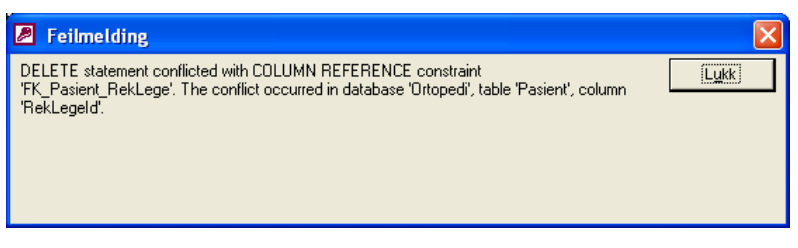

### <span id="page-32-0"></span>**3.13 Kontaktregistrering**

I flere av skjermbildene i programmet er det mulig å foreta registrering av kontaktpersoner. Denne funksjonen går igjen i kunde-, oppdragsgiver-, produsent- og sykehusregistrering og er identisk for alle. Kontaktregistering forklares derfor kun en gang i brukerdokumentasjonen.

Som eksempel tas kontaktregistrering for kunde. Søk først opp kunden og klikk en gang på denne i kundelisten. Klikk deretter på mappen **Kontakt**. Tidligere registrerte kontakter på valgt kunde vises i listen i mappen.

**Figur 5 -** Kontaktregistreringsbildet

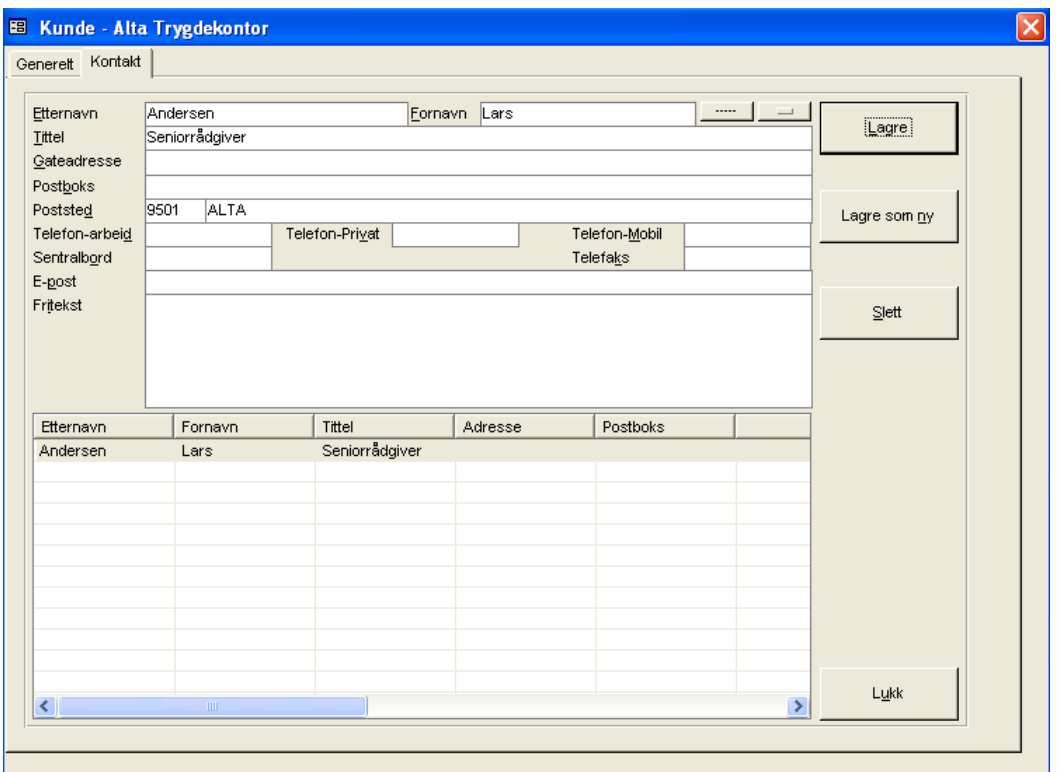

### <span id="page-33-0"></span>**3.14Legge til hjelpetekster på måleskjema**

I programmet er det mulig for å legge inn hjelpetekster på alle innskrivningsfelter i måleskjema. Disse hjelpetekster vil fremkomme som såkalte "tooltips" når musen holdes over et felt på skjemaet.

Hjelpetekster legges inn på følgende måte

- 1. Hent frem et måleskjema fra måleskjemamappen i ordrebildet
- 2. Velg **Help – Hjelpetekst editor** fra menylinjen i måleskjemabildet. En dialog vil nå vises for innlegging av hjelpetekster
- 3. Hold mustasten over et felt i målskjemaet som er åpent for innskrivning (IKKE trykk med musen i feltet). Vent et par sekunder til feltet blir grått
- 4. Skriv inn ønsket hjelpetekst i dialogen og trykk **Lagre**
- 5. Gjenta punktene 3 og 4 for de felter det skal legges inn hjelpetekster for
- 6. Avslutt dialogen og målskjema ved å lukke måleskjema

#### **Figur 6** – Registrering av hjelpektster for felter I et måleskjema

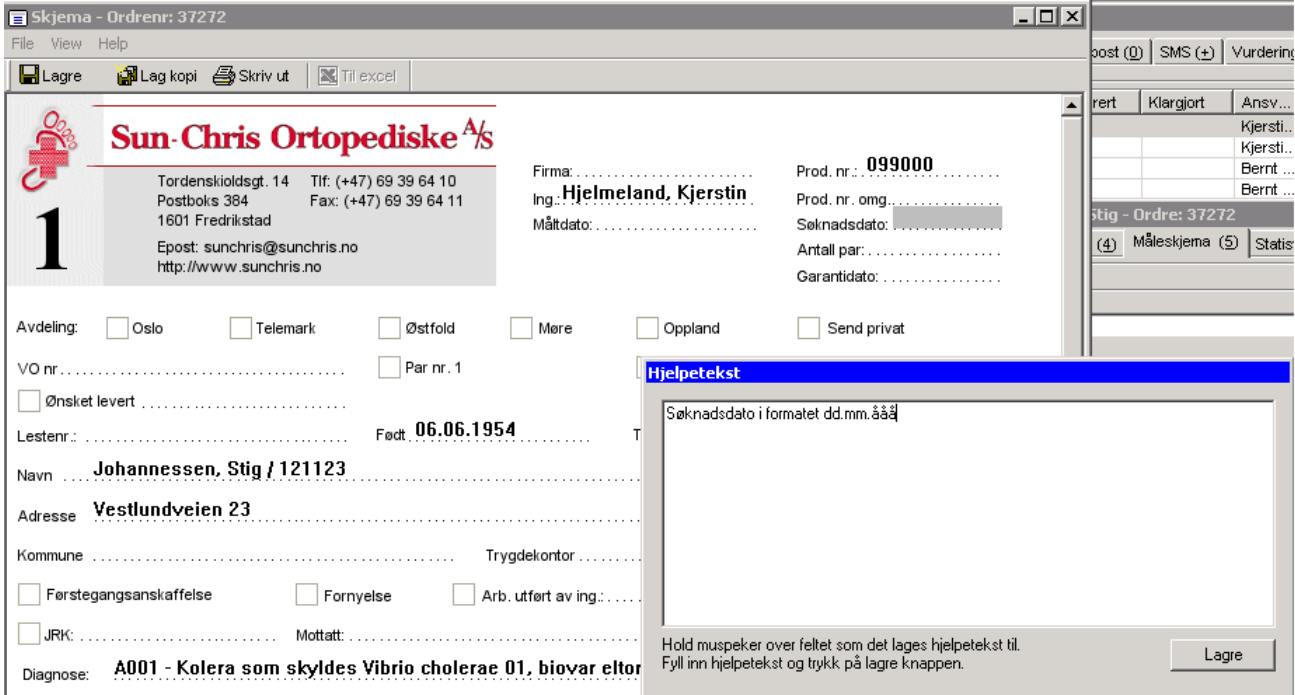

# <span id="page-34-0"></span>**4 Innlogging i programmet**

Innlogging i programmet foretas ved at det dobbeltklikkes på ikonet CSC Ortopedi på skrivebordet (eller på dette ikonet i mappen merket CSC Ortopedi). Programmet vil etter kort stund hente frem innloggingsbildet.

**Figur 7 -** Påloggingsbildet i CSC Ortopedi

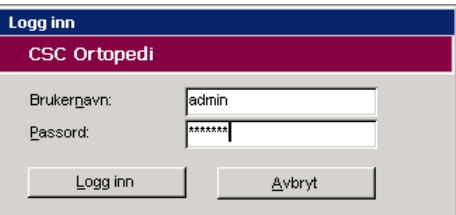

Her skrives brukernavn og passord inn i feltene av samme navn. Trykk deretter **Logg inn** knappen. Programmet vil nå foreta en knytning til databasen og hente frem hovedmenyen i programmet. Oppgis feil brukernavn og / eller passord vil programmet gi meldingen 'Innlogging feilet'.

 Brukerer av programmet settes opp av administrator i brukeradministrasjonsfunksjonen. Merk også at programmet 'husker' sist innloggede bruker og legger denne opp i **Brukernavn** ved oppstart av programmet.

# <span id="page-35-0"></span>**5 Hovedmeny**

Hovedmenyen er navigeringspunktet for valg av alle skjermbilder/funksjoner i programmet. Hovedmenyen er gruppert etter **hovedgrupper**. Under disse hovedgrupper kan finnes **undergrupper** og/eller **funksjoner**. Endelige valg kalles funksjoner. Menypunktene er dannet som en struktur med hovedgrupper (for eksempel Pasient) lengst til venstre i bildet. Under disse hovedgrupper finnes eventuelle undergrupper/funksjoner.

Ved dobbeltklikk på en hovedgruppe (for eksempel Basisinformasjon), viser programmet nye undergrupper for videre valg. Ved klikk på en hovedgruppe uten undervalg hentes funksjonen direkte frem (for eksempel Timebok).

Noen undergrupper viser et **+** tegn utenfor seg. Dette innebærer at det finnes flere undergrupper/funksjoner i strukturen. Som eksempel kan tas **Regnskap** under **Basisinformasjon**. Klikk på + tegnet og flere valg vil fremkomme.

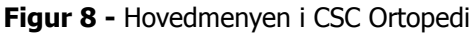

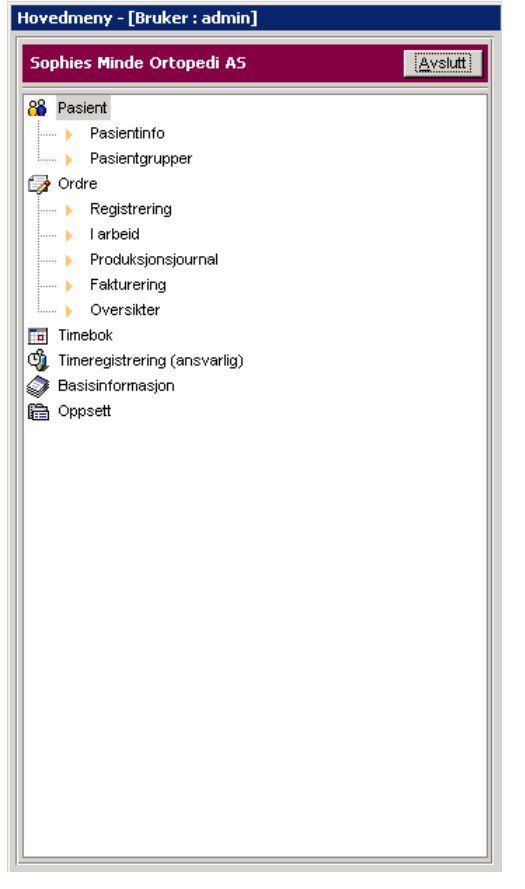

For å gå til en funksjon klikkes det **en gang** på funksjonen (f.eks **Pasientinformasjon** under **Pasient**). Programmet vil nå hente frem skjermbilde for pasientinformasjonsvedlikehold. Hvis undergrupper/funksjoner ikke ønskes vist, dobbeltklikkes det på overliggende gruppe i menyen. Dette medfører alle undergrupper/funksjoner under denne gruppen forsvinner.

 Hva som fremkommer i hovedmenyen bestemmes av hva den enkelte bruker er satt opp med av rettigheter i henhold til brukerprofilen som er tilknyttet brukeren i brukerinnmeldingsfunksjonen. Det er også muligheter for å ha flere skjermbilder oppe samtidig.

Programmet avsluttes ved å trykke knappen **Avslutt** i øverste høyre del av hovedmenyen. Du vil nå få spørsmål om programmet skal avsluttes. Trykk **Ja** hvis dette er ønskelig. Hvis ikke trykk **Nei**.
# **5.1 Oppbygning av hovedmenyen**

Når hovedmenyen åpnes ved innlogging, vil *ikke* alle funksjoner i programmet vises. De viktigste funksjoner (Pasient og Ordre) vises med underfunksjoner. Andre hovedfunksjoner (for eksempel Basisinformasjon) vises uten underfunksjoner. Det må altså dobbeltklikkes på disse funksjoner for å få frem underfunksjoner. Hovedmenyen er gruppert etter funksjoner og har følgende oppbygning (full visning av alle funksjoner). Kun funksjoner som en bruker har adgang til vises i hovedmenyen.

**Figur 9** - Oppbygning av hovedmeny (alle funksjoner)

```
88 Pasient
  — ▶ Pasientinfo
    Pasientgrupper
Cordre
   - Registrering
  — ▶ larbeid
  - Produksjonsjournal
  Fakturering
   ... ) Oversikter
\frac{1}{2} Timebok
\overline{\mathbb{Q}} Timeregistrering (bruker)
Cult Timeregistrering (ansvarlig)
Basisinformasjon
E. ▶ Regnskap
    i Artikler-Varer
         Artikkel - / Vareregistrering
         Artikkelhovedgruppe
          ---- Artikkelmellomgruppe
         Artikkelundergruppe
       ... Avdelinger
      - Fakturatype
       ... ▶ Kredittdager-koder
    E... ▶ Kunde
         | Kunderegistrering
         Kundegrupper
       --- ) Selgerkoder
           Salgskonti
E > Produkt
       Produkter
       - Produktgrupper
       - Produktundergruppe
Eim Firmaspesifikk informasjon
       - Ansvarlige
       -- > Avdeling ordreopphav
       - Avdeling i produksion
       Frasetekster E-Post
       - Frasetekster SMS
       - Firmainformasion
       Arkivarupper
       - Leveringsstede
       - NAV-avtaler
       -- > Produksjonsbeskrivelser
       -- Produksjonsjournalbeskrivelse
       - Pårørenderoller
       Egenandelprofiler
   a s
       Diagnoser
       Legeregiste
   u. N
       Oppdragsgivere
   m.
       Postnummer-poststeder
   ... .
   Exercise Produsenter
       Sykehus
   a b
→ Avviksmeldingsoppsett
      Avvikskoder Person
       - Avvikskoder Produkt
隐 Oppsett
     Andre program i bruk
Ender Financial Brukeradministrasjon
       - Brukeralternative
       - Brukere
       - Brukerprofil
    Systeminformasion
    N Pasientadministrasion
       Måleskiemaadministrasion
```
Grupperingen er gjort med det hensyn tatt at funksjoner skal ligge under grupperinger der de mest naturlig hører hjemme. For eksempel er det under gruppen **Regnskap** lagt all type informasjon som kan leveres som koder til mottagende økonomisystem. Produkt i denne sammenheng er ikke et regnskapsbegrep og er derfor plassert i en egen gruppe. Under **Oppsett** ligger administratorfunksjoner og informasjon av mer teknisk art, f.eks plassering av andre programmer i bruk og parametere for hvordan programmet skal opptre i daglig bruk.

# **6 Oppsett**

## **Oppsett**

CSC Ortopedi har egne funksjoner for oppsett av programmet. I oppsettsfunksjonen innmeldes bl.a. brukerprofiler og brukere. Her defineres også plassering av andre programmer i bruk mot pasient-/ordreprogrammet (for eksempel timebok).

I tillegg innmeldes parameterverdier som har stor betydning for hvordan programmet opptrer i daglig bruk. Oppsett for bedriften kan til enhver tid endres etter løpende behov. Det gis også mulighet til å tilpasse programmet i viss grad til den enkelte bruker.

Ved første gangs bruk av programmet er det viktig at verdier som relaterer seg til virksomheten som helhet (for eksempel parametere) settes opp av administrasjonsbruker.

#### **ANDRE PROGRAM I BRUK**

Registrering av spesifikke program som CSC Ortopediprogrammet benytter seg av p.t. timebok, måleskjemaviser og dokumentviser

#### **BRUKERADMINISTRASJON**

Samling av alle funksjoner som vedrører brukere av programmet. Herunder administrasjon av rettigheter og brukere for adminbruker, samt alternativer for den enkelte brukers ønskede profil

#### BRUKERALTERNATIVER

Registrering av spesifikke brukeralternativer (f.eks varsling av standard produksjonstid på produkt). Videre oppsett av brukerprofiler med tilhørende rettigheter, og til slutt innmelding av brukere i programmet med knytning mot brukerprofil.

BRUKERE

Registrering av brukere med passord og knytning mot oppsatte brukerprofiler.

BRUKERPROFILER

Definisjon av brukerprofil med tildeling av rettigheter på funksjonsnivå mot den enkelte brukerprofil

#### **SYSTEMINFORMASJON**

Kjøreparametere for virksomheten, varsel i ordreregistrering, angivelse av benyttet økonomisystem m.m. Programmet inneholder en rekke parametere og det er viktig at disse gjennomgås for å forstår innvirkningen av disse på programmets virkemåte. Visse parametere styrer innhold av informasjon på f.eks pasient og ordre. Dette kan være påkrevd av den grunn at informasjon må være tilstede f.eks mot økonomisystemet, ORTOK og rapportering. Settes opp i samarbeid med CSC AS.

#### **PASIENTADMINISTRASJON**

Rutine for flytting av informasjon fra en pasient til en annen. Til bruk ved dobbeltlagring eller ved registrering av informasjon på feil pasient. Enkelte elementer kan overføres (f.eks kun ordre).

#### **MÅLESKJEMAADMINISTRASJON**

Funksjon for aktivisering/inaktivisering av virksomhetens målskjema.

# **6.1 Andre program i bruk**

## **Systeminfoparameter:** Ingen

## **Oppsett ->Andre program i bruk**

CSC Ortopedi benytter seg til av eksterne program utviklet av CSC AS. Disse programmers plassering må angis for programmet ved hjelp av funksjonen **Andre programmer i bruk** under **Oppsett**. Programmene må ligge på et fellesområde. Hvis disse program ikke er tilkjennegitt for pasient/ordreprogrammet vil disse ikke kunne benyttes og bruker får feilmelding ved forsøk på å bruke disse.

#### **TIMEBOK**

Timeboken er et spesialutviklet program fra CSC AS integrert med CSC Ortopedi. Programmet kommuniserer med hovedprogrammets database og benytter informasjon herfra.

#### **MÅLESKJEMAMODUL**

Er spesialutviklet program fra CSC AS for visning / lagring / kopiering av informasjon på måleskjemaer på ordre. Målskjema vises på pasienten i måleskjemamappen i ordrebildet. Virksomhetens måleskjema scannes av CSC AS og knyttes mot informasjonselementer i programmets database.

#### **DOKUMENTVISER**

Er spesialutviklet program fra CSC AS for visning / lagring av dokumenter som skal knyttes til en pasient. Dette kan for eksempel være et scannet dokument. Dokumenter vises i dokumentmappen i pasientinformasjonsbildet. Dokumentviser kan vise filer av typen BMP, GIF og JPG.

**Figur 10** - Definisjon av andre program i bruk

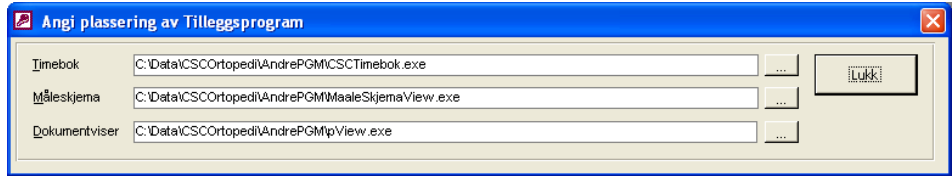

## **6.1.1 Angi plassering av Timebok**

Timebok er et selvstendig program som kommuniserer med databasen i CSC Ortopedi. Det er valgfritt hvor dette program plasseres på den enkelte PC. Av denne grunn er det nødvendig å definere plasseringen av timebok for programmet. Angivelse av timebokens plassering foretas ved at knappen til høyre for feltet **Timebok** trykkes. Programmet vil nå hente frem dialog for angivelse av plassering av timeboksprogrammet.

**Figur 11** - Angivelse av plassering av timebok

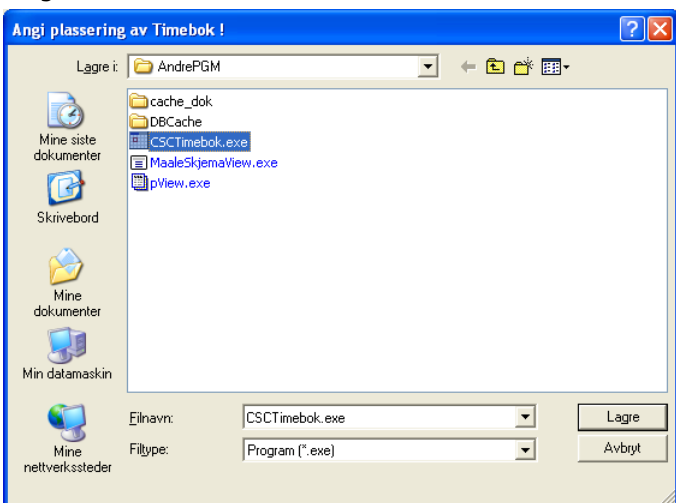

Velg mappe hvor timeboken er plassert i listen **Lagre i**. Klikk deretter på filen **CSCTimebok.EXE** i listen i vinduet. Programmet overfører nå filnavnet til feltet **Filnavn**. Trykk deretter **Lagre**. Fildialogen lukkes automatisk og plasseringen lagres av programmet

# **6.1.2 Angi plassering av måleskjemaviser**

Måleskjemaviser er det program CSC Ortopedi benytter for visning / lagring / kopiering av måleskjemaer på en ordre. Det er valgfritt hvor dette program plasseres på den lokale harddisk. Av denne grunn er det nødvendig å definere plasseringen av dette for programmet. Angivelse av måleskjemaviserens plassering foretas ved at knappen til høyre for feltet **Måleskjema** trykkes. Programmet vil nå hente frem dialog for angivelse av plassering av programmet.

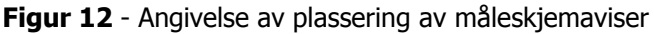

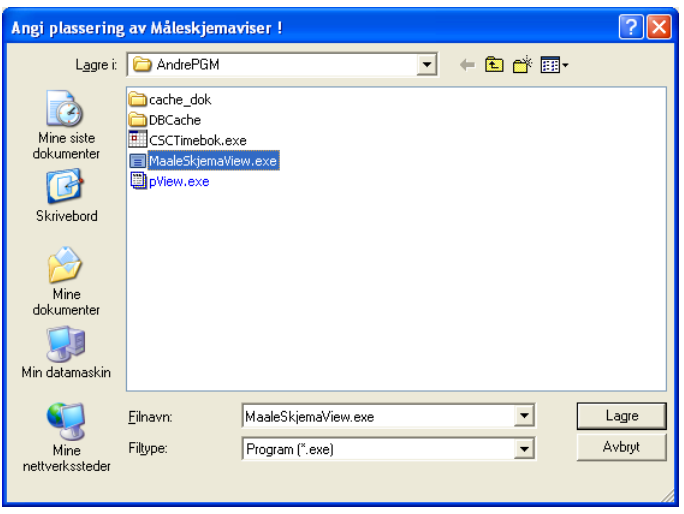

Velg mappe hvor måleskjemaviser er plassert i listen **Lagre i**. Klikk deretter på filen **MaaLeSkjemaView.exe** i listen i vinduet. Programmet overfører nå filnavnet til feltet **Filnavn**. Trykk deretter **Lagre**. Fildialogen lukkes automatisk og plasseringen lagres av programmet.

# **6.1.3 Angi plassering av dokumentviser**

Dokumentviser er det program CSC Ortopedi benytter for lagring og visning av dokumenter som skal knyttes til en pasient. Det er valgfritt hvor dette program plasseres på den lokale harddisk. Av denne grunn er det nødvendig å definere plasseringen av dette for programmet. Angivelse av dokumenvisers plassering foretas ved at knappen til høyre for feltet **Dokumentviser** trykkes. Programmet vil nå hente frem dialog for angivelse av plassering av programmet.

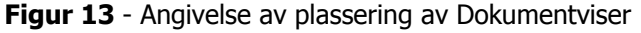

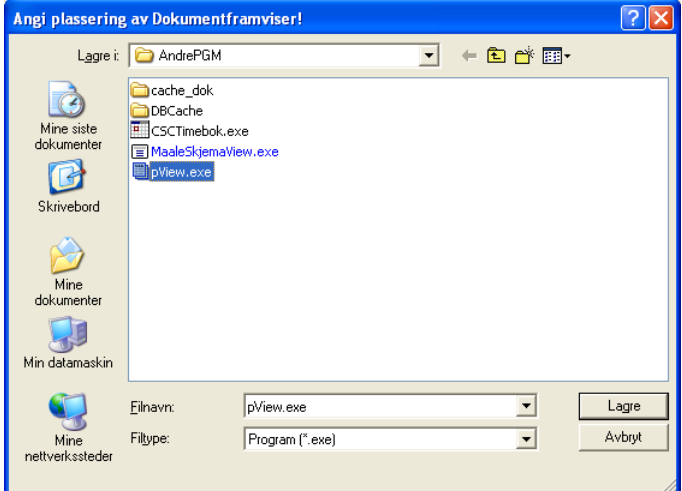

Velg mappe hvor dokumentviserprogrammet er plassert i listen **Lagre i**. Klikk deretter på filen **pView.exe** i listen i vinduet. Programmet overfører nå filnavnet til feltet **Filnavn**. Trykk deretter **Lagre**. Fildialogen lukkes automatisk og plasseringen lagres av programmet

# **6.2 Brukeradministrasjon**

## **Oppsett ->Brukeradministrasjon**

Under brukeradministrasjon registreres brukere med passord og oppretting av brukerprofiler for grupper av brukere.

En viktig del av programmet er innmelding av **brukerprofiler**. Til en brukerprofil knyttes adgangsrettigheter på funksjonsnivå i programmet. En brukerprofil knyttes igjen til en bruker. Dette gjør det meget enkelt å sperre adgang til deler av programmet. Sperrede funksjoner vil heller ikke fremkomme i hovedmenyen.

Brukerprofiler navngis etter eget ønske. F.eks kan man opprette brukerprofiler med beskrivende navn som ingeniør, produksjonsarbeider, resepesjon osv.

## **6.2.1 Brukeralternativer**

## **Systeminfoparameter:** Ingen

## **Oppsett -> Brukeradministrasjon ->Brukeralternativer**

Brukeralternativer gir den enkelte bruker i viss grad mulighet til å styre hvordan programmet opptrer for akkurat sin egen del. Egendefinerte innstillinger overstyrer de valg som er satt for virksomheten som helhet i systeminfo i firmainformasjonsbildet.

**Figur 14** - Brukeralternativer / innstillinger

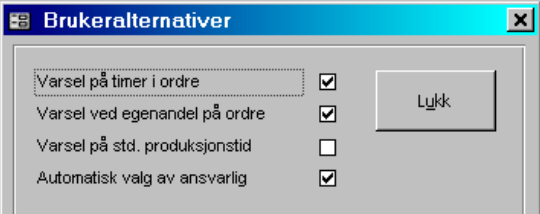

#### **VARSEL PÅ TIMER I ORDRE**

Varsel hvis timeartikkel ikke er registrert på en ordre som skal faktureres trygdekontorene. Varsel blir gitt ved klargjøring av ordre til fakturering.

#### **VARSEL VED EGENANDEL PÅ ORDRE**

Varsel hvis egenandelartikkel ikke er registrert som en varelinje og ordren skal har egenandel. Dette varsel vil fremkomme ved klargjøring av ordren. Det er imidlertid opp til bruker selv å godkjenne ordren med eller uten egenandel.

#### **VARSEL PÅ STANDARD PRODUKSJONSTID**

Hvis produktet er definert med standard produksjonstid, vil programmet varsle hvis antall timer registrert i ordreregistreringen overskrider standard produksjonstid.

### **AUTOMATISK VALG AV ANSVARLIG**

Her gis det mulighet til tvinge programmet til å knytte en fast ansvarlig til pasienten. Programmet vil tvinge bruker til å angi ansvarlig ved registrering av pasienten. Ved opprettelse av ordre vil ansvarlig automatisk legges opp i ordren. Bruker kan imidlertid overstyre denne verdi.

41

## **6.2.2 Registrere bruker**

# **Systeminfoparameter:** Ingen **Oppsett ->Brukeradministrasjon ->Brukere**

I denne funksjonen administreres alle brukere av programmet. Disse brukere kan settes opp til å benytte timebok og rapportmodul via brukerregistreringsbildet. Det gis mulighet for å registrere brukernavn, passord, brukerens funksjonsbeskrivelse, hvilken brukerprofil brukeren skal tildeles og om bruker er aktiv/inaktiv. Det forutsettes at brukerprofiler på forhånd er satt opp i brukerprofilfunksjonen. Brukervedlikehold foretas av den person som er tildelt administratorrollen for programmet.

## **Figur 15** - Brukerregistrering

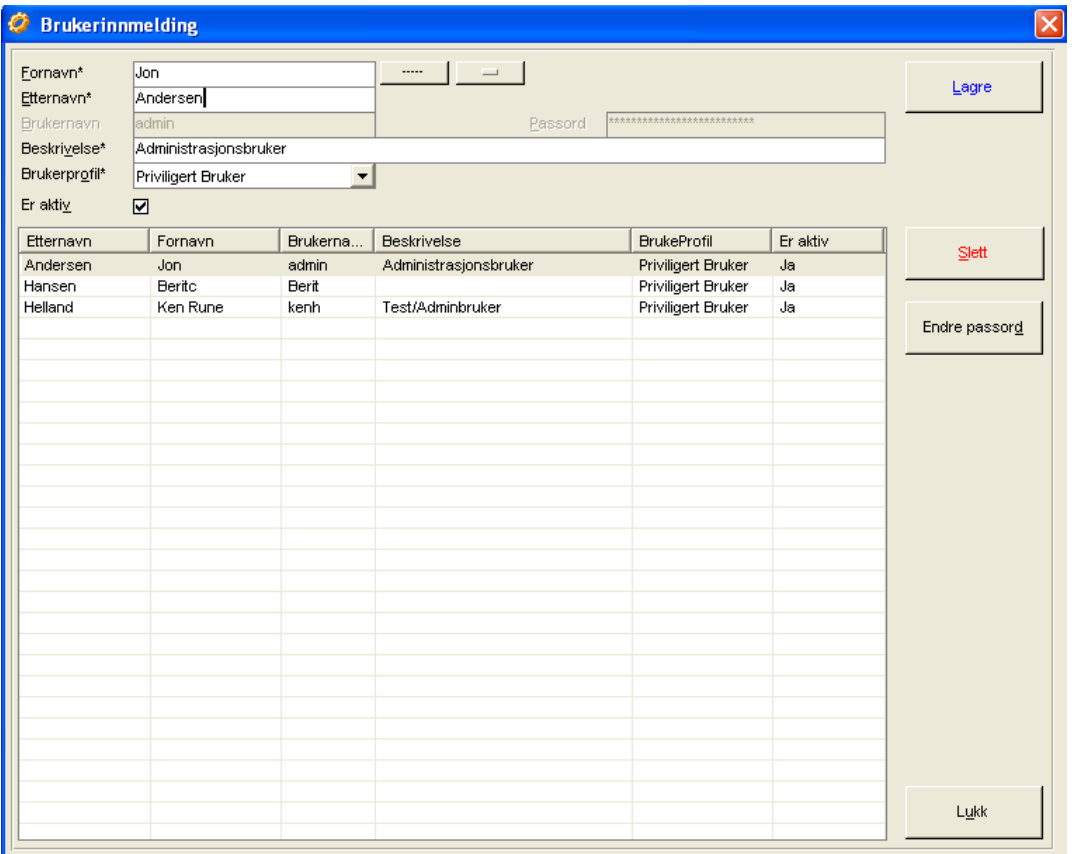

I denne funksjonen registreres nye brukere eventuelt endringer på allerede eksisterende brukere av programmet. Det gis mulighet for å registrere brukernavn, passord og hvilken brukerprofil brukeren skal tildeles.

Skriv inn opplysninger i innskrivningsfeltene **Fornavn**, **Etternavn** og **Brukernavn.** Disse felter kan være inntil 50 posisjoner lange. Brukernavn kan f.eks bygges opp av initialer i navnet til bruker. **Beskrivelse** kan være inntil 25 posisjoner og har ingen annen betydning enn en forklarende tekst på personens funksjon i virksomheten.

Brukernavn må være minst 4 tegn langt mens passord må være minst 6 tegn langt. Passord kan bestå av både tall og bokstaver. Ved innskriving av passord vil dette være maskert med tegnet **\***. Tildel brukerprofil ved å velge profil fra listen **Brukerprofil**. Trykk deretter **Lagre** knapp.

## **6.2.2.1 Slette bruker**

Ved sletting av bruker, foretas først søk etter bruker. Klikk en gang på bruker i brukerlisten og trykk deretter knappen **Slett**. Trykk **Ja** i slettedialog hvis sletting ønskes, hvis ikke trykk **Nei**.

## **6.2.2.2 Endre passord på en bruker**

Ved endring av passord på en bruker, klikkes det først på bruker i brukerlisten i brukerinnmeldingsbildet. Klikk deretter knappen **Endre passord**. Dialog for endring av passord hentes frem av programmet.

**Figur 16** - Endre passord på bruker

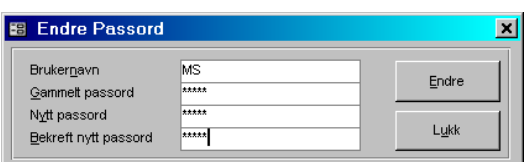

Angi gammelt passord i feltet **Gammelt passord**. Skriv deretter inn nytt passord i feltene **Nytt passord** og **Bekreft nytt passord**. Trykk deretter **Endre**.

# **6.2.3 Lagre en brukerprofil**

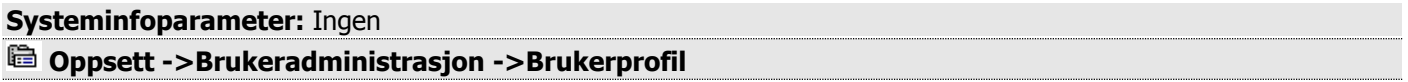

CSC Ortopedi gir mulighet for å registrere og benytte brukerprofiler. Til en brukerprofil knyttes et sett av adgangsrettigheter på funksjons-/skjermbildenivå. Rettigheter er fast definert i programmet og vises i rettighetsmappen. Bruk av brukerprofiler er en hendig måte å tildele et sett av rettigheter til en bruker på i programmet. Brukerprofil knyttes til bruker i brukerinnmeldingsfunksjonen.

Lagring av en brukerprofil foretas i mappen **Generelt**. Skriv inn brukerprofilnavn i **Navn**. Skriv deretter inn beskrivelse på profilen i feltet **Beskrivelse**. Trykk deretter **Lagre** knapp.

Brukerprofil legges nå opp i brukerprofillisten av programmet. En brukerprofil kan kopieres ved at en profil velges i listen og **Lagre ny** knapp trykkes. Denne bør da gis et nytt navn.

## **Figur 17** - Registrering av brukerprofil

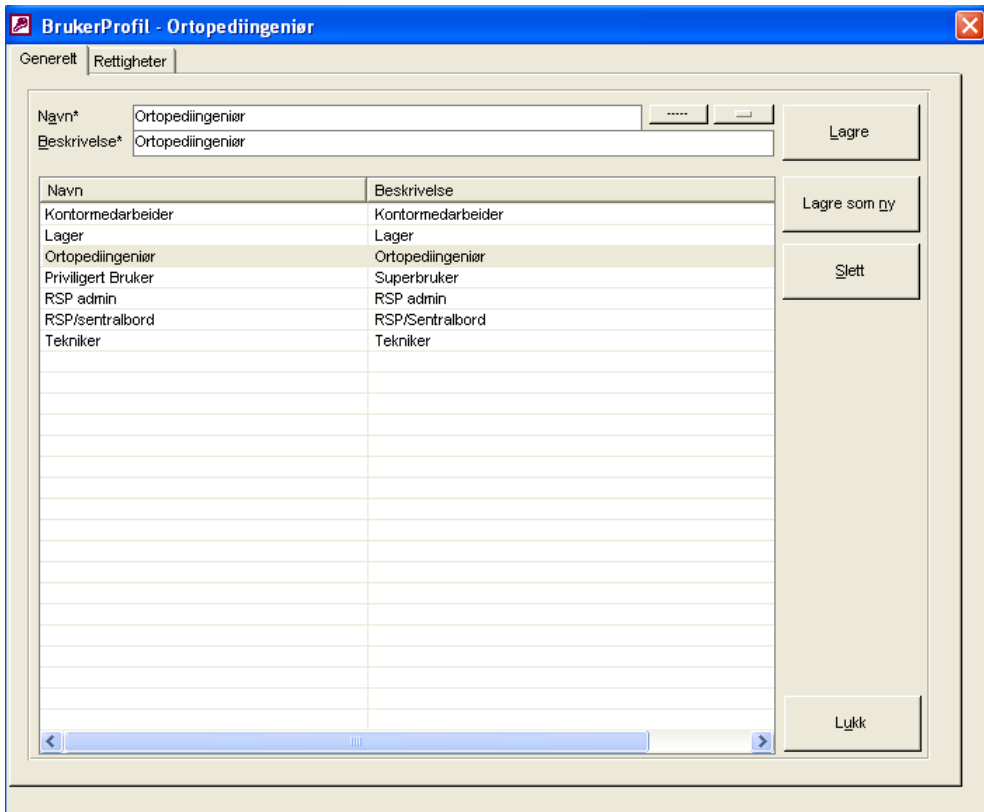

Skriv inn brukerprofilnavn i **Navn**. Skriv deretter inn beskrivelse på profilen i feltet **Beskrivelse**. Trykk deretter **Lagre** knapp. Brukerprofil legges nå opp i brukerprofillisten av programmet. En brukerprofil kan kopieres ved at en profil velges i listen og **Lagre ny** knapp trykkes. Denne må da gis et nytt navn.

## **6.2.3.1 Tildele rettigheter til en brukerprofil**

I mappen **Rettigheter** knyttes adgangsrettigheter på funksjons-/skjermbildenivå til en valgt brukerprofil. Velg først brukerprofil i mappen **Generelt**. Klikk deretter på mappen **Rettigheter**. I denne mappen finnes to lister. Listen til venstre i bildet viser alle tilgjengelige rettigheter i programmet. Listen til høyre i bildet viser alle valgte rettigheter på profilen. Etter hvert som rettigheter velges vil programmet oppdatere listen **Rettigheter** til kun å inneholde rettigheter som ikke er valgt.

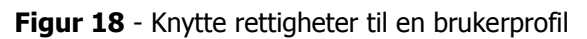

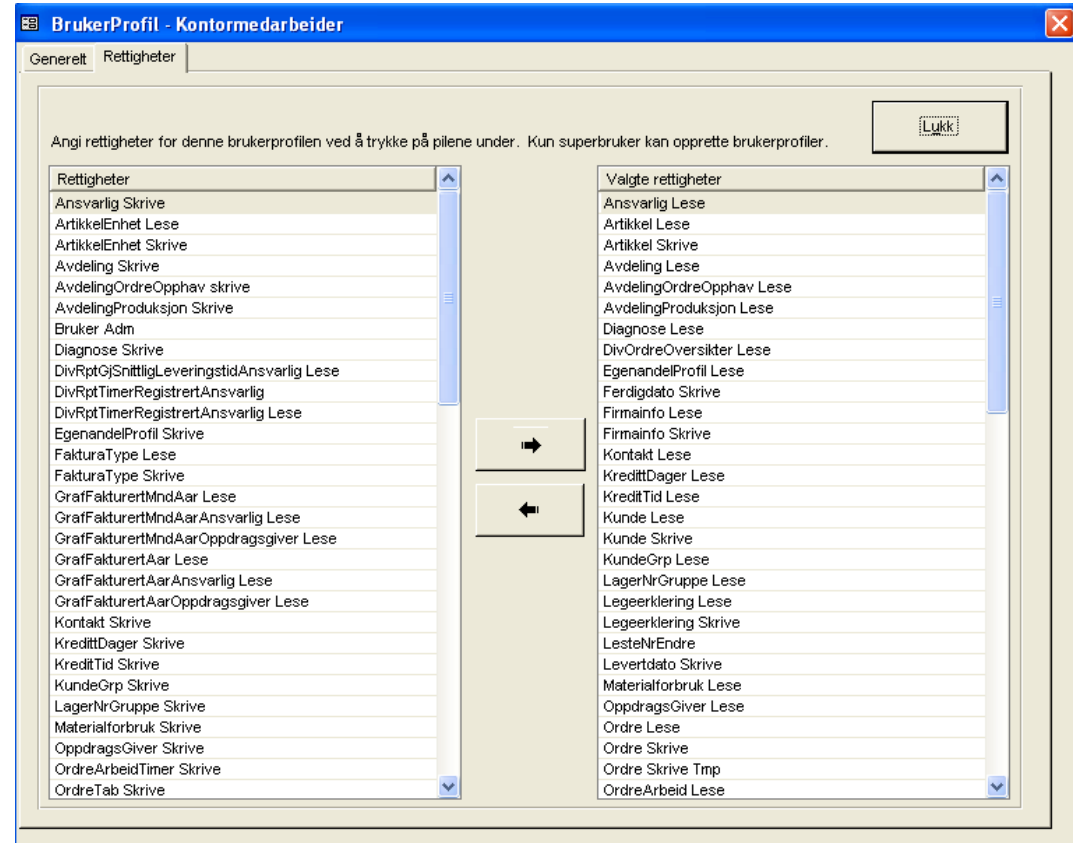

Rettigheter i programmet er lagt opp som følger

- 
- **Leserettighet** : Bruker vil kun ha lesetilgang til funksjonen.
	- **Skriverettighet** : Bruker har lese og skriverettighet til funksjonen
- **Ingen rettighet** : Rettigheten tildeles ikke brukerprofilen

Klikk på en rettighet i listen **Rettigheter**. Trykk deretter høyrepil mellom listene for å tildele denne til brukerprofilen. Skal brukerprofil ikke ha tilgang til en funksjon, tildeles denne **ikke** i profilen.

 Ikke tildelte rettigheter på en funksjon medfører at bruker ikke vil se funksjonen i hovemenyen. Det er meget viktig at en brukerprofil får tildelt de riktige rettigheter. For eksempel må profilen minst ha lesrettighet på ansvarlige for å åpne ordrebildet. Grunnen til dette er at i ordrebildet finnes en liste over ansvarlige, og det ikke vil være mulig å vise ansvarlige hvis bruker ikke har leserettighet på ansvarligregister. Hvis rettighet ikke er tildelt vil det fremkomme en feilmelding ved åpning av ordrebildet.

# **6.2.3.2 Slette rettighet fra en brukerprofil**

Klikk på en tildelt rettighet i listen **Valgte rettigheter**. Trykk deretter venstrepil mellom listene for å slette denne fra brukerprofilen.

# **6.3 Systeminformasjon og Parameteroppsett**

## **Systeminfoparameter:** Ingen

## **Oppsett ->Systeminformasjon**

I funksjonen **Systeminformasjon** vises det et sett av parametere som skal settes verdier for. Dette for hvordan det er ønskelig at programmet skal opptre i daglig drift. Disse verdier kan til enhver tid endres ved behov. Enkelte av verdiene kan imidlertid overstyres for den enkelte bruker i **Brukerinnstillinger**.

Noen parametere gir mulighet for varsling av manglende innmelding av informasjon f.eks på kunde. Andre parametere gir mulighet for automatisk opplegg av informasjon ved registrering av for eksempel ordre. Strengere parametersetting kan være på sin plass i en tidlig bruk av programmet for å få "innøvd" krav ved registrering. Her ligger også informasjon om filområder og benyttet økonomisystem.

**Figur 19** - Systeminformasjon

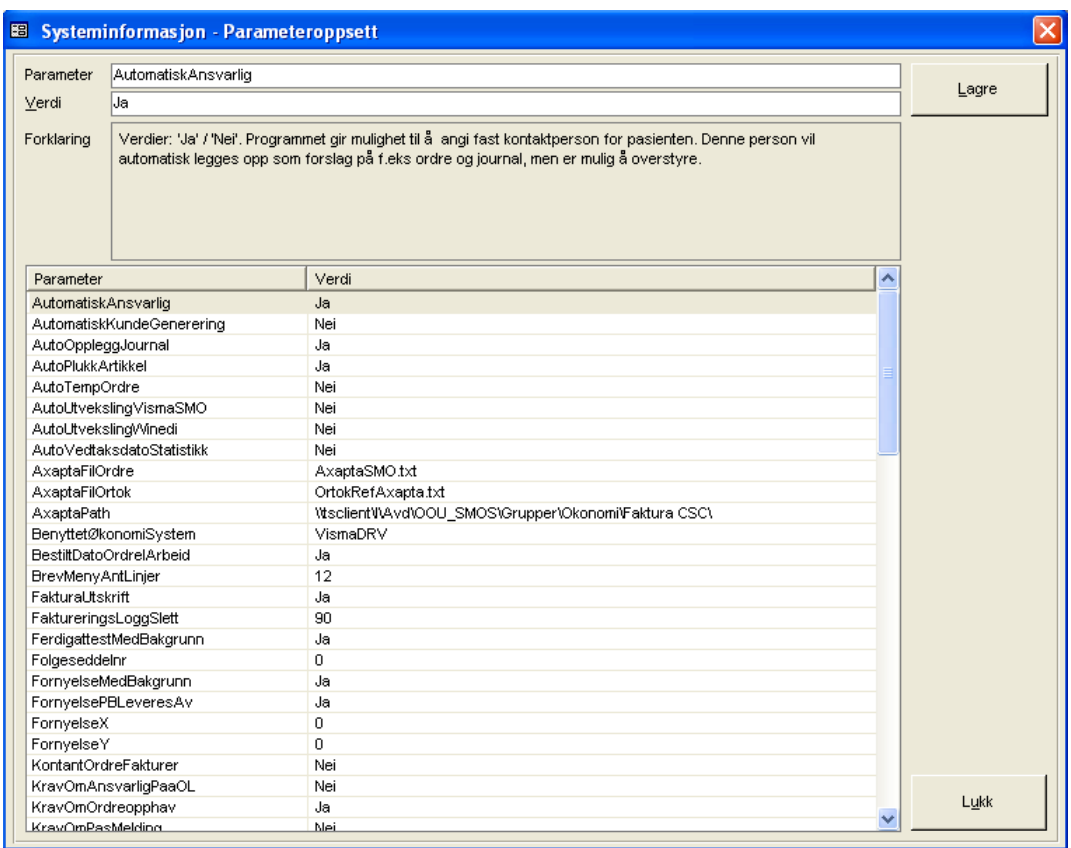

 Systeminformasjonsverdier settes av **systemadministrator**, og det er viktig å forstå hvordan disse parametere innvirker på programmets virkemåte. Mange av parameterne er av sådan karakter at de underletter registrering, andre varsler manglende innmelding av informasjon, som igjen kan medføre mangelfull merking av elementer for overføring til økonomisystemet eller for rapportuttak.

I skjermbildet kan det klikkes på en parameter og programmet viser forklaring på denne i feltet **Forklaring**. Endring av verdi foretas ved å skrive inn verdien i feltet **Verdi**. Trykk deretter **Lagre**.

Manglende innmelding av visse verdier kan også medføre at programmet ikke virker etter hensikten (for eksempel manglende eller feil innmelding av utleggsområde for fakturatransaksjoner).

Under forklares alle systemparametere i sin helhet. Det gis forklaring på alternativer, hva som må oppgis og innvirkningen på programmets virkemåte.

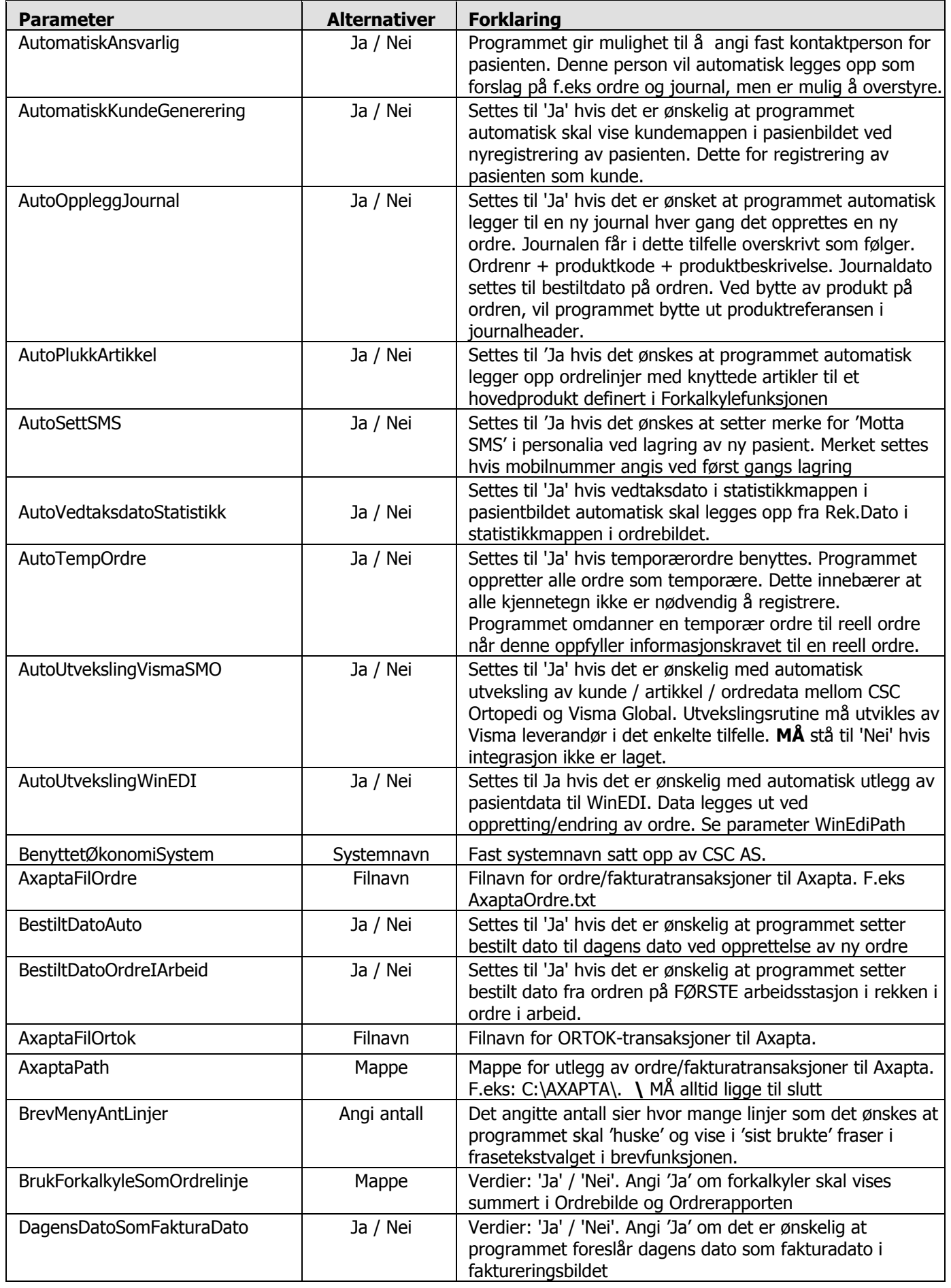

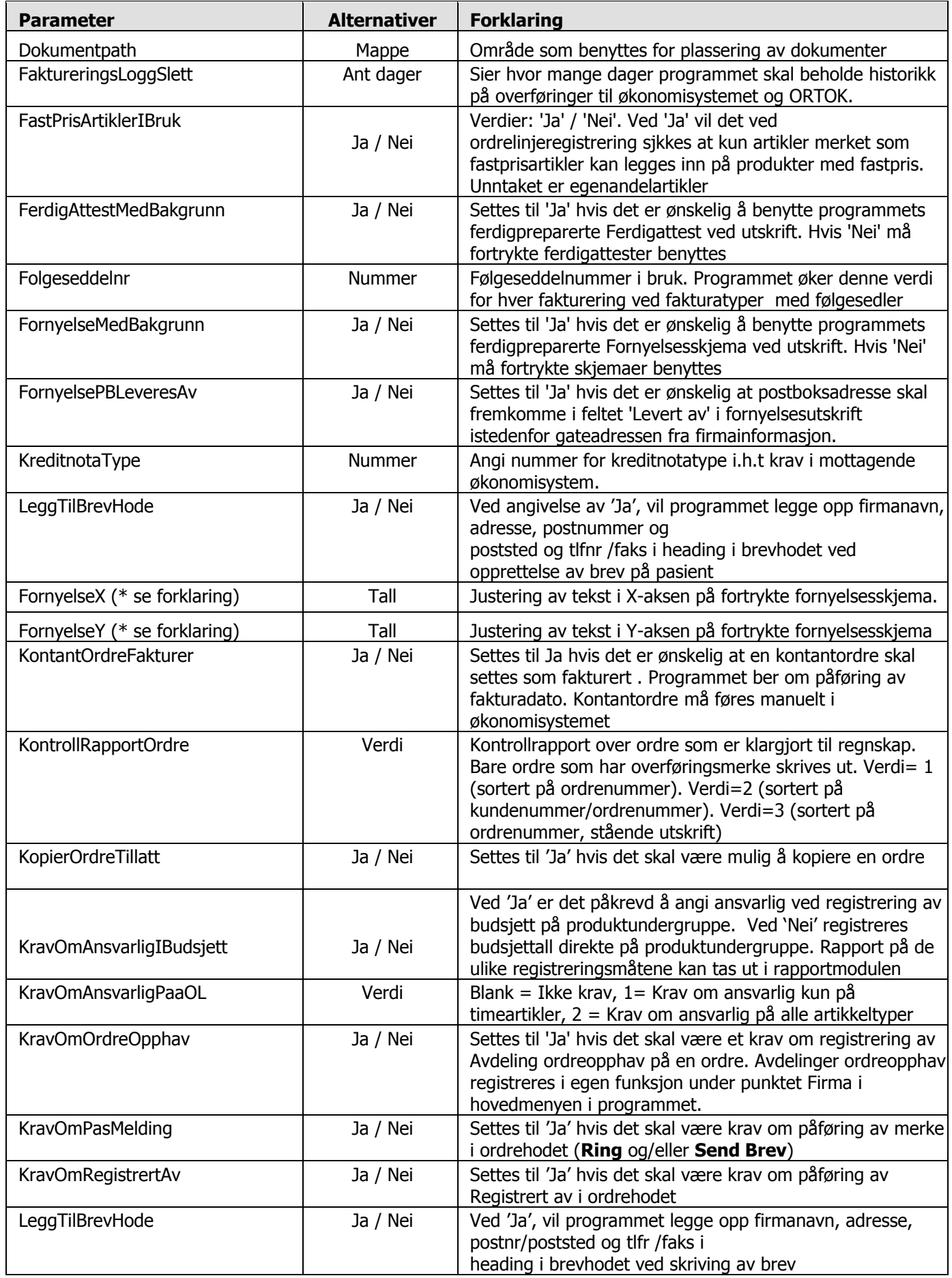

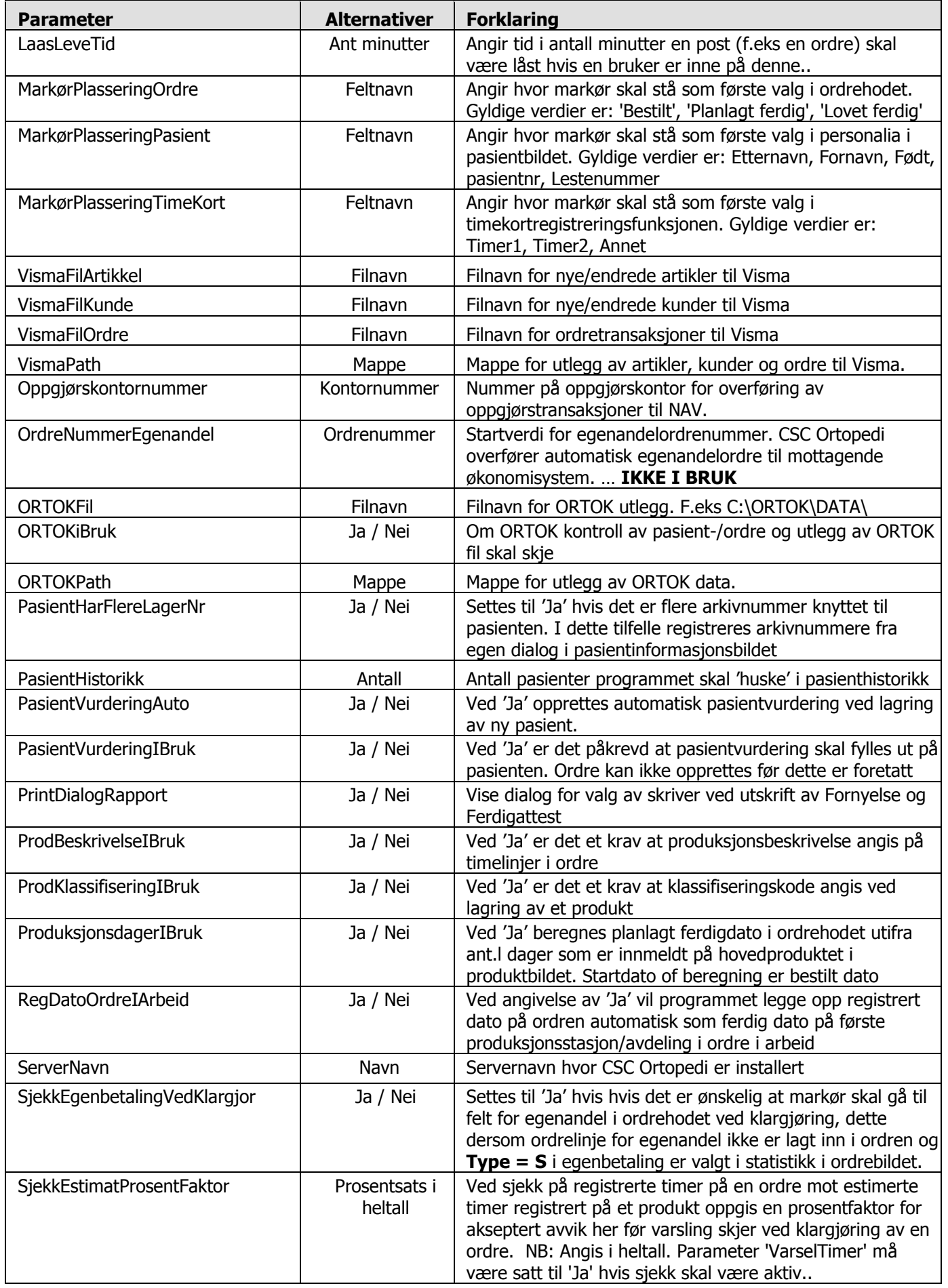

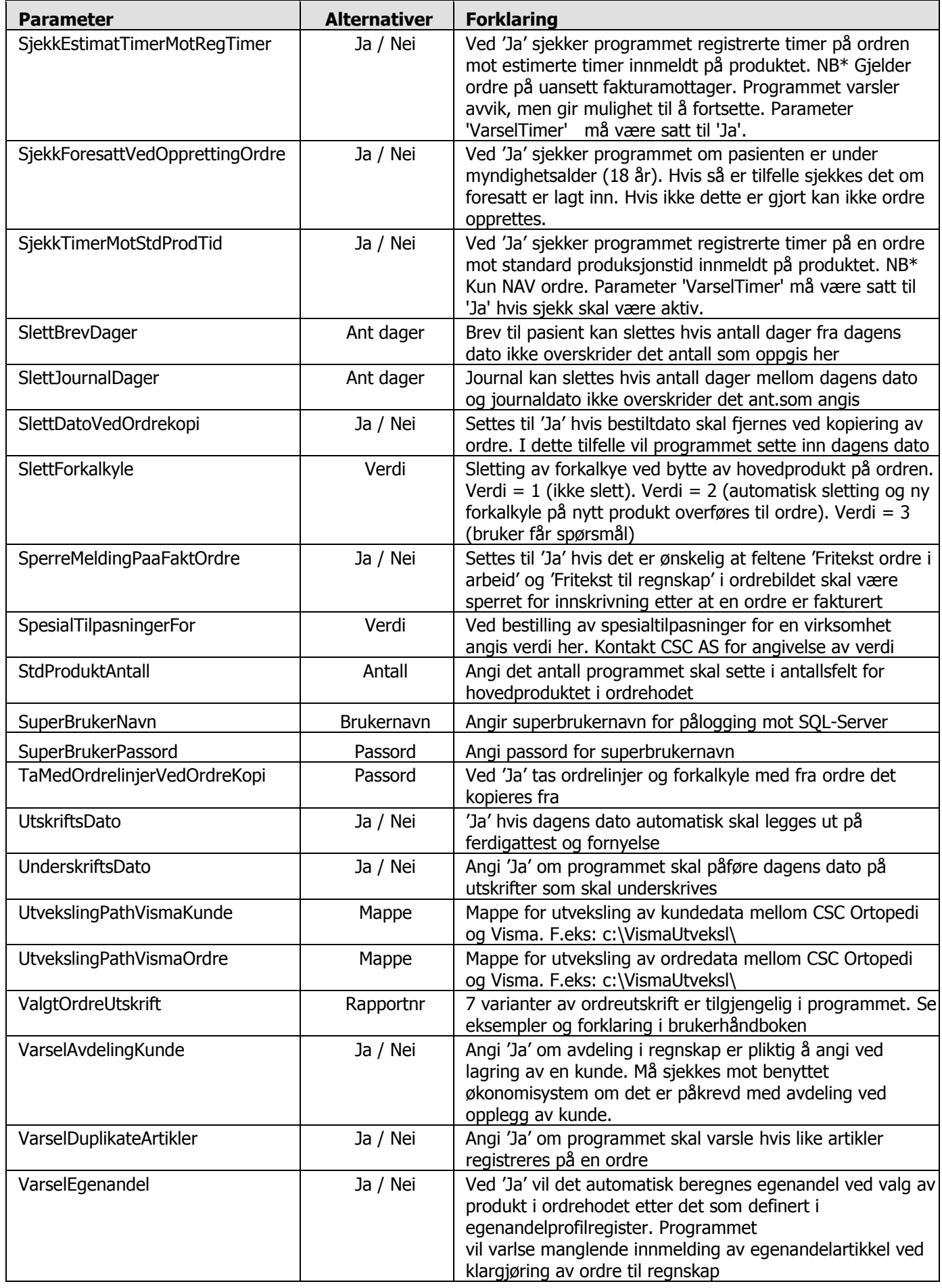

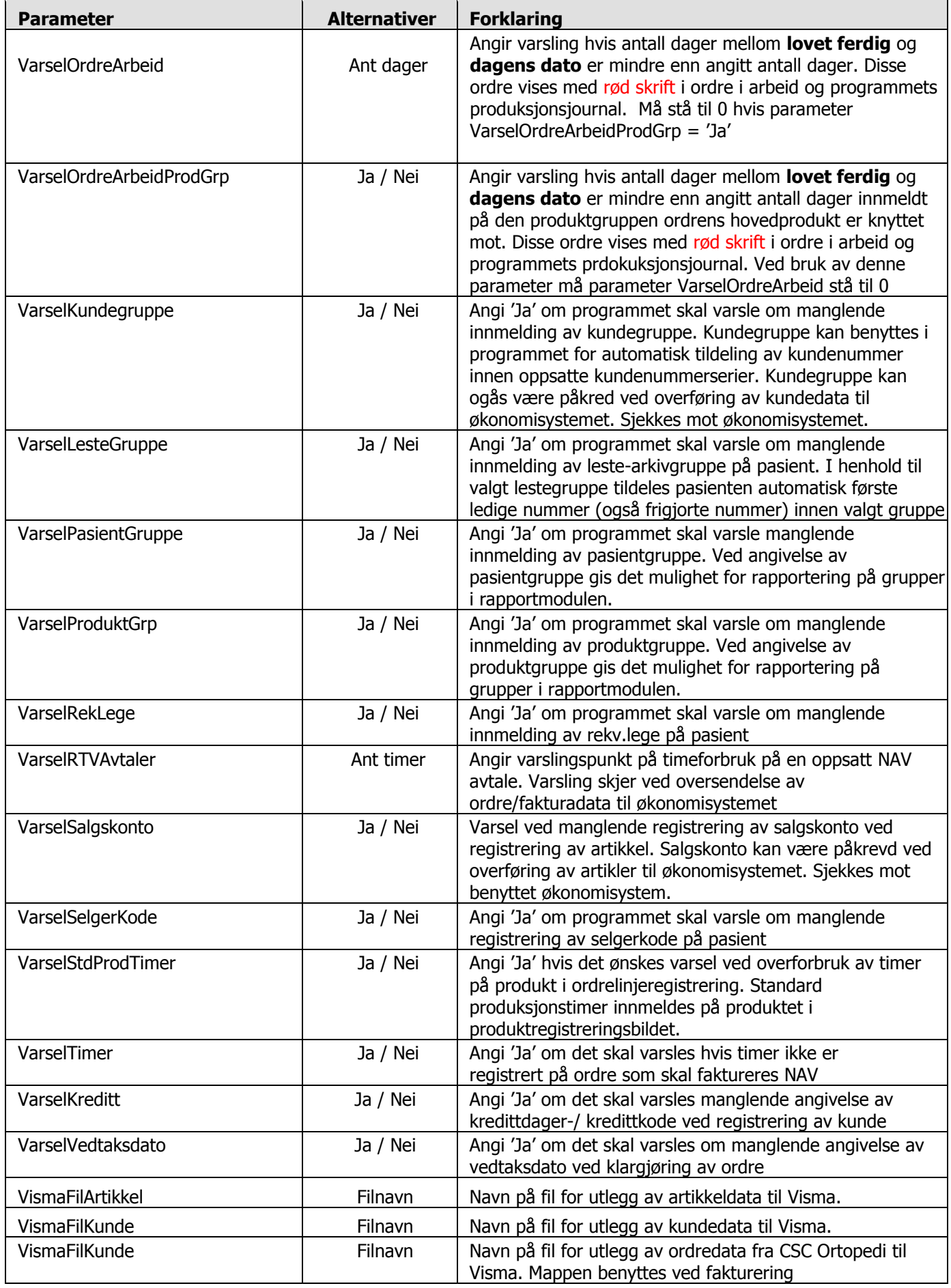

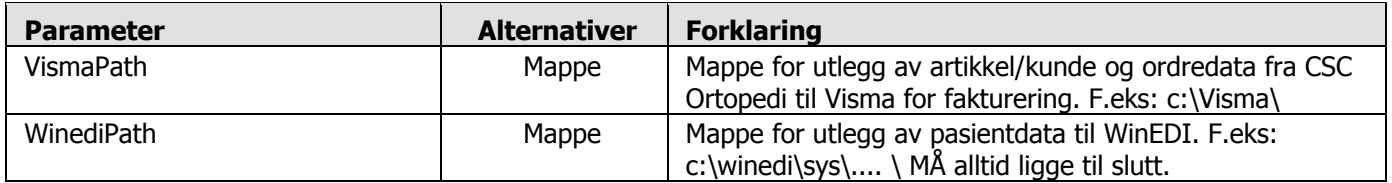

**(\*) FornyelseX og FornyelseY:** Disse parametere er lagt opp m.h.t. til å treffe korrekt ved utskrift av fornyelsesblanketten. Dette hvis fortrykte blanketter benyttes. Ulike versjoner og forskjellige oppsett for hvert trykkeri gjør at det ikke er hensiktsmessig med en fast innstilling i CSC Ortopedi. Ved hjelp av disse kan man selv justere hvordan teksten blir plassert på blanketten.

- **FornyelseX**: Justerer teksten horisontalt. Positive verdier justerer til høyre og negative til venstre.
- **FornyelseY**: Justerer teksten vertikalt. Positive verdier justerer ned og negative opp.

Verdien 300 tilsvarer ca 0,5 cm. Se eksempel neste side.

### **Eksempel**: Teksten litt for høyt og forlangt til høyre.

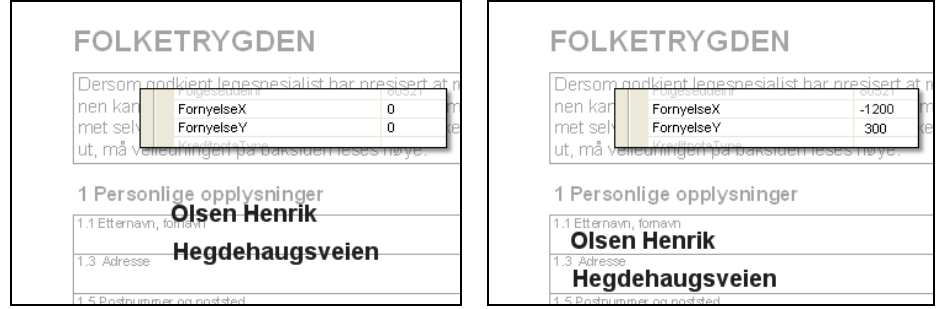

Justerer teksten ned ved å sette **FornyelseY** til 300, og teksten lenger til venstre ved å sette **FornyelseX** til -1200.

# **6.4 Pasientadministrasjon**

## **Systeminfoparameter:** Ingen

## **Oppsett ->Pasientadministrasjon**

I skjermbildet **Pasientadministrasjon** er det mulig å flytte informasjon fra en pasient til en annen. Denne rutinen kan benyttes hvis en pasient er registrert 2 ganger og det er ønskelig å slette en av forekomstene. En pasient kan ikke slettes i programmet hvis det er knyttet informasjon til denne. Først må historikk på pasienten flyttes over til den pasienten som skal bli liggende i programmet.

Historikk som flyttes av programmet er:

- Ordre
- **Journaler**
- Dokumenter
- Brev
- Diagnoser
- Pasientvurdering
- Avtaler i timebok
- Pasientvurdering
- Legeerklæringer
- Mobilnummere
- Foresatte / pårørende

**Figur 20 -** Pasientadministrasjon

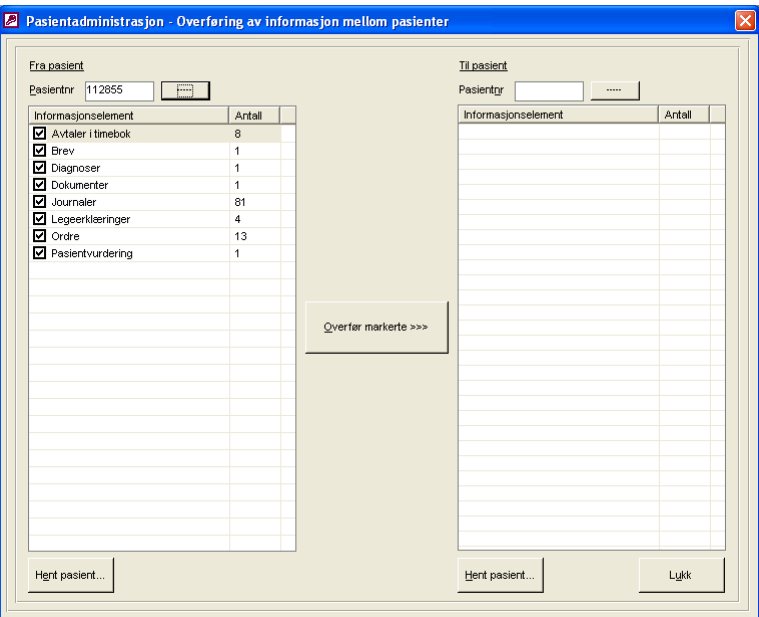

Angi pasientnummer det skal flyttes informasjon fra i **Pasientnr** i seksjonen **Fra pasient**. Trykk søkeknappen utenfor dette felt. Programmet viser nå de forekomster av informasjon fra ulike registere som er registrert på denne pasient. Dette vises i listen under pasientnr. Angi deretter pasientnummer på den pasient det skal flyttes informasjon til i **Pasientnr** i seksjonen **Til pasient**. Programmet viser nå de forekomster av informasjon fra ulike registere som er registrert på denne pasient i l listen under pasientnr.

Programmet varsler hvis det er angitt et pasientnummer som ikke eksisterer. Er det ønskelig å hente frem en av pasientene i pasientbildet, trykkes knappen **Hent pasient…** i en av seksjonene. Marker nå hvilke informasjonselementer som skal flyttes over i listen i seksjonen **Fra pasient** ved å klikke i avkryssningsboksene i listen til venstre i skjermbildet. Trykk deretter knappen **Overfør markerte >>>**. Programmet ber om bekreftelse før overføring skjer.

 Merk at pasientvurdering på den pasient det flyttes informasjon fra overskriver pasientvurderingen på den pasient det flyttes til.

Etter overføring er foretatt vil all informasjon i ulike registere vises på den pasienten det ble flyttet til i listen i seksjonen **Til pasient**. Sletting av pasient det er flyttet informasjon fra må foretas manuelt.

# **6.5 Måleskjemaadministrasjon**

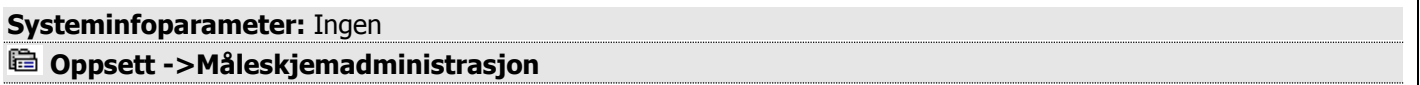

I skjermbildet **Måleskjemaadministrasjon** gis det mulighet for å sette måleskjema som aktive eller inaktive. Virksomheten har over tid behov for nye måleskjema og disse erstatter allerede eksisterende skjema. I disse tilfelle settes de gamle skjemaene som inaktive. Dette medfører også at disse ikke vises i noen av listene i ordremappen. Det er også mulighet for å endre beskrivelse på skjema.

## **Figur 21** - Måleskjemaadministrasjon

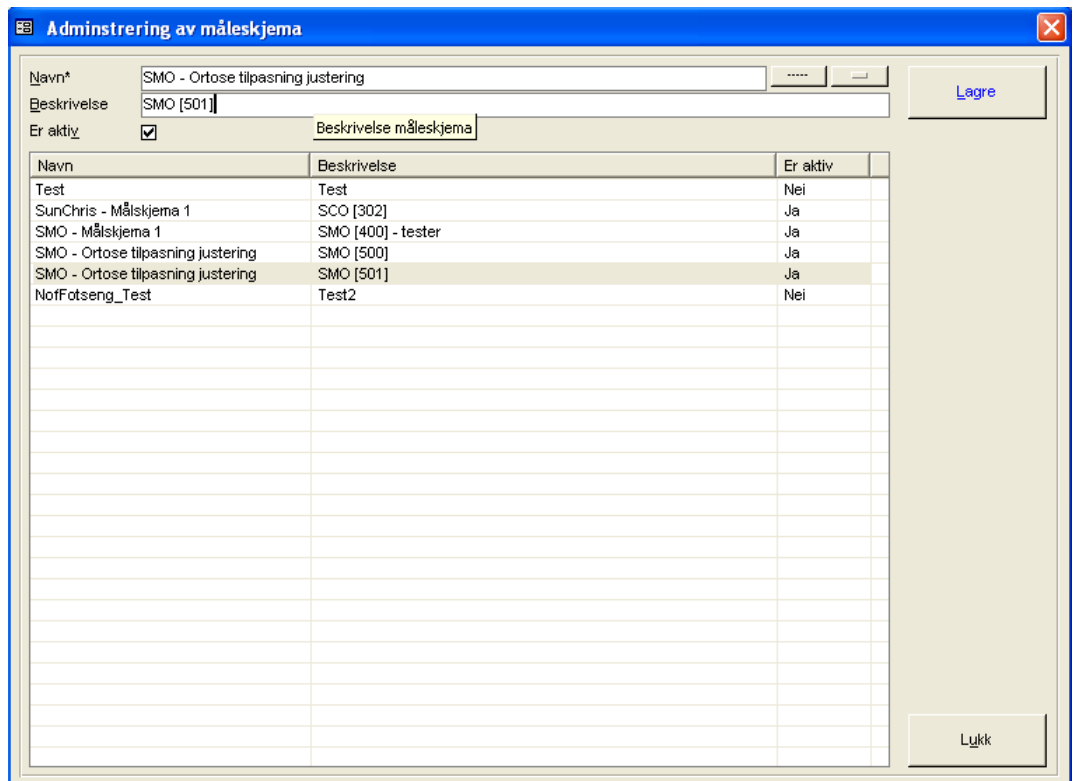

Trykk søkenapp for å liste de skjema som er bygget opp for virksomheten. Klikk deretter på skjema i listen som skal settes inaktivt. Klikk av i avkryssningsmerke **Er aktivt** for å sette dette skjema som inaktivt (blankt i avkryssningsboks).

Hvis det er ønskelig å endre beskrivelse på skjema, skrives denne inn i feltet **Beskrivelse**. Trykk deretter **Lagre** knapp.

# **7 Basisinformasjon**

# **Basisinformasjon**

CSC Ortopedi består av et sett basisregistere, som er et sett av grunnelementer som benyttes flere steder i programmet. Ordregistreringen f.eks består til stor del av 'plukking' av verdier fra basisregistere (f.eks artikler). Alle basisregistere har sine egne skjermbilder for registrering av informasjon.

 Det er meget viktig å ha gjennomtenkte verdier i basisregistere. Hvis det endres i et basisregister, mens et skjermbilde som viser liste over innhold i det basisregister det endres i, må det i sistnevnte skjermbilde foretas søk på nytt, eller at bildet avsluttes og hentes opp på nytt for å få med seg oppdateringer i basisregisteret.

## **REGISTERE UNDER BASISINFORMASJON**

### **REGNSKAP**

Under grupperingen Regnskap finnes de koder som kan merkes kunde, artikkel og ordre ved overføring av data til økonomisystemet.

#### **ARTIKLER-VARER**

#### **ARTIKKEL-/VAREREGISTRERING**

Artikler er virksomhetens egen definisjon av komponenter i en ordre. Artikkeloppbygningen internt er valgfri og må evt. følge den artikkeloppbygning som mottagende økonomisystem har.

### **ARTIKKELHOVEDGRUPPER**

Artikkelhovedgruppe er merke hentet fra økonomisystemet. Disse oppdateres automatisk i programmet. Kun beskrivelser kan endres. Søk på dette begrep kan foretas i ordrelinjeregisteringen

#### **ARTIKKELMELLOMGRUPPER**

Artikkelmellomgruppe er merke hentet fra økonomisystemet. Disse oppdateres automatisk i programmet. Kun beskrivelser kan endres. Søk på dette begrep kan foretas i ordrelinjeregisteringen

#### **ARTIKKELUNDERGRUPPER**

Artikkelundergruppe er merke hentet fra økonomisystemet. Disse oppdateres automatisk i programmet. Kun beskrivelser kan endres. Søk på dette begrep kan foretas i ordrelinjeregisteringen

## **AVDELINGER I REGNSKAP**

Må samstemme med avdelinger i benyttet regnskaps-/økonomisystem.

#### **KREDITTDAGER/KODER**

Registrering av kredittdager og kredittkoder for merking av kunder

### **FAKTURATYPER**

Registrering av fakturatyper (for eksempel følgeseddel)

#### **KUNDER**

## **KUNDEREGISTRERING**

Her registreres alle fakturamottagere. Merk at programmet skiller mellom pasienter og kunder. En pasient er ikke å betrakte som en fakturamottager, men kan legges til i kundregister hvis denne selv skal betale.

#### **KUNDEGRUPPER**

Registrering av kundegrupper med kundenummerintervaller. Kundenummer tildeles kunden i kundebildet ved valg av kundegruppe. Hvis kundegrupper er satt opp for tildeling av kundenummer i økonomisystemet, er det meget viktig at kundegrupper settes opp på samme måte i CSC Ortopedi.

#### **SELGERKODER**

Segistrering av selgerkoder for merking av pasienter og ordre. Dette for uttak av rapport i rapportmodulen på dette begrep. **Merk**: Ordre lagres alltid med gjeldende selgerkode på en pasient.

#### **SALGSKONTI**

Salgskonti benyttes i programmet for utlegg på fakturatransaksjoner til mottagende økonomisystem der mottagende system krever dette.

#### **PRODUKTER**

#### **NAV PRODUKTER (OG EGNE PRODUKTER) + FORKALKYLEOPPSETT**

Produkt er samlebegrepet som viser hva bestillingen gjelder. En ordre innmeldes alltid med et hovedprodukt i ordrehodet. Trygdekontorordre skal angis alltid med gyldig NAV produkt i.h.t. NAV's nomenklaturliste.

Forkalkyle innebærer at det knyttes artikler mot et produkt. Ved valg av hovedprodukt i ordrehodet vil programmet alltid legge opp knyttede artikler som ordrelinjer på ordren.

#### **PRODUKTGRUPPER**

Programmet gir mulighet for å gruppere produkter i produktgrupper for uttak av rapporter på dette begrep i rapporteringsmodulen.

### **FIRMASPESIFIKK INFORMASJON**

#### **ANSVARLIG**

Ansvarlig er de personer som har en funksjon i virksomheten som ansvarlig for en pasient og ansvarlig for ordre. Ansvarlige benyttes også i timebok.

#### **AVDELINGER ORDREOPPHAV**

Hvor ordren tas opp (bestilles). Disse kan merkes ordren i ordrehodet.

#### **AVDELINGER I PRODUKSJON**

Arbeidsstasjoner i produksjon for oppfølging av ordre i arbeid.

#### **FIRMAINFORMASJON**

Registrering av fast informasjon om virksomheten (navn, foretaksnummer osv)

#### **LEVERINGSSTEDER**

Registrering av faste leveringssteder. Benyttes på ordre

#### **FRASETEKSTER E-POST**

Registrering av frasetekster for bruk i forsendelse av E-post til pasienter i Epost mappen i pasientinfo.

#### **FRASETEKSTER SMS**

Registrering av frasetekster for bruk i forsendelse av SMS til pasienter i SMS mappen i pasientinfo.

#### **NAV AVTALER**

Registrering av NAV avtaler på timeartikler. Bruk av avtaleregister er opsjonalt og kan benyttes hvis det er ønskelig at programmet skal vise evt. varsle fakturerte timer i.h.t avtale med NAV

#### **PRODUKSJONSBESKRIVELSER**

Registrering av koder for merking av timelinjer på en ordre.

#### **PRODUKSJONSJOURNALBESKRIVELSER**

Registrering av produksjonsjournaler for merking av produkter i produktbildet. Ordre i arbeid blir gruppert i produksjonsjournalfunksjonen etter hva som er merket produktet.

#### **PÅRØRENDEROLLER**

Registrering av rollebeskrivelser for merking foresatte / pårørende på en pasient.

### **DIAGNOSER**

Diagnose knyttes til pasient. CSC Ortopedi inneholder alle diagnosekoder i henhold til ICD10. Programmet leveres med dette register. ICD10 diagnose er påkrevd ved overføring til ORTOK.

#### **EGENANDELPROFILER**

Programmet kan settes opp slik at det automatisk beregner egenandel ved opprettelse av ordre på et produkt via egenandelprofilregisteret.

#### **LEGEREGISTER**

I forbindelse med ORTOK er det krav om levering av legens id-nummer på statistikktransaksjoner til NAV. Ved oppgjør fra trygden skal pasienten henvises fra lege. Lege med all informasjon registrereres i programmets legeregister.

#### **LESTEGRUPPER**

Registrering av lestegrupper med lestegruppeintervaller. Lestenummer tildeles pasienten i pasientbildet. Lestenummertildelingen er styrt av programmet og kan ikke endres av bruker.

#### **OPPDRAGSGIVERE**

Oppdragsgiver er den instans som står for oppgjør av bestillingen. Oppdragsgiver styrer utlegg av fakturatranskasjoner for godkjenning i ORTOK. Det er viktig at oppdragsgiver angis korrekt på en ordre hvis gammel NAV statistikk skal vise korrekt fordeling på mengder.

### **POSTNUMMER-POSTSTEDER**

Programmet leveres med alle gyldige postnummer-poststed.

#### **PRODUSENTER**

Produsent er det verksted som står for produksjon av bestillingen. Produsent er påkrevd informasjon i opprettelse av en ordre.

#### **SYKEHUS**

Sykehus er kun et valgfritt opplysningselement på ordren.

#### **AVVIKSMELDINGSOPPSETT**

#### **AVVIKSKODER PRODUKT**

Registrering av avvikskoder produkt for bruk i avviksmelding på en ordre.

#### **PERSONSKADEKODER**

Registrering av personskadekoder for bruk i avviksmelding personskade på en ordre.

# **7.1 Regnskap**

# **7.1.1 Artikkel – Vareregistrering**

**Systeminfoparameter:** VarselSalgskonto

**Basisinformasjon -> Regnskap -> Artikler-Varer -> Artikkel- / Varegregistrering**

Artikler benyttes i ordrelinjeregistrering, forkalkyleoppsett og NAV-avtaleregistrering. Artikkelregistreringsbildet inneholder 3 mapper:

- 1. **Artikler** Her registreres artiklene med kjennetegn
- 2. **Produktknytninger** Her knyttes produkter mot artikler
- 3. **Enhetsbetegnelser** Registrering av enhetsbetegnelser som knyttes mot artikler i artikkelmappen

Det skilles i CSC Ortopedi mellom ulike typer artikler. Disse artikkeltyper har egen betydning i programmet og det er viktig at artikkel merkes med korrekt type (f.eks egenandeler som går i fratrekk i ordren). Det skilles mellom følgende artikkeltyper:

- Materialer
- Egenandelartikler
- Timeartikler
- Annet (benyttes for registrering av uproduktiv tid i timekortfunksjonen)

**Figur 22** - Artikkel - vareregistreringsbildet

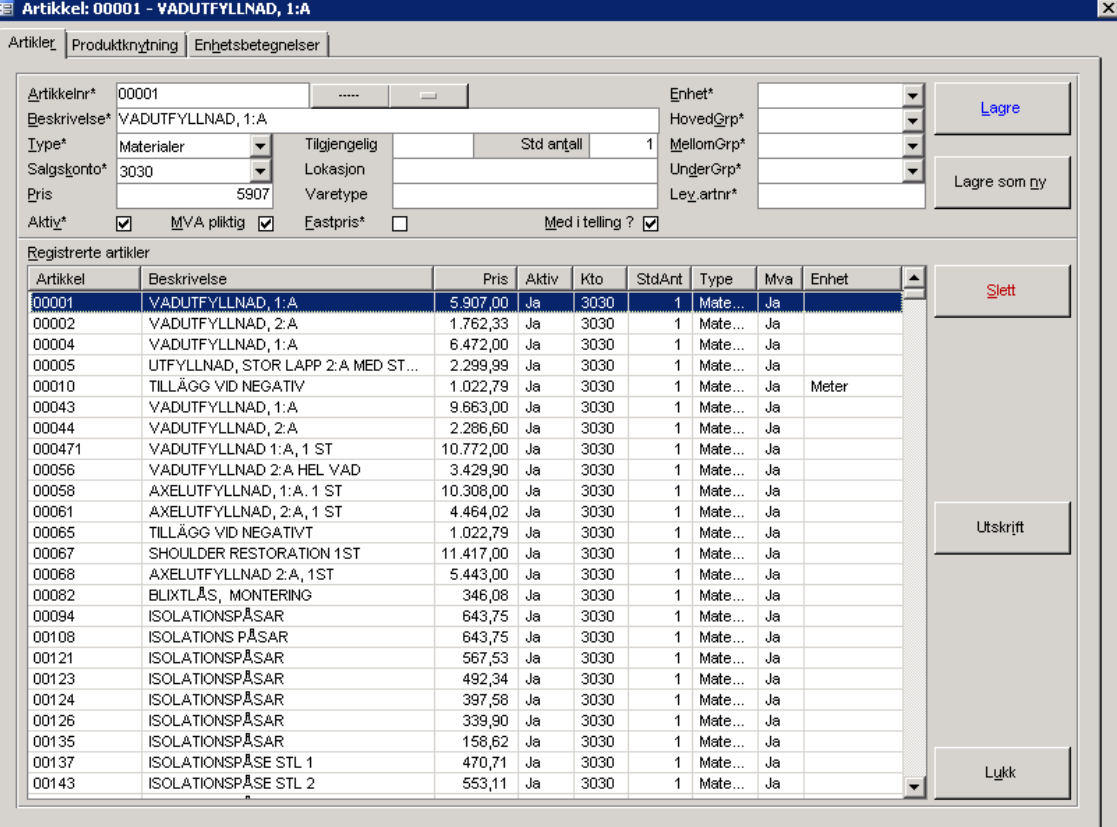

Timeartikkel må merkes som **Timeartikkel** i **Type**. Dette av den grunn at timeartikkelmerket benyttes av programmet for

- avregning mot NAV avtalen
- fordeling av timer i NAV statistikk
- kontroll av timetotal på en ordre mot det som eventuelt er lagt inn som standard produksjonstid på et produkt.

I forbindelse med NAV statistikk rapporteres det alltid på hovedproduktet i ordrehodet. Det gis også mulighet for å rapportere antall av produkt basert på varelinjers styring mot produkter. Programmet er konstruert slik at en artikkel kan knyttes mot mot ett eller flere produktnummer. Denne knytning foretas i mappen **Produkt**.

Produktknytningene vises i egen kolonne ved registrering av ordrelinjer. Dette medfører at mengder på artikkelen rapporterer mot dette produktnummer i NAV-statistikk.

## **MERK: I forbindelse med grensesnitt mot ekstern fakturamodul er det viktig å merke seg følgende forhold:**

- Hvis artikkeldata (nye og endrede artikler) ikke overføres til økonomisystemet, må først artikkelen registreres i mottagende system, og deretter i CSC Ortopedi
- Hvis artikkeldata (nye og endrede artikler) overføres til økonomisystemet, registreres artiklene **kun** i CSC Ortopedi

Programmet kan varsle at salgskonto må oppgis ved registrering av en artikkel. Dette kan være påkrevd ved overføring av artikler eller ordre til økonomisystemet. Hvis varsling er ønsket registreres verdien **'Ja'** i parameter **VarselSalgskonto** i systeminformsjon. I ordrelinjeregistreringen er det påkrevd at salgskonto er registrert ved valg av artikkel. Hvis en salgskonto ikke er påkrevd ved overføring til økonomisystemet, angis en fiktiv salgskonto ved opplegg av hver artikkel i artikkelregistreringsbildet. Salgskonto registreres i funksjonen **Basisinformasjon- >Regnskap->Salgskonti**

# **7.1.1.1 Registrere artikler**

Artikler er komponenter i en ordre og må ikke forveksles med produktbegrepet som er hovedelementet i ordrehodet (bestillingen gjelder). Disse to informasjonselementer er som tidligere nevnt adskilt med mulighet for full fleksibilitet i rapportering.

Det er meget viktig å påse at artikkeloppbygningen overensstemmer med vareregister i mottagende regnskaps-/ økonomisystem, dette hvis artikler er valgt å legges opp manuelt i begge systemer.

## **Følgende felter er påkrevd ved lagring av en artikkel:**

- ARTIKKELNUMMER
- BESKRIVELSE
- ARTIKKELTYPE
- AKTIV
- SALGSKONTO (Varsel kan settes i systeminfo)

## **Forklaring til felter i artikkelbildet:**

ARTIKKELNUMMER

Skriv inn artikkelnummer i feltet **Artikkelnr**. Artikkelnummer kan bestå av både tall og bokstaver. Lengden på artikkelnummer kan være inntil 50 posisjoner.

#### BESKRIVELSE

Artikkelens navn angis i feltet **Beskrivelse**.

#### PRIS

Angi standardpris på artikkelen i feltet **Pris**. Pris kan lagres uten angivelse av verdi, da nypris kan angis ved registrering av ordrelinjer.

## TILGJENGELIG

Tilgjengelig på lager. Feltet mottas fra økonomisystemet hvis automatisk integrasjon mellom dette system og CSC Ortopedi er lagt opp.

#### LOKASJON

Lagerlokasjon. Feltet mottas fra økonomisystemet hvis automatisk integrasjon mellom dette system og CSC Ortopedi er lagt opp.

## VARETYPE

Feltet mottas fra økonomisystemet hvis automatisk integrasjon mellom dette system og CSC Ortopedi er lagt opp.

#### ARTIKKELTYPE

Velg hva slags type artikkel som skal registreres i listen **Type**. Det finnes 4 artikkeltyper i CSC Ortopedi, **Annet**, **Egenandel**, **Materialer** og **Timer**.

 Hvis en artikkel er definert som timeartikkel og det er innmeldt en NAV-avtale på denne, kan ikke artikkeltypen endres. Programmet vil varsle ved forsøk på endring av type i dette tilfelle.

#### **SALGSKONTO**

Angi salgskonto (hvis påkrevd) i regnskapet ved å velge fra listen **Salgskonto**. Hvis salgskonto er påkrevd informasjon til mottagende regnskaps-/økonomisystem, kan dette angis i systeminfo ved at verdien **Ja** settes på parameter **VarselSalgskonto** i systeminfo.

#### AKTIV - INAKTIV

Kryss av for om artikkelen skal være aktiv i avkrysningsboksen **Er aktiv**. Inaktive artikler vises ikke ved standard søk f.eks i ordrelinjeregistrering uten at det spesielt bes om det.

#### MVA PLIKTIG

Kryss av for om artikkelen er mva pliktig i avkrysningsboksen **Er MVA pliktig**. Sjekk om dette er påkrevd informasjon for gjeldende regnskaps-/økonomisystem i kapitlet 'Overføring av data til andre systemer'.

#### FASTPRIS

Kryss av for om artikkelen er en fastprisartikkel. Hvis parameter **FastrPrisArtiklerIBruker** er satt til **Ja** i system i systeminfo, vil programmet sjekket kun artikler merket som fastprisartikler kan legges inn på ordre der hovedproduktet er et fastprisprodukt (beløp er lagt inn i Fastpris-feltet på produktet i produktbildet).

### MED I TELLING

Kryss av for om artikkelen skal være gjenstand for antallstelling i egen funksjon for dette i ordremappen i pasientbildet.

#### STANDARD ANTALL

Standard antall er det antall som blir foreslått av programmet i ordrelinjeregistreringen. Hvis det ikke angis en verdi, vil programmet automatisk sette dette antall til 1.

#### ENHET

Enhetsbetegnelse på artikkelen. Registreres i mappen **Enhetsbetegnelser** først.

#### **HOVEDGRUPPE**

Feltet mottas fra økonomisystemet hvis automatisk integrasjon mellom dette system og CSC Ortopedi er lagt opp.

#### MELLOMGRUPPE

Feltet mottas fra økonomisystemet hvis automatisk integrasjon mellom dette system og CSC Ortopedi er lagt opp.

#### UNDERGRUPPE

Feltet mottas fra økonomisystemet hvis automatisk integrasjon mellom dette system og CSC Ortopedi er lagt opp.

**MERK**: Artikkel hoved-/mellom- og undergruppe er kun søkebegrep for fremfinning av artikler i artikkelregistreringsbildet

Trykk **Lagre** for å registrere artikkelen i programmet.

# **7.1.1.2Knytte Artikkel - Produkt**

 Denne funksjonen benyttes kun hvis det er ønskelig med statistikkrapportering basert på produktstyring fra ordrelinjer.

Finn først artikkelen i mappen **Artikler**. Klikk deretter på mappen **Produktknytninger**. I denne mappen finnes to lister. Listen øverst i bildet viser produkter etter at angitte søkekriterier er foretatt. Listen nederst i bildet viser alle de produkter valgt artikkel er knyttet mot. Denne funksjonen er meget viktig mht. korrekt rapportering av mengder til korrekt produkt i statistikk. Hver ordrelinje kan dermed rapportere til andre produkter enn hovedproduktet i ordren.

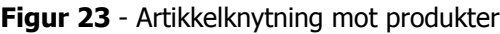

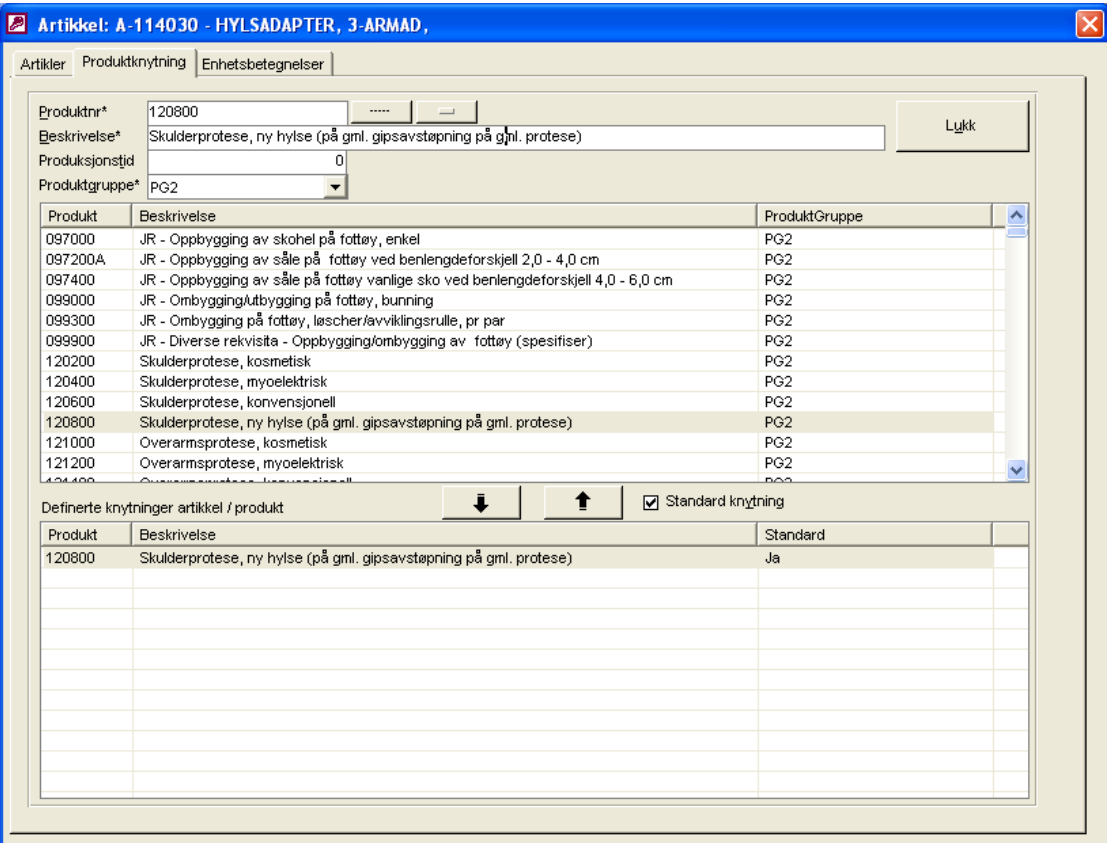

Søk først opp ønsket produkt som artikkelen skal knyttes mot ved å angi dine søkekriterier i innskrivningsfeltene i bildet. Velg deretter ønsket produkt ved å klikke på dette i listen til venstre i bildet.

Programmet gir mulighet for å merke en artikkel-produktknytning som **Standard knytning**. Dette innebærer at programmet automatisk vil legge opp produktet i ordrelinjeregistreringsbildet ved valg av artikkelen. Det gis imidlertid mulighet for å overstyre denne standard knytning ved registrering av ordrelinjen.

Trykk deretter **ned pil** mellom listene for å knytte artikkel og produkt sammen. Produktet vil nå vises i listen til høyre i skjermbildet. Gjenta prosessen hvis artikkelen skal knyttes mot flere produkter.

# **7.1.1.3Slette knytning artikkel - produkt**

Klikk på et produkt i listen til høyre i skjermbildet. Trykk deretter **opp pil** mellom listene for å slette knytningen.

# **7.1.1.4Slette artikkel**

Søk opp artikkelen som skal slettes i mappen **Generelt**. Klikk deretter på artikkelen i listen. Trykk **Slett**. Programmet ber nå om bekreftelse på sletting. Trykk **Ja** hvis artikkelen skal slettes. En artikkel kan ikke slettes hvis denne er benyttet på en ordre eller det er innmeldt en NAV-avtale på denne.

# **7.1.1.5Enhetsbetegnelser**

I denne mappen registreres enheter (for eksempel kg, gram osv). Registrerte enhetsbetegnelser fremkommer i egen liste i artikkelmappen og knyttes mot artikkel her. Enhetsbetegnelser vil også vises i ordrelinjeregistreringsmappen i ordrebildet.

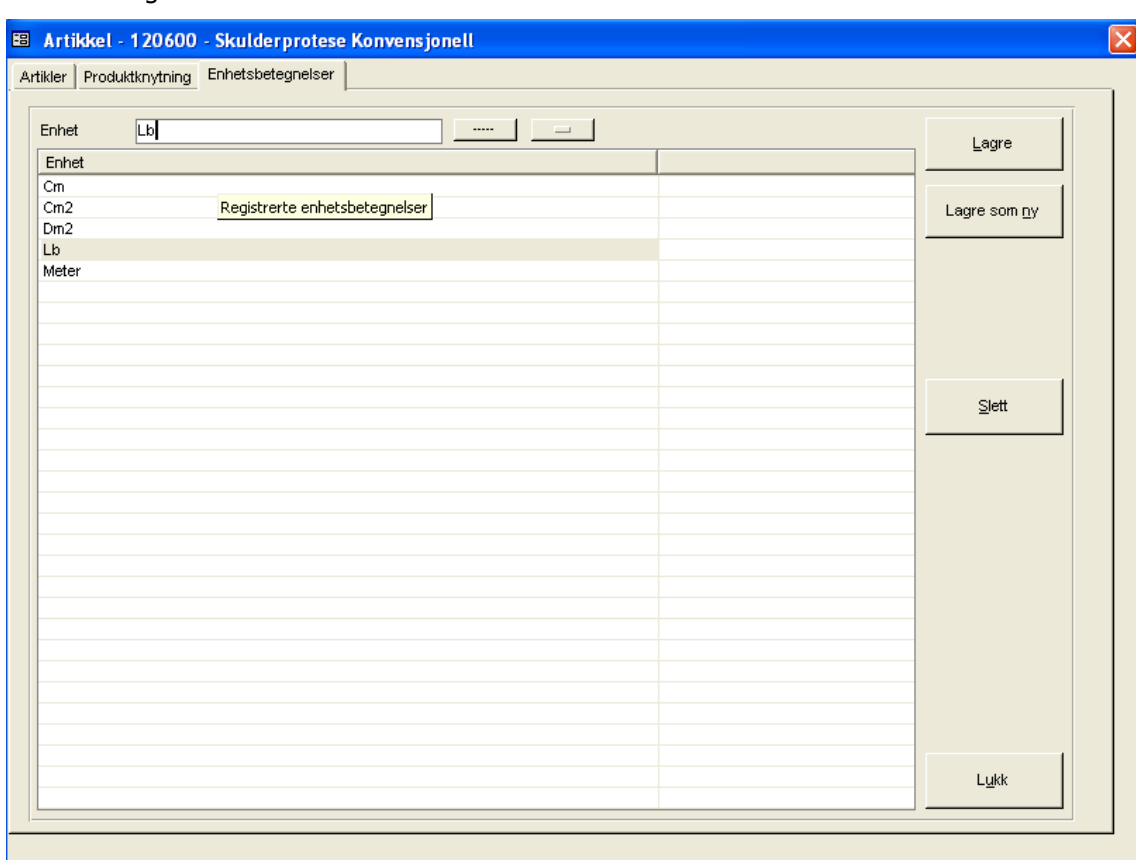

## **Figur 24** - Enhetsbetegnelser

# **7.1.1.6Registrere enhetsbetegnelse**

Angi enhetsbetegnelse i **Enhet**. Trykk deretter **Lagre**.

# **7.1.1.7Slette enhetsbetegnelse**

Søk opp enhet som skal slettes. Klikk deretter på denne i listen. Trykk **Slett**. Programmet ber nå om bekreftelse på sletting. Trykk **Ja** hvis enhet skal slettes. En enhet kan ikke slettes hvis denne er knyttet mot en artikkel.

# **7.1.2 Artikkelhovedgruppe**

### **Systeminfoparameter:** Ingen

**Basisinformasjon -> Regnskap -> Artikler-Varer -> Artikkelhovedgruppe**

**OBS**: Funksjonen er kun i bruk for virksomheter hvor artikkelregistrering foretas i økonomisystemet og CSC Ortopedi mottar informasjon herfra for oppdatering av artikkelregisteret. Artikkelhovedgrupperegisteret oppdateres automatisk i CSC Ortopedi via egen funksjon (service) via utlegg fra økonomisystemet.

Denne funksjon oppdaterer også artikkelregister med hovedgruppe-ID. Kun beskrivelse på hovedgruppe kan oppdateres via artikkelhovedgruppebildet.

### **Figur 25** – Artikkelhovedgrupperegistreringsbildet

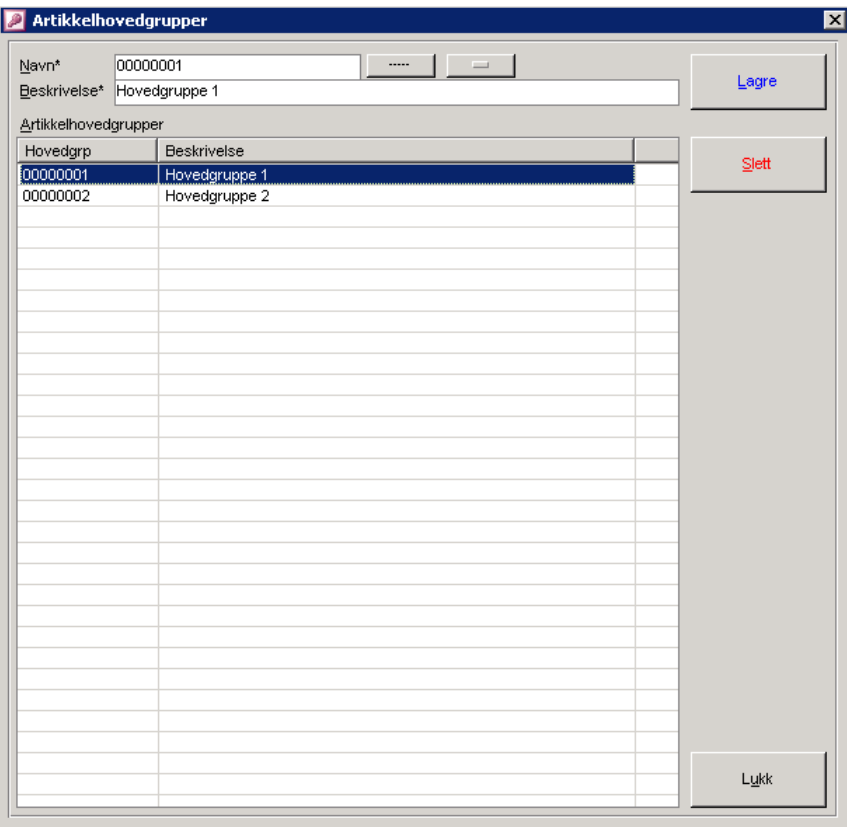

I ordrelinjeregistreringen kan det søkes opp artikler på artikkelhovedgruppe.

# **7.1.3 Artikkelmellomgruppe**

#### **Systeminfoparameter:** Ingen

**Basisinformasjon -> Regnskap -> Artikler-Varer -> Artikkelmellomgruppe**

**OBS**: Funksjonen er kun i bruk for virksomheter hvor artikkelregistrering foretas i økonomisystemet og CSC Ortopedi mottar informasjon herfra for oppdatering av artikkelregisteret. Artikkelmellomgrupperegisteret oppdateres automatisk i CSC Ortopedi via egen funksjon (service) via utlegg fra økonomisystemet.

Denne funksjon oppdaterer også artikkelregister med mellomgruppe-ID. Kun beskrivelse på mellomgruppe kan oppdateres via artikkelhovedgruppebildet.

## **Figur 26 -** Artikkelmellomgrupperegistreringsbildet

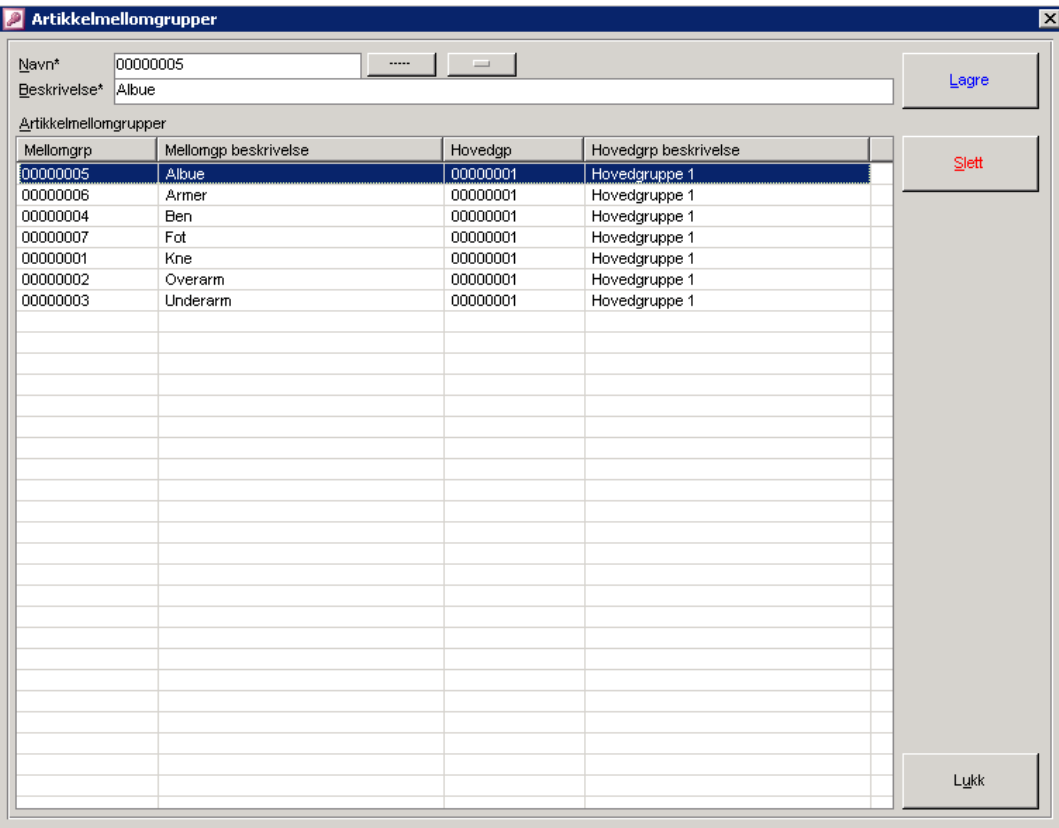

I ordrelinjeregistreringen kan det søkes opp artikler på artikkelmellomgruppe.

# **7.1.4 Artikkelundergruppe**

# **Systeminfoparameter:** Ingen **Basisinformasjon -> Regnskap -> Artikler-Varer -> Artikkelundergruppe**

**OBS**: Funksjonen er kun i bruk for virksomheter hvor artikkelregistrering foretas i økonomisystemet og CSC Ortopedi mottar informasjon herfra for oppdatering av artikkelregisteret. Artikkelundergrupperegisteret oppdateres automatisk i CSC Ortopedi via egen funksjon (service) via utlegg fra økonomisystemet.

Denne funksjon oppdaterer også artikkelregister med undergruppe-ID. Kun beskrivelse på undergruppe kan oppdateres via artikkelhovedgruppebildet.

## **Figur 27 -** Artikkelundergrupperegistreringsbildet

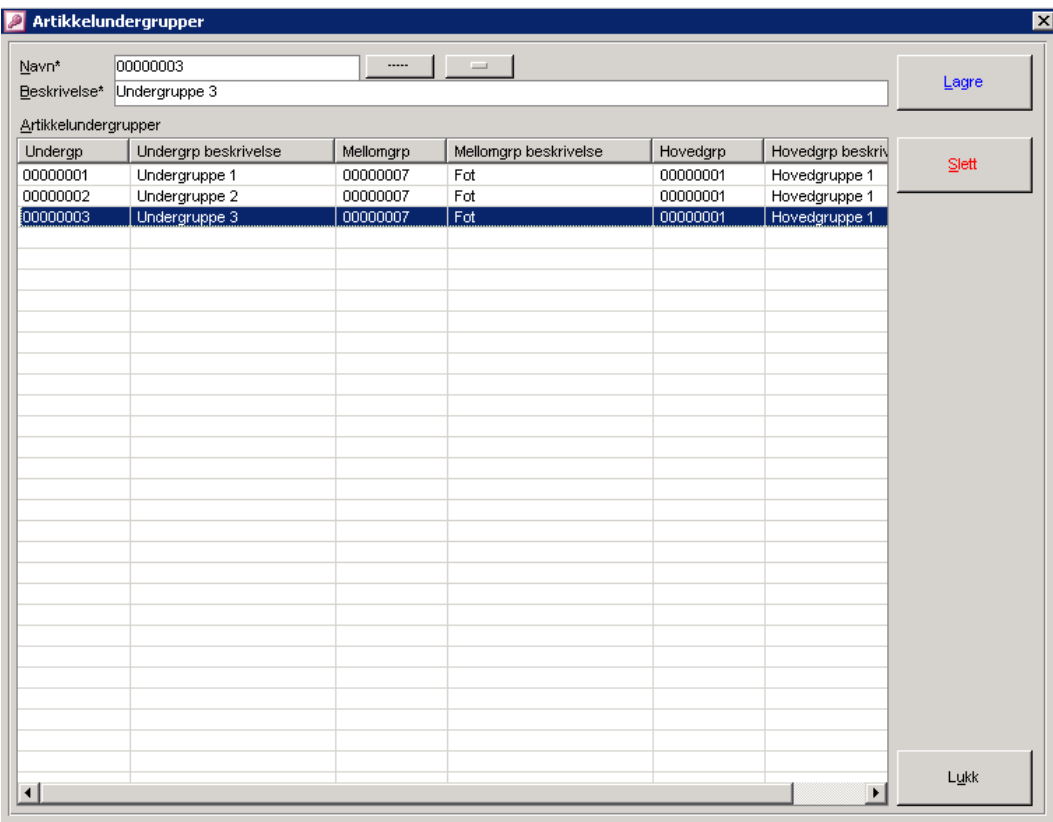

I ordrelinjeregistreringen kan det søkes opp artikler på artikkelundergruppe.

# **7.1.5 Avdelinger i regnskap**

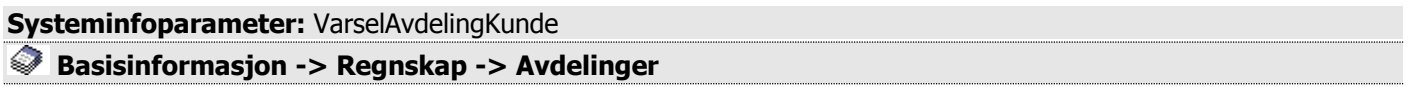

I mappen registreres de avdelinger som evt. er i bruk i benyttet økonomissystem og knyttes til kunde i kundregistreringsbildet. Avhengig av krav til innhold på fakturatranser til dette system, meldes inn eksakt de samme verdier her. Programmet kan settes opp at bruker tvinges til å angi avdeling ved opprettelse av ny kunde. Dette gjøres ved at parameter **VarselAvdelingKunde** settes til **Ja** i Systeminfo.

# **7.1.5.1Registrere avdeling**

Angi avdelings-id i **Navn**. Oppgi deretter beskrivelse i **Beskrivelse**. Trykk deretter **Lagre**.

**Figur 28** - Avdelinger i regnskap

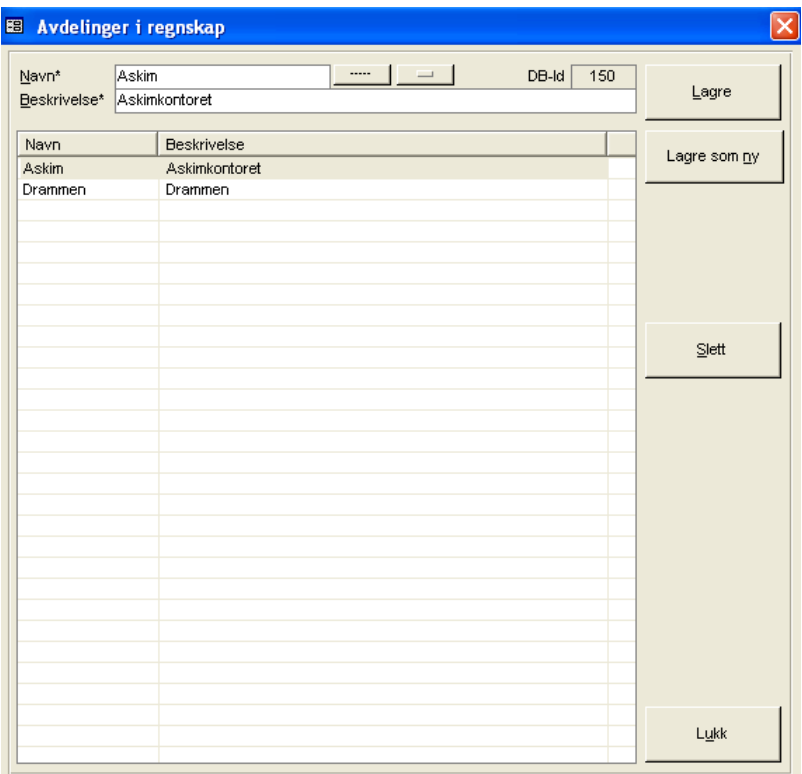

 Etter at lagring er foretatt vil programmet vise database-id i feltet **DB-id** fra avdelingsregisteret i CSC Ortopedi. Denne ID kan evt. benyttes for opplegg av tilsvarende avdeling i økonomisystemet. Hvis integrasjon krever ID systemene imellom, kan denne **DB-id** benyttes for dette.

# **7.1.5.2Slette avdeling**

Søk opp avdelingen som skal slettes. Klikk deretter på avdelingen i listen. Trykk **Slett**. Programmet ber nå om bekreftelse på sletting. Trykk **Ja** hvis avdeling skal slettes. En avdeling kan ikke slettes hvis denne er knyttet til en kunde.

# **7.1.6 Fakturatyper**

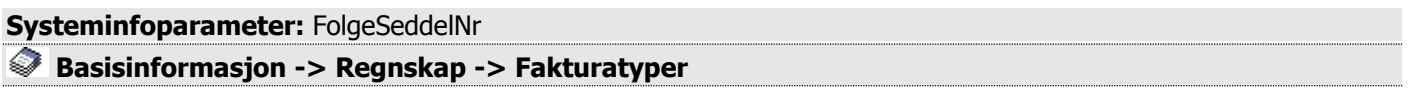

Fakturatyper forteller mottagende regnskaps-/økonomisystem hvordan fakturaer skal skrives ut. F.eks om kjeding av fakturaer skal skje (følgeseddel). Det er viktig å sette fakturatyper i.h.t. de koder som er gyldige i mottagende system og merke kunder med korrekt fakturatype.

# **7.1.6.1Registrere fakturatype**

Registrer inn fakturatypen i feltet **Fakturatype** og valgfri beskrivelse i feltet **Beskrivelse**. Kryss av om fakturatypen innebærer utkjøring av følgesedler i avkryssningsboksen **Følgeseddel**. Trykk **Lagre** etter at informasjon er oppgitt i skjermbildet.

Programmet holder rede på følgeseddelnummer og viser siste genererte følgeseddelnummer i parameter **FolgeSeddelNr** i systeminfo. Nummer kan endres her hvis ønskelig.

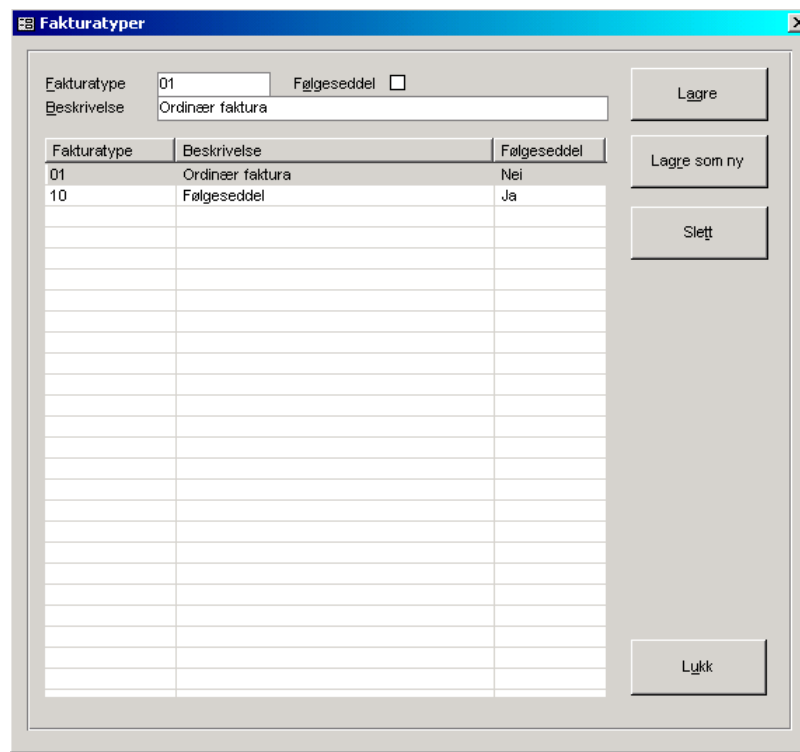

**Figur 29** - Fakturatyperegistrering

 Det er ikke påkrevd å registrere verdier i dette register. Sjekk mot benyttet økonomisystem hvilke koder som benyttes ved lagring av kunder i CSC Ortopedi.

# **7.1.6.2Slette fakturatype**

Søk opp fakturatypen som skal slettes. Klikk deretter på typen i listen. Trykk **Slett**. Programmet ber nå om bekreftelse på sletting. Trykk **Ja** hvis sletting skal foretas. En fakturatype kan ikke slettes hvis denne er knyttet til en kunde.

# **7.1.7 Kredittdager – Kredittkoder**

## **Systeminfoparameter:** VarselKreditt

**Basisinformasjon -> Regnskap -> Kredittdager-/koder**

Til gitte økonomisystemer leverer CSC Ortopedi kundereskontroinformasjon og oppdaterer informasjon i mottagende system. I tillegg leveres kjennetegn på fakturatranser. I mappen **Kredittdager/koder** gis det mulighet til registrere følgende koder:

- **Kredittdager-koder**: F.eks leveres det kredittdager til Visma, mens til andre program leveres kredittkoder.
- **Fakturatyper**: (F.eks normalfaktura, følgeseddel)

Disse kjennetegn merkes evt. på kunden i kundebildet. Både kredittdager og kredittkoder er påkrevd å angi i registrering. Hvis ikke kredittkode benyttes, registreres verdien **Kredittkode** også i **Kredittdager** og vise versa.

# **7.1.7.1Registrere kredittdager - kredittkoder**

Registrer inn kredittkode i feltet **Kredittkode** og antall kredittdager i feltet **Kredittdager**. Trykk **Lagre** etter at informasjon er oppgitt i skjermbildet.

**Figur 30** – Kredittdager/koder

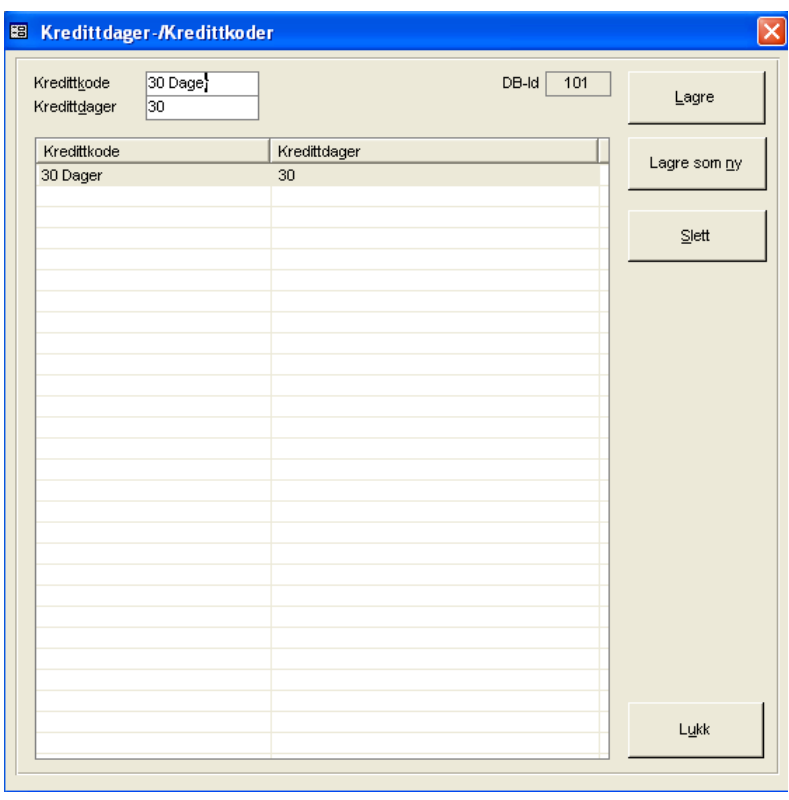

- Husk å sette parameter **VarselKreditt** i firmainfo til **Ja** hvis det ønskes varsel om manglende innmelding av kredittdager/kode ved lagring av kunde. Det er ikke påkrevd å registrere verdier i dette register. Sjekk med økonomisystemet hvilke koder som evt. benyttes hvis kunder skal merkes i CSC Ortopedi.
- Etter at lagring er foretatt vil programmet vise database-id i feltet **DB-id** fra kredittkoderegisteret i CSC Ortopedi. Hvis integrasjon krever ID systemene imellom, kan denne ID benyttes for dette.

# **7.1.7.2Slette kredittdager - kredittkoder**

Søk opp kode som skal slettes. Klikk deretter på typen i listen. Trykk **Slett**. Programmet ber nå om bekreftelse på sletting. Trykk **Ja** hvis sletting skal foretas. Kredittdager-koder kan ikke slettes hvis denne er knyttet til en kunde.

# **7.1.8 Kunder**

## **Basisinformasjon->Regnskap->Kunde**

Under hovedgruppen gis det mulighet for å registrere kunder og kundegrupper. Kundegrupper defineres i kundegruppebildet og programmet benytter disse til å automatisk tildele kundenummer ved opprettelse av nye kunder.

# **7.1.8.1 Kunderegistrering**

**Systeminfoparameter:** VarselAvdelingKunde, VarselKreditt, VarselKundeGruppe

**Basisinformasjon->Regnskap->Kunde->Kunderegistrering**

Kunderegistrering kan foretas direkte i kunderegistreringsbildet eller i mappen **Kunde** i pasientregistreringsbildet. Kunderegistreringen i CSC Ortopedi fyller 2 funksjoner.

- 1. Registrere kunder som fakturamottagere.
- 2. Registrere pasienter som kunder der dette kreves av mottagende økonomisystem.

I og med innføring av elektronisk overføring av fakturaer til oppgjørskontor, er det nødvendig at oppgjørskontornummer angis i **Oppgjørskontornummer** i systeminfo. Dette for å styre oppgjørstransaksjoner til rett trygdekontor. I en overgangsfase vil pasientens trygdekontor være fakturamottager/oppgjørskontor.

 I og med overgang til oppgjør via oppgjørskontorer, må alle trygdekontor påføres et **trygdekontornummer**. Dette for å få godkjent oppgjørstransaksjoner i ORTOK. Programmet vil varsle om manglende innmelding av trygdekontornummer ved klargjøring av ordre til regnskap.

Informasjon på pasienter som er registrert som kunder, er "grået" ut nå pasienten/kunden hentes frem i kundebildet. **Navn**, **adresseinformasjon** m.m. må endres i pasientbildet. Kun kunderelatert informasjon (f.eks kredittkode) kan endres i kundebildet.

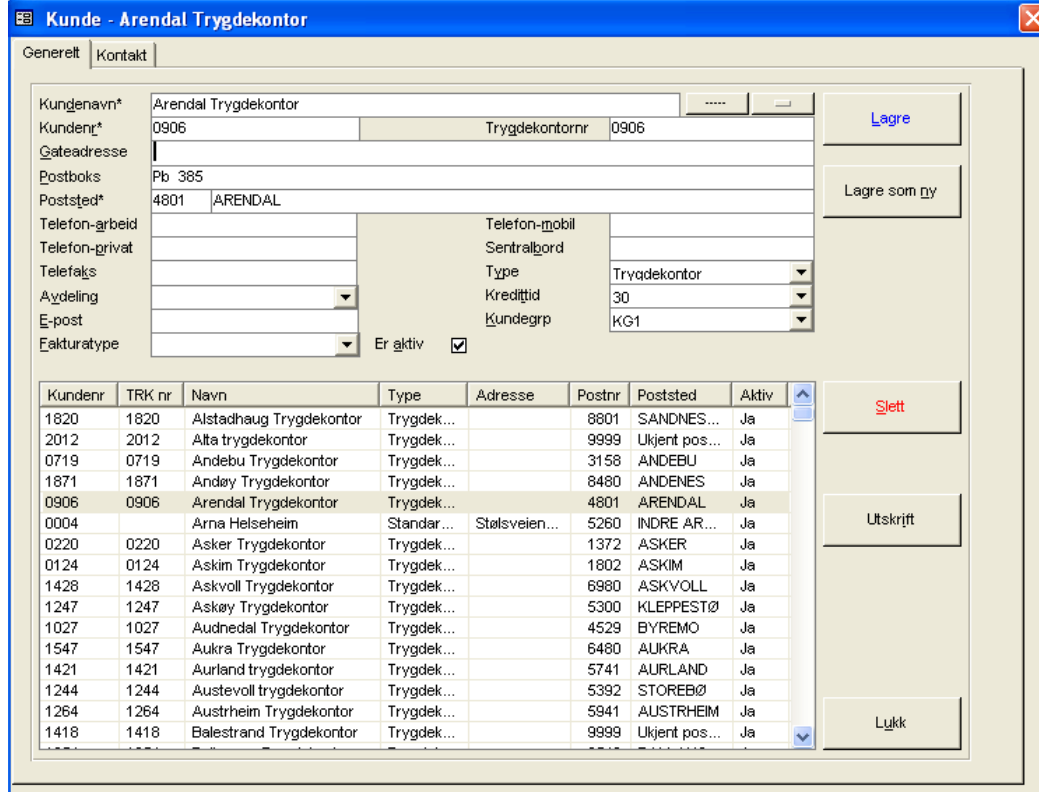

## **Figur 31** - Kunderegistreringsbildet

## **OBS: I forbindelse med grensesnitt mot økonomisystemet er det viktig å merke seg følgende forhold:**

- Hvis kundedata (nye og endrede kunder) ikke overføres til økonomisystemet, **må først** kunden registreres i mottagende system, og deretter i CSC Ortopedi
- Hvis kundedata (nye og endrede kunder) overføres til økonomisystemet, registreres kundene **kun** i CSC Ortopedi

## **7.1.8.1.1 Kundenummertildeling – manuelt kontra automatisk**

Kundenummer som registreres må overensstemme med kundenummer i økonomisystemets kundereskontro. Dette er meget viktig for at ordre skal henføres til korrekt kunde. Det gis mulighet til å la programmet selv tildele kundenummer etter gitte serier. Disse serier settes opp i kundegrupperegistreringsbildet under hovedgruppen **Basisinformasjon->Regnskap->Kunder->Kundegrupper**.

## **7.1.8.1.2 Overføring av nye- / endrede kunder til økonomisystem**

Ved lagring/endring av opplysninger av kunde, vil programmet alltid sette et **endret** merke på kunden i kunderegister. Hensikten med dette er at kunder med dette merke påført seg, legges ut på egen fil for overføring og oppdatering i mottagende system. Dette dersom mottagende system gir adgang til opplegg av nye kunder og oppdatering av eksisterende kunder fra CSC Ortopedi. Selve overføringen av kunder skjer ved overføring av ordre til mottagende system.

## **7.1.8.1.3 Lagre kundeinformasjon**

## **Felter påkrevd for registrering av kunde**

KUNDENAVN

KUNDENUMMER

Må overensstemme med kundereskontronummer i økonomisystemet

TYPE

Kundetype (trygdekontor/oppgjørskontor, privat kunde). Det er meget viktig at trygdekontorkunder merkes med trygdekontor i **Type**. Dette av den grunn at fakturering skal bli korrekt og at overføring til ORTOK skjer på korrekt måte.

## **Ikke påkrevde felter (avhengig av krav i mottagende system)**

#### AVDELING

Parameter **VarselAvdelingKunde** kan settes til **Ja** i systeminfo hvis det ønskes varsel om registrering av avdeling. Avdeling må overensstemme med tilsvarende begrep i mottagende økonomisystem.

### KREDITTDAGER/KODER

Parameter **VarselKreditt** kan settes til **Ja** i systeminfo hvis det ønskes varsel om registrering av kredittdager/kode. Angir kredittid i antall dager eller benyttet kredittkode i regnskapet. Kredittdager-/kode må overensstemme med tilsvarende begrep i mottagende økonomisystem.

#### KUNDEGRUPPE

Parameter **VarselKundeGruppe** kan settes til **Ja** i systeminfo hvis det ønskes varsel om registrering av kundegruppe. Må angis hvis dette er påkrevd ved overføring av kundeinformasjon til regnskapet. Kundegruppe må overensstemme med tilsvarende begrep i mottagende økonomisystem.

#### FAKTURATYPE

Må angis hvis dette er påkrevd ved overføring av fakturaposter til økonomisystemet (f.eks om fakturaer skal kjedes). Fakturatype må overensstemme med tilsvarende begrep i mottagende økonomisystem.

#### GATEADRESSE, POSTBOKS, POSTNUMMER

#### TRYGDEKONTORNUMMER

Trygdekontornummer forteller pasientens trygdekontortilhørighet og er påkrevd informasjon ved overføring av oppgjørsdata til ORTOK.

Alle andre felter er opplysningsfelter på kunden. Trykk **Lagre** for å lagre informasjon på kunden i kunderegisteret.

#### 70

## **7.1.8.1.4 Registrere pasient i kunderegister**

I og med at pasienten også kan foreta en bestilling uten krav om refusjon fra trygdekontor, vil det være nødvendig å registrere pasienten som egen kunde i kunderegister. I dette tilfelle er altså pasienten fakturamottager. Dette kan enten gjøres fra **Kundebildet**, eller fra mappen **Kunde-/Trygekontor** i pasientbildet.

 Det anbefales at pasienten legges opp som kunde fra personalia i pasientinformasjonsbildet. Dette av den grunn at programmet overfører det meste av informasjonen på pasienten automatisk til kunderegistreringsbildet hvis operasjonen foretas herfra.

Programmet gir mulighet for å automatisk føre bruker til kundemappen i pasientbildet ved nyregistrering av pasient. Dette gjøres ved å sette parameter **AutomatiskKundeGenerering** til **Ja** i firmainfo. Denne parameter bør kun benyttes dersom mottagende system krever at pasienten også ligger som kunde. Hvis denne parameter er satt til **Nei**, er det allikevel mulig å legge pasienten til manuelt i kunderegister ved å trykke knappen **Lagre som kunde** i personaliamappen i pasientbildet.

Det ligger ingen automatikk i opplegg av kunde som pasient. Bruker føres til kunderegistreringsbildet for påføring av ytterligere informasjon for å få denne lagret som kunde, men det er opp til bruker selv å påføre ytterligere verdier for å få lagret pasienten i kunderegisteret. (\*) Det henvises til kapitlet om pasientregistrering for videre forklaring.

## **7.1.8.2Slette kunde**

Søk opp kunde som skal slettes i mappen **Generelt**. Klikk deretter på kunden i listen. Trykk **Slett**. Programmet ber nå om bekreftelse på sletting. Trykk **Ja** hvis sletting skal foretas. Kunde kan ikke slettes hvis denne er benyttet som fakturamottager på en ordre.

# **7.1.8.3 Kundegrupper**

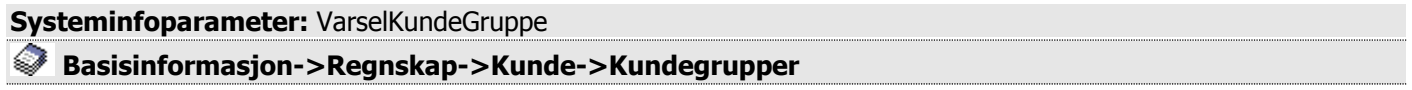

Hvis det er ønskelig at CSC Ortopedi **automatisk tildeler kundenummer** ved nyregistrering av kunder, registreres kundegrupper med kundenummerserier i programmets funksjon for dette. Ved opplegg av kunde vil programmet sjekke angitt kundegruppe og kontrollere om det er definert kundenummerserier tilhørende denne gruppen. Kunden vil da få kundenummer tildelt etter serien som er satt på valgt kundegruppe. Hvis ingen kundegruppe er valgt ved regsitrering av kunde, vil programmet be om at kundenummer oppgis manuelt ved nyregistrering av kunden.

I skjermbildet **Kundegrupper** gis det mulighet til registrere kundegrupper og tilhørende kundenummerintervall.

# **7.1.8.4Registrere kundegruppe**

Angi kundegruppekode i feltet **Kundegruppe**. Hvis det ønskes en kundenummerserie til denne gruppen registreres intervallet inn i feltene **Kundenrserie**. Angi valgfri beskrivelse i feltet **Beskrivelse**. Merk at programmet kontrollerer at det ikke finnes overlappende intervallangivelser. Trykk deretter **Lagre**.

## **Figur 32** - Kundegrupper

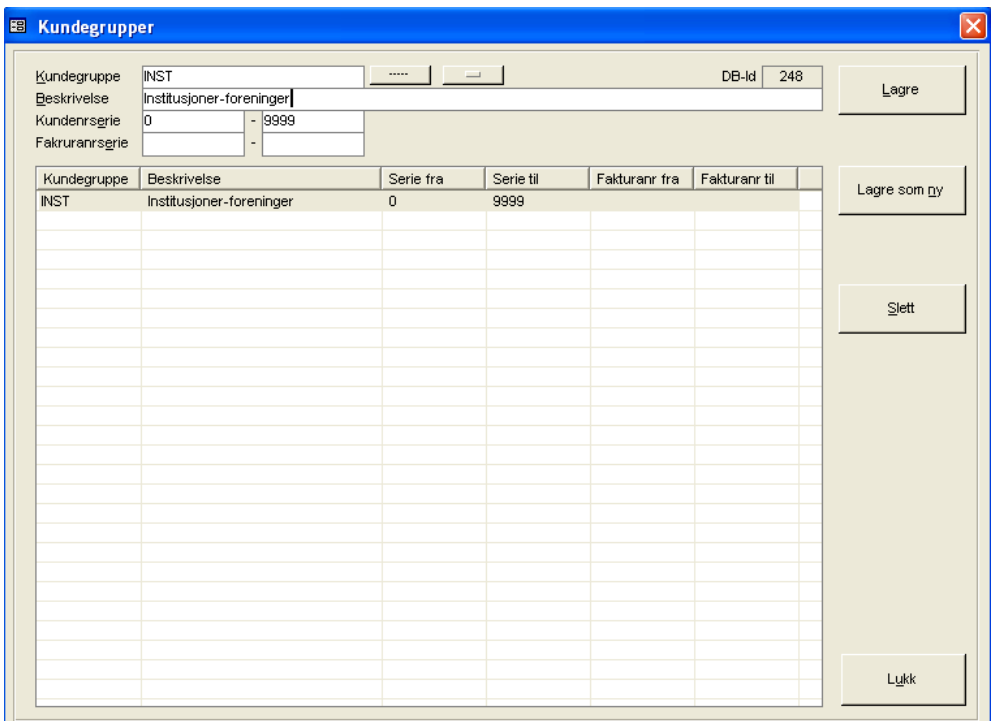

Det er ikke påkrevd å registrere verdier i dette register. Hvis det er valgt at kundregistrering og oppdatering av kunderegister i økonomisystemet skal skje fra kunderegister i CSC Ortopedi, og kundenummer skal genereres i.h.t. kundegrupper, må disse grupper med kundenummerserier innmeldes i kundegrupperegister. Hvis det finnes kunder som bare skal registreres i økonomisystemet, er det meget viktig at disse kunder tildeles nummer innen kundegrupper som ikke faller inn under de kundegrupper som er satt opp i CSC Ortopedi.

Etter at lagring er foretatt vil programmet vise database-id i feltet **DB-id** fra kundegruppegisteret i CSC Ortopedi. Denne ID kan evt. benyttes for opplegg av tilsvarende kundegruppe i økonomisystemet. Hvis integrasjon krever ID systemene imellom kan denne ID benyttes for dette.

# **7.1.8.5Slette kundegruppe**

Klikk på kundegruppen som skal slettes i listen i kundegruppebildet. Trykk **Slett**. Programmet ber nå om bekreftelse på sletting. Trykk **Ja** hvis sletting skal foretas. Kundegruppe kan ikke slettes hvis denne er knyttet til en kunde.

# **7.1.9 Selgerkoder**

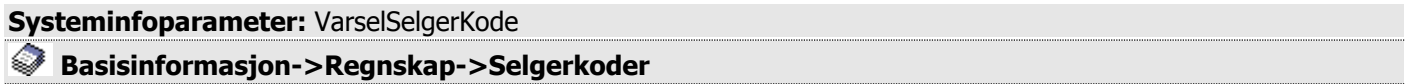

CSC Ortopedi gir mulighet for merking av pasient med selgerkode. Selgerkode kan benyttes som identifikator på pasientens geografiske tilhørighet. I programmets rapportmodul kan det tas ut rapport over antall og kronefordeling fordelt på produkt på valgt selgerkode.

**Merk**: Programmet lagrer den selgerkode som er merket pasienten på en ordre. Dette innebærer at ved bytte av selgerkode på en pasient og det trykkes lagre på en ordre som ikke er fakturert, byttes selgerkoden til den nye på ordren.

# **7.1.9.1Registrere selgerkoder**

Angi selgerkode i feltet **Navn**. Angi valgfri beskrivelse i feltet **Beskrivelse**. Trykk deretter **Lagre**.

## **Figur 33** - Selgerkoder

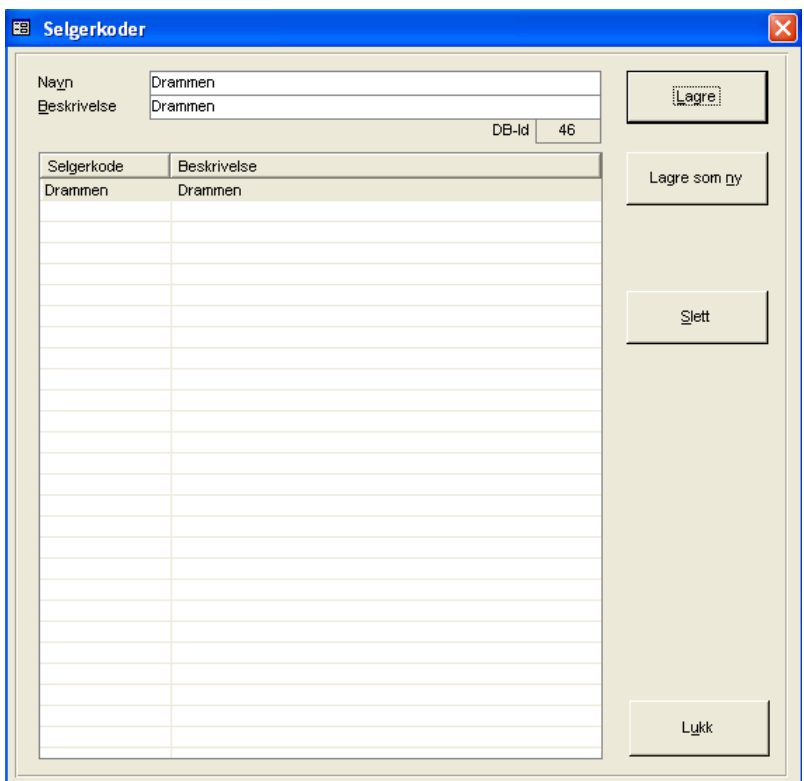

Husk å sette parameter **VarselSelgerKode** i firmainfo til **Ja** hvis det ønskes varsel om manglende innmelding av selgerkode ved lagring av pasient. Det er ikke påkrevd å registrere verdier i dette register. Sjekk med verdier i økonomisystemet hvordan selgerkoder evt. benyttes der.

Etter at lagring er foretatt vil programmet vise database-id i feltet **DB-id** fra selgerkodegisteret i CSC Ortopedi. Hvis integrasjon krever ID systemene imellom, kan denne ID benyttes som unik referanse.

# **7.1.9.2Slette selgerkode**

Klikk på selgerkoden som skal slettes i listen i selgerkodebildet. Trykk **Slett**. Programmet ber nå om bekreftelse på sletting. Trykk **Ja** hvis sletting skal foretas. Selgerkode kan ikke slettes hvis denne er knyttet til en pasient.
# **7.1.10 Salgskontoregistrering**

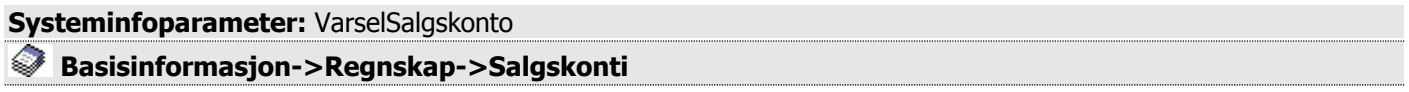

Salgskonto knyttes til en artikkel og benyttes i programmet for utlegg på artikkel-/ordretransaksjoner til mottagende regnskaps-/økonomisystem. Dette dersom mottagende system krever dette. Salgskontorapportering vil alltid vises i odrelinjeregistreringen når en artikkel velges.

Programmet gir mulighet for varsling om registrering av salgskonto ved lagring av artikkel. Dette kan gjøres ved å sette **Ja** i parameter **VarselSalgskonto** i systeminfo. Bildet for registrering av salgskonti hentes ved at **Salgskonti** velges under basisregistere i hovedmenyen.

# **7.1.10.1 Registrere salgskonto**

Skriv inn kontonummer i feltet **Kontonr**. Angi valgfri beskrivelse og merk av for om salgskonto skal være aktiv i avkrysningsboksen **Er aktiv**. Trykk deretter **Lagre**.

**Figur 34** - Salgskontoregistrering

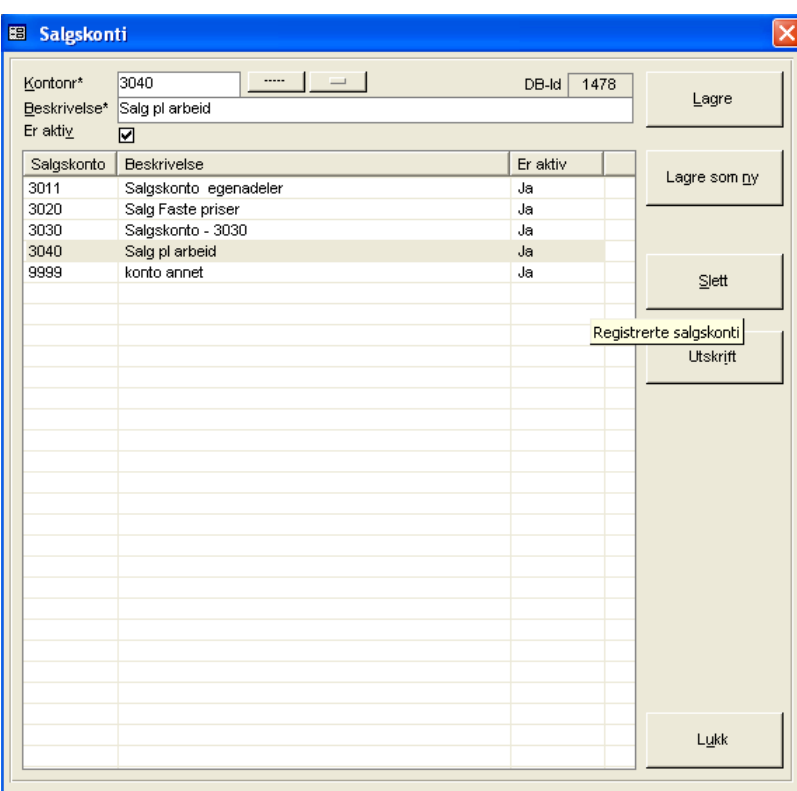

Hvis det er valgt at oppdatering av vareregister i økonomisystem skal skje fra CSC Ortopedi må evt. krav til registrering av salgskonto på varer i økonomisystemet sjekkes. Etter at lagring er foretatt vil programmet vise database-id i feltet DB-id fra salgskontoregisteret i CSC Ortopedi. Hvis integrasjon krever ID systemene imellom kan denne ID benyttes for dette.

# **7.1.10.2 Slette salgskonto**

Søk opp salgskonto som skal slettes. Klikk på salgskonto. Trykk **Slett**. Programmet ber nå om bekreftelse på sletting. Trykk **Ja** hvis sletting skal foretas. Salgskonto kan ikke slettes hvis denne er knyttet til en artikkel.

# **7.2 Produkt – Produktgruppe - Produktundergruppe**

#### **Basisinformasjon->Produkt**

Under hovedgruppen **Produkt** i hovedmenyen gis mulighet for å registrere NAV produkter-/egne produkter, forkalkyle, produktgrupper med knytning mot benyttet produksjonsjournal. I tillegg til dette kan produktundergrupper registreres med knytning mot produktgruppe og knytning av produkter mot undergruppe.

- **Forkalkyle** gir mulighet for å knytte et artikkeloppsett mot et produkt. Dette for automatisk innlegging av disse artikler som ordrelinjer på en ordre ved valg av produktet som hovedprodukt.
- **Produktgrupper** defineres i produktgruppebildet og disse kan knyttes mot et NAV produkt i produktregistreringsbildet for uttak av rapporter i rapportmodulen på produktgruppenivå.
- **Knytning mot produksjonsjournal** Hvis produksjonsjournal er i bruk kan produkter knyttes mot ønsket journal. I dette tilfelle vil hovedproduktet på en ordre bestemme om det skal legges opp en journaloppføring automatisk.
- **Produktundergrupper** defineres i produktundergruppebildet. Undergruppe knyttes mot produktgruppe i dette skjermbildet. Mot en undergruppe kan det knyttes produkter. På produktundergruppe kan det registreres **budsjett** på år / måned på antall og timer. Denne funksjonen benyttes for uttak av produksjonsstatistikk (faktiske tall mot budsjett)

Programmet gir med dette 2 muligheter for rapportering på produktgruppe. Den enkleste form er at produkt knyttes direkte mot produktgruppe for uttak av rapport på dette nivå. Den neste mulighet er at rapporteringsveien Produktgruppe - Produktundergruppe (med budsjett) – Produkt benyttes.

## **7.2.1 Produkt**

**Systeminfoparameter:** AutoPlukkArtikkel, BrukForkalkyleSomOrdreLinje, VarselProduktGrp, VarselStdProdTimer, ProdKlassifiseringIBruk, ProduksjonsDagerIBruk

#### **Basisinformasjon->Produkt->Produkter**

Produkttabellen kan inneholde både NAV produkter og egendefinerte produkter. NAV produkter skal følge den til enhver tid gjeldende produktnummerliste fra NAV. Andre produkter enn sistnevnte på en trygdekontorfaktura, vil ikke godkjennes i ORTOK. En ordre i programmet opprettes alltid på et gyldig hovedprodukt i ordrehodet.

I og med innføring av ORTOK, rapporterer ordren kun mengder mot hovedproduktet. Statistikken i CSC Ortopedi gir 2 muligheter for rapportering av volum og timantall på ulike produkter innen en ordre:

- 1. En artikkel kan knyttes til et eller flere produkter og bruker styrer selv hvilke av produktene artikkelen skal rapportere til. Dette innebærer at ordrelinjer kan rapportere til ulike produkter.
- 2. Statistikken kan tas ut basert på **antall av hovedprodukt** som angis i ordrehodet (forutsetter at denne funksjonen er valg i systeminformasjon). Dette er den enkleste og sikreste form for korrekt NAV rapportering, forutsatt at riktig antall av produktet settes i ordrehodet.

Et produkt har ikke pris knyttet til seg, pris meldes inn i ordren via artikler fra artikkelregisteret. Det henvises til kapitlet om artikkelregistrering for forklaring. Et produkt har flere egenskaper som forklares under.

 For lettere gjenkjenning av produkter er det mulig å fargelegge disse i produktregistreringsbildet. Farger vises også i produktsøk i ordrehodet.

Et produkt kan knyttes mot en produksjonsjournal. Dette forutsetter at produksjonsjournal er i bruk. Produksjonsjournal er ikke en standard del av programmet, men kan kjøpes av CSC AS. Kontakt CSC AS for nærmere opplysning om dette.

# **7.2.1.1Registrere produkt**

Skriv inn produktnummer i feltet **Produktnr**. Produktnummer kan bestå av både tall og bokstaver. Lengden på produktnummer kan være inntil 50 posisjoner. Skriv deretter inn beskrivelse i feltet **Beskrivelse**. Angi standard produksjonstid på produktet i feltet **Standard produksjonstid**. CSC Ortopedi kan varsle om overforbruk av timer i ordreregistrering hvis ønskelig, dette hvis parameter **VarselStdProdTimer** er satt til **Ja** i systeminfo. Klassifiseringskode må angis hvis systemparameter **ProdKlassifiseringIBruk** er satt til **Ja** i systeminfo.

Angi fast stønadsbeløp i feltet **Stønadsbeløp** hvis produktet har dette. Fast stønadsbeløp angir et fast beløp bestemt av NAV som maksimalt oppgjør på produktet. Hvis summen av beløp på varelinjer i ordren er større en stønadsbeløpet, skal det overskytende beløp anses som den egenbetaling pasienten skal betale. Stønadsbeløp vises i ordrehodet når et produkt velges.

#### **Figur 35** - Produktbildet

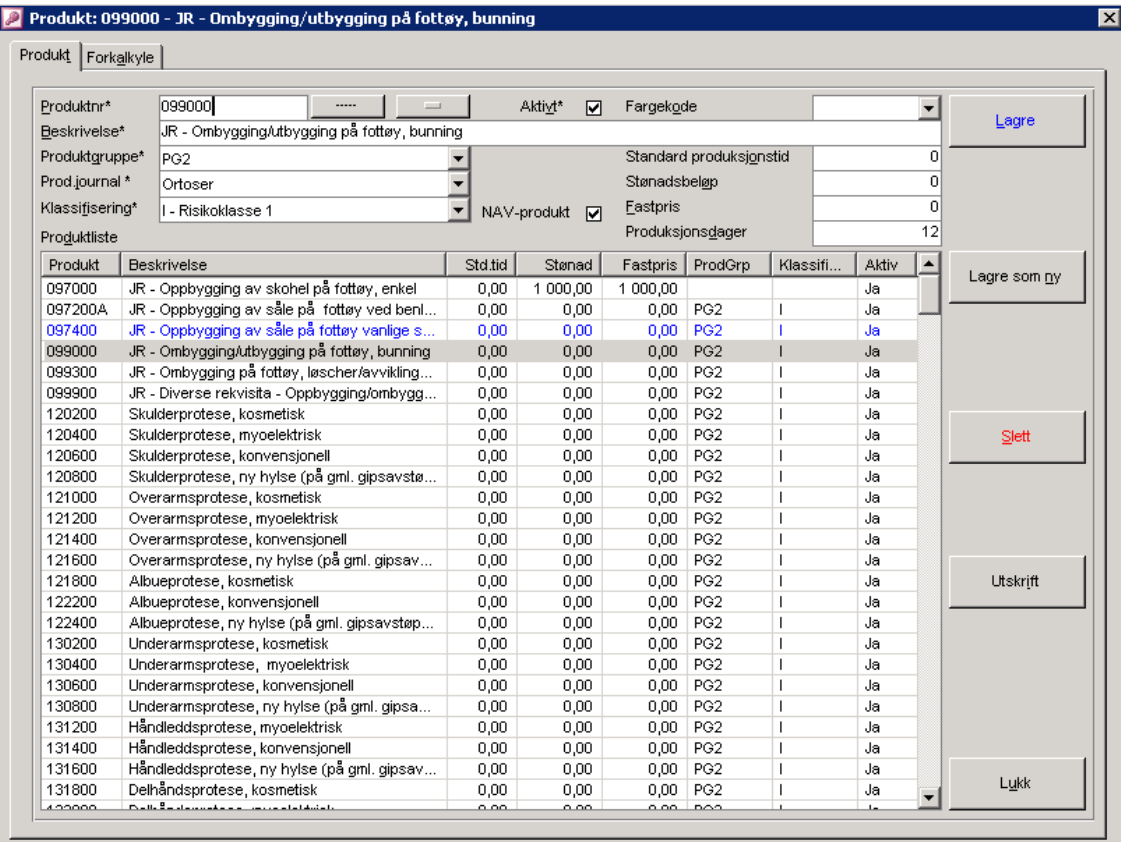

Programmet viser **Egenbetaling** i separat felt i ordreregisteringen. Dette beløp utregnes av programmet hvis det er lagt inn verdier i egenandelprofilregisteret på valgt produkt, men dette beløp kan overstyres av bruker manuelt i ordrehodet. **Fast Pris** hentes fra produktregisteret hvis produktet har dette. Fast pris er det samme som avtalt enhetspris på produktet eller type arbeid (oppbygg, tilpassning, levering o.l).

Hvis det er angitt i systeminfo at produktgruppe skal innmeldes på produktet velges produktgruppen i listen **Produktgruppe**. I rapportmodulen er det mulig å ta ut rapport på fakturerte ordre på produktgruppenivå. Knyttet produktgruppe vil vises i ordrehodet når produktet velges. Velg farge fra listen **Fargekode**. Det kan velges mellom blå, gul, grønn og rød.

Velg produksjonsjournal fra listen **Prod.journal** hvis det er ønskelig at det automatisk legges opp en linje i produksjonsjournal ved lagring av ordre på dette produkt. Produksjonsjournaler registreres i funksjonen av samme navn under **Firma** fra hovedmenyen.

**Produksjonsdager** kan angis hvis det er ønskelig at programmet automatisk skal beregne **Planlagt ferdig** i ordreregistrering. Denne beregning forutsetter at systeminfoparameter **ProduksjonsdagerIBruk** er satt til Ja.

Kryss av for om produktet skal være aktiv i avkryssningsboksen **Er aktiv**. Inaktive produkter vises ikke ved standard søk f.eks i ordrehoderegistreringen uten at det spesielt bes om det. Velg deretter produktets klassifiseringskode i listen **Klassifisering**. Kryss av for om dette er et gyldig NAV produkt i avkryssningsboksen **NAV-produkt**. Kun produkter merket som NAV produkt kommer ut på NAV statistikk i rapportmodulen. Trykk **Lagre** for å tilføye / endre produktet i produktregisteret.

# **7.2.1.2Slette produkt**

Søk opp produkt som skal slettes. Klikk på produktet. Trykk **Slett**. Programmet ber nå om bekreftelse på sletting. Trykk **Ja** hvis sletting skal foretas. Et produkt kan ikke slettes hvis denne er knyttet til en ordre.

# **7.2.1.3Forkalkyle - oppsett**

Forkalkyle medfører at det gis mulighet til å knytte artikler fra artikkelregisteret mot et bestemt produkt. Dette for automatisk innlegging av disse artikler som ordrelinjer på en ordre ved valg av produktet som hovedprodukt.

Dette forutsetter at parameter **AutoPlukkArtikkel** i systeminformasjon er satt til **Ja** i syteminformasjon. Fremgangsmåten ved oppsett av en forkalkyle er at produkt først søkes frem og markeres i mappen **Produkt**. Velg deretter mappen **Forkalkyle**.

#### **Figur 36** - Forkalkyleoppsett

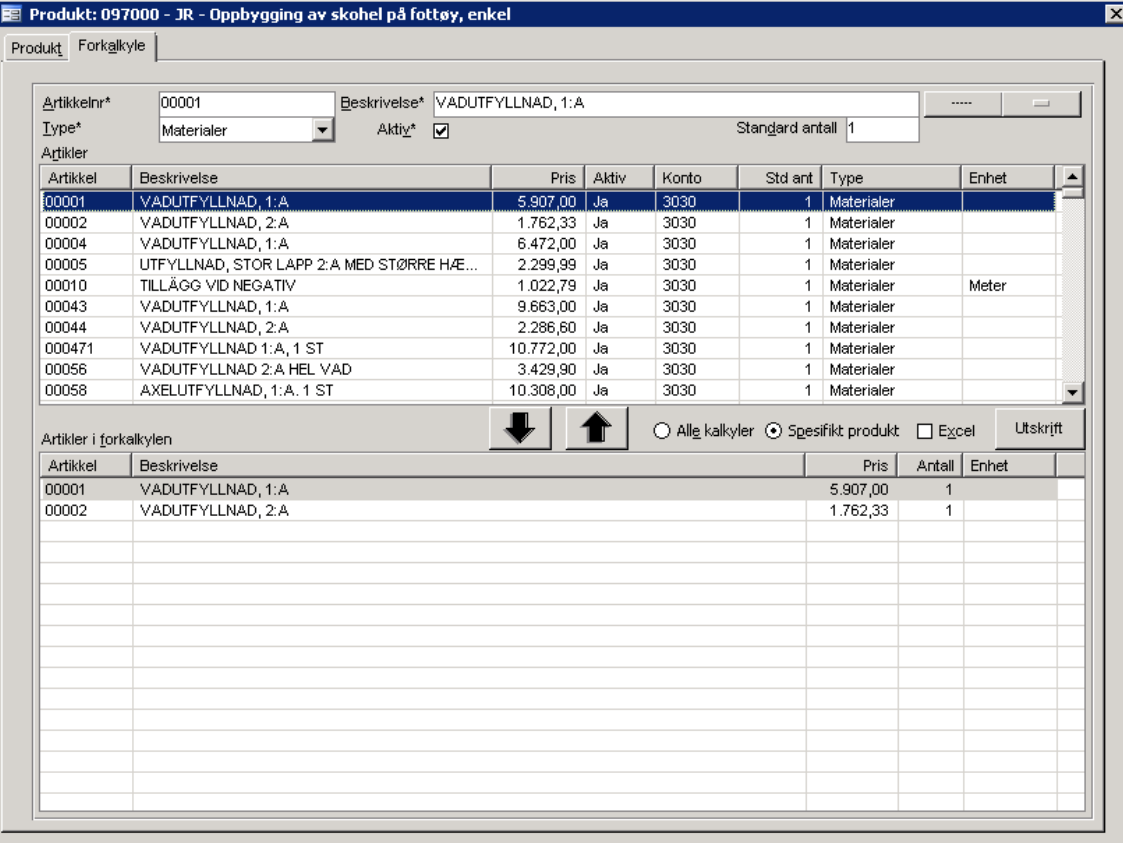

Søk frem artikkel som skal knyttes til produktet ved å angi søkekriterier for dette i et eller flere av feltene **Artikkelnr**, **Beskrivelse** og **Type**. Marker deretter artikkel som skal knyttes i resultatlisten under søkefeltene. Angi det antall som skal inngå i forkalkylen i feltet **Std. Antall**. Dette felt må utfylles.

Trykk deretter knappen med **ned pil** (eller **ALT+N**) for å foreta knytning. For å fjerne en artikkelknytning fra produktet, klikkes det en gang på artikkellinjen i den nederste listen. Trykk deretter knappen merket med **opp pil** (eller **ALT+O**).

Hvis utskrift av forkalkyleoppsett ønskes, gis det 2 muligheter for utskrift. En for alle innmeldte forkalkyler (klikk av for Alle kalkyler), og en for forkalkyle på valgt produkt (klikk av for **Spesifikt produkt**). Forkalkyleutskrift kan skrives ut på papir eller sendes til Excel. Trykk knappen **Utskrift**.

Det er ikke mulig å sette annen pris utover det som er registrert i artikkelregistreringsbildet i denne funksjonen.

En forkalkyle kan vises som en sumlinje i ordrelinjeregistreringen hvis dette er ønskelig. Dette gjøres ved å sette parameter **BrukForkalkyleSomOrdreLinje** til **Ja** i systeminfo.

# **7.2.2 Produktgrupper**

**Systeminfoparameter:** VarselProduktGrp, VarselOrdreArbeid, VarselOrdreArbeidProdGrp **Basisinformasjon->Produkt->Produktgrupper**

Programmet gir mulighet for å gruppere produkter i produktgrupper for uttak av rapporter på dette begrep i rapporteringsmodulen. Produktgrupper er valgfritt å benytte i programmet, og programmet kan varsle bruker til å angi dette i produktregistreringen. Varsling av manglende innmelding av produktgruppe på produkt angis ved at parameter **VarselProduktGrp** settes til **Ja** i systeminfo.

# **7.2.2.1Registrere produktgruppe**

Skriv inn produktgruppe i feltet **Navn**. Lengden på feltet kan være inntil 100 posisjoner. Skriv deretter inn beskrivelse i feltet **Beskrivelse**.

Feltet **Ant.dager** fylles ut hvis det er ønskelig at programmet skal varsle i ordre i arbeid og produksjonsjournal dersom differansen mellom lovet ferdig dato og dagens dato er mindre enn antall dager angitt på produktgruppen. Disse ordre vil fremkomme merket som rødt i ordre i arbeid og produksjonsjournal. Systemparameter VarselOrdreArbeid må da stå til verdien 0 og VarselOrdreArbeidProdGrp må settes til 'Ja'.

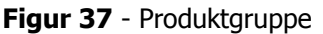

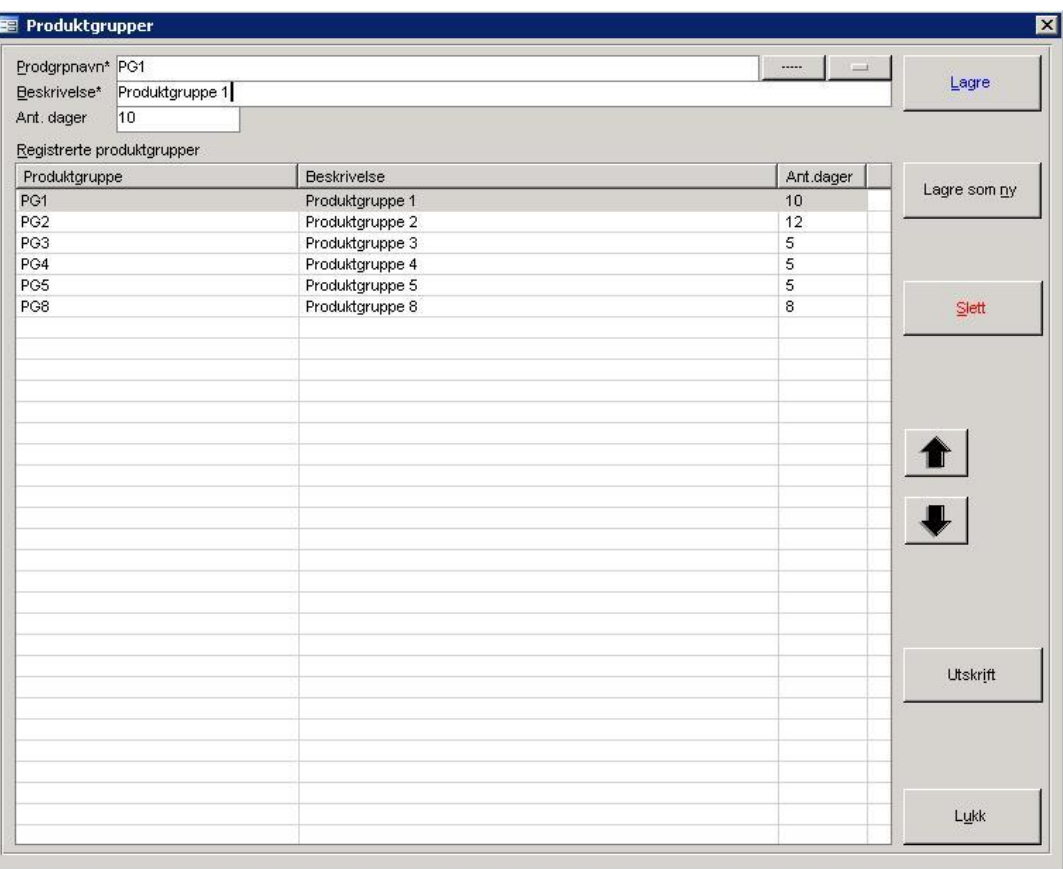

# **7.2.2.2Slette produktgruppe**

Søk opp produktgruppe som skal slettes. Klikk på gruppen i listen. Trykk **Slett**. Programmet ber nå om bekreftelse på sletting. Trykk **Ja** hvis sletting skal foretas. En produktgruppe kan ikke slettes hvis denne er knyttet til et produkt.

# **7.2.2.3Endre sekvens på produktgruppe**

For å endre sekvens på produktgruppe, søkes gruppen først opp og markeres i listen ved å klikke på denne. Trykk deretter enten pil opp eller pil ned for å flytte posisjonen til gruppen. Denne funksjonen er laget med tanke på rapporter som benytter seg av produktgrupper (f.eks produksjonsstatistikk).

# **7.2.3 Produktundergruppe – Budsjett - Produktknytninger**

**Systeminfoparameter:** KravOmAnsvarligIBudsjett **Basisinformasjon->Produkt->Produktundergrupper**

Programmet gir mulighet for å registrere produktundergrupper og knytte produkter mot dette begrep. Produktundergrupper benyttes for uttak av produksjonsstatistikk-/ budsjettall på dette begrep i rapportmodulen. Produktundergruppe knyttes mot produktgruppe. **MERK**: Produksjonsstatistikk er ikke en standard del av programmet.

# **7.2.3.1 Registrere produktundergruppe**

Skriv inn produktgruppe i feltet **Navn**. Lengden på feltet kan være inntil 100 posisjoner. Skriv deretter inn beskrivelse i feltet **Beskrivelse**. Velg produktgruppe undergruppen skal knyttes mot fra listen **Produktgruppe**. Trykk deretter **Lagre**.

#### Produktundergruppe - Knytning av produkt Produktundergrupper | Produktknytninger | Nayn\* Produktundergruppe 1 Lagre Beskrivelse\* Produktundergruppe 12 Produktgruppe\* PG2  $\vert \cdot \vert$ Registrerte undergrupper Beskrivelse Produktgruppe Produktundergruppe Lagre som ny Produktundergruppe 1 Produktundergruppe 12 PG<sub>2</sub> Produktundergruppe 2 Produktundergruppe 2 PG1 Produktundergruppe 3 Produktundergruppe PG1 **Budsiett** Slett I #skrift  $\odot$  Skriver O Forh.visning Lukk

#### **Figur 38** - Produktundergrupper

# **7.2.3.2 Slette produktundergruppe**

Søk opp produktundergruppe som skal slettes. Klikk på gruppen i listen. Trykk **Slett**. Programmet ber nå om bekreftelse på sletting. Trykk **Ja** hvis sletting skal foretas. En undergrruppe kan ikke slettes hvis det er knytninger av produkter mot undergruppen. Disse må slettes manuelt først.

# **7.2.3.3 Endre sekvens på produktundergruppe**

For å endre sekvens på produktgruppe, søkes gruppen først opp og markeres i listen ved å klikke på denne. Trykk deretter enten pil opp eller pil ned for å flytte posisjonen til gruppen. Denne funksjonen er laget med tanke på rapporter som benytter seg av produktgrupper (f.eks produksjonsstatistikk).

# **7.2.3.4 Registrere budsjett på produktundergruppe**

For å søke opp budsjett angis år i feltet **Angi år** og eventuelt ansvarlig i listen **Ansvarlig** (hvis budsjettering på dette nivå). Trykk deretter søkeknapp til høyre for feltet. Finnes budsjett registrert på angitte kriterier hentes dette frem, hvis ikke varsles det at det ikke finnes budsjett på dine kriterier.

For å registrere budsjett på en produktundergruppe søkes først undergruppen frem i mappen **Produktundergrupper**. Klikk deretter på undergruppen det skal budsjetteres på i listen **Registrerte undergrupper**. Klikk deretter knappen **Budsjett**. Hvis registrering av budsjett skal foretas på produktundergruppe- /ansvarlig (systeminfoparameter **KravOmAnsvarligIBudsjett** er satt til 'Ja') vises følgende budsjettregistreringsbilde av programmet.

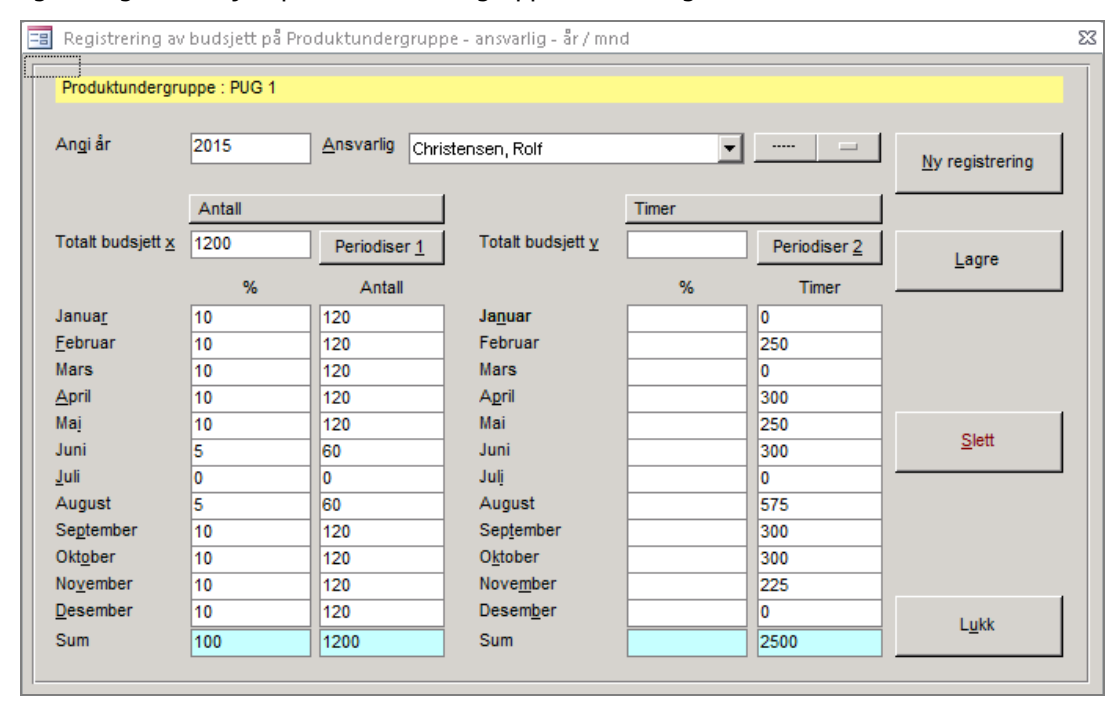

**Figur 39** - Registering av budsjett på Produktundergruppe – Ansvarlig – År - Måned

Angi først år det skal budsjetteres på i feltet **Angi år**. Velg deretter ansvarlig budsjett skal knyttes mot i listen **Ansvarlig**. Programmet gir nå følgende mulighet for å legge inn budsjettall for antall og timer.

De enkelte månedslommer under antall og timer kan manuelt fylles ut med tallstørrelser.

Det gis også mulighet for å la programmet fordele en total (enten Totalt budsjett x eller Totalt budsjett y) etter ønsket prosentfordeling % i månedslommene under Antall og Timer. Når total er utfylt må prosentkolonnene (%) fylles ut med ønsket prosentfordeling. Trykk deretter periodiseringsknappene Periodiser 1 eller Periodiser 2, avhengig av hva som er fylt inn i totalfeltene. Programmet beregner og fyller nå ut kolonnene Antall og / eller Timer etter oppgitte tallstørrelser. Sum for prosent, Antall og / eller Timer vises i bunn av skjermbildet. Prosentsum skal være 100 og total for Antall og / eller timer skal være lik totalt oppgitt. Trykk **Lagre** for å lagre angitte / beregnede tall.

Hvis registrering av budsjett på direkte på produktundergruppe (systeminfoparameter **KravOmAnsvarligIBudsjett** er satt til 'Nei) vises følgende budsjettregistreringsbilde av programmet.

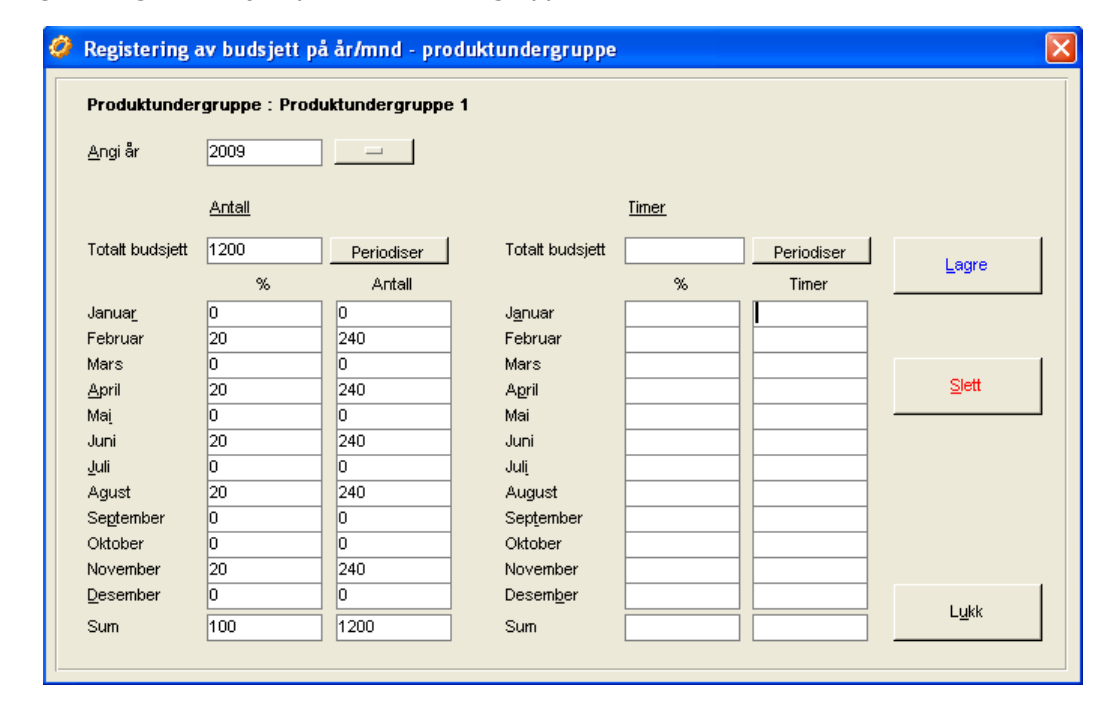

**Figur 40** – Registrering av budsjett på Produktundergruppe – År - Måned

**OBS**: Kontrollrapport på registrert budsjett på produktundergruppe kan skrives ut under produksjonsstatistikk i rapportmodulen.

# **7.2.3.5 Knytte produkt mot produktundergruppe**

For å knytte produkter mot produktundergruppe søkes først undergruppen frem i mappen Produktundergruppe. Klikk deretter på undergruppen det skal foretas knytning mot. Velg deretter mappen **Produktknytninger**.

**Figur 41** - Produktknytninger mot Produktundergruppe

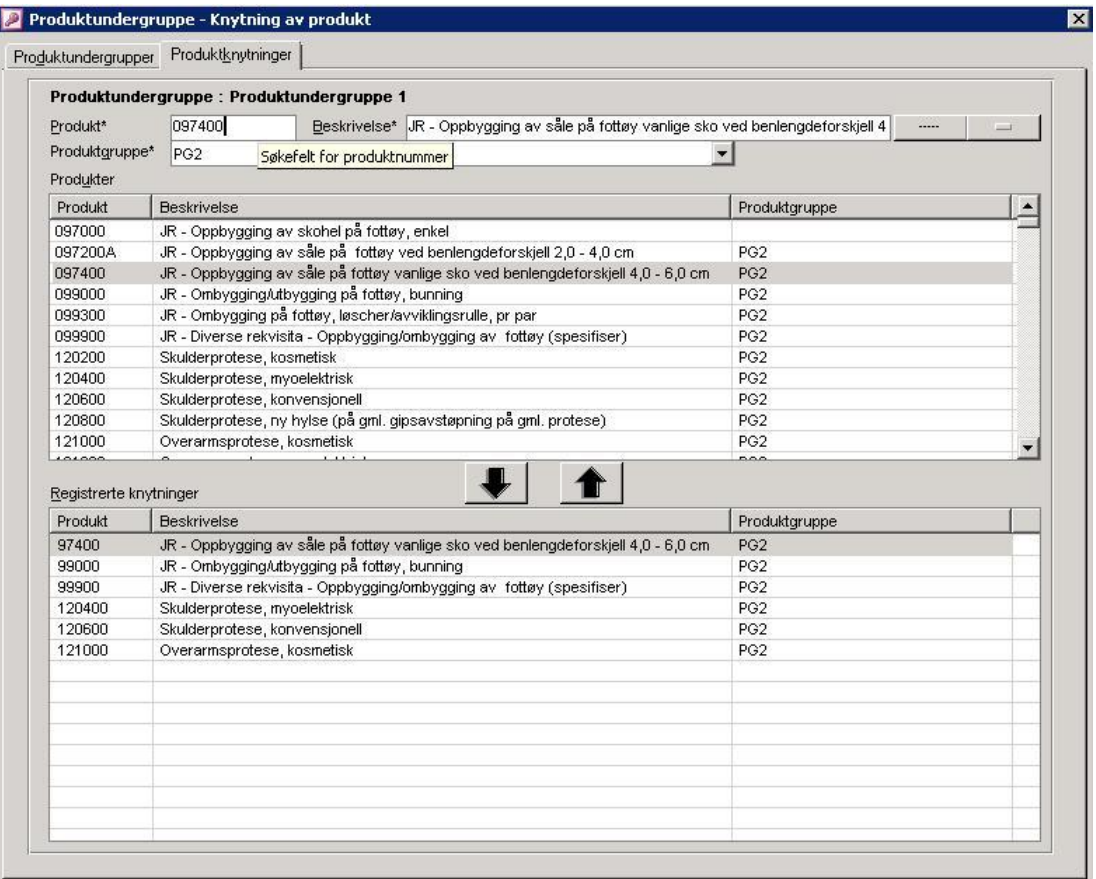

Søk opp produkt som skal knyttes mot produktundergruppen ved å angi produktnummer og eller produktbeskrivelse i søkefeltene for dette. Trykk deretter søkeknapp. Produkter funnet vises nå i den øverste listen i skjermbildet. Klikk på ønsket produkt og trykk knapp med ned-pil (ALT+N) for å knytte dette mot undergruppen. Hvis produktet er knyttet mot en annen produktundergruppe enn den valgte, varsles hvilken undergruppe produktet allerede er knyttet mot.

Hvis en knytning skal fjernes, klikkes det på produkt i den nederste liste. Klikk deretter knapp med opp-pil (**ALT+O**).

# **7.2.3.6Utskrift av Produktgruppe - Produktundergrupper - Produktknytninger**

For utskrift av knytninger Produktgruppe – Produktundergruppe – Produkt trykkes knappen **Utskrift** i mappen **Produktundergrupper**.

**Figur 42** - Kontrollrapport Produktgruppe – Produktundergruppe – Produkt

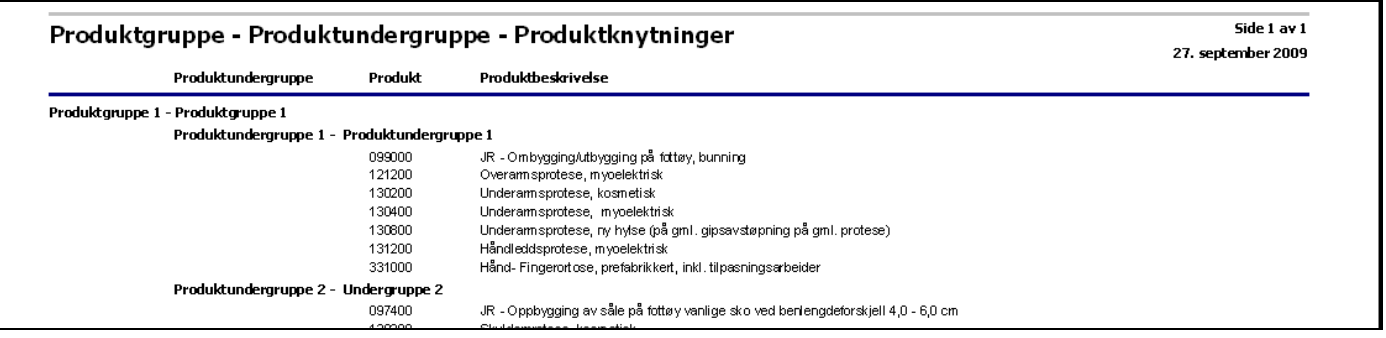

# **7.3 Firmaspesifikk informasjon**

**Basisinformasjon->Firmaspesifikk informasjon**

Under **Firmaspesifikk informasjon** gis mulighet for å registrere ansvarlige personer, avdelinger (stasjoner) i produksjon og firmainformasjon (navn, adresse osv).

# **7.3.1 Ansvarlige**

**Systeminfoparameter:** AutomatiskAnsvarlig **Basisinformasjon-> Firmaspesifikk informasjon ->Ansvarlige**

Ansvarlig person skal inneholde de personer som har følgende funksjon i bedriften

- som fast ansvarlig knyttet til en pasient
- $-$  ansvarlig for ordre
- en person (ressurs) ønskes benyttet i timebok

Ansvarlig person må ikke forveksles med bruker. Brukere er de som av administrator er satt opp som brukere av programmet med egen bruker-id for tilgang til programmet. Registrering av ansvarlig er påkrevd i ordreregistreringen. I rapportmodulen er det mulig å ta ut rapporter på ansvarlig.

## **7.3.1.1Registrere ansvarlig**

Skriv inn etternavn på ansvarlig i feltet **Etternavn**. Hvis en ansvarlig ikke skal tas med i lister i andre skjermbilder (f.eks at denne er sluttet i bedriften), fjernes merket i avkrysningsboksen **Er aktiv**. Trykk deretter **Lagre**.

**Figur 43** - Registrering av ansvarlige personer

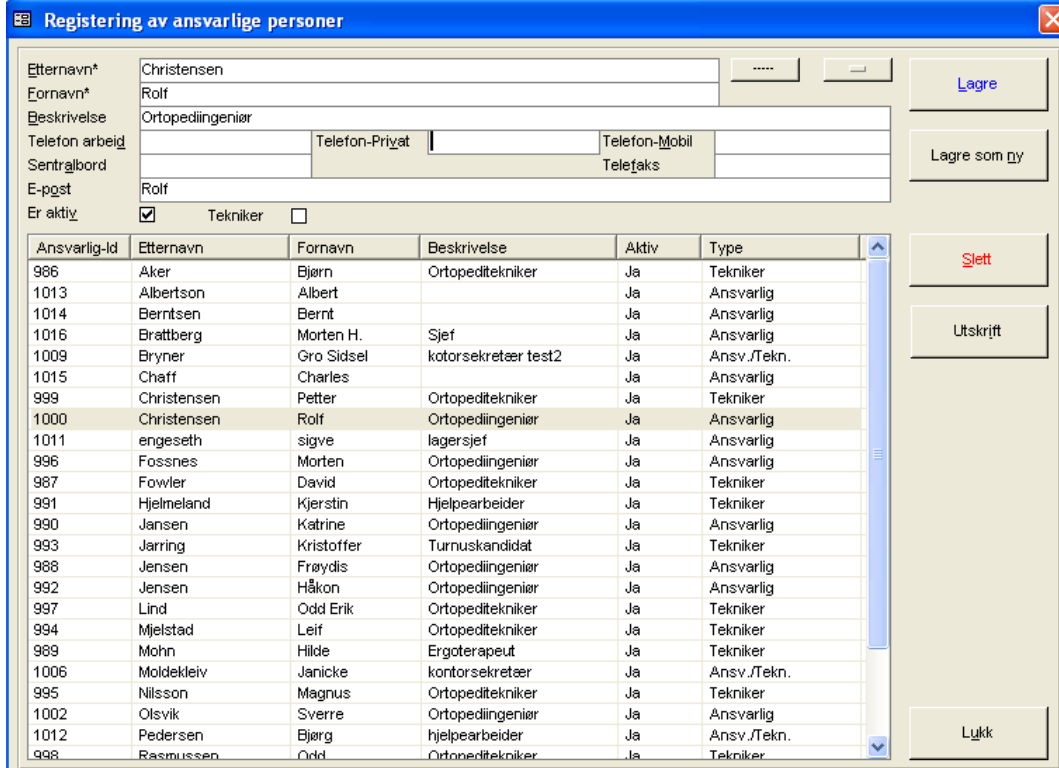

# **7.3.1.2Slette ansvarlig**

Søk opp ansvarlig som skal slettes. Klikk på ansvarlig i listen. Trykk **Slett**. Programmet ber nå om bekreftelse på sletting. Trykk **Ja** hvis sletting skal foretas. En ansvarlig kan ikke slettes hvis denne er knyttet til f.eks en pasient, en ordre eller en avtale i timeboken.

# **7.3.2 Avdelinger ordreopphav**

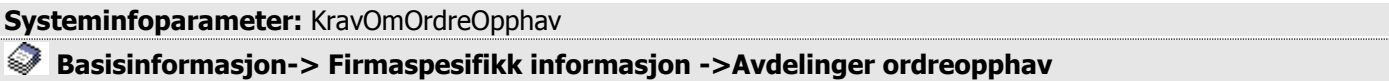

I skjermbildet registreres de avdelinger hvor bestilling av ordre foretas. Disse avdelinger merkes på ordren i ordrehodet og vil fremkomme for søk i ordre i arbeid.

## **7.3.2.1Registrere avdeling for ordreopphav**

Angi avdelings-id i **Navn**. Oppgi deretter beskrivelse i **Beskrivelse**. Hvis det er ønskelig at avdelingen automatisk skal foreslås ved opprettelse av nye ordre, klikkes det av for **Standard. Avd**. Hvis avviksmeldinger personskade- og produkt er tatt i bruk, må avdelingsleders og verneomuds e-postadresse legges inn i feltene for dette. Trykk deretter **Lagre**.

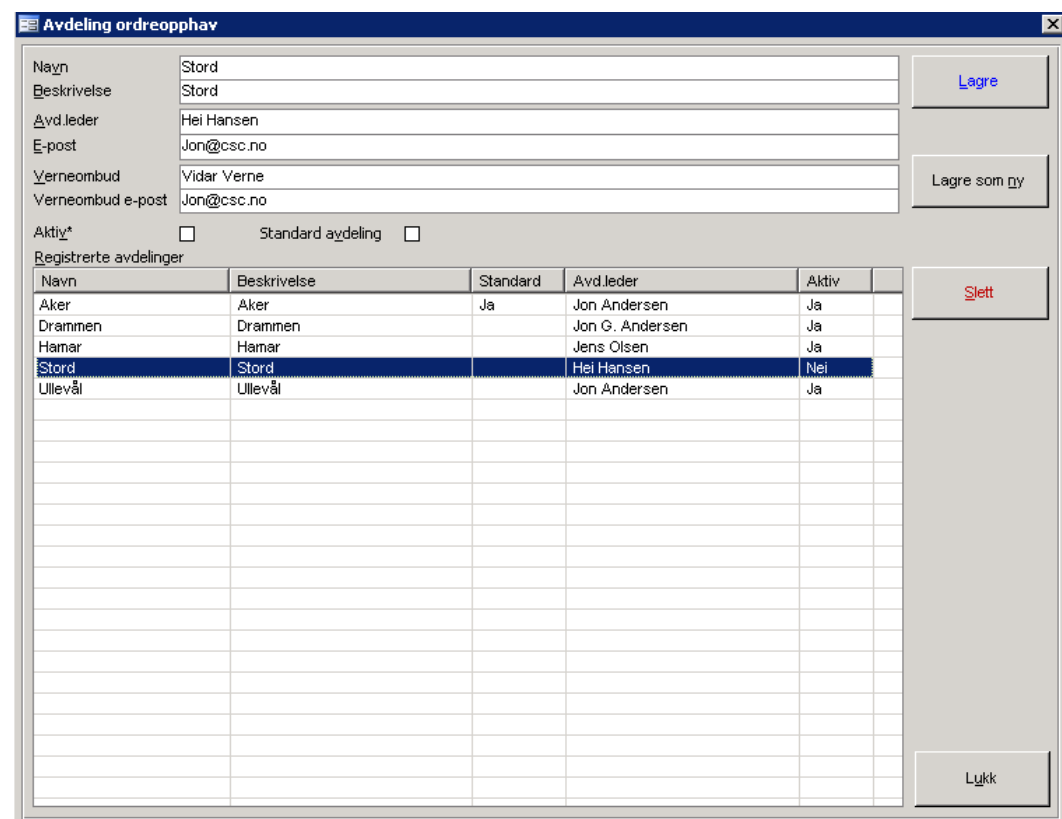

#### **Figur 44** - Avdelinger i produksjon

# **7.3.2.2Slette avdeling ordreopphav**

Klikk på avdeling som skal slettes i listen. Trykk **Slett**. Programmet ber nå om bekreftelse på sletting. Trykk **Ja** hvis sletting skal foretas. En avdeling kan ikke slettes hvis denne er benyttet på en ordre.

# **7.3.3 Avdelinger i produksjon – stasjoner**

**Systeminfoparameter:** Avdeling\_I\_Bruk, VarselOrdreArbeid, RegDatoOrdreIArbeid **Basisinformasjon-> Firmaspesifikk informasjon ->Avdelinger i produksjon**

I skjermbildet registreres de avdelinger-/arbeidsstasjoner som finnes i virksomheten. Disse avdelinger vil fremkomme i bildet for ordre i arbeid. Sekvens på avdelinger kan settes i skjermbildet. I ordre i arbeid kan informasjon på ordren registreres på hver arbeidsstasjon. Ubegrenset antall avdelinger-/arbeidsstasjoner kan innmeldes i programmet

# **7.3.3.1Registrere avdeling-stasjoner i produksjon**

Angi avdelings-id i **Navn**. Oppgi deretter beskrivelse i **Beskrivelse**. Trykk deretter **Lagre**.

#### **Figur 45** - Avdelinger i produksjon

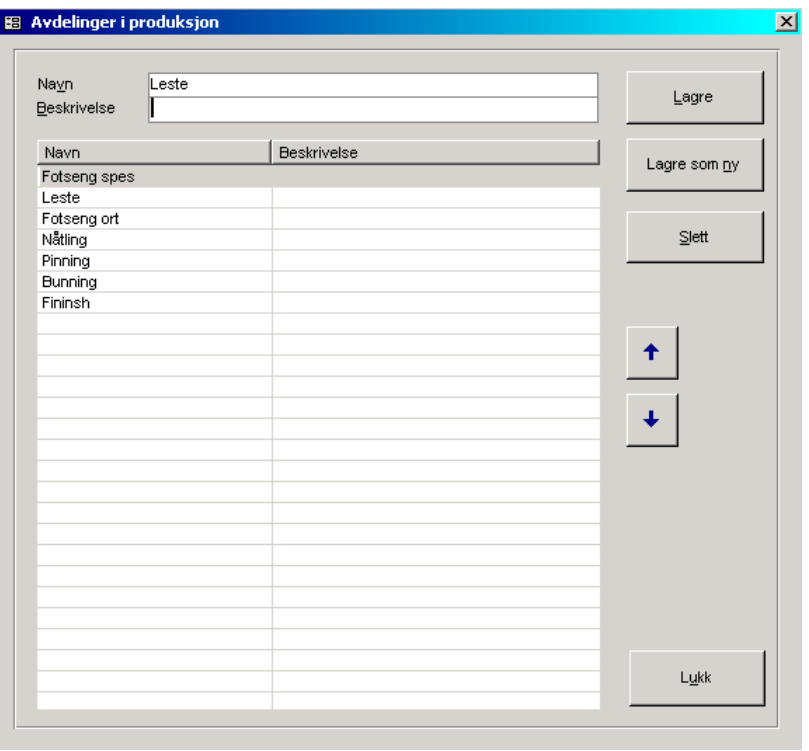

# **7.3.3.2 Visningssekvens på avdelinger/stasjoner i produksjon**

Hvis det er ønskelig å endre visningssekvensen på avdelinger-/stasjoner i produksjon, kan dette til enhver tid gjøres ved å benytte funksjonsknapper for dette. Denne sekvens benyttes i bildet for ordre i arbeid.

Fremgangsmåten er at det først klikkes i avdelingslisten på den avdeling-/stasjon som skal flyttes. Trykk deretter på opp-pil hvis denne skal flyttes opp i listen. Hvis denne skal flyttes ned i listen, trykkes ned-pil.

#### **EKSEMPEL PÅ FLYTTING AV ARBEIDSSTASJON/AVDELING**

Før flytting

Etter flytting

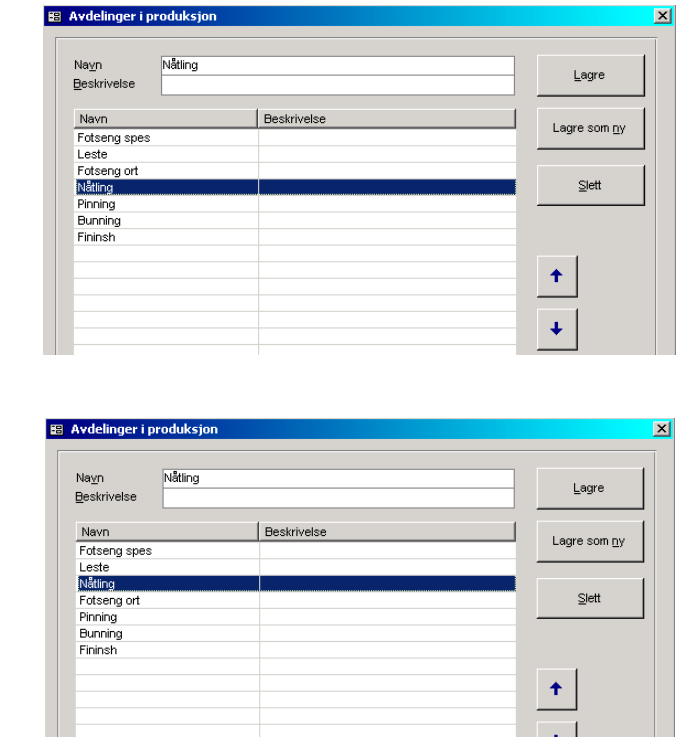

## **7.3.3.3Slette avdeling-stasjon i produksjon**

Klikk på avdeling-stasjon som skal slettes i listen. Trykk **Slett**. Programmet ber nå om bekreftelse på sletting. Trykk **Ja** hvis sletting skal foretas. En avdeling-stasjon kan ikke slettes hvis det er registrert informasjon på denne på en ordre.

#### **7.3.4 Arkivgrupper - Lestegrupper**

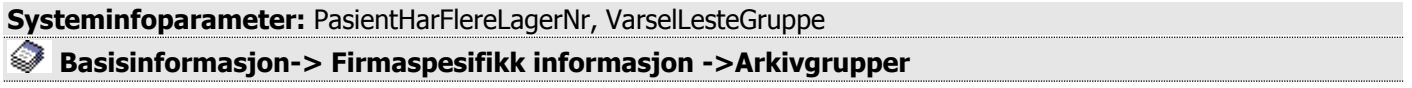

CSC Ortopedi gir mulighet for oppsett av arkiv-lestegrupper og tilhørende gruppeserier. Arkivgruppe/Lestegruppe lagres på pasienten og programmet tildeler automatisk et ledig nummer innen nummerserien på valgt arkivgruppelestegruppe. Programmet gir mulighet for tildeling av flere lestegrupper på en pasient. Hvis dette er ønskelig settes parameter **PasientHarFlereLagerNr** til **Ja** i systeminfo. Dette innebærer at nummer tildeles via egen dialog i pasientbildet.

Programmet finner første ledige nummer innen en serie og tildeler pasienten dette nummer. Nummertildeling er styrt av programmet og kan ikke overstyres av bruker.

# **7.3.5 Lagre arkivgruppe-lestegruppe**

Angi arkiv/lestegruppe i feltet **Gruppe**. Hvis det ønskes en nummerserie til denne gruppen registreres intervallet inn i feltene **Nummerserie**. Angi valgfri beskrivelse i feltet **Beskrivelse**. Merk at programmet kontrollerer at det ikke finnes overlappende intervallangivelser. Trykk deretter **Lagre**.

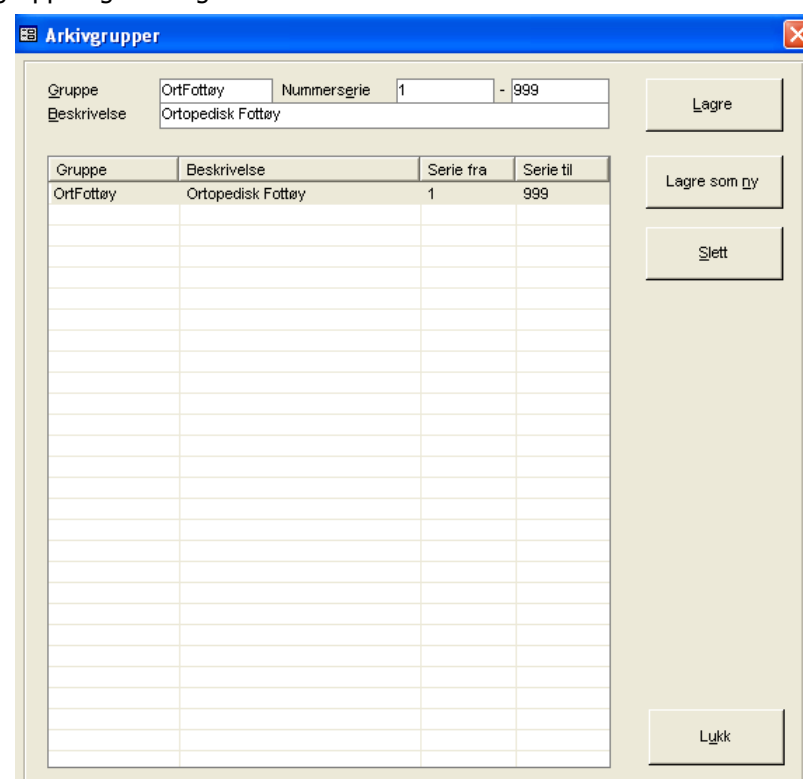

**Figur 46** – Arkiv-/lestegrupperegistrering

 Husk å sette parameter **VarselLesteGruppe** i firmainfo til **Ja** hvis det ønskes varsel om manglende innmelding av arkiv/lestegruppe ved lagring av pasient. **OBS**: Laveste nummer en arkivgruppe kan starte på er tallet **1**.

# **7.3.6 Slette arkiv/lestegruppe**

Marker arkiv/lestegruppen som skal slettes i den øverste listen i bildet. Trykk **Slett**. Programmet ber nå om bekreftelse på sletting. Trykk **Ja** hvis sletting skal foretas. En gruppe kan ikke slettes hvis denne er knyttet til en pasient.

# **7.3.7 Firmainformasjon**

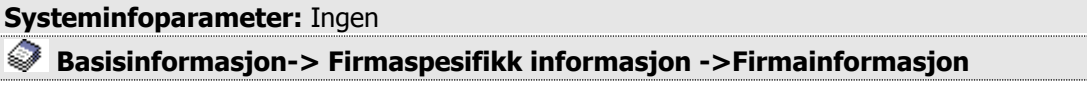

I firmainformasjonsbildet registreres inn informasjon om virksomheten. Denne informasjon benyttes i rapporter, i timeboken (innkallingsbrev) og ved oversendelse av fakturatransaksjoner til ORTOK og økonomisystemet.

#### **Figur 47** - Firmainformasjonsbildet

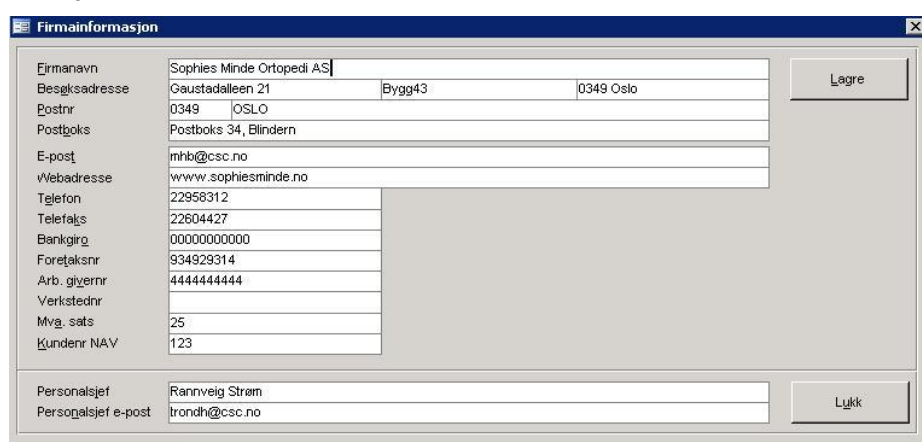

For ORTOK er det viktig at MVA-sats og foretaksnummer angis. Hvis avviksmeldinger personskade- og produkt er tatt i bruk, må e-postadresse til personalsjef legges inn i felter for dette.

Registrer inn nødvendig informasjon og trykk **Lagre**.

## **7.3.8 Leveringssteder**

#### **Systeminfoparameter:** Ingen

#### **Basisinformasjon-> Firmaspesifikk informasjon ->Leveringssteder**

I dette register lagres inn informasjon om faste leveringssteder. Disse steder kan velges og merkes på ordre. Det gis også mulighet til å registrere leveringssted i tillegg som fritekst på ordren. Registerte leveringssteder fremkommer i egen liste i ordrehodet.

#### **Figur 48** - Leveringssteder

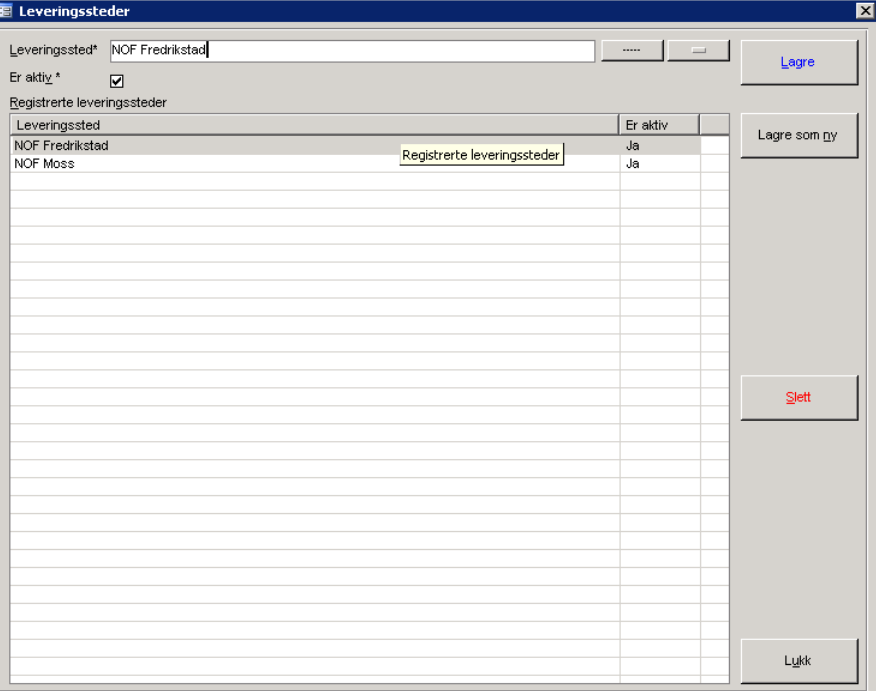

Registrer inn nødvendig informasjon og trykk **Lagre**.

# **7.3.9 Produksjonsbeskrivelser**

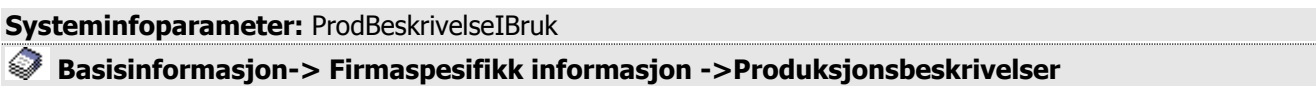

I dette skjermbildet registreres produksjonskoder som benyttes som merke på en timeartikkel i ordrelinjeregistreringen.

#### **Figur 49** - Produksjonsbeskrivelser

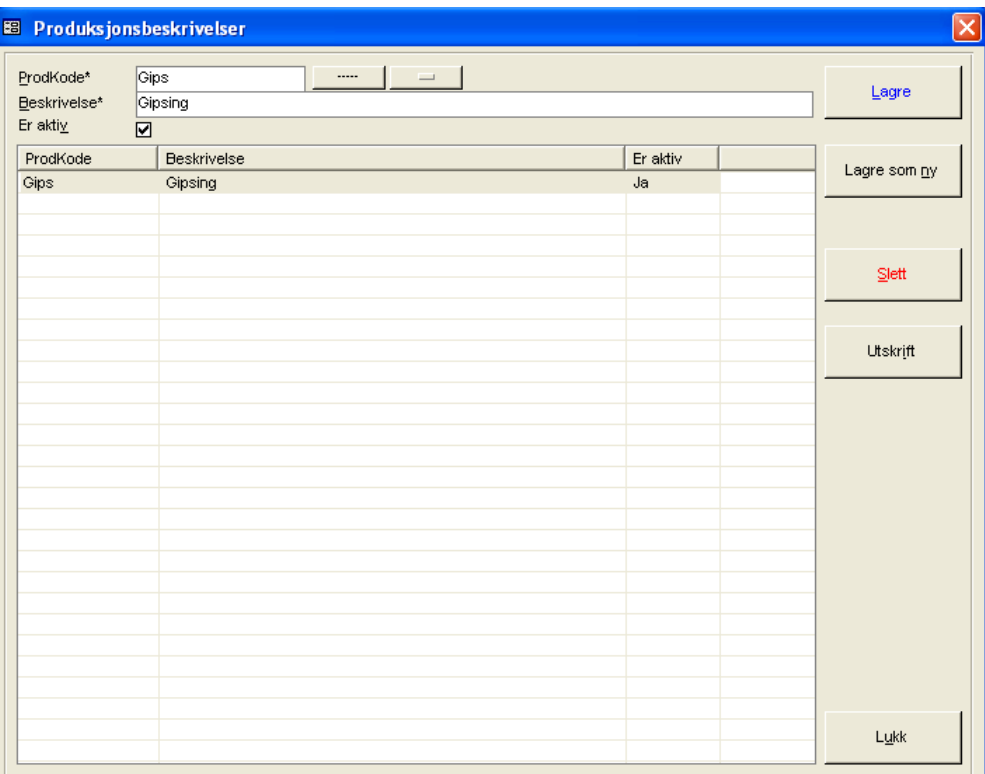

# **7.3.9.1Registrere en produksjonsbeskrivelse**

Angi produksjonskode i feltet **Prodkode**. Feltet kan maks være 10 posisjoner langt. Angi deretter beskrivelse i feltet **Beskrivelse**. Trykk deretter **Lagre**.

# **7.3.9.2Slette en produksjonsbeskrivelse**

Klikk på produksjonskoden som skal slettes i listen. Trykk **Slett**. Programmet ber nå om bekreftelse på sletting. Trykk **Ja** hvis sletting skal foretas. En produksjonskode kan ikke slettes hvis denne er benyttet på en ordre.

# **7.3.10 Produksjonsjournalbeskrivelser**

## **Systeminfoparameter:** Ingen **Basisinformasjon-> Firmaspesifikk informasjon ->Produksjonsjournalbeskrivelser**

I dette skjermbildet registreres produksjonsjournalbeskrivelser som merkes et produkt ved registrering av dette. **Merk**: Produksjonsjournalfunksjonen er ikke en standard del av programmet.

#### **Figur 50** - Produksjonsjournalbeskrivelser

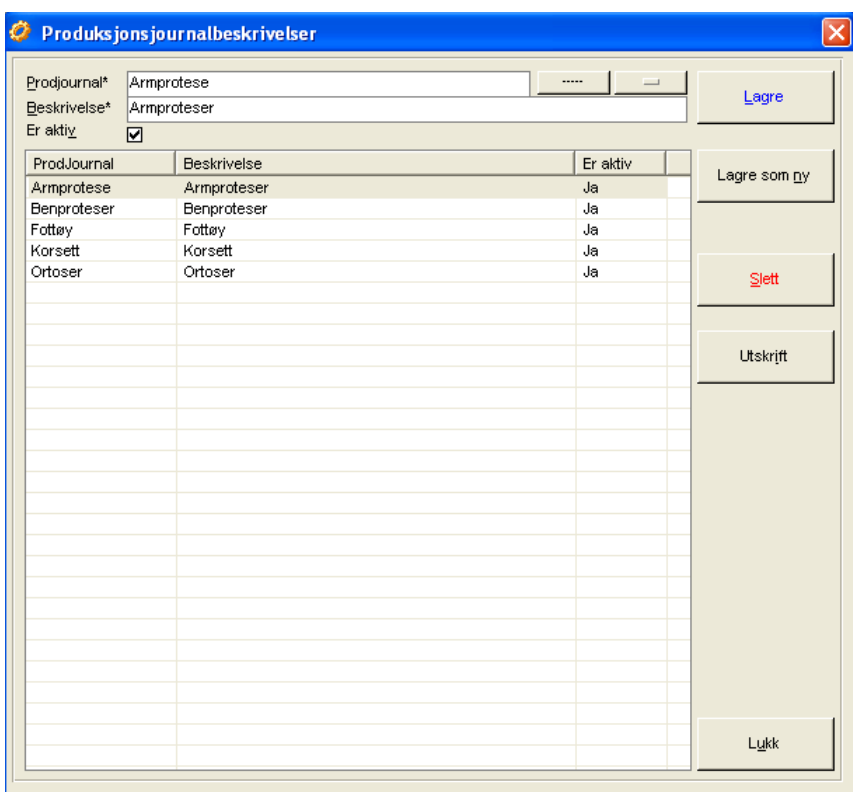

# **7.3.10.1 Registrere en produksjonsjournalbeskrivelse**

Angi kortnavn for produksjonsjournal i feltet **Prodjournal**. Feltet kan maks være 50 posisjoner langt. Angi deretter beskrivelse i feltet **Beskrivelse**. Trykk deretter **Lagre**.

# **7.3.10.2 Slette en produksjonsjournalbeskrivelse**

Klikk på journalbeskrivelse som skal slettes i listen. Trykk **Slett**. Programmet ber nå om bekreftelse på sletting. Trykk **Ja** hvis sletting skal foretas. En produksjonsjournalbeskrivelse kan ikke slettes hvis denne er benyttet på en ordre.

# **7.3.11 Registrere E-post frasetekster**

#### **Systeminfoparameter:** Ingen

**Basisinformasjon->Firmaspesifikk informasjon -> Frasetekster Epost**

I dette skjermbildet registreres Epost frasetekster for bruk i Epostmappen i pasientinfobildet.

#### **Figur 51** – Registrering av frasetekster Epost

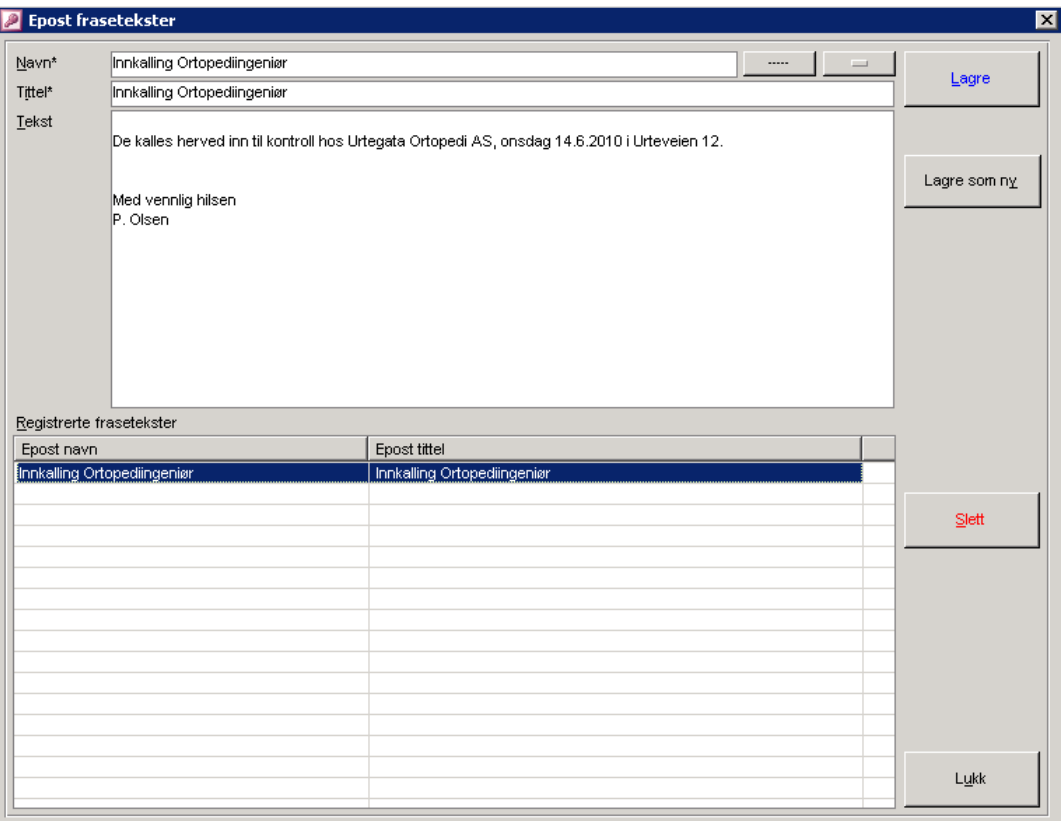

Skriv først inn kortnavn på frasen i feltet **Navn**. Skriv deretter inn fraseteksten i feltet **Beskrivelse**. Trykk deretter Lagre. Ved lukking av skjermbildet vil fraselisten i E-postmappen automatisk oppdateres med nye fraser.

For sletting av en frase, klikkes det på frasetekst i listen i bildet først. Trykk deretter **Slett**.

Skriv først inn kortnavn på frasen i feltet **Navn**. Skriv deretter inn fraseteksten i feltet **Beskrivelse**. Trykk deretter **Lagre**. Ved lukking av skjermbildet vil fraselisten i SMS mappen automatisk oppdateres med nye fraser.

For sletting av en frase, klikkes det på frasetekst i listen i bildet først. Trykk deretter **Slett**.

#### CSC Ortopedi – Brukerhåndbok – CSC AS - www.csc.no

# **Figur 52** – Registrering av SMS frasetekster

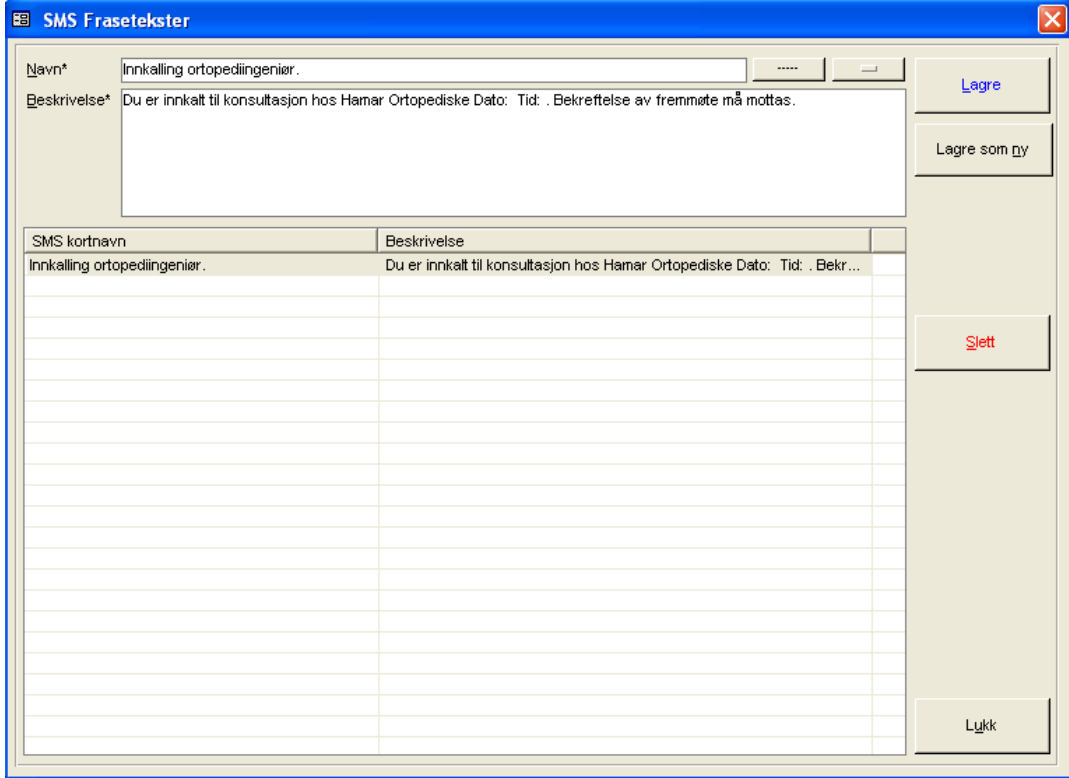

# **7.3.12 Registrere SMS frasetekster**

## **Systeminfoparameter:** Ingen

**Basisinformasjon->Firmaspesifikk informasjon -> Frasetekster SMS**

I dette skjermbildet registreres SMS frasetekster for bruk i SMS mappen i pasientinfobildet.

# **7.3.13 Pårørenderoller**

# **Systeminfoparameter:** Ingen

ଛ **Basisinformasjon-> Firmaspesifikk informasjon -> Pårørenderoller**

I dette skjermbildet registreres rollebeskrivelser som skal merkes på foresatte-pårørende til en pasient i pasientinformasjonsbildet..

**Figur 53** – Registrering av pårørende-foresatteroller

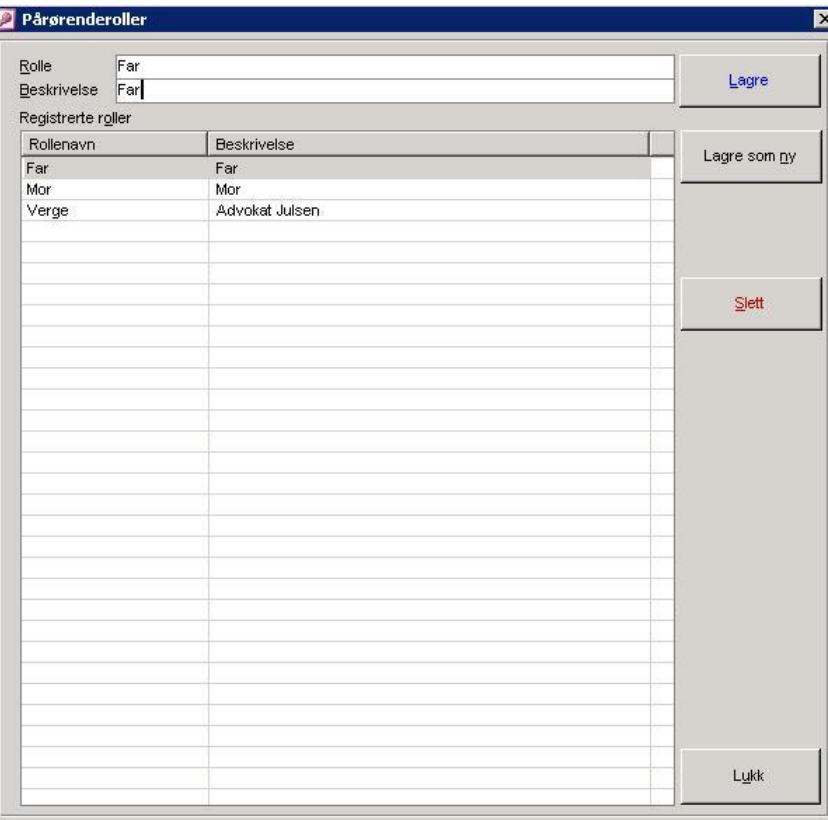

Skriv først inn rollenavn i feltet **Rolle**. Skriv deretter inn beskrivelse på rollen i feltet **Beskrivelse**. Trykk deretter **Lagre**.

For sletting av en rolle, klikkes det på rolle i listen i bildet først. Trykk deretter **Slett**. Merk at en rolle ikke kan slettes hvis denne er knyttet til en pårørende – foresatt.

# **7.3.14 Avviksmeldingsoppsett**

## **7.3.14.1 Avvikskoder Person**

#### **Systeminfoparameter:** Ingen

```
Basisinformasjon-> Avviksmeldingsoppsett -> Avvikskoder Person
```
I dette skjermbilde registreres personskadekoder. Disse kodene er til bruk i registrering av avviksmeldinger person i ordrebildet.

#### **Figur 54** – Registrering av avvikskoder person

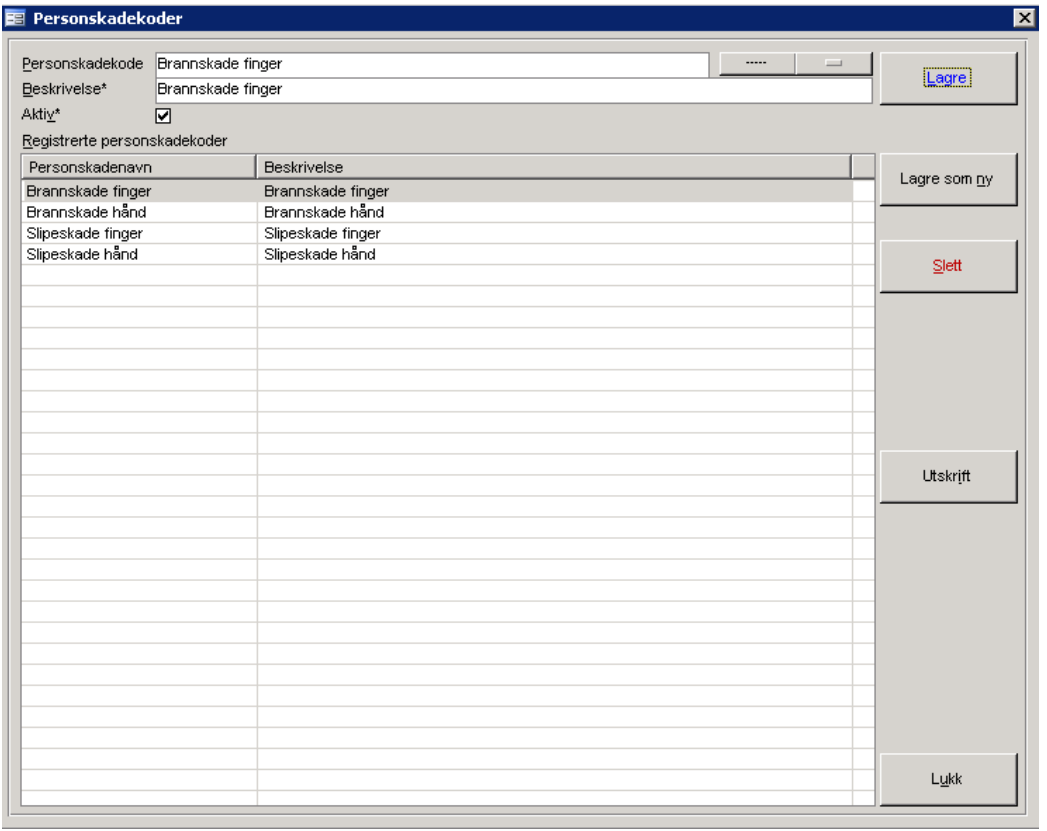

Skriv først inn forkortet personskadekode i feltet **Personskadekode**. Skriv deretter inn beskrivelse på koden i feltet **Beskrivelse**. Trykk deretter **Lagre**.

For sletting av en personskadekode, klikkes det på koden i listen i bildet først. Trykk deretter **Slett**. Merk at en personskadekode ikke kan slettes hvis denne er knyttet til en avviksmelding på en ordre. Programmet melder ifra om dette.

Hvis en avvikskode skal settes inaktiv, settes avkryssningsboksen **Aktiv** blank. Trykk deretter **Lagre**. Koden forsvinner nå fra **Registrerte personskadekoder**.

## **7.3.14.2 Avvikskoder Produkt**

#### **Systeminfoparameter:** Ingen

**Basisinformasjon-> Avviksmeldingsoppsett -> Avvikskoder Produkt**

I dette skjermbilde registres avvikskoder. Disse kodene er til bruk i registrering av avviksmeldinger produkt i ordrebildet.

**Figur 55** – Registrering av avvikskoder produkt

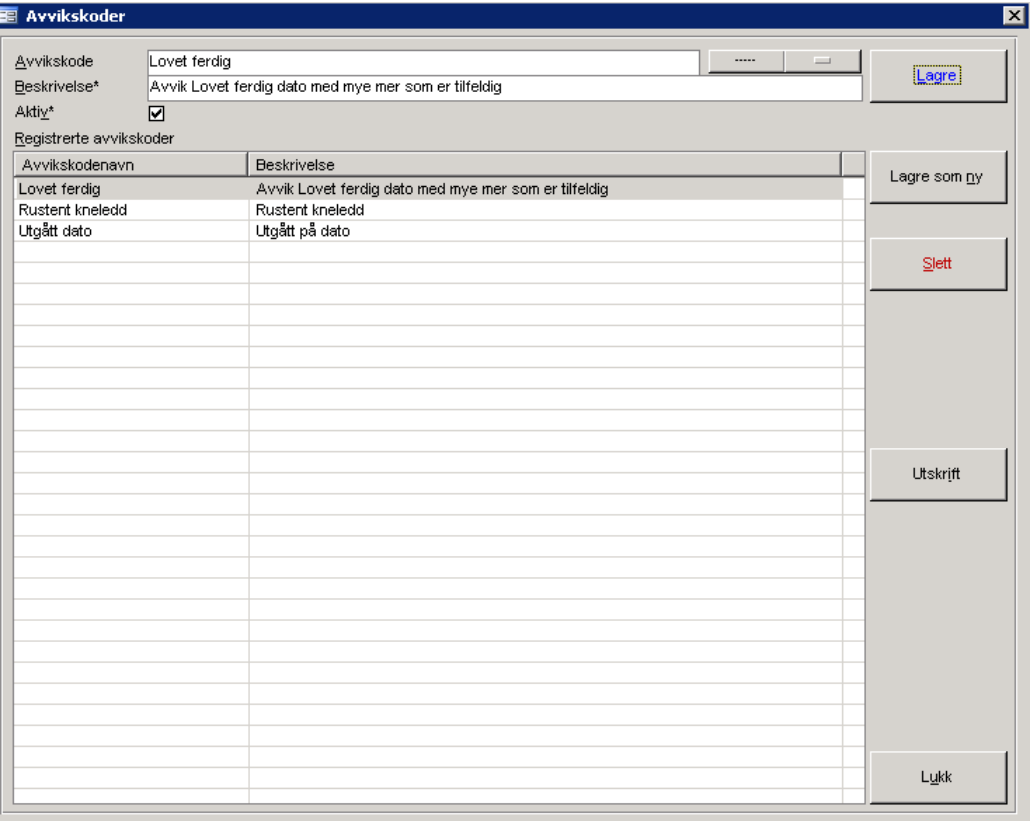

Skriv først inn forkortet avvikskode i feltet **Avvikskode**. Skriv deretter inn beskrivelse på koden i feltet **Beskrivelse**. Trykk deretter **Lagre**.

For sletting av en avvikskode, klikkes det på koden i listen i bildet først. Trykk deretter **Slett**. Merk at en avvikskode ikke kan slettes hvis denne er knyttet til en avviksmelding på en ordre. Programmet melder ifra om dette.

Hvis en avvikskode skal settes inaktiv, settes avkryssningsboksen **Aktiv** blank. Trykk deretter **Lagre**. Koden forsvinner nå fra **Registrerte avvikskoder**.

# **7.4 Diagnoseregistrering**

#### **Systeminfoparameter:** Ingen

#### **Basisinformasjon->Diagnoser**

CSC Ortopedi leveres med alle diagnosekoder i henhold til **ICD10** nomenklaturet. ICD10 registeret inneholder flere tusen diagnosekoder, og NAV setter krav om angivelse av en hoveddiagnose på pasienten ved overføring av oppgjørstransaksjoner til ORTOK.

# **7.4.1 Lagre diagnose**

Angi diagnosenavn i feltet **Navn.** Angi deretter beskrivende tekst i feltet **Beskrivelse**. Disse to felter er påkrevd for å få lagret diagnosen.

Angi deretter om dette er en gyldig ICD10 kode ved å krysse av for dette i avkryssningsboksen **ICD10**. Kryss av for om koden er aktivt i bruk i avkryssningsboksen **Er aktiv**. Trykk deretter **Lagre**.

**Figur 56 -** Diagnosevedlikehold

| Navn*        | AOOA                                                   |                                     |       |                 |  |
|--------------|--------------------------------------------------------|-------------------------------------|-------|-----------------|--|
| Beskrivelse* | Kolera                                                 |                                     |       | Lagre           |  |
| Er aktiv     | ICD10<br>$\Box$<br>☑                                   |                                     |       |                 |  |
|              |                                                        |                                     |       | Lagre som ny    |  |
| Dignose Id   | Beskrivelse                                            | Er aktiv                            | ICD10 |                 |  |
| A00          | Kolera                                                 | Ja                                  | Ja    |                 |  |
| A000         | Kolera som skyldes Vibrio cholerae 01, biovar cholerae | Ja                                  | Ja    |                 |  |
| A001         | Kolera som skyldes Vibrio cholerae 01, biovar eltor    | Diagnoseliste etter søk er foretatt |       |                 |  |
| A009         | Uspesifisert kolera                                    | उब                                  | ाङ    | Slett           |  |
| A00A         | Kolera                                                 | Ja                                  | Nei   |                 |  |
| A01          | Tyfoidfeber og paratyfoidfeber                         | Ja                                  | Ja    |                 |  |
| A010         | Tyfoidfeber                                            | Ja                                  | Ja    | <b>Utskrift</b> |  |
| A011         | Paratyfoidfeber A                                      | Ja                                  | Ja    |                 |  |
| A012         | Paratyfoidfeber B                                      | Ja                                  | Ja    |                 |  |
| A013         | Paratyfoidfeber C                                      | Ja                                  | Ja    |                 |  |
| A014         | Uspesifisert paratyfoidfeber                           | Ja                                  | Ja    |                 |  |
| A02          | Andre salmonellainfeksioner                            | Ja                                  | Ja    |                 |  |
| A020         | Salmonellaenteritt                                     | Ja                                  | Ja    |                 |  |
| A021         | Salmonellasepsis                                       | Ja                                  | Ja    |                 |  |
| A022         | Lokaliserte salmonellainfeksjoner                      | Ja                                  | Ja    |                 |  |
| A028         | Andre spesifiserte salmonellainfeksjoner               | Ja                                  | Ja    |                 |  |
| A029         | Uspesifisert salmonellainfeksjon                       | Ja                                  | Ja    |                 |  |
| A03          | Shigellose                                             | Ja                                  | Ja    |                 |  |
| A030         | Shigellose som skyldes Shigella dysenteriae            | Ja                                  | Ja    |                 |  |
| A031         | Shigellose som skyldes Shigella flexneri               | Ja                                  | Ja    |                 |  |
| A032         | Shigellose som skyldes Shigella boydii                 | Ja                                  | Ja    |                 |  |
| A033         | Shigellose som skyldes Shigella sonnei                 | Ja                                  | Ja    |                 |  |
| A038         | Annen spesifisert shigellose                           | Ja                                  | Ja    |                 |  |
| A039         | Uspesifisert shigellose                                | Ja                                  | Ja    |                 |  |
| A04          | Andre bakterielle tarminfeksjoner                      | Ja                                  | Ja    |                 |  |
| A040         | Infeksjon som skyldes enteropatogen Escherichia coli   | Ja                                  | Ja    | Lukk            |  |

Programmet sjekker at gyldig ICD10 diagnosekode er registrert på pasienten ved klargjøring av en ordre. Dette for at ordren ikke skal avvises i ORTOK.

# **7.4.2 Slette diagnose**

Søk opp diagnosen som skal slettes. Klikk på ansvarlig i listen. Trykk **Slett**. Programmet ber nå om bekreftelse på sletting. Trykk **Ja** hvis sletting skal foretas. En diagnose kan ikke slettes hvis denne er knyttet til en pasient.

# **7.5 Egenandelprofiler**

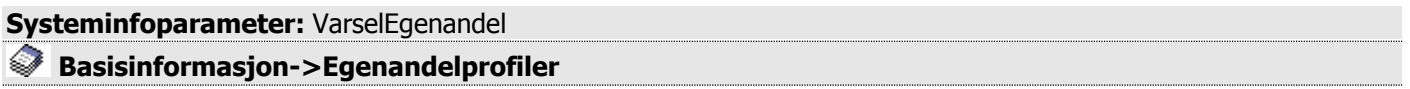

Egenandelprofilfunksjonen i programmet dekker 2 områder:

- 1. **Gammel beregning**, hvilket innebærer at bruker selv alltid styrer det som skal varsles som egenandel på en ordre utifra valgt produkt. Her kan det settes profiler på produkt/produktintervaller som automatisk medfører at programmet beregner egenandel på ordren og varsler hvis manglende registrering av egenandel i ordrelinjene. Øvre seksjon av skjermbildet.
- 2. **Ny beregning**, hvilket innebærer at egenandeler omdøpes til **Egenbetaling** og dekker krav til ORTOK rapportering. Denne beregning innebærer en stor grad av faste beløp knyttet til verdityper i statistikken. Nedre seksjon av skjermbildet.

## **7.5.1 Lagre egenandelprofil**

Angi produkt fra i **Produkt fra** og produkt til i **Produkt til**. Funksjonen er konstruert slik at det kan legges opp et intervall av produkter.

Angi deretter aldersgrense og egenandel under / over i respektive felter. Merk at programmet beregner **egenandel over** fra og med angitt aldersgrense. Trykk **Lagre** for å opprette verdiene i egenandelprofilregisteret. Som i eksemplet under er det angitt at alle produkter i intervallet 39000 (større enn er lik dette siffer) til 39999 (mindre enn er lik dette produkt) skal beregnes med egenandel på kr. X på pasienter med alder under 10 år, og kr. Y på pasienter med alder over 10 år.

Det gis også mulighet til å la programmet varsle om manglende opplegg av ordrelinje for egenandel hvis egenandel skal betales av pasienten. Dette gjøres ved at parameter **VarselEgenandel** settes til **Ja** i systeminfo.

**Figur 57** - Egenandelprofilregistreringsbildet

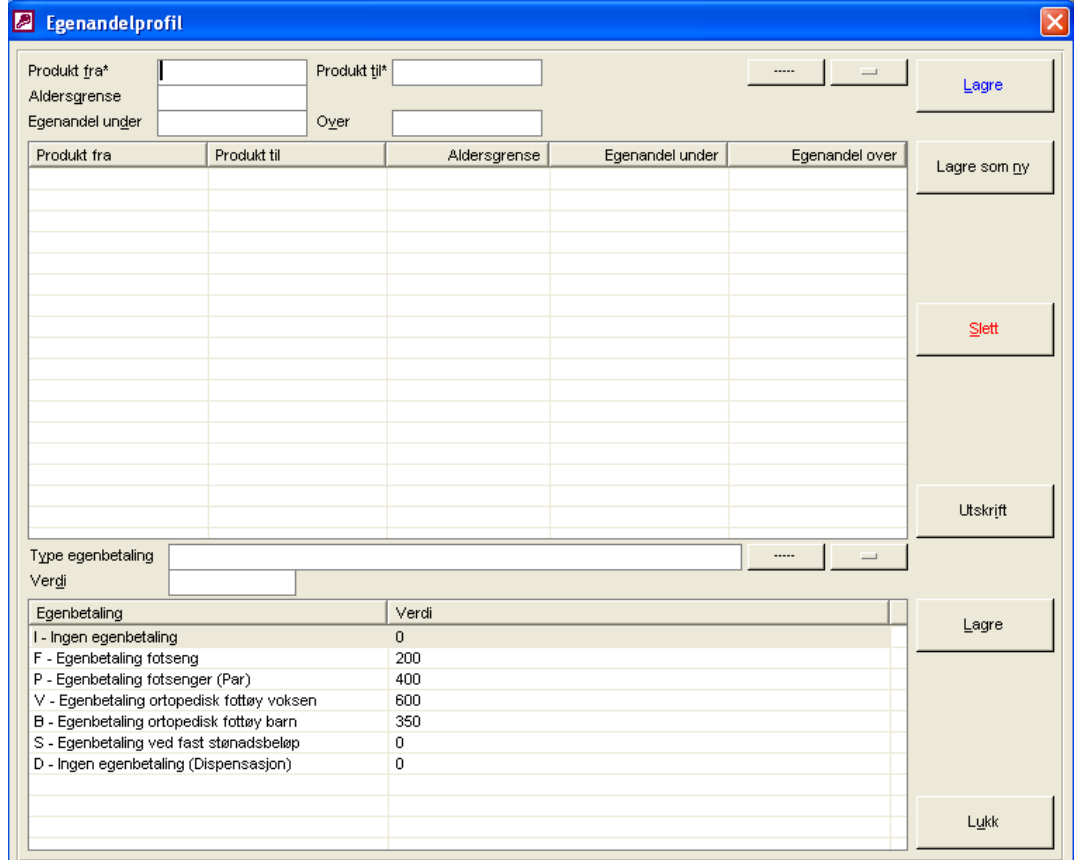

 Hvis et angitt intervall skal endres, er det kun mulig å endre aldersgrense og egenandel under/over. Ønskes et intervall endres, må posten slettes og opprettes på nytt.

96

# **7.5.2 Slette egenandelprofil**

Marker profilen som skal slettes i den øverste listen i egenandelprofilbildet. Trykk **Slett**. Programmet ber nå om bekreftelse på sletting. Trykk **Ja** hvis sletting skal foretas.

# **7.5.3 Automatisk beregning av egenandel - "gammel beregning"**

I forbindelse med egenandel på produkt, kan programmet settes opp slik at det automatisk beregner egenandel ved opprettelse av ordre. Dette oppsett foretas ved at det registreres verdier inn i programmets egenandelprofiloppsett. Programmet vil alltid legge opp varsel om egenandel i ordrehodet ved valg av produkt som er innmeldt i egenandelprofilregister.

# **7.5.4 Egenbetaling - "ny beregning" – Endre et fast egenbetalingsbeløp**

Ved innføring av ORTOK, omdøpes egenandel til **egenbetaling**. Dette av den grunn at det i visse tilfelle er innført faste stønadsbeløp på gitte produkter. Dette beløp innebærer det beløp verkstedet maksimalt får i refusjon på produktet fra trygdekontoret.

Differansen mellom verkstedets produksjonskostnad og fast stønadsbeløp er det beløp pasienten skal betale i **egenbetaling**. Denne type egenbetaling angis i statistikkmappen i ordrebildet (type **S**). Her må egenbetaling selv beregnes og legges inn i ordrehodet av verkstedet. I alle andre tilfelle (unntatt Ingen egenbetaling), beregner programmet et egenbetalingsbeløp og setter dette i ordrehodet.

Ettersom egenbetalingsbeløp knyttet til egenbetalingstyper endres over tid fra NAV, er det mulig registrere inn egenbetalingsbeløp til hver type i nedre seksjon av egenandelprofilbildet.

Trykk søkeknappen for å vise **Type egenbetaling**. Merk at forekomster av typer er faste i programmet, det gis kun mulighet til å endre beløp på hver type. Klikk deretter på den ønskede typen. Registrer inn egenbetalingsbeløpet på koden og trykk **Lagre**.

# **7.6 Legeregister**

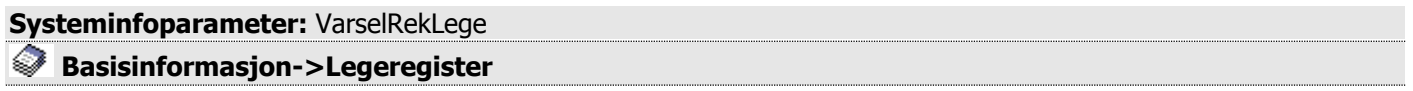

I forbindelse med ORTOK er det krav om levering av legens id-nummer på oppgjørstransaksjoner til NAV. Ved oppgjør fra trygden skal pasienten henvises fra lege. Lege registreres på ordre i statistikkmappen i ordrebildet. Bildet for registrering av lege hentes ved at **Legeregister** velges under basisregistere i hovedmenyen.

# **7.6.1 Lagre lege**

Angi legens ID nummer, etternavn og fornavn i feltene med samme navn. Spesialitet er en påkrevd ORTOK kode og disse verdier vedlikeholdes av CSC AS. Trykk deretter **Lagre**.

Varsling av manglende innmelding av lege på pasient angis i systeminfo (**VarselRekLege** settes til **Ja)**.

#### **Figur 58** - Legeregistrering

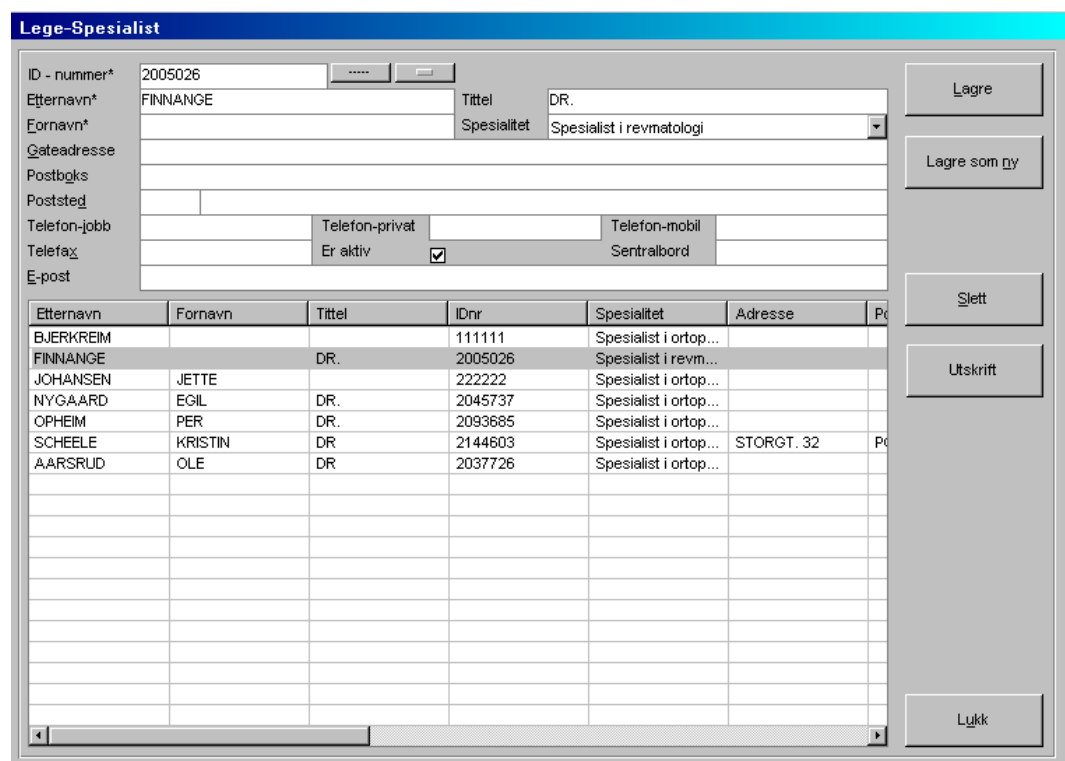

# **7.6.2 Slette lege**

Søk opp legen som skal slettes. Klikk på legen i listen. Trykk **Slett**. Programmet ber nå om bekreftelse på sletting. Trykk **Ja** hvis sletting skal foretas. En lege kan ikke slettes hvis denne er knyttet til en pasient og/eller ordre.

# **7.7 Oppdragsgivere**

#### **Systeminfoparameter:** Ingen

#### **Basisinformasjon->Oppdragsgivere**

Oppdragsgiver er den instans som står for oppgjør av bestillingen. Oppdragsgiver styrer utlegg av fakturatransaksjoner for godkjenning i ORTOK.

Oppdragsgiver er også lagt inn for å dekke kravene til gammel NAV statistikk, hvor det er mulig å ta ut statistikk på

- Trygdekontorene
- Andre ortopediske verksteder
- Annet

 Oppdragsgiver angis i ordrehodet og det er meget meget viktig at korrekt verdi angis for å få riktig fordeling på mengder på de ulike begrepene hvis gammel NAV statistikk skal benyttes i rapportmodulen. I rapportmodulen er det også mulig å ta ut andre typer rapporter på oppdragsgiverbegrepet.

# **7.7.1 Lagre oppdragsgiver**

Skriv inn oppdragsgivernavn i feltet **Navn**. Velg deretter type fra listen **Type**. Begge disse felter er påkrevd for å lagre oppdragsgiver. Trykk deretter **Lagre**.

#### **Figur 59** - Oppdragsgiverregistreringsbildet

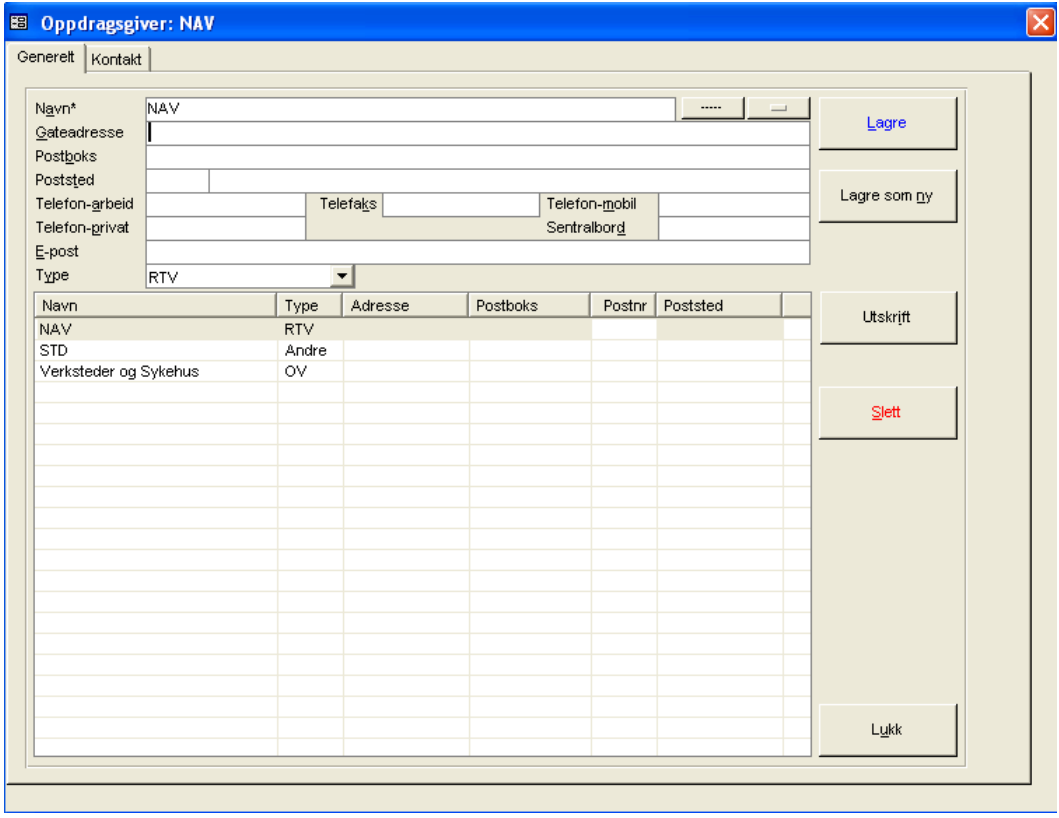

# **7.7.2 Slette oppdragsgiver**

Søk opp oppdragsgiver som skal slettes. Klikk på denne i listen. Trykk **Slett**. Programmet ber nå om bekreftelse på sletting. Trykk **Ja** hvis sletting skal foretas. En oppdragsgiver kan ikke slettes hvis denne er knyttet til ordre.

# **7.8 Postnummer - poststeder**

#### **Systeminfoparameter:** Ingen

#### ଛ **Basisinformasjon->Postnummer**

Norske postnummer og poststeder leveres med programmet, men det gis mulighet for å vedlikeholde dette register for verkstedet. CSC AS kan på bestilling oppdatere poststedregister i henhold til siste versjon fra Postdirektoratet.

## **7.8.1 Lagre postnummer - poststed**

Angi postnummer i feltet **Postnr** og poststedbeskrivelse i **Sted**. Oppgi deretter kommunenummer i feltet **Kommunenr**. Trykk deretter **Lagre**.

**Figur 60** - Postnummer-Poststeder

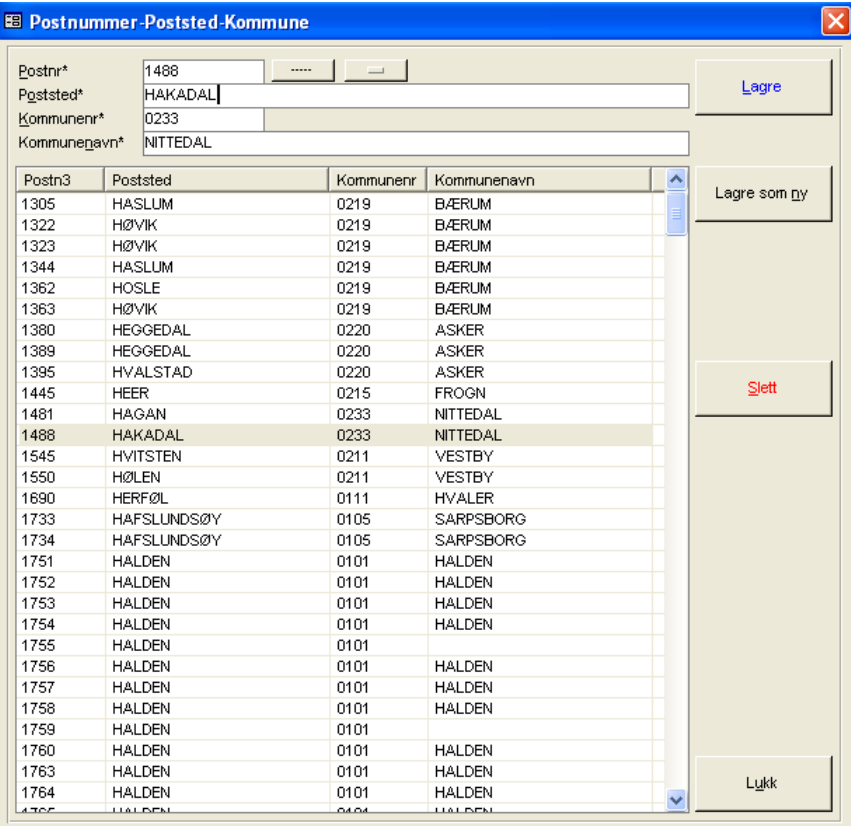

## **7.8.2 Slette postnummer - poststed**

Søk opp postnummer-sted som skal slettes. Klikk på denne i listen. Trykk **Slett**. Programmet ber nå om bekreftelse på sletting. Trykk **Ja** hvis sletting skal foretas. Et postnummer-sted kan ikke slettes hvis denne er knyttet til pasient.

# **7.9 Produsenter**

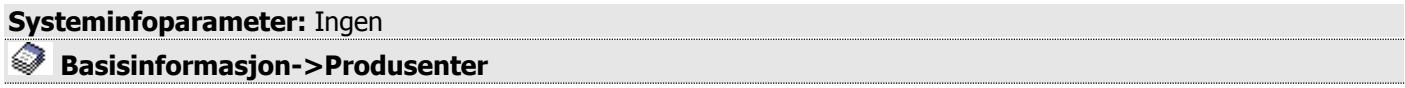

Produsent er det verksted som står for produksjon av bestillingen. Produsent er påkrevd informasjon i opprettelse av en ordre. I rapportmodulen gis det også mulighet for å ta ut rapporter på produsent.

# **7.9.1 Lagre produsent**

Skriv inn produsentnavn i feltet **Navn**. Navn er det eneste påkrevde feltet for å få lagret verdier i produsenttabellen. Hvis det er ønskelig at programmet automatisk en produsent på en ordre ved opprettelse av en ny ordre, klikkes det av **for Standard produsent**. Trykk deretter **Lagre**.

**Figur 61** - Produsentregistreing

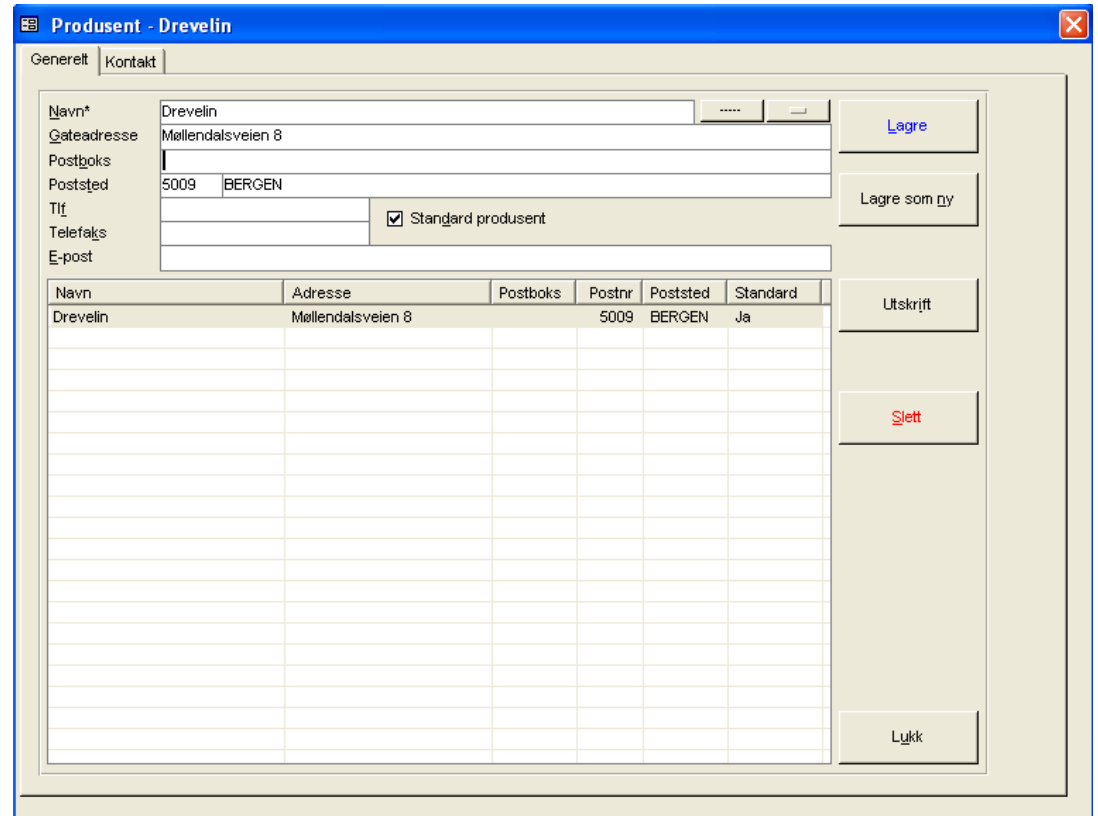

# **7.9.2 Slette produsent**

Søk opp produsent som skal slettes. Klikk på denne i listen. Trykk **Slett**. Programmet ber nå om bekreftelse på sletting. Trykk **Ja** hvis sletting skal foretas. En produsent kan ikke slettes hvis denne er knyttet til ordre.

# **7.10 NAV avtale**

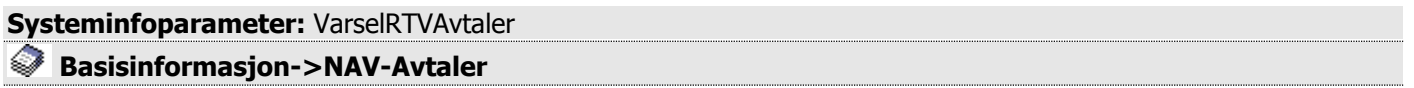

I denne funksjonen knyttes avtale for periode mot registrerte timeartikler i artikkelregistreringsbildet. Programmet avregner timer mot immeldt avtale for året ved fakturering. Avregningen baseres på **fakturadato** som kontrolleres mot **periodeintervallet** innmeldt i NAV avtaleregisteret. Avregning av timer skjer kun på ordre der fakturamottager er et trygdekontor.

Antall på timeartikler på ordre summeres opp ved fakturering og trekkes fra den avtalen som er meldt inn på timeartikkelen i NAV avtaleregisteret.

# **7.10.1 Lagre NAV avtale**

Angi startdato for avtalens start i feltet **Start dato** og sluttdato for avtalen i **Slutt dato**. Velg den timeartikkel som programmet skal avregne timer mot i listen **Timeartikkel**. Skriv inn beskrivende tekst i feltet **Beskrivelse** (f.eks NAV avtale - A timer for 2002). Angi det totale antall timer som gjelder for datointervallet / timeartikkelen i feltet **Antall timer**. Trykk deretter **Lagre**.

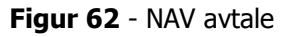

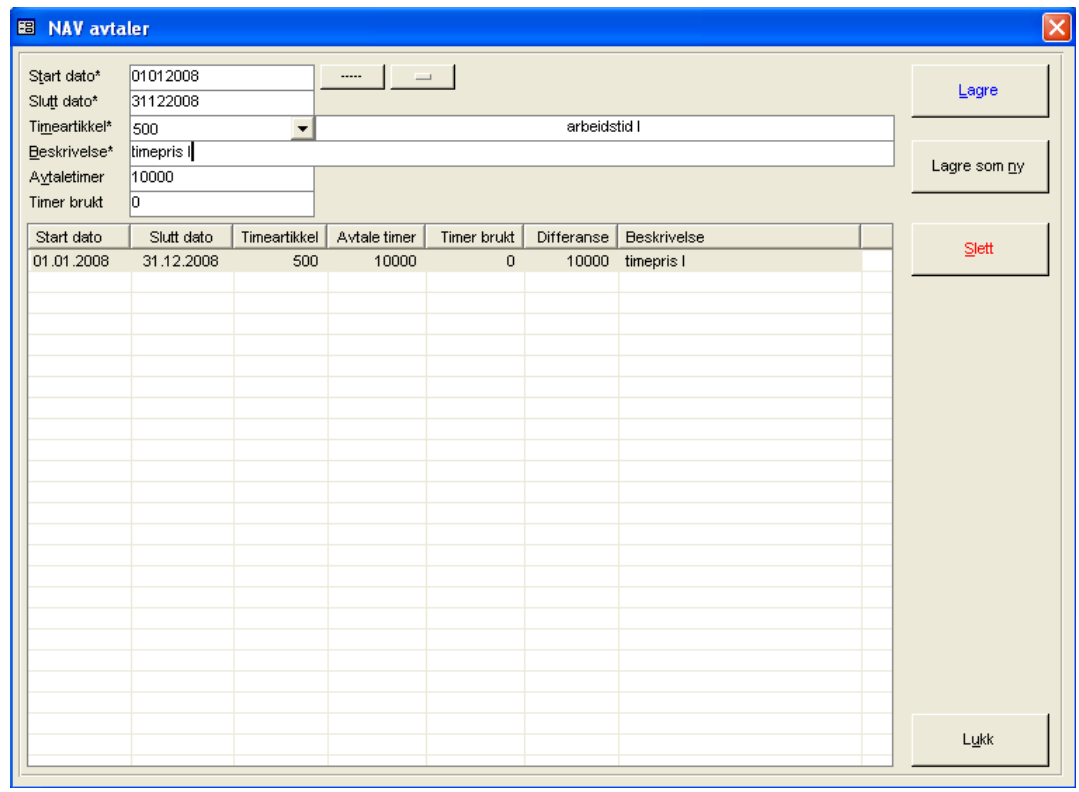

Feltet **Timer brukt** beregnes av programmet etter hver fakturering. Avtalen må meldes inn når avtalen skal tre i kraft, dette for at programmet skal avregne mot riktig avtale. Avtale kan meldes inn på en eller flere timeartikler. Programmet motregner mot avtalen også ved reversering av ordre.

Programmet gir også mulighet for å angi varslingspunkt på forbruk av timeantall på en avtale. Dette gjøres ved at **antall timer** for varsling angis i parameter **VarselRTVAvtaler** i systeminfo. Varsling skjer ved oversendelse av fakturatransaksjoner til regnskap. Merk at **kun** avtaler på **aktive** artikler vises i NAV avtaleregister ved fremhenting av verdier.

# **7.10.2 Slette NAV avtale**

Søk opp NAV avtalen som skal slettes. Klikk på denne i listen. Trykk **Slett**. Programmet ber nå om bekreftelse på sletting. Trykk **Ja** hvis sletting skal foretas.

# **7.11 Sykehus**

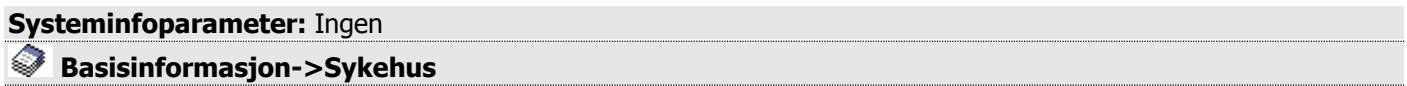

Sykehus har ingen direkte innvirkning på programmets funksjonalitet, annet enn at det er et informasjonselement på ordren. I tillegg gis det mulighet for å registrere ubegrenset antall kontaktpersoner til et sykehus i mappen **Kontakt**.

# **7.11.1 Lagre sykehus**

Skriv inn sykehusnavn i feltet **Navn**. Angi andre valgfrie felter og trykk deretter **Lagre**.

**Figur 63** - Sykehusregistreringsbildet

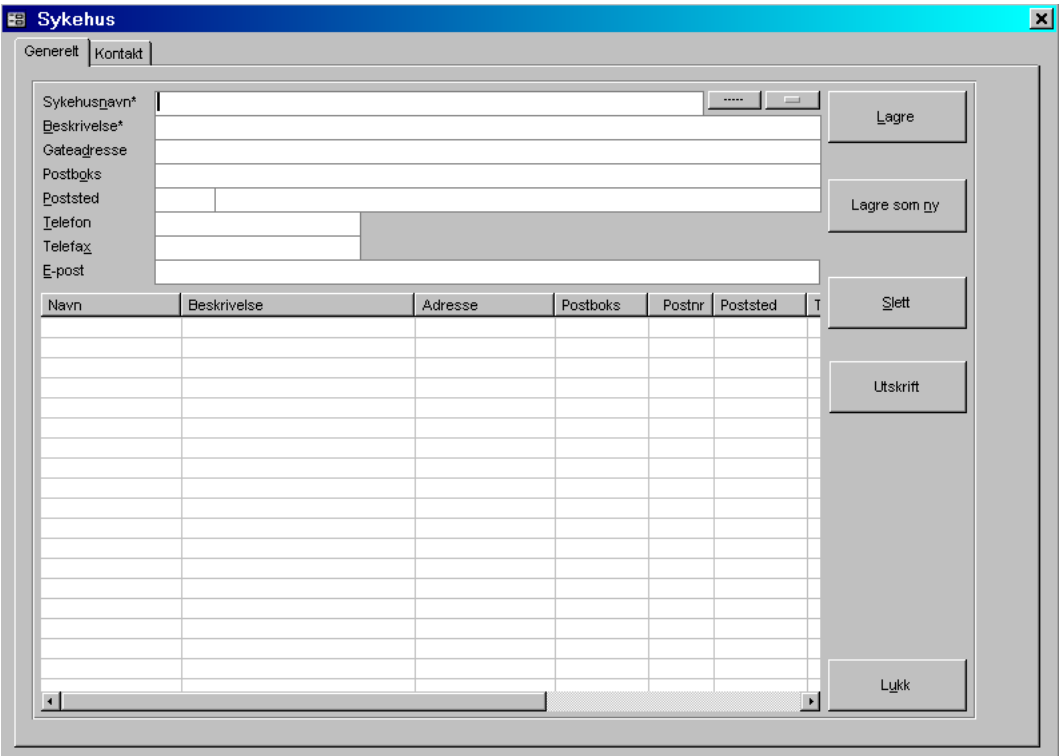

# **7.11.2 Slette sykehus**

Søk opp sykehus som skal slettes. Klikk på denne i listen. Trykk **Slett**. Programmet ber nå om bekreftelse på sletting. Trykk **Ja** hvis sletting skal foretas. Et sykehus kan ikke slettes hvis dette er knyttet til pasient.

# **8 Pasient**

#### **Pasient->**

Under **Pasient** i hovedmenyen registreres pasienter med tilhørende informasjon og knytninger. Oberserver forskjellen mellom pasient og kunde som nevnt i innledningen av brukerhåndboken.

I tillegg registreres her **Pasientgrupper**. Pasientgrupper benyttes i programmet for å gruppere pasienter for søk i pasientbildet og for uttak av rapporter på dette nivå i rapportmodulen. Pasientgruppe registreres på pasienten i personalia.

# **8.1 Pasientregistrering**

**Systeminfoparameter:** AutomatiskAnsvarlig, AutoSettSMS, AutoVedtaksdatoStatistikk, AutomatiskKundeGenerering, BrevMenyAntLinjer, DokumentPath, FerdigAttestMedBakgrunn, LeggTilBrevHode, MarkørPlasseringPasient, PasientHarFlereLagerNr, Pasienthistorikk, PasientVurderingIBruk, SlettBrevDager, VarselPasientGruppe, VarselLesteGruppe, VarselRekLege, SlettJournalDager

#### **Pasient->Pasientinformasjon**

Registrering av pasienter med tilhørende informasjon foretas i pasientinformasjonsbildet. All historisk informasjon på pasienten vises i ulike mapper i pasientinformasjonsbildet. Skjermbildet inneholder mapper for

- Registrering/endring av pasient (personalia) og foresatte/pårørende
- Journal (og mld)
- Diagnoseregistrering på pasient
- Angivelse av fakturamottager og registrering av nye mottagere
- Brev til pasient
- Ordrehistorikk
- Statistikkopplysninger knyttet til pasienten (ORTOK koder og besøkshistorikk hentet fra timebok)
- Dokumenter (for eksempel scannede dokumenter, word dokumenter)
- Legeerklæringer-Fornyelser (med knytning mot produkter)
- SMS utsending med lagring av historikk på forsendelser
- E-post utsending med lagring av historikk på forsendelser
- Pasientvurdering

Pasienter er i programmet skilt fra kundebegrepet, da det i de fleste tilfelle ikke er pasienten som betaler bestillingen. Hvis pasienten selv skal betale for en bestilling, må denne registreres i programmets kunderegister. Det er også nødvendig å forstå evt. behov for å legge opp alle pasienter som kunder, dette avhengig av krav i mottagende økonomisystem.

## **8.1.1 Registrere personalia**

Når pasientbildet hentes frem første gang, inneholder dette ikke data. For registrering-/endring av en pasient velges mappen **Personalia**. Her kan nye pasienter registreres eller informasjon på allerede eksisterende pasienter endres. Merk at ingen av de andre mappene kan nås før en pasient er valgt.

Hvis **endring** på en eksisterende pasient skal foretas, søkes pasienten frem ved å angi søkekriterier. Trykk deretter søkeknapp. Programmet vil nå legge opp de pasienter som oppfyller søkekriterier i listen i skjermbildet. Klikk på ønsket pasient i denne listen. Programmet overfører nå informasjon på pasienten til innskrivningsfeltene.

Hvis det skal søkes på en temporær pasient, må dette spesifikt angis ved å krysse av for dette i avkrysningsboksen **Temporær**. Merk at pasient i CSC Ortopedi i utgangspunktet ikke er nødvendig å legge opp i kunderegister så lenge denne ikke skal motta faktura.

Hvis **ny** pasient skal registreres, trykkes knapp for nullstilling av innskrivningsfelter. Progammet klargjør nå skjermbildet for registrering av ny pasient. Første trinn i registrering av pasient er at personalia på pasient registreres.

**Merk** også at pasienter kan registreres fra avtaledialogen i timebok.

# **8.1.1.1Markørplassering i personalia**

I systeminformasjon kan angis hvilket felt det er ønskelig at markør er satt til ved åpning av pasientbildet. Denne parameter har navn **MarkørPlasseringPasient**. Følgende verdier kan settes i denne parameter:

- **Født** (markør settes i fødtdato)
- **Etternavn** (markør settes i etternavn felt)
- **Arkiv/Lestenummer** (markør settes i lestnummerfelt)

Ved ønske om andre felter, kan CSC AS kontaktes for opplegg av nye verdier.

**Figur 64** - Registrering av personalia på pasient

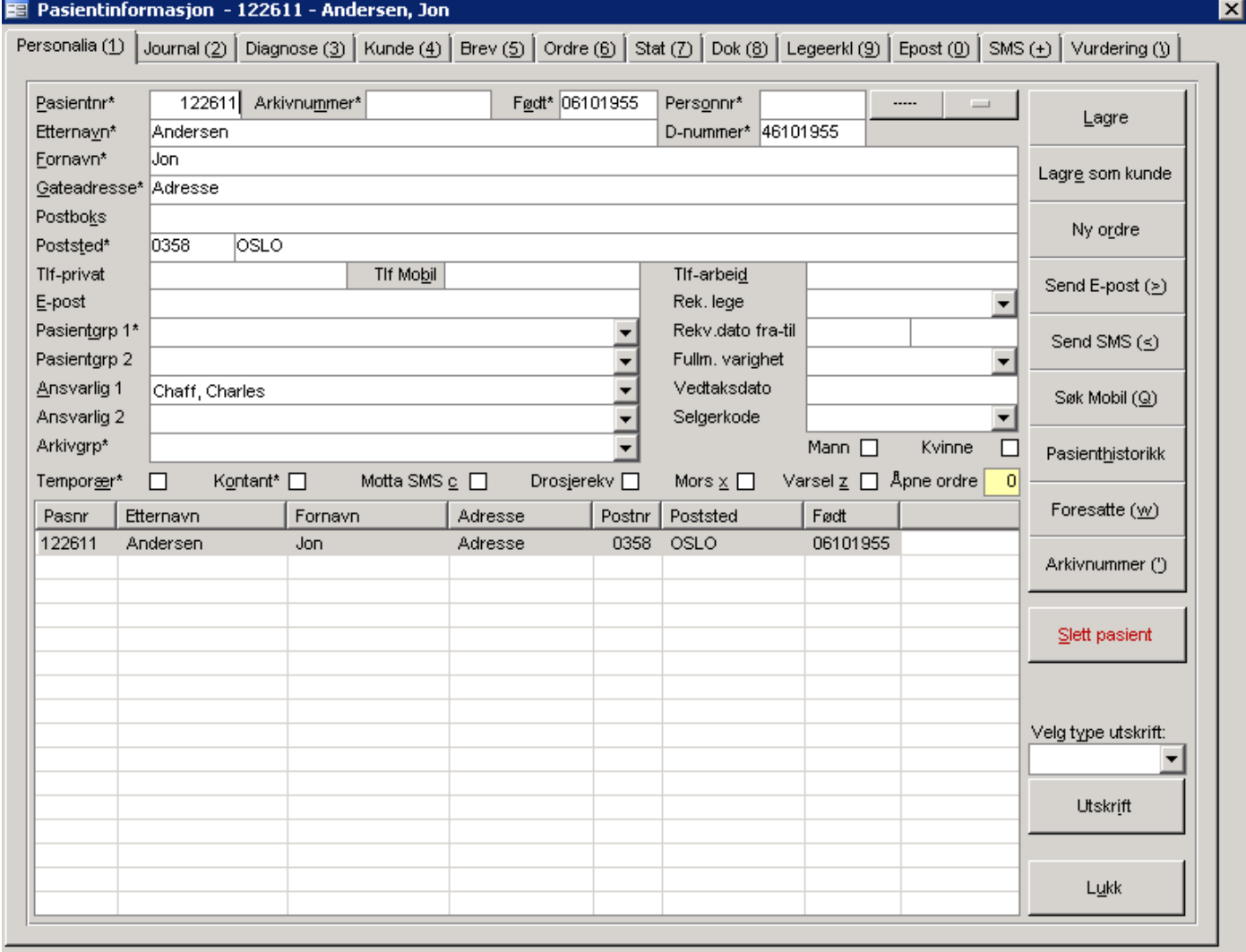

#### **Felter påkrevd for registrering av pasient**

- ETTERNAVN
- FORNAVN
- ADRESSE
- FØDSELSDATO (ddmmåååå)
- POSTNUMMER-POSTSTED og / eller POSTBOKS

#### **Følgende felter er ikke påkrevd, men varsles etter oppsett i firmainfo**

#### SELGERKODE

parameter **VarselSelgerKode** kan settes til **Ja** i systeminfo hvis det ønskes varsel om registrering av selgerkode på pasienten. Selgerkoder registreres i Firmainfo – Selgerkoder. Programmet lagrer selgerkoden på pasienten også på ordre opprettet på paisenten. I programmets rapportmodul kan det tas ut rapport over antall og kronefordeling fordelt på produkt på valgt selgerkode.

#### PASIENTGRUPPE

parameter **VarselPasientGruppe** kan settes til **Ja** i systeminfo hvis det ønskes varsel om registrering av pasientgruppe på pasienten. I rapportmodulen gis det mulighet for uttrekk av pasienter på pasientgruppe. Pasientgrupper registreres i Basisinformasjon – Pasientgruppe.

#### ANSVARLIG

parameter **AutomatiskAnsvarlig** kan settes til **Ja** i systeminfo hvis det ønskes varsel om registrering av ansvarlig på pasienten. Hvis parameter er satt til Ja, vil programmet også automatisk legge opp valgt ansvarlig på ny ordre på pasienten. Det gis imidlertid mulighet for å overstyre denne på ordren.

#### LESTE- / ARKIVGRUPPE

parameter **VarselLesteGruppe** kan settes til **Ja** i systeminfo hvis det ønskes varsel om registrering av leste- /arkivgruppe på pasienten. Hvis parameter er satt til **Ja**, vil programmet automatisk legge opp et første ledige nummer i nummerserien på valgt gruppe. Dette hvis parameter **PasientHarflereLagerNr** i systeminfo er satt til **Nei**. Hvis **PasientHarflereLagerNr** er satt til **Ja,** må nummer tildeles i egen dialog for dette (knappen Arkivnummer trykkes). **MERK**: Det gis ikke mulighet til å tildele nummer manuelt.

#### **Kommentarer til felter i personalia**

D-NUMMER

Fødselsdato for utenlandske medborgere med midlertidig fødselsnummer. Et D-nummer er ellevesifret, som ordinære fødselsnummer, og består av en modifisert sekssifret fødselsdato og et femsifret personnummer. Fødselsdatoen modifiseres ved at det legges til 4 på det første sifferet: en person født 1. januar 1980 får dermed fødselsdato 410180, mens en som er født 31. januar 1980 får 710180. De to kontrollsifrene er også på D-nummer riktige og de beregnes etter at 4 er lagt til i første siffer. Kontrollsifrene beregnes etter modulus 11. Siste siffer i individnummeret indikerer personens kjønn - ulike siffer for menn og like siffer for kvinner. Merk at programmet ikke har innebygd kontroll for inntastet verdi i fødselsdato. Programmet sjekker kun at fødselsdato er 8 posisjoner og numerisk og at personnummer er 5 posisjoner og numerisk. Hvis D-nummer er utfylt er det dette nummer som overføres som født dato til ORTOK.

#### **PERSONNUMMER**

5 sifret personnummer

#### REKVIRERENDE LEGE (\*)

Den lege som pasienten har fått rekvisisjon for hjelpemiddelet fra. Lege registreres i programmets legeregister. Rekvirerende lege blir overført til ORTOK statistikk i ordrebildet hvis det er knyttet en lege til pasienten i pasientbildet, men er mulig å overstyre på ordren.

#### REKVISISJONSDATO FRA-TIL (\*)

Rekvisisjonsdato fra er dato for start av rekvisisjonens gyldighet. Rekvisisjonsdato til beregnes av programmet etter det som er valgt i fullmaktens varighet.

#### FULLMAKTENS VARIGHET (\*)

faste verdier (5 eller 10 år).

#### SELGERKODE

Selgerkode kan knyttes til pasienten i personalia. Ved opprettelse av ordre på pasienten benyttes denne som stardard i ordren. Selgerkoden kan imidlertid overstyrer på ordren.

#### MOTTA SMS

Avkryssningsfelt om pasienten skal være gjenstand for mottak av SMS meldinger. Merket blir automatisk satt ved lagring av ny pasient hvis systemparameter AutoSettSMS er satt til Ja

#### DROSJEREKVISISJON

Avkryssningsfelt om pasienten har drosjerekvisisjon

#### **MORS**

Merke for om pasienten er død. Når dette merket er satt vil det ikke være mulig å opprette ordre på pasienten

#### ÅPNE ORDRE

Viser alle ordre som ikke er levert

MANN / KVINNE

Avkryssningsbokser for kjønn. Settes automatisk hvis fødselsdato og personnummer fylles ut (kjønn i statistikkmappen settes da også automatisk). Hvis ikke personnummer fylles ut, kan merke settes manuelt.

(\*) Disse felter ligger igjen i pasientbildet da det tidligere ikke var en egen mappe for registrering av legeerklæringer. Alle nye legeerklæringer skal altså registreres i mappen for dette. Feltene angående legeerklæringer i pasientinfo blir liggende da verkstedene har registrert opplysninger i disse felter.

# **8.1.1.2 Knytte en ansvarlig til pasienten**

Hvis det er ønskelig at en ansvarlig person skal knyttes til pasienten, velges ansvarlig fra listen **Ansvarlig**. Fordelen med dette er at programmet automatisk legger opp ansvarlig i ordrehodet ved opprettelse av ny ordre. Dette forutsetter imidlertid at parameter **AutomatiskAnsvarlig** er satt til **Ja** i systeminformasjon.

Alle andre felter er opplysningsfelter på pasienten. Trykk **Lagre** for å tilføye/endre opplysninger på pasienten.

# **8.1.1.3 Varsel ved lagring av pasient med identiske opplysninger**

Programmet har innebygget funksjonalitet for varsling ved lagring av pasient med identiske opplysninger som annen pasient /andre pasienter. Programmet varsler hvis følgende like samme finnes på pasient:

- $-$  etternavn og
- $-$  fornavn og
- fødselsdato

Følgende dialog vil fremkomme:

**Figur 65** - Dialog for varsling av duplikat pasient

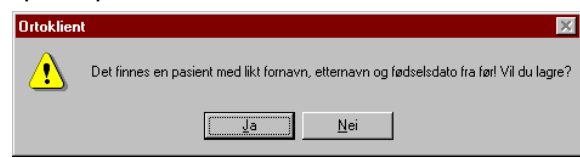

Trykk **Ja** hvis pasienten skal registreres som en ny pasient, i motsatt tilfelle trykk **Nei**.

# **8.1.1.4 Utskrift av blanketter – lister - etiketter**

I programmet gis det mulighet for å skrive ut følgende blanketter/lister og etiketter. Dette er følgende blanketter:

- pasientutskrift
- behandlingsrapport (ikke standard)
- bekreftelse (fremmøte)
- bestilling sykehotell (ikke standard)
- drosjerekvisisjon
- $-$  folketrygden ferdigattest
- folketrygden oprtopediske hjelpemidler (ikke standard)
- pasientliste
- $-$  etikett\_liten (62x29)
- $-$  etikett\_medium  $-$  (29x90)

**OBS**: Etikettutskrifter er spesialtilpasset visse etikettstørrelser og gitt etikettskriver. Før disse tas i bruk må CSC AS kontaktes for informasjon.

#### **8.1.1.4.1 Pasientutskrift**

Søk opp en pasient og velg blank verdi i **Velg type utskrift**. Pasientutskrift skriver ut basisinformasjon lagret på pasienten i tillegg til full ordrehistorikk.

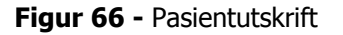

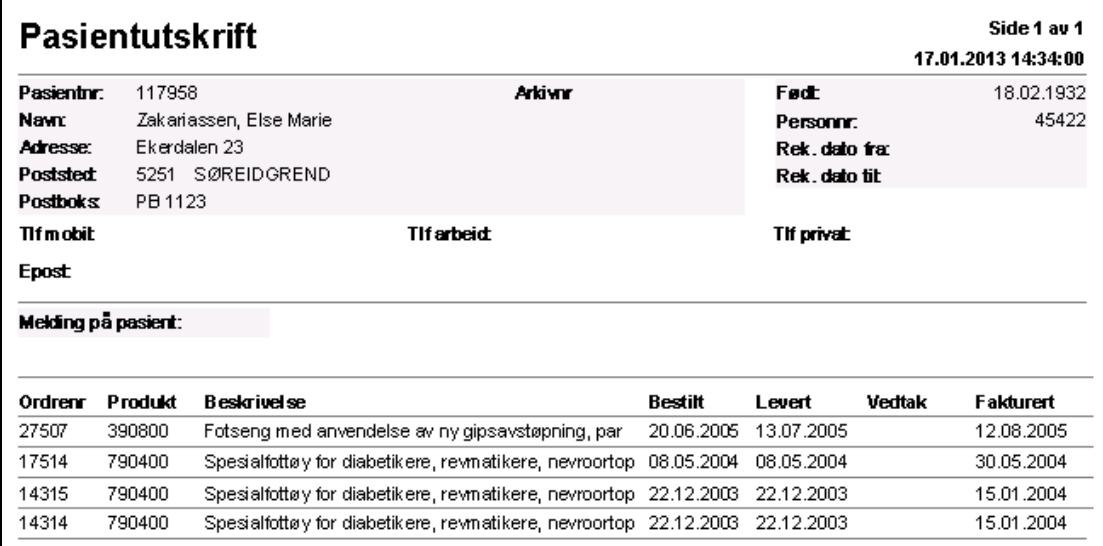

#### **8.1.1.4.2 Behandlingsrapport**

Behandlingsrapport er en bekreftelse fra verkstedet til lege at pasienten har vært til undersøkelse. Ved utskrift åpnes først en dialog for innskrivning av fritekst. Etter at utskrift er foretatt, vil programmet automatisk legge dokumentet i dokumentmappen. Dokumentet stemples med dato + tid og rekvirerende lege.

#### **Figur 67** - Behandlingsrapport

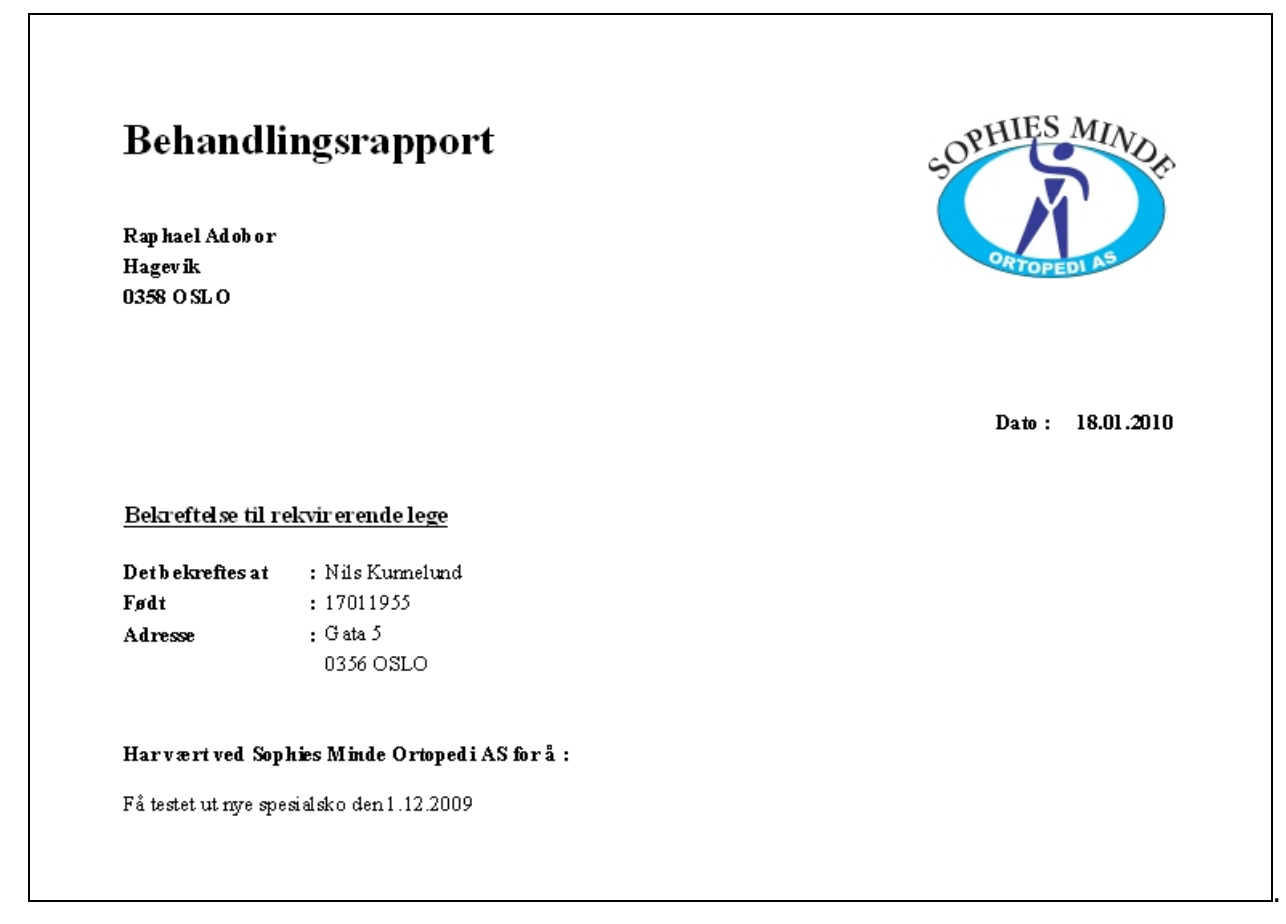
### **8.1.1.4.3 Bekreftelse fremmøte**

Hvis pasienten har hatt fremmøte uten at dette har knytning til en avtale i timeboken, gis det mulighet for å skrive ut et standard bekreftelsesbrev fra blankettliste. Velg verdien **Bekreftelse** fra listen **Velg type utskrift** og trykk knappen **Utskrift** under listen. Programmet vil nå vise en dialog for innskrivning av fritekst på fremmøteblanketten.

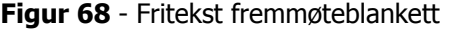

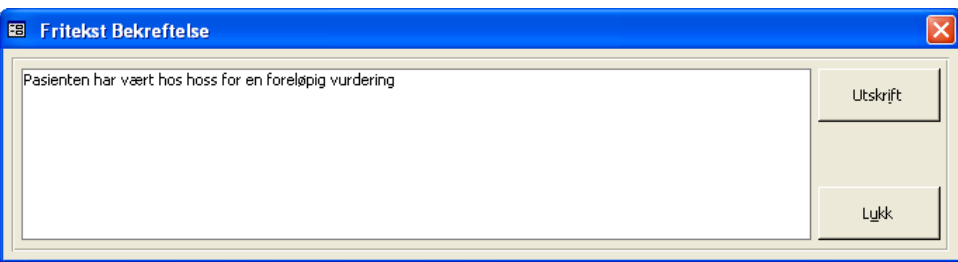

Skriv inn eventuell fritekst (ikke påkrevd) i bildet og trykk **Utskrift**.

**Figur 69**- Eksempel på fremmøteblankett

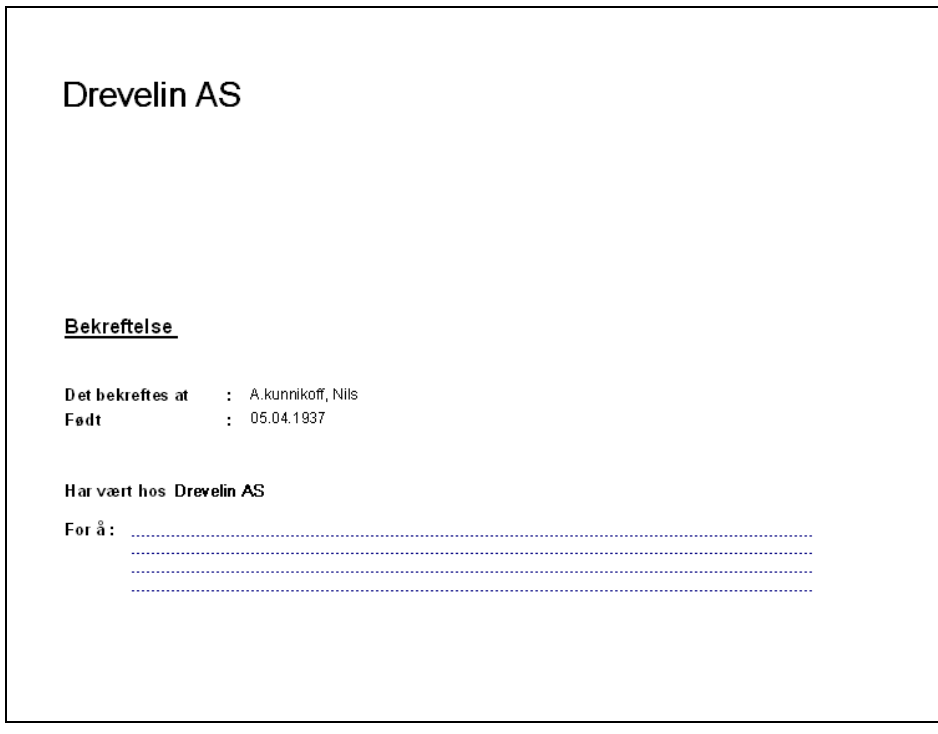

### **8.1.1.4.4 Folketrygden Ferdigattest**

Hvis det er ønskelig å benytte en ferdigpreparert ferdigattest må parameter **FerdigAttestMedBakgrunn** settes til **Ja** i systeminformasjon. Hvis denne er satt til **Nei**, må fortrykte ark benyttes. Velg blankett fra listen **Velg type utskrift** og trykk knappen **Utskrift** under listen. Hvis ferdigattest er valgt, vil programmet vil nå vise en dialog for innskrivning av fritekst på blanketten.

**Figur 70** - Fritekst på Folketrygden Ferdigattest

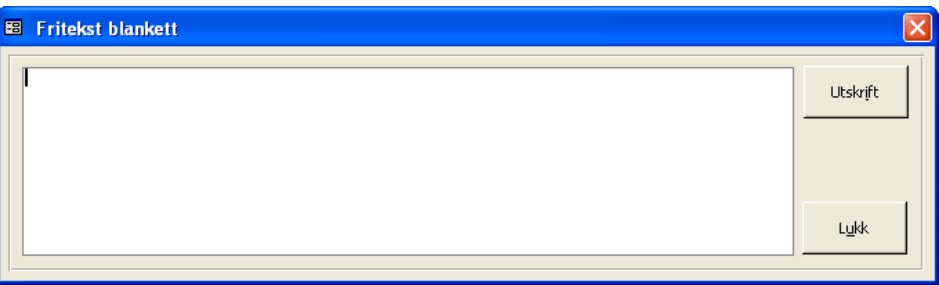

Skriv inn friteksten i bildet og trykk knappen **Skriv ut.** Fritekst er ikke påkrevd før utskrift foretas.

### **8.1.1.4.5 Drosjerekvisisjon**

Ferdigpreparert drosjerekvisisjon folketrygden kan skrives ut ved å velge **Drosjerekvisjon** i listen over blanketter. Trykk Utskrift og et skjermbilde vises for påføring av mer informasjon vil nå vises.

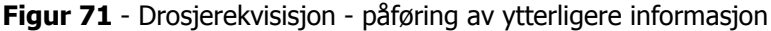

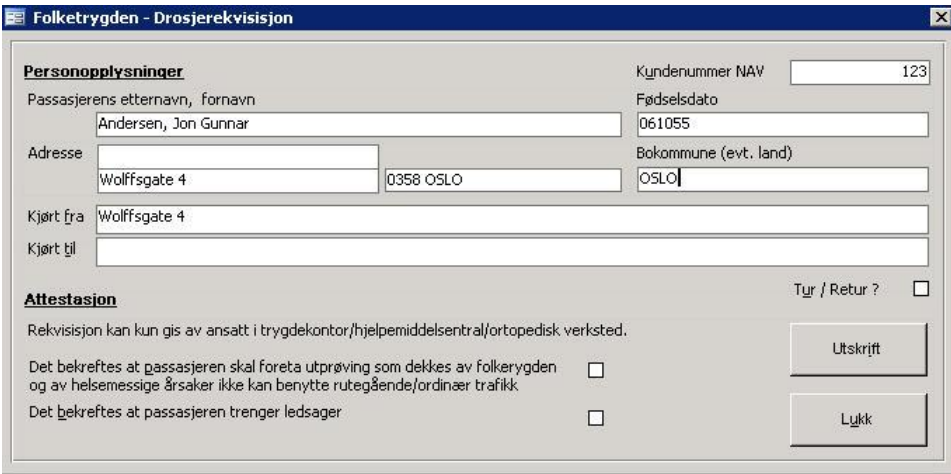

**Figur 72 –** Drosjerekvisisjon - utskrift

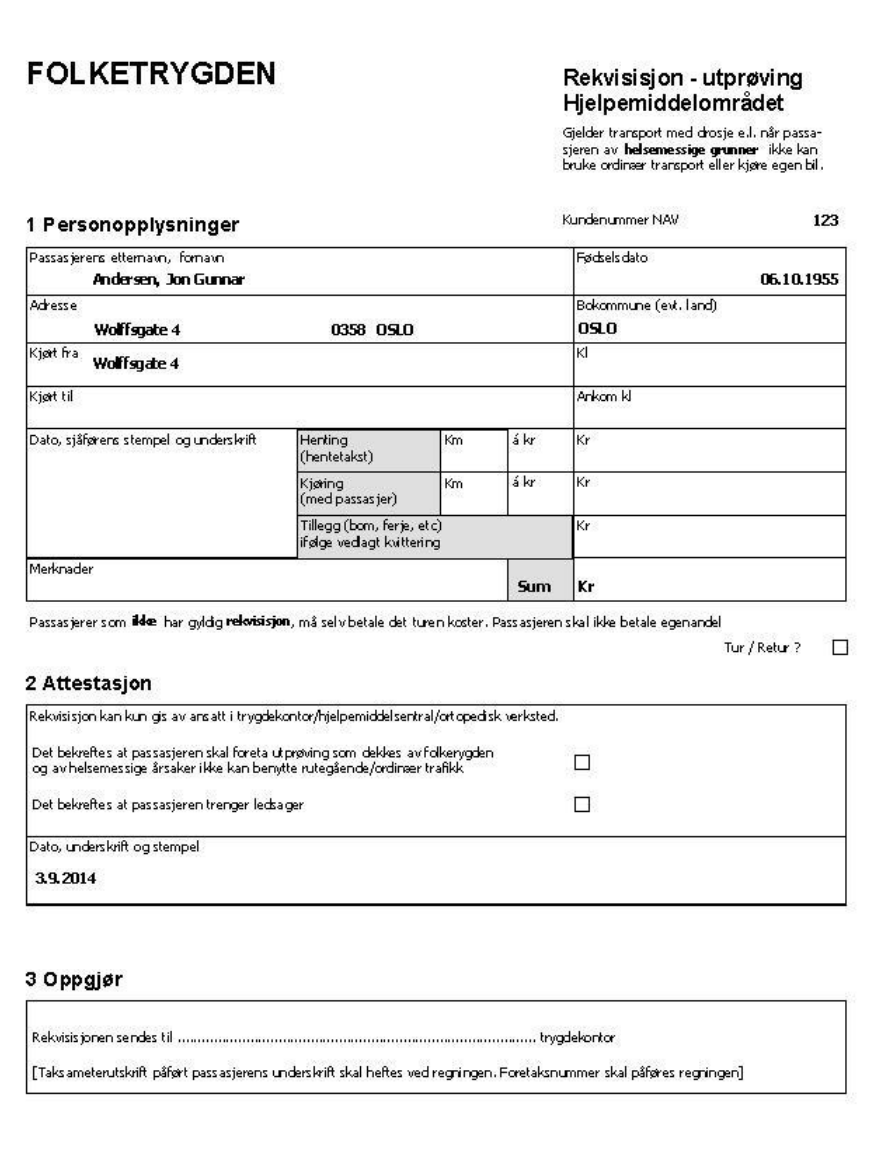

### **8.1.1.4.6 Folketrygden Ortopediske Hjelpemidler**

Ved valg av verdien 'Folketrygden Ortopediske hjelpemidler' i blankettlisten fremkommer dialogen under etter at knappen **Utskrift** er trykket. Programmet henter frem de verdier som er registrert på pasienten og legger disse opp i skjermbildet. Disse fremhentede opplysninger kan ikke overskrives.

Ved valg av Revkvirerende lege nederst i skjermbildet, vil programmet avmerke spesialitet etter det som er merket legen i legeregisteret.

**Figur 73** - Folketrygden ortopediske hjelpemidler

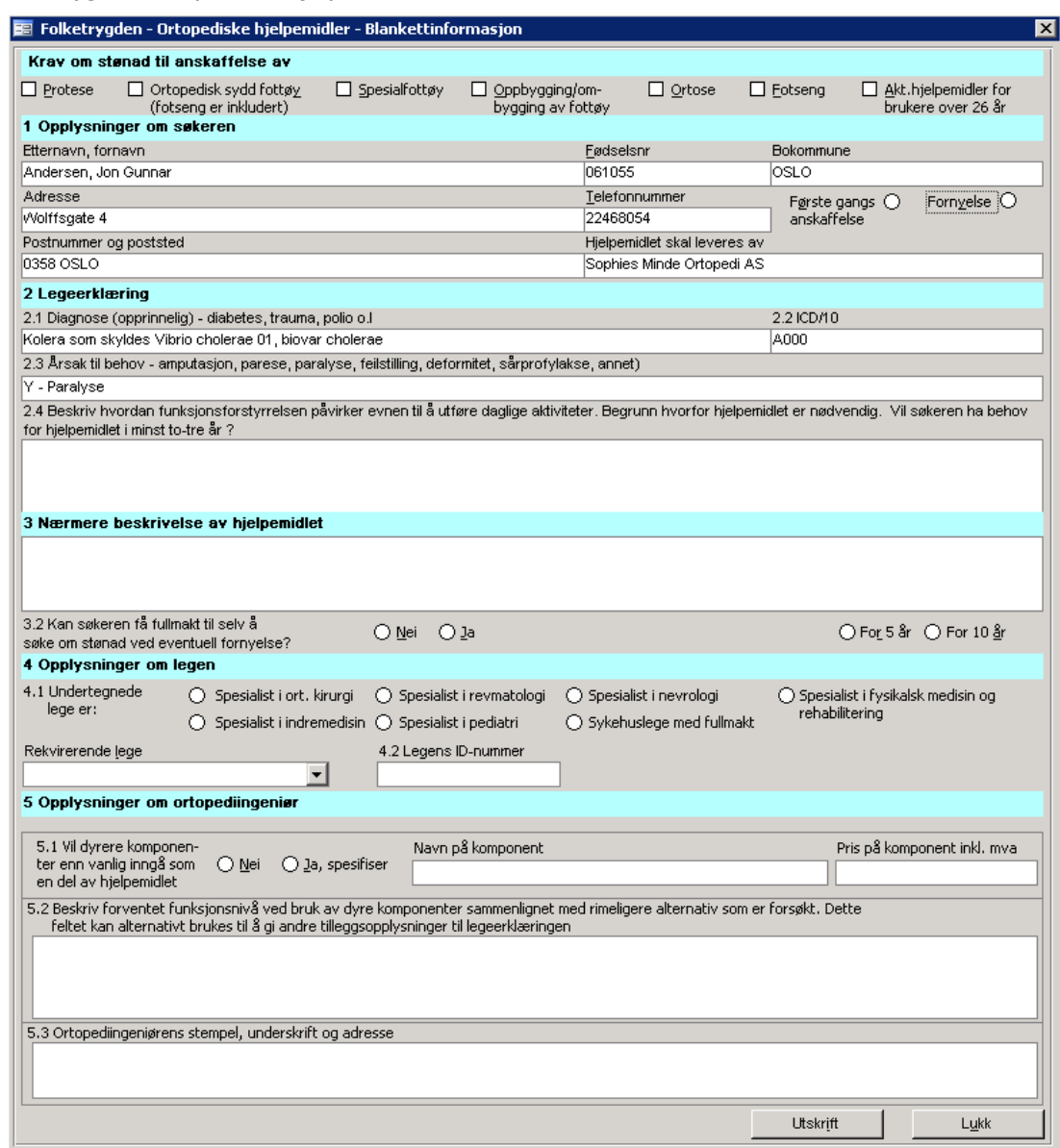

Ved utskrift vil programmet sjekke at verdier er angitt og evt. varsle manglende utfylling av felter. Blanketten kan skrives ut uten at alle felter er utfylt / avmerket. Totalt 2 sider skrives ut.

**MERK**: Blanketten lagres ikke i programmet etter at denne er skrevet ut.

#### **8.1.1.4.7 Pasientliste**

Søk opp en pasient eller flere og velg **Pasientliste** i **Velg type utskrift**. Pasientutskrift skriver ut informasjon på den pasient eller de pasienter som er søkt opp. **MERK**: Hvis flere pasienter skal skrives ut (f.eks på en pasientgruppe), må det **ikke** klikkes på en pasient i søkelisten. Hvis dette er gjort, skrives kun merket pasient ut på listen.

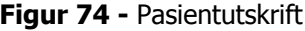

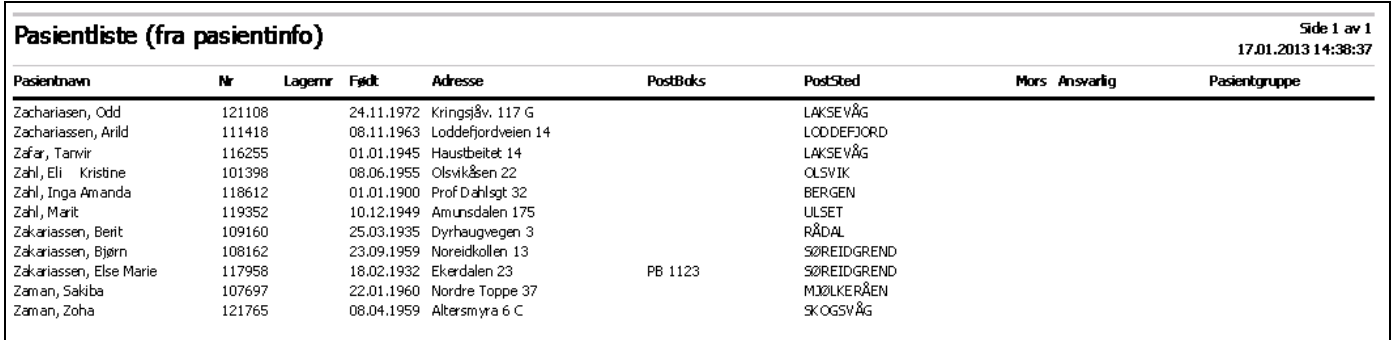

#### **8.1.1.4.8 Etikettutskrift pasient**

Etikettutskrifter må først avklares med CSC AS. Dette av den grunn at utskriften er tilpasset en gitt etikettstørrelse og en gitt etikettskriver.

Søk først opp den eller de pasienter som det ønskes å skrive ut etikett (er) på. Skal det skrives ut etiketter for f.eks alle pasienter innen en pasientgruppe, må det **IKKE** klikkes på en pasient i søkelisten. Skal det skrives ut etikett på en gitt pasient, klikkes det på denne pasient i søkelisten.

Det gis mulighet for utskrift på følgende etikettstørrelser:

- BROTHER 62 mm 29 mm (Etikett\_liten (62x29) er valgt i Velg type ustkrift)
- BROTHER 29 mm 90 mm (Etikett\_medium (29x90) er valgt i Velg type ustkrift

Følgende etikettskriver må brukes: **BROTHER QL-720NW**

Trykk **Utskrift** etter at etiketttype er valgt. Følgende dialog kommer da opp for valg av etikettskriver.

**Figur 75** – Etikettutskrift pasient – Valg av etikettskriver

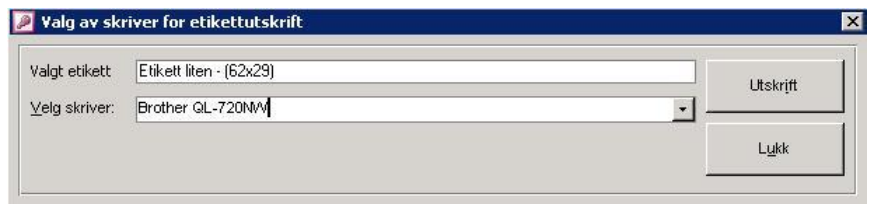

I listen **Velg skriver** er alle skrivere registrert i nettverket lagt opp. Velg ønsket skriver og trykk **Utskrift**.

### **8.1.1.5Opprette temporær pasient**

Programmet for mulighet for å opprette en pasient som temporær. Kryss av for **Temporær** for å angi dette. En temporær pasient er å betrakte som en midlertidig pasient, hvis dette merket er satt. Eksempelvis kan det være en ny pasient som skal til konsultasjon hos ortopediingeniør og som kan bli en fremtidig pasient.

Ordre kan **ikke** opprettes på temporære pasienter. Pasienten må først omgjøres til en ordinær pasient før oppretting av ordre kan skje.

For å få opprettet timeavtale i timebok på en pasient, må pasienten være registrert i CSC Ortopedi. Det gis mulighet til å registrere pasienter direkte i timebokens avtaledialog. Disse pasienter kan valgfritt merkes som temporære og må omgjøres til en ordinær pasient i pasientbildet. Det er mulig å søke frem alle temporære pasienter ved å krysse av i avkryssningsboksen **Temporær** og trykke søk.

Temporære pasienter har egen status i programmet. Det er for eksempel fullt mulig å slette en pasient som har denne status.

### **8.1.1.6 Slette pasient**

Sletting av pasient foretas ved at pasienten først hentes frem i personaliamappen. Trykk deretter knappen **Slett**. Progammet ber nå om bekreftelse på sletting. Svar **Ja** hvis dette er ønskelig, hvis ikke trykk **Nei**. Hvis pasienten har informasjonselementer knyttet til seg, vil programmet varsle om dette og vise følgende dialog før sletting kan foretas.

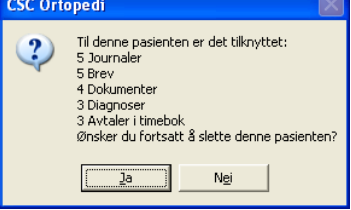

En pasient med knytninger til andre registere i programmet (for eksempel ordre, timavtale m.m.) knyttet til seg kan ikke slettes. Alle avhengigheter tilknyttet pasienten i andre registere må være slettet før pasienten kan slettes. En temporær pasient kan slettes uansett avhengigheter.

### **8.1.1.7Opprette ny ordre fra pasientbildet**

Søk frem pasienten det skal opprettes ordre på. Marker denne i listen og trykk knappen **Ny ordre**. Programmet vil nå hente frem ordrebildet og vise ordrehodemappen. Programmet vil varsle om at pasient ikke er lagret som kunde hvis dette ikke er foretatt fra før. Dette varsel forutsetter at parameter **AutomatiskKundeGenerering** er satt til **Ja** i firmainfo. Dette varsel vil også fremkomme når det trykkes lagre i ordrehodet.

### **8.1.1.8Tildele Arkiv-/Lestenummer på pasient**

Leste-/Arkivgrupper med tilhørende nummerserier innmeldes i eget bilde som hentes fra **Basisinformasjon** i hovedmenyen. Leste-/arkivnummer viser til lager-/hyllenummer. Programmet har 2 muligheter for tildeling av dette nummer.

1. Direkte i personaliabildet

2. Via egen dialog for tildeling (flere nummer kan være knyttet til pasienten).

### **8.1.1.8.1 Knytte ett leste-arkivnummer**

I dette tilfelle er systeminfoparameter **PasientHarFlereLagernr** satt til **Nei**. Hvis det ønskes at programmet skal tildele et arkivnummer på pasienten, velges arkivgruppe fra listen **Arkivgrp**. Ved angivelse av leste-arkivgruppe, vil programmet når det trykkes lagre på pasienten, finne første ledige nummer og legge dette opp i feltet **Arkivnummer**.

Hvis arkivnummer ønskes fjernet fra en pasient, velges blank i **Arkivgrp**. Trykk **Lagre** og nummer fjernes fra pasienten og er ledig for bruk på annen pasient. Merk at programmet ved denne løsning ikke gir tillatelse for bruker selv å velge arkivnummer. Hvis pasienten merkes med **Mors**, vil programmet automatisk slette arkivnummer. Frigjort nummer vil på nytt være ledig for bruk på annen pasient.

#### **8.1.1.8.2 Knytte flere leste-arkivnummer**

Systeminfoparameter **PasientHarFlereLagernr** satt til **Ja**. I dette tilfelle vil knappen **Arkivnummer** være tilgjengelig for valg i personaliabildet. denne knapp og følgende dialog for tildeling av arkivnummer hentes frem av programmet.

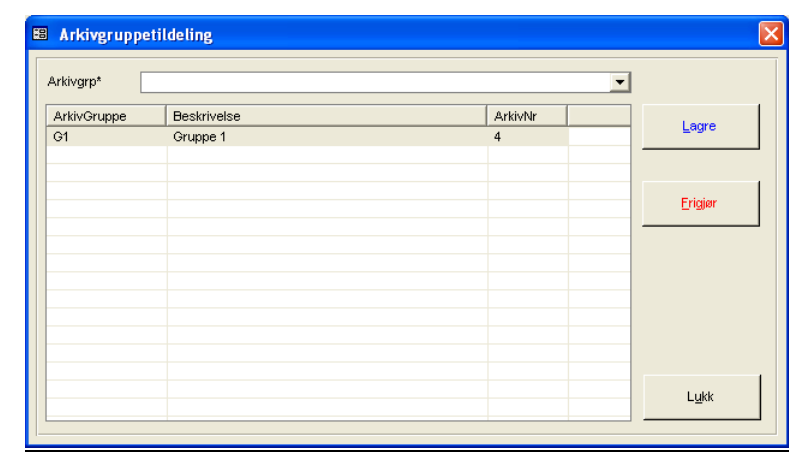

**Figur 76 -** Knytte flere arkivnummer til en pasient

Velg arkivgruppe fra listen **Arkivgrp**. Trykk deretter **Lagre**. Første ledige nummer vil nå bli lagt til av programmet og vises i listen i skjermbildet. Når et nummer er tildelt innen en gruppe, vil programmet kun vise de arkivgrupper som ikke er tildelt pasienten i listen Arkivgrp.

**MERK**: Hvis arkiv-/lestenummer ønskes fjernet fra en pasient, klikkes det på en av linjene i listen i bildet. Trykk deretter **Frigjør**. Programmet vil nå be om bekreftelse før sletting foretas. Hvis pasienten merkes med **Mors**, vil programmet automatisk slette arkivnummer. Frigjort nummer vil på nytt være ledig for bruk på annen pasient.

### **8.1.1.9Søke pasient på mobilnummer**

Funksjonen gir mulighet for å søke pasient(er) basert på registrert mobilnummer. Søkeknapp (**Søk Mobil**) er lagt opp i personalia og i SMS mappen. Avhengig av om SMS funksjonen er i bruk eller ikke (rettighet), er det lagt inn 2 søk. Et som søker opp pasienter basert på registreringer i SMS mappen og et på søk på personalia.

Kun en av listene fylles ut med pasientnummer etter at mobilnummer er angitt og søk er trykket. Det kan være at det er registrert samme nummer flere ganger, så da fylles listen ut med de pasienter der dette nummer finnes. Pasient kan hentes frem ved å dobbeltklikke på pasient i listen som er fylt ut, eller ved å klikke på ønsket pasient og deretter trykke knappen Hent pasient.

**Figur 77** - Søke pasient på mobilnummer

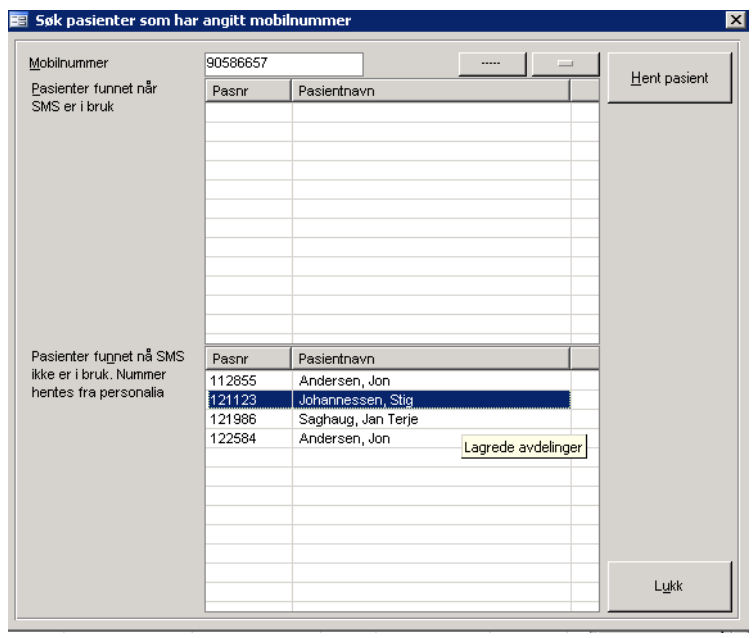

### **8.1.1.10 Sende SMS fra pasientinfo**

Sending av SMS kan foretas til mobilnummer angitt i pasientinfo. Dette gjøres ved at knappen **Send SMS (<)** trykkes. Programmet viser nå en dialog for innskrivning av SMS tekst.

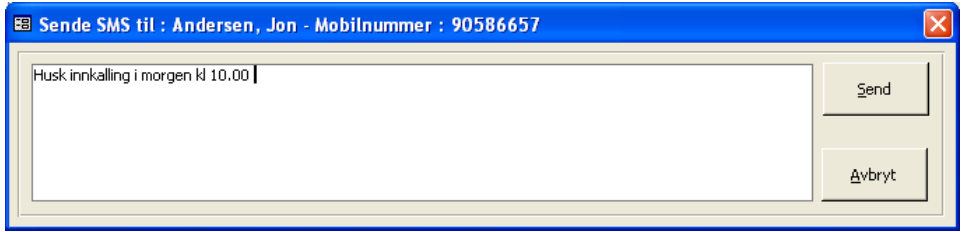

Skriv inn meldingstekst og trykk deretter **Send**. Melding vil nå bli sendt umiddelbart. Sendte SMS vil lagres i SMS historikk i SMS mappen.

Hvis angitt mobilnummer ikke er lagret på pasienten før utsendelse, vil utsendelsesrutinen lagre denne automatisk på pasienten og sette dette nummer som standard på pasienten i SMS mappen. Se videre forklaring under SMS mappebeskrivelsen senere i dokumentet.

# **8.1.1.11 Sende E-post fra pasientinfo**

Sending av E-post kan foretas til e-postadresse angitt i pasientinfo. Dette gjøres ved at knappen **Send Epost (>)** trykkes. Programmet viser nå en dialog for innskrivning av Eposttekst.

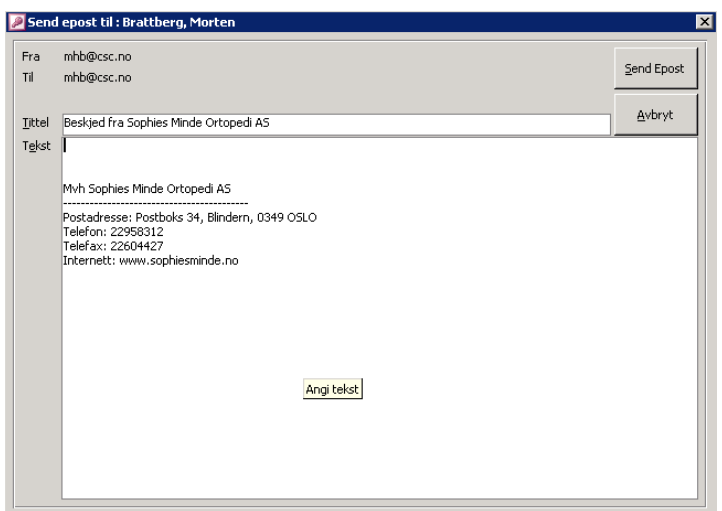

Programmet legger automatisk opp en tittel på e-posten. Denne kan imidlertid overstyres. Programmet legger også opp firmanavn og tilhørende informasjon registrert i firmainformasjon i bunnen av e-posten.

Skriv inn meldingstekst og trykk deretter **Send** Epost. Melding vil nå bli sendt umiddelbart. Sendte E-poster vil lagres i historikk i Epost mappen. Hvis angitt e-postadresse ikke er lagret på pasienten før utsendelse, vil utsendelsesrutinen lagre denne automatisk på pasienten og sette denne e-postadresse som standard på pasienten i Epostmappen. Se videre forklaring under Epost mappebeskrivelsen senere i dokumentet.

# **8.1.1.12 Registrere foresatte-/pårørende på pasient**

Hvis pasient ikke skal motta innkalling direkte (for eksempel på grunn av lav alder), må foresatt-pårørende registreres i egen funksjon for dette. Dette gjøres ved at knappen **Foresatte (w)** trykkes. Programmet viser nå en dialog for registrering.

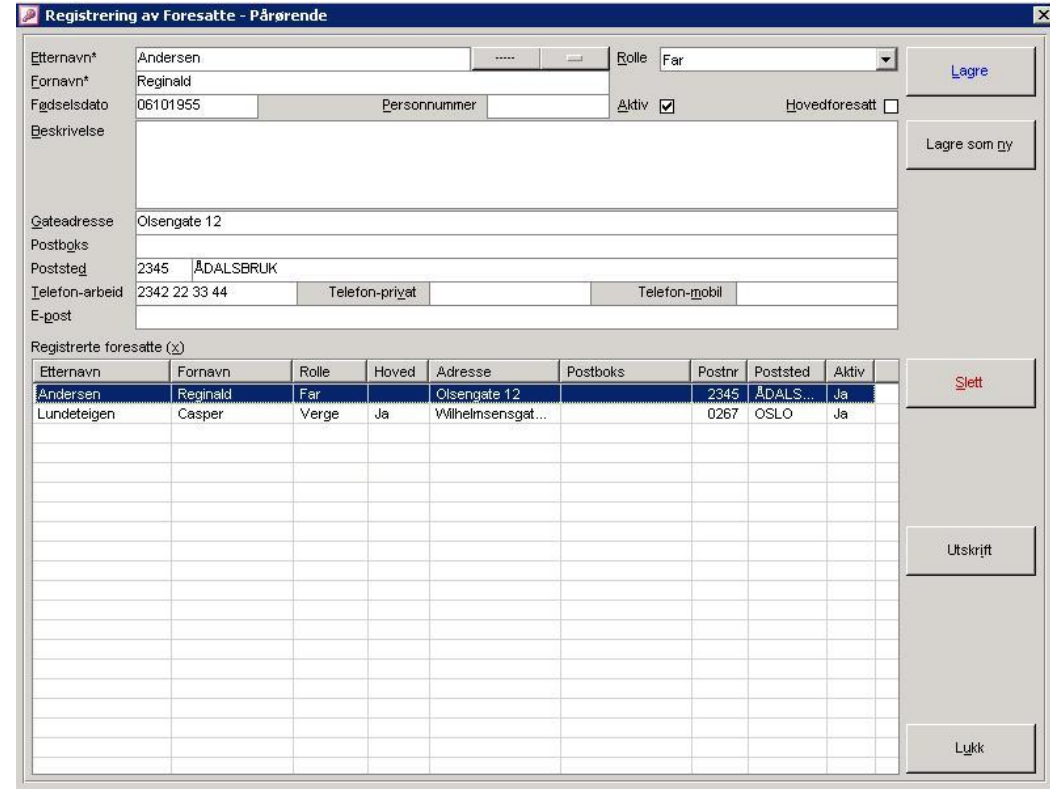

**Figur 78** – Registrering av foresatt-/ pårørende på en pasient

Påkrevde felter for å lagre en foresatt er etternavn, fornavn og rolle. Kryss av i **Hovedforesatt** hvis personen skal være primærkontakt. I innkallinger i timebok vil det sjekkes om pasienten har foresatte knyttet til seg. Hvis en av disse er hovedforesatt, vil innkalling stiles til denne person med referanse til pasienten.

# **8.1.2 Journal / melding**

Journalfunksjonen gir mulighet for skriving av journaler på ansvarlig på en gitt dato. Flere journaler kan skrives på samme dato og ubegrenset tekst kan legges inn. Journaler skrives i mappen **Journal (2)**.

**Figur 79** - Journal og meldingsregistrering på pasient

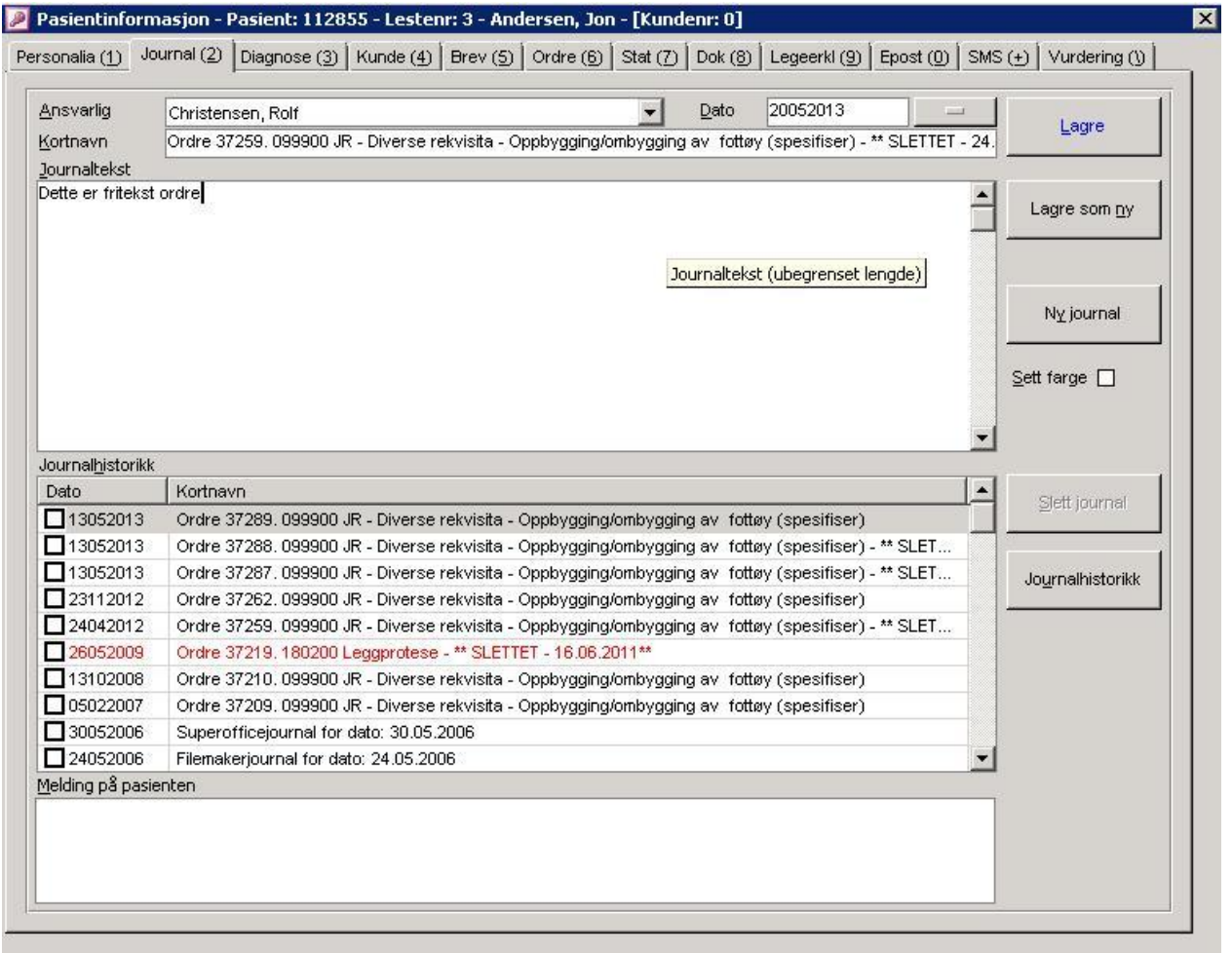

Ansvarlig legges opp av programmet hvis dette er registrert på pasienten i pasientinfo. Hvis ikke dette er registrert, velg ansvarlig fra listen **Ansvarlig**.

Skriv inn journaldato i **Dato** (programmet legger opp dagens dato som standard), og skriv inn et kortnavn i feltet **Kortnavn**. Skriv inn ønsket tekst i feltet **Journaltekst** og trykk deretter **Lagre**. Programmet vil nå legge opp journalforekomst i listen midt i bildet.

Hvis en journal skal fremheves i listen kan avkryssningsboksen **Sett farge** avkrysses. Dette medfører at journaloppføringen fremkommer i rød farge i listen (se eksemplet over).

### **8.1.2.1 Automatisk opplegg av journal ved oppretting av en ordre**

Programmet legger automatisk opp en journal på pasienten ved oppretting av ordre, hvis parameter **AutoOppleggJournal** er satt til **Ja** i systeminfo. Det som overføres til journal er følgende:

- BESTILT DATO på ordren settes som notatets dato
- ANSVARLIG på ordren settes som ansvarlig på notatet
- ORDRENUMMER + PRODUKT PÅ ORDREN + BESKRIVELSE legges i kortnavn på journal

**Merk**: En journal kan slettes/endres hvis antall dager mellom dagens dato og journaldato er mindre enn angitt antall dager i parameter **SlettJournalDager** i systeminformasjon. Progammet bytter tekst (kortnavn) på en automatisk opprettet journal, dette dersom ordren knyttet til denne bytter hovedprodukt i ordrehodet. Teksten i journalhodet vil da vise det nye produktet automatisk.

### **8.1.2.2Journalhistorikk**

Ved trykk på knappen **Journalhistorikk** hentes eget skjermbilde som viser aller journaler på pasienten i en og samme visning. Journalene er sortert på synkende dato (dvs. sist skrevne journal først i oversikten). Journalene er adskilt med mellomrom og fet skrift i journaldato. Hvis det kun er ønskelig å skrive ut visse journaler, kan dette foretas ved å krysse av for de journaler som skal skrives ut / vises i avkryssningsboksene til venstre for datofeltet i journallisten. Se under..

**Figur 80** – Velge journaler for utskrift

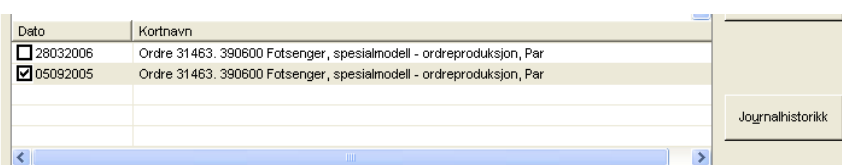

Hvis ingen journaler er avkrysset, vises/skrives alle journaler ut.

#### **Figur 81 -** Journalhistorikk

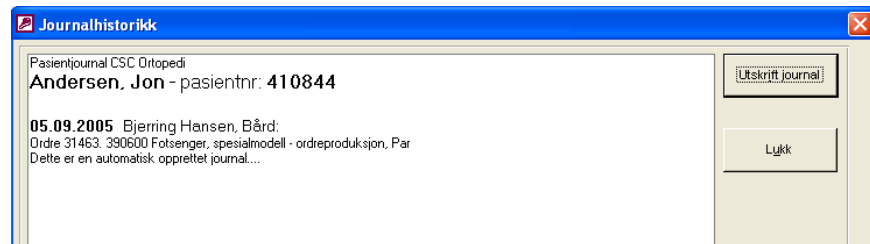

### **8.1.2.3Slette en journal**

Ved sletting av en journal, klikkes det først på en journallinje i listen (klikk f.eks i kolonnen **Kortnavn**). **NB**: Det er kun mulig å slette 1 journal om gangen. Hvis det er satt kryss ved noen av journalene, vil programmet varsle om at disse fjernes før sletting kan foretas. Klikk derette **Slett Journal**.

### **8.1.2.4 Melding**

Meldingsfunksjonen er kun en "huskelapp" som kan registreres på pasienten og har ingen innvirkning på logikken i programmet. Melding fremkommer også i ordrebildet og kan også endres herfra. Hvis journal og/eller melding er registrert på en pasient, vil dette vises en bjelle på mappefolderen.

 $\frac{1}{2}$  Journal/Mid (2)

Skriv inn ønsket tekst i innskrivningsfeltet **Melding på pasienten** og trykk deretter **Lagre**.

### **8.1.3 Diagnose**

Diagnose registreres på pasient ved at mappen **Diagnose** velges. Funksjonen er inndelt slik at det kan søkes på diagnoser hentet fra programmets diagnoseregister i øvre del av skjermbildet. I nedre del vises tildelte diagnoser på pasienten.

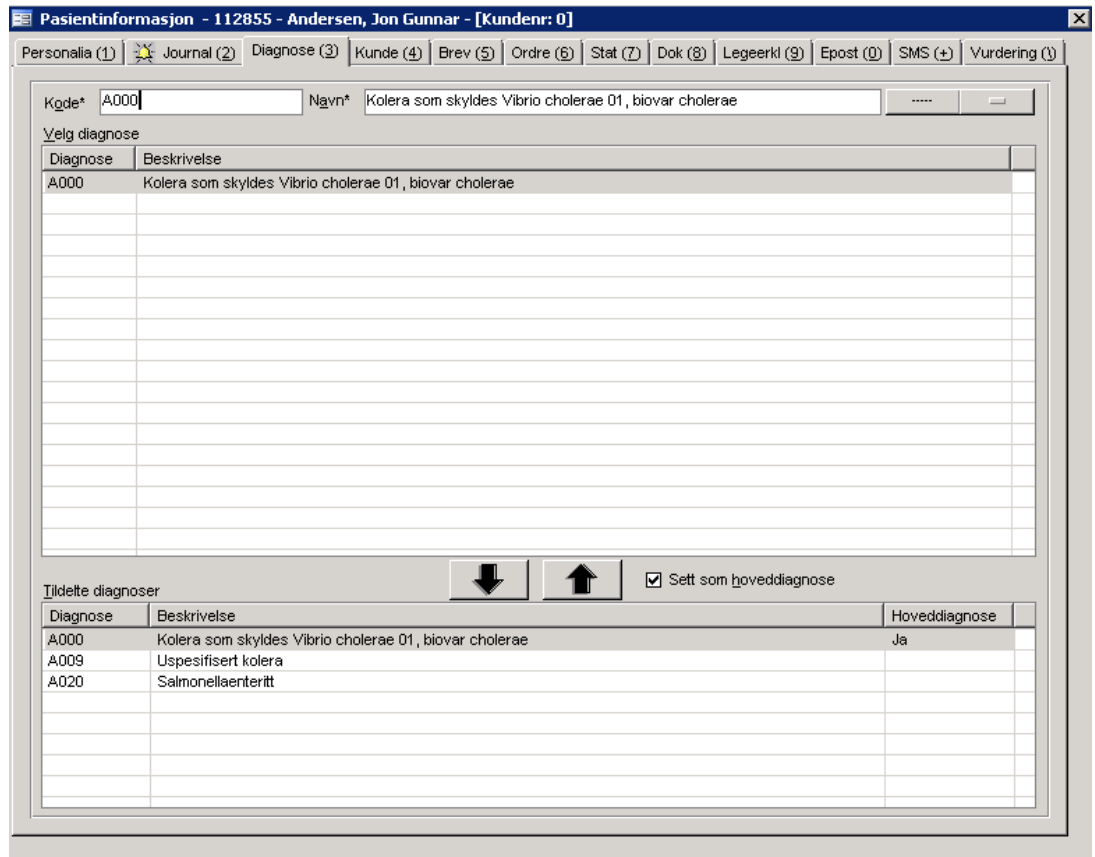

#### **Figur 82** - Diagnoseregistrering på pasient

### **8.1.3.1Tildele diagnose**

Angi søkekriterier i **Navn** og/eller **Beskrivelse**. Trykk deretter søkeknapp og programmet legger opp resultatet av søket i listen **Velg diagnose**. Klikk på ønsket diagnose.

Trykk deretter nedpil for å overøre diagnosen til listen **Tildelte**. Gjenta prosessen hvis flere diagnoser skal tildeles pasienten. Doagnose merket som hoveddiagnose blir alltid liggende først i listen over tildelte diagnoser.

 Registrering av hoveddiagnose er et krav i ORTOK. Avkryssningsboksen **Hoveddiagnose** er som standrard avkrysset i programmet, og vil sette valgt diagnose som hoveddiagnose, selv om det finnes en valgt hoveddiagnose på pasienten fra før. Hvis den valgte diagnosen ikke skal være hoveddiagnose, må krysset i **Hoveddiagnose** fjernes. Programmet vil spørre om den nye diagnosen skal settes som hoveddiagnose på pasienten hvis krysset ikke er fjernet på forhånd.

### **8.1.3.2 Fjern diagnose**

Markér tildelt diagnose på pasienten i listen **Tildelte**. Trykk deretter opp pil for å slette diagnosen fra pasienten.

# **8.1.4 Opprette pasient som kunde**

I visse tilfelle, avhengig av benyttet økonomisysten, skal alle pasienter også legges opp som kunder i kundregister. I andre tilfelle skal pasienten selv betale bestillingen utenom trygden. Pasienten er da fakturamottager og må legges opp som kunde i programmets kunderegister. Programmet har innebygd funksjon som fører bruker til kundemappen i pasientbildet automatisk etter lagring av ny pasient. I dette tilfelle må parameter **AutomatiskKundeGenerering** settes til **Ja** i firmainfo.

Hvis denne parameter er satt til **Nei**, kan allikevel programmet hjelpe til med å legge over nødvendig informasjon på pasienten til kundemappen i pasientbildet. Dette gjøres ved å trykke knappen **Lagre som kunde** i personaliamappen. Dette forutsetter at pasienten er lagret i pasientregisteret først. Hvis pasienten allerede er lagret i kunderegisteret fra før, vil dette bli tilbakemeldt. Bruker må selv påføre de nødvendige opplysninger i kundemappen og trykke **Lagre** for å få denne inn som kunde i kunderegister.

 Informasjon (navn, adresse osv.) på pasienter som har status som kunde, skal endres i **Personalia** i pasientbildet. **Kunderelatert informasjon** (f.eks kredittdager/koder osv) skal endres i kundemappen i pasientbildet eller i kundebildet. Programmet er konstruert slik at hvis en pasient som også er kunde hentes frem i kundebildet, er kun de felter som kan endres herfra tilgjengelige for bruker. Alle andre felter er grået ut og ikke mulig å endre.

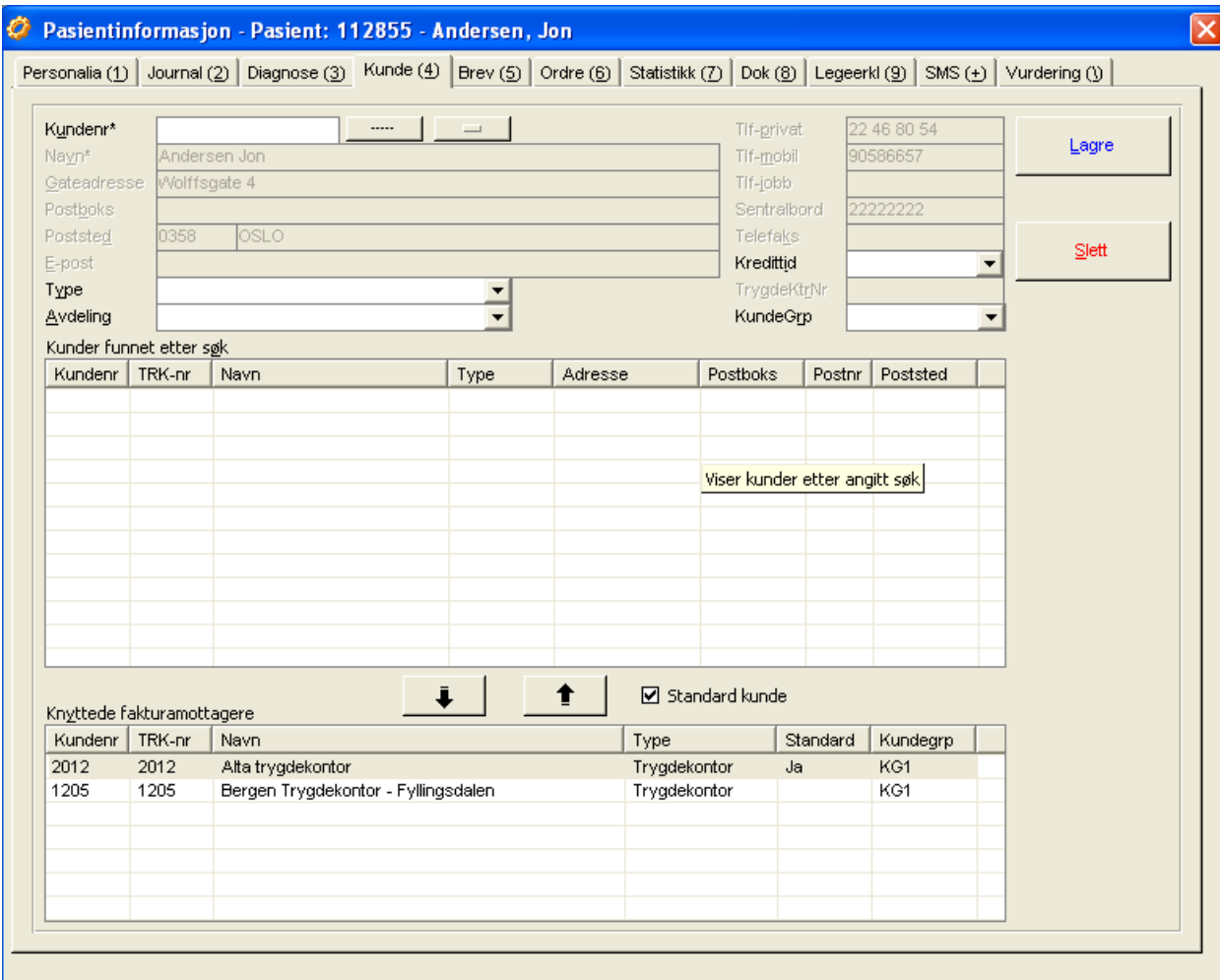

**Figur 83** - Lagring av pasient som kunde fra pasientbildet

Angi nødvendig informasjon på pasienten for å få lagret denne i kunderegisteret. Trykk deretter **Lagre**. Etter at lagring er foretatt, viser programmet pasienten/kunden i den øverste listen i mappen. Det bør nå knyttes en fakturamottager til pasienten.

Merk at programmet automatisk omgjør en temporær pasient til en reell pasient hvis pasienten lagres som kunde.

For videre forklaring henvises til kapitlet **Registrere Kundetilhørighet (fakturamottager)** i neste avsnitt.

# **8.1.4.1Registrere kundetilhørighet (fakturamottager)**

Kundetilhørighet registreres/knyttes i mappen **Kunde/Trygdekontor** i pasientinformasjonsbildet. Her knyttes en pasient til en eller flere kunder (fakturamottagere) registrert i kunderegisteret. Hvis pasienten selv opptar en bestilling og bestillingen ikke kvalifiserer for refusjon fra trygden, må pasienten registreres som egen kunde (type: privat kunde), enten i kunderegistreringsbildet eller direkte i denne mappen og knyttes til seg selv. Dette kommer av programmets oppbygning med splitt av pasienter og kunder i separate registere.

Ved opprettelse av ordre på pasienten vil knyttede kunder fremkomme i egen liste i ordrehodet. Her gis det mulighet for valg av fakturamottager på ordren. Hvis en av kundene er satt som **Standard kunde**, vil denne foreslås som fakturamottager på fakturaen

**Figur 84** - Registrere kundetilhørighet på pasient

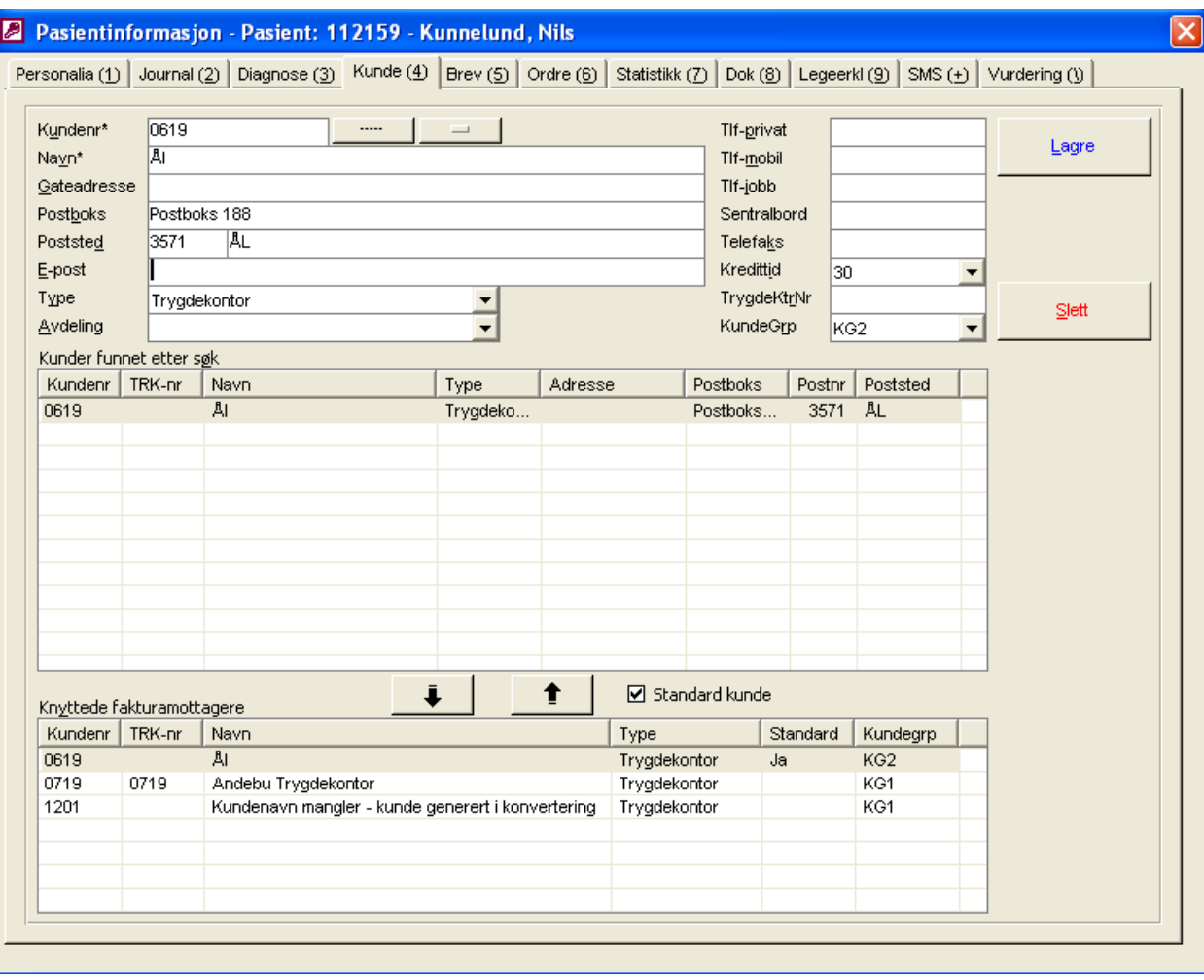

### **8.1.4.1.1 Knytte kundetilhørighet (fakturamottager) til pasient**

Angi søkekriterier for søk i kunderegister i et eller begge feltene **Kundenr**, **Navn**. Trykk søkeknapp og programmet viser resultat av søk i den midterste listen i skjermbildet. Klikk på ønsket kunde i listen og trykk **ned pil** for å knytte pasienten til kunden-/trygdekontoret. Gjenta prosessen hvis flere knytninger skal gjøres.

### **8.1.4.1.2 Sette kunde (fakturamottager) som standard knytning mot en pasient**

CSC Ortopedi gir mulighet for å sette en kunde som standard knytning for pasienten. Dette innebærer at en kunde som er definert som standard knytning kommer først i listen over tildelte kunder, og at denne automatisk kommer opp som forslag som fakturamottager ved opprettelse av ordre på pasienten. Her gis det imidlertid mulighet for overstyring hvis fakturamottager skal være annen en standard knytning. Søk frem kunden som skal knyttes. Merk av for **Standard kunde** mellom listene og trykk ned pil.

 Hvis en kunde allerede er definert som standard kunde, og det knyttes en ny kunde med merket **Standard kunde** satt, vil programmet automatisk sette denne som standard, og vise denne først i listen. Det er altså ikke nødvendig å fjerne den kunden som var satt som standard kunde først.

### **8.1.4.1.3 Slette kundetilhørighet (fakturamottager) fra pasient**

Klikk på den kunden som skal slettes i den nederste listen i skjermbildet. Trykk deretter **opp-pil** for å slette tilhørigheten til kunde-/tygdekontor.

### **8.1.5 Opprette Brev til pasient**

Brevfunksjonen gir mulighet for skriving av brev til pasient direkte fra programmet. Brevfunksjonen inneholder enkle redigeringsmuligheter på tekst. Dette kan være å endre skrifttype, endre skriftstørrelse, justere tekst, endre farger i tekst osv.

Det henvises til kapitlet **Brevmaler** for forklaring på oppretting av maler og redigeringsmuligheter. Funksjoner viser også full korrespondansehistorikk med pasienten i øverste del av skjermbildet. Listen er sortert på synkende dato og viser i tillegg brevtittel og hvilken ansvarlig som skrev brevet. For å vise innhold på tidligere skrevet brev, klikkes det kun på ønsket brev i listen.

Søk først frem pasienten i personaliamappen. Trykk deretter på mappen **Brev**. Trykk knappen **Nytt brev** for å opprette et nytt brev. Klikk av for **'Ta med pasient'** hvis det er ønskelig at programmet også skal ta med pasientinformasjon automatisk ved opprettelsen av dette brevet. Programmet vil nå automatisk legge opp firmanavn og dato i brevhodet hvis parameter **LeggTilBrevHode** er satt til **Ja** i systeminfo.

Angi deretter tittel på brevet i feltet **Tittel**. Velg deretter registstrert av i listen **Reg. av**. Trykk **Lagre** for å knytte brevet til pasienten.

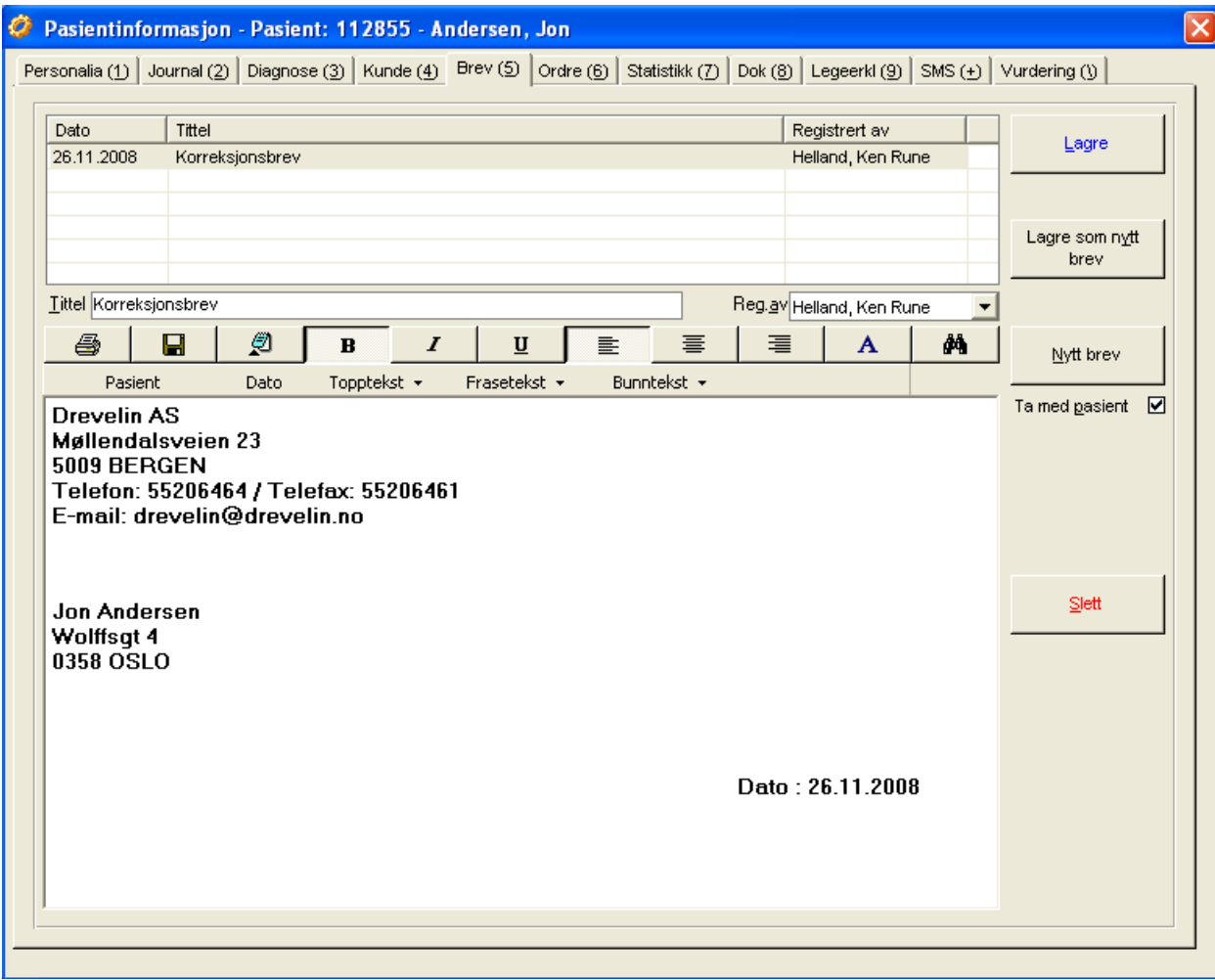

#### **Figur 85** - Brevfunksjonen

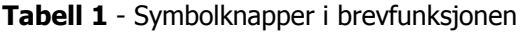

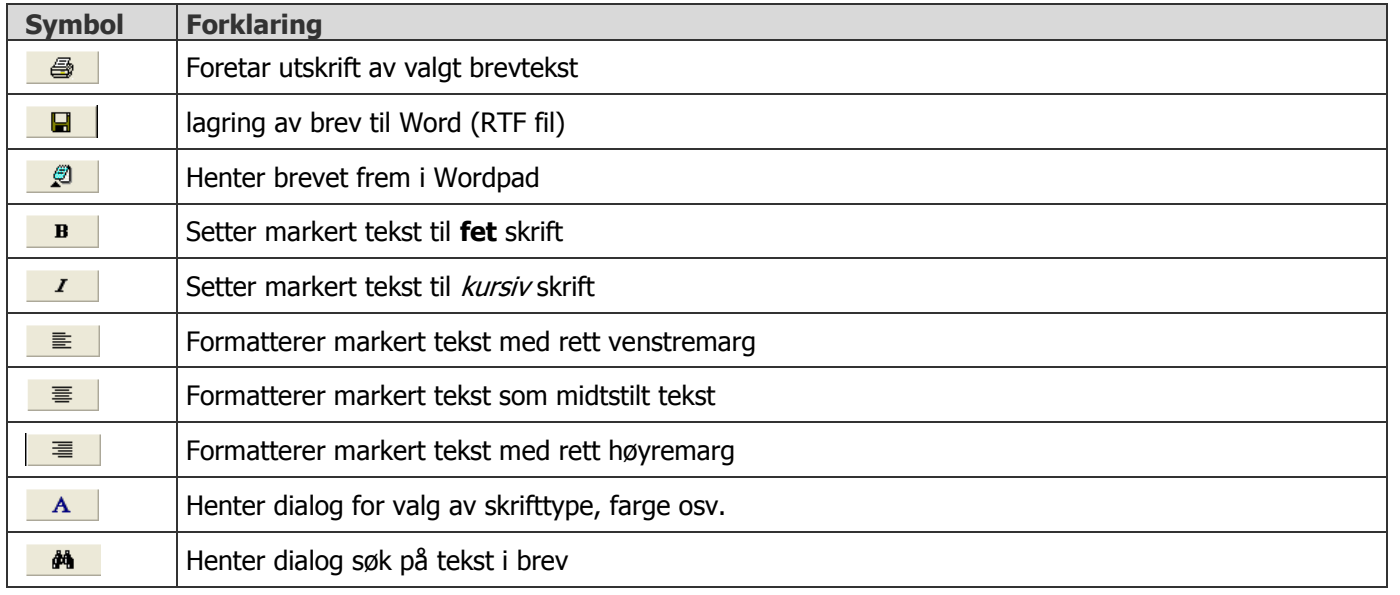

Første trinn er å angi en tittel på brevet i feltet **Brevtittel**. Hvis pasientens navn og adresse skal settes inn i brevet, klikkes det på teksten **Pasient** på linjen over tekstinnskrivningsfeltet. Programmet legger inn denne informasjon automatisk fra det som er lagret på pasienten i personalia. Programmet lagrer det antall sist benyttede **Topp**-, **Frase** og **Bunntekster** etter den definisjon som er gjort i parameter **BrevMenyAntLinjer** i systeminfo.

For å hente frem sist benyttete brevmaler, klikkes det på ned-pil utenfor f.eks teksten **Frasetekst** (se illustrasjon under) i linjen mellom innskrivningsfelt for tekst og funksjonstaster. Programmet viser nå de siste brevmaler som har vært benyttet. Klikk på ønsket mal for å tilføye denne i brevet.

#### **Figur 86** - Velge tekst fra sist benyttet brevmal

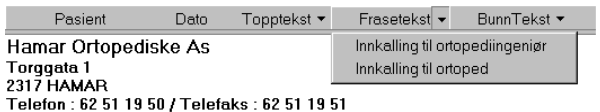

Trykk deretter **Lagre**. Programmet vil nå "stemple" brevet med dagens dato, og legge opp dato og brevtittel i listen øverst på bildet.

 Et brev kan slettes/endres hvis antall dager mellom dagens dato og brevdato er mindre enn angitt antall dager i parameter **SlettBrevDager** i systeminformasjon.

# **8.1.5.1 Brevtekster og innsetting av tekst i brev fra brevtekstbildet**

Det gis også mulighet til å velge maler direkte fra brevtekstbildet. Dette gjøres ved at det f.eks trykkes på teksten **Frasetekst** over innskrivningsfeltet i brev. Programmet vil nå hente frem brevtekstbildet slik at mal kan velges herfra.

Klikk på ønsket tittel i listen i bildet, og trykk knappen **Sett inn**. Programmet lukker nå brevtekstbildet og setter inn valgt tekst i brevet.

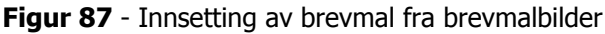

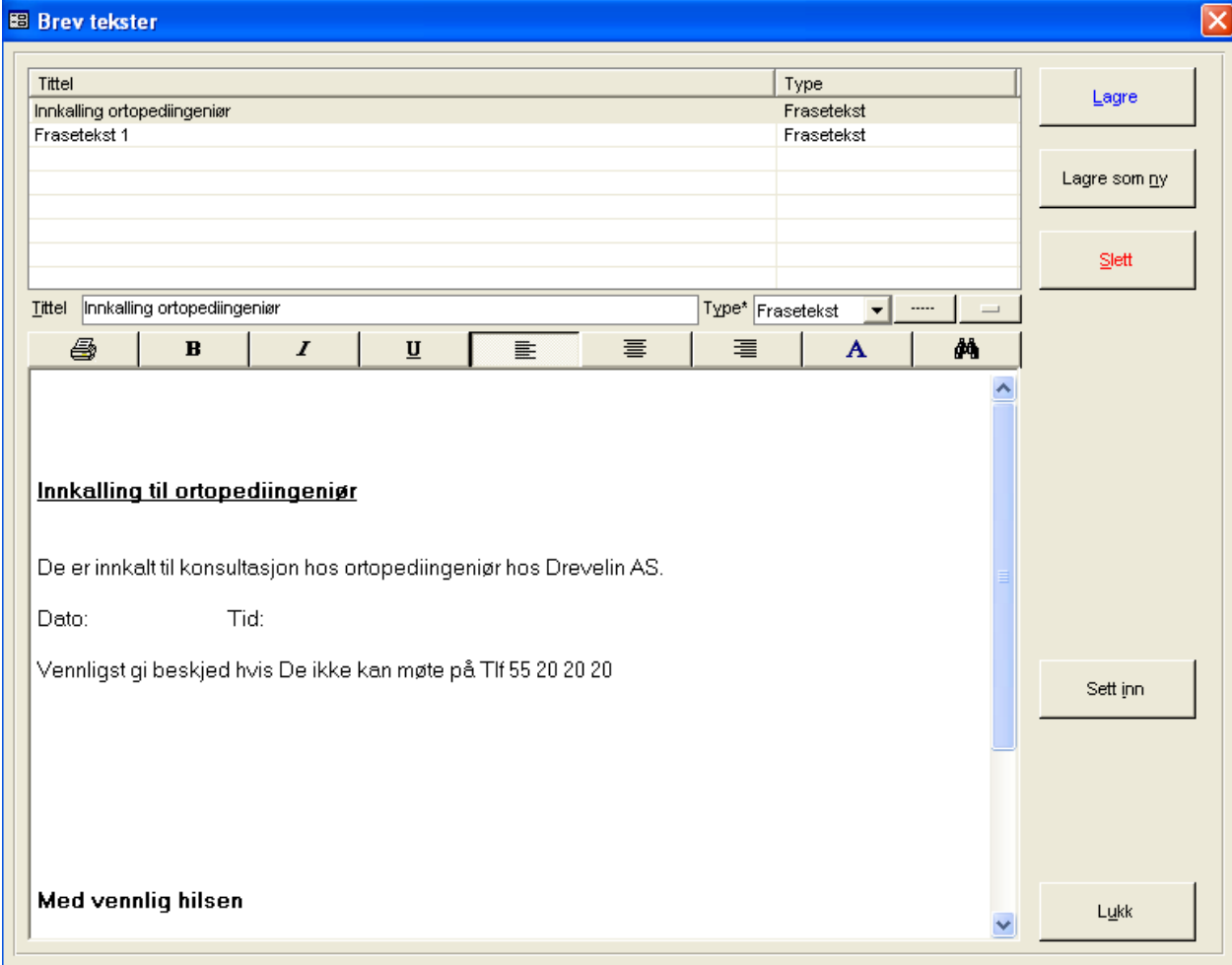

### **8.1.5.2Lagre Brevtekster-maler**

CSC Ortopedi gir mulighet for å danne sitt eget sett av brevmaler/tekster. Merk at disse maler er spesifikke for den enkelte bruker av programmet. Brevmaler benyttes ved skriv av brev til pasient fra pasientbildet og er besparende m.h.t tidsforbruk ved stadig skriving av gjenkommende brevtekster. Brevmalfunksjonen inneholder mulighet for å definere eget oppsett av skrifttyper, skriftstørrelse, farge på skrift m.m. for innskrevet tekst.

Programmet gir mulighet for å registrere inn egen tekst knyttet til følgende faste typer:

- Topptekst
- Frasetekst
- Bunntekst

Ved oppsett av brev til pasient, klikkes det kun på en mal for å få denne med i brevet. Endringer på maltekst kan gjøres i brevbildet, uten at dette endrer malenes faste innhold.

#### **Figur 88** - Brevmaler

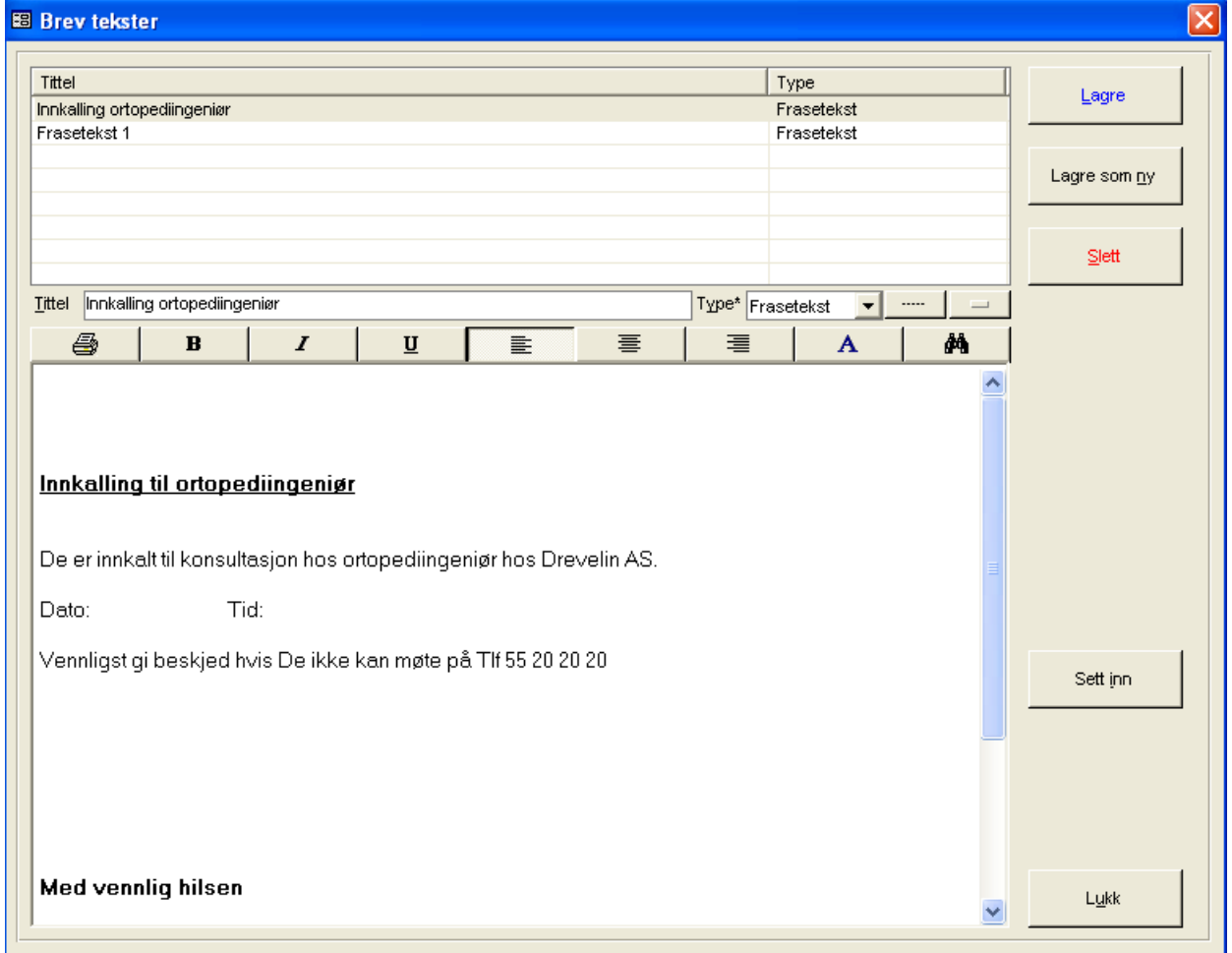

### **8.1.6 Lagre brevmal**

Skriv inn beskrivende tekst på brevmal i feltet **Tittel**. Angi deretter hva slags type (topp-, frase eller bunntekst) mal dette skal være ved å velge type fra listen **Type**. Skriv inn valgfri tekst i det store innskrivningsfeltet i nedre del av skjermbildet. Merk at ubegrenset tekst kan skrives inn.

Det er fullt mulig å formattere tekst etter eget ønske i innskrivningsfelt for tekst. Dette kan gjøres ved at funksjonsknappene over skjermbildet benyttes (se videre forklaring på symbolknapper).

# **8.1.7 Symbolknapper i brevmaler**

**Figur 89** - Brevmaler - Funksjonsknapper for redigering av tekst

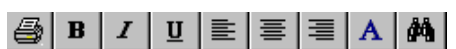

**Tabell 2** - Symbolknapper i brevtekster

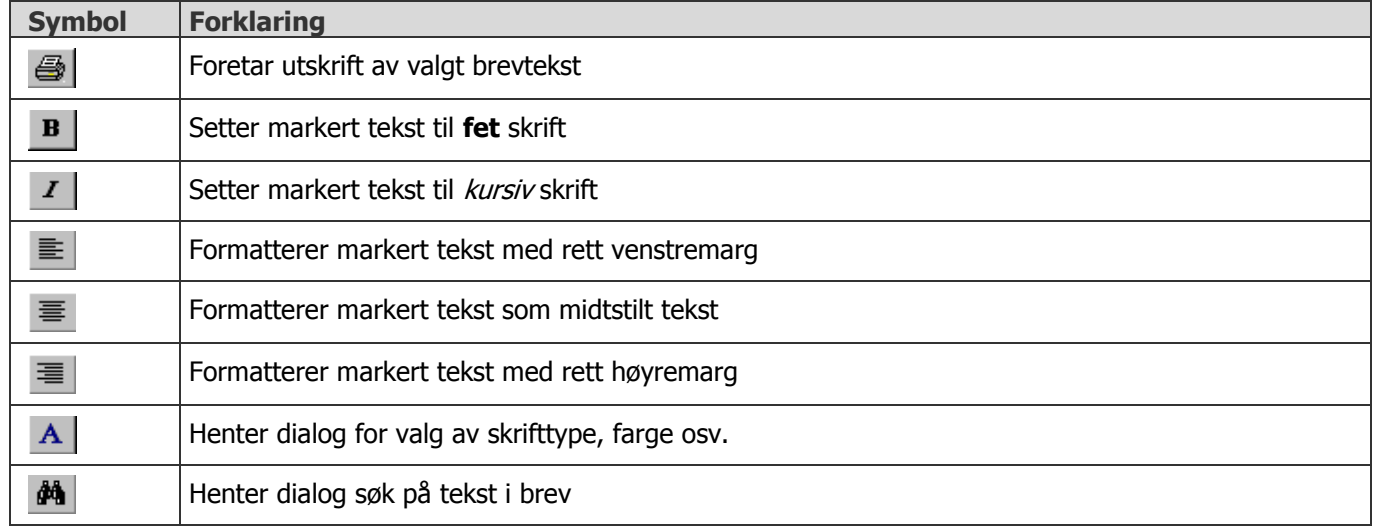

### **8.1.8 Slette brevmal**

Marker brevmal som skal slettes i listen. Klikk på brevmalen i listen. Trykk **Slett**. Programmet ber nå om bekreftelse på sletting. Trykk **Ja** hvis sletting skal foretas.

# **8.1.8.1 Lagring av brev til Word (RTF fil)**

Skrevet brev kan lagres til Word som separat fil. Dette kan gjøres ved at knappen **til benefan trykkes. Programmet henter nå** frem dialog for plassering av Word fil.

**Figur 90** - Dialog for lagring av brev til pasient i Word

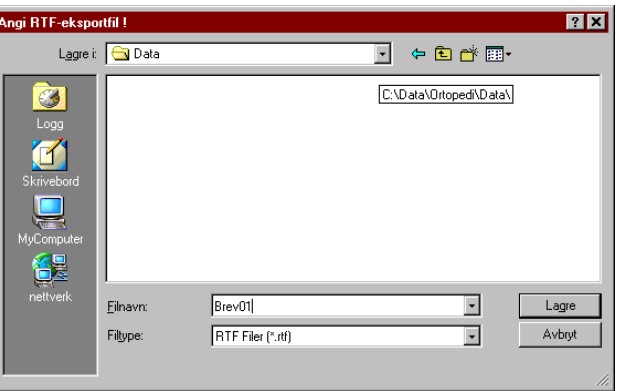

Velg mappe i listen **Lagre i**. Skriv inn ønsket filnavn i feltet **Filnavn**. Kun fornavn på filen behøver angis (f.eks Brev01). Hvis etternavn skal angis, må dette være RTF (Rich Text File). RTF filer kan hentes frem i alle Word versjoner, samt i andre Windowsprogram som kan benytte denne type filer. Lagret RTF fil har ingen knytning til programmet etter at det er lagt ut som separat fil. Filen må hentes i Word for senere gjenbruk. Trykk deretter **Lagre**.

### **8.1.8.2 Visning av brev i Wordpad**

Brevtekst kan sendes til Wordpad for videre bearbeiding ved at knappen  $\mathbb{E}$  trykkes. Programmet henter nå frem Wordpad og legger opp skrevet tekst her. Wordpad er en enkel tekstbehandler med mye av de samme muligheter som finnes i Word. Wordpad er et standard program som leveres med Windows. De endringer som eventuelt gjøres i Wordpad etter at brevet er hentet frem her, vil ikke tilbakeføres til selve brevet i ortopediprogrammet

**Figur 91** - Visning av brev til pasient i Wordpad

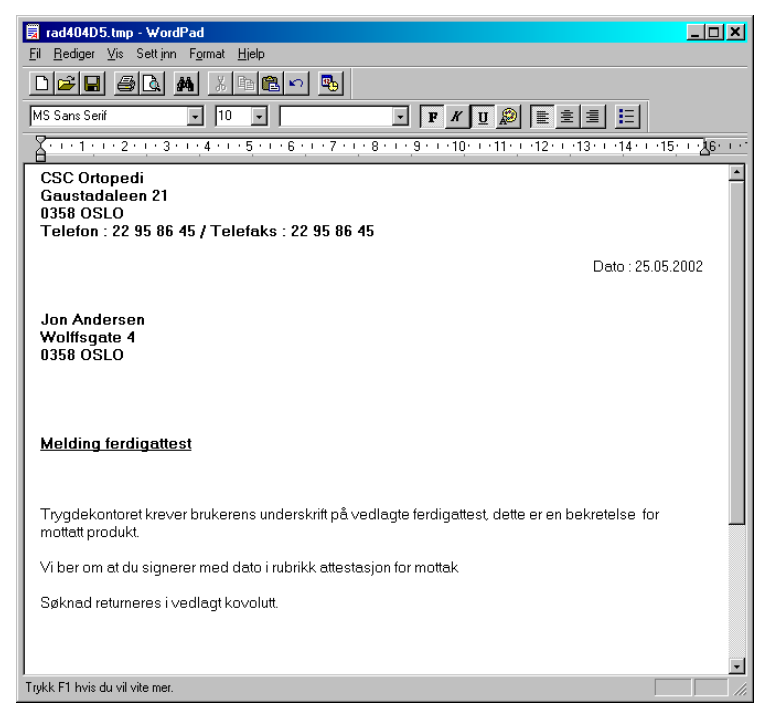

Formatter eventuelt brevet i Wordpad og benytt funksjonene i denne tekstbehandler. For å se endelig utseende på brevet, kan forhåndsvisning av brevet foretas ved at knappen med forstørrelsesglass trykkes fra menylinjen i teksbehandleren.

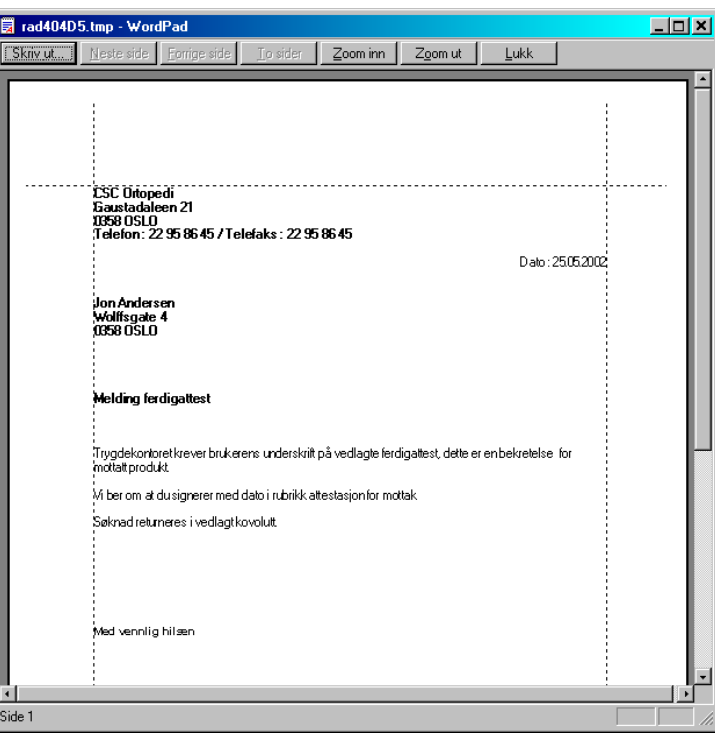

I forhåndsvisning vil det ligge en ramme rundt teksten som viser de marger som er satt på brevet. Marger kan endres fra **Fil->Utskriftsformat** i Wordpad.

**Figur 93** - Setting av utskriftsformat i Wordpad

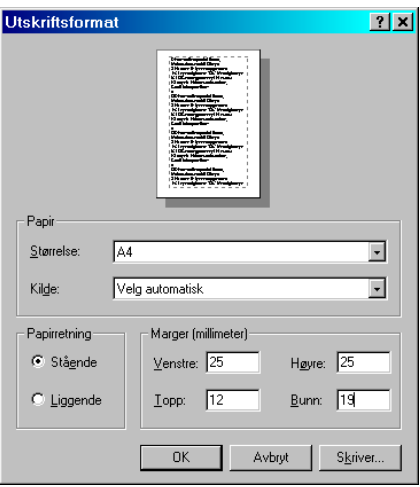

 Hvis teksten ikke bryter riktig i visning av brevet i Wordpad, kan følgende gjøres for å vise tekst i henhold til oppsatte marger. Velg **Vis->Alternativer** fra menylinjen i Wordpad. Følgende dialog vises:

**Figur 94** - Angivelse av tekstbrytning i Wordpad

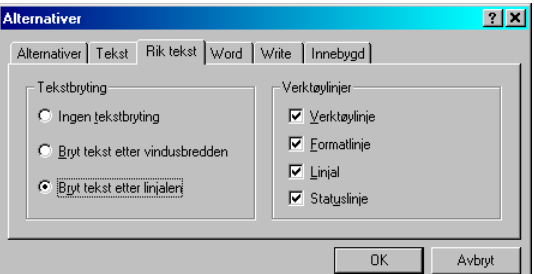

Klikk på mappen **Rik Tekst** og marker i valget **Bryt tekst etter linjalen**. Trykk deretter **Ok**. Brevet vil nå bli vist korrekt i wordpad.

 Endringer som foretas i Wordpad ikke vil innvirke på det som ligger i brevfunksjonen i CSC Ortopedi. Hvis tekst som er skrevet i wordpad ønskes tatt med i brevet i brevfunksjonen, **må denne kopieres** fra Wordpad og erstatte det som ligger i brevfunksjonen.

# **8.1.9 Ordrehistorikk**

Alle pasientens hisorikk på ordre, fakturerte og ikke fakturerte, vises i mappen **Ordrer**. Her vises sentrale kjennetegn på ordre. Ordre er sortert synkende (sist opprettede ordre først i listen). Ordre merket som kreditnotaer vises med **rød skrift** i oversikten.

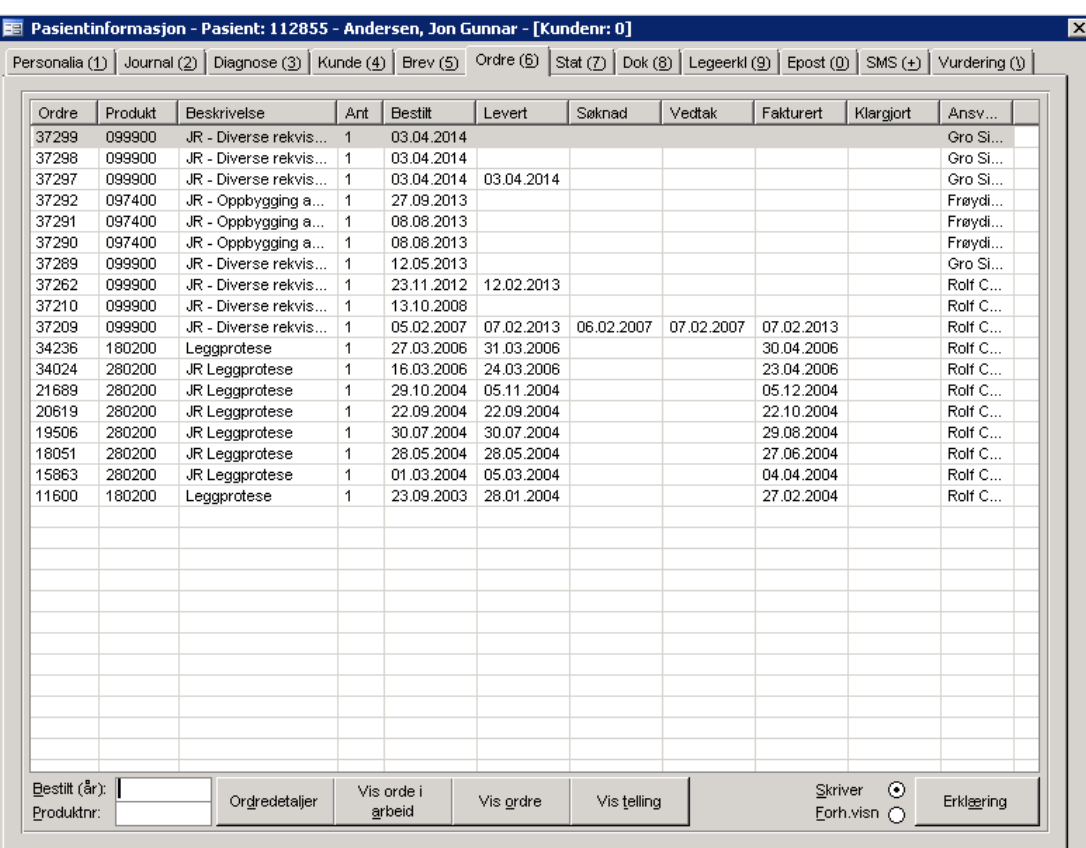

#### **Figur 95** - Ordrehistorikk pasient

Følgende informasjon vises i ordrehistorikkmappen:

- Ordrenummer
- Produktnummer
- Produktbeskrivelse
- Antall av hovedprodukt (registrert i ordrehodet)
- Bestilt dato
- Levert dato
- Søknadsdato Trygdekontor
- Vedtaksdato Trygdekontor
- Fakturert dato
- Klargjort dato (klargjort for fakturering)
- Ansvarlig

I nederste del av mappen finnes 6 knapper

- 1. Vis ordredetaljer henter frem detaljer på ordren i eget skjermbilde (forklares under)
- 2. Vis ordre i arbeid henter frem ordren i ordre i arbeidbildet
- 3. Vis ordre henter frem ordren i ordrebildet (alternativt kan det dobbeltklikkes på ordren i ordrelisten)
- 4. Vis telling henter frem skjermbilde som viser telling av antall artikler levert de siste 24 mnd basert på bestilt dato på ordren
- 5. Produksjonsjournal (ikke standard, knapp vises først hvis jpournal er satt opp for virksomheten)
- 6. Erklæring

### **8.1.9.1 Ordrehistorikk – vis ordredetaljer**

I ordrehistorikkmappen (mappen **Ordre(6)**) er det mulig å vise detaljer på ordre i et eget skjermbilde. Funksjonen er laget for å lettere kunne vise antallsforekomster på varelinjer på ordre innen et bestillingsår.

I nederste del av ordrehistorikkmappen gis det mulighet for å angi hvilket bestillingsår og evt. hvilke produkter det skal vises ordre for. Angi bestillingsår i **Bestilt (år)** og evt. hele produktnummeret i **Produktnr**. Merk at produktnummeret det søkes på er det som er hovedproduktet i ordren.

**Figur 96** - Ordrehistorikk- vise ordredetaljer – angi søk

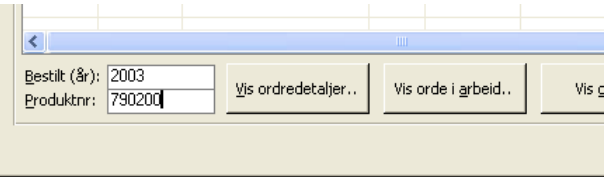

Etter at søkekriteterier er angitt trykkes knappen **Vis ordredetaljer**. Oversikt over ordre vises nå i eget skjermbilde. Merk at hvis ikke søkekriterier angis, vises alle ordre på pasienten forløpende i detaljoversikten.

#### **Figur 97** - Ordrehistorikk- vise ordredetaljer

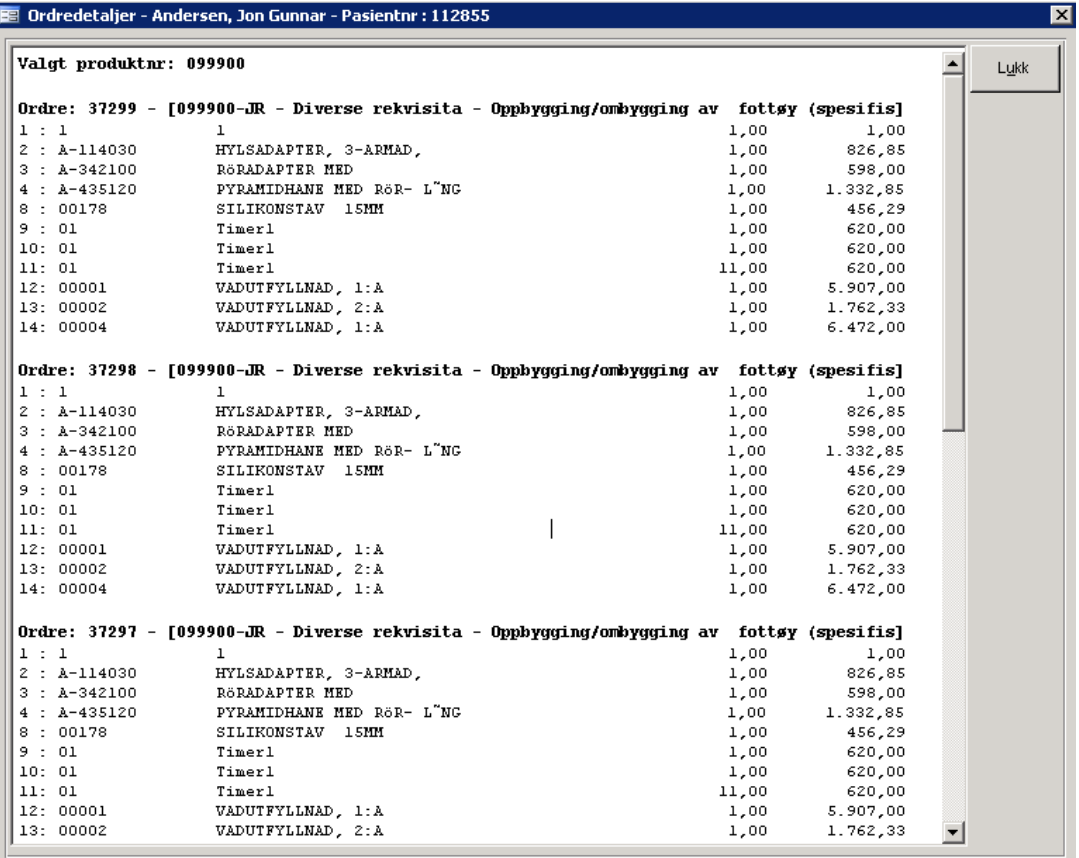

### **8.1.9.2Vis telling av artikler**

Ved klikk på knappen **Vis telling** henter programmet frem et skjermbilde som viser antall av utleverte artikler de siste 24 måneder basert på bestilt dato på ordrene. Tellemerke settes på artiklene i artikkelregistreringsfunksjonen. Data vises gruppert pr. bestilt dato og artikkelnummer. Funksjonen er laget for at man lett skal kunne få en oversikt over hva pasienten har fått utlevert i tidsperioden.

| <b>Bestit</b> | Ordre | Artikkel | <b>Beskrivelse</b>  | Levert     | Fakturert | Søknad | Vedtak | Antall         |
|---------------|-------|----------|---------------------|------------|-----------|--------|--------|----------------|
| 03.04.2014    | 37297 | 000001   | VADUTFYLLNAD, 1:A   | 03.04.2014 |           |        |        | $\overline{1}$ |
| 03.04.2014    | 37297 | 000002   | VADUTFYLLNAD, 2:A   | 03.04.2014 |           |        |        | 1              |
| 03.04.2014    | 37298 | 000001   | VADUTFYLLNAD, 1:A   |            |           |        |        | 1              |
| 03.04.2014    | 37298 | 000002   | VADUTFYLLNAD, 2:A   |            |           |        |        | 1              |
| 03.04.2014    | 37299 | 000001   | VADUTFYLLNAD, 1:A   |            |           |        |        | 1              |
| 03.04.2014    | 37299 | 000002   | VADUTFYLLNAD, 2:A   |            |           |        |        | 1              |
| 27.09.2013    | 37292 | 000044   | VADUTFYLLNAD, 2:A   |            |           |        |        | 1              |
| 08.08.2013    | 37290 | 000010   | TILLÄGG VID NEGATIV |            |           |        |        | 1              |
| 08.08.2013    | 37291 | 000010   | TILLÄGG VID NEGATIV |            |           |        |        | 1              |
| 08.08.2013    | 37291 | 000044   | VADUTFYLLNAD, 2:A   |            |           |        |        | 1              |
| 12.05.2013    | 37289 | 000001   | VADUTFYLLNAD, 1:A   |            |           |        |        | 1              |
| 12.05.2013    | 37289 | 000002   | VADUTFYLLNAD, 2:A   |            |           |        |        | 1              |
|               |       |          |                     |            |           |        |        |                |
|               |       |          |                     |            |           |        |        |                |
|               |       |          |                     |            |           |        |        |                |
|               |       |          |                     |            |           |        |        |                |
|               |       |          |                     |            |           |        |        |                |
|               |       |          |                     |            |           |        |        |                |
|               |       |          |                     |            |           |        |        |                |
|               |       |          |                     |            |           |        |        |                |
|               |       |          |                     |            |           |        |        |                |
|               |       |          |                     |            |           |        |        |                |
|               |       |          |                     |            |           |        |        |                |
|               |       |          |                     |            |           |        |        |                |
|               |       |          |                     |            |           |        |        |                |
|               |       |          |                     |            |           |        |        |                |
|               |       |          |                     |            |           |        |        |                |
|               |       |          |                     |            |           |        |        |                |
|               |       |          |                     |            |           |        |        |                |
|               |       |          |                     |            |           |        |        |                |
|               |       |          |                     |            |           |        |        |                |

**Figur 98** – Skjermbilde for visning av telling av artikler

# **8.1.9.3 Produksjonsjournal tilknyttet pasient**

Produksjonsjournal tilknyttet pasient er ikke en standard del av programmet, men kan bestilles. Journal tilpasses den enkelte virksomhet. Under vises et eksempel på spesialtilpasset produksjonsjournal.

**Figur 99** - Eksempel på produksjonsjournal

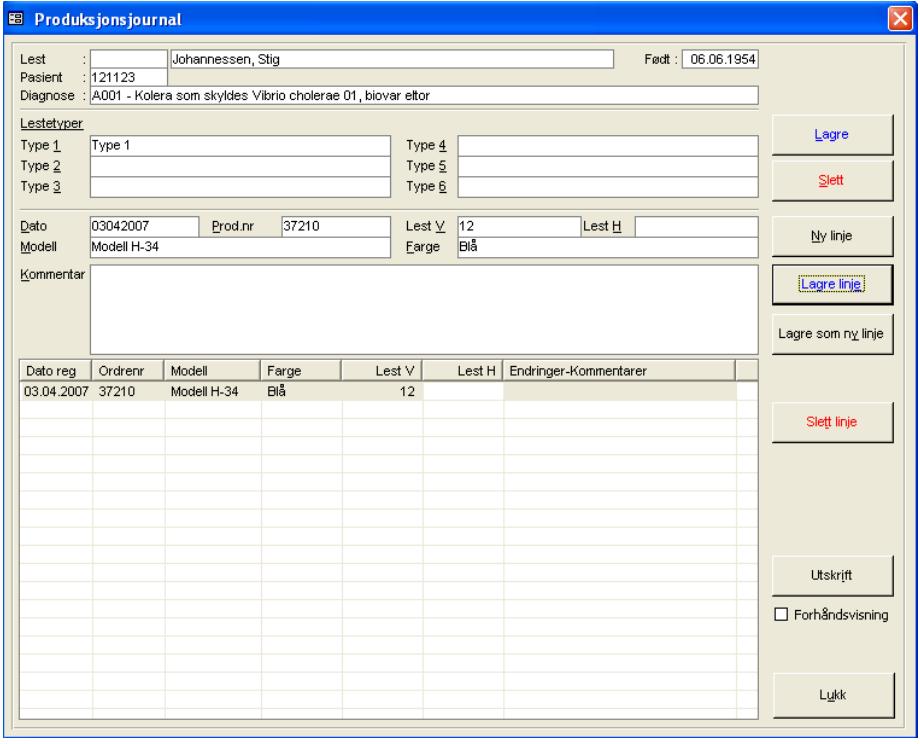

### **8.1.9.4Erklæring**

Erklæring kan skrives ut ved at det først klikkes på den ordre erklæringen skal skrives ut for i ordrelisten. Trykk deretter knappen **Erklæring**. Velg **Ja** for utskrift i påfølgende dialog.

**Figur 100** - Eksempel på erklæring

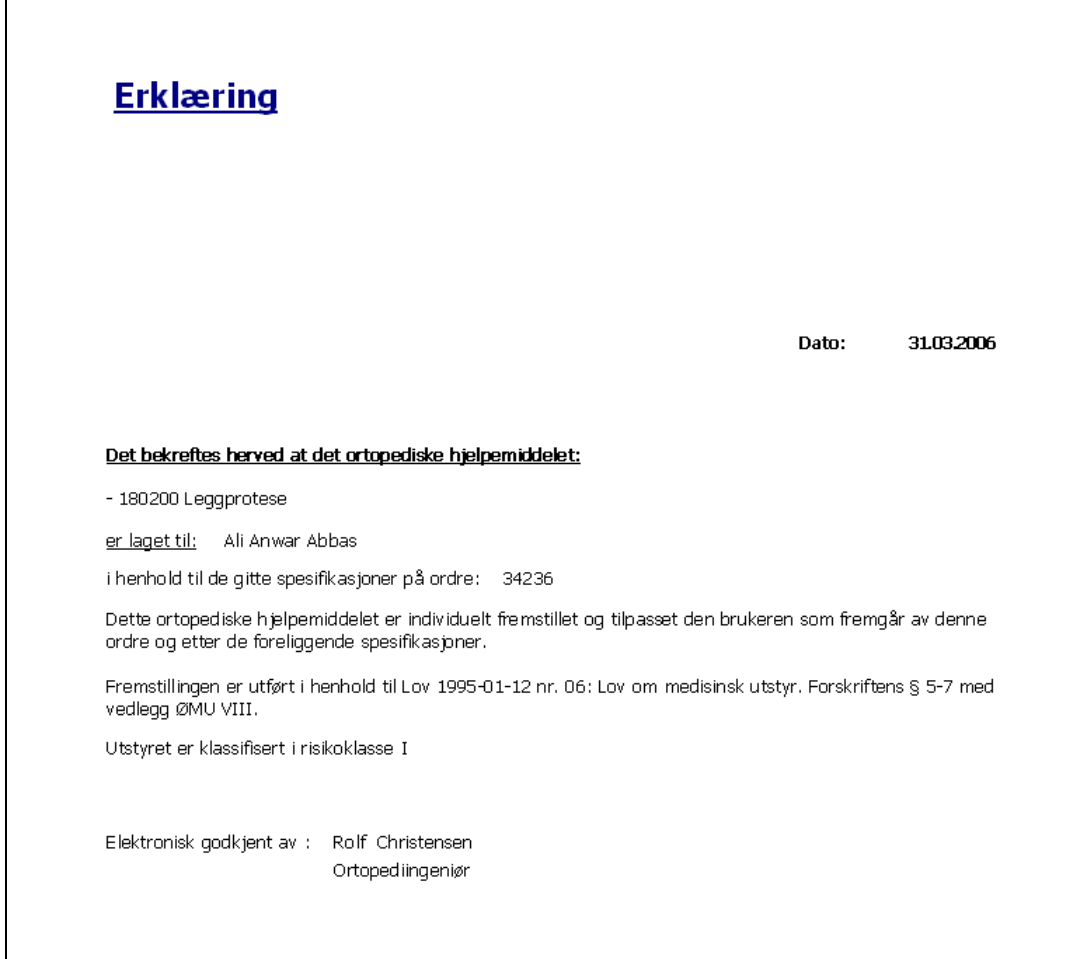

**Merk** at dato i erklæringen er satt til levert dato registrert i ordren.

### **8.1.10 Statistikk (på pasient)**

Statistikkopplysninger på pasient er delt i 2 deler:

- 1. **ORTOK-OPPLYSNINGER** Listene i bildet innholder de nødvendige verdier som er påkrevd for rapportering til ORTOK. Trykk **Lagre** for å få disse knyttet til pasienten
- 2. **AVTALEHISTORIKK** de avtaler som er lagt opp i timebok på pasienten. Avbestilte timer vil vises med rød skrift i listen og avtalen merkes med en firkant med bokstaven A foran. Møtt vises med en grønn firkant foran dato i listen. Ikke møtt vises med en rød firkant foran.

**Merk**: Kjønn er automatisk satt hvis fullt fødselsnummer er utfylt i personaliabildet.

#### **Figur 101** - Statistikk på pasient

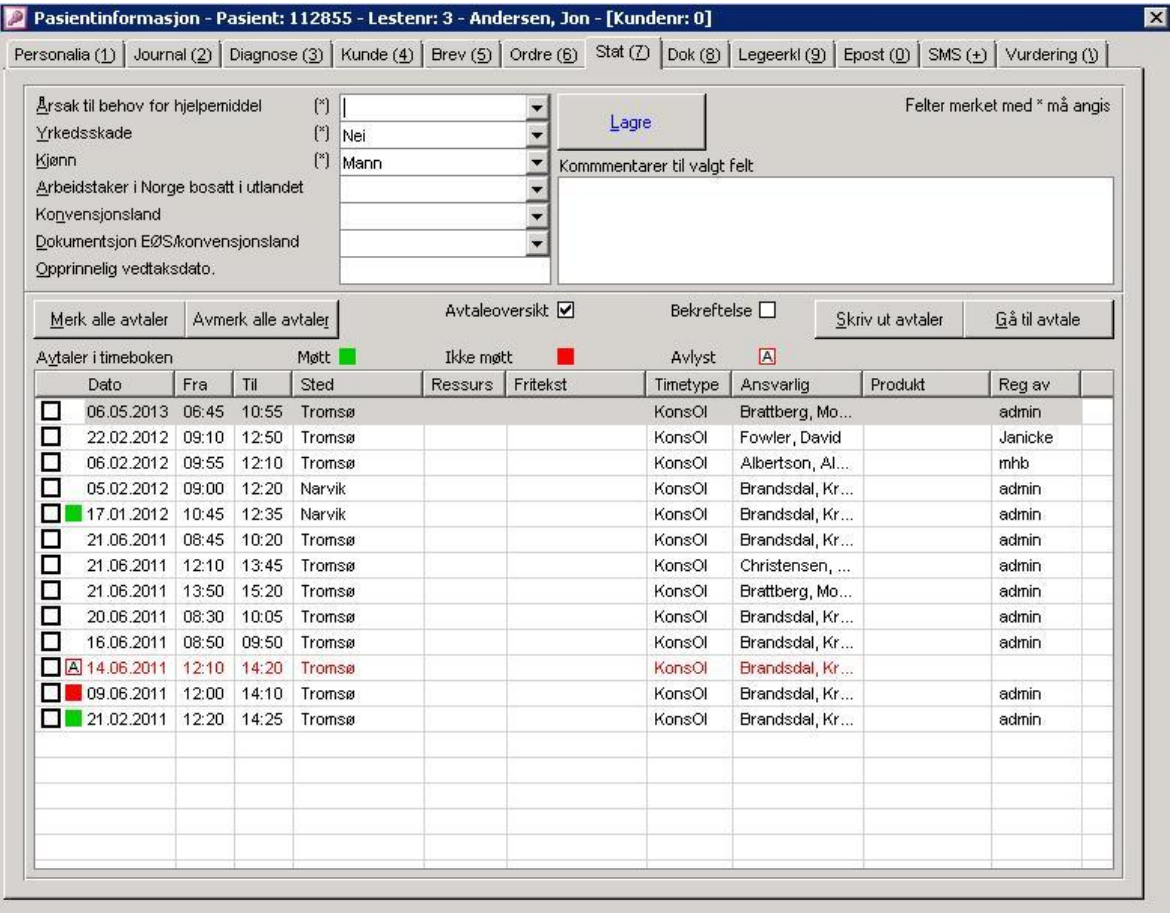

### **8.1.10.1 Utskrift - Oversikt alle timeavtaler fra statistikk i pasientinfo**

For å hente ut alle historiske avtaler i timeboken på valgt pasient trykkes knappen **Skriv ut avtaler**.

**Figur 102** - Utskrift av alle timeavtaler fra pasientstatistikk

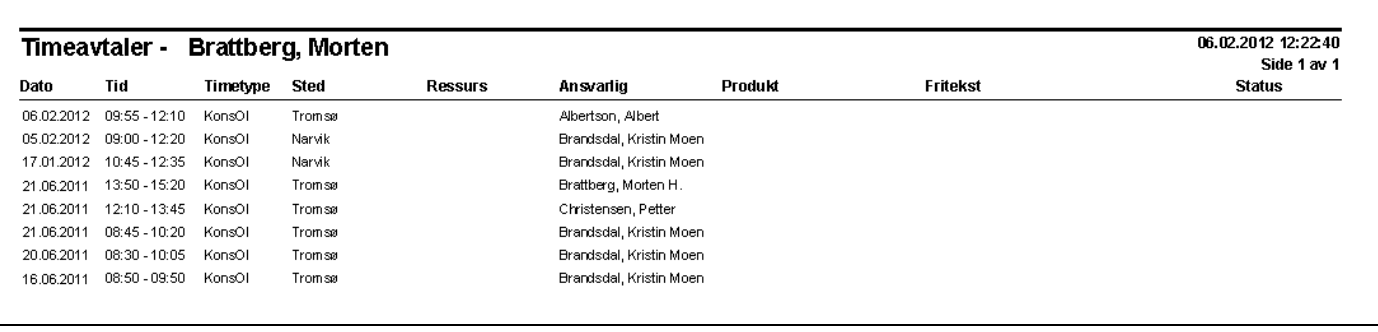

### **8.1.10.2 Utskrift – Bekreftelse spesifikke timeavtaler fra statistikk i pasientinfo**

Ved å krysse av i **Bekreftelse** gis det mulighet til å skrive ut bekreftelsesbrev på fremmøte til pasient. De avtaler som skal skrives ut må da avkrysses i avkryssningsboksene til venstre i listen **Avtaler i timeboken**. Merk at kun timer merket **Møtt** (grønn farge) skrives ut.

### **8.1.10.3 Hente/vise en avtale i timebok fra pasientstatistikk**

Ved å dobbeltklikke på en avtale i pasientstatisikken, vil programmet automatisk hente frem timeboken og vise avtalen. Alternativt kan knappen Gå til avtale trykkes. Dette foutsetter at timeboken er startet på forhånd.

### **8.1.11 Knytte Bilder og Dokumenter til en pasient**

Det gis i mappen **Dokumenter** mulighet for å lagre og vise dokumenter og bilder på en pasient. Bilder av typen JPG, BMP, TIF og GIF kan knyttes til pasienten. Husk at dokumentviserprogrammet må være definert i **Oppsett->Andre programmer i** bruk for at bilder skal kunne knyttes / vises. I tillegg kan det knyttes dokumenter av typen Word, Excel og PDF. Her benyttes da tilhørende standardprogram for visning.

Velg først pasient og klikk deretter på mappen **Dokumenter**. I skjermbildet vises alle lagrede bilder/dokumenter i listen. Her vises navn, beskrivelse og opprettet/endret dato på bilde/dokument. Foran navn på hver linje ligger et ikon som viser hva slags filtype dette er.

**OBS**: Det er viktig at parameter **DokumentPath** er satt korrekt i systeminfo for at CSC Ortopedi skal kunne lagre dokumenter. Programmet legger alle knyttede dokumenter til dette område. Det er viktig at dokumenter som skal knyttes til pasienten ikke ligger på dette område ved opprettelse.

#### **Figur 103** - Dokumenter på pasient

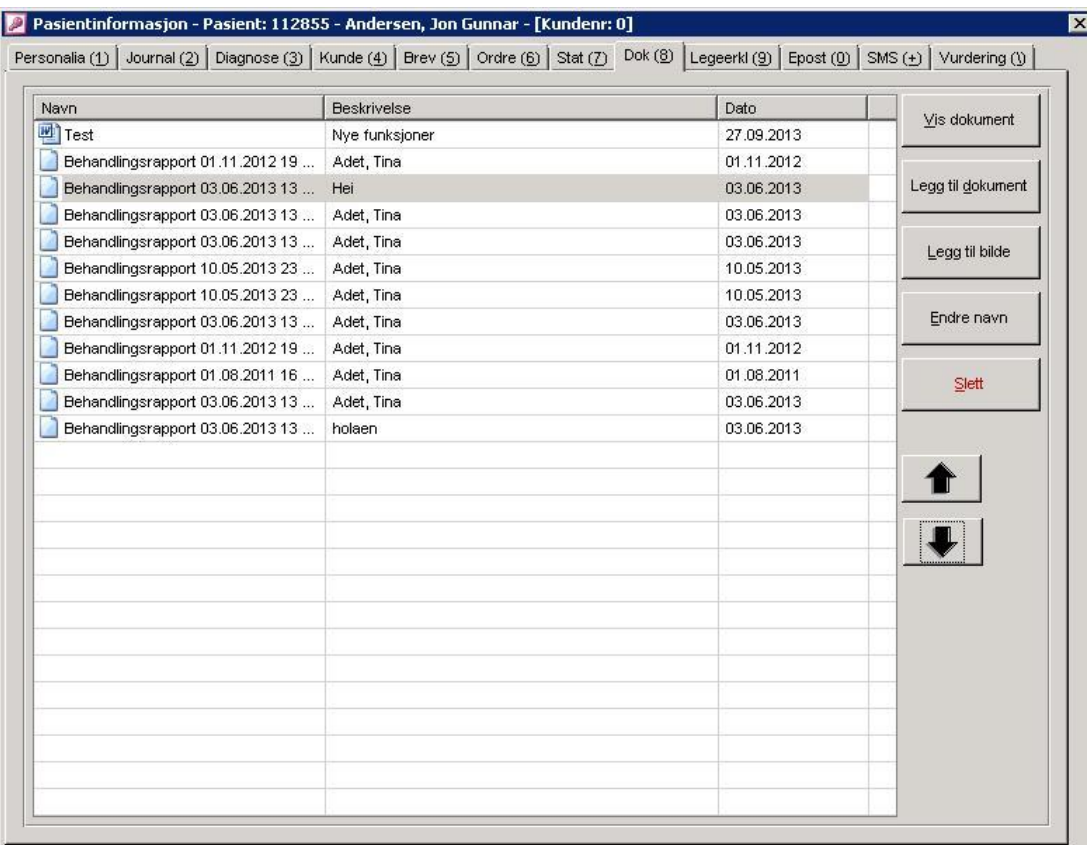

# **8.1.11.1 Knytte et bilde til en pasient**

Trykk knappen **Legg til bilde**. Programmet åpner nå et tomt dokumentvisningsbilde med en dialog for angivelse av plassering til det bilde som skal lagres på pasienten.

**Figur 104** - Knytte et bilde til en pasient

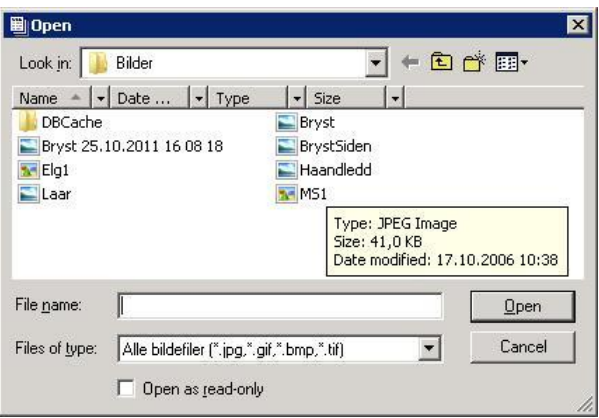

I dialog for søk på fil velg mappe i listen **Søk i**. Velg ønsket bilde i feltet listen ved å klikke på dette. Trykk deretter **Åpne** og programmet lukker denne dialogen og viser bildet i dokumentviser. Selve lagringen foretas i dokumentviserprogrammet.

### **8.1.11.1.1 Menylinje i dokumentviser**

Etter at et nytt bilde er hentet frem i dokumentviser vil det vises en menylinje hvor ulike operasjoner kan foretas. Menylinjen har følgende utseende:

**Figur 105** - Menylinje i dokumentviser

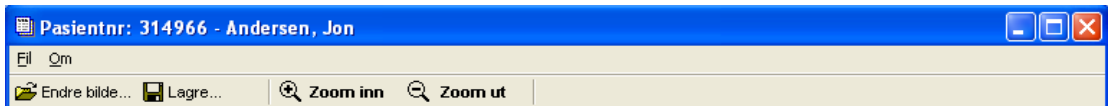

Ved klikk på dette ikon hentes dialog for markering av nytt bilde som skal lagres på pasient.

Ved klikk på dette ikon hentes dialog for navnsetting og lagring av bildet.

Ved klikk på dette ikon kan et bilde forstørres ved at ikonet trykkes gjentatte ganger etter ønsket størrelse.

Ved klikk på dette ikon kan et bilde forminskes ved at ikonet trykkes gjentatte ganger etter ønsket størrelse.

### **8.1.11.1.2 Lagre et bilde**

Trykk **o** og progammet viser en dialog for navnsetting av bildet.

**Figur 106** - Angi navn og beskrivelse på bilde

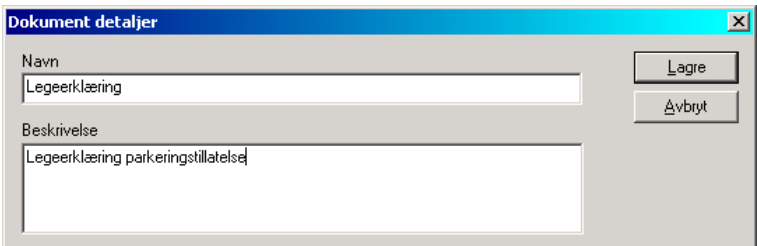

Skriv inn navnet på bilde i feltet **Navn** og eventuelt en beskrivelse i feltet **Beskrivelse**. Trykk deretter **Lagre**. Programmet lukker nå dialogen og dokumentfremviser. For å vise bildet i listen i dokumentmappen er det nødvendig å klikke en gang inne i listen i denne mappen.

### **8.1.11.2 Knytte et dokument til en pasient**

Det gis mulighet for å knytte dokumenter av typen Excel, Word eller PDF. Hvis et dokument skal knyttes til en pasient, trykkes knappen **Legg til dokument**. Programmet viser nå en dialog for henting og navngivning av dokument.

#### **Figur 107** - Legg til dokument

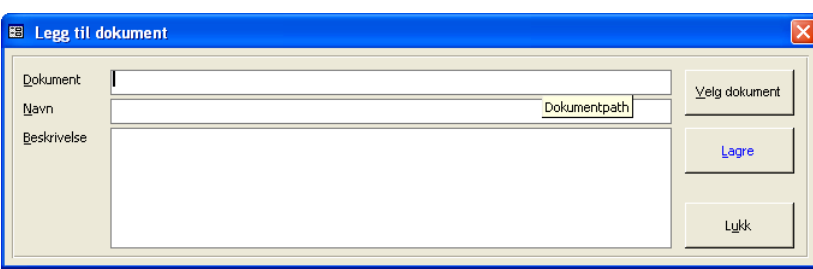

Trykk **Velg dokument** i dialogen for å hente frem fildialog for søk på dokument.

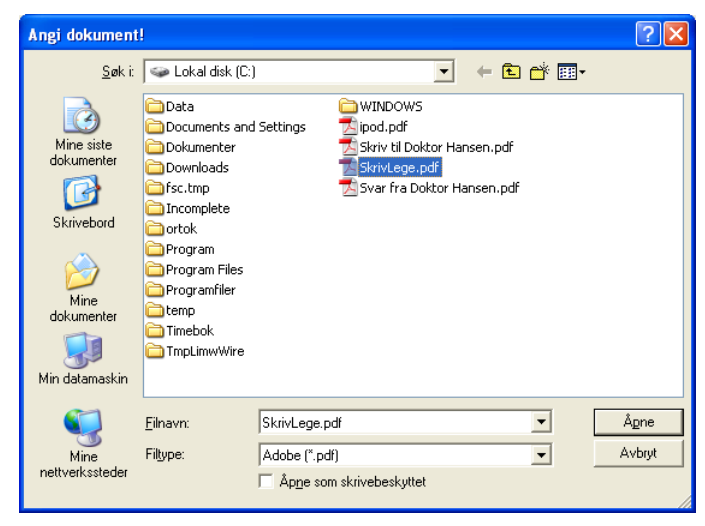

Klikk frem til den mappen der dokumentet ligger. Velg **Filtype** fra listen i bunnen av dialogen. I dette eksemplet skal et PDF dokument knyttes. Etter at filtype er valgt vises disse i listen i dialogen. Klikk på ønsket dokument og trykk **Åpne**. Fildialogen lukkes nå og filen legges opp i Legg til dokument bildet.

Skriv inn navn på dokumentet i **Navn** og evt. ytterligere tekst i Beskrivelse. Trykk deretter **Lagre**. Dialogen lukkes nå og dokumentet legges opp i listen i pasientbildet.

### **8.1.11.3 Endre navn på et dokument / bilde**

Trykk knappen **Endre navn**. Programmet vil nå vise en dialog for innskrivning av nytt navn på bildet.

**Figur 108** - Endre navn på et bilde

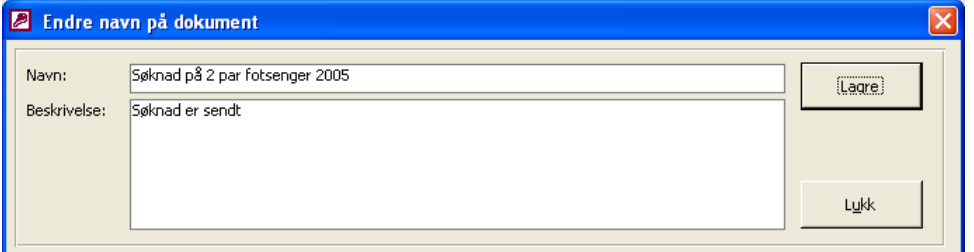

Skriv inn nytt navn i feltet **Navn**. Skriv inn valgfri tekst i feltet **Beskrivelse** og trykk **Lagre** for å endre navn på bildet.

### **8.1.11.4 Hente et lagret dokument / bilde frem**

Velg først et dokument i listen **Dokumenter tilknyttet pasienten**. Trykk deretter knappen **Vis dokument**, alternativt dobbeltklikk på bildet i listen. Programmet henter nå frem korrekt program for visning av dokumentet / bildet. Er dette f.eks et Word dokument, hentes dokumentet frem i Word. Er det et bilde, henter programmet frem i dokumentviser.

### **8.1.11.5 Skrive ut et dokument / bilde**

Velg først et dokument i listen **Dokumenter tilknyttet pasienten**. Trykk deretter knappen **Vis dokument**, alternativt dobbeltklikk på dokumentet i listen. Hvis dette er et bilde hentes bildet frem i dokumentviser. Velg **Fil- >Skriv** ut fra menylinjen i dokumentviser. Programmet viser nå en skriverdialog for valg av skriver.

### **8.1.11.6 Slette et dokument**

Velg først et dokument i listen **Dokumenter tilknyttet pasienten** ved å klikke en gang på dokumentet. Trykk deretter knappen **Slett dokument**. Programmet spør nå om dokumentet skal slettes. Velg **Ja** hvis dette er ønskelig, ellers velg **Nei**.

# **8.1.12 Legeerklæringer**

**Figur** 

I denne mappen registreres alle legeerklæringer med knytning mot produkt(er) på pasienten. Registrerte legeerklæringer vil fremkomme for valg i egen liste i ordrehodet. I bildet vises alle registrerte legeerklæringer i listen **Registrerte legeerklæringer**. Disse er merket med et ikon **L** foran seg. Ved klikk på en erklæring vil programmet vise alle produkter knyttet mot denne i listen **Produkter mot valgt legeerklæring**. I tillegg vises dato for utskrift av fornyel

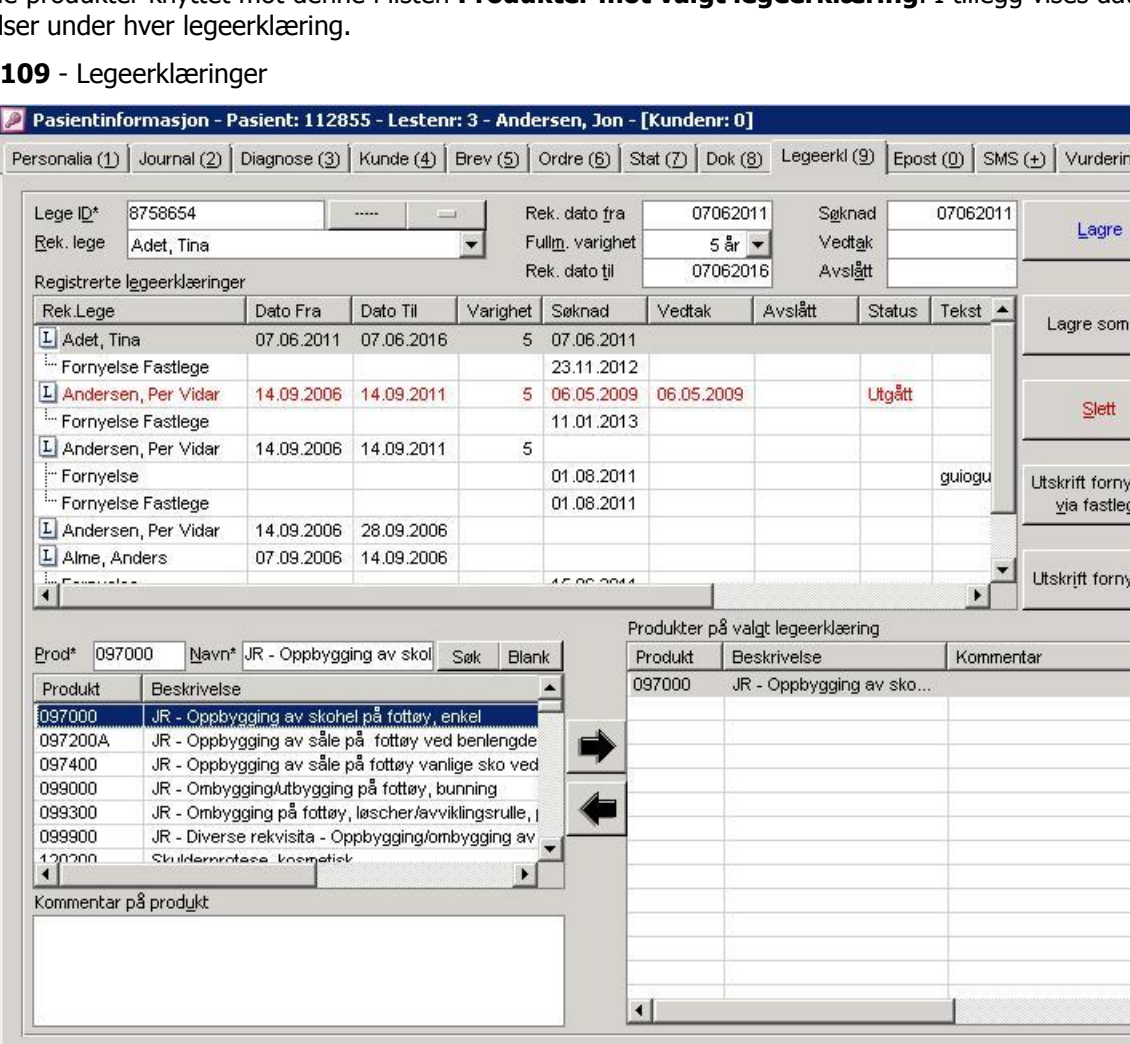

 Programmet markerer alltid sist første legeerlæring i listen ved åpning av bildet. Piltaster kan benyttes for å velge neste erklæring.

Utgåtte legeerklæringer (dvs de med 'rekvisisjonsdato til' senere enn dagens dato og vedtak utfylt) vises i rødt og med teksten **Utgått** i statuskolonnen.

# **8.1.12.1 Registrere legeerklæring**

Hvis en legeerlæring allerede er valg, trykkes nullstillingsknappen under listen **Rek.lege** for å blanke bildet. Velg deretter rekvirerende lege fra listen **Rekv.lege** eller å søke på lege-ID i feltet **Lege ID**.

Angi rekvisisjonsdato fra i **Rek.dato fra**. Velg fullmaktens varighet i listen **Fullm. Varighet**. Her kan velges mellom verdiene blank, 5 og 10 år. Hvis valg av 5 eller 10 år beregner programmet selv rekvisisjonsdato til. Velges blank, må rekvisisjonsdato til angis av bruker i feltet **Rek.dato til**.

Oppgi søknadsdato i feltet **Søknad**, vedtaksdato i **Vedtak** og evt. avslåttdato i **Avslått**. Trykk deretter **Lagre**. Programmet sjekker alltid at datoer står i forhold til hverandre. F.eks kan det ikke lagres en legeerklæring der vedtaksdato er lavere enn søknadsdato eller at rekv.dato til er lavere enn rekv.dato til.

Programmet legger nå opp erklæringen i listen **Registrerte legeerklæringer**. Neste trinn er å knytte et eller flere produkter til erklæringen.

×

g (1) |

 $DY$ 

else

else

#### **8.1.12.1.1 Knytte produkter til en Legeerklæring/Fornyelse**

Angi søkekriterier i et eller begge feltene **Produktnr**, **Beskrivelse**. Trykk deretter søkeknapp. Programmet viser nå en liste av produkter i listen under feltene. Klikk på valgt produkt.

Skriv inn eventuelle kommentarer til produktet i feltet **Kommentarer på produkt**. Trykk deretter knappen med høyrepil (alternativt ALT+H) for å knytte produktet til legeerklæringen. Gjenta prosessen hvis flere produkter skal knyttes til legeerklæringen. Ønskes et produkt fjernet fra en legeerklæring, klikkes det på produktet i listen **Produkter på valgt legeerklæring**. Klikk deretter knapp merket venstrepil (alternativt ALT+V).

 Merk at et eller flere produkter også kan knyttes mot en fornyelse. Se forklaring på hvordan fornyelser fremkommer i programmet under avsnittet **Utskrift av fornyelse**. Ved knytning av produkt (er) mot fornyelser, markeres fornyelsen først i listen **Registrerte legeerklæringer**.

### **8.1.12.2 Slette en legeerklæring**

Klikk på legerklæringen som skal slettes i listen **Registrerte legeerklæringer**. Trykk deretter knappen **Slett**. Programmet ber nå om bekreftelse før sletting foretas.

### **8.1.12.3 Utskrift av fornyelse via fastlege**

Marker først legeerklæringen i listen over legeerklæringer. Trykk deretter knappen **Utskrift fornyelse via fastlege**. Merk: Denne blanketten er ikke en standard del av programmet.

**Figur 110** – Eksempel på utkskrift av fornyelse via fastlege – Del 1

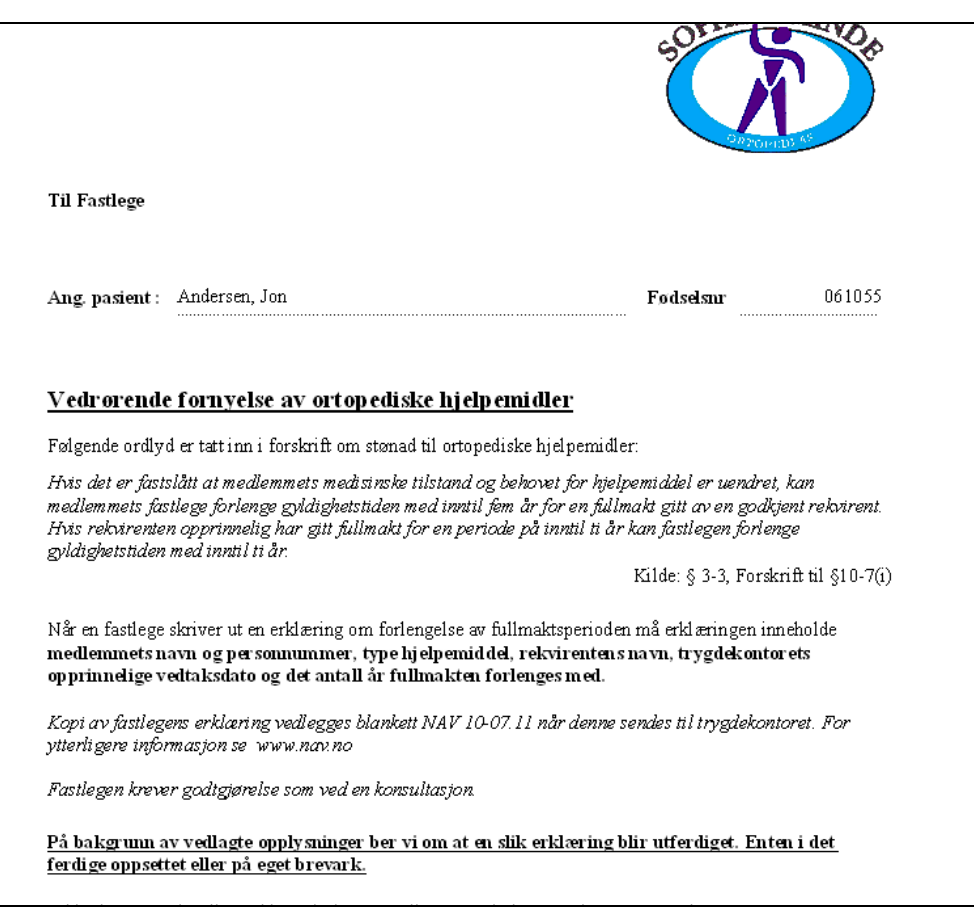

**Figur 111** - Eksempel på utkskrift av fornyelse via fastlege – Del 2

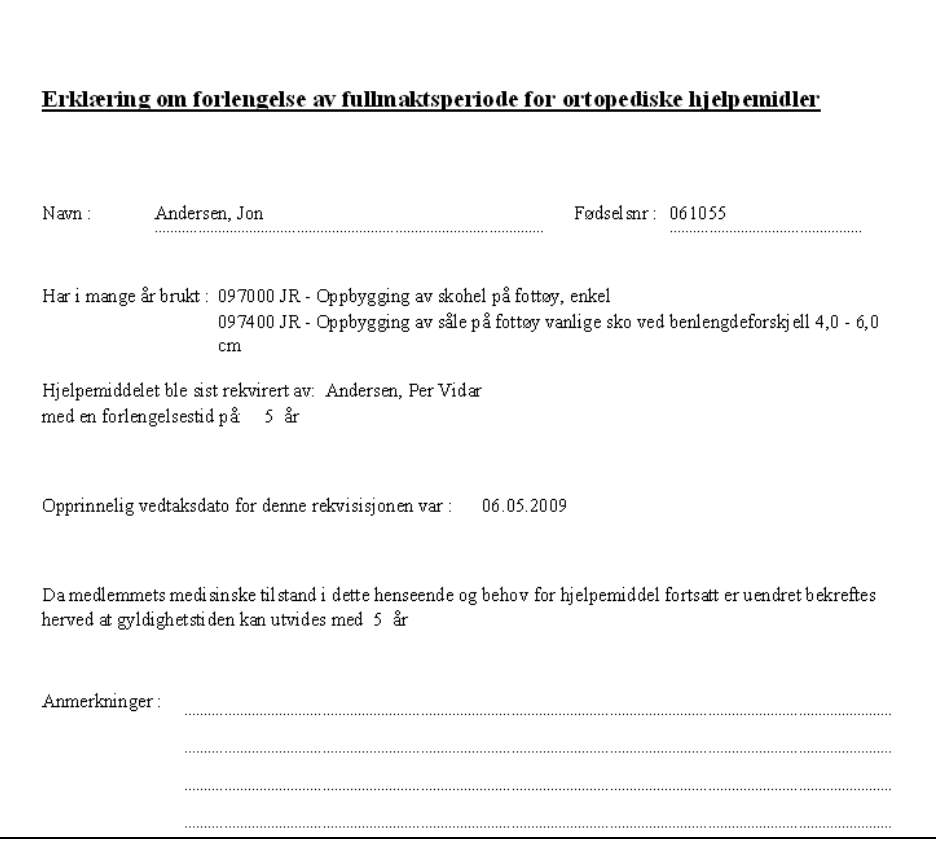

#### **8.1.12.4 Utskrift av fornyelse**

Ved utskrift av fornyelse, klikkes det først på den legeerklæring fornyelsen skal skrives ut for i listen **Registrerte legeerklæringer**. Trykk deretter knappen **Utskrift fornyelse**. Programmet vil nå vise en dialog for påføring av fritekst på legeerklæringen.

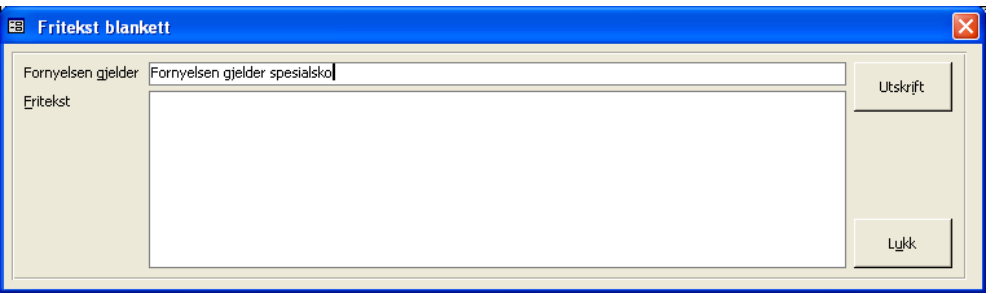

Hvis det er ønskelig å skrive inn hva fornyelsen gjelder, skrives dette inn i feltet **Fornyelsen gjelder**. Skriv inn ønsket fritekst i feltet **Fritekst**, eller bare trykk **Utskrift**. Dialogen lukkes nå automatisk av programmet og fornyelsen skrives direkte til skriver. Under linjen for valgt legeerklæring vil nå programmet i listen **Registrerte legeerklæringer** legge til en linje for fornyelsesutskrift stemplet med dagens dato (se eksempel under).

**Figur 112** - Loggføring av fornyelsesutskrift

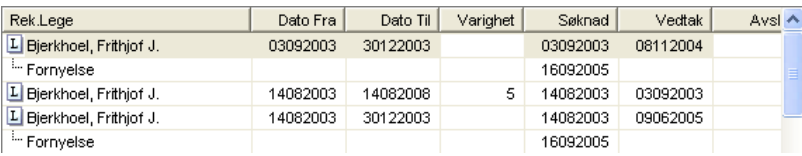

### **8.1.12.5 Slette loggføring av fornyelse**

Klikk på logglinjen for fornyelsesutskrift i listen **Registrerte legeerklæringer**. Trykk deretter knappen **Slett**. Programmet ber nå om bekreftelse før sletting foretas.

### **8.1.13 SMS utsendelser**

I mappen **SMS (+)** gis det mulighet for å registrere flere nummer på pasienten (f.eks foresatte, fysioterapeut og lignende) og sende SMS til et eller flere av disse registrerte nummer. Funksjonen gir også mulighet for registrering og bruk av tekster fra eget SMS fraselager.

**Figur 113** - Sende SMS til et eller flere mobilnummer

| Personalia $(1)$ |                                                                                              | $\frac{1}{2}\frac{1}{2}$ Journal (2) Diagnose (3) Kunde (4) Brev (5) Ordre (6) |          | Stat $(7)$ Dok $(8)$ Legeerki $(9)$ Epost $(0)$ |                 | $SMS(\pm)$<br>Vurdering (1) |  |  |
|------------------|----------------------------------------------------------------------------------------------|--------------------------------------------------------------------------------|----------|-------------------------------------------------|-----------------|-----------------------------|--|--|
|                  |                                                                                              |                                                                                |          |                                                 |                 |                             |  |  |
| SMS Fraser       |                                                                                              |                                                                                |          |                                                 |                 | Send                        |  |  |
| Meldingstekst    | Innkalling til Sophies Minde Ortopedi AS.<br>06.02.2012 - 09:55.<br>For levering og prøving. |                                                                                |          |                                                 |                 |                             |  |  |
|                  |                                                                                              |                                                                                |          |                                                 |                 |                             |  |  |
| Sendte           | Mobilnummer                                                                                  | SMS Tekst                                                                      | Sendt    |                                                 | SMS Fraser      |                             |  |  |
|                  | 90596289                                                                                     | Innkalling til Sophies Minde Ortopedi AS. 0006.02.2012 - 09:                   |          | 06.02.2012 11:32                                |                 |                             |  |  |
|                  | 90596289                                                                                     | Innkalling til Sophies Minde Ortopedi AS. 0006.02.2012 - 09:                   |          | 06.02.2012 11:29                                |                 |                             |  |  |
|                  | 90596289                                                                                     | Innkalling til Sophies Minde Ortopedi AS. 0006.02.2012 - 09:                   |          | 06.02.2012 11:29                                |                 |                             |  |  |
|                  | 90596289                                                                                     | Innkalling til Sophies Minde Ortopedi AS. 0006.02.2012 - 09:                   |          | 06.02.2012 11:20                                |                 |                             |  |  |
|                  | 90596289                                                                                     | Innkalling til Sophies Minde Ortopedi AS, 0006.02.2012 - 09:                   |          | 06.02.2012 11:11                                |                 | Søk mobilnr (Q)             |  |  |
|                  | 90596289                                                                                     | Innkalling til Sophies Minde Ortopedi AS. 0006.02.2012 - 09:                   |          | 06.02.2012 11:10                                |                 |                             |  |  |
|                  |                                                                                              |                                                                                |          |                                                 |                 |                             |  |  |
|                  |                                                                                              |                                                                                |          |                                                 |                 |                             |  |  |
|                  |                                                                                              |                                                                                |          | Standard nr                                     | □               |                             |  |  |
| Mobilnummer      |                                                                                              | Tilhørighet                                                                    |          | Med i sending?                                  | $\triangledown$ | Nytt nummer                 |  |  |
| Registrerte      | Mobilnummer                                                                                  | Tilhørighet                                                                    | Standard | Med i sending                                   |                 |                             |  |  |
|                  | 90596289                                                                                     | stdnummer                                                                      | Ja       | Ja                                              |                 |                             |  |  |
|                  |                                                                                              |                                                                                |          |                                                 |                 | Lagre                       |  |  |
|                  |                                                                                              |                                                                                |          |                                                 |                 |                             |  |  |
|                  |                                                                                              |                                                                                |          |                                                 |                 | Slett nummer                |  |  |

### **8.1.13.1 Registrere mobilnummer**

I nederste del av bildet registreres inn **Mobilnummer** og **Tilhørighet** (eier). Merk av for om dette skal være standard nummer (**Standard nr**) og om nummer skal være gjenstand for mottak av sms (**Med i sending?**). Hvis det merkes av for standard nummer, vil programmet automatisk overføre dette nummer til mobilnummerfelt i personalia og lagres på pasienten.

Hvis et nummer slettes fra den nederste listen, vil programmet også fjerne dette nummer fra de nummer som har mottatt meldingen i historikklisten.

**OBS**: Husk å trykke **Nytt nummer** når du skal registrere et nytt mobilnummer. Mobilnummer må ikke inneholde blanke felter imellom tall.

### **8.1.14 Sende SMS**

Ved utsendelse av SMS, skrives tekst inn i feltet **Meldingstekst**. Alternativ velges en SMS frasetekst i listen **SMS fraser**. Trykk deretter **Send**. Etter utsendelse legges utsendelsen til i listen **Sendte**.

# **8.1.15 Epost utsendelser**

I mappen **Epost (0)** gis det mulighet for å registrere flere e-postadresser på pasienten (f.eks foresatte) og sende Epost til et eller flere av disse registrerte adressene. Funksjonen gir også mulighet for registrering og bruk av tekster fra eget E-post fraselager.

**Figur 114** - Sende E-post til en eller flere e-postadresser

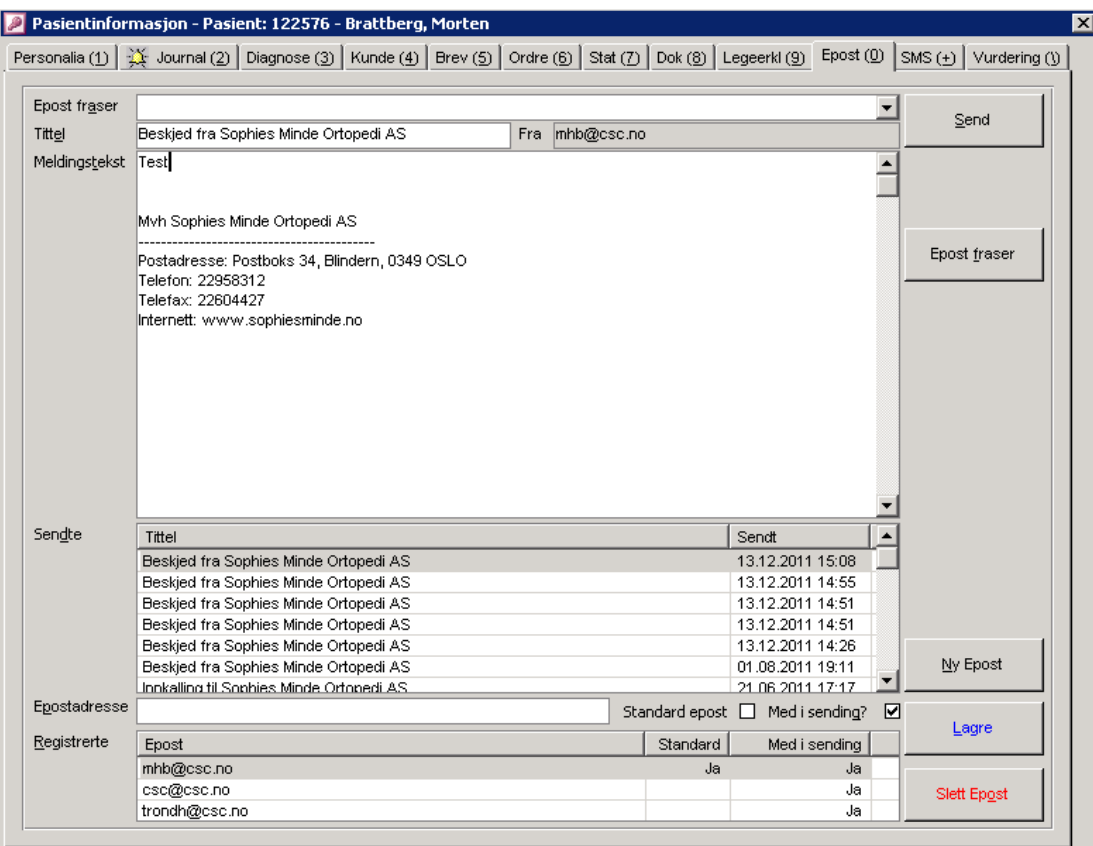

### **8.1.15.1 Registrere E-postadresser**

I nederste del av bildet registreres inn **e-postadresser**. Merk av for om adresser skal være standard E-postadresse (**Standard epost**) og om adressen skal være gjenstand for mottak (**Med i sending?**). Hvis det merkes av for standard epost, vil programmet automatisk overføre denne adressen til E-post feltet i personalia og lagres på pasienten.

Hvis en adresse slettes fra den nederste listen, vil programmet også fjerne adressen fra de e-postadresser som har mottatt e-post i historikklisten.

**OBS**: Husk å trykke **Ny Epost** når du skal registrere en ny adresse. E-postadressen må ikke inneholde blanke felter.

### **8.1.16 Sende E-post**

Ved utsendelse av E-post, skrives tekst inn i feltet **Meldingstekst**. Alternativ velges en E-post frasetekst i listen **Epost fraser**. Trykk deretter **Send**. Etter utsendelse legges utsendelsen til i listen **Sendte**.

# **8.1.17 Pasientvurdering**

I mappen **Vurdering** registreres egenskaper ved pasienten. Ordre kan ikke opprettes på pasienten hvis systeminfoparameter **PasientVurderingIBruk** er satt til **'Ja'** og vurderingsmappen på pasienten ikke er utfylt. Feltet Endret stemples av programmet ved hver endring. Alder beregnes automatisk med grunnlag i pasientens fødselsdato.

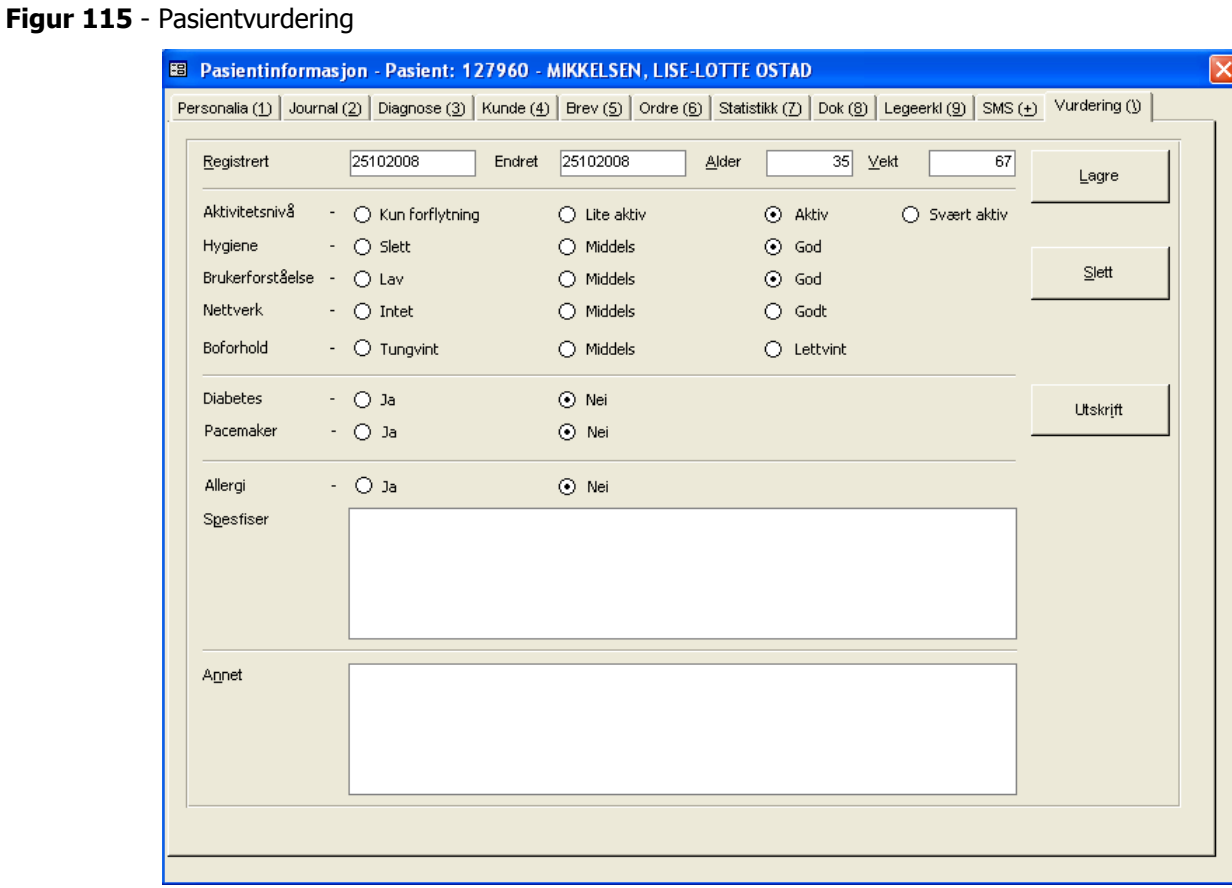

Programmet setter ikke krav til utfylling av andre felter enn registrertdato for å få lagret pasientvurderingen. Ved opprettelse av ny ordre kopieres alltid vurderingen som ligger på pasienten til den nyopprettede ordren.

Det finnes også en pasientvurderingsmappe i ordrebildet. Her kan opplysninger endres for ordren som sådan. Det henvises til videre forklaring på dette i kapitlet om ordreregistrering.

# **8.2 Pasientgrupper**

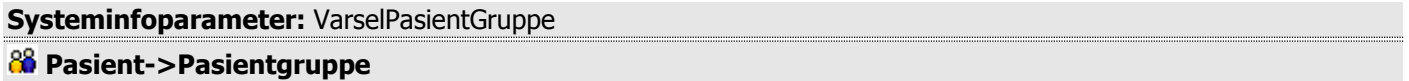

Pasientgrupper benyttes i programmet for å gruppere pasienter (f.eks diabetespasienter). Pasientgruppe registreres på pasienten i personalia. Registrering av gruppe er valgfritt i programmet, men programmet kan settes opp slik at det varsles ved manglende angivelse av gruppe i pasientregistreringen. Dette kan gjøres ved å sette parameter **VarselPasientGruppe** til **Ja** i systeminfo. I rapportmodulen gis det mulighet til å liste pasienter på pasientgruppe.

### **8.2.1 Lagre Pasientgruppe**

Registrer inn pasientgruppenavn i **Navn** og evt. beskrivelse i **Beskrivelse**. Trykk deretter **Lagre**. I personaliabildet vil navn vises i egen liste.

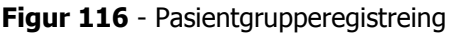

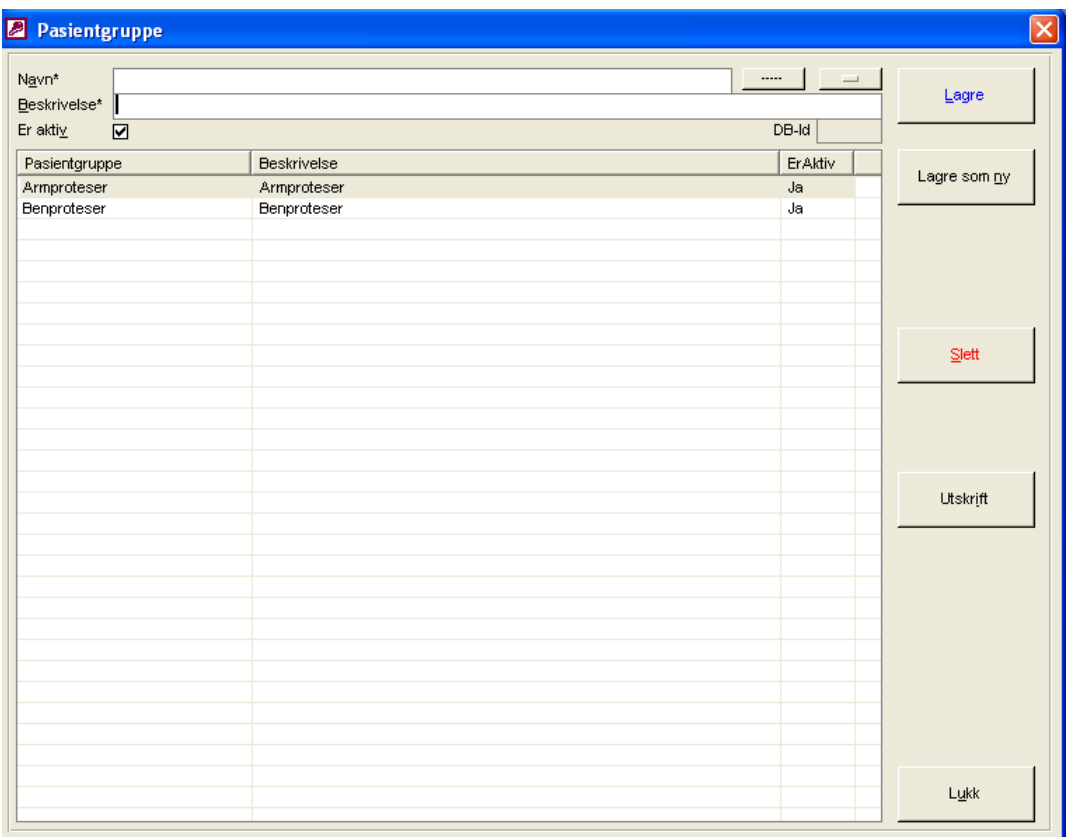

### **8.2.2 Slette Pasientgruppe**

Søk opp pasientgruppe som skal slettes. Klikk på denne i listen. Trykk **Slett**. Programmet ber nå om bekreftelse på sletting. Trykk **Ja** hvis sletting skal foretas. En pasientgruppe kan ikke slettes hvis denne er knyttet til en pasient.
# **9 Ordre**

#### *C* Ordre->Ordreregistrering

Under **Ordreregistering** i hovedmenyen registreres ordre på pasient med tilhørende opplysninger.

CSC Ortopedi gir mulighet for å registrere 2 typer ordre:

- 1. **Relle ordre** (fakturerbare). Krever fullt informasjonsinnhold i ordrehodet for å få opprettet ordren.
- 2. **Temporære ordre** (ikke fakturerbare). Disse ordre krever ikke fullt informasjonsinnhold i ordrehodet får å få de opprettet som ordre. Ved registrering av informasjon som dekker kravet til en reell ordre, vil programmet automatisk omdanne denne til en reell ordre når angitt informasjon er dekket. Parameter **AutoTempOrdre** i systeminformasjon styrer om temporære ordre benyttes eller ikke.

# **9.1 Ordreregistrering**

**Systeminfoparametere:** AutoOppleggJournal, AutoPlukkArtikkel, AutoTempOrdre, AutoUtvekslingWinEdi, BestiltDatoAuto, BrukForkalkyleSomOrdrelinje, FastPrisArtiklerIBruk, KontantOrdreFakturer, KopierOrdreTillatt, KravOmPasMelding, KravOmRegistrertAv, KravOrdreOpphav, MarkørPlasseringOrdre, ORTOKiBruk, ProdBeskrivelseIBruk, ProduksjonsDagerIBruk, SjekkForesattVedOpprettingOrdre, SlettForkalkyle, SjekkEstimatProsentFaktor, SjekkEstimatTimerMotRegTimer, SjekkTimerMotStdProdTid, SjekkEgenbetalingVedKlargjor, SpesialTilpasningerFor, SperreMeldingPaaFaktOrdre, VarselDuplikateArtikler, VarselEgenAndel, VarselStdProdTimer, ValgtOrdreUtskrift, VarselTimer, VarselVedtaksDato, StdProduktAntall, WinEdiPath

Ordrebildet er delt i mapper og følgende mapper er tilgjengelige.

#### **PASIENT**

I mappen søkes frem den pasient-/kunde ordren skal registreres på. Her registreres også fakturamottager.

#### **ORDREHODE**

Her registreres kjennetegn for å få opprettet ordren i databasen (f.eks bestillingsdato, ansvarlig, produkt m.m.)

#### **ORDRELINJER**

Registrering av ordrelinjer med artikkel, pris og antall

#### **MELDING/FRITEKST**

Registrering av valgfri melding på pasient og evt. fritekst som skal fremkomme på faktura til fakturamottager

#### **MÅLESKJEMA**

Registrering av målskjema på ordren, historikk på målskjemaer, kopiering av målskjema

#### **STATISTIKK**

Registrering av ORTOK opplysninger og visning av timer registrert på ordren.

#### **PASIENTVURDERING**

Kopi av registrert pasientvurdering fra pasientiregistreringsbildet til en ordre.

#### **AVVIKSMELDING PERSON**

Registrering av avviksmeldinger på person knyttet til en ordre.

#### **AVVIKSMELDING PRODUKT**

Registrering av avviksmeldinger produkt knyttet til en ordre.

Ved opplegg av ny ordre må pasient- / kunde først hentes frem i mappen **Pasient**. Ved opprettelse av ny ordre fra pasientinformasjonsbildet vil programmet gå direkte til mappen **Ordrehode**. Ordrehodet må lagres før ordrelinjer og annen informasjon kan registreres. Ved endring av eksisterende ordre kan ordren hentes frem ved søk på ordrenummer i mappen **Ordrehode**.

### **9.1.1 Markørplassering i ordrehodet**

I systeminformasjon kan angis hvilket felt det er ønskelig at markør er satt til ved åpning av ordrehodet. Denne parameter har navn **MarkørPlasseringOrdre**. Følgende verdier kan settes i denne parameter:

- Bestilt
- Planlagt Ferdig
- Lovet Ferdig

### **9.1.2 Søk pasient-/ kunde for registrering av ny ordre**

Ved registrering av ny ordre er første trinn å søke frem den pasient- / kunde ordre skal registreres på. Merk at hvis ordren opprettes fra pasientinformasjonsbildet vil pasienten allerede være lagt opp av programmet i pasientmappen i ordrebildet. Programmet vil da vise ordrehodemappen ved trykk på knappen **Ny ordre** i pasientbildet.

**OBS**: Hvis ny ordre opprettes direkte i ordrebildet, velges først mappen **Pasient**. Søk frem pasienten- / kunden ved å angi søkekriterier. Klikk deretter på pasienten-/kunden i listen i bildet.

**Figur 117** - Søk pasient for registrering av ordre

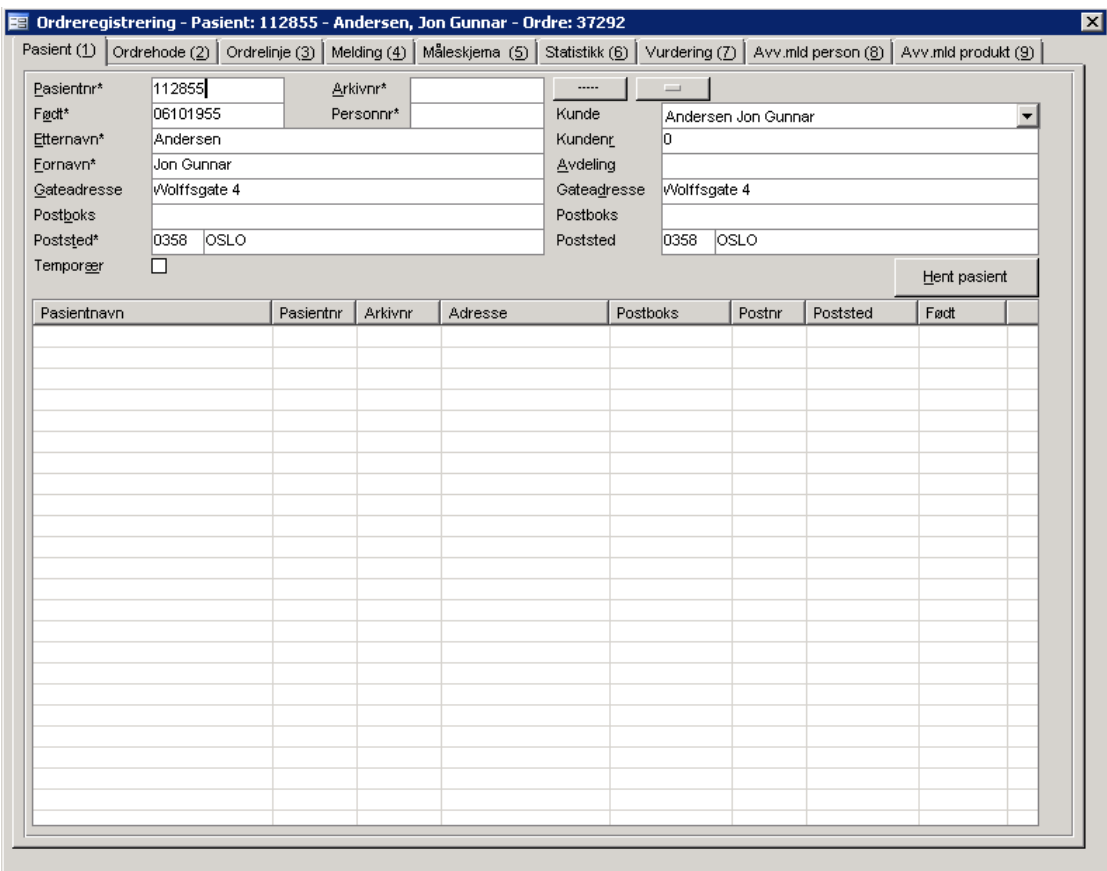

I listen **Kunde** legger programmet opp den kunde som evt er satt opp som standard kunde i mappen **Kunde** i pasientbildet. Velg annen fakturamottager fra listen hvis kunden som er lagt opp av programmet ikke er korrekt. Hvis pasienten ønskes hentet frem i pasientbildet samtidig, trykkes knappen **Hent Pasient**.

Neste trinn er å registrere ordrehodet. Velg mappen **Ordrehode**.

### **9.1.3 Ordrehodet**

I mappen **Ordrehode** registreres alle kjennetegn for å få lagret ordren i ordreregisteret. Programmet setter krav til gitt minimumsinformasjon for å få opprettet denne som en reell ordre, dette i motsetning til en temporær ordre. Krav til noen av feltene i tabellen under er påkrevd hvis parameteroppsett er definert slikt at felter blir påkrevd. Andre felter er å betrakte som opplysningsfelter og felter styrt av programmet.

**OBS**: Ordrehodet må først registreres for å få knyttet annen informasjon til en ordre.

**Felter påkrevd for opprettelse av en ordre (reelle og temporære)**

| <b>FELT</b>                                                                                                | <b>KOMMENTARER</b>                                                                                                    | <b>REGISTRERES</b>                                                                                                    | <b>PÅKREVD</b>                         | <b>PÅKREVD</b>                           |
|----------------------------------------------------------------------------------------------------|----------------------------------------------------------------------------------------------------|----------------------------------------------------------------------------------------------------|----------------------------------------|------------------------------------------|
|                                                                                                    |                                                                                                    | HVOR ?                                                                                                    | <b>REELL ORDRE</b>                     | <b>TEMP. ORDRE</b>                       |
| PASIENT / KUNDE                                                                                            | Pasienten eller kunden ordren skal                                                                                                    | Personalia /                                                                                                    | JA                                     | <b>JA</b>                                |
|                                                                                                    | opprettes på                                                                                                    | kunderegister                                                                                                    |                                        |                                          |
| <b>KUNDE</b>                                                                                               | Fakturamottager                                                                                                    | Kunderegister                                                                                                    | JA                                     | JA                                       |
| <b>BESTILT DATO</b>                                                                                        | Bestillingsdato                                                                                                    | Ordrehodet                                                                                                    | <b>J</b> A                             | JA                                       |
| <b>PRODUSENT</b>                                                                                           | Hvilken produsent som foretar                                                                                                    | Produsentregister                                                                                                    | <b>JA</b>                              | <b>JA</b>                                |
|                                                                                                    | produksjonen. Hvis standard produsent er                                                                                                    |                                                                                                    |                                        |                                          |
|                                                                                                    | merket i produsentbildet, legges denne                                                                                                    |                                                                                                    |                                        |                                          |
|                                                                                                    | automatisk opp i produsentfeltet i                                                                                                    |                                                                                                    |                                        |                                          |
|                                                                                                    | ordrehodet                                                                                                    |                                                                                                    |                                        |                                          |
| <b>PRODUKT</b>                                                                                             | Produktet bestillingen opprettes på                                                                                                    | Produktregister                                                                                                    | JA                                     | JA                                       |
|                                                                                                    | (rapporteringsnivået i ORTOK)                                                                                                    |                                                                                                    |                                        |                                          |
| <b>ANTALL</b>                                                                                              | Antall av hovedproduktet. Må angis hvis                                                                                                    | Ordrehodet                                                                                                    | JA                                     | JA                                       |
|                                                                                                    | parameter StdProduktAntall er satt til                                                                                                    |                                                                                                    |                                        |                                          |
|                                                                                                    | Ja. Hvis det er definert et                                                                                                    |                                                                                                    |                                        |                                          |
|                                                                                                    |                                                                                                    |                                                                                                    |                                        |                                          |
|                                                                                                    |                                                                                                    |                                                                                                    |                                        |                                          |
|                                                                                                    |                                                                                                    |                                                                                                    |                                        |                                          |
|                                                                                                    |                                                                                                    |                                                                                                    |                                        |                                          |
|                                                                                                    |                                                                                                    |                                                                                                    | <b>JA</b>                              | NEI                                      |
|                                                                                                    |                                                                                                    |                                                                                                    |                                        |                                          |
|                                                                                                    |                                                                                                    |                                                                                                    |                                        |                                          |
|                                                                                                    |                                                                                                    |                                                                                                    |                                        |                                          |
|                                                                                                    |                                                                                                    |                                                                                                    |                                        |                                          |
|                                                                                                    |                                                                                                    |                                                                                                    |                                        |                                          |
|                                                                                                    |                                                                                                    |                                                                                                    |                                        |                                          |
|                                                                                                    |                                                                                                    |                                                                                                    |                                        |                                          |
|                                                                                                    |                                                                                                    |                                                                                                    |                                        |                                          |
|                                                                                                    |                                                                                                    |                                                                                                    |                                        |                                          |
|                                                                                                    |                                                                                                    |                                                                                                    |                                        |                                          |
|                                                                                                    |                                                                                                    |                                                                                                    |                                        |                                          |
|                                                                                                    |                                                                                                    |                                                                                                    |                                        |                                          |
|                                                                                                    |                                                                                                    |                                                                                                    |                                        |                                          |
|                                                                                                    |                                                                                                    |                                                                                                    |                                        |                                          |
|                                                                                                    |                                                                                                    |                                                                                                    |                                        |                                          |
|                                                                                                    |                                                                                                    |                                                                                                    |                                        |                                          |
|                                                                                                    |                                                                                                    |                                                                                                    |                                        |                                          |
|                                                                                                    |                                                                                                    |                                                                                                    |                                        |                                          |
|                                                                                                    |                                                                                                    |                                                                                                    |                                        |                                          |
|                                                                                                    |                                                                                                    |                                                                                                    |                                        |                                          |
|                                                                                                    |                                                                                                    |                                                                                                    |                                        |                                          |
|                                                                                                    |                                                                                                    |                                                                                                    |                                        |                                          |
| <b>OPPDRAGSGIVER</b><br>ANSVARLIG 1<br><b>REGISTRERT AV</b><br>AVDELING<br>ORDREOPPHAV<br>RING / SEND BREV | forkalkyleoppsett mot valgt produkt,<br>multipliseres antall i ordrelinjer med det<br>som er registrert i antallsfeltet. Skjer KUN<br>ved første gangs lagring av ordren<br>Hyem som er å betrakte som<br>oppdragsgiver på ordren. Dette er et<br>merke som styrer fakturatransaksjoner<br>rett vei ved faktureringstidspunkt og som<br>styrer rapportering i NAV statistikk<br>Programmet vil bruke den ansvarlige som<br>er registrert på pasienten i<br>pasientinformasjon og legge denne opp<br>på nye ordre automatisk hvis parameter<br>AutomatiskAnsvarlig er satt til Ja i<br>systeminfo. Det gis imidlertid mulighet for<br>å velge annen ansvarlig fra listen<br>Må angis hvis parameter<br>KravOmRegistrertAv er satt til Ja i<br>systeminfo. Programmet vil bruke det<br>brukernavn som er logget inn på den PC<br>hvor ordren opprettes som standardverdi.<br>Må angis hvis parameter<br>KravOmOrdreOpphav er satt til Ja i<br>systeminfo. Angir sted hvor bestillingen<br>ble tatt opp<br>Er påkrevd hvis parameter<br>KravOmPasMelding er satt til Ja i<br>systeminfo. Et av feltene må avkrysses | Oppdragsgiver-<br>register<br>Ansvarligregister<br>Brukerregister<br>Avdeling<br>ordreopphav<br>under firmainfo<br>Ordrehodet | JA<br>JA / NEI<br>JA / NEI<br>JA / NEI | JA<br>JA / NEI<br>JA / NEI<br><b>NEI</b> |

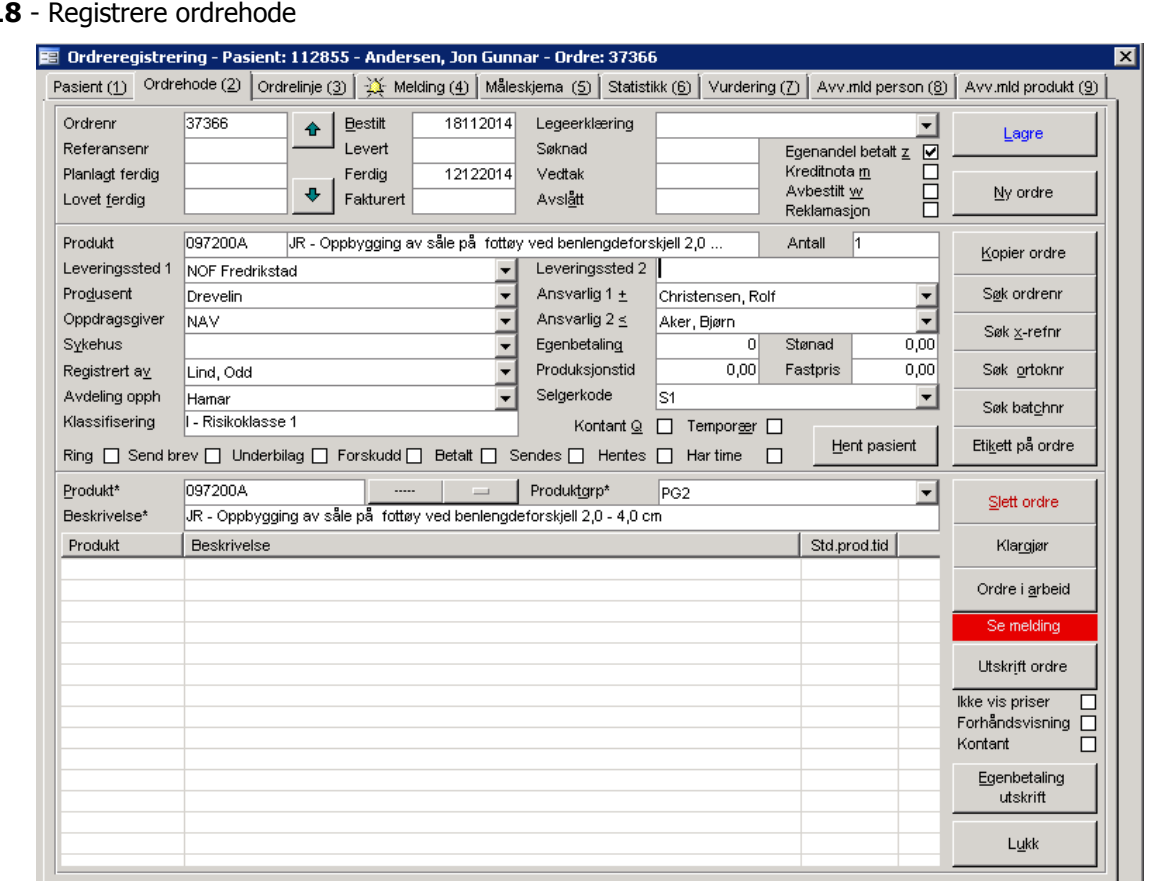

### **Figur 11**

Først angis bestillingsdato i feltet **Bestilt dato**. Velg deretter verdier fra listene **Produsent**, **Oppdragsgiver** og **Ansvarlig**.

 Merk at programmet automatisk ved opprettelse av ordre i setter oppdragsgiver til den oppdragsgiver som er merket som type **NAV** i oppdragsgiverbildet. Dette forutsatt at et trygdekontor skal motta fakturaen.

Neste trinn er å angi hovedproduktet ordren skal opprettes på. Dette gjøres ved at det angis søkekriterier i et av, eller begge feltene **Produktnr** / **Beskrivelse**. Trykk deretter søkeknapp og la programmet legge opp de produkter som oppfyller oppsatt søkekriterium i den midterste listen i bildet. Markér deretter ønsket produkt i produktlisten. Programmet vil nå legge opp produkt og produktnavn i feltet **Produkt** i øvre del av skjermbildet.

 Programmet legger automatisk opp tilknyttede artikler som ordrelinjer hvis **forkalkylefunksjonen** er aktiv (parameter **AutoPlukkArtikkel** i systeminformasjon er satt til **Ja**) og det er knyttet artikler til et hovedprodukt. Hvis parameter er satt til **Ja**, vil programmet kreve at en verdi større enn 0 angis i **Antall**. Programmet multipliserer også antall i ordrelinjer med det antall angitt i antallsfeltet i ordrehodet. **MERK**: dette kun skjer ved første gangs lagring av ordren.

 Hvis en ordre allerede er lagret og det klikkes på et annet produkt i listen enn det den fremhentede ordren er lagret med, vil programmet spørre om produkt skal byttes ut med det markerte produktet når lagre trykkes.

Programmet søker nå også i egenandelprofilregisteret og vise evt. egenbetalingsbeløp som skal være på produktet og vise dette i **Egenbetaling**. Hvis beregnet egenbetaling skal være annet enn den progammessige beregnede, kan dette feltet overstyres med egen verdi. Det sistnevnte forutsetter at **Egenbetalingstype** (type S) er valgt og lagret i statistikkmappen i ordrebildet. Se forklaring på dette i **Programsatte felter** under. Feltene **Stønadsbeløp** og **Fast pris** kan *ikke* endres, men hentes fra verdier registrert på produktet i produktregisteret.

 Ved registering av ordre er programmet konstruert slik at innskrivningsfeltene ligger i en tabulatorrekkefølge som er logisk for ordreregistreringen. Startfelt i ordrehodet (når ordreregistreringen begynner) kan styres via parameter **MarkørPlasseringOrdre** i systeminformasjon.

#### **IKKE PÅKREVDE FELTER (OPPLYSNINGSFELTER)**

#### REFERANSENR

Dette feltet kan benyttes fritt av verkstedet. Her kan for eksempel annen produsents ordrenummer registreres for gjenfinning av ordre ved henvendelse fra produsent. Ved konvertering fra et tidligere benyttet system, legges ofte gammelt ordrenummer i dette felt.

#### LOVET FERDIG

Hvis verkstedet har lovet pasienten-/kunden produktet levert til en fastlagt dato. Feltet vil også fremkomme i bildet for ordre i arbeid og kan angis derfra.

#### PLANLAGT FERDIG

Ordrens planlagt ferdigdato. Feltet fremkommer også i ordre i arbeid og kan angis derfra.

#### FERDIGDATO

Ordrens ferdigdato. Feltet fremkommer også i ordre i arbeid og kan angis derfra. Feltet må også være utfylt for at visse rapporter i rapportmodulen skal kunne tas ut.

#### **SØKNADSDATO**

Angivelse av den dato søknad for hjelpemiddel ble sendt til pasientens trygdekontor

#### VEDTAKSDATO

Angivelse av den dato vedtak om refusjon ble fattet på pasientens trygdekontor

#### AVSLÅTT DATO

Om bestillingen fra pasienten er avslått fra pasientens trygdekontor. Avslått dato kan også merkes i legeerklæringsmappen i pasientbildet.

#### ANSVARLIG 2

Hvis 2 personer arbeider på en ordre, kan ansvarlig 2 angis.

#### **SYKEHUS**

Velg fra listen. Dette er verdier registrert i sykehusregistreringsbildet

#### LEVERINGSSTED 1 OG 2

Angivelse av det sted levering skal skje. Leveringssted 1 viser steder registrert i leveringssteder under firmainformasjon. Leveringssted 2 er fritekstfelt.

#### **FELTER SATT AV PROGRAMMET**

#### FAKTURA DATO

Den dato ordren ble fakturert og oversendt til regnskaps-/økonomisystemet

#### EGENBETALING

Hentes av programmet utifra registrert egenbetaling på valgt produkt i egenandelprofilregisteret. Egenbetalingsbeløp må endres i dette register. Feltet kan overstyres med eget beløp av bruker dersom '**S-Egenbetaling ved fast stønadsbeløp**' er valgt i **Type Egenbetaling** i statistikkmappen i ordrebildet. Dette beløp følger ordren og overføres til ORTOK. Hvis feltet blankes, og det ligger en profil på produktet i egenandelprofilregister, vil programmet hente beregnet verdi ved lagring av ordren.

#### **STØNADSBELØP**

Hentes av programmet utifra registrert stønadsbeløp på valgt produkt i produktregisteret. Stønadsbeløp må endres i dette register. Feltet kan ikke overstyres med eget beløp av bruker i ordrebildet. Dette beløp overføres til ORTOK.

#### FASTPRIS

Hentes av programmet utifra registrert fastpris på produktet i produktregisteret. Fastprisbeløp må endres i dette register. Feltet kan ikke overstyres med eget beløp av bruker i ordrebildet. Dette beløp overføres til ORTOK.

#### PRODUKSJONSTID

Hentes av programmet utifra det som er registrert som standard produksjonstid på produktet i produktregisteret. Produksjonstiden må endres i dette register.

#### PLANLAGT FERDIG

Hvis systeminfoparameter **ProduksjonsDagerIBruk** er satt til **Ja** og det er registrert produksjonsdager på produktet i produktregistreringsbildet, beregner programmet planlagt ferdig dato med utgangspunkt i Bestilt dato. Denne dato beregnes kun hvis feltet er blankt. Det er altså fullt mulig å legge inn egen dato eller overstyre en beregnet dato.

#### **MERKER SOM KAN SETTES PÅ ORDRE**

#### EGENANDEL BETALT

Avkrysningsmerke for om pasienten har betalt egenandel. I diverse ordreoversikter kan alle ordre uten betalt egenandel vises

#### KREDITNOTA

Avkryssningsmerke for kreditnota. CSC Ortopedi har ikke direkte kommunikasjon med regnskaps- /økonomisystem, og det vil derfor være nødvendig å merke av ordre som kreditnota i CSC Ortopedi hvis det skal ustedes kreditnota på faktura i regnskapet. Merk at programmet alltid legger ut kreditnota til ORTOK hvis ordren er avmerket for dette. ORTOK vil benytte regningsnummer for å matche en tidligere faktura mot kreditnotaen. Til regnskapet vil programmet skrive ut kreditnota hvis **KreditNotaType** er satt i systeminfo. Hvis sistnevnte parameter er satt til blank, må kreditnota føres manuelt.

#### KONTANT

Avkryssningsmerke for om dette er en kontantordre. Hvis det krysses av i dette felt, vil programmet umiddelbart sjekke om alle kjennetegn er på ordre for at denne skal kunne settes til status fakturert. Ordren må også minimum ha fått 1 ordrelinje påført seg (det sjekkes ikke om fakturatotal er ulik 0).

#### AVBESTILT

Avkryssningsmerke for om ordren er avbestilt. Avbestilte ordre kan vises i **Diverse ordreoversikter**.

#### REKLAMASJON

Avkryssningsmerke for om dette er en reklamasjon. Reklamasjoner kan vises i **Diverse ordreoversikter**

#### UNDERBILAG

Avkryssningsmerke for om det finnes underbilag til ordren

Trykk deretter **Lagre** for å opprette ordren. Programmet vil nå tildele et fortløpende ordrenummer og vise dette i feltet **Ordrenr**. Neste trinn er å registrere ordrelinjer. Trykk mappen **Ordrelinjer**.

 Ved lagring av ordre vil programmet varsle om at pasient ikke er lagret som kunde hvis dette ikke er foretatt fra før. Dette varsel vil fremkomme hvis parameter **AutomatiskKundeGenerering** er satt til **Ja** i firmainfo.

 Ved lagring vil også programmet automatisk legge opp en produksjonsjournal tilknyttet ordre dersom denne funksjon er tatt i bruk (kontakt CSC for informasjon om dette). Ordren fjernes fra produksjonsjournal dersom **Levert Dato** utfylles på ordre.

### **9.1.3.1Diverse funksjoner i Ordrebildet**

#### **9.1.3.1.1 Bytte pasient på en ordre**

Det gis mulighet for å bytte pasient på en ordre. Fremgangsmåten er at ordren hentes frem i ordrebildet. Programmet vil nå legge opp pasienten ordren er registrert på i mappen **Pasient**. Ved søk eller nullstilling av pasientinformasjon i pasientmappen vil ordren som er hentet frem, fremdeles ligge igjen i ordrehodemappen. Programmet varsler da at pasient byttes og viser dialog som f.eks. følger:

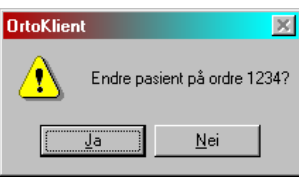

Trykk **Ja** hvis du godtar eventuelt forestående bytte av pasient på ordre, hvis ikke trykk **Nei**. Merk at programmet ikke bytter pasienten før det trykkes **Lagre** på ordren i odrehodemappen.

#### **9.1.3.1.2 Bytte fakturamottager på en ordre**

Hvis feil fakturamottager er angitt på en ordre, kan denne byttes i pasientmappen i ordrebildet. Dette forutsetter at den nye fakturamottageren er knyttet mot pasienten fra før. Hvis denne ligger i listen **Kunde** i mappen, velges denne herfra. **Husk** å trykk **Lagre** på ordren i ordrehodemappen for å få registrert den nye fakturamottageren.

Hvis den nye fakturamottageren ikke er knyttet mot pasienten fra før, gjøres dette i Kunde-/Trygdekontormappen i pasientbildet. Det ikke er nødvendig å gå ut av ordrebildet for å bytte fakturamottager. Pasientbildet kan være oppe samtidig med ordrebildet. Når den nye fakturamottageren er registrert på pasienten, er det nødvendig å hente opp ordren på nytt i ordrebildet for at den nye mottageren skal legges opp i kundelisten i ordrebildet, eller ved å trykke **F5** for å få oppdatert kundelisten.

#### **9.1.3.1.3 Merke en ordre som kreditnota**

Programmet overfører kreditnotaer til mottagende økonomisystem dersom

- 1. Parameter **Kreditnotatype** i systeminfo inneholder en verdi
- 2. Ordren er merket som en kreditnota (eget kryss for dette finnes i ordrehodet) og det er ønskelig at kreditnotaer skal overføres (avgjøres av virksomheten selv og må tas hensyn til i overføringsrutinen)

Kreditnotaer vises med rød skrift i ordrehistorikken i pasientbildet. Hvis ingen verdi er angitt i **KreditnotaType**, er det opp til virksomheten å merke ordren som en kreditnota i CSC Ortopedi, og deretter føre krediteringen manuelt i regnskaps-/økonomisystemet.

 En ordre som er fakturert må først reverseres for å få sendt denne over som kreditnota til NAV. Til ORTOK vil alltid programmet overføre kreditnotaer, uavhengig om kreditnotatype er innmeldt i firmainformasjonsbildet. Det henvises til eget skriv fra NAV om behandling av krediteringer i ORTOK.

#### **9.1.3.1.4 Merke en ordre som kontantordre**

Her gir programmet 2 muligheter. Hvis parameter **KontantOrdreFakturer** er satt til **'Ja'** i systeminformasjon vil programmet stemple ordren med angitt fakturadato oppgitt fra bruker. Hvis parameter er satt til **'Nei**', merkes kun ordren som kontantfaktura. I dette tilfelle vil også arbeidsordren merkes med teksten **Kontantordre**.

Kryss av i avskryssningsboksen **Kontant** hvis ordren gjelder kontantsalg. Hvis parameter **KontantOrdreFakturer** er satt til **'Ja'** vil det ved avkryssning sjekkes at alle kjennetegn er tilstede på ordre for at denne skal kunne settes til status fakturert. Ordren må også minimum ha fått 1 ordrelinje påført seg. Programmet sjekker ikke om fakturatotal er ulik 0. Hvis ordren oppfyller alle kjennetegn vil følgende dialog fremkomme.

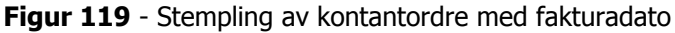

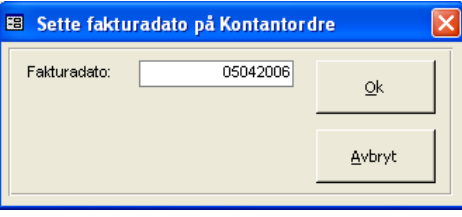

Hvis en kontantordre allerede har fått påført fakturadato, er det mulig å løse denne opp igjen ved på nytt ved å klikke på **Kontant**. Programmet vil da komme med følgende dialog.

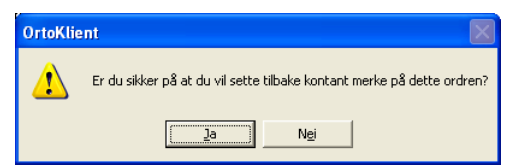

Trykk **Ja** hvis fakturadato skal fjernes. Hvis ikke trykk **Nei**.

**MERK**: Ved stempling av ordre med fakturadato, må kundeordre opprettes manuelt i økonomisystemet og faktureres derfra.

#### **9.1.3.1.5 Automatisk opprettelse av journalnotat ved lagring av ny ordre**

Programmet legger automatisk opp en journal på pasienten hvis parameter **AutoOppleggJournal** er satt til **Ja** i systeminformasjon. Det som overføres til journal er følgende:

- **Bestilt dato** på ordren settes som notatets dato
- **Ansvarlig** på ordren settes som ansvarlig på notatet
- **Ordrenummer + produkt + beskrivelse** legges i kortnavn på journal

 Merk at hvis hovedproduktet endres etter at ordren er lagret, vil CSC Ortopedi endre produktet også i kortnavn i journalen slik at referansen til enhver tid er korrekt. Fritekst vil imidlertid ikke endres.

#### **9.1.3.1.6 Kopiere en ordre**

Ved kopiering av ordre, hentes først en eksisterende ordre frem i ordrebildet. Trykk deretter knappen **Kopier ordre**. Programmet vil nå be om bekreftelse på kopiering. Ønskes kopiering, tildeles et nytt ordrenummer og all informasjon (også ordrelinjer) på ordre det kopieres fra overføres til ny ordre. Hvis ordren inneholder en forkalkyle, vil programmet til enhver tid benytte korrekt forkalkyleoppsett. Alle priser på artikler på ordrelinjene får sin pris fra artikkelregisteret.

 Programmet kopierer kun en ordre innen samme pasient. Merk også at feltet bestilt dato settes til dagens dato hvis parameter **SlettDatoVedOrdreKopi** er satt til **Ja** i systeminfo. Hvis denne står til **Nei**, vil programmet kopiere bestilt dato fra ordren det kopieres fra.

### **9.1.3.2Slette en ordre**

For å slette en ordre hentes først ordren frem i ordrebildet. Trykk deretter **Slett ordre**. Programmet vil nå spørre om ordre skal slettes. Trykk **Ja** hvis dette er ønskelig.

Etter at en ordre er valgt slettet, fjernes IKKE ordren fra ordretabellen. Ved sletting stempler programmet ordren med slettet dato og hvem som har slettet ordren (pålogget bruker). Programmet nullstiller heller ikke skjermbildet, men viser ordrenummer med rød bakgrunn og hvit skrift. Rapport over slettede ordre kan tas ut i rapportmodulen. En slettet ordre kan hentes frem på vanlig måt ved å søke på ordrenummer i ordrehodet.

**MERK**: En ordre som er klargjort til fakturering ikke være gjenstand for endring og kan heller ikke slettes. Klargjort merke må i disse tilfelle fjernes fra ordren.

### **9.1.3.3Søkefunksjoner i ordrebildet**

I ordrebildet gis det mulighet for søk på ordrenummer, referansenummer eller regningsnummer i ORTOK. Ved søk på ordrenummer omg regningsnummer i ORTOK, må alltid eksakt nummer angis i søk. Ved søk på referansenummer, kan del av referansenummer angis.

 Merk at programmet alltid henter pasienten i pasientbildet (dersom dette er fremme) ved søk på noen av disse nummere.

#### **9.1.3.3.1 Søk på ordrenummer**

Ved trykk på knappen **Søk Ordrenummer** henter programmet et søkebilde hvor det er mulig å foreta søk på spesifikt ordrenummer. Oppgi nummer og trykk **Ok**. Finnes ordrenummeret, lukkes søkebildet og ordren hentes frem i ordrebildet. Merk at eksakt ordrenummer må angis i søk.

**Figur 120** - Søk på ordrenummer

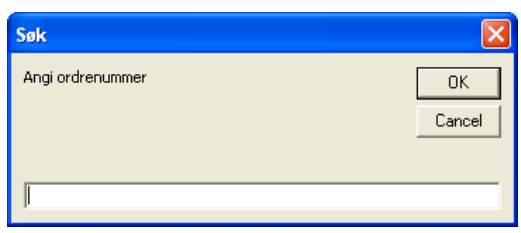

#### **9.1.3.3.2 Søk på regningsnummer i ORTOK**

Ordrenummer i CSC Ortopedi leveres ikke til ORTOK ved oversendelse av oppgjørstransaksjoner til dette program. CSC Ortopedi konserverer imidlertid regningsnummer i ORTOK på ordren for senere fremhenting. Ved trykk på knappen **Søk regn.nr Ortok** henter programmet et søkebilde hvor det er mulig å foreta søk på regningsnummer som CSC Ortopedi leverer til ORTOK ved overføring av ordre. Oppgi referansenummer og trykk **Ok**. Finnes regningsnummeret, lukkes søkebildet og ordren hentes frem i ordrebildet.

**Figur 121** - Søk på regningsnummer i ORTOK

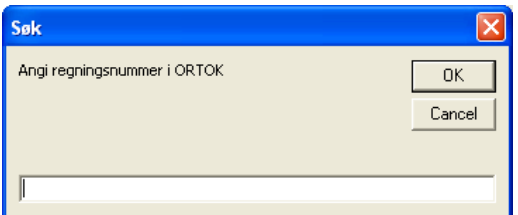

#### **9.1.3.3.3 Søk på referansenummer**

Referansenummer i CSC Ortopedi kan f.eks være annen produsents ordrenummer. Ved trykk på knappen **Søk referansenummer** henter programmet et søkebilde hvor det er mulig å foreta søk på ordrereferansenummer (f.eks annen produsents ordrenummer).

**Figur 122** - Søk på referansenummer

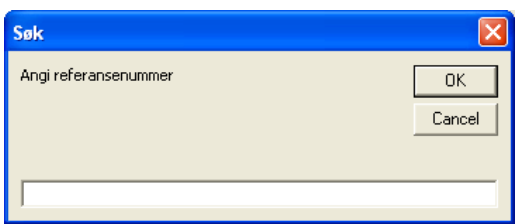

Oppgi referansenummer og trykk **Ok**. Finnes referansenummeret, lukkes søkebildet og ordren hentes frem i ordrebildet. Hvis ikke referansenummer finnes varsles dette. Hvis ikke fullt referansenummer angis i søk, søker programmet på alle ordre som begynner på det angitte referansenummer. I dette åpner programmet automatisk en dialog som viser alle ordre som oppfyller søkekriteriet. F.eks hvis 10 angis i søkedialogen, søker programmet på alle ordre som har referansenummer som starter på 10. Se eksempel under.

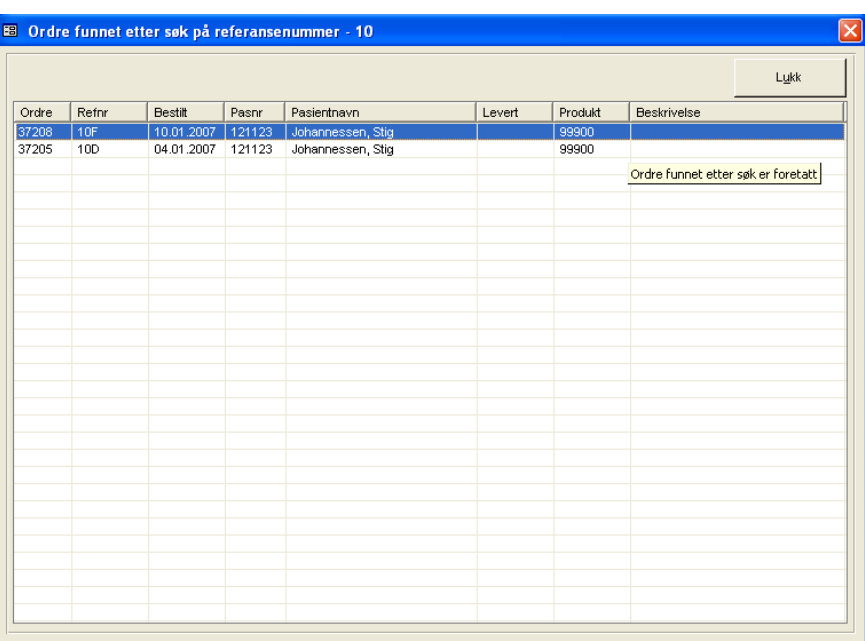

**Figur 123** - Visning av ordre med etter søk på del av referansenummer

Her har programmet funnet flere ordre hvor referansenummer starter på 10. For å hente frem ordren i ordrebildet, kan det dobbeltklikkes på ordren i liste, alternativt kan ordren markeres og enter trykkes.

#### **9.1.3.3.4 Søk på batchnummer**

Batchnummer registreres i ordrelinjer. Ved trykk på knappen **Søk batchnr** henter programmet et søkebilde hvor det er mulig å foreta søk på dette nummer. Oppgi batchnummer og trykk **Ok**. Finnes nummeret, hentes ordre frem og programmet viser ordrelinjemappen.

**Figur 124** - Søk på batchnummer

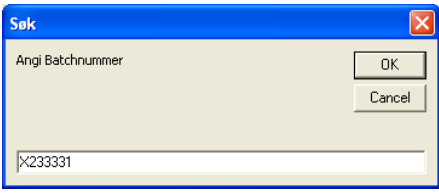

#### **9.1.3.3.5 Etikettutskrift på ordre**

Etikettutskrifter må først avklares med CSC AS. Dette av den grunn at utskriften er tilpasset en gitt etikettstørrelse og en gitt etikettskriver. Søk først opp den ordren som det ønskes å skrive ut etikett på.

Det gis mulighet for utskrift på følgende etikettstørrelser:

- BROTHER 29 mm 62 mm (Etikett\_29\_62 er valgt i Velg type ustkrift)
- BROTHER 90 mm 29 mm (Etikett\_90\_29 er valgt i Velg type ustkrift

Følgende etikettskriver må brukes: BROTHER QL-720NW

Trykk **Etikett på ordre**. Følgende dialog kommer da opp for valg av etikettstørrelse og etikettskriver.

**Figur 125** – Etikettutskrift ordre – Valg av etikettstørrelse og etikettskriver

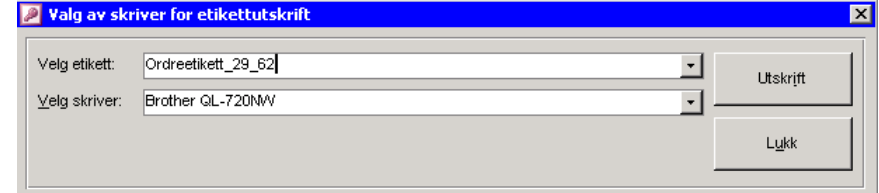

Velg etikettstørrelse i listen **Velg etikett**. I listen **Velg skriver** er alle skrivere registrert i nettverket lagt opp. Velg ønsket skriver og trykk **Utskrift**.

### **9.1.4 Ordrelinjer**

### **9.1.4.1Søk på artikler i artikkelregisteret**

Etter at ordren er lagt opp i ordreregisteret med nødvendige opplysninger, kan ordrelinjer registreres. Finn først ønsket artikkel som skal registreres ved å søke denne frem i søkekriteriefeltene øverst i ordrelinjebildet. De felter det kan søkes på er

- Artikkelnummer
- Beskrivelse
- Artikkeltype

Angi søkekriterier og trykk søkeknapp. Markér ønsket artikkel i artikkellisten. Programmet vil nå overføre kjennetegn på denne artikkel i feltene i øverste del av skjermbildet.

Hvis artikkel er knyttet til et eller flere produkter i artikkelbildet, vil det produkt som er satt som **standard knytning** legges opp i produktlisten ved valg av artikkelen. Andre produktknytninger som er satt opp i artikkelregistreringsbildet vil også ligge i listen. Hvis artikkel skal rapportere mot annet produkt, velges dette fra listen **Produkt**. Hvis ikke produkt angis, rapporterer artikkelen mengder mot hovedproduktet i ordren, altså det produkt som er meldt inn i ordrehodet. Dette hvis gammel NAV statistikk er valgt brukt.

Feltet **Enhet** er kun et opplysningsfelt som viser enhetsbetegnelsen artikkelen leveres i. Enheter registrerer i artikkelbildet og knyttes til artikkelen her. Angi antall i feltet **Antall**. Standardverdi registreres på artikkelen i artikkelbildet og overføres av programmet til antall i ordrelinjeregistrering.

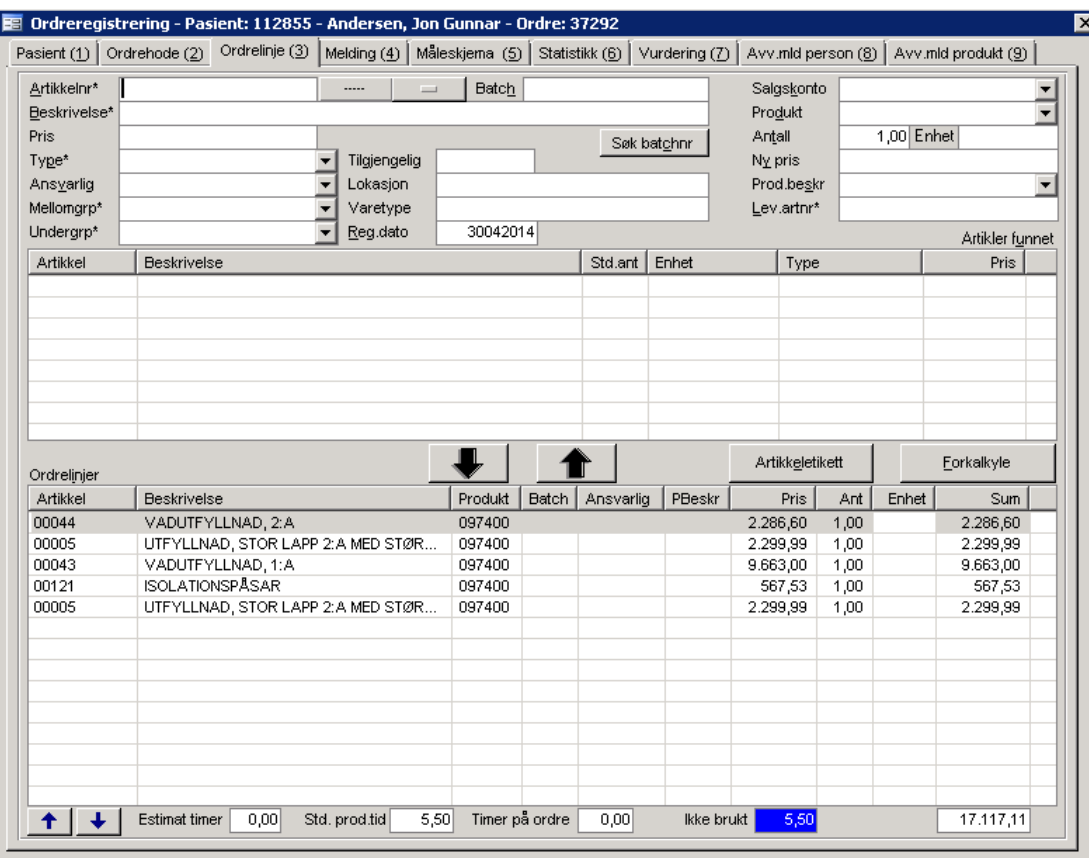

#### **Figur 126** - Ordrelinjeregistering

### **9.1.4.2 Registrere ordrelinjer på en ordre**

Trykk knappen merket med ned pil for å tilføye ordrelinjen. Alternativt kan **Alt+D** eller det kan **dobbeltklikkes** på artikkelen i søkelisten for å tilføye denne til ordren. Programmet vil nå gi eventuelle varsler etter det som er satt opp i firmainfo (f.eks overforbruk av timer i.h.t standard produksjonstid).

I nedre venstre del av skjermbildet vil programmet vise standard produksjonstid på artikkelen, differanse mellom det som er registrert av timer og standard produksjonstid, timer registrert og ordretotal (ekskl mva) på registrerte ordrelinjer.

### **9.1.4.2.1 Overstyre pris-/ antall på artikler**

Pris på artikkel kan meldes inn i artikkelregister med eller uten pris (0). Hvis pris ønskes endret i forhold til standard pris fra artikkelregisteret, overstyres denne med ny pris i feltet **Ny pris**. Standard antall kan også meldes inn på artikkelen i artikkelregisteret. Når artikkelen søkes frem, vil standard antall legges opp i feltet **Antall**. Hvis ikke standard antall er registrert i artikkelregisteret, legges antall opp med verdien 0.

**Merk**: Desimaler i antall og ny pris angis med komma (for eksempel 345,50). Det er ikke nødvendig å angi desimalen hvis heltall skal registreres.

### **9.1.4.2.2 Angi Produksjonsbeskrivelse på en ordrelinje**

Hvis parameter **ProdBeskrivelseIBruk** er satt til **Ja** i systeminfo, vil programmet tvinge deg til å velge denne fra listen Prod. beskrivelse ved registrering av timelinjer. Produksjonsbeskrivelser registreres i funksjonen med samme navn under Firma i hovedmenyen. Beskrivelsene vises i ordrelinjen med kortkoden innmeldt på denne. På ordreutskrifter vil denne også vises på hver ordrelinje.

### **9.1.4.3 Endre en ordrelinje**

For å endre opplysninger på en allerede registrert ordrelinje, for eksempel antall, klikkes det på ordrelinjen i listen **Registrerte ordrelinjer**. Programmet vil nå overføre detaljene på linjen til feltene i overkant av bildet. Det er altså ikke nødvendig å slette ordrelinjen først. Gjør endringer og trykk knappen med ned pil på nytt.

### **9.1.4.4 Endre rekkefølgen på ordrelinjer**

Etter at en ordrelinje er registrert, kan denne flyttes opp eller ned etter ønsket sekvens på artiklene i ordren. Klikk først på den ordrelinjen som skal flyttes. Trykk deretter opp eller ned pil i bunnen av listen **Registrerte ordrelinjer**. En forkalkylelinje kan ikke flyttes opp eller ned i ordren.

### **9.1.4.5 Slette ordrelinje**

For å slette en ordrelinje, markeres først ordrelinjen i listen **Registrerte ordrelinjer**. Trykk deretter knappen med 'opp pil' for å slette ordrelinjen. Alternativt kan **Alt+O** trykkes eller det kan dobbeltklikkes på linjen i listen.

**Merk** at ordren er sperret for endringer hvis denne er klargjort for fakturering eller er fakturert. Merk også at en linje merket som forkalkyle ikke kan slettes via denne funksjonen. Linjer i en forkalkyle kan kun slettes via egen dialog som viser innholdet i forkalkylen.

### **9.1.4.6Automatisk registrerte ordrelinjer (forkalkyler)**

Programmet vil automatisk legge inn ordrelinjer på en ordre dersom parameter **AutoPlukkArtikkel** er satt til **Ja** i systeminformasjon. Dette innebærer at forkalkylefunksjonen er i bruk og programmet legger automatisk til de artikler som er knyttet mot valgt hovedprodukt på ordren. **Merk**: Antallsfeltet i ordrelinjer multipliseres med det som er angitt i feltet **Antall** i ordrehodet.

**Figur 127** - Visning av forkalkyle i ordrelinjer

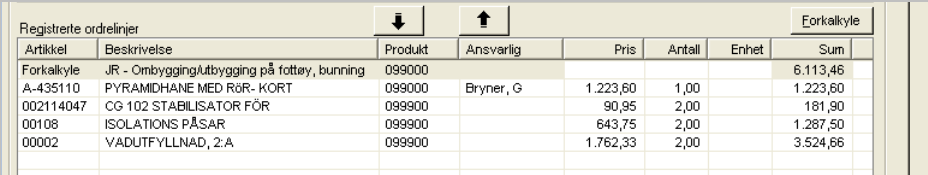

En forkalkyle vises med teksten **'Forkalkyle'** i artikkelkolonnen dersom parameter **BrukForkalkyleSomOrdrelinje** er satt til **Ja**. Kun sum vises på forkalkylelinjen i ordrelinjebildet.

### **9.1.4.6.1 Korrigere en forkalkyle i ordrelinjer**

Korreksjon av en forkalkyle i ordrelinjer kan gjøres via egen dialog for dette. Her kan antallsfelt og batchnummerfelt endres. Sletting av varelinjer foretas. Dette gjøres ved at knappen **Forkalkyle** trykkes. Eget skjermbilde vises da med alle artikler knyttet til forkalkylen

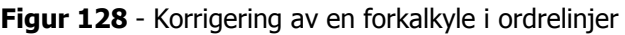

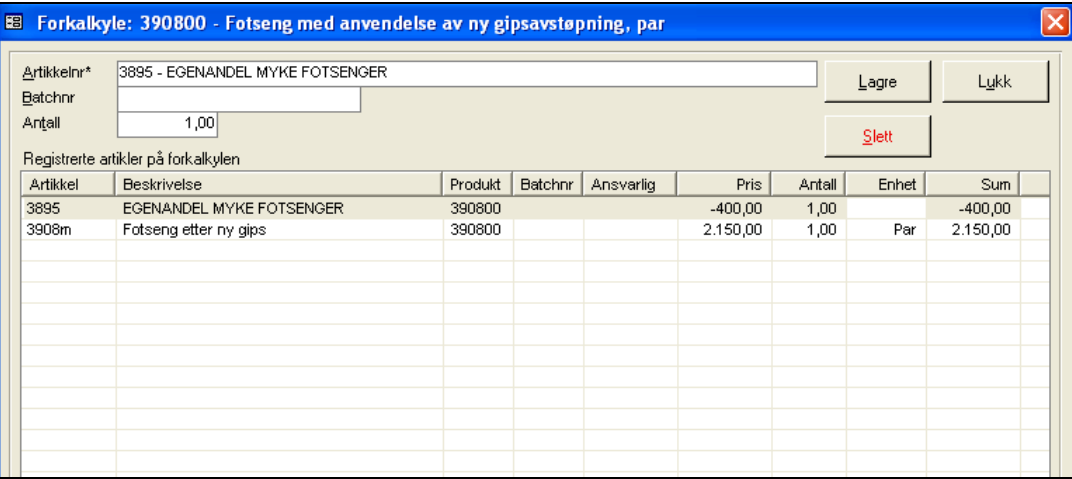

For korreksjon av antallsfelt på en varelinje, klikkes det en gang på varelinjen i listen **Registrerte artikler på forkalkylen**. Gjør endring på antallsfelt og trykk deretter **Lagre**. For å slette en varelinje fra forkalkylen, klikkes det på en varelinje og trykkes **Slett**.

**MERK**: Endringer i forkalkylen på via denne funksjonen endrer kun ordrens forkalkyle, ikke forkalkyleoppsettet i seg selv.

### **9.1.4.6.2 Registrere artikler på Fastprisprodukter**

Programmet har en funksjon for varsling ved innlegging av artikler på et fastprisprodukt. Dette forutsetter følgende:

- 1. Parameter **FastprisArtiklerIBruk** er satt til **Ja** i systeminfo
- 2. Fastprisbeløp er lagt inn på produkt i produkregistreringsbildet
- 3. Artikler er merket med fastprismerke i artikkelregistreringsbildet

Hvis alle 3 ovenfør punktene er tilfredsstilt, vil programmet varsle hvis det forsøkes å registrere andre typer artikler enn fastprisartikler på et fastprisprodukt. Det er dog mulig å registrere artikler uten fastprismerke.

### **9.1.5 Ordreutskrifter**

I programmet finnes det 7 varianter av ordreutskrift. Systeminfoparameter **ValgtOrdreUtskrift** bestemmer hvilken utskrift som er i bruk. Denne parameter kan ha verdier mellom 1 og 7.

**Figur 129 -** Ordreutskrift 1 - ValgtOrdreUtskrift = 1

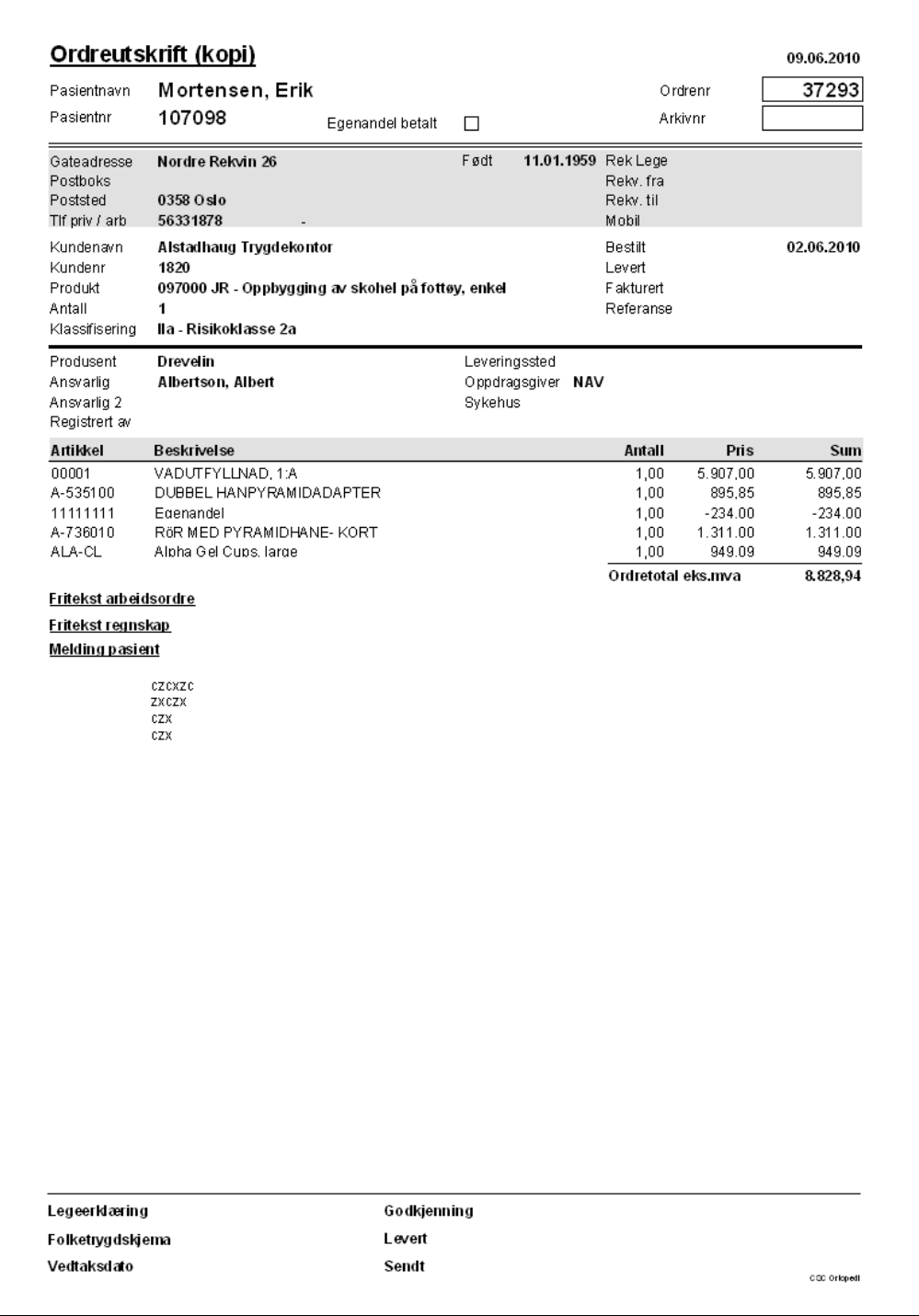

cac orloped!

### **Figur 130 -** Ordreutskrift 1 - ValgtOrdreUtskrift = 2

Vedtaksdato

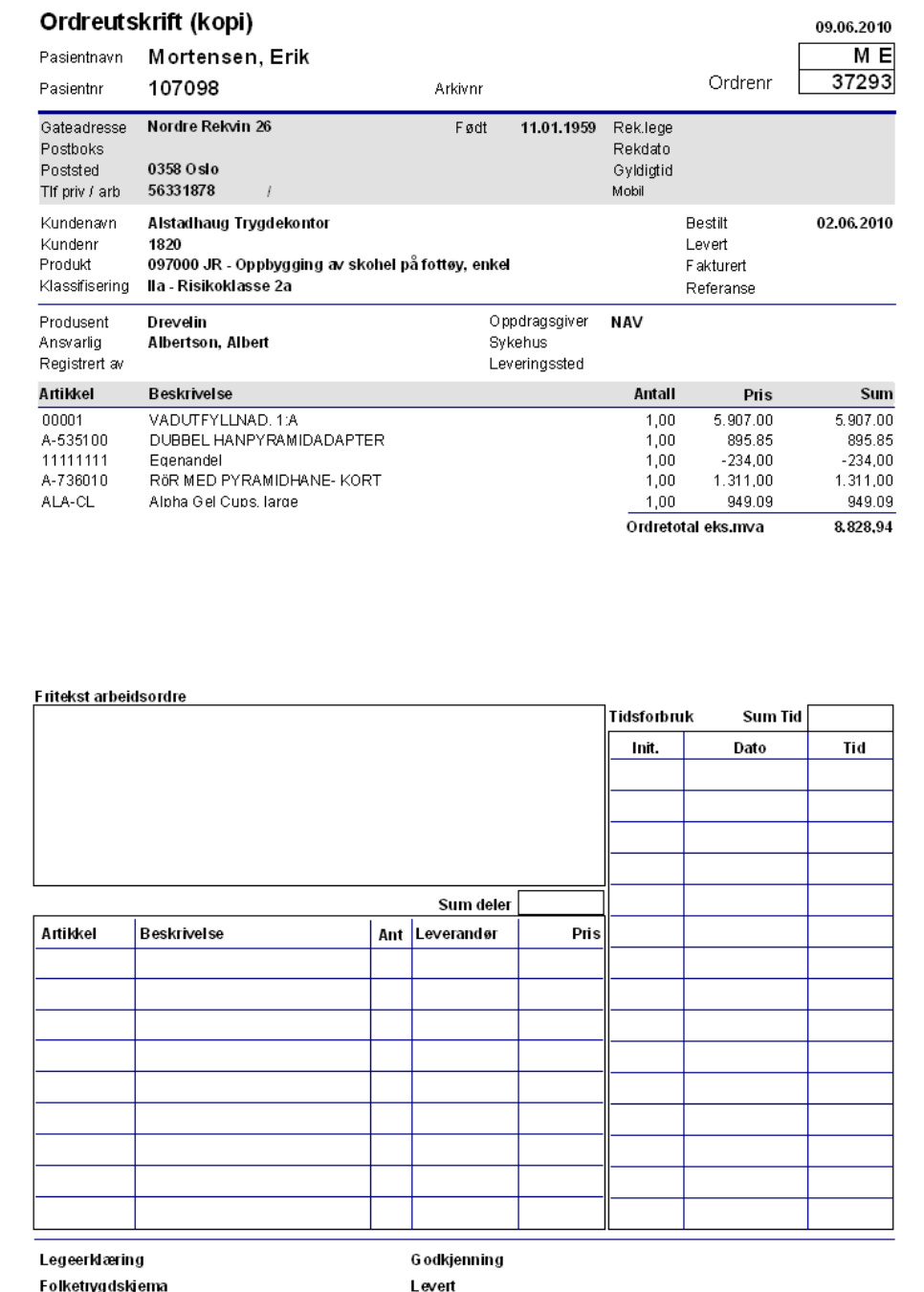

Sendt

### **Figur 131** - Ordreutskrift - ValgtOrdreUtskrift = 3

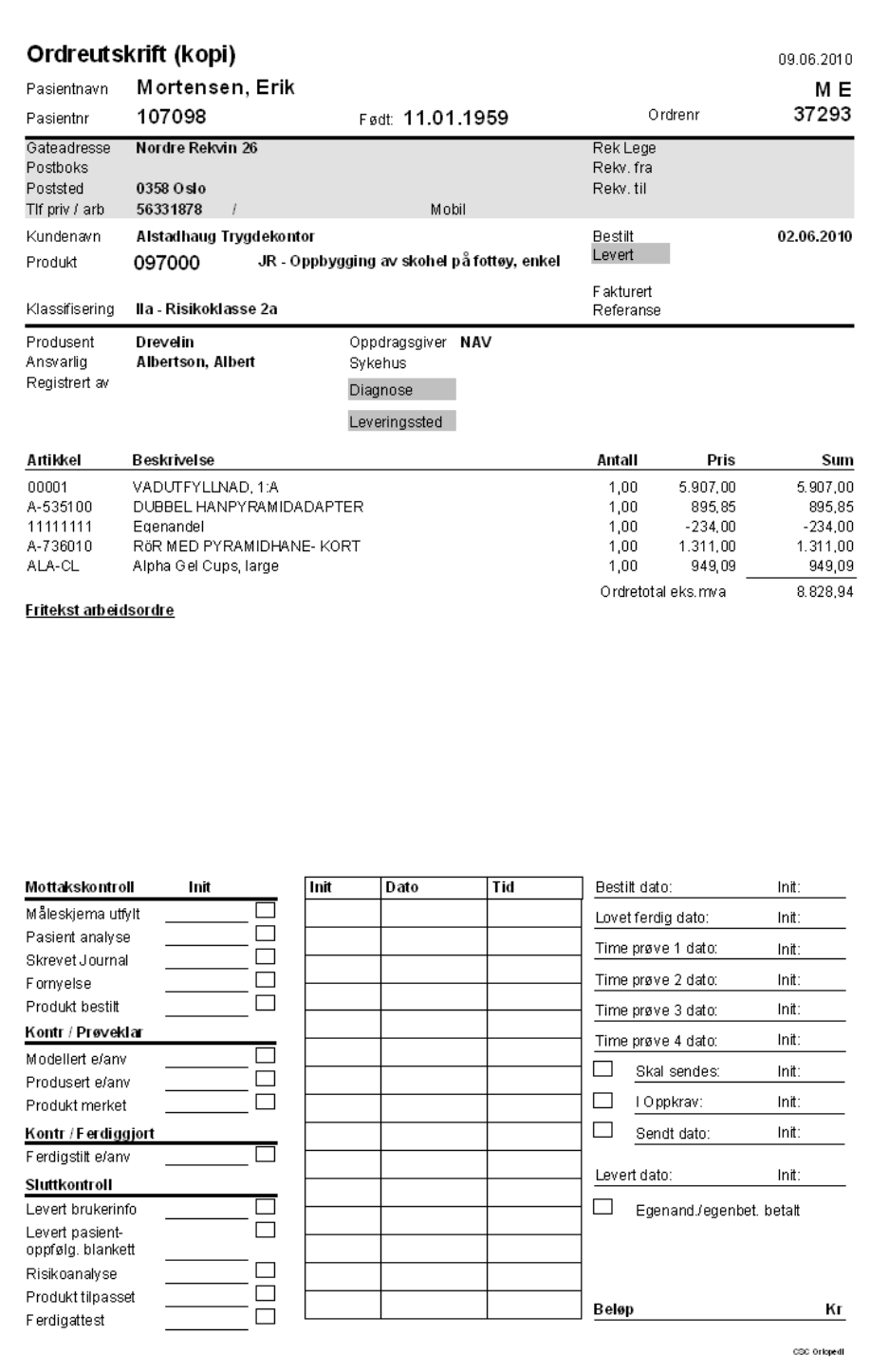

CZX

### **Figur 132** - Ordreutskrift  $1 -$  ValgtOrdreUtskrift = 4

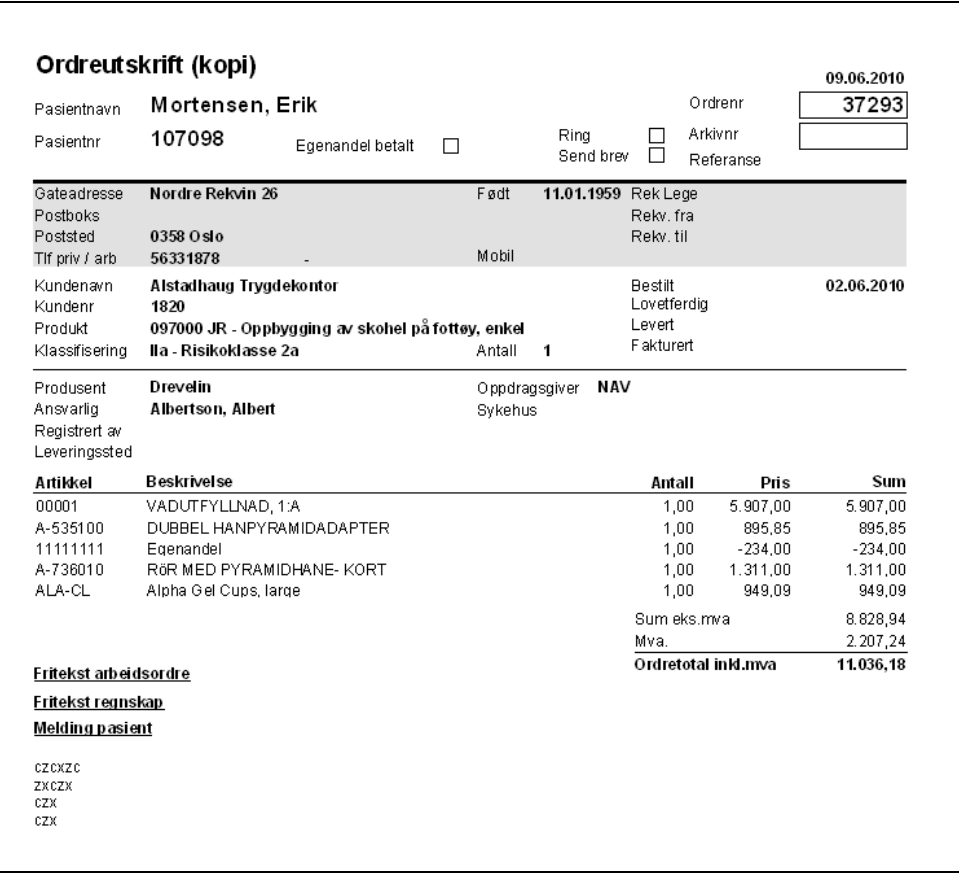

### **Figur 133** - Ordreutskrift  $1$  - ValgtOrdreUtskrift = 5

Ordreutskrift (kopi)

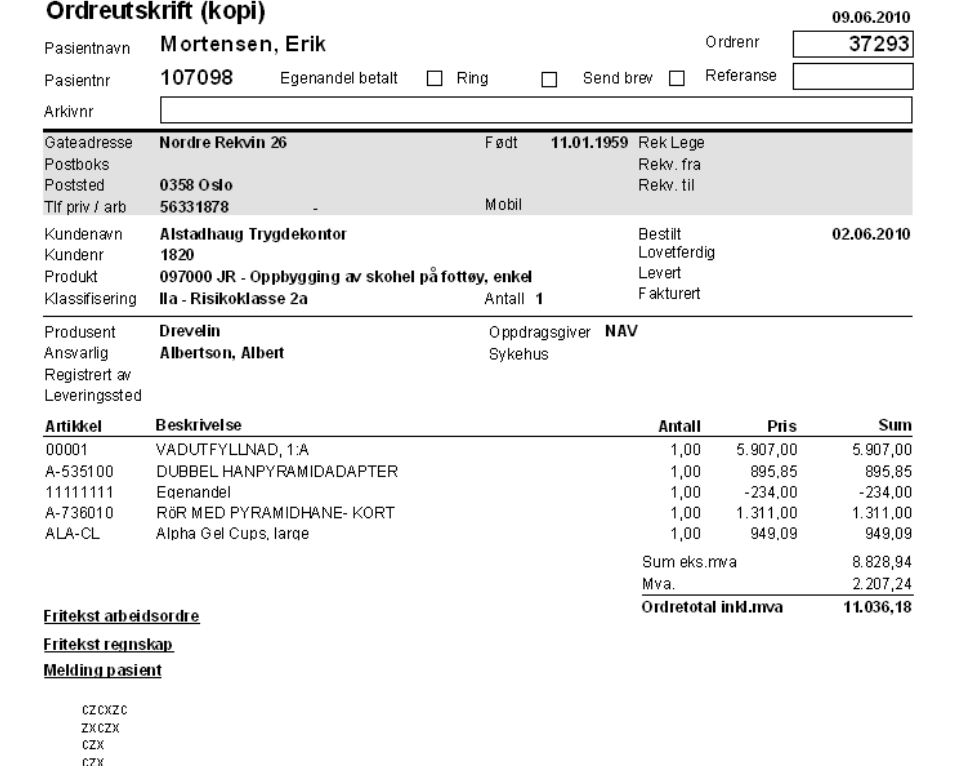

### **Figur 134 -** Ordreutskrift - ValgtOrdreUtskrift =  $6$

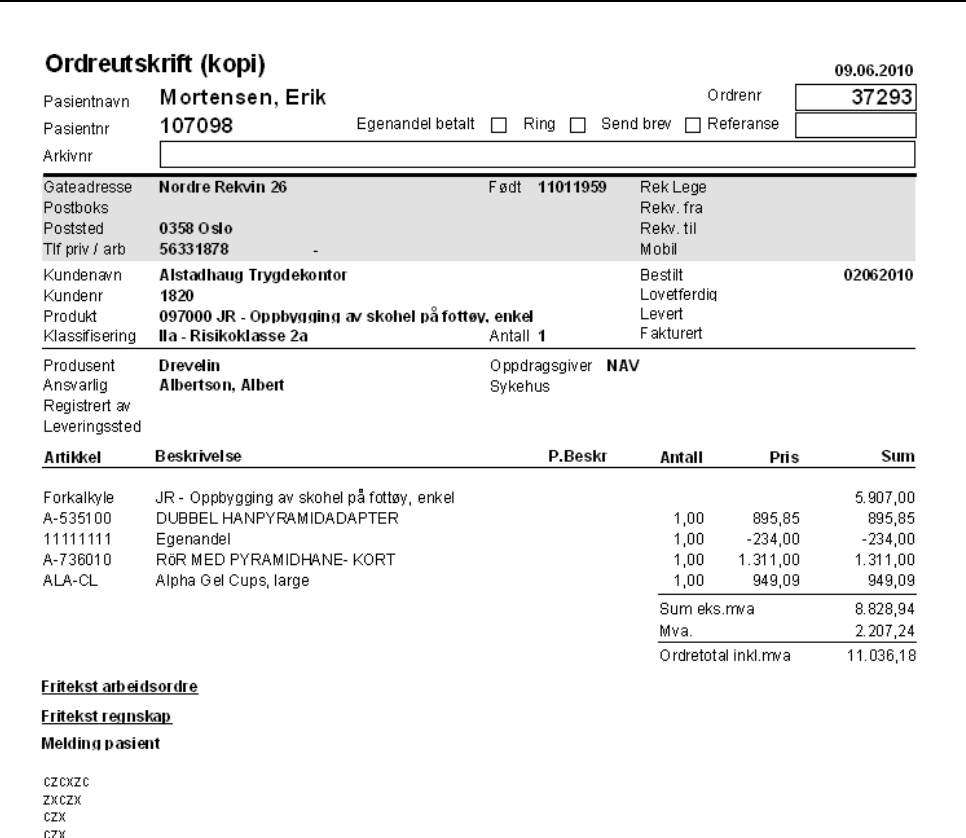

### **Figur 135 -** Ordreutskrift 1 - ValgtOrdreUtskrift = 7

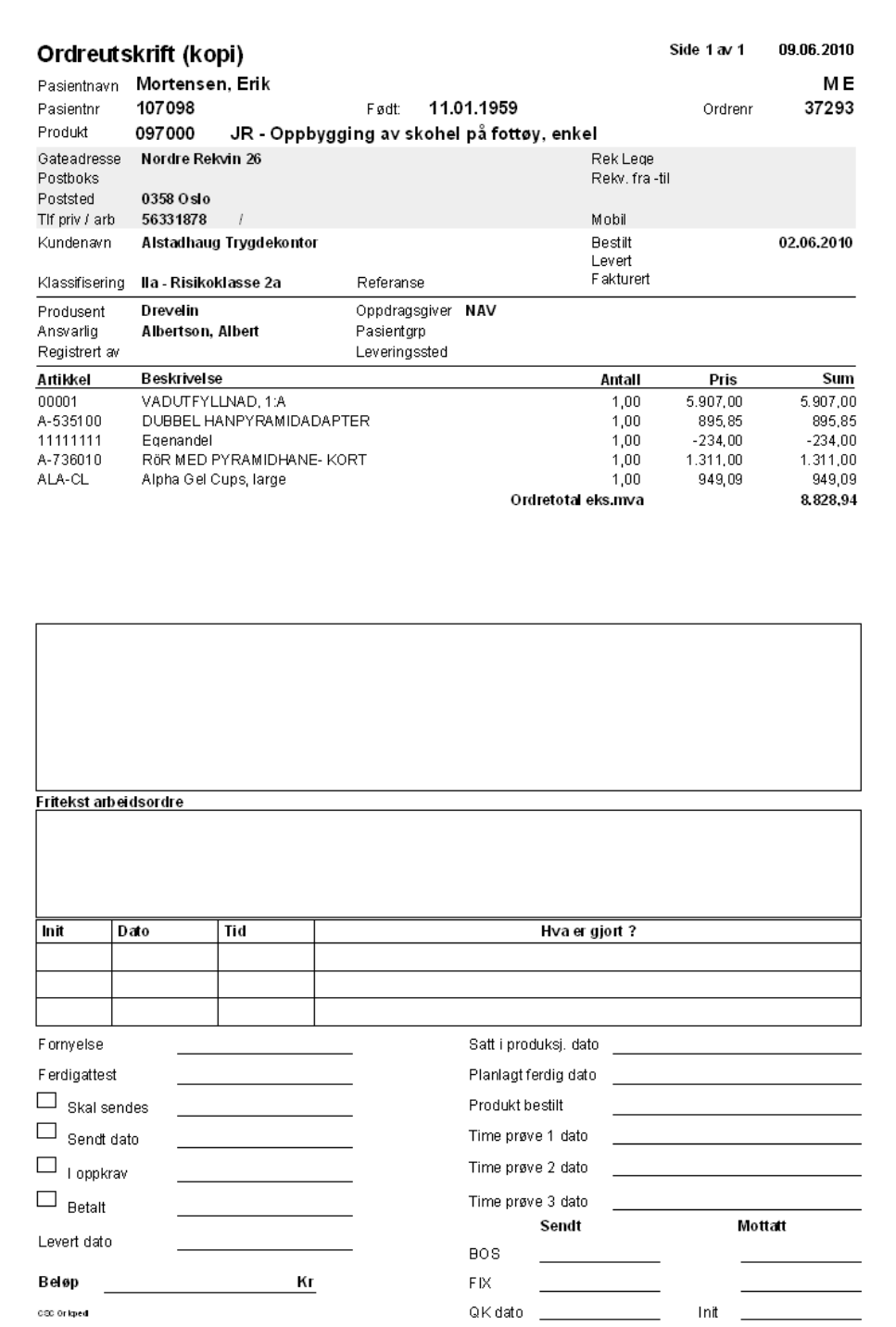

### **9.1.6 Melding pasient - Fritekst arbeidsordre - regnskap**

Melding og fritekst mappen i ordrebildet dekker 3 funksjoner i CSC Ortopedi. Disse er som følger:

- 1. **Melding på pasienten** er ment som en 'huskelapp' for egne notater angående pasienten, og kan brukes fritt. Melding kan lagres både fra pasientbildet og ordrebildet og fremkommer i begge bilder.
- 2. **Fritekst for ordre i arbeid** benyttes som et fritekstfelt for notater på en ordre i arbeid. Denne tekst vil fremkomme på utskrift av ordre i ordrehodemappen.
- 3. **Fritekst til regnskap** benyttes for å skrive tekst som skal fremkomme på faktura

Det er viktig at feltet **Fritekst til regnskap** kun benyttes til meldinger som skal fremkomme på faktura.

**Figur 136** - Registrering av melding på pasient - fritekst på ordre

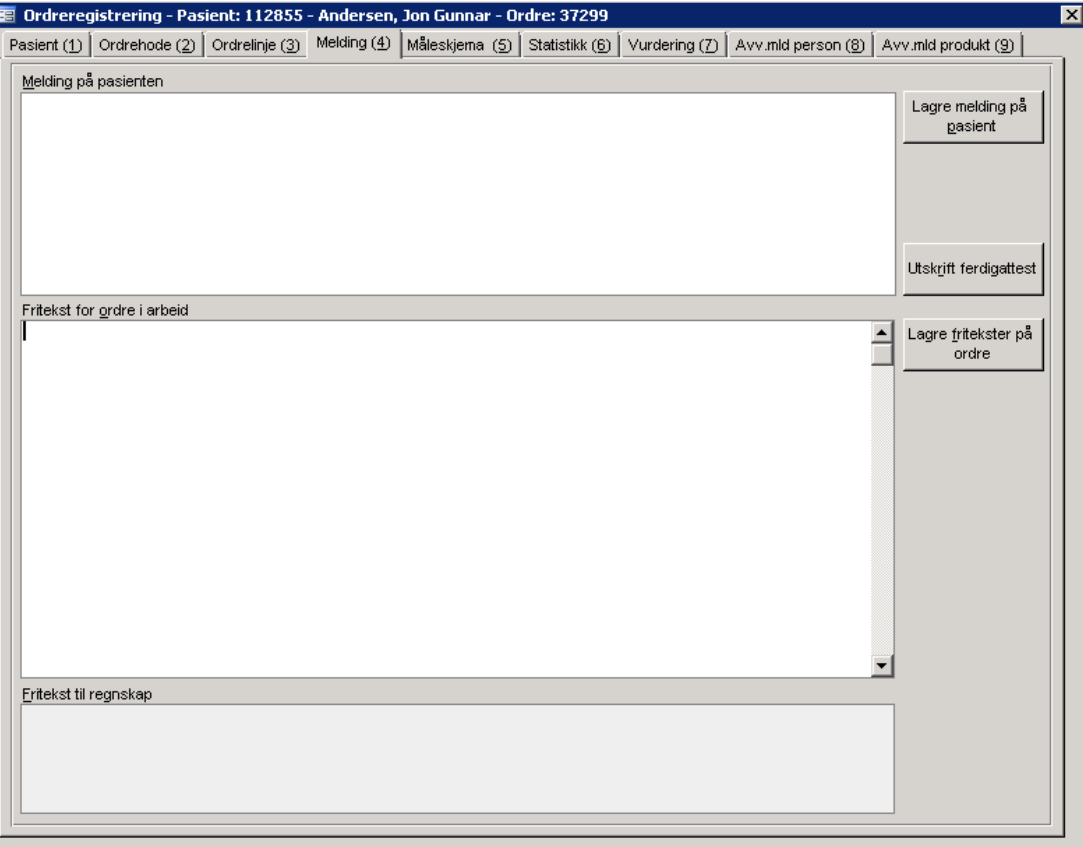

Ved innskriving av tekst i de ulike felter trykkes **Lagre** knapp utenfor respektive felt for å få lagret dette i databasen. Hvis minst et av feltene er utfylt med tekst, vil dette vises ved at en 'bjelle' vises på mappefolderen.

Hvis systemparameter **SperreMeldingPaaFaktOrdre** er satt til **Ja** i systeminformasjon vil programmet sperre feltene **Fritekst for ordre i arbeid** og **Fritekst til regnskap** for innskrivning etter at ordren er fakturert.

### **9.1.7 Måleskjema**

CSC Ortopedi gir virksomheten mulighet til å legge opp ubegrenset antall måleskjemaer i bruk. CSC AS foretar innscanning av skjemaer og knytter informasjonsfelter i disse mot felter i databasen. Denne prosess kan foretas på relativt kort tid, avhengig av informasjonsmengden på det enkelte skjema. Innscanning og oppbygning av skjema mot programmet bestilles fra CSC AS.

Virksomheten bestemmer selv hvilke felter som skal være åpne for registrering og registreringsrekkefølgen på feltene når dette er hentet frem. Måleskjemaer henter noe fast informasjon fra programmet, annen informasjon kan legges inn direkte inn i skjemaet når et dette er hentet frem. Målskjemaer vises/registreres i mappen **Måleskjema** etter at en ordre er hentet frem.

Virksomheten har også selv mulighet til å si hvilke målskjema som skal vises i oversiktene. Dette kan gjøres via funksjonen **Måleskjemaadministrasjon** under **Oppsett** fra hovedmenyen.

#### **Figur 137** - Målskjemaoversikt

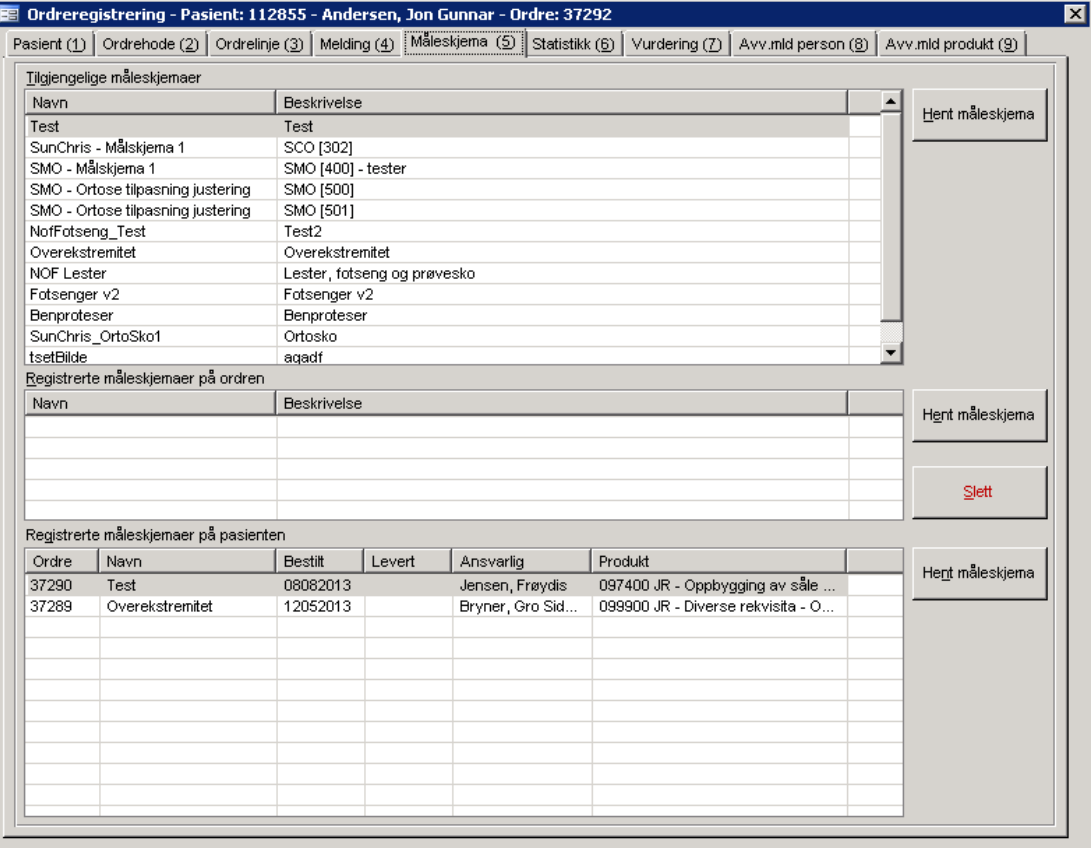

Mappen inneholder følgende oversikter / lister:

- 1. Tilgjengelige måleskjemaer (alle innscannede målskjemaer)
- 2. Registrerte måleskjemaer på ordren
- 3. Registrerte måleskjemaer på pasienten (historikk uansett ordre)

Et måleskjema fra en tidligere ordre kan kopieres over til den ordren som er fremhentet i øyeblikket. Målskjema kan skrives ut til skriver eller til Excel.

### **9.1.7.1 Registrere målskjema på ordre**

Velg skjema fra listen **Tilgjengelige Måleskjemaer**. Trykk deretter **Hent Måleskjema** utenfor listen. Programmet vil nå arbeide en liten stund før måleskjemaet hentes frem i eget fremvisningsbilde.

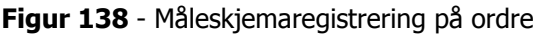

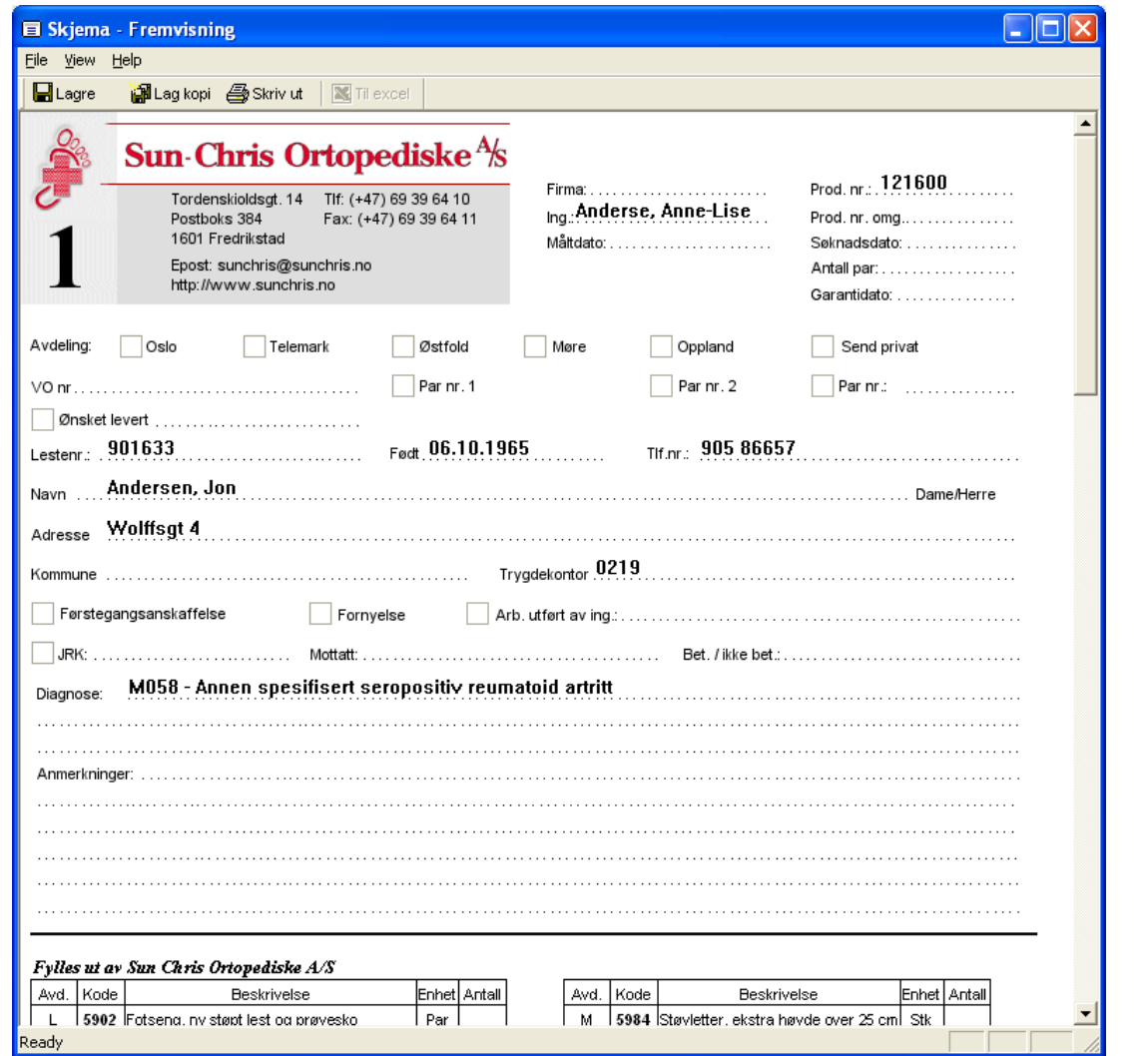

Registrer nødvendig informasjon og trykk deretter knappen **de** eller velg **File->Save** fra menyelinjen i måleskjemabildet. Skjemaet knyttes nå av programmet til ordren. For å vise nytt skjema på ordre trykkes **F5** knappen og skjemaet vises i listen **Registrerte Målskjemaer på ordren**.

Hvis det ønskes gjort endringer på et eksisterende skjema, velges først måleskjema i den sistnevnte listen. Trykk deretter **Hent Måleskjema** utenfor listen. Trykk **Lukk** knapp for å gå tilbake til måleskjemaoversikten. Merk at det ikke er mulig å endre en målskjema dersom ordren er klargjort for fakturering eller ordren er fakturert.

### **9.1.7.2 Slette måleskjema fra en ordre**

Velg skjema fra listen **Registrerte Målskjemaer på ordren** ved å klikke på denne. Trykk deretter **Slett.** 

### **9.1.7.3 Kopiere et måleskjema**

Listen **Registrerte Målskjemaer på pasienten** viser alle målskjemaer registrert på pasienten historisk. Velg skjema fra listen ved å klikke på denne. Trykk deretter **Hent Målskjema** utenfor listen. Trykk deretter knappen **eller velg File->Copy** fra menylinjen i målskjemabildet.

Programmet vil nå spørre om det skal lages en kopi av fremhentet målskjema til den ordren som er hentet frem i øyeblikket. Trykk **Ok** hvis dette er ønskelig. Programmet vil nå vise det nye skjema på ordren i listen **Registrerte Målskjemaer på pasienten** etter at **F5** er trykket.

### **9.1.7.4Utskrift av måleskjema**

Hent frem ønsket målskjema. Trykk deretter knappen **etter velg File->Print** fra menylinjen i måleskjemabildet. Skriverdialog vil nå hentes frem av programmet. Velg ønsket skriver og foreta utskrift.

### **9.1.7.5Utskrift av måleskjema til Excel**

CSC Ortopedi gir i visse tilfelle mulighet for å lagre et måleskjema i Excel-format. Dette må avklares med CSC AS. Programmet danner en eksakt kopi av det scannede skjema og tegner opp dette i Excel med innhold fra databasen.

Hent frem ønsket måleskjema. Trykk deretter knappen **ig i** måleskjemabildet. Programmet vil nå varsle om eventuelle manglende felter som skal være utfylt i målskjema (eksempel under). Krav til innhold defineres av kunden og legges inn i skjemaets profil av CSC AS.

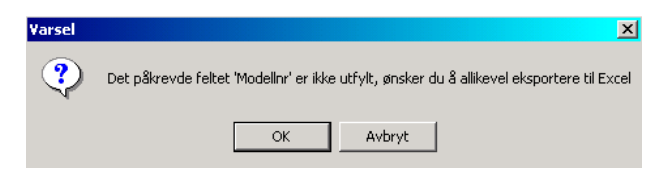

Trykk **Ok** hvis skjemaet allikveld skal legges ut til Excel. Programmet vil nå vise fildialog for plassering av målskjemaet på disk.

**Figur 139** - Angivelse av plassering av måleskjema til Excel

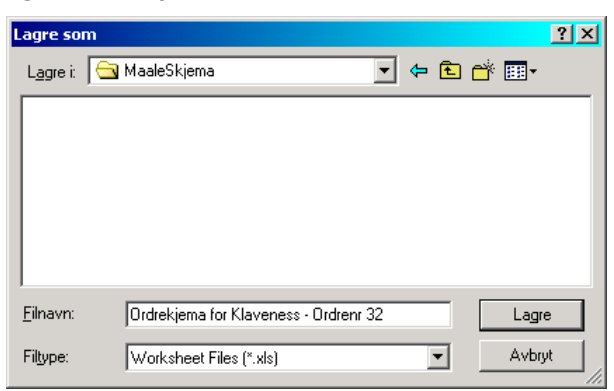

Angi navnet på fil i feltet **Filnavn** (programmet foreslår skjemanavn som filnavn). Trykk deretter **Lagre**. Programmet vil nå arbeide litt og når utlegg er ferdig vil dette varsles. Merk at programmet **ikke** henter Excel automatisk etter at utlegg er foretatt.

### **9.1.8 Statistikkopplysninger knyttet til ordre**

Statistikkopplysninger registreres og vises i mappen **Statistikk**. Denne mappen inneholder ORTOK opplysninger, registrerte arbeidstimer på ordren registrert i skjermbildet for **Ordre i arbeid** samt registrering av materialforbruk. Programmet vil kontrollere at ORTOK opplysninger er registrert korrekt ved klargjøring av ordre. Dette forutsetter at parameter **ORTOKiBruk** er satt til **Ja** i systeminformasjon.

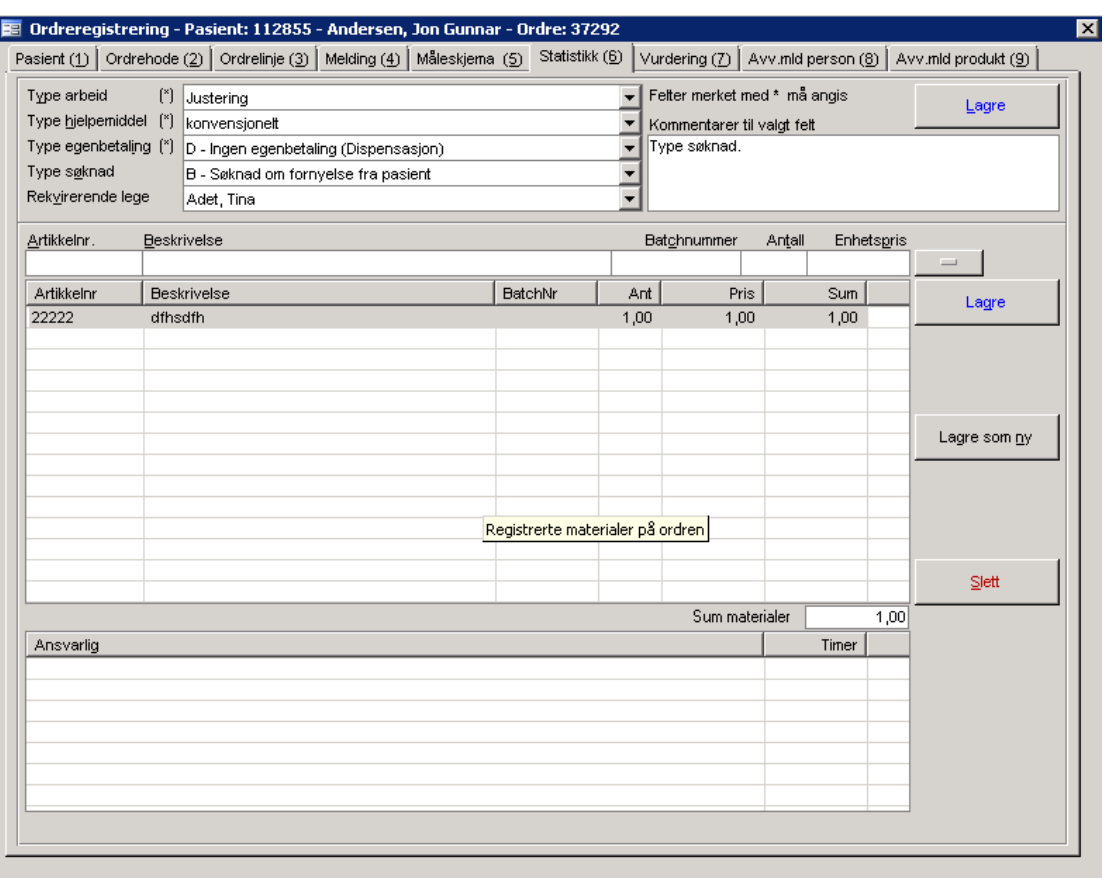

**Figur 140** - Statistikkregistrering ordre

Under seksjonen ORTOK registreres statistikkopplysninger på ordren. De felter/lister som er merket med (\*) er påkrevd for at ordren skal bli godkjent i ORTOK.

 Merk at hver verdi i listen **Egenbetaling Type** utleder en verdi for faste egenbetalingsbeløp til ORTOK. Ved endring av satser fra NAV, kan disse beløp korrigeres i skjermbildet for **Egenandelprofiler**. Programmet legger opp tilhørende egenbetalingsbeløp i feltet **Egenbetaling** i ordrehodemappen ved valg av type.

Unntaket fra dette er type **S - egenbetaling ved fast stønadsbeløp**. I dette tilfelle må egenbetalingsbeløpet registreres inn manuelt i **Egenbetaling**. Varelinje for egenandel må legges inn manuelt. Programmet kontrollerer at beløpet i **Egenbetaling** overensstemmer med egenandelsvarelinjen registrert på ordren, og varsler hvis uoverensstemmelse. Dette varsel fremkommer ved klargjøring av ordren.

Under seksjonen **Materialforbruk** registreres artikkelforbruk utenom de artikler som finnes i artikkelregisteret. Dette er altså en helt manuell registrering uten noen slags form for kontroll på korrekt artikkelnummer.

I listen **Registrerte Timer på ordren** vises alle summerte arbeidstimer pr. ansvarlig på ordren. I rapportmodulen kan rapport over registrerte timer skrives ut. Det henvises til kapitlet om rapportmodulen for forklaring på dette.

**Rekvirerende lege** settes automatisk av programmet i ordren, dersom lege er knyttet til pasienten i pasientbildet. Hvis ikke må denne velges spesifikt for ordren i listen **Rekvirerende lege**. Programsatt verdi kan imidlertid overstyres på hver enkelt ordre.

### **9.1.8.1Pasientvurdering på ordre**

I mappen **Vurdering** vises pasientvurderingen som er utfylt på pasienten i mappen **Vurdering** i pasientinfobildet. Ved opprettelse av ny ordre kopieres pasientvurderingen over på ny ordre. I ordrebildet kan denne ikke endres.

**Merk**: Ordre kan ikke opprettes hvis parameter **PasientVurderingIBruk** er satt til **Ja** og denne ikke er utfylt

Hvis det skjer endringer på pasienten med hensyn til disse data, kan sist gjeldende pasientvurdering hentes over på ordren ved at knappen **Kopier fra pasient** trykkes. Følgende melding vil da fremkomme.

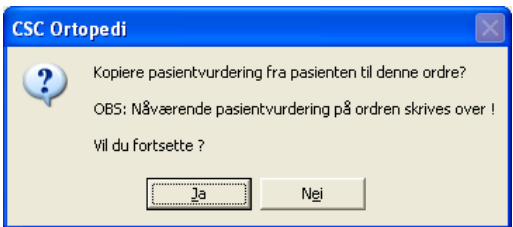

Trykk **Ja** hvis eksisterende pasientvurdering på ordre skal overskrives med den fra pasienten. Hvis ikke trykk **Nei**.

### **Figur 141** - Pasientvurdering ordre

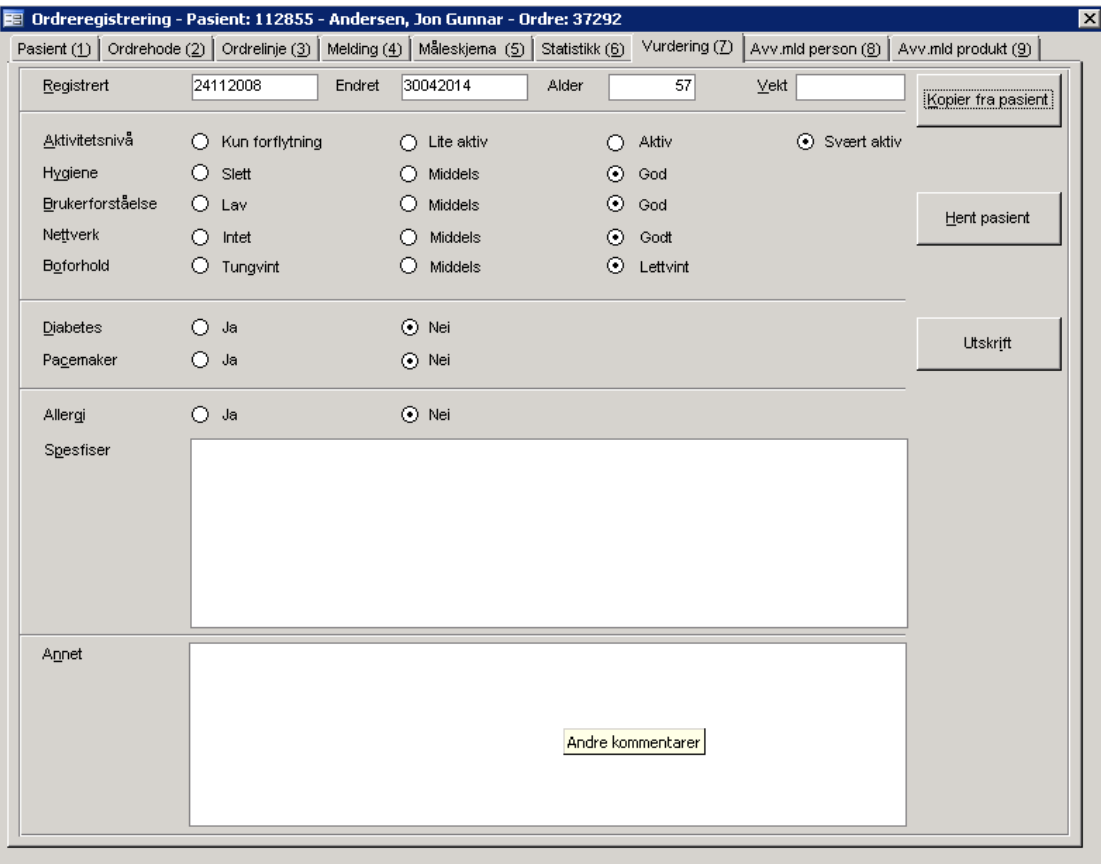

### **9.1.9 Avviksmelding person**

På en ordre kan avviksmelding personskade registreres. Dette gjøre i mappen **Avv.mld.person** i ordrebildet. Her kan en eller flere avviksmeldinger registreres.

Øverst i skjermbildet finnes en nedtrekksliste (**Registrerte mld**) med de avviksmeldinger som allerede er registrert på ordren. Ved valg av en verdi fra denne listen hentes alle registrerte opplysninger frem i skjermbildet.

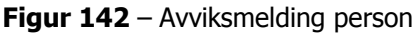

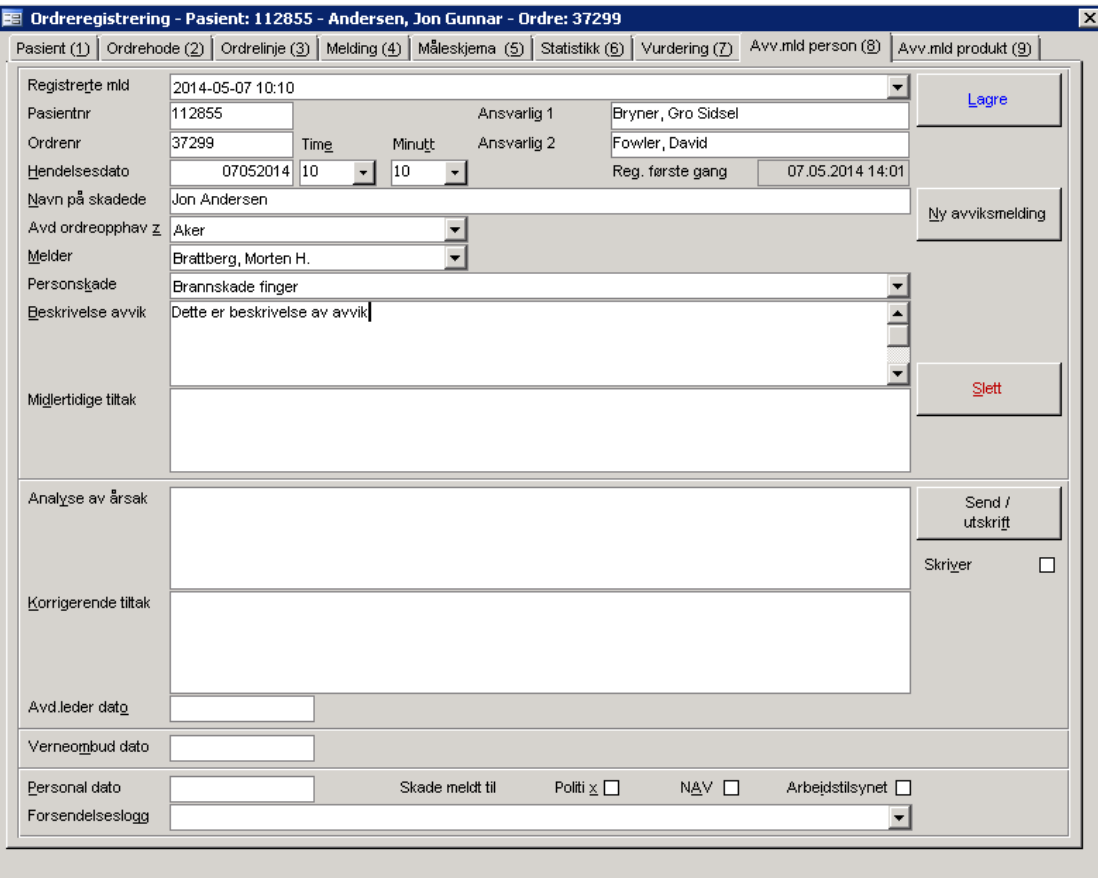

### **9.1.9.1Registrere ny Avviksmelding Personskade**

Trykk **Ny avviksmelding**. Skjermbildet nullstilles og gjøres klar for innskrivning av informasjon. Merk at programmet holder rede på hvilke innskrivingsfelter som er åpne for innskrivning etter hvor langt man har kommet i selve arbeidsgangen. Låsing av felter styres av programmet etter at knappen **Send/utskrift** er trykket (låsing skjer ikke ved valg av **Skriver** eller **Lagre**). Ved trykk av **Lagre** er det mulig å endre / registrere informasjon i etterkant etter hvor langt man har kommet i arbeidsgangen. Registrering av avviksmeldinger skal skje etter en spesifikk arbeidsgang. Trinnene i registrering av avviksmelding er som følger:

**Trinn 1** er å registrere **melders** informasjon i øvre del av skjermbildet. Her må følgende informasjon legges inn for å få lagret en avviksmelding:

- Hendelsesdato
- Time
- **Minutt**
- Navn på skadede
- Avdeling ordreopphav
- Melder
- Personskadekode (hentet fra verdier registrert i personskadeinnmeldingsfunksjonen)
- Beskrivelse avvik

Når informasjon fra melder er ferdigregistrert, skal denne sendes til avdelingsleder og personal. Forsendelse skjer ved at knappen **Send/utskrift** trykkes. Programmet vil nå automatisk sende en e-post til **Avdelingsleder** på angitt avdeling ordreopphav og til **Personal**. I denne mail vedlegges en PDF versjon av avviksrapporten.

Alle innskrivningsfelter tilhørende melder vil nå være låst for endring og felter tilhørende de som skal registeres av avdelingsleder vil være åpne for innskrivning.

**Trinn 2** er å registrere **avdelingsleders** informasjon i midtre del av skjermbildet. Her må følgende informasjon legges inn for å få sendt avviksmeldingen videre:

- Analyse av årsak
- Korrigerende tiltak
- Avd.leder dato

Når informasjon fra avdelingsleder er ferdigregistrert, skal denne sendes til verneombud. Forsendelse skjer ved at knappen **Send/utskrift** trykkes. Programmet vil nå automatisk sende en e-post til **Verneombud**. I denne mail vedlegges en PDF versjon av avviksrapporten.

Alle innskrivningsfelter tilhørende avdelingsleder vil nå være låst for endring og felter tilhørende de som skal registeres av verneombud vil være åpne for innskrivning.

**Trinn 3** er å registrere **verneomuds** informasjon i nedre del av skjermbildet. Her må følgende informasjon legges inn for å få sendt avviksmeldingen videre:

Verneombud dato

Når informasjon fra verneombud er ferdigregistrert, skal denne sendes til personalsjef. Forsendelse skjer ved at knappen **Send/utskrift** trykkes. Programmet vil nå automatisk sende en e-post til **Personal**. I denne mail vedlegges en PDF versjon av avviksrapporten.

Innskrivningsfelter tilhørende verneombud vil nå være låst for endring og felter tilhørende de som skal registeres av personal vil være åpne for innskrivning.

**Trinn 4** er å registrere **personalavdelingens** informasjon i nedre del av skjermbildet. Her må følgende informasjon legges inn for å få avsluttet avviksmeldingen:

Personal dato

Når informasjon fra personal er ferdigregistrert, skal avviksmelding avsluttes og lukkes. Dette gjøres ved ved at knappen **Send/utskrift** trykkes. Programmet vil nå avslutte meldingen og sperre alle felter i skjermbildet for innskrivning. Ved ferdigstillelse av avviksmeldingen vil programmet autmatisk legges opp meldingen som et PDF dokument i dokumentmappen i pasientbildet.

Nederst i skjermbildet finnes en logg over alle forsendelser som er gjort. Denne listen viser følgende informasjon:

- Dato-tid sendt
- Forsender
- Mottager (e)

Merk at **Dato-tid** påføres når mailen er sendt til mottager (e).

### **9.1.10 Avviksmelding produkt**

På en ordre kan avviksmelding produkt registreres. Dette gjøre i mappen **Avv.mld. produkt** i ordrebildet. Her kan en eller flere avviksmeldinger registreres.

Øverst i skjermbildet finnes en nedtrekksliste (**Registrerte mld**) med de avviksmeldinger som allerede er registrert på ordren. Ved valg av en verdi fra denne listen hentes alle registrerte opplysninger frem i skjermbildet

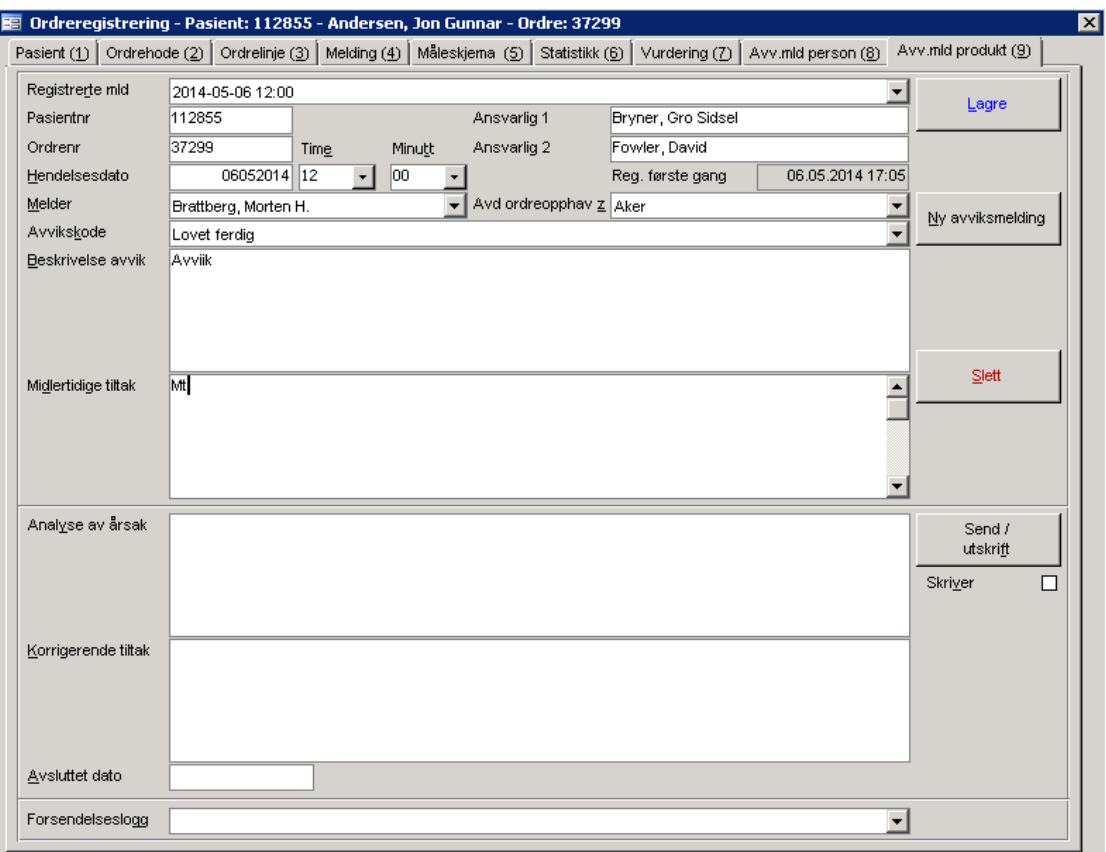

#### **Figur 143** – Avviksmelding produkt

### **9.1.10.1 Registrere ny Avviksmelding Produkt**

Trykk **Ny avviksmelding**. Skjermbildet nullstilles og gjøres klar for innskrivning av informasjon. Merk at programmet holder rede på hvilke innskrivingsfelter som er åpne for innskrivning etter hvor langt man har kommet i selve arbeidsgangen. Låsing av felter styres av programmet etter at knappen **Send/utskrift** er trykket (låsing skjer ikke ved valg av **Skriver** eller **Lagre**).

Ved trykk av **Lagre** er det mulig å endre / registrere informasjon i etterkant etter hvor langt man har kommet i arbeidsgangen. Registrering av avviksmeldinger skal skje etter en spesifikk arbeidsgang. Trinnene i registrering av avviksmelding er som følger:

**Trinn 1** er å registrere **melders** informasjon i øvre del av skjermbildet. Her må følgende informasjon legges inn for å få lagret en avviksmelding:

- Hendelsesdato
- Time
- Minutt
- Avdeling ordreopphav
- Melder
- Avvikskode (hentet fra verdier registrert i avvikskodeinnmeldingsfunksjonen for produkt)
- Beskrivelse avvik

Når informasjon fra melder er ferdigregistrert, skal denne sendes til avdelingsleder. Forsendelse skjer ved at knappen **Send/utskrift** trykkes. Programmet vil nå automatisk sende en e-post til **Avdelingsleder** på angitt avdeling ordreopphav. I denne mail vedlegges en PDF versjon av avviksrapporten.

**Trinn 2** er å registrere **avdelingsleders** informasjon i nedre del av skjermbildet. Her må følgende informasjon legges inn for å få sendt avviksmeldingen videre:

- Analyse av årsak
- Korrigerende tiltak
- Avd.leder dato

Når informasjon fra avdelingsleder er ferdigregistrert, skal denne avsluttes. Avslutning skjer ved at knappen **Send/utskrift** trykkes. Alle innskrivningsfelter tilhørende avdelingsleder vil nå være låst for innskrivning.

Nederst i skjermbildet finnes en logg over alle forsendelser som er gjort. Denne listen viser følgende informasjon:

- Dato-tid sendt
- Forsender
- Mottager (e)

Merk at **Dato-tid** påføres når mailen er sendt til mottager (e).

### **9.1.11 Klargjøre en ordre for fakturering**

Når ordren er ferdigbehandlet (alle trinn i ordreregistreringen er foretatt), kan ordren klargjøres for oversendelse til ORTOK og regnskap. Klargjøring foretas ved at **Klargjør** knapp trykkes. Programmet vil nå be om bekreftelse på klargjøring. Knappen vil etter at klargjøring er foretatt vises med teksten **Ordren er klargjort** i rød tekst påført seg.

Ved klargjøring kontrollerer programmet at alle nødvendige kjennetegn er påført. Mangler vil bli varslet. Absolutt nødvendige kjennetegn må påføres. Eventuell varsling, f.eks varsel om påføring av timer, som er satt opp i firmainfo, kan overses av bruker.

Regler for krav til informasjonsinnhold på en ordre må defineres av virksomheten selv. Dette krav er avhenging av hva som er påkrev for ORTOK og hva som er påkrevd mht til informasjon for overføring av data til økonomisystemet.

 Merk at programmet ikke godkjenner en ordre til et trygdekontor hvis parameter **ORTOKiBruk** er satt til **Ja** og ordren / pasienten mangler statistikkopplysninger i.h.t krav i ORTOK.

Alle klargjorte ordre vises i bildet **Ordre til fakturering**. En klargjort ordre kan ikke endres uten at klargjort merke fjernes. Dette gjøres ved at **Klargjør** knapp på nytt trykkes.

 Klargjøringsknappen kan gjøres tilgjengelig for brukere som skal ha fullmakt til å klargjøre ordre via egen rettighet for dette i brukerprofiler.

# **9.2 Ordre i arbeid**

**Systeminfoparameter:** Avdeling\_I\_Bruk, RegDatoOrdreIArbeid, VarselOrdreArbeid

### **Ordre ->Ordre i arbeid**

I CSC Ortopedi gis det mulighet for oppfølging av ordre i arbeid. Funksjonen gir en enkel, men oversiktlig visning av ordre i arbeid. Hvis det er ønskelig å benytte oppfølgingsfunksjonen for ordre i arbeid, må det merkes av for dette i **Avdeling\_I\_Bruk** i systeminfo.

I tillegg til dette må benyttede avdelinger/produksjonsstasjoner innmeldes i skjermbildet **Avdelinger i produksjon** under hovedgruppen **Firma** i hovedmenyen. Ubegrenset antall avdelinger/stasjoner kan meldes inn via denne funksjonen.

Ved bruk av ordre i arbeid, vil alle ordre som ikke er fakturert som standard fremkomme ved bruk av søkefunksjonen i skjermbildet. Det gis derimot også mulighet for å søke på fakturerte ordre.

På ordrene er det mulig å registrere ulike datomerker (planlagt ferdig, lovet ferdig, ferdig, levert, stoppet). I tillegg til disse datotyper kan det på hver avdeling/stasjon angis ferdig dato, registrering av timeforbruk, samt fritekst. Det gis også mulighet for registrering av fritekst på ordren som helhet.

**OBS**: Merk at minst en avdeling/stasjon må være definert i programmet for at ordre i arbeid skal kunne benyttes.

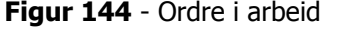

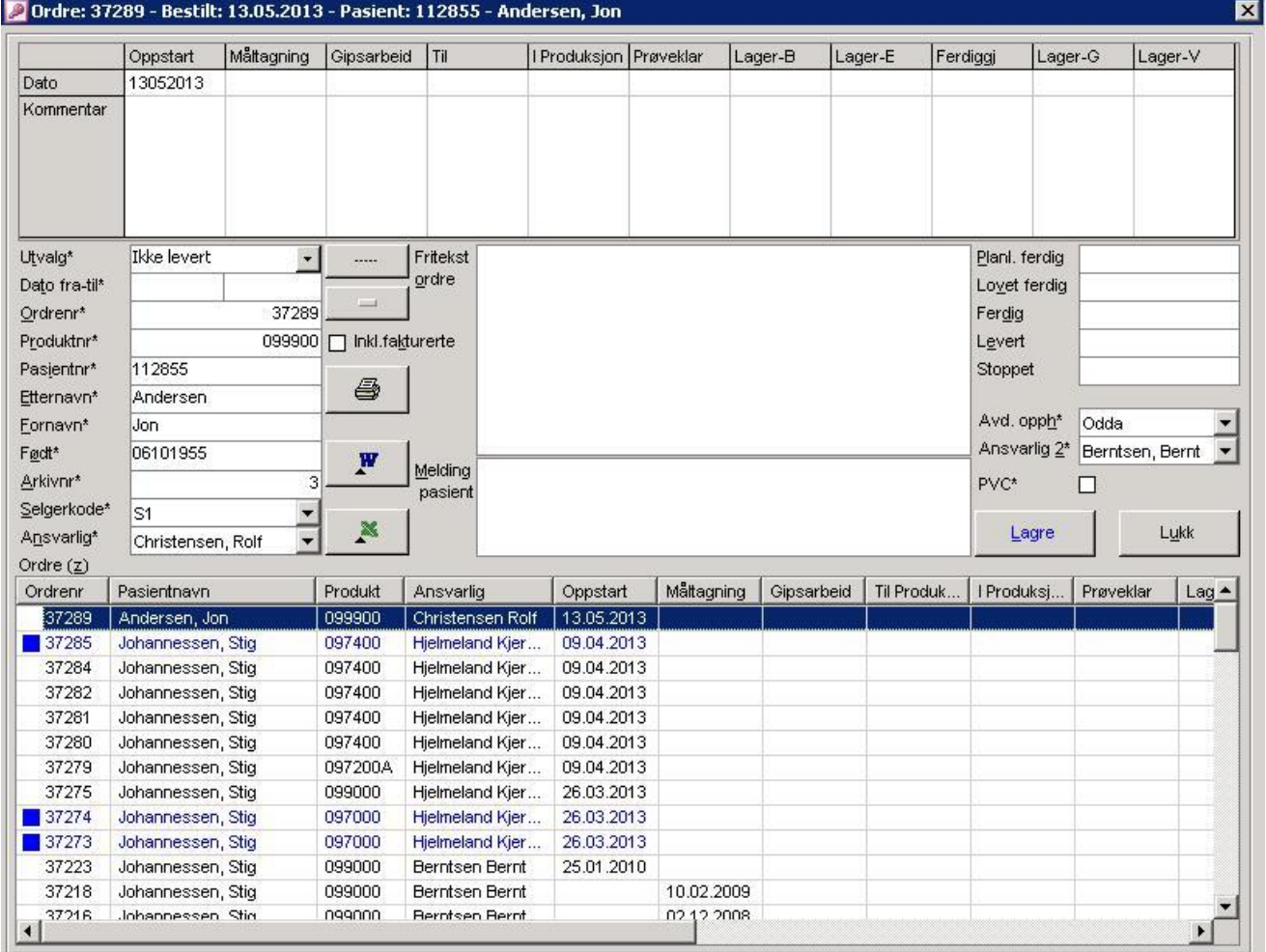

Det gis også mulighet til å angi varsling hvis antall dager mellom **Lovet Ferdig** og **Dagens dato** overstiger et gitt angitt antall dager på en ordre. Disse ordre vises med rød skrift i ordre i arbeid.

Dette angis ved å angi antall dager mellom disse to datoer i parameter **VarselOrdreArbeid** i systeminfo. Ordre som er registrert med ferdig dato eller levert dato, vil fremkomme med blå skrift i oversikten.

Rapport over ordre i arbeid kan sendes til Excel. Alle fargekoder beholdes ved utlegg til Excel.

### **9.2.1 Søk i ordre i arbeid**

For å vise kun ønskede ordre i arbeid, gis det mulighet til å søke og vise de ordre som oppfyller ønskede kriterier. Et eller flere søkefelter kan utfylles. Det gis mulighet til å søke på følgende begrep:

- DATOTYPE (Ikke levert, Planlagt ferdig (med leverte ordre), Planlagt ferdig (eks leverte ordre), Lovet ferdig, Planlagt og Lovet ferdig, Ferdig ordre, Leverte ordre)
- DATO FRA TIL (relatert til hva som er valgt i datotype. Hel dato må angis hvis ønskelig med datobegrensninger)
- ORDRENUMMER (eksakt ordrenummer må angis)
- PRODUKTNUMMER (Et eller flere produkter. Hele produktnummeret eller del av dette. F.eks 59 viser alle ordre som begynner på tallet 59. Se eget avsnitt om søk på produktnummer videre i kapitlet)
- PASIENT ETTERNAVN (hele navnet eller del av dette)
- PASIENT FORNAVN (hele navnet eller del av dette)
- PASIENTENS FØDSELSDATO
- ARKIVNUMMER /LESTENUMMER (hele lestenummeret eller del av dette)
- SELGERKODE
- ANSVARLIG
- ANSVARLIG 2
- AVDELING ORDREOPPHAV
- $-$  PVC
- FAKTURERTE ORDRE (om fakturerte ordre også skal hentes frem ved søk. Kryss av i 'Inkl. fakturerte')

Angi søkekriterier og trykk søkeknapp. Ordre som oppfyller søkekriterier vil nå vises i listen i skjermbildet. For å vise detaljer på en ordre klikkes det en gang på ordre i ordrelisten. Opplysninger knyttet til ordren vil nå overføres til feltene i skjermbildet. Hvis ordrebildet og/eller pasientbildet er opp samtidig med at det klikkes på ordren, vil programmet oppdatere disse bilder med opplysninger på valgt ordre i ordrebildet og pasienten ordren er registrert på i pasientbildet.

Hvis ordrebildet er fremme, trykkes **Enter**-knappen for å hente ordren frem i ordrebildet. Hvis ikike ordrebildet er fremme, dobbeltklikkes det på ordren i liste i ordre i arbeid for å hente ordrebildet med valgt ordre..

Merk at søk vil foregå raskere hvis et eller flere søkekriterier oppgis.

### **9.2.1.1Søk på et eller flere produkter**

I søkefelt for produkt gis det mulighet for å søke på ulike måter, dette for å spisse søket til et eller flere produkter. Følgende muligheter finnes:

- **Søk på spesifikt produktnummer:** Angi produktnummer fullt ut, for eksempel 590200.
- **Søk på del av produkt :** Det er ønskelig å finne alle produkter som begynner på 59. Angi tallet 59 i søkefelt.
- **Søk på flere produkter**: Det er ønskelig å søke på alle produkter som begynner på 59 og 69. Angi dette som 59,69 i søkefelt for produkt. Komma angir skille mellom produkter.

### **9.2.2 Lagre opplysninger på en ordre i arbeid**

Etter at ordreinformasjon på en spesifikk ordre er hentet frem i skjermbildet (klikk er foretatt på en ordre i listen), kan opplysninger registreres på ordren. Følgende opplysninger kan registreres på ordren i ordre i arbeid:

- **Planlagt ferdig** (vises også i ordrebildet)
- **Lovet ferdig** (vises også i ordrebildet)
- **Ferdig**
- **Levert dato** (vises også i ordrebildet)
- **Fritekst ordre** (vises også i ordrebildet. kan også endres selv om ordre er fakturert)
- **Melding på pasient** (vises også i pasient og ordrebildet)

Trykk **Lagre** etter at informasjon er registrert på ordren. Merk at hvis ordren det lagres opplysninger på er fremme i ordrebildet, må denne hentes frem på nytt her for å vise sist lagrede opplysninger fra ordre i arbeid.

### **9.2.3 Registrere informasjon - timer på ordre på en stasjon**

Innen hver avdeling/stasjon gis det mulighet for å registrere tidsforbruk for de enkelte ressurser som arbeider med ordren. Registrering av informasjon knyttet til den enkelte avdeling/stasjon foretas ved at det klikkes på ordren i ordrelisten i ordre i arbeid. Dobbeltklikk deretter på avdelingen (den øverste listen) det skal registreres informasjon på. Programmet henter nå frem dialog for registrering av informasjon.

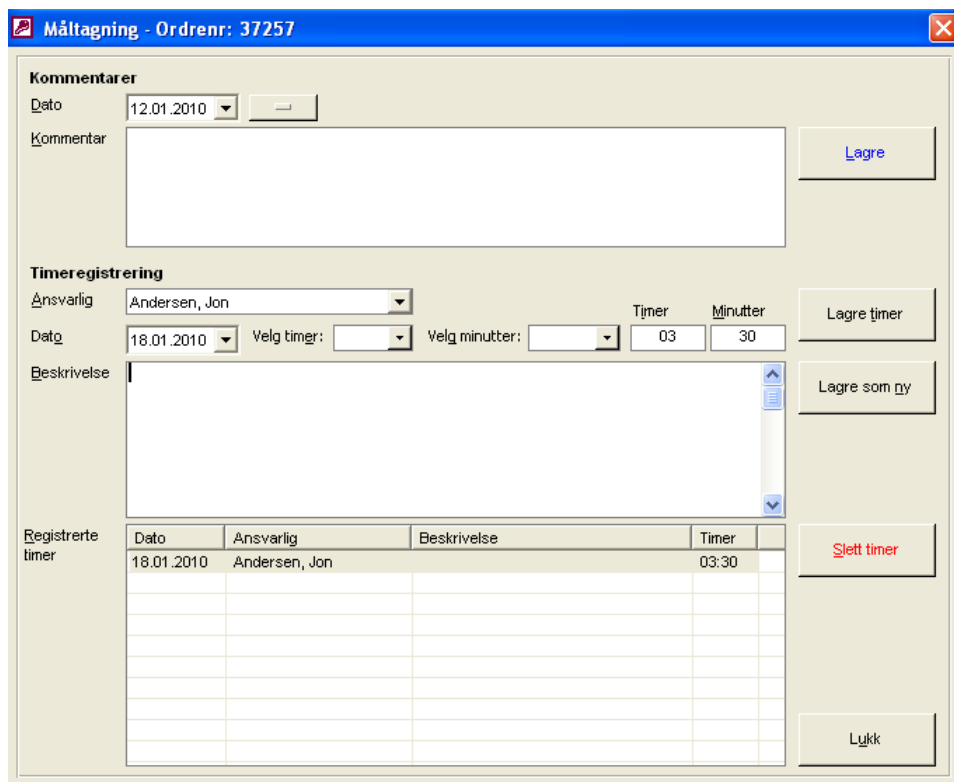

**Figur 145** - Registrere tidsforbruk på en ordre innen avdeling-/stasjon

Ferdig dato skal vise den dato som er ordren er ferdig innen avdeling/stasjon. Under **Kommentarer** registreres fritekst og dato for ferdigstillelse (eller hvor langt ordren er kommet i produksjon) som opplysning innen avdeling. Informasjonen i disse felter vil fremkomme i avdelings/stasjonslisten i hovedbildet etter at **Lagre** er trykket. Rapport over timeforbruk kan tas ut pr. ansvarlig fordelt pr. produkt i en tidsperiode fra rapportmodulen.

 Hvis en dato skal fjernes fra en stasjon, trykkes blankeknapp. Dato blir da satt til 01.01.1900. Trykk **Lagre** på nytt.

Innen hver avdeling gis det mulighet for å registrere tidsforbruk for de enkelte ressurser som arbeider med ordre. Denne tidsregistrering vil fremkomme på ordre i arbeid rapporten, i tillegg til at det vil være mulig å ta ut statistikk fra rapportmodulen.

Registrer først ansvarlig ved å velge fra listen **Ansvarlig**. Skriv inn dato for arbeid i feltet **Dato**, eller trykk på pilen til høyre i listen og hent frem kalender og marker dato her. Skriv inn timer benyttet i feltene **Timer** og **Minutter**. Alternativt kan det velges timer fra listen **Velg timer**, og minutter fra listen **Velg minutter**. Ved valg fra disse listene legger programmet opp verdier i feltene timer og minuter. Trykk deretter **Lagre timer**.

 Merk at hvis det er klikket på en timeregistering i listen, og det ønskes lagret en ny forekomst av tidsregistrering, må knappen **Lagre Ny** benyttes.

Rapport over tidsregistreringer på arbeidsstasjoner kan tas ut i rapportmodulen.

### **9.2.3.1 Kalenderfunksjonen**

For å vise kalender i feltet **Dato**, trykkes det på ned pil i høyre del av feltet. Alternativt kan **Alt+Ned pil** benyttes. Programmet vil nå vise en kalender under feltet. Dagens dato er markert med med rød ring.

Navigering fremover i måneder kan gjøres ved å trykke høyre pil i øverste høyre del av kalender. Navigering bakover i måneder kan gjøres ved å trykke venstre pil i øverste venstre del av kalender

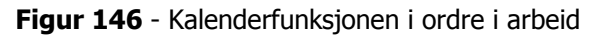

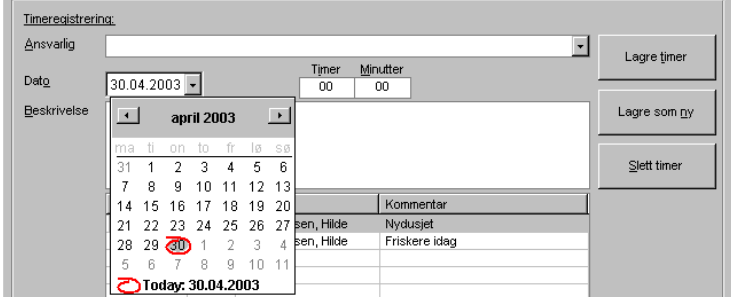

Valg av dato fra kalender foretas ved å klikke på valgt dato. Programmet vil nå lukke kalender og legge opp valgt dato i datofeltet.

### **9.2.4 Sende ordre i arbeid til Excel**

Programmet muliggjør utlegg av ordre i arbeid til Excel. Søk frem ordre som ønskes lagt ut til Excel. Trykk deretter knappen merket Excel-ikon **. . Angle i Programmet vil nå først spørre om fritekst på stasjoner skal legges ut på ordrene.** Trykk **Ja** hvis fritekst skal tas med, ellers trykk **Nei**. Deretter vil programmet vise en dialog for plassering av fil.

**Figur 147** - Angivelse av utleggsområde for Ordre i arbeid til Excel

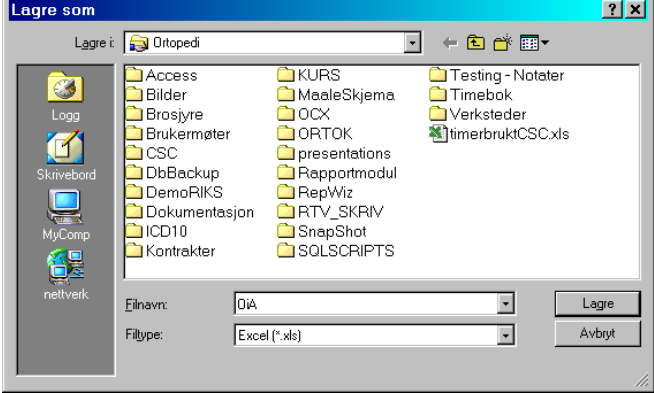

Klikk deg frem til ønsket mappe og skriv inn navn på Excelarket i **Filnavn**. Trykk deretter **Lagre**.

**MERK**: Hvis det fra før er lagt ut et Excelark og gjort formatteringer i dette (justering av kolonnebredder osv), og disse ønskes beholdt, kan det nye utlegget legges over det gamle arket. Alle formatteringer vil beholdes av utleggsfunksjonen. Merk også at fargekoder beholdes i Excelark.

# **9.3 Ordre til fakturering**

**Systeminfoparameter:** BenyttetØkonomiSystem, FaktureringsLoggSlett, KontrollRapportOrdre, VismaPath, VismaFilArtikkel, VismaFilKunde, VismaFilOrdre, OppgjørsKontorNummer, OrtokIBruk, OrtokPath, OrtokFil, UtvekslingVismaPathKunde, UtvekslingVismaPathOrdre

### **Ordre ->Fakturering**

Utlegg av fakturatransaksjoner til eksterne systemer gjøres fra skjermbildet **Ordre til Fakturering**. Dette valg ligger under menypunktet **Ordre** i hovedmenyen. Med eksterne systemer i denne sammenheng menes:

- Benyttet økonomisystem
- ORTOK (oppgjørstransaksjoner til trygdekontorene)

Ordre til fakturering viser alle klargjorte ordre. Før fakturaforsendelsesrutinen kan benyttes må følgende informasjon registreres i systeminfo:

- Angivelse av mappe for utlegg av økonomi- / regnskapsdata
- Angivelse om ORTOK er i bruk
- Angivelse av mappe for utlegg av ORTOK-data
- Angivelse av filnavn for ORTOK fil
- Angivelse av filnavn for økonomidatafiler som skal legges ut fra CSC Ortopedi
- Benyttet regnskaps- / økonomisystem
- Utvekslingsområder for kunde og ordre (dette dersom det er ønskelig at automatisk oppdatering av denne informasjon skal skje fra CSC Ortopedi til økonomisystemet. Denne funksjon spesialprogrammeres)

Faktura/fakturakopier kan skrives ut direkte fra CSC Ortopedi. Dette innebærer at dette må spesialtilpasses den enkelte installasjon.

#### **Figur 148** - Ordre til fakturering

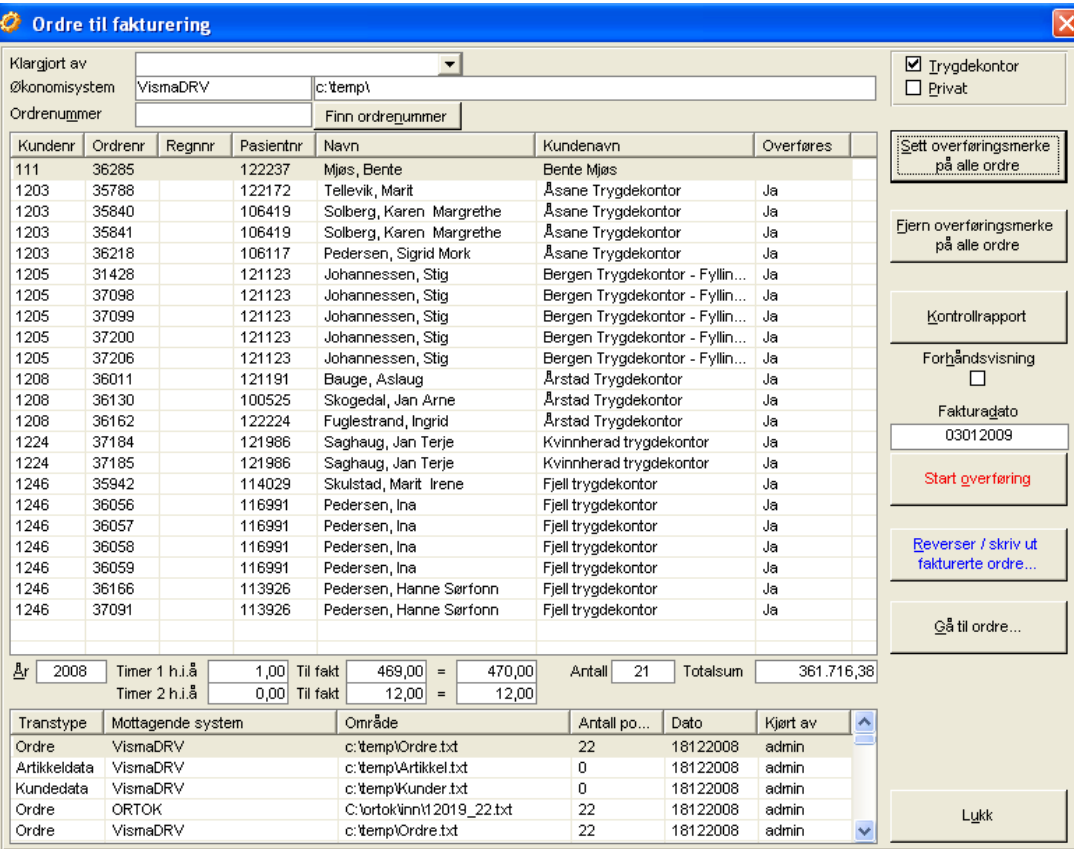

Bildet viser alle ordrer som er ferdigbehandlet og klargjort for fakturering. Listen inneholder informasjon om alle ordre som er klargjort for fakturering. CSC Ortopedi stempler ordre i ordrehodet med person som har klargjort ordre. Dette muliggjør at kun de ordre som er klargjort av en enkelt person kan vises i skjermbildet.

CSC Ortopedi danner regningsnummer til ORTOK og stempler hver ordre med dette nummer. Dette av den grunn at ordrenummer ikke leveres til ORTOK og gjenfinning av ordre i CSC Ortopedi kan bli vanskelig etter at oppgjørstransaksjoner er oversendt ORTOK. I listen finnes kolonnen **Regnnr**, som er det genererte regningsnummeret til ORTOK. Det er mulig å søke på regningsnummer i ordrebildet.

I nederste del av skjermbildet vises informasjon om det antall som er fakturert hittil i år av **Timer 1** og **Timer 2** (registrert i progammets funksjon for innmelding av NAV avtale). Antall av de samme timetyper som skal faktureres i denne omgang vises i feltene **Til fakt**. Feltene blir oppdatert først når ordre er merket for overføring.

En overføringslogg vises også. Denne inneholder opplysninger om hva slags data programmet har lagt ut til hvilket system, antall poster utlagt, dato for fakturering og hvem som har foretatt faktureringen (id til den som er pålogget).

 Historikk i logg kan reguleres v.h.a. parameter **FaktureringsLoggSlett** i systeminfo. Her angis antall dager det ønskes at programmet bevarer historikk i overføringer.

### **9.3.1 Vise – Søke - Merke ordre for fakturering**

### **9.3.1.1 Vise gitte ordre**

CSC Ortopedi setter et merke (id til den som er pålogget) på ordren ved klargjøring for fakturering. Som standard vises alle ordre ved åpning av skjermbilder. Ønskes kun ordre til en spesifikk bruker, kan denne velges i listen **Klargjort av**. Programmet viser da automatisk kun ordre for denne person. Velg blank i listen hvis alle ordre skal vises på nytt.

### **9.3.1.2 Søk spesifikk ordre**

For å søke opp en gitt ordre, angis ordrenummer i feltet **Ordrenummer**. Trykk deretter knappen **Finn ordrenummer**. Programmet vil nå legge opp linjen med ordrenummet øverst i listen dersom ordren ikke ses i listen. Hvis ordren er synlig i bildet, vil denne markeres med grått på linjen.

### **9.3.2 Nødvendigheten av å fakturere trygdekontor og andre kunder separat**

Hvis ordremassen består av ordre som både skal faktureres trygdekontorene og andre kunder, må disse ordre fakturere i 2 omganger, 1 gang for hver av ordretypene. Dette av den grunn at kun trygdekontorordre kan leses inn i ORTOK. Dette kan foretas ved at **en** av alternativknappene **Trygdekontor** eller **Privat** (under merk alle ordre) avkrysses før merking av ordre til fakturering skjer.

 Trygdekontorfakturaer skal **ikke** innleses og bokføres i regnskapet **før** disse er godkjent i ORTOK og oversendt til NAV via EDIFACT programmet. Dette er meget viktig. Ordre på private kunder skal ikke til ORTOK og kan oversendes til regnskap direkte.

### **9.3.3 Sette overføringsmerke på ordretyper**

Klargjøring for oversendelse til eksternt system gjøres ved at knappen **Merk alle Ordre** trykkes. Etter at dette er gjort vil programmet sette 'Ja' merke i kolonnen **Overføres** i ordrelisten. Angres det merking av alle ordre, kan knappen **Avmerk alle Ordre** trykkes. Ønskes en spesifikk ordre overført/ikke overført, kan det dobbeltklikkes på ordren i ordrelisten.

Programmet viser til enhver til antall ordre samt ordretotal eks. mva i feltene **Antall ordre** og **Totalsum** ved setting / fjerning av overføringsmerke.

### **9.3.4 Kontrollrapport ordre til fakturering**

Før overføring til regnskap kan kontrollrapport over de ordre som er merket for overføring utkjøres. Dette gjøres ved at knappen **Kontrollrapport** trykkes. Parameter **KontrollRapportOrdre** i systeminformasjon styrer hvillken sorteringsrekkefølge rapporten skrives ut på.

I systeminfo kan parameter **KontrollRapportOrdre** ha følgende verdier:

- Verdien 1 : Rapporten er sortert på ordrenummer. Liggende utskrift
- Verdien 2 : Rapporten er sortert på kundenummer/ordrenummer. Liggende utskrift
- Verdien 3 : Rapporten er sortert på ordrenummer. Stående utskrift
- Verdien 4 : Rapporten er sortert på ordrenummer pr ansvarlig. Liggende utskrift
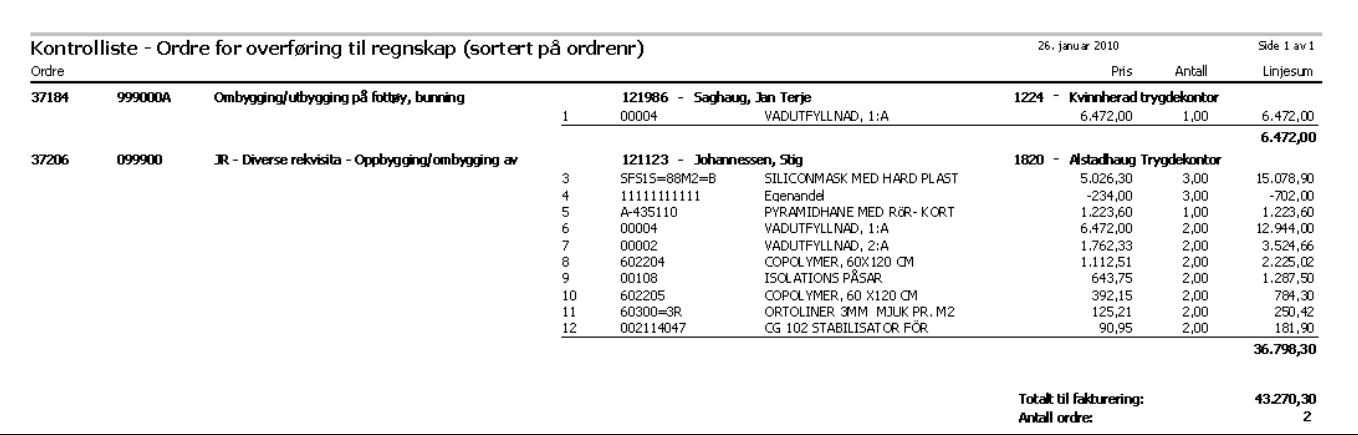

#### **Figur 149 -** Eksempel Kontrollrapport 1 – Ordre til fakturering (sortert ordrenummer - liggende)

**Figur 150** - Eksempel Kontrollrapport 2 – Ordre til fakturering (sortert på kundenummer/ordrenummer. Liggende)

 $\Gamma$ 

|       |                         | Kontrolliste - Ordre for overføring til regnskap (sortert på kundenr-ordrenr) |                               |              |                            | 26. januar 2010                          |        | Side 1 av 1    |
|-------|-------------------------|-------------------------------------------------------------------------------|-------------------------------|--------------|----------------------------|------------------------------------------|--------|----------------|
| Ordre |                         |                                                                               |                               |              |                            | Pris                                     | Antall | Linjesum       |
| 1224  | Kvinnherad trygdekontor |                                                                               |                               |              |                            |                                          |        |                |
| 37184 | 999000A                 | Ombygging/utbygging på fottøy, bunning<br>121986<br>- Saghaug, Jan Terje      |                               |              |                            |                                          |        |                |
|       |                         |                                                                               |                               | 00004        | VADUTFYLLNAD, 1:A          | 6,472,00                                 | 1,00   | 6,472,00       |
|       |                         |                                                                               |                               |              |                            |                                          |        | 6.472,00       |
| 1820  | Alstadhaug Trygdekontor |                                                                               |                               |              |                            |                                          |        |                |
| 37206 | 099900                  | JR - Diverse rekvisita - Oppbygging/ombygging av fottøy (spesifiser)          | - Johannessen, Stig<br>121123 |              |                            |                                          |        |                |
|       |                         |                                                                               | 3.                            | SFS15=88M2=B | SILICONMASK MED HARD PLAST | 5.026,30                                 | 3,00   | 15.078,90      |
|       |                         |                                                                               |                               | 11111111111  | Egenandel                  | $-234.00$                                | 3,00   | $-702,00$      |
|       |                         |                                                                               |                               | A-435110     | PYRAMIDHANE MED R&R-KORT   | 1.223,60                                 | 1,00   | 1.223,60       |
|       |                         |                                                                               |                               | 00004        | VADUTFYLLNAD, 1:A          | 6,472,00                                 | 2,00   | 12.944,00      |
|       |                         |                                                                               |                               | 00002        | VADUTFYLLNAD, 2:A          | 1.762.33                                 | 2.00   | 3.524,66       |
|       |                         |                                                                               | 8                             | 602204       | COPOLYMER, 60X120 CM       | 1.112,51                                 | 2,00   | 2.225,02       |
|       |                         |                                                                               |                               | 00108        | <b>ISOLATIONS PASAR</b>    | 643,75                                   | 2,00   | 1.287,50       |
|       |                         |                                                                               | 10                            | 602205       | COPOLYMER, 60 X120 CM      | 392,15                                   | 2,00   | 784,30         |
|       |                         |                                                                               | 11                            | 60300=3R     | ORTOLINER 3MM MJUK PR. M2  | 125,21                                   | 2,00   | 250,42         |
|       |                         |                                                                               | 12                            | 002114047    | CG 102 STABILISATOR FÖR    | 90.95                                    | 2,00   | 181,90         |
|       |                         |                                                                               |                               |              |                            |                                          |        | 36.798,30      |
|       |                         |                                                                               |                               |              |                            | Totalt til fakturering:<br>Antall ordre: |        | 43.270,30<br>2 |

**Figur 151** - Eksempel Kontrollrapport 3 – Ordre til fakturering (sortert på ordrenummer. Stående)

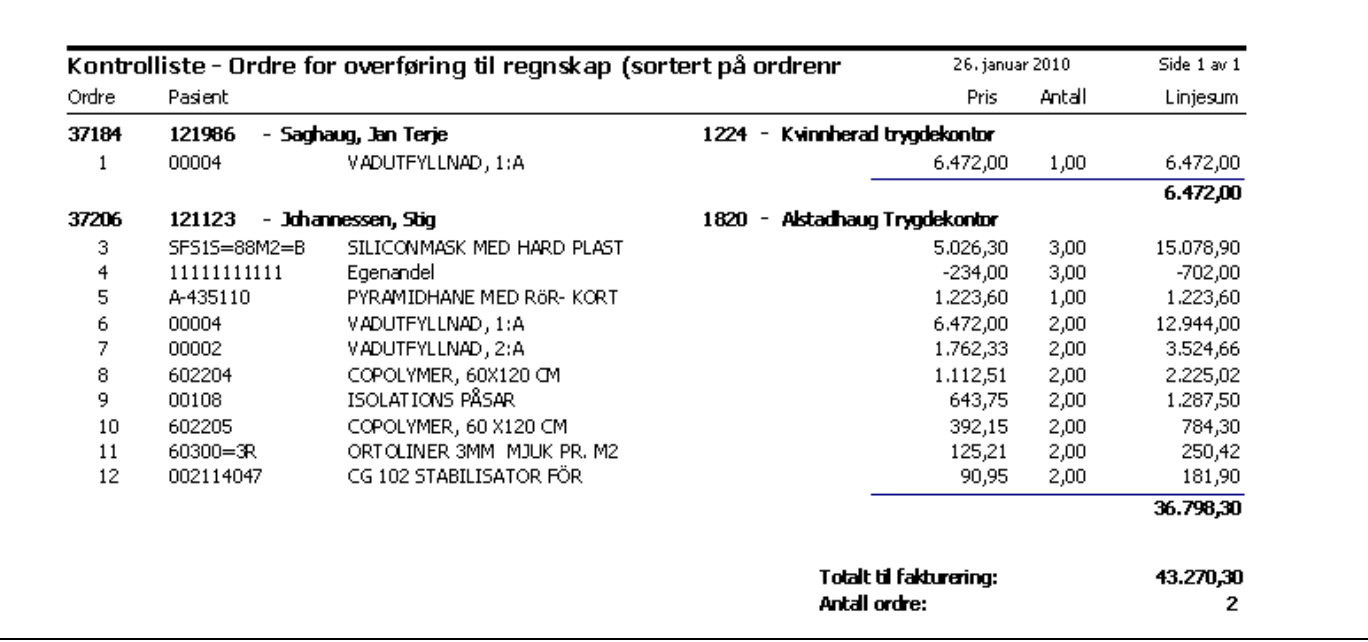

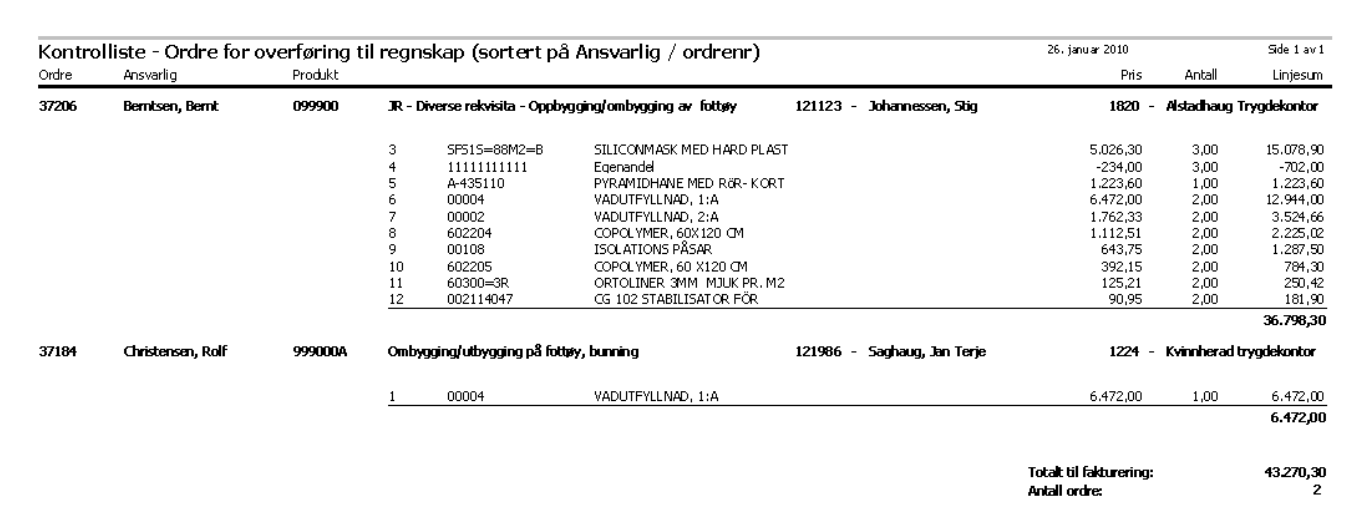

#### **Figur 152** - Eksempel Kontrollrapport 4 – Ordre til fakturering (sortert på ordrenummer pr ansvarlig. Liggende)

# **9.3.5 Starte utlegg av ordre til eksterne systemer**

Angi fakturadato i feltet **Fakturadato** og trykk knappen **Start overføring**. Programmet vil nå spørre om overføring av ordre skal foretas på angitt dato. Trykk **Ja** på denne forespørsel. Programmet vil nå arbeide en stund. Dette avhengig av antall ordre, kunder og artikler som skal legges ut. Mens utlegg av informasjon foretas, vil det på skjermen vises en dialog som gir opplysning om antall av utlagte informasjonselementer.

Basert på krav i mottagende økonomisystem, vil nå programmet legge ut den informasjon som er påkrevd for at faktureringsgrunnlaget skal være korrekt levert fra CSC Ortopedi. Det som alternativt legges ut er ordre, artikler og kunder. Etter at filer er generert, vil det komme en bekreftelse på at disse er lagt ut av programmet.

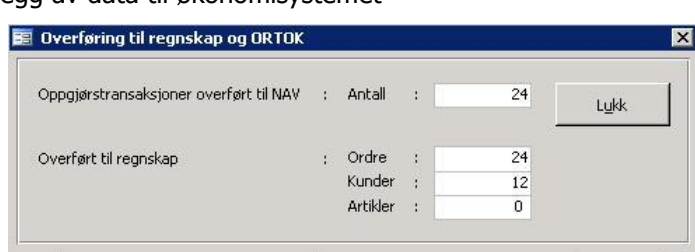

**Figur 153** - Kvittering for utlegg av data til økonomisystemet

Ved fakturering til trygdekontorene er det er meget viktig å sjekke at antall ordre som er lagt ut til ORTOK er det samme antall som er lagt ut til økonomisystemet. I eksemplet over er dette antall samsvarende.

**Ved avvik**, er forklaringen at statistikkopplysninger mangler på en eller flere av pasientene/ordrene. Det kan f.eks være gjort endringer i statistikkopplysninger på pasienten etter at en ordre er klargjort for denne pasient. I dette tilfelle må reverseringsrutinen benyttes for å korrigere manglende opplysninger. Ved korrekt klargjøring av ordre skal dette avvik ikke oppstå.

 Ved utlegg av **trygdekontorfakturaer** vil CSC Ortopedi påføre et regningsnummer til ORTOK. Dette regningsnummer vil følge ordren, og det er mulig å søke opp en ordre i ordrebildet basert på dette nummer.

# **9.3.6 Endre klargjort ordre**

Hvis det skal gjøres endringer på en ordre som er klargjort for regnskap, kan dette gjøres ved det klikkes en gang på ønsket ordre i ordrelisten. Trykk deretter på knappen **Gå til Ordre**. Pogrammet henter nå frem ordren i ordrebildet. Fjerning av klargjort merke må gjøres fra ordrebildet.

# **9.3.7 Reversere Ordre – Utskrift av faktura/ordre på fakturadato**

I denne funksjonen gis mulighet til å skrive ut faktura/fakturakopi/ordrekopier og evt. reversere tidligere sendte ordre. Reverseringsmuligheten er lagt opp av den grunn at det f.eks kan skje feil i overføringsrutinen til eksterne system. Foreta reversering, rett eventuelle feil og kjør over ny bunt med nye oppgjørstransaksjoner. Oversendte ordre fra CSC Ortopedi har etter forsendelse fått tidsstempel (dato + tidspunkt) påført. Dette for at det skal være mulig å reversere en ordrebunke hvis det er foretatt flere faktureringer på en og samme dato. Ordre kan ikke klargjøres for forsendelse til fakturering på nytt, uten at denne rutine benyttes.

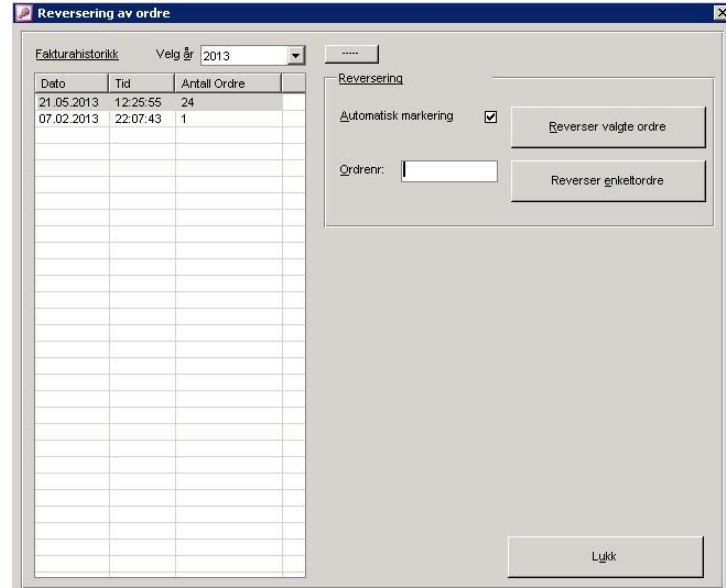

#### **Figur 154** - Utskrift - Reversering av ordre

 Ved reversering av ordre, vil programmet automatisk også sette tilbake endret merke på kunder og artikler slik at disse overføres på nytt ved ny fakturering. Timer brukt i NAV avtaleregisteret oppdateres også.

# **9.3.7.1 Reversering av alle ordre på en angitt dato**

Angi år i feltet **År**. Trykk deretter **Søk** knapp for å finne alle datoer det er fakturert på innen valgt år. Velg ønsket dato fra listen ved å klikke på denne. Merk av for om programmet skal legge opp alle ordre med merke for overføring etter at reversering er foretatt. Dette ved å klikke av for dette i avkryssningsboksen **Automatisk markering**. Trykk deretter knappen **Reverser valgte ordre**. Programmet ber nå om bekreftelse på reversering. Trykk **Ja** hvis reversering skal foretas, hvis ikke trykk **Nei**.

**MERK**: Ved reversering av en enkelt ordre, vil programmet automatisk oppdatere antall fakturert på den dato ordren opprinnelig var fakturert på.

# **9.3.7.2 Reversering av spesifikk ordre**

Angi ordrenummer i feltet **Ordrenr**. Merk av for om programmet skal legge opp ordren som klargjort etter at reversering er foretatt ved å klikke av for dette i avkryssningsboksen **Automatisk markering**. Trykk deretter knappen **Reverser enkelt ordre**. Programmet ber nå om bekreftelse på reversering. Trykk **Ja** hvis reversering skal foretas, hvis ikke trykk **Nei**.

# **9.3.7.3 Utskrift av fakturerte ordre**

Angi år i feltet **År**. Trykk deretter Søk **knapp** for å finne alle datoer det er fakturert på. Programmet vil nå vise alle fakturadatoer innen valgt år og vise antall ordre/fakturaer som ble sendt på de forskjellige datoer. Velg ønsket dato fra listen og trykk deretter **Utskrift** knapp.

# **9.3.7.4 Utskrift av faktura / fakturakopi fra CSC Ortopedi**

Angi år i feltet **År**. Trykk deretter Søk **knapp** for å finne alle datoer det er fakturert på. Programmet vil nå vise alle fakturadatoer innen valgt år og vise antall ordre/fakturaer som ble sendt på de forskjellige datoer. Velg ønsket dato fra listen og trykk deretter knappen **Skriv ut fakturaer**. Hvis fakturakopier skal skrives ut, avmerkes det for dette i feltet **Fakturakopi**.

# **10 Produksjonsjournal tilknyttet ordre**

#### **Systeminfoparameter:** SpesialTilpasningerFor

#### **Ordre ->Produksjonsjournal**

Ved åpning av bildet vises alle ordre tilknyttet første journal i listen **Registreringsskjema**. Disse ordre legges automatisk opp av programmet ved lagring av en ordre i ordrebildet. Programmet vil her sjekke om hovedproduktet på ordren er tilknyttet en journaltype i produktregistreringsbildet og automatisk legge til en journaloppføring dersom dette er tilfelle. **Merk:** Produksjonsjournal er ikke en standard del av programmet, men kan bestilles av CSC AS.

For å se ordre tilknyttet en annen journal, velges en ny verdi i listen **Registreringsskjema**.

#### **Figur 155** - Eksempel på produksjonsjournal

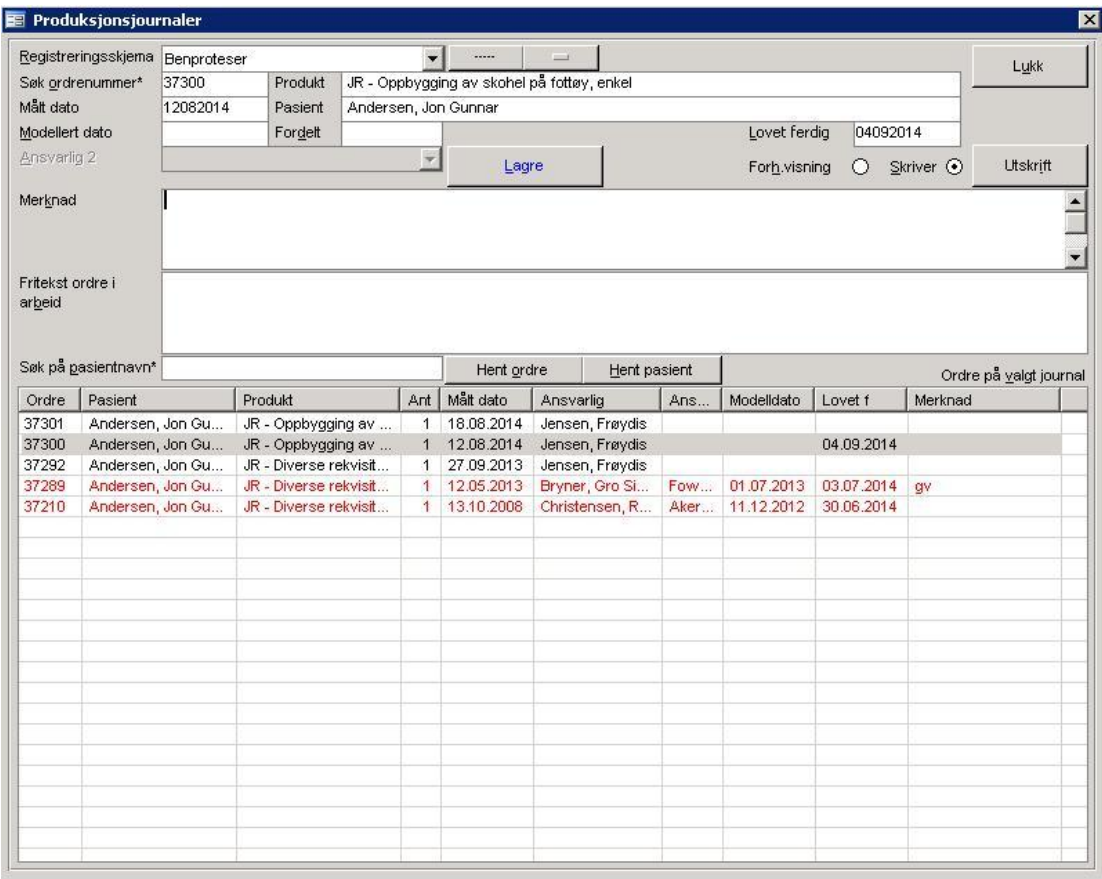

Mye av informasjonen hentes fra ordre, ordre i arbeid, pasient og produkt. Dette gjelder følgende felter:

- Ordrenummer
- Bestiltdato
- Produktbeskrivelse
- Pasientnavn
- Tekniker
- Fritekst ordre i arbeid

De felter som er lagres via informasjon angitt i produksjonsjournaltabellen er:

- Modellert dato
- Ferdig til prøvedato
- Fordelt dato
- Merknad

Ordre vises ikke i produksjonsjournal dersom

- Ordren er levert
- Ordren er avbestilt
- Ordren er en reklamasjon

# **10.1Lagre detaljer på en ordre i produksjonsjournal**

Klikk på en ordre i listen i bildet. Felter tilhørende ordren overføres nå til innskrivningsfeltene i skjermbildet. Skriv inn informasjon i et av innskrivningsfeltene og trykk deretter Lagre. Listen oppdateres nå med verdier på ordren.

**Merk:** Ved angivelse av tekniker skrives denne tilbake til ordren. Ved dobbeltklikk på en ordre i listen, hentes ordren automatisk opp i ordrebildet, dette dersom ordrebilet ikke er fremme. Hvis dette er hentet frem vises ordreinformasjon til enhver tid, dette gjelder også ved klikk på en linje.

# **10.2Søkemuligheter i produksjonsjournal**

# **10.2.1 Søk på ordrenummer**

Angi ordrenummer i feltet **Søk på ordrenummer**. Trykk deretter linjeskift (enter). Informasjon tilhørende ordre overføres nå til feltene i skjermbildet. Hvis ordren tilhører en annen journal enn den som er valgt i **Registreringsskjema**, vil programmet automatisk legge opp korrekt skjema og vise ordre tilhørende dette skjema.

# **10.2.2 Søk på pasientnavn**

Angi pasientnavn eller del av dette i feltet **Søk på pasientnavn**. Trykk deretter søkeknapp. Ordre med pasientnavn som oppfyller søkekriteriet vil nå vises i listen.

# **10.3Når slettes oppføringer i en produksjonsjournal ?**

Programmet sletter oppføringer i produksjonsjorunal i følgende tilfelle:

- Ved sletting av en ordre
- Ved angivelse av Levert dato på ordre

# **10.4Eksempel på produksjonsjournalrapport**

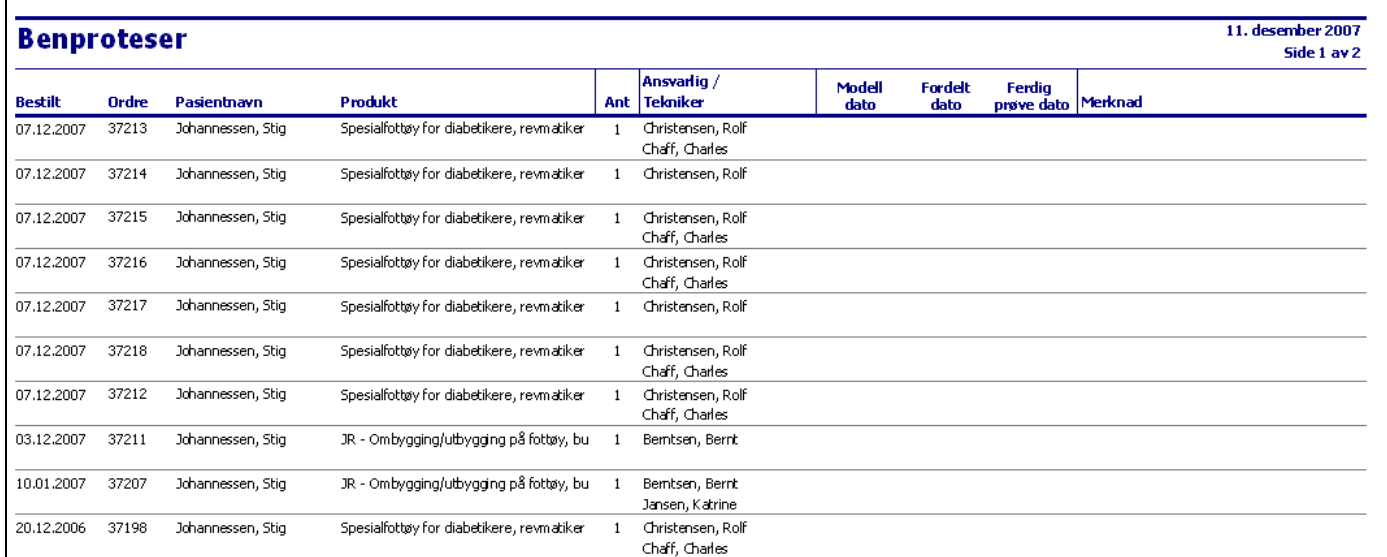

# **11 ORTOK (Ortopedi Kontrollprogram)**

ORTOK er et selvstendig program som distribueres fritt til verkstedene av NAV. Programmet mottar ordredata fra CSC Ortopedi, kontrollerer innhold og godkjenner disse transaksjoner **før** overføring til NAV via EDIFACT kan gjøres. Til ORTOK finnes en egen dokumentasjon, men hovedkomponentene av programmet forklares i dette kapittel.

 Husk at parameterne **ORTOKiBruk** må være satt til 'Ja' i systeminfo, **ORTOKFil** må være satt til 'ORTOK' og at **ORTOKPath** må være angitt (se kapitlet om systeminfo).

Når **ORTOKiBruk** er er satt til 'Ja' vil CSC Ortopedi kontrollere og godkjenne alle statistikkopplysninger på pasient og ordre før oversendelse til ORTOK/regnskap kan gjøres. Det er ikke mulig å få klargjort/oversendt en ordre (trygdekontorfakturaer) til ORTOK uten at alle kjennetegn er satt. Dette sikrer at bruker ikke må gå frem og tilbake mellom ORTOK programmet og CSC Ortopedi til enhver tid for å korrigere feilmerkede ordre.

# **11.1 Skjematisk skisse – Oppgjør via ORTOK**

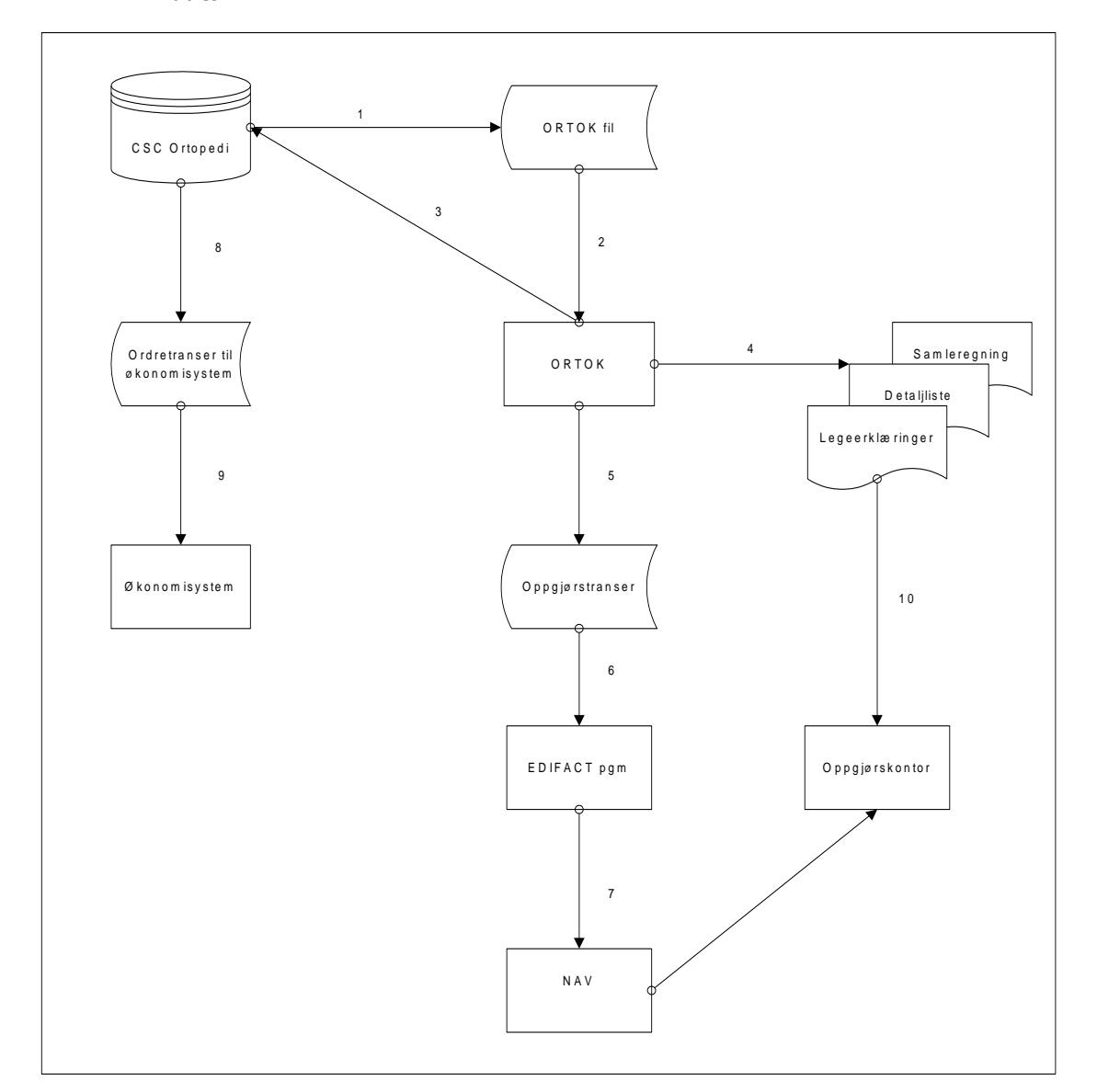

**Figur 156** - Skisse for oppgjør via ORTOK

# **11.2 Overføring av ordre til ORTOK og økonomisystem**

# **11.2.1 Fremgangsmåte ved fakturering i CSC Ortopedi**

Klargjør trygdekontorordre på vanlig måte. Ved klargjøring av en ordre vil programmet kontrollere at denne inneholder påkrevde og gyldige opplysninger i ORTOK. Overfør filer på vanlig måte. Ved utlegg av ordretranser vil nå CSC Ortopedi legge ut 2 filer:

- 1 til økonomisystemet
- $-1$  til ORTOK.

 Merk at det nå er viktig å lese inn ordredata i ORTOK før innlesning og oppdatering i regnskapet kan gjøres. **Husk** å overføre **ett** og **ett** oppgjør til ORTOK.

# **11.2.2 Fremgangsmåte i ORTOK**

Etter at ordre er lagt ut fra CSC Ortopedi for kontroll i ORTOK, må ordretransaksjoner innleses i ORTOK og kontrolleres/godkjennes her. Start ORTOK programmet og følg instruksjonene under.

## **11.2.2.1 Innlesning og kontroll av et oppgjør i ORTOK**

#### Velg **Oppgjør->Automatisk innlesning og kontroll**.

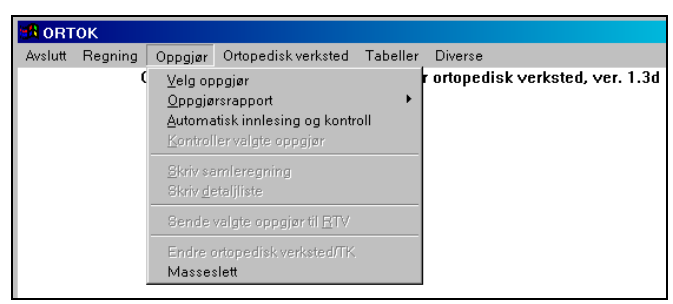

ORTOK ber om bekreftelse på at utlagte transaksjoner fra CSC Ortopedi skal leses inn for kontroll og godkjenning i ORTOK. Svar **Ja** på dialogen vist under.

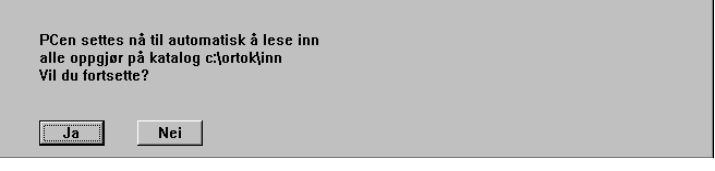

MERK at ORTOK automatisk skriver ut rapport til skriver hvis feil i noen av regningene. Denne liste må gjennomgås og evt. feilregninger må rettes opp i CSC Ortopedi og overføres på nytt i ORTOK.

#### Fremgangsmåten er som følger **ved feil i regninger** i ORTOK

- 1. Gjennomgå feilliste fra ORTOK
- 2. Ugyldiggjør og slett sist innleste oppgjør (da dette uansett må leses inn på nytt)
- 3. Reverser ordre i CSC Ortopedi
- 4. Søk opp ordren med feil basert på regningsnummer i CSC Ortopedi
- 5. Løs opp ordren (Klargjort knapp)
- 6. Rett opp ordren
- 7. Klargjør ordre på nytt
- 8. Rett opp alle ordre med feil innhold i sist overførte oppgjør
- 9. Overfør til ORTOK på nytt
- 10. Start ORTOK
- 11. Les inn korrigerte ordre i ORTOK
- 12. Gjennomgå evt. feilliste fra ORTOK på nytt og start fra pkt 1 igjen. Dette til alle ordre godkjennes i ORTOK

#### **11.2.2.2 Valg av hvilke rapporter som skrives ut ved innlesning av et oppgjør**

Det gis mulighet for å velge hvilke rapporter som er ønsket for automatisk utskrift ved innlesning i ORTOK. ORTOK skriver imidlertid alltid automatisk ut en oppgjørsrapport til skriver. Denne rapport vil vise totalt antall godkjente ordre og antall avviste.

Hvis feil i enkeltregninger må dette kontrolleres via rapport over feilregninger (forklares litt senere i kapitlet). Hvilke rapporter som man ønsker ved innlesning settes opp i **Diverse->Automatisk utskrift/kontroll**. Denne vises under.

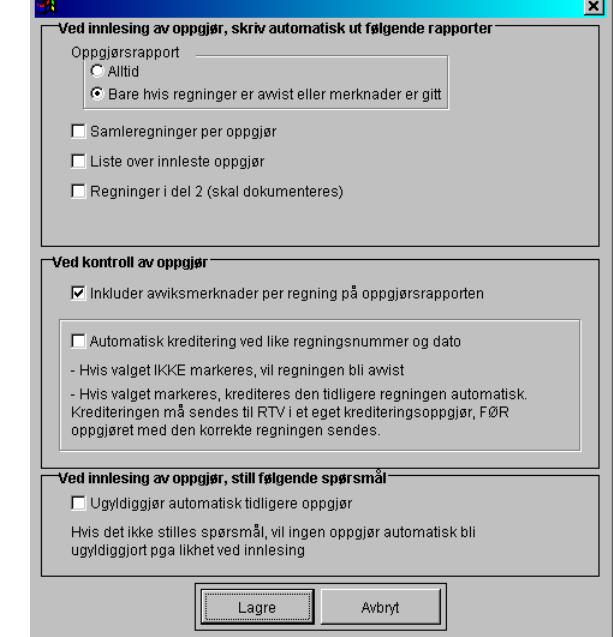

**Figur 157** - Valg av rapporter for automatisk utskrift i ORTOK

Det er anbefalt å krysse av for **Bare hvis regninger er avvist eller merknader er gitt** under **Oppgjørsrapport**. I motsatt tilfelle skrives alle regninger ut på skriver, uansett avvist eller ikke.

# **11.2.2.3 Valg av oppgjør**

Velg først et oppgjør for å kontrollere dette ved å gå til **Oppgjør->Velg oppgjør**.

**Figur 158** - Velge et oppgjør i ORTOK

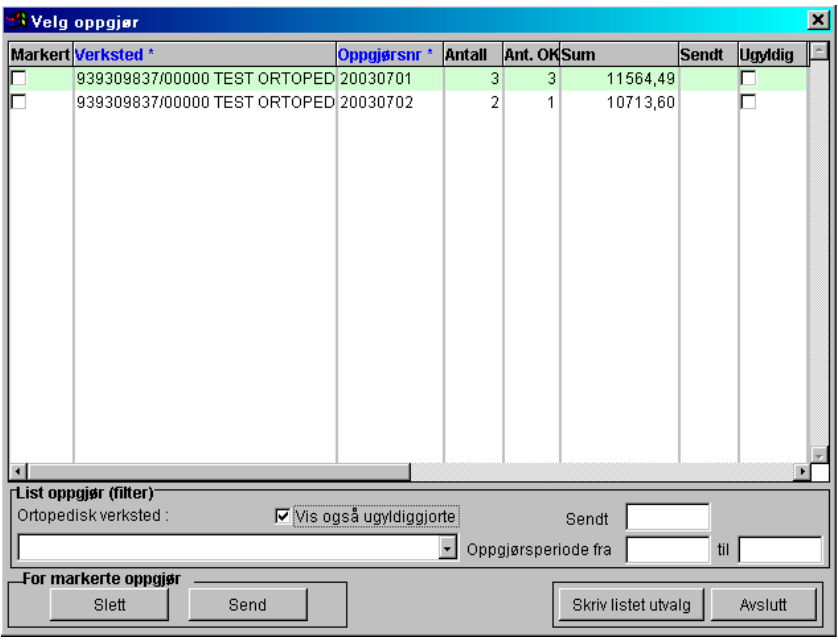

Dialogen viser alle oppgjør som er lest inn fra CSC Ortopedi. I bildet vises 2 innleste oppgjør. Antall poster innlest vises i kolonnen **Antall**, antall godkjente transer vises i **Ant.Ok**. **Sum refusjon** vises i **Sum**. I kolonnen **Sendt** vises om et oppgjør er sendt videre til NAV eller ikke (sendt = X).

Velg et oppgjør ved å dobbeltklikke på dette i listen. Dialogen vil nå bli lukket automatisk og oppgjørsnummer vises nederst i skjermbildet i hovedmenyen.

Det anbefales nå å skrive ut en rapport over de regninger som ikke er godkjent innen et oppgjør. Dette gjøres ved å velge **Oppgjør->Oppgjørsrapport->For valgt oppgjør**. ORTOK viser nå en dialog for hvor rapporten ønskes vist. Velg **Skriver** hvis rapporten skal gå til denne, ellers velg **Skjerm**.

**Figur 159** - Oppgjørsrapport (eksempel)

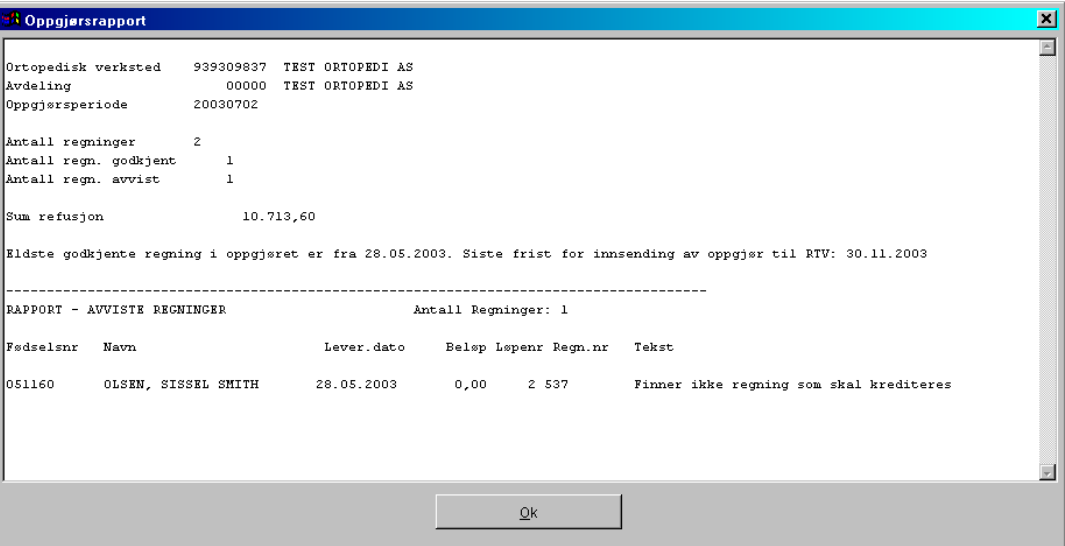

Kontroller feilmelding under kolonnen **Tekst** i rapporten. Merk at bestillingen i ORTOK ikke lenger har referanse til ordrenummer i CSC Ortopedi, men har fått et regningsnummer. Dette regningsnummer blir generert i CSC Ortopedi og konservert på ordren. Det gis mulighet i ordrebildet å søke på regningsnummer.

 Hvis feil finnes på transaksjoner i ORTOK, **må ordren korrigeres ved kilden**, dvs. i CSC Ortopedi. Dette for at alle ordre skal være korrekte her. I dette tilfelle reverseres ordrene på angitt dato, ordre som er feil rette og oversendes på nytt til ORTOK. Ved reversering er det anbefalt å slette et oppgjør i ORTOK, slik at det til enhver tid kun finnes gyldige oppgjør her.

For å kontollere regninger innen valgt oppgjør, velges **Regning->Vis regning** fra hovedmenyen.

**Figur 160** - Vise regninger innen et oppgjør i ORTOK

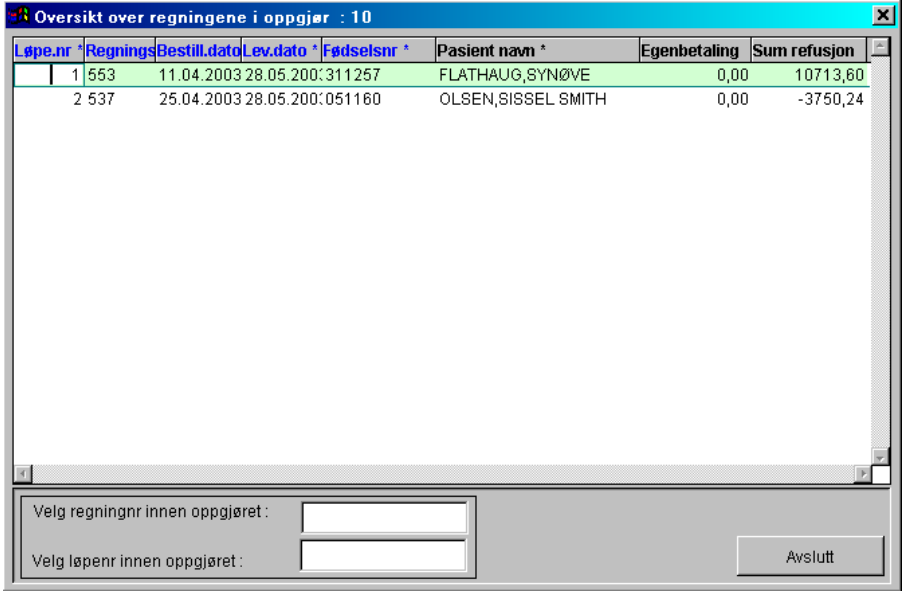

I dialogen kan det spesifikt angis et **regningsnummer** innen et oppgjør, alternativt et **løpenummer** innen oppgjøret, eller det kan dobbeltklikkes direkte på en regning i listen i dialogen. Ved angivelse av regningsnummer eller løpenummer, henter ORTOK frem detaljopplysninger på regningen etter at enter er trykket.

Dialogen for detaljinformasjon på en regning inneholder 2 mapper.

- 1. Rekvisisjonsnr (info om regningsnr, pasientopplysninger)
- 2. Hjelpemiddeldetaljer (info om ordren)

#### **REGNING – INFORMASJON OM PASIENTEN**

Mappen inneholder generell informasjon om pasienten og hvorfor regningen evt. ikke er godkjent

**Figur 161** - Informasjon om pasient på valgt regning

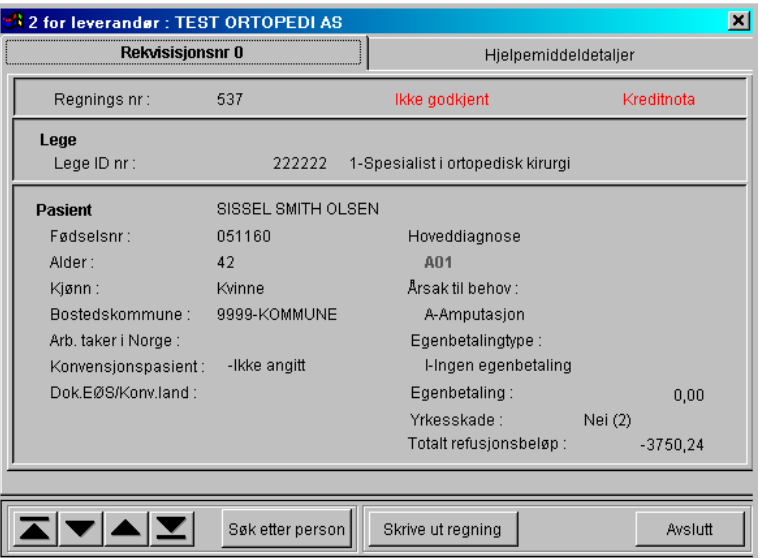

#### **REGNING – INFORMASJON OM HJELPEMIDDELET**

Mappen inneholder detaljer om selve bestillingen (produkt, materialkost, timekost m.m)

**Figur 162** - Informasjon om pasient på valgt regning

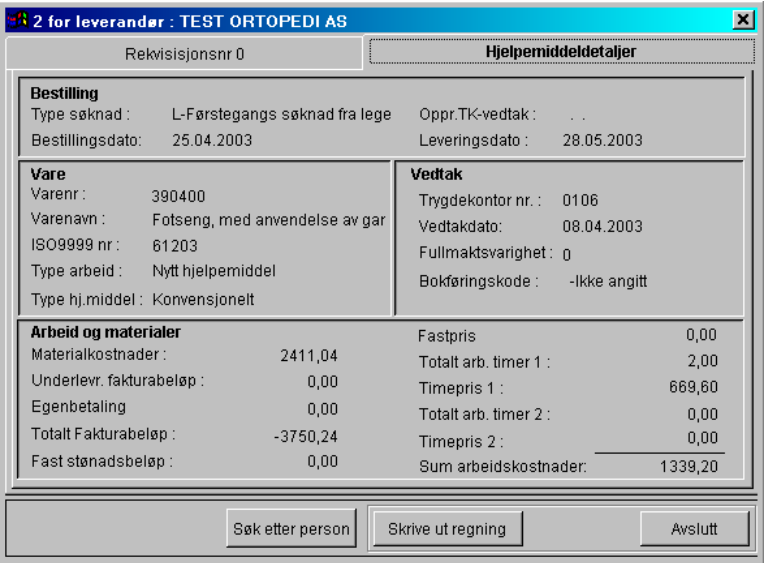

Vis det ønskes søk på person innen et oppgjør trykkes knappen **Søk etter person**. Følgende dialog hentes nå frem av ORTOK.

**Figur 163** - Søke etter regning i ORTOK på valgt person

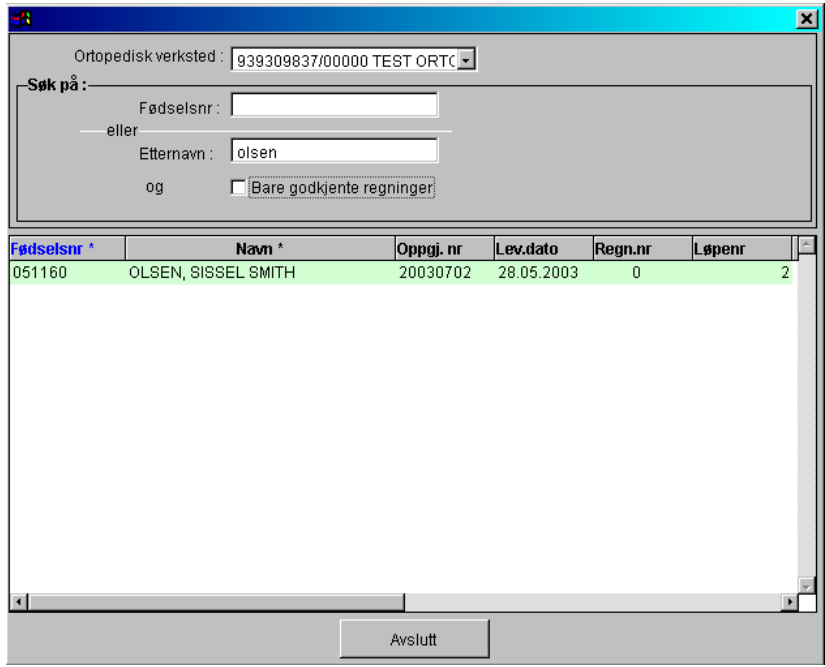

Angi fødselsnr og / eller etternavn i feltene av samme navn. Trykk deretter enter for å hente frem en liste over regninger som oppfyller søkekriterier. Marker for **Bare godkjente regninger** hvis det bare skal søkes innen disse. Dobbeltklikk på en regning i listen for å hente frem detaljopplysninger.

## **11.2.2.4 Utskrift av detaljliste (sum refusjon pr. bestilling)**

Detaljliste som viser opplysninger på en bestilling kan skrives ut ved å velge **Oppgjør->Skriv detaljliste**. ORTOK vil nå vise en dialog hvor det kan velges utskriftsform og sortering. Denne liste skal oversendes oppgjørskontoret etter at et oppgjør er sendt til NAV.

**Figur 164** - Utskriftsdialog for detaljliste i ORTOK

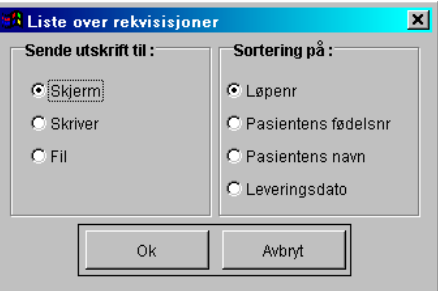

**Figur 165** - Detaljliste regninger i ORTOK

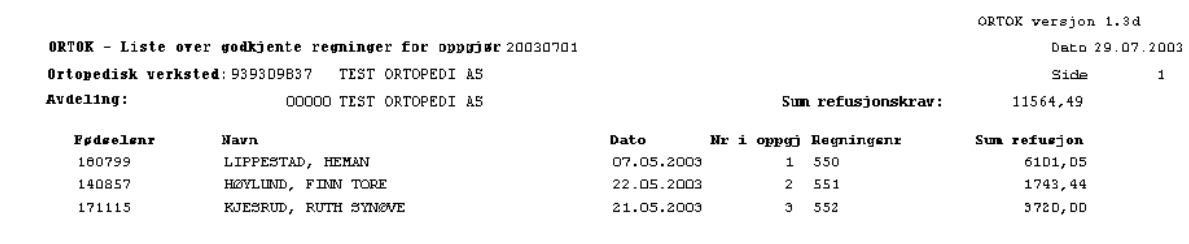

# **11.2.2.5 Utskrift av samleregning (sum refusjon for alle bestillinger)**

Liste som viser opplysninger for hele oppgjøret kan skrives ut ved å velge **Oppgjør->Skriv samleregning**. ORTOK vil nå vise en dialog hvor det kan velges utskriftsform. Denne liste skal ikke oversendes oppgjørskontoret etter at et oppgjør er sendt til NAV, men bør tas ut for egen dokumentasjon for hvert oversendt oppgjør.

#### **Figur 166** - Utskriftsdialog for samleregning i ORTOK

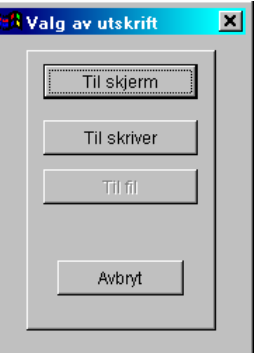

## **Figur 167** - Samleregning for et oppgjør i ORTOK

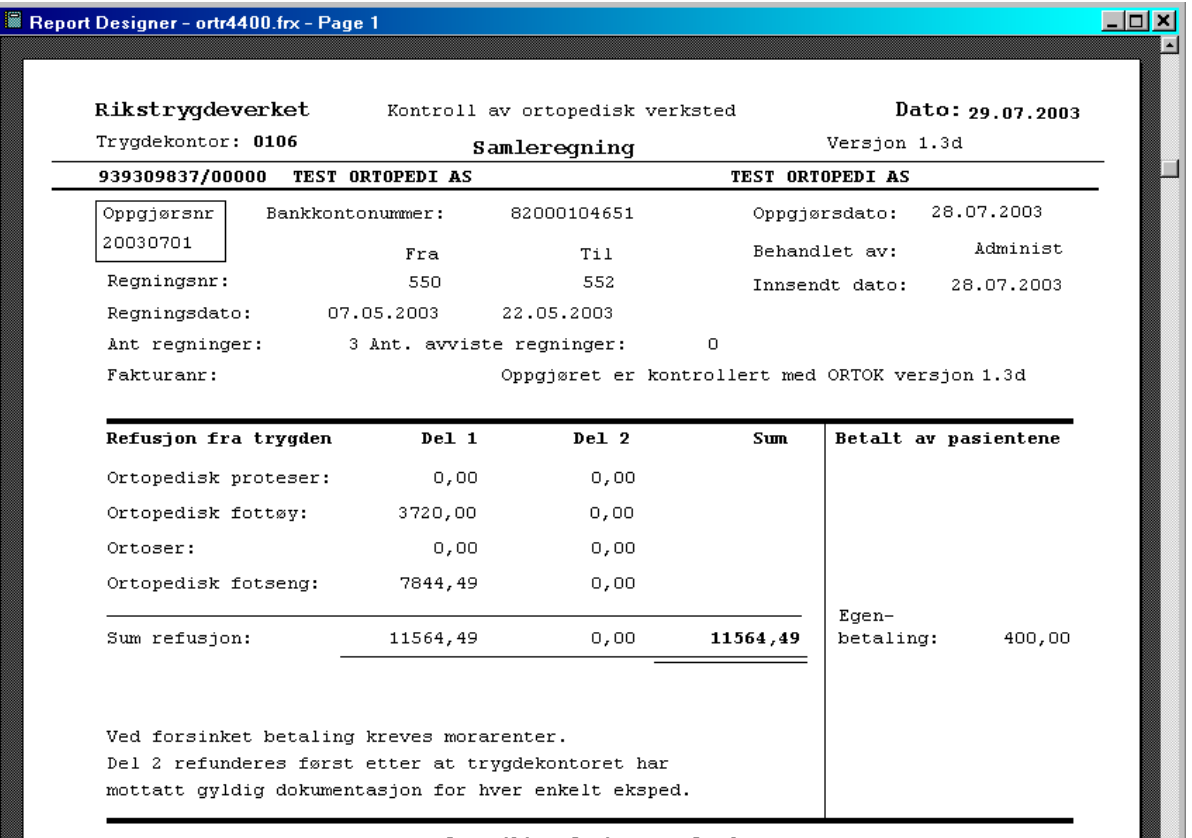

# **11.2.2.6 Slette et oppgjør i ORTOK**

Sletting av oppgjør som enten er feil eller som det er mottatt oppgjør fra NAV for kan slettes. Dette foretas ved at oppgjør velges (**Oppgjør->Velg oppgjør**).

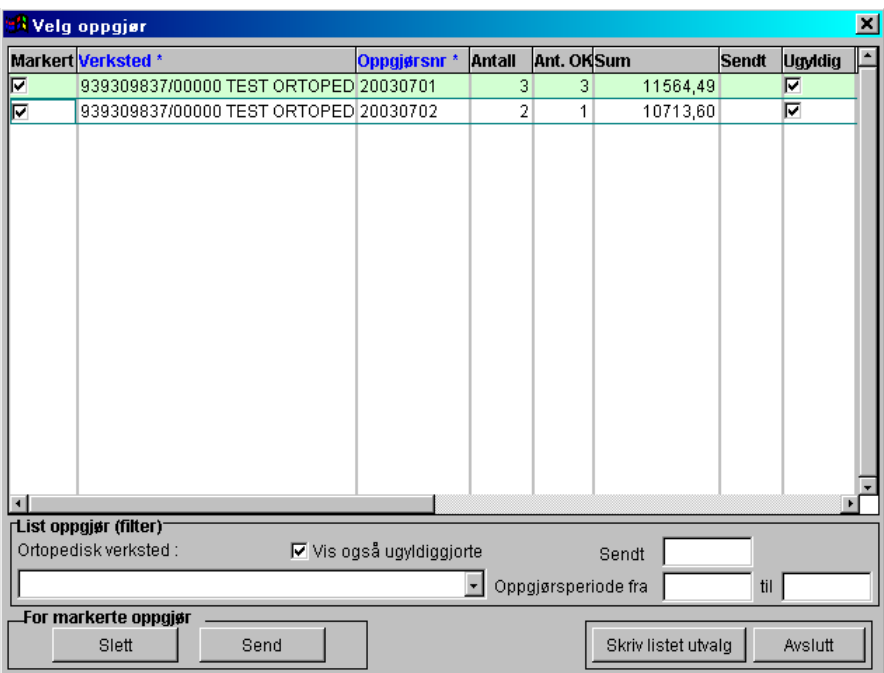

Før et oppgjør kan slettes, må dette ugyldiggjøres. Dette foretas ved at det klikkes av for dette på valgt(e) oppgjør i kolonnen **Ugyldig**. Klikk deretter under **Markert** for å velge et oppgjør for sletting. Trykk deretter **Slett** knapp i nederste del av skjermbildet.

# **11.2.2.7 Sende et oppgjør fra ORTOK til NAV**

Velge **Oppgjør->Velg oppgjør**. Klikk av for det eller de oppgjør som skal sendes i kolonnen **Markert**. Trykk deretter knappen **Send** i nedre del av skjermbildet. ORTOK vil nå vise en dialog hvor EDI sertifikat id og Passord skal oppgis for overføring til NAV. Etter at dette er angitt trykk **Fortsett**.

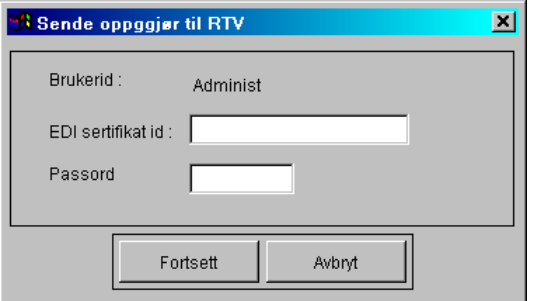

MERK at passord må angis korrekt (store og små bokstaver må angis).

Etter at overføring er foretatt, må EDIFACT programmet startes og endelig forsendelse må foretas.

# **12 Diverse Ordreoversikter**

#### **Systeminfoparameter:** Ingen

#### **Ordre ->Diverse ordreoversikter**

Diverse ordreoversikter gir mulighet for visning av ordre med ulike kjennetegn.

- Ordre som er levert men ikke fakturert
- ikke betalte egenandeler på leverte ordre
- avbestillinger
- reklamasjoner
- temporære ordre
- bestilte ikke leverte ordre

Valg av oversikt foretas ved det velges rapporttype fra listen **Type rapport**. Det er mulig å avgrense søket på ordre ved å angi levert dato intervall i feltene **Levert dato fra** og **Levert dato til**.

Det ikke er nødvendig å angi verdier i begge feltene. Er det f.eks kun ønskelig å vise alle ordre med levert dato opp til en gitt dato, angis denne dato i **Levert dato til**. En ordre kan hentes frem i ordrebildet direkte ved at det dobbeltklikkes på ordren i listen eller at det trykkes Enter når ordren er markert i listen.

#### **Figur 168** - Diverse ordreoversikter

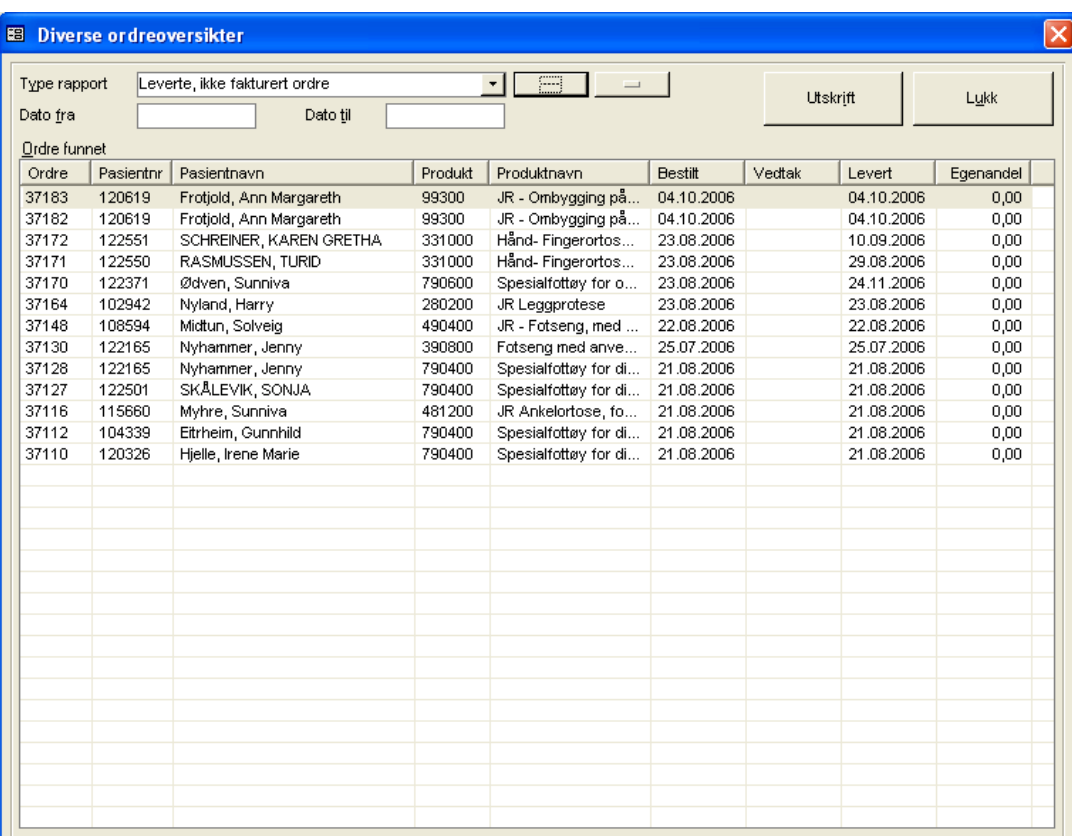

- **Ordre som er levert men ikke fakturert**: Viser alle ordre som har levert dato påført seg, men som ennå ikke er fakturert
- **ikke betalte egenandeler på ordre som er levert**: Viser alle ordre hvor levering til pasienten er foretatt, og pasienten ikke har betalt sin egenandel
- **Avbestillinger**: Viser alle avbestilte ordre
- **Reklamasjoner**: Viser alle reklamasjoner på leverte ordre
- **Temporære ordre**: Viser alle ordre som er registrert som temporære (utvalg på bestiltdato)
- **Bestilte – ikke leverte ordre**: Viser alle som ikke har levert dato påført seg (utvalg på bestillingsdato)

# **13 Timebok**

#### **Oppsett->Andre programmer i bruk:** Timebok.exe

#### **Timebok**

Timeboken er spesialutviklet for bruk i CSC Ortopedi. Programmet er et selvstendig program som kommuniserer med ortopediprogrammets database og henter deler av sin informasjon fra dette program. I tillegg har timeboken sine egne spesifikke registere. All avtalehistorikk på en pasient vises i pasientstatistikk i CSC Ortopedi.

Med timeboken er det enklere å sette opp og administrere tilgjengelighet, avtaler, møtevirksomhet, ferieoversikter og lignende. CSC Timebok kan i prinsippet benyttes av alle typer virksomheter. Visning av avtaler og oversikter kan foretas både i skjermbilder og rapporter.

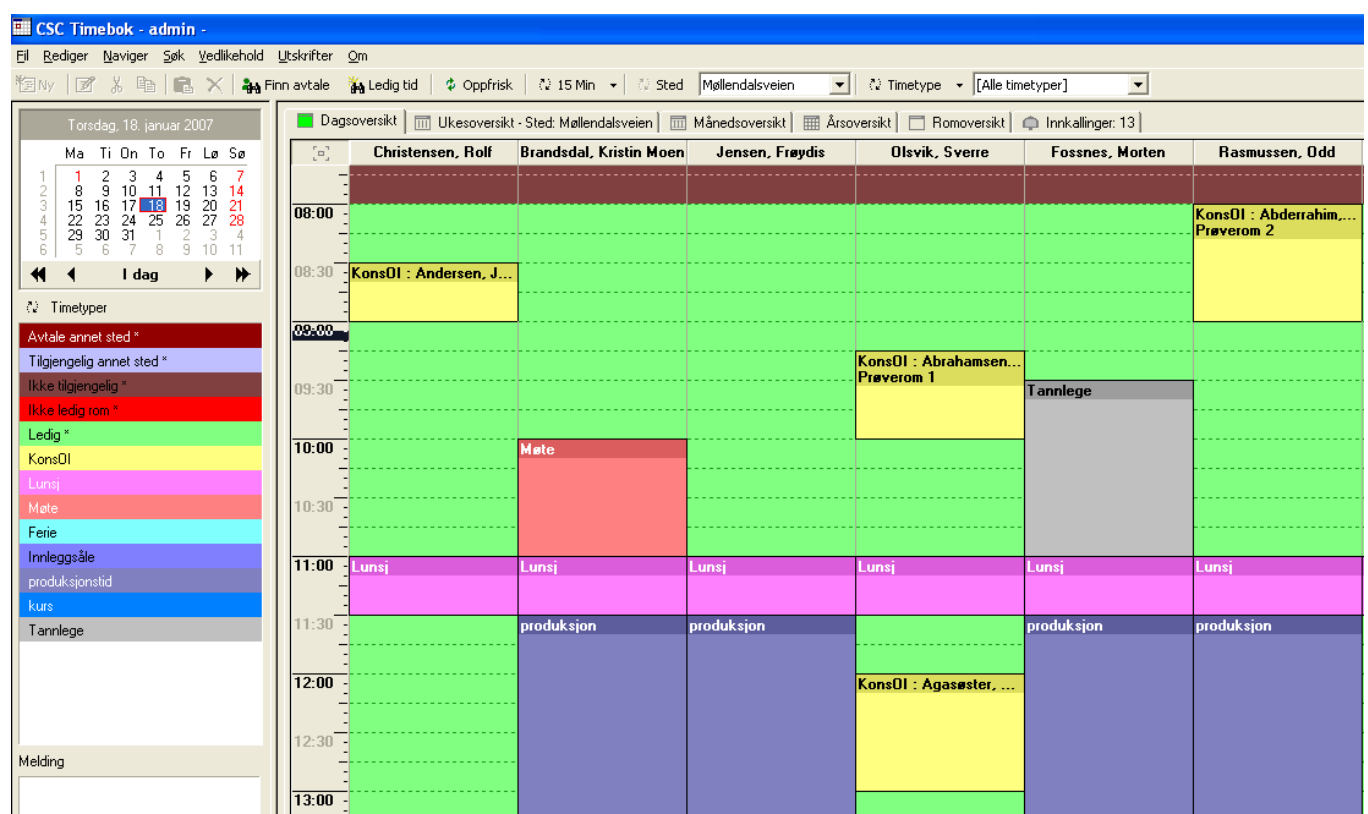

**Figur 169** - Timebok - Dagsoversikt (eksempel)

Timeboken har et sett av **grunnregistere** (f.eks steder) som det til enhver tid kan tilføye verdier i, eller slette verdier fra. En avtale kan i timeboken knyttes alltid til et **sted** / **ansvarlig**. Til en avtale kan knyttes ulik type informasjon (f.eks timetype). I tillegg kan avtalen knyttes til et **rom** på valgt sted. Timeboken har innebygget funksjonalitet for å sjekke tilgjengelighet på rom. Ved hjelp av timebokens søkemuligheter kan man enkelt finne oppsatte avtaler, i tillegg til at man kan søke opp ledig tid for de personer som er satt opp som ansvarlige.

Timeboken har funksjonalitet for å **rulle ut tilgjengelighet og periodiske avtaler** for ansvarlige for en lengre tidsperiode. Utrulling kan skje for et ansvarlig på sted og rom. På registrerte pasient-/kundeavtaler kan programmet sette opp og skrive ut **innkallingsbrev**. Innkallinger loggføres og vises i programmet. Virksomheten definerer selv et sett med innkallingstyper og frasetekster som kan benyttes. Denne funksjon gjør det meget enkelt og raskt å sette opp brev.

I timeboken er det innebygget en rekke **kontroller** som gir tilbakemelding til bruker ved forsøk på brudd av logikk (for eksempel ved forsøk på oppsett av pasienter-/kunder på samme tidpunkt).

#### **Noe av hovedfunksjonaliteten i timeboken er:**

- Raskt og enkelt å legge opp nye avtaler v.h.a. avtaledialog
- $-$  Hurtigmeny for opplegg av nye avtaler utenom avtaledialog
- Mulighet for å sette flere ansvarlige på en avtale
- Funksjoner kan utføres både med mus og med taster
- Mulighet for fullskjermsvisning av dag, uke, rom og månedsoversikt
- Enkelt å flytte, endre, slette eller kopiere en avtale
- Enkelt å søke opp eksisterende avtaler
- Enkelt å søke etter ledig tid for ansvarlige i en tidsperiode
- Mulighet for å vise et sett av ønskede ansvarlige for et sted (fellesoppsett og personlig oppsett)
- Egendefinering av innkallingstyper for bruk i innkallingsbrev
- Egendefinering av frasetekster for bruk i innkallingsbrev
- Oversikt over flere steder pr. ansvarlig
- Mulighet for egen definering av timetyper og fargelegging og å sette sekvens på timetyper
- Dagsoversikt pr. sted for ansvarlige
- Ukesoversikt ansvarlig
- Månedsoversikt pr. ansvarlig eller sted
- Valg av gradering på tidsintervall i dagsoversikt (5, 10, 15, 30 og 60 minutter)
- Årskalender
- Mulighet for innlegging av fellesmelding på sted
- Mappe for innkallingsvarsling
- Visning av om en ansvarlig er tilgjengelig
- $-$  Kontroll på tilgjengelighet av rom
- Utrulling av tilgjengelighet / avtaler på sted/ansvarlig for en periode
- Utskrift av dags-/månedsrapport for en eller flere ansvarlige
- $-$  Hukommelse ved lukking av timebok. Innebærer at timeboken hentes opp med samme sted som den ble lukket med og med samme skjermstørrelse

#### **Timeboken har følgende hovedregistere:**

- Sted / rom
- Ansvarlig
- Timetyper
- Innkallingstyper (for bruk i innkalling)
- Frasetekster (for bruk i innkalling)
- $-$  Firmainformasjon
- Avtaler

#### **Timeboken gir følgende oversikter i skjermbilde-/rapportform:**

- Dagsoversikt sted (skjermbilde og rapport)
- Avtaleoversikt (kun rapport. Med mulighet for en mer spesifikk uttrekk av informasjon på sted, ansvarlig og tidspunkt)
- Månedsoversikt sted eller ansvarlig (skjermbilde og rapport)
- Ukesoversikt (skjermbilde og rapport)
- Romoversikt (skjermbilde og rapport)
- Årsoversikt (skjermbilde)
- Innkallingsvarsling (skjermbilde)
- Uregulariteter mellom tilgjengelighet og avtaleoppsett (kun rapport)

#### **Timeboken gir følgende mulighet for søk:**

- Søk etter ledige timer for ansvarlig(e)
- Søk på oppsatt avtale på kunde/pasient

#### **Timeboken har følgende annen funksjonalitet:**

- Utrulling av avtaler for en eller flere ansvarlige på sted
- Utrulling av avtaler periodisk (f.eks hver uke, annehver uke)
- Knytning av ansvarlig til sted for visning ved valg av stedet i dagsoversikt
- Valg mellom fellesvisning av ansvarlige evt. personlig (pr. bruker)
- Kopiering av avtale
- Flytting av avtale
- Sletting av avtale
- $-$  Sette status på avtale (møtt / ikke møtt)
- Utskrift av innkallingsbrev
- Utskrift av bekreftelse på oppmøte
- Oppsett av avtaler via hurtigmeny
- Automatisk kolonnebreddejustering i dagsoversikt

Timeboken startes fra eget menypunkt i hovedmenyen i CSC Ortopedi, men kan også startes som et selvstendig program. Hvis timeboken startes utenom CSC Ortopedi, vil innlogging måtte foretas via timebokens innloggingsmeny.

Det første som må gjøres er å definere for ortopediprogrammet hvor timeboken er plassert på den lokale PC. For nærmere forklaring på dette, henvises til kapitlet **Oppsett – Andre program i bruk**. Når dette er gjort klikkes det en gang på menypunktet **Timebok** i hovedmenyen i CSC Ortopedi. Timeboken vil nå hentes frem. Ved fremhenting av timeboken, vil denne automatisk vise dagsoversikt for det sted timeboken ble avsluttet med, sist timeboken var oppe.

#### **REGISTERING AV PASIENTER FRA AVTALEDIALOGEN I TIMEBOKEN**

Pasienter kan registreres / endres direkte fra timeboken i ortopediprogrammets pasientregister. Registrering av pasienter fra timeboken forklares senere i brukerveiledningen.

# **13.1Timebokens ulike komponenter**

Under forklares kortfattet om timebokens ulike komponenter og funksjoner av ulik art som er nyttige å benytte i daglig bruk. Noen av funksjonene er generelle og forklares kun i dette kapittel, andre forklares mer grundig senere i brukerhåndboken.

# **13.1.1 Mapper i Timeboken**

Timeboksvinduet er delt i mapper for ulik form for informasjonsfremhenting. Disse mapper oppdateres i det øyeblikk det klikkes på de. Følgende mapper er tilgjengelig:

#### **Dagsoversikt – sted/ansvarlig**

Denne oversikt er der hvor tilgjengelighet og avtaler vises for en gitt dag for sted. Oversikten viser ansvarlige som er satt opp for visning på stedet i kolonner med tilhørende tilgjengelighet og avtaler. Det er også herfra nye avtaler opprettes

#### **Ukesoversikt – ansvarlig/sted**

Denne oversikt viser tilgjengelighet og oppsatte avtaler på ansvarlig fordelt på uke

#### **Månedsoversikt – ansvarlig**

Denne oversikt viser tilgjengelighet og oppsatte avtaler på ansvarlig.

#### **Årsoversikt**

Denne oversikt viser kalender for valgt år. Mulighet for å gå direkte til dagsoversikt fra valgt dato i kalender.

#### **Romoversikt**

Denne oversikt alle avtaler på valgt rom for en gitt dato.

#### **Innkallingsvarsling**

Denne oversikt viser pasienter med avtaler merket med innkallingsvarsling. Funksjonen er ikke en standard del av timeboken, men kan bestilles av CSC AS.

Til de to første oversiktene hører rapporter som kan tas ut fra valget **Utskrifter** på menylinjen. De ulike oversiktene forklares senere i brukerveiledningen.

# **13.1.1.1 Dagsoversikt**

Dagsoversikten er den mest sentrale del av timeboken. For bruker er dette stedet hvor mesteparten av tiden vil bli benyttet. Dette er stedet hvor alle avtaler settes opp og vises i oversiktlig form. Dagsoversikten vises på sted og ansvarlig.

Timeboken viser i dagsoversikt alle ansvarlige som er satt opp for visning på stedet i **Oppsett->Vis ansvarlige**. Ansvarlige kommer i den rekkefølge som de er definert i denne funksjon.

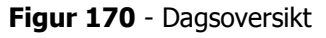

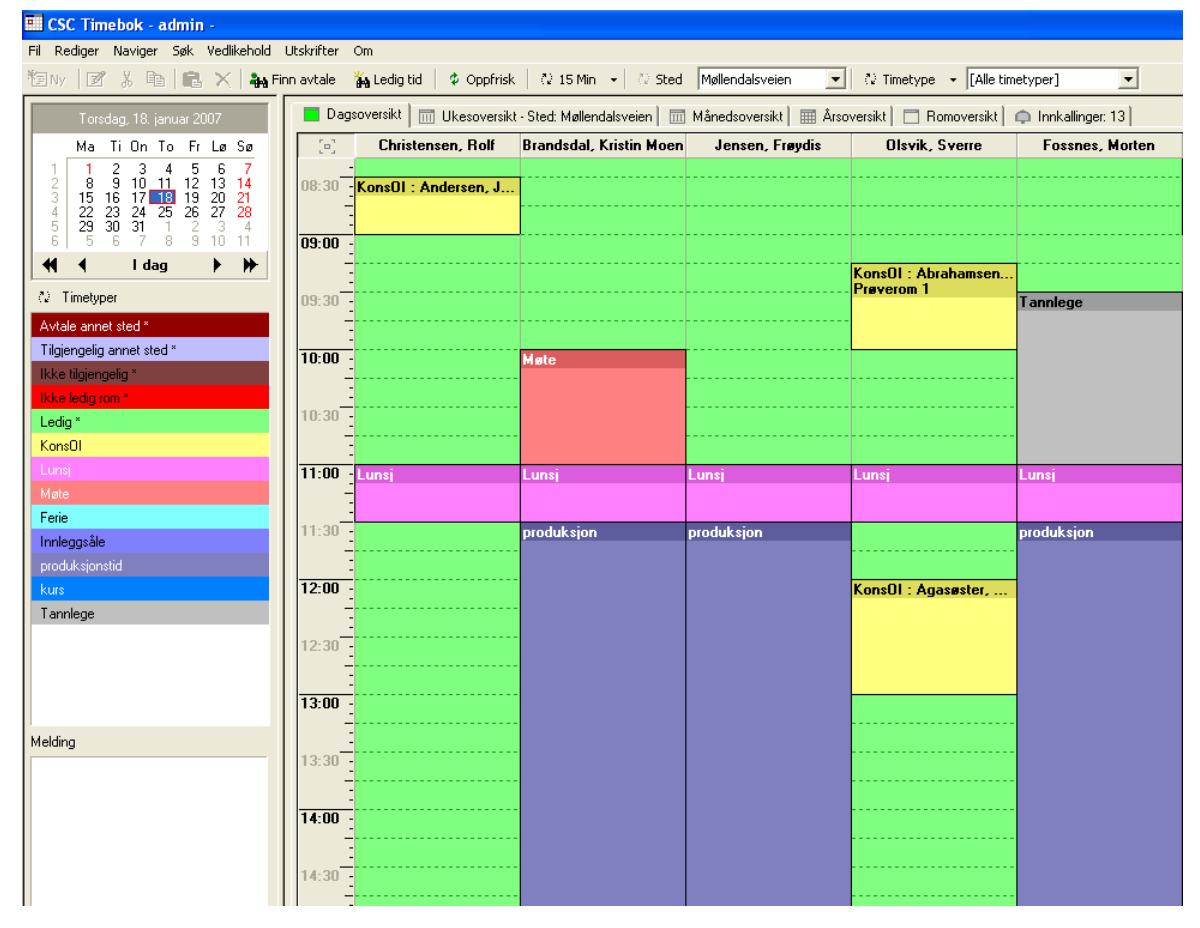

# **13.1.1.2 Ukesoversikt**

Ukesoversikten gir oversikt over de ulike ansvarliges tilgjengelighet og avtaler på sted for en valgt uke. Ukesoversikten vises bare på skjerm. Innkallingsvarsling leveres ikke som standard med timeboken, men kan bestilles av CSC AS.

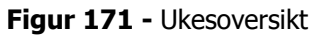

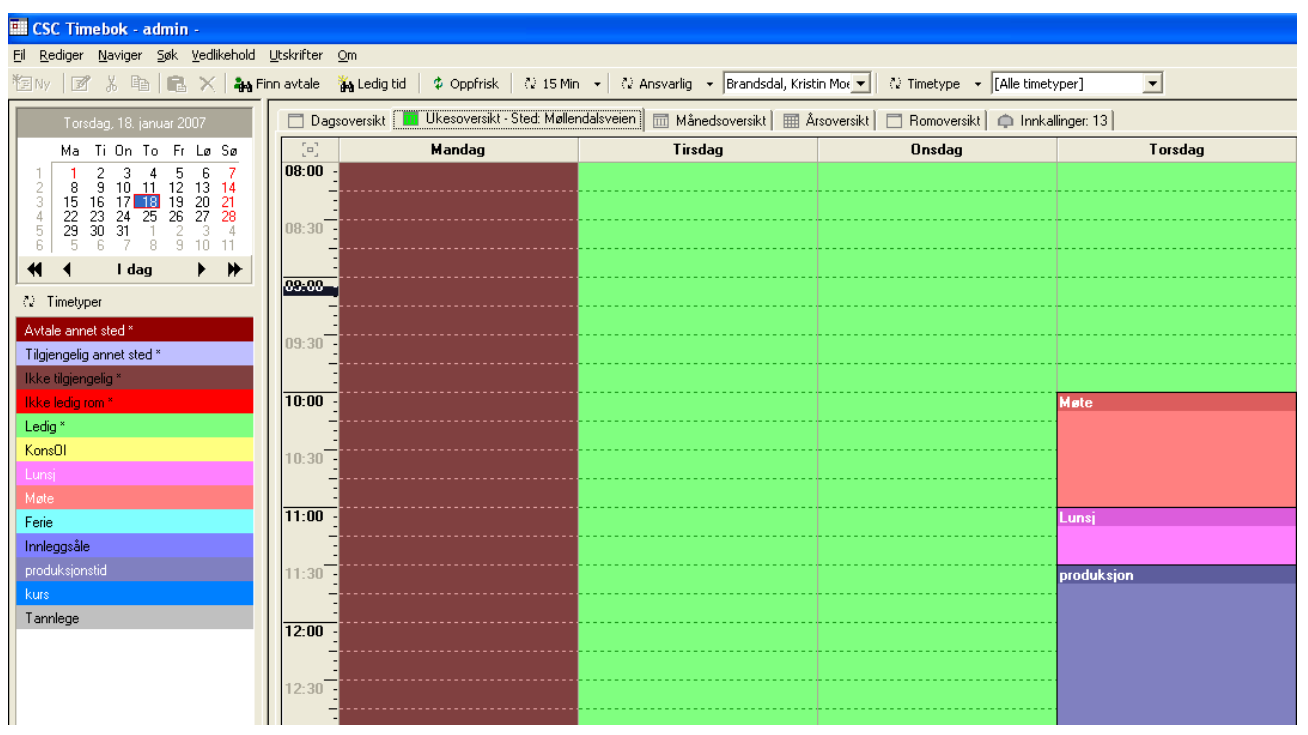

# **13.1.1.3 Månedsoversikt**

Månedsoversikten gir oversikt over de ulike ansvarliges tilgjengelighet og avtaler på sted. I dette tilfelle velges **Sted** fra listen i verktøylinjen. Oversikten kan også vise den enkelte ansvarliges tilgjengelig samt avtaler i oversikten. I det sistnevnte tilfelle velges **Ansvarlig** fra listen i verktøylinjen. For å gå til en dag i månedsoversikt til dagsoversikt, dobbeltklikkes det på ønsket dag..

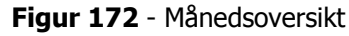

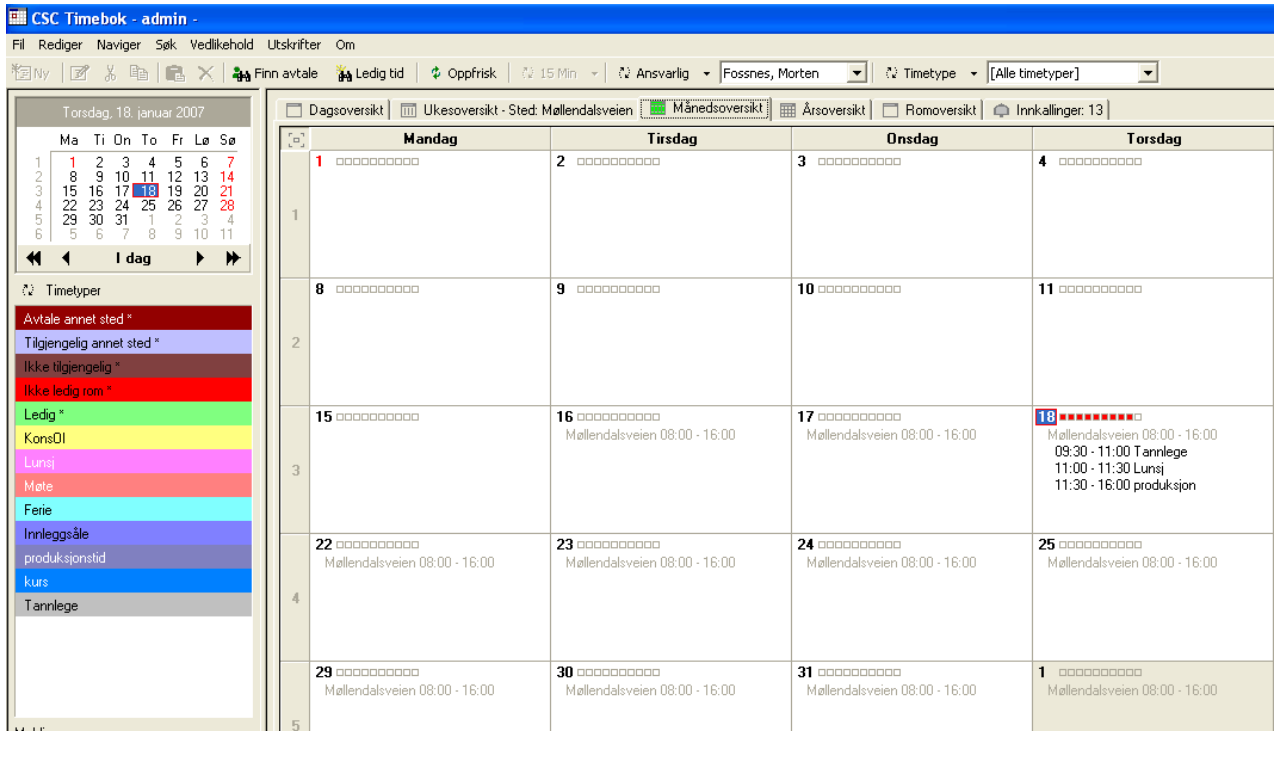

# **13.1.1.4 Årsoversikt**

Årsoversikten viser alle måneder innen valgt år. Fra denne oversikt er det mulig å gå til en dag i dagsoversikten. Dette gjøres ved at det dobbeltklikkes på en dag innen en måned.

**Figur 173** - Årsoversikt

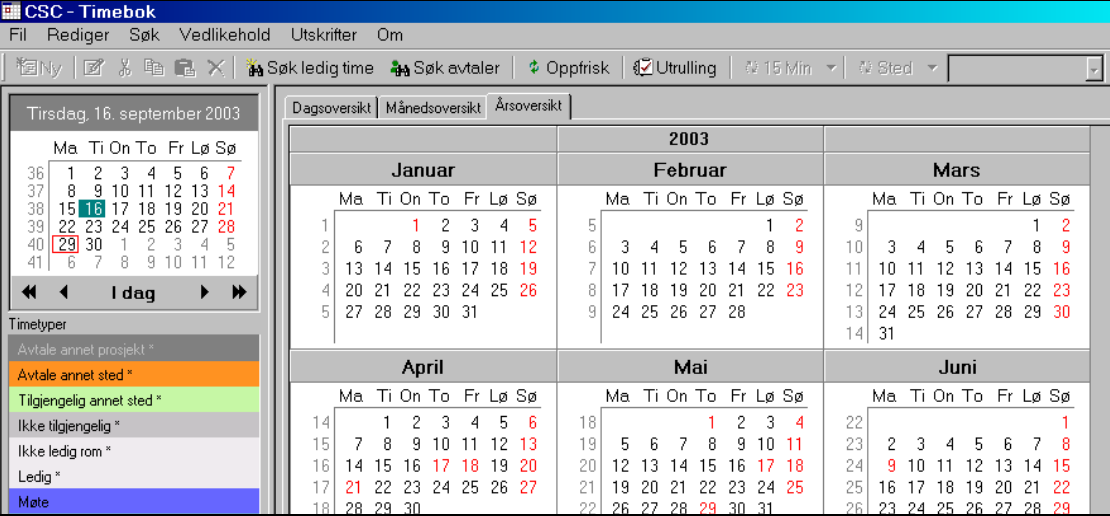

# **13.1.1.5 Romoversikt**

Romoversikten viser alle avtaler oppsatt på de ulike inndefinerte rom pr.sted. Innkallingsvarsling leveres ikke som standard med timeboken, men kan bestilles av CSC AS

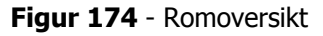

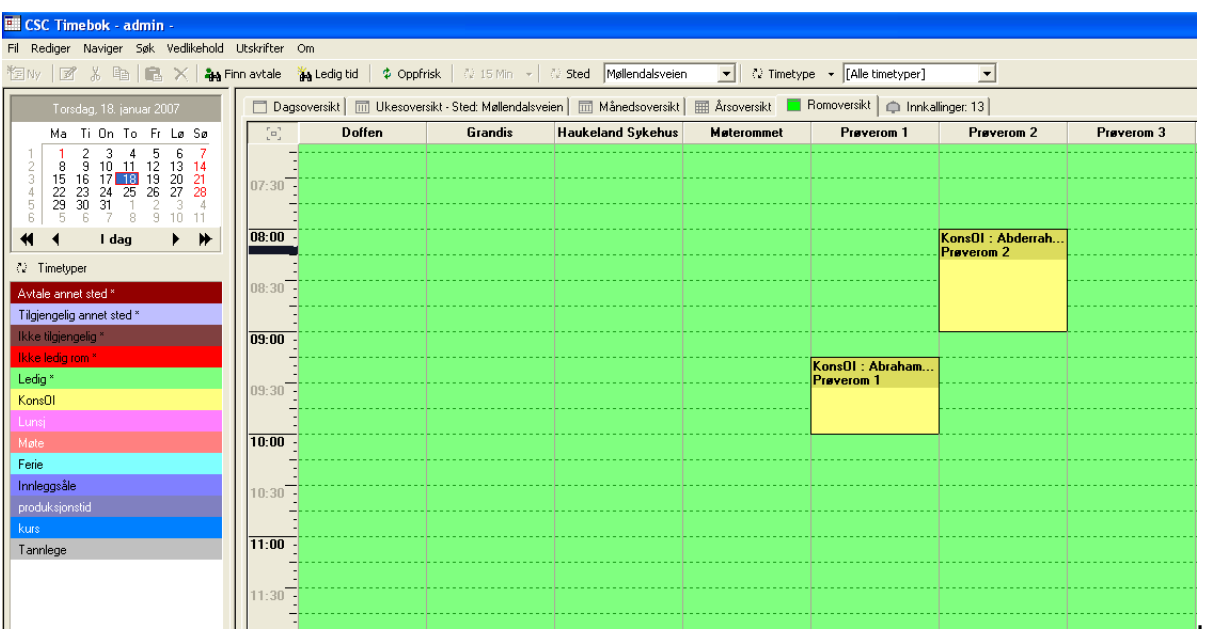

# **13.1.1.6 Innkallingsvarsling**

Innkallingsvarsling leveres ikke som standard med timeboken, men kan bestilles av CSC AS. Oversikten viser de avtaler som spesifikt er merket for innkallingsvarsling i forkant av avtalen. Hvis innkallingsvarsling er i bruk, settes denne aktiv ved å merke av for dette under **Vedlikehold->Innkallingsvarsling Av/På**. Når funksjonen er aktiv vises en hake til venstre for menypunktet.

**Figur 175** - Innkallingsvarsling

| <b>ELI CSC Timebok - admin -</b>                                                                                                    |                                                                                                    |                                                                                                    |                                                                                                    |                                                                                                    |        |                                                                                                    |                                                                                                    |                                                                                                    |                                                                                                    |              |  |  |  |
|----------------------------------------------------------------------------------------------------|----------------------------------------------------------------------------------------------------|----------------------------------------------------------------------------------------------------|----------------------------------------------------------------------------------------------------|----------------------------------------------------------------------------------------------------|--------|----------------------------------------------------------------------------------------------------|----------------------------------------------------------------------------------------------------|----------------------------------------------------------------------------------------------------|----------------------------------------------------------------------------------------------------|--------------|--|--|--|
| Fil Rediger Naviger Søk Vedlikehold Utskrifter Om                                                                                                    |                                                                                                    |                                                                                                    |                                                                                                    |                                                                                                    |        |                                                                                                    |                                                                                                    |                                                                                                    |                                                                                                    |              |  |  |  |
| $\mathbb{Z}$ . B $\mathbb{R}$ $\times$<br>$\vert \nabla \vert$<br>Møllendalsveien<br>$\overline{z}$<br>$\frac{3}{2}$ Finn avtale $\frac{3}{4}$ Ledig tid $\frac{1}{4}$ Oppfrisk $\frac{1}{2}$ 15 Min $\frac{1}{2}$ Sted<br>$\sim$ Timetype $\sim$ [Alle timetyper]<br><b>下国Ny</b>    |                                                                                                    |                                                                                                    |                                                                                                    |                                                                                                    |        |                                                                                                    |                                                                                                    |                                                                                                    |                                                                                                    |              |  |  |  |
| Torsdag, 18. januar 2007                                                                                                    |                                                                                                    |                                                                                                    | Dagsoversikt   IIII Ukesoversikt - Sted: Møllendalsveien   IIIII Månedsoversikt   IIIII Årsoversikt       Romoversikt                                                                                                    |                                                                                                    |        |                                                                                                    | Innkallinger: 13                                                                                                    |                                                                                                    |                                                                                                    |              |  |  |  |
| Ma Ti On To Fr Lø Sø                                                                                                    | Dato                                                                                                    | Sted                                                                                                    | Navn                                                                                                    | Pasientnr                                                                                                    | csText | Født                                                                                                    | Adresse                                                                                                    | Postnr                                                                                               | Poststed                                                                                                    | Skriv ut inn |  |  |  |
| 6<br>5.<br>12<br>13, 14<br>10<br>19<br>$20 \ 21$<br>18<br>15<br>16.<br>22<br>25<br>26<br>-28<br>27<br>23<br>29<br>30<br>6.<br>5<br>-91<br>$10 - 11$<br>▸ ⊭<br>asb I<br>$\leftarrow$<br><b>C</b> Timetyper<br>Avtale annet sted *<br>Tilgjengelig annet sted *<br>Ikke tilgjengelig * | 05.01.2006<br>22.09.2006<br>30.11.2006<br>30.11.2006<br>30.11.2006<br>01.12.2006<br>06.12.2006<br>12.12.2006<br>14.12.2006<br>18.01.2007<br>18.01.2007<br>18.01.2007<br>18.01.2007 | Møllendalsveien<br>Møllendalsveien<br>Møllendalsveien<br>Møllendalsveien<br>Møllendalsveien<br>Ålesund<br>Møllendalsveien<br>Møllendalsveien<br>Møllendalsveien<br>Møllendalsveien<br>Møllendalsveien<br>Møllendalsveien<br>Møllendalsveien | Abbas, Ali An<br>A.s.rodriguesfah<br>Hansen, Kiellaug<br>Abbas. Ali An<br>Alsaker, Jorunn<br>Løland, Anna<br>A.s.rodriguesfah<br>Abderrahim, Yazid<br>Abderrahim, Yazid<br>Abderrahim, Yazid<br>Andersen, Jon<br>Abrahamsen, Arne<br>Agasøster, Nils | 112855<br>107098<br>116104<br>112855<br>105867<br>107596<br>107098<br>108186<br>108186<br>108186<br>121757<br>114363<br>118483 |        | 15.09.1964<br>11.01.1951<br>18.12.1927<br>15.09.1964<br>22.04.1930<br>16.07.1923<br>11.01.1951<br>14.10.1964<br>14.10.1964<br>14.10.1964<br>16.02.1971<br>31.08.1926<br>22.01.1942 | Løvåsveien 80<br>Nordre Knappen<br>Øvre Dreggsalm<br>Løvåsveien 80<br>ONARHEIM<br>Ukient postnum<br>Nordre Knappen<br>Welhavensgt, 58<br>Welhavensgt. 58<br>Welhavensgt, 58<br>Wolffsgt. 4<br>RUBBESTADN. | 5145<br>5355<br>5003<br>5145<br>5694<br>9999<br>5355<br>5006<br>5006<br>5006<br>0358<br>5300<br>5420 | FYLLINGSDALEN<br>KNARREVIK<br>BERGEN<br>FYLLINGSDALEN<br>ONARHEIM<br>Ukjent postnum<br>KNARREVIK<br>BERGEN<br>BERGEN<br>BERGEN<br><b>OSLO</b><br>KLEPPESTØ<br>RUBBESTADN | Gåti         |  |  |  |

Innkallingsvarsling er gjeldende pr. bruker.

# **13.1.2 Kalender**

I timeboksvinduet finnes det en kalender i venstre del av skjermbildet. Programmet viser alltid dagens dato med en **rød firkant** rundt seg. Valgt dato er markert med **grønn bakgrunn**. For å velge en annen dag i kalenderen, klikkes det kun på ønsket dag (informasjon på denne dag vil nå vises i valgt oversikt).

Er annen dag enn dagens dato valgt, kan det klikkes på teksten **I dag** i underkant av kalenderen for å hente frem informasjon på dagens dato.

**Figur 176** - Kalenderfunksjonen

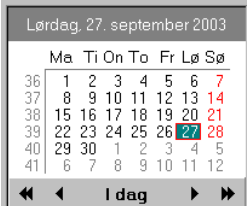

 $\mathbf{F}$ Navigering til påfølgende måned.

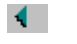

Navigering til forrige måned.

Navigering til samme måned som valgt måned i neste/forrige år.

• Merk at navigering i måneder *ikke* oppdaterer timeboken. Det må altså klikkes på en dag i kalenderen for å oppdatere informasjon i dagsoversikt. Månedsoversikt oppdateres ved flytting mellom måneder.

# **13.1.3 Meldinger på sted**

I nedre venstre hjørne av timeboksvinduet finnes et innskrivningsfelt for felles melding til alle brukere. Meldingen lagres pr. sted / dato.

**Figur 177 -** Meldingsfunksjonen i timebok

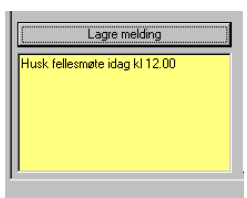

Skriv inn melding i innskrivningsfeltet og trykk **Lagre melding**. Innskrivningsfeltet vil nå få gul bakgrunnsfarge. Denne melding vil også fremkomme på dagsoversiktsrapporten.

# **13.1.4 Timetypeoversikt i timeboksvinduet**

Mellom kalender og meldingsfeltet finnes en oversikt over de timetyper som er registrert inn i programmet. Denne oversikt forenkler oversikt over fargekoder slik at det er lett å se i dagsoversikt hva de enkelte farger er benyttet til. **Figur 178** - Oversikt over timetyper i timeboken

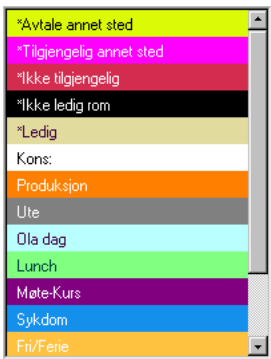

# **13.2Diverse Funksjoner i Timeboken**

# **13.2.1 Størrelse på timeboksvinduet – plassering på skjerm**

Timeboksprogrammet er laget slik at det alltid husker hvilket sted bruker sist var inne på, vindusstørrelsen og plassering på skjerm fra forrige lukking av timeboken. Dette innebærer at bruker kan justere størrelsen på timeboken og plassering på skjerm og lukke denne. Neste gang timeboken åpnes vil sted, størrelse og plassering av timeboken på skjermen være husket av programmet.

# **13.2.2 Navigering i timebokens visningsformer**

I timeboken kan man bla opp-nedover i timer/ uker ved først å klikke på en rute i timeboken (f.eks krysning mellom ansvarlig og tid i dagsoversikten og trykke **Page down** – **Page Up**. **Høyre** – **venstre piltast** kan benyttes for å gå til høyre – venstre.

# **13.2.3 Automatisk valg av sted ved åpning av timebok**

Timeboken vil alltid huske siste sted du var inne på når timeboken startes. Dette er bundet opp til bruker.

# **13.2.4 Skjule deler av timeboken**

Det gis i timebok mulighet for å skjule venstre del av vinduet (kalender osv). Dette gjøres på følgende måte (f.eks når du står i dagsoversikt). Før muspil over den tykke skillelinjen mellom kalender og dagsoversikt (en pil vises på skjerm). Hold mustast nede (en pil i begge retninger vises og den tykke skillelinjen blir gråmerket) og trekk musen mot venstre for å vise mer av dagsoversikten. Slipp musen når ønsket visning er oppnådd. Gjør det motsatte hvis mer av kalender ønskes vist.

**Figur 179** - Funksjon for å skjule deler av timeboken

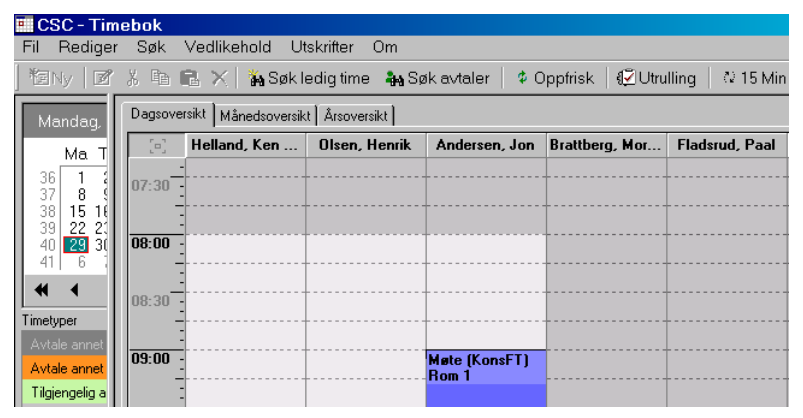

# **13.2.5 Manuell oppfriskning av informasjon (F5 knappen)**

Programmet gir mulighet for manuelt å oppdatere informasjon i timeboken. Dette gjøres ved å trykke knappen **F5**. Se også mulighet for oppdatering via funksjonen **Vedlikehold->Automatisk oppdatering**.

# **13.2.6 Automatisk oppfriskning av informasjon**

Timeboken kan også automatisk oppdatere informasjon i timeboken. Dette gjøres ved at funksjonen **Vedlikehold- >Automatisk oppdatering** benyttes. Her avmerkes for ønsket oppdateringsfrekvens.

**Figur 180** - Automatisk oppdatering av informasjon i timeboken

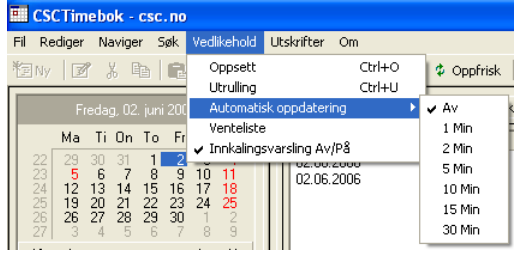

# **13.2.7 Verktøylinjen og hurtigtaster**

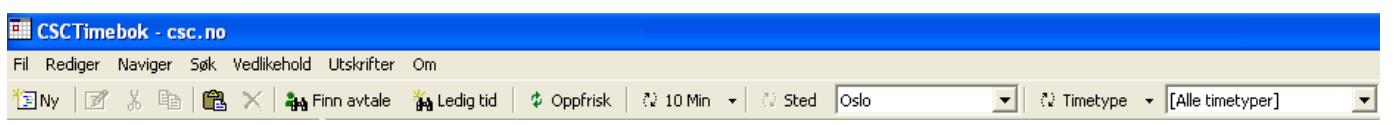

I øverste del av timeboken finnes en verktøylinje. Denne verktøylinjen inneholder de mest sentrale funksjoner for operering av timeboken i daglig bruk. De enkelte funksjoner forklares under:

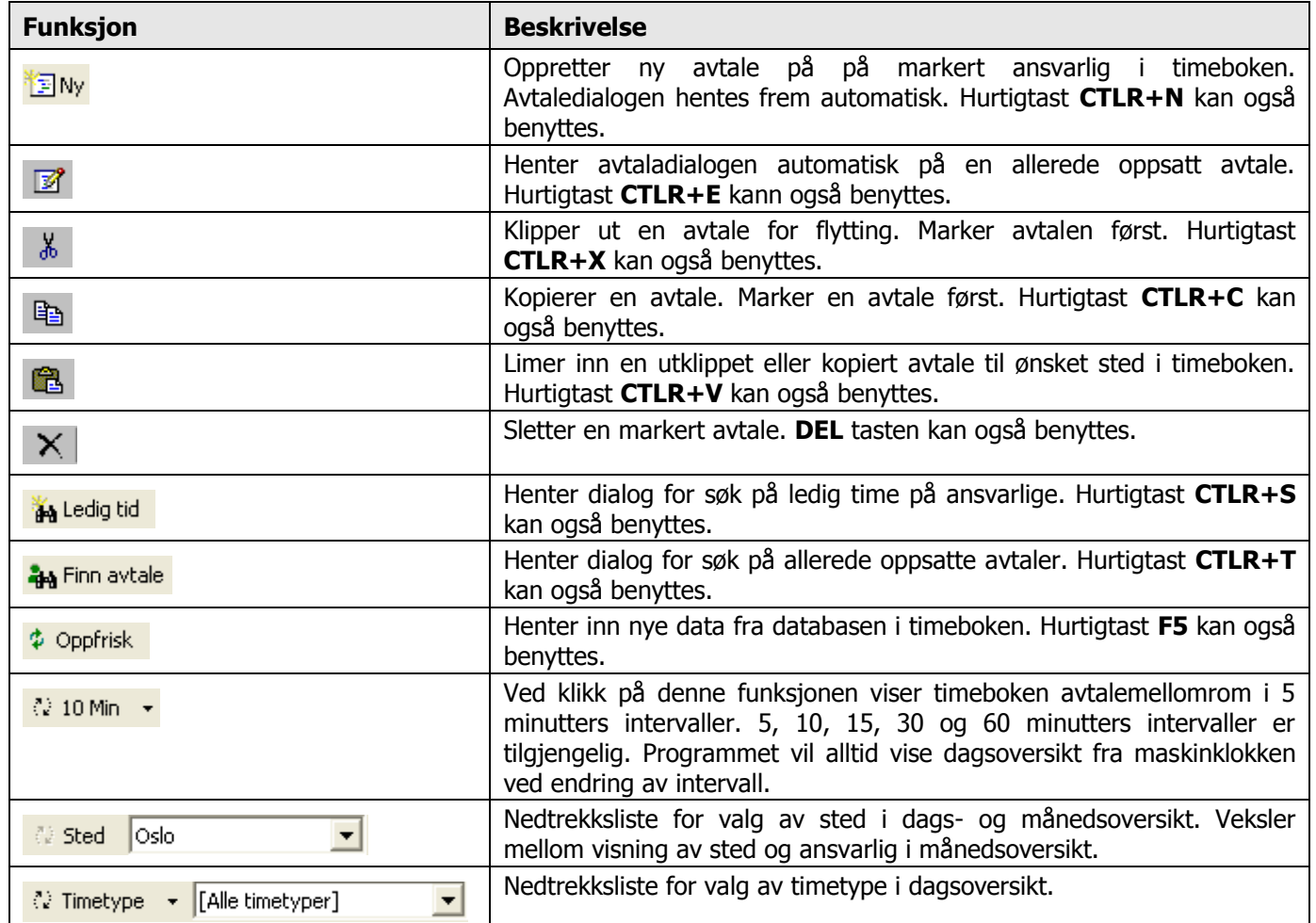

# **Hurtigtaster**

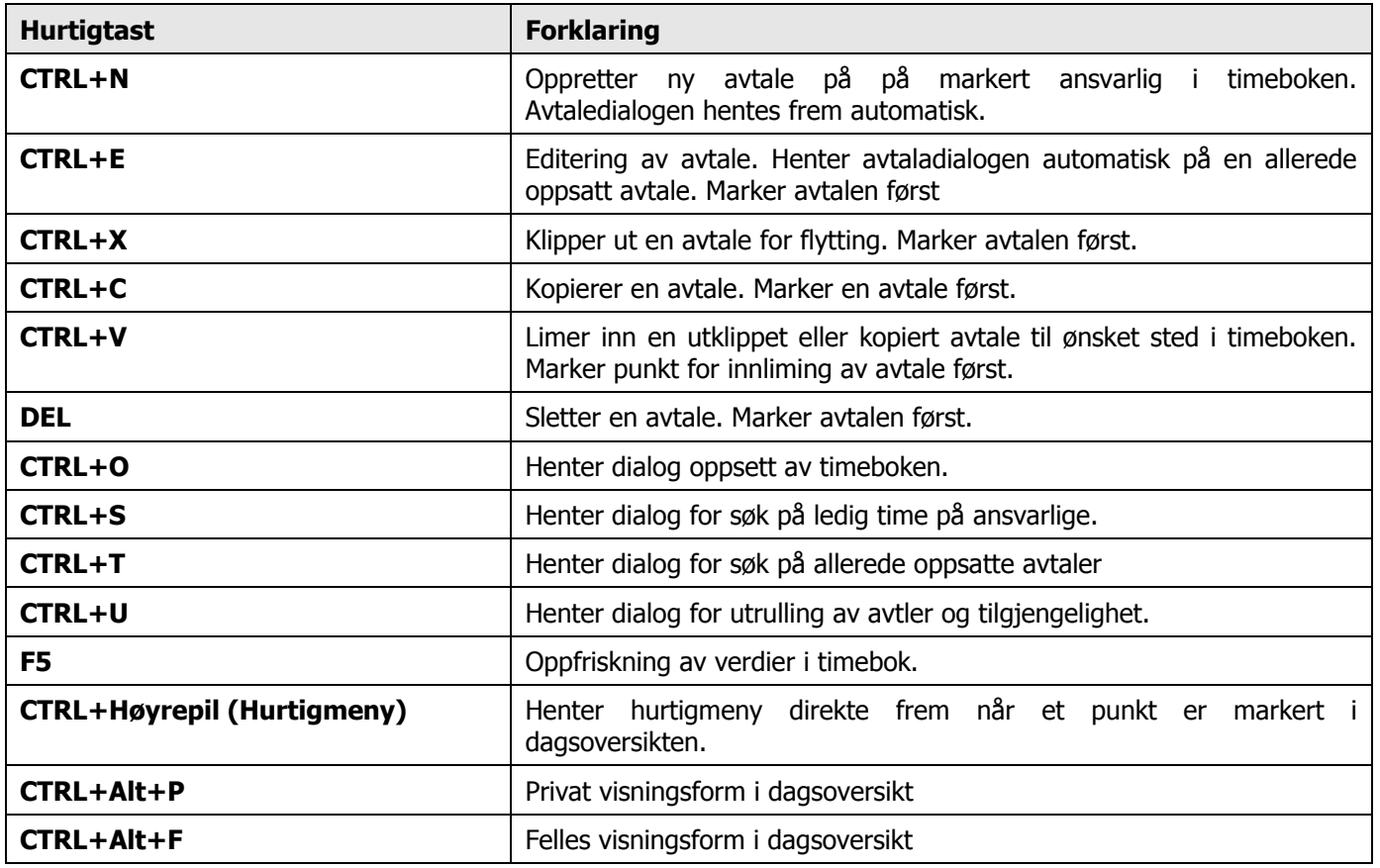

#### **Navigering i timeboken**

Velg **Naviger** fra menylinjen for valg av ønsket dag/uke/måned/år .

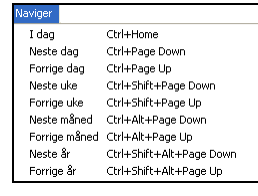

# **13.2.8 Automatisk justering av kolonnebredder**

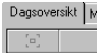

I dags- og månedsoversikt er det en funksjon for automatisk å sette kolonnebredder. Dette for å få plass til flere ansvarlige eller dager på et fullt skjermbilde. Det er imidlertid en minimumsstørrelse på kolonner slik at kolonneoversikten ikke blir for "trang". Funksjonen iverksettes ved å trykke firkanten under teksten i folderen **Dagsoversikt**. Så lenge funksjonen er i bruk kan ikke bredden på kolonner justeres manuelt. For å løse opp funksjonen, trykkes justeringsknappen på nytt.

# **13.2.9 Utrulling av tilgjengelighet / avtaler**

Timbok rulles ut for en eller flere ansvarlige på sted for en angitt tidsperiode og gjøres etter at verdier i påkrevde registere (ref. Oppsett) er gjort for programmet. Utrullingen kan endres ved behov.

Det er meget viktig at brukere av timeboken setter seg inn i de ulike funksjoner slik at denne settes opp riktig og at vedlikehold av tilgjengelighet på ulike ansvarlige til enhver tid er korrekt. Dette foklares videre i brukerveiledningen. Utrulling av timeboken for en tidsperiode bør være en oppgave utført av administrator for timeboken.

# **13.2.10 Diverse kontroller i oppsett av avtale og i utrulling**

Timeboken inneholder flere kontroller ved oppsett av avtaler. Disse kontroller er enten sperrer, eller tilbakemelding til bruker at det foretas handlinger som kan medføre at informasjon mistes (ved f.eks sletting av avtaler). Kontroller i timebok er som følger:

- Sperre på oppsett av avtale på samme kunde på samme tidspunkt, uavhengig av sted/ansvarlig
- Sperre på oppsett av avtale på sted/ansvarlig, hvis ansvarlig er satt opp på avtale et annet sted enn det valgte.
- Sperre på flytting/kopiering av avtale fra en ansvarlig til en annen, dette hvis kunden avtalen gjelder er satt opp på samme tidspunkt på en annen ansvarlig.
- Varsel ved forsøk på kopiering av avtale på sted/rom fra en ansvarlig til en annen innen samme tidsrom hvis rom er benyttet på annen avtale. Avtalen kopieres derimot, men rom tas ikke med i kopieringen.
- Det kontrolleres ikke om en ansvarlig er satt opp med tilgjengelighet hvis avtale settes opp. Altså er det fullt mulig å sette opp avtale utenom oppsatt tilgjengelighet.

I utrullingsfunksjonen er det innebygget kontroller på utrulling av ny tilgjengelighet / avtaler mot allerede oppsatt tilgjengelighets/avtaleoppsett. Her varsles det i selve utrullingen og det gis mulighet for kansellering av hele utrullingen eller om nytt oppsett skal benyttes.

# **13.2.11 Søkemuligheter i timebok**

I avtaledialogen i timeboken gis det mulighet for søk på pasient på et eller flere av følgende informasjonsfelter lagret på pasienten:

- Pasientnummer
- Lestenummer
- Ordrenummer
- Pasientens etternavn
- $-$  Pasientens fornavn
- Pasientens gateadresse

Fra egne søkedialoger gis det mulighet for følgende søk:

- Søk på ledige timer på evt. sted, valgt(e) ansvarlige, dato- / tidsintervall innen valgfrie ukedager.
- $-$  Søk på oppsatte avtaler for gjenfinning av når en pasient har avtale

# **13.3Oppsett**

Oppsett i ulike timeboksregistere er nødvendig før timeboken kan benyttes. Noen av registerne er det nødvendig å fylle ut informasjon i, andre er vilkårlige. Oppsett hentes ved at **Vedlikehold->Oppsett** velges fra menylinjen til timeboken, eller at **CTRL+O** trykkes. Den enkelte oppsettsfunksjoner forklares i sin helhet under.

#### **Registere som er timeboksspesifikke:**

- BESØKSSTEDER MED TILHØRENDE ROM (minst et sted er påkrevd)
- TIMETYPER (påkrevd)
- FRASETEKSTER (fraser til bruk i innkallingsbrev)
- INNKALLINGSTYPER (benyttes i innkallingsbrev)
- AVTALEREGISTER

#### **Registere som benyttes fra CSC Ortopedi:**

- PASIENTREGISTER (programmet gir mulighet for søk på pasient fra CSC Ortopedi). Nye pasienter kan også legges opp direkte fra timebok. Disse merkes som temporære av programmet.
- ORDREREGISTER (det gis mulighet for søk på ordrenummer for fremhenting av pasient og produkt direkte ved oppsett av avtale)
- PRODUKTREGISTER (søk fra produktregister kan foretas for angivelse av produkt ved avtale)
- ANSVARLIGREGISTER (timeboken benytter ansvarligregister fra CSC Ortopedi og verdier må være lagt inn her før timeboken tas i bruk. Det kan imidlertid registreres ansvarlige direkte fra timebok)
- ARTIKKELREGISTER (for henting av egenandelartikler til bruk i innkallingsbrev)

# **13.3.1 Besøkssted - rom**

For at avtaler skal settes opp i timebok, er det påkrevd at minst et sted er registrert i programmets stedsregister. Det gis imidlertid mulighet for å registrere uendelig antall steder hvor ansvarlige kan knyttes til og avtaler settes opp. Timeboken gir mulighet for registrering av et eller flere rom på et sted. Romdefinisjoner er valgfritt. En avtale knyttes i utgangspunktet alltid til et sted og ansvarlig i timeboken. Det gis også mulighet for å knytte avtalen til et rom. Det er innebygget funksjonalitet for vise ledige rom i avtaledialogen og i søkedialogen for fremvisning av ledige timer på en ansvarlig.

Dagsoversikt i timebok vises alltid pr. valgt sted. Registrerte steder fremkommer i egen liste i øvre del av timeboksvinduet. Sted registreres i mappen **Sted og rom** i **Vedlikehold->Oppsett**. Dialog for registrering hentes nå frem av programmet

**Figur 181** - Registrering av besøkssted

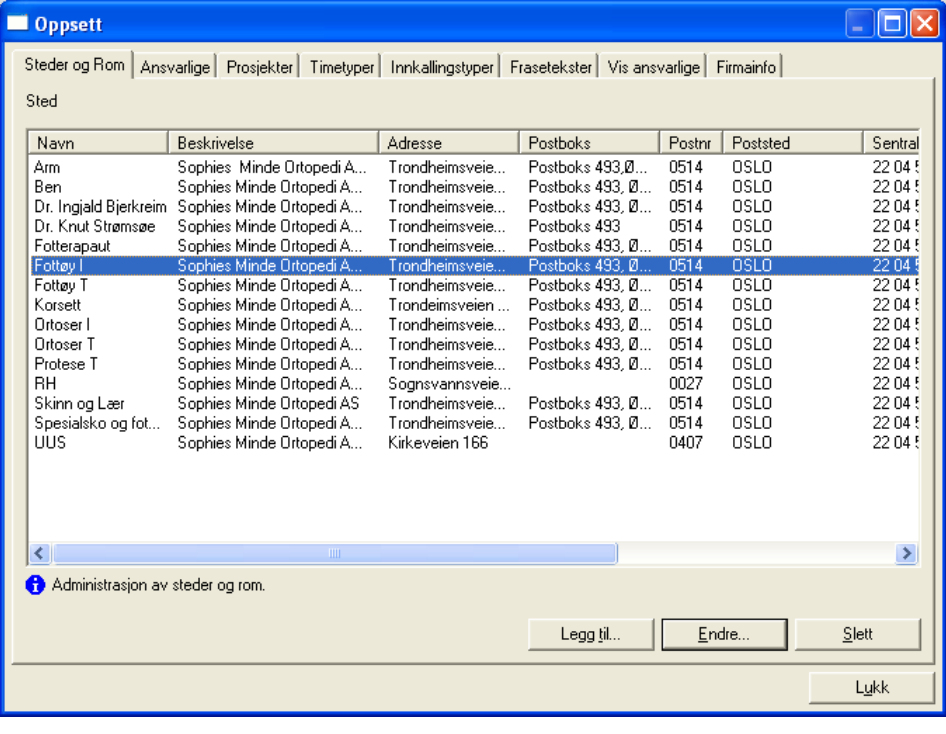

## **13.3.1.1 Registrere sted i timeboken**

Trykk knappen **Legg til** hvis nytt sted skal registreres. Stedsdialog hentes nå frem av programmet. Ved endring av et eksisterende sted, klikkes det en gang på stedet i listen i bildet. Trykk deretter **Endre**. Alternativt kan det dobbeltklikkes på stedet i stedslisten.

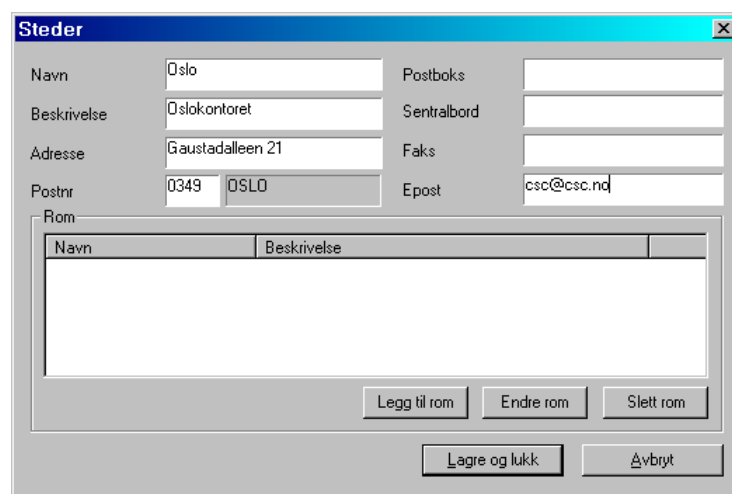

#### **Figur 182** - Registrering av sted i timebok

## **13.3.1.2 Slette et sted i timeboken**

Markér sted i stedslisten. Trykk **Slett**. Programmet ber om bekreftelse før sletting skjer. · Ved sletting av sted, fjerner timeboken alle avtaler som henviser til det sted som er slettet.

#### **13.3.1.3 Registrere rom på sted i timeboken**

Ubegrenset antall rom kan registreres på et sted. En avtale kan knyttes til et rom. Timeboken viser kun ledige rom på valgt sted i egen liste i avtaledialog. Trykk **Legg til rom** for å hente frem dialog for å registrere rom tilhørende stedet.

**Figur 183** - Registrere rom på Sted i Timeboken

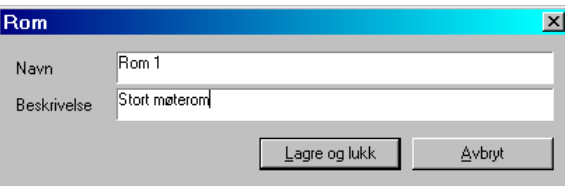

#### **13.3.1.4 Slette rom på sted i timeboken**

Markér rom i romlisten. Trykk Slett rom. Programmet ber om bekreftelse før sletting skjer. · Ved sletting av rom, fjerner timeboken automatisk alle romhenvisninger på avtaler som henviser til det rom som er slettet.

# **13.3.2 Ansvarlig**

Ansvarlig er den person som det skal settes opp avtaler på i timeboken. Minst en ansvarlig må registreres for at timeboken skal benyttes. Ansvarlig knyttes til et sted og det gis mulighet for å vise ønskede ansvarlige på et sted. Ansvarlig registreres i mappen **Ansvarlig** i **Vedlikehold->Oppsett**. Ansvarlig også kan registreres under **Basisinformasjon->Firma->Ansvarlig** i hovedmenyen i CSC Ortopedi.

#### **Figur 184** - Ansvarlig

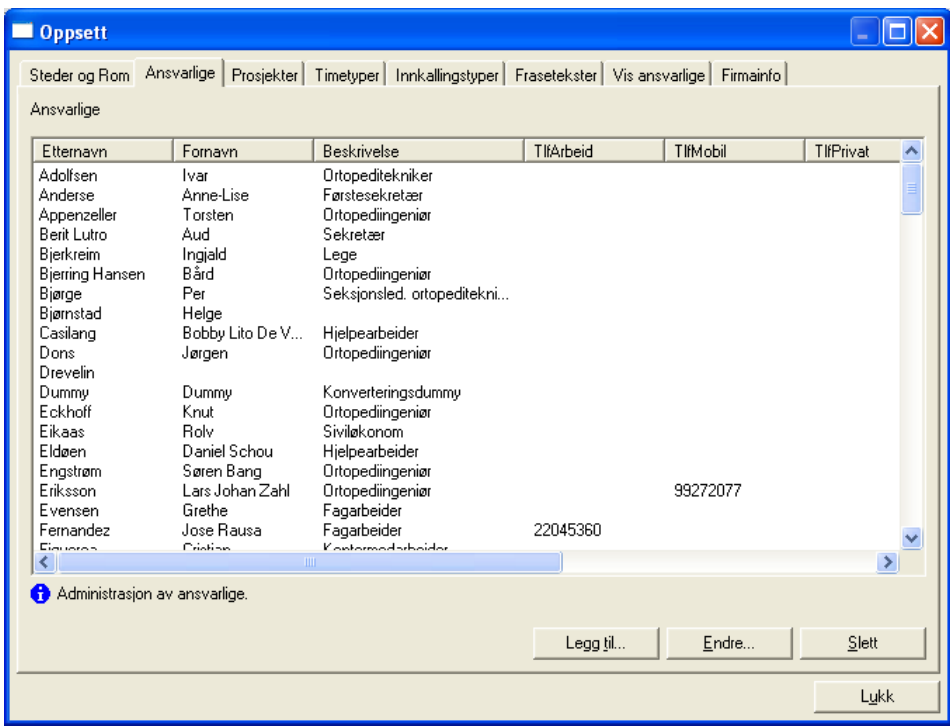

#### **13.3.2.1 Registrere ansvarlig**

Trykk knappen Legg til hvis ny ansvarlig skal registreres. Dialog for registrering av ansvarlig hentes nå frem av programmet. Ved endring av en eksisterende ansvarlig, klikkes det en gang på ansvarlig i listen i bildet. Trykk deretter **Endre…**. Alternativt kan det dobbeltklikkes på ansvarlig i listen.

**Figur 185** - Registrere ansvarlig

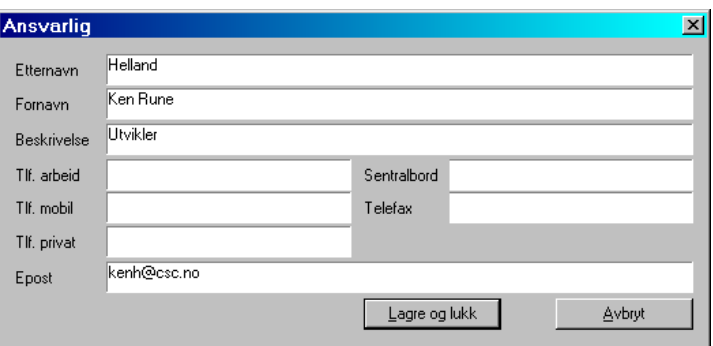

Skriv inn ansvarlignavn i **Etternavn og Fornavn** (påkrevde felt). Oppgi eventuelle andre opplysninger i de andre feltene og trykk **Lagre og lukk**. Ansvarlig legges nå opp i listen i bildet. Hvis ansvarlig ikke ønskes lagret, trykkes **Avbryt** knappen.

#### **13.3.2.2 Slette ansvarlig**

Marker ansvarlig i ansvarliglisten. Trykk deretter **Slett**. Programmet ber om bekreftelse før sletting skjer. · Ved sletting av sted, fjerner timeboken alle avtaler på stedet.

# **13.3.3 Timetyper**

En avtale knyttes alltid til en timetype. Denne timetypen angir type avtale (f.eks konsultasjon, møte eller lignende). Timetyperegister inneholder et sett av **faste timetyper**, samt **egendefinerte**. Faste timetyper er merket med **\*** foran navnet i oversikten og kan ikke slettes fra programmet. Farger på disse kan imidlertid defineres. I tillegg til faste timetyper kan verkstedet melde inn ubegrenset antall egendefinerte timetyper som registreres i oppsettsfunksjonen. Timetyper fremkommer i egen liste i utrullingsfunksjonen, samt i egen liste ved oppsett av avtaler fra timeboken. Alle timetyper og fargekombinasjoner vises også til enhver tid i venstre del hovedbildet i timeboken. Timetyper registreres i mappen **Oppsett->Timetyper**.

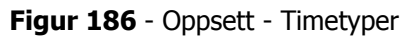

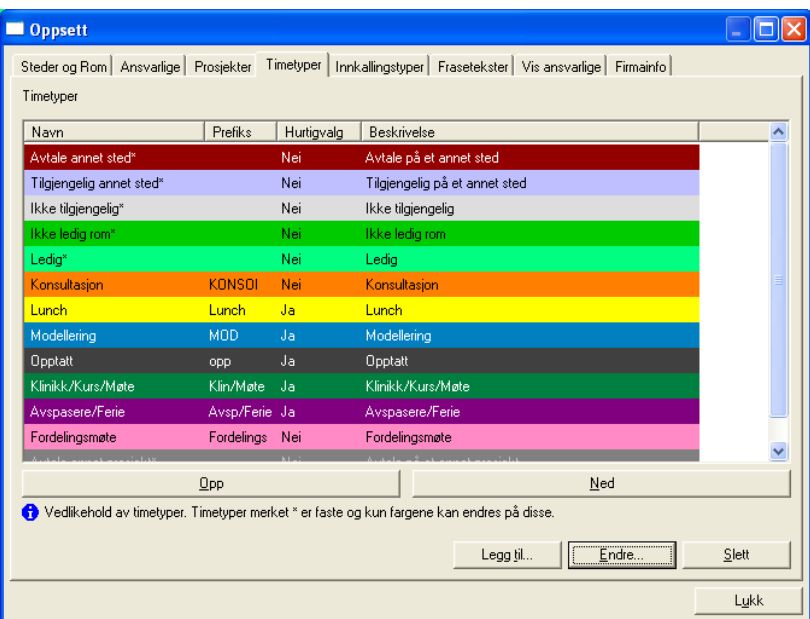

# **13.3.3.1 Faste timetyper i timeboken**

Faste timetyper er de timetyper som timeboken leveres med og som ikke kan slettes av bruker. Disse inngår som en viktig del av logikken i selv timeboken. Farger på disse timetyper kan imidlertid fritt defineres av virksomheten.

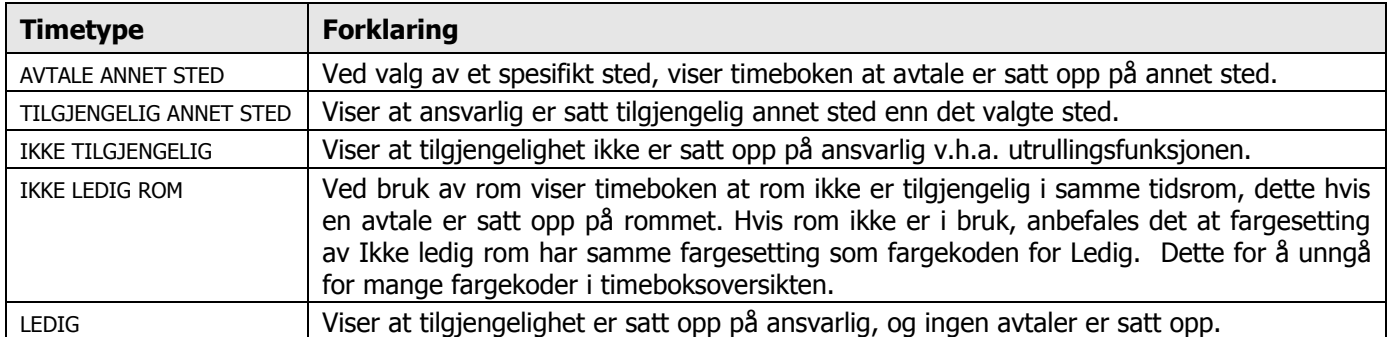

#### **13.3.3.2 Registrere timetyper - fargesetting – visningssekvens – SMS innkalling**

Trykk knappen **Legg til** i timetypemappen hvis ny timetype skal registreres. Ved endring av et eksisterende timetype, klikkes det en gang på en timetype i listen i bildet. Trykk deretter **Endre**. Alternativt kan det dobbeltklikkes på timetypen i listen. Dialog for registrering hentes nå frem av programmet.

**Figur 187** - Registrere en timetype

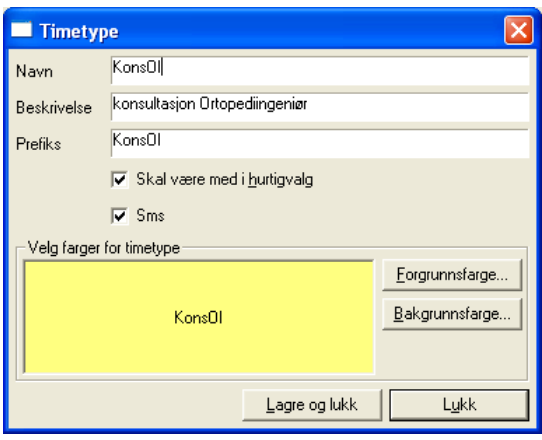

Skriv inn timetypenavn i **Navn** og en mer utførende beskrivelse i **Beskrivelse**. Det som skrives inn i navnfeltet fremkommer i egen liste ved oppsett av avtale fra timeboksbildet. Skriv deretter inn prefiks (det som fremkommer i oversikten i timeboksbildet) i feltet **Prefiks**. Dette felt kan være inntil 10 posisjoner langt.

# **13.3.3.3 Fargesetting av en timetype**

Neste trinn er å velge en fargekombinasjon for timetypen. Trykk knappen **Forgrunnsfarge**. Programmet henter nå frem dialog for angivelse av farge på skriften på timetypen.

**Figur 188** - Definere farge på timetype (fargepalett)

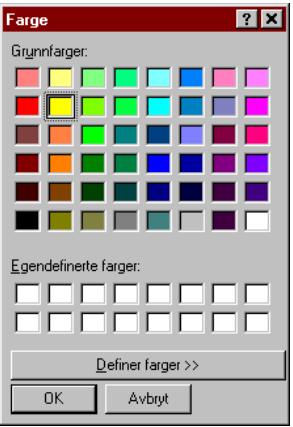

Klikk på ønsket farge blant tilgjengelige farger. Hvis det ønskes en egendefinert farge kan knappen **Definer farger >>** trykkes. En dialog for mer spesifikk angivelse av farge hentes nå frem av programmet.

Korrriger fargen ved å dra (opp eller ned) den lille trekanten på det vertikale meteret til høyre i bildet for å angi ønsket variasjon av fargen. Hvis det ønskes at denne fargen skal fremkomme som egendefinert farge for senere bruk, klikkes det på en av de ledige rutene under teksten **Egendefinerte farger**.

**Figur 189** - Fargepalett - Videre definering av farge

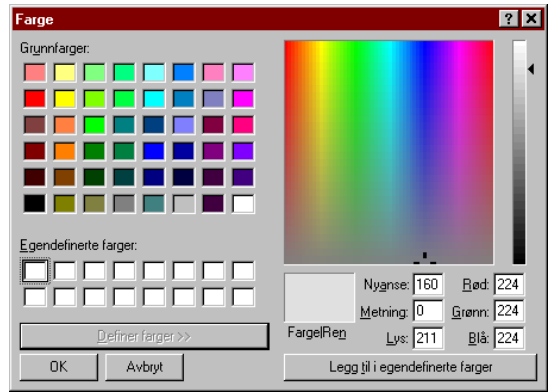

Trykk deretter knappen **Legg til i egendefinerte farger**. Trykk deretter **Ok** knapp i dette bildet og deretter **Ok** knapp i det første bildet. Gjenta prosessen for bakgrunnsfarge.

# **13.3.3.4 Merke en timetype for hurtigvalg**

I timeboksoversikten er det mulig å velge timetyper direkte ved oppsett av avtale. Dette innebærer at programmet ikke henter frem avtaledialogen for videre spesifisering, men legger opp avtalen direkte. Disse såkalte hurtigvalg kan defineres inn på en timetype ved å klikke av i avkryssningsboksen **Skal være med i hurtigvalg**.

# **13.3.3.5 Merke en timetype SMS innkalling**

Automatisk utsending av SMS kan foretas av programmet hvis ønskelig. SMS innkalling er ikke en standard del av programmet, men kan kjøpes som en tilleggsmodul. SMS innkalling krever også oppsett av dette i egen tabell. Ved kjøp av SMS innkalling, kontaktes CSC AS for oppsett for virksomheten. Hvis timeypen skal være gjenstand for automatisk utsending av SMS klikkes det av i avkryssningsboksen **SMS**.

# **13.3.3.6 Lagre timetype**

Når alle kjennetegn på en timetype er angitt, trykkes **Lagre og Lukk** i timetypebildet registrering av denne. Hvis tekst eller farger skal endres på en allerede eksisterende timetype, gjøres dette fra bildet for registrering av timetype. Klikk kun på valgt timetype i oversikten til venstre i bildet, gjør dine endringer og trykk deretter **Lagre** på nytt.

# **13.3.3.7 Slette timetype**

Marker timetype i timetypelisten. Trykk deretter **Slett**. Programmet ber om bekreftelse før sletting skjer. · En timetype ikke kan slettes hvis denne er knyttet til en avtale i timeboken.

#### **13.3.3.8 Definere visningssekvens av timetyper**

For å sette ønsket visningssekvens (f.eks i avtaledialog), klikkes det en gang på timetypen i den timetypelisten i mappen **Timetyper**. Trykk deretter knappen **Opp** for å flytte timetypen oppover i listen. Trykk knappen **Ned** for å flytte denne nedover i listen. Dette underletter valget av de mest brukte timetyper i avtaledialogen.

# **13.3.4 Innkallingstyper**

Innkallingstyper benyttes i timeboken for lagring av faste tekster for bruk i innkallingsbrev. Innkallingstype er den tekst som fremkommer i øvre del av innkallingsbrev. Registrerte innkallingstyper fremkommer i egen liste i avtaledialog i timeboken og registreres i mappen **Oppsett->Innkallingstyper**.

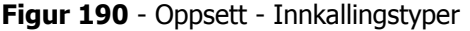

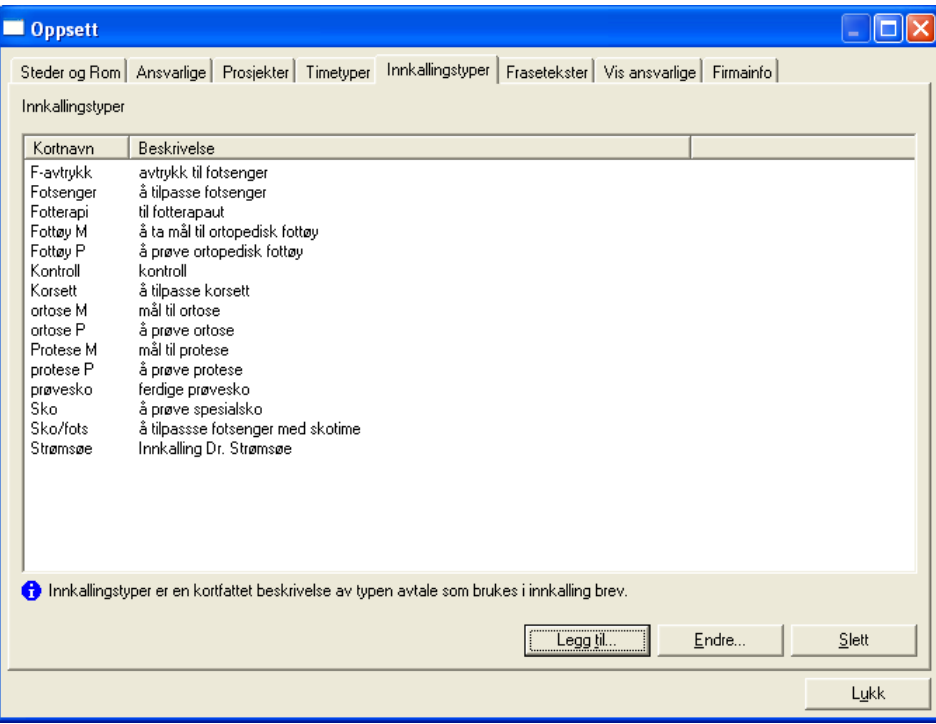

#### **13.3.4.1 Registrere innkallingstype**

Trykk knappen **Legg til** hvis ny innkallingstype skal registreres. Dialog for registrering av type hentes nå frem av programmet. Ved endring av et eksisterende innkallingstype, klikkes det en gang på type i listen i bildet. Trykk deretter **Endre**. Alternativt kan det dobbeltklikkes på typen i listen.

Skriv inn innkallingstype i **Kortnavn** (eneste påkrevde felt) og evt. beskrivelse. Trykk deretter **Lagre og lukk**. Typen legges nå opp i listen i oppsettsbildet. Hvis innkallingstype ikke ønskes lagret, trykkes **Avbryt** knappen.

**Figur 191** - Registrere en Innkallingstype

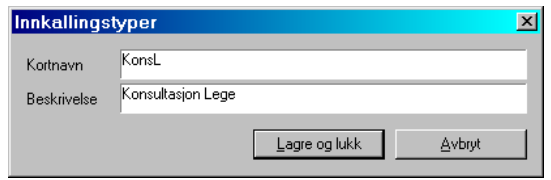

#### **13.3.4.2 Slette en innkallingstype**

Markér innkallingstype i listen. Trykk **Slett**. Programmet ber om bekreftelse før sletting skjer. · En innkallingstype ikke kan slettes hvis denne er knyttet mot en avtale.

# **13.3.5 Fraser til bruk i innkallingsbrev**

Frastekster benyttes i timeboken for lagring av faste tekster for bruk i innkallingsbrev. Flere frasetekster kan knyttes til et innkallingsbrev. Registrerte frastekster fremkommer i egen liste i utskriftsdialog for innkallingsbrev. Frasetekster registreres i mappen **Oppsett->Frasetekster**.

**Figur 192** - Oppsett - Frasetekster

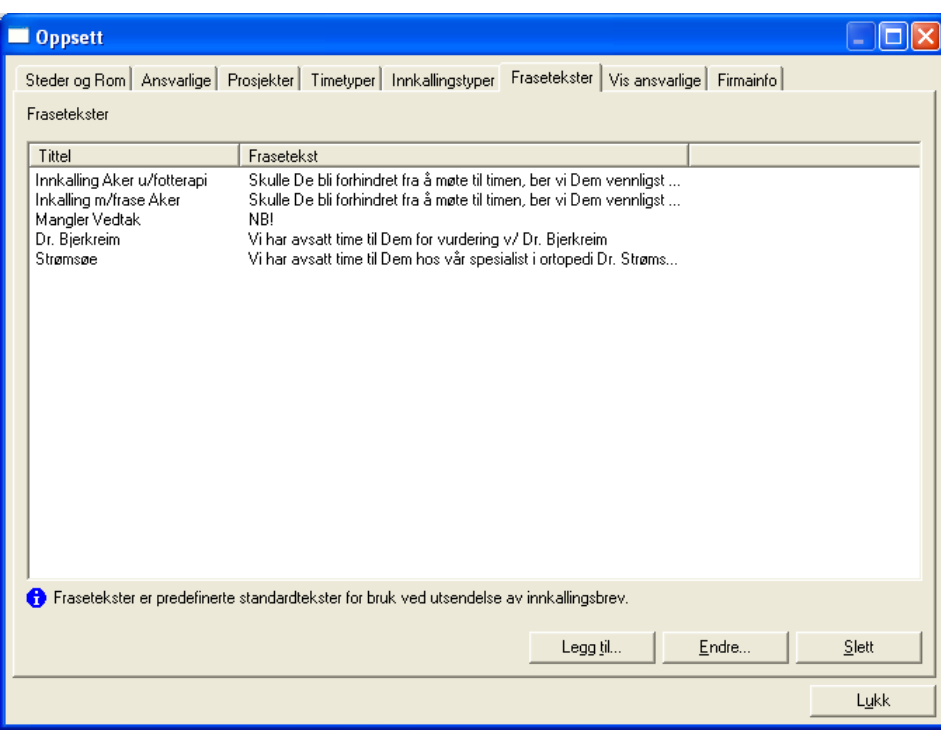

# **13.3.5.1 Registrere frasetekst**

Ved opplegg av ny frasetekst, trykkes knappen **Legg til**. Ved endring av en eksisterende tekst, klikkes det en gang på frasetekst i listen i bildet. Trykk deretter **Endre**. Alternativt kan det dobbeltklikkes på fraseteksten. Dialog for frasetekstinnskriving hentes nå frem av programmet.

**Figur 193** - Registrere en Frasetekst

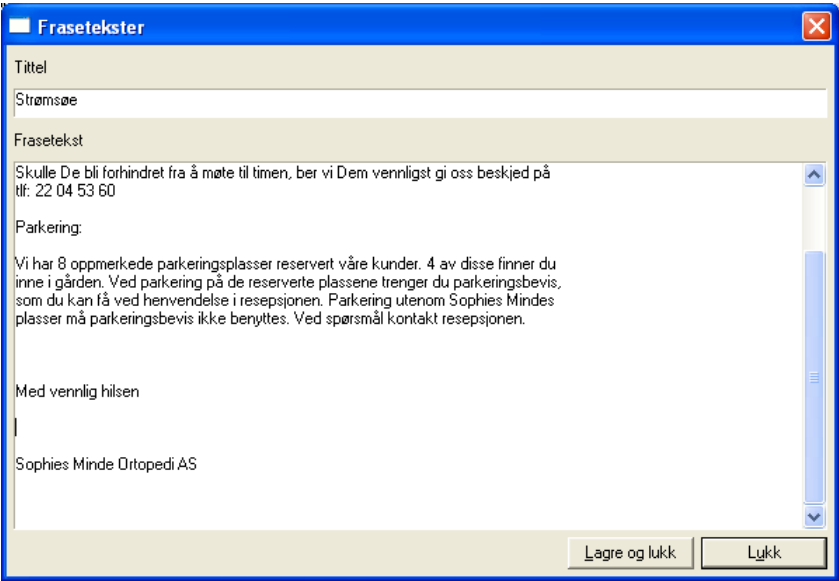

Skriv inn tittel på frasetekst i **Tittel** og fullstendig frasetektst i **Frasetekst**. Trykk deretter **Lagre og lukk**. Frasen legges nå opp i listen i oppsettsbildet. Hvis frase ikke ønskes lagret, trykkes **Avbryt** knappen.

# **13.3.5.2 Slette frasetekst**

Marker frasetekst i frasetekstlisten. Trykk deretter **Slett**. Programmet ber om bekreftelse før sletting skjer.

# **13.3.6 Vis ansvarlig på sted**

Det gis mulighet for å definere for timeboken hvilke ansvarlige og i hvilken rekkefølge disse skal fremkomme på stedet i dagsoversikten i timeboken. Dette oppsett kan gjøres **felles** for alle brukere, eller som et **personlig** oppsett knyttet til pålogget bruker. Hvilke ansvarlige som skal vises registreres i mappen **Oppsett->Vis Ansvarlig**.

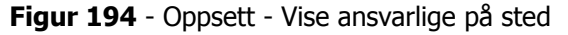

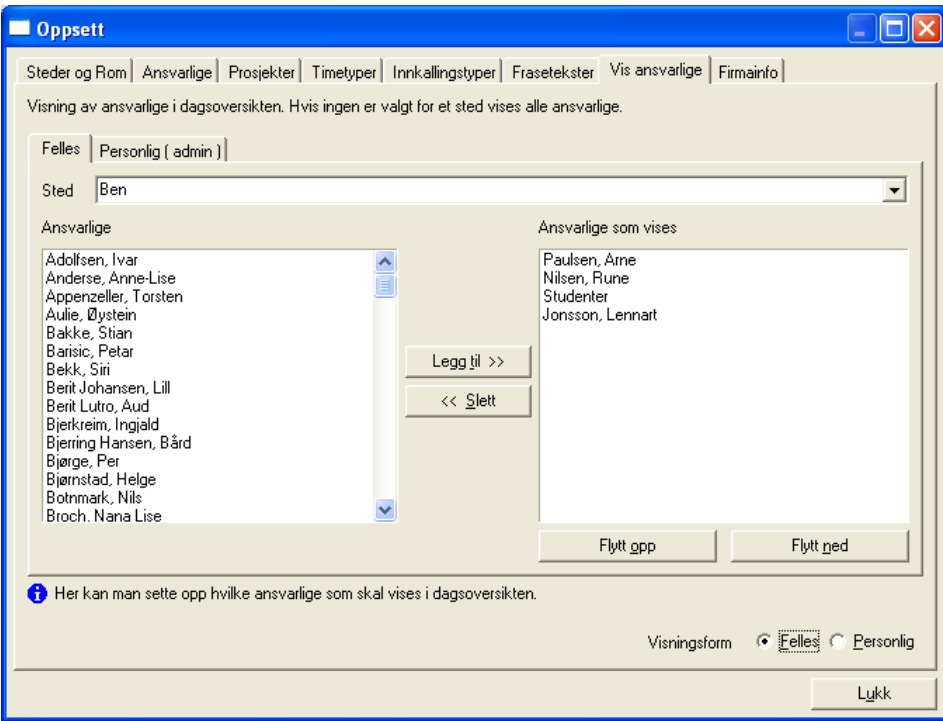

Klikk først på en av mappene **Felles** eller **Personlig**, avhengig om det skal defineres ansvarlige for fellesoppsett eller personlig oppsett. Velg deretter sted fra stedslisten. Listen **Ansvarlig** viser alle ansvarlig registrert i funksjonen Ansvarlig. Marker ønsket ansvarlig og trykk knappen **Legg til >>**. Programmet overfører nå valgt ansvarlig til listen **Ansvarlig som vises** og markerer neste ansvarlige i ansvarliglisten automatisk. Gjenta prosessen for de ansvarlige som skal vises på valgt visningsform.

Ønskes en valgt ansvarlig flyttet fra et sted, markeres først ansvarlig i listen **Ansvarlig som vises.** Trykk deretter **<< Fjern.**

Bytte mellom felles og privat visningsform når dagsoversikten er fremme foretas ved å trykke hurtigtast **Ctrl+Alt+P** for privat visning, og **Ctrl+Alt+F** for felles visning.

# **13.3.6.1 Definere visningsrekkefølge av ansvarlige på sted**

Rekkefølgen på viste ansvarlige kan styres ved at disse flyttes opp eller ned i listen. Dette kan foretas ved at det klikkes en gang på ansvarlig i listen **Ansvarlig som vises** og en av knappene **Opp** eller **Ned** trykkes.

# **13.3.6.2 Valg av visningsform (Personlig eller Felles)**

Timeboken gir mulighet for å velge hvilke ansvarlige som vises i dagsoversikten ved å benytte fellesvisning eller et personlig oppsett. Hvis det for en bruker er ønsket personlig visningsform klikkes det av for dette i **Visningsform**.

# **13.3.7 Firmainformasjon**

Firmainformasjon registreres i mappen **Firmainfo** i oppsettsbildet. Det er ikke påkrevd å registrere informasjon i firmaregisteret. Hvis innkallingsbrev benyttes og det er ønskelig at firmanavn og annen informasjon vises på innkallingen, registreres informasjon i firmainformasjon.

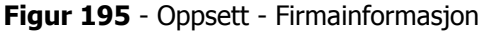

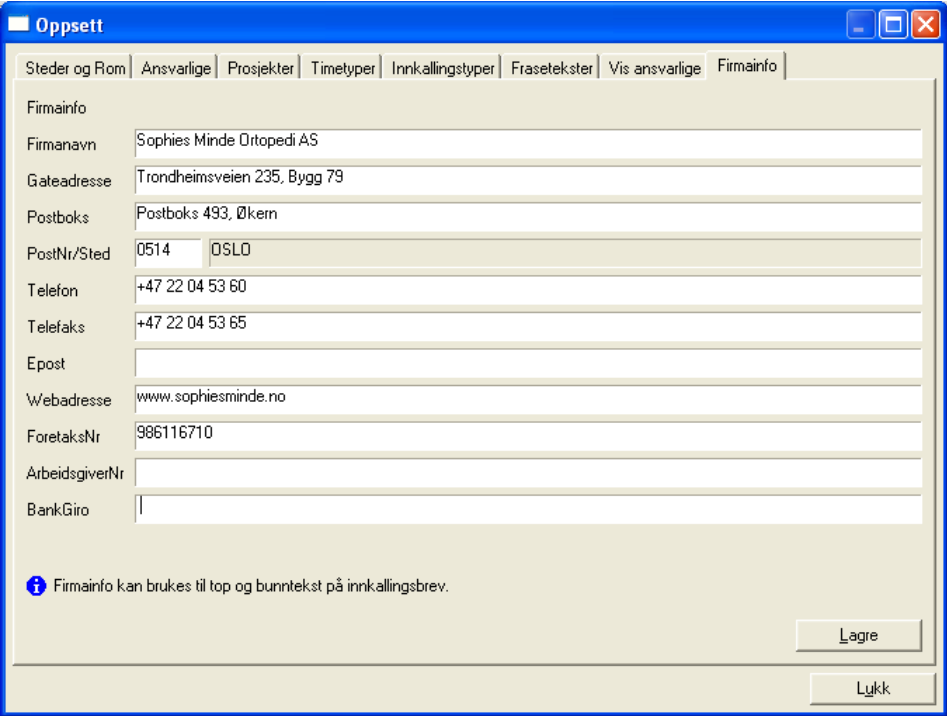
## **13.4 Utrulling av Tilgjengelighet og Avtaler på Sted**

## **13.4.1 Utrulling av tilgjengelighet for en periode for ansvarlig(e)**

୍∭ Utrulling **Vedlikehold -> Utrulling CTRL+U**

Tilgjengelighet og avtaler "rulles" ut for en eller flere ansvarlige på sted for en angitt tidsperiode. Utrulling foretas etter at verdier i påkrevde registere er gjort i programmet. For at utrulling skal kunne foretas er det nødvendig at

- Minst et sted er satt opp
- Minst en ansvarlig er registrert
- Minst en egen timetype er definert
- Ansvarlig(e) er knyttet mot et sted

Det er meget viktig at den enkelte ansvarlige har satt seg grundig inn i hvordan utrulling foretas, og hvilke kontroller/begrensninger timeboken setter ved evt. overskrivelse av allerede oppsatt tilgjengelighet og avtaler.

Utrulling foretas ved at **tilgjengelighet først** rulles ut, deretter **avtaler**. Er en utrulling allerede foretatt, kan denne overkjøres av en ny utrulling.

De ulike typene av utrulling som kan foretas er:

- Oppsett av tilgjengelighet (første trinn for å sette opp avtaler)
- Oppsett av avtaler (f.eks faste lunchtider)
- Sletting av tilgjengelighet
- Sletting av avtaler

**Figur 196** - Meny for utrulling

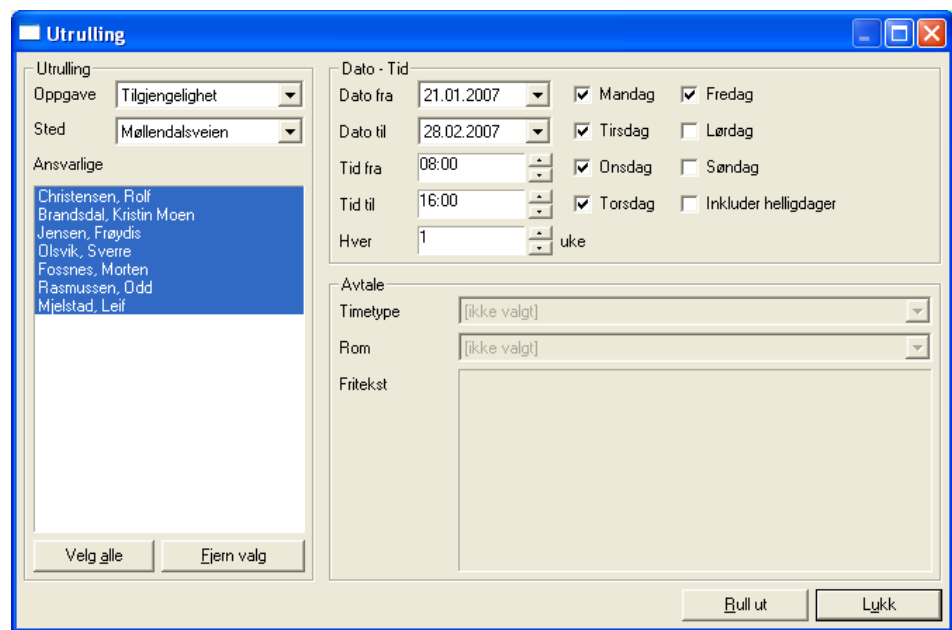

### **13.4.1.1 Definere tilgjengelighet for ansvarlige i utrullingsfunksjonen**

Første trinn i utrulling av timebok er å sette opp tilgjengelighetstidspunkter for ansvarlige. Velg verdien **Tilgjengelighet** i listen **Oppgave** under teksten **Utrulling**. Velg deretter stedet det skal rulles ut for i listen **Sted**. Velg en eller flere ansvarlige fra listen **Velg**. Ved valg av flere ansvarlige klikkes det kun en gang på ansvarlig i listen. Hvis alle skal velges, trykkes knappen **Velg Alle**.

Velg deretter den tidsperiode utrullingen skal skje for ved å velge verdier i **Dato fra** – **Dato til**. Angi tidspunkt for avtalen i feltene **Tid fra** – **Tid til**. Hvis avtalen er periodisk (f.eks hver 2. uke) angis dette ved å velge fra listen **Hver**. Angi deretter hvilke ukedager utrullingen skal skje for ved å klikke av for aktuelle ukedager under **Ukedager**.

Når oppsettet er klart, trykkes knappen **Rull ut**. Programmet vil nå be om bekreftelse på om utrulling skal starte. Trykk **Ok** hvis dette er ønskelig, hvis ikke trykk **Avbryt**. Hvis **Ok** er trykket, vil programmet arbeide en stund (avhengig av antall ansvarlige som er valgt og tidsperioden utrullingen skal skje for) og gi beskjed når utrulling er foretatt. Trykk **Ok** knapp i dialogen og programmet vil vise tilgjengeligheten i timeboksvinduet.

### **Følgende kjøreregler bør følges ved utrulling:**

- Rull ut timeboken først for de personer som har lik profil, f.eks de som har lik tilgjengelighet først
- Rull ut for hele dager om gangen og sett opp avtaler (f.eks lunchtidspunkter) i neste utrullingsomgang
- Skal en person være tilgjengelig 2 ulike steder på en og samme dag, rulles tilgjengelighet for aktuelt tidsrom / tidspunkter for et sted først, deretter for neste sted.
- Er en ansvarlig satt opp med tilgjengelighet hele dagen på et sted og det ønskes å sette opp tilgjengelighet på et annet sted f.eks fra 12.00 og utover, slettes tilgjengeligheten frem til dette tidspunkt først på det første stedet.
- En allerede foretatt utrulling på en ansvarlig kan til enhver tid endres ved å foreta ny utrulling.

### **13.4.1.2 Definere ny tilgjengelighet for ansvarlige med allerede oppsatt tilgjengelighet**

Hvis det allerede er satt opp tilgjengelighet for en ansvarlig, og tilgjengelighet ønskes endret kan situasjonen være følgende:

- 1. Det er ikke satt opp avtaler i perioden den nye utrullingen skal foretas for
- 2. Det er satt opp avtaler i perioden den nye utrullingen skal foretas for

### **13.4.1.2.1 Ny utrulling av tilgjengelighet for en periode uten oppsatte avtaler**

Foreta nye valg i utrullingsdialogen ved f.eks å endre tidspunkter for tilgjengelighet (en ansvarlig skal f.eks være tilgjengelig fra kl. 07.30 til 16.00 istedenfor 08.00 til 16.00. Trykk deretter **Rull ut** på nytt. Programmet vil nå sjekke for evt. tilgjengelighet andre steder og oppsatte avtaler på dette. Hvis dette ikke forefinnes vises følgende dialog:

**Figur 197** - Utrulling av ny tilgjengelighet på et og samme sted

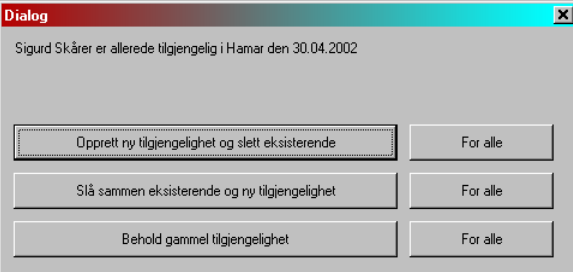

Programmet gir nå 3 valg

- 1. **Opprett ny tilgjengelighet og slett eksisterende** Her vil programmet slette gammel tilgjengelighet helt og holdent og sette opp en ny etter oppgitte verdier. Her er det satt opp tilgjengelighet et sted på en ansvarlig og det i utrullingen er det satt opp ny tilgjengelighet et annet sted på samme tidspunkt.
- 2. **Slå sammen eksisterende og ny tilgjengelighet** Her vil programmet kombinere gammel tilgjengelighet med ny. F.eks det er allerede satt opp tilgjengelighet på en ansvarlig et sted fra 08.00-12.00 og det ønskes satt opp tilgjengelighet på annet sted fra 12.00-16.00.
- 3. **Behold gammel tilgjengelighet** Her vil programmet overse nye angitte verdier og beholde gammel tilgjengelighet

Programmet gir mulighet for å trinnvis gå igjennom ny tilgjengelighet, eller å foreta utbytting av verdier uten varsel. Hvis varsel ikke ønskes trykkes knappene **For alle** utenfor ønsket funksjon.

### **13.4.1.2.2 Ny utrulling av tilgjengelighet på annet sted for en periode**

Hvis ansvarlig skal være tilgjengelig flere steder på en og samme dag, må utrulling foretas begge steder. Tilfellet kan være at det er satt opp avtaler på et sted og tilgjengelighet rulles ut på nytt sted. Velg nytt sted i utrullingsdialogen og sett opp korrekte verdier.

Foreta deretter ny utrulling. Den korrekte måten er her å slette avtaler først og foreta ny utrulling. Hvis dette ikke er gjort og utrulling foretas for nytt sted vil programmet oppdage dette og komme med varsel som følger:

**Figur 198** - Utrulling av tilgjengelighet på annet sted

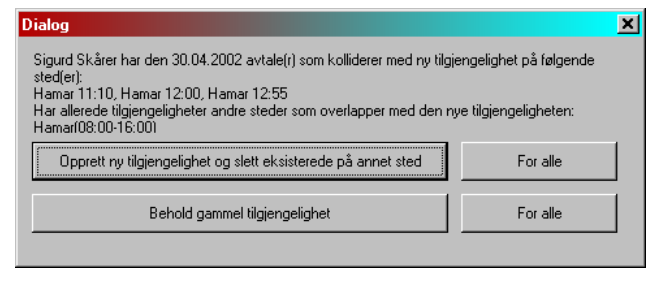

### **Programmet gir nå 2 valg**

- 1. **Opprett ny tilgjengelighet og slett eksisterende på annet sted** Her vil programmet slette gammel tilgjengelighet helt og holdent på gammelt sted og sette opp en ny tilgjengelighet på nytt sted etter oppgitte verdier. Merk at alle avtaler på gammelt sted vil bli liggende. Disse må da flyttes til nytt sted ved enten å kopiere avtalene eller å skrive ut en dagsoversikt for ansvarlige og flytte avtaler i henhold til rapporten.
- 2. **Behold gammel tilgjengelighet** Her vil programmet overse ny tilgjengelighet og beholde tilgjengelighet på gammelt sted

### **13.4.1.3 Slette Tilgjengelighet**

Velg **Slett eksisterende** t**ilgjengelighet** ved å klikke av for dette under **Type utrulling** i utrullingsdialogen. Velg deretter stedet det skal slettes tilgjengelighet på i listen **Sted**. Velg den tidsperiode utrullingen skal skje for ved å velge verdier i **Fradato** – **Tildato** og evt. tidspunkt i **Tidspunkt Fra – Til**.

Velg deretter en eller flere ansvarlige fra listen **Velg**. Ved valg av flere ansvarlige klikkes det kun en gang på ansvarlig i listen. Trykk **Rull ut**.

Merk at programmet kun sletter tilgjengelighet, ikke oppsatte avtaler. Avtaler må slettes via funksjon for dette som forklares nærmere under.

### **13.4.2 Utrulling av Avtaler**

Timeboken gir mulighet for oppsett av faste avtaler via utrullingsfunksjonen. F.eks ønskes det å sette opp faste lunchtider i en gitt periode for en ansvarlig. Utrullingsfunksjonen er tenkt benyttet for oppsett av avtaler over et gitt tidsrom. Det gis ogås mulighet for å rulle ut avtaler hver 2.uke på et sted.

Ved oppsett av enkelt avtale på en gitt dag benyttes avtaledialogen.

**Figur 199** - Utrulling av avtaler i timebok ved hjelp av utrullingsfunksjonen

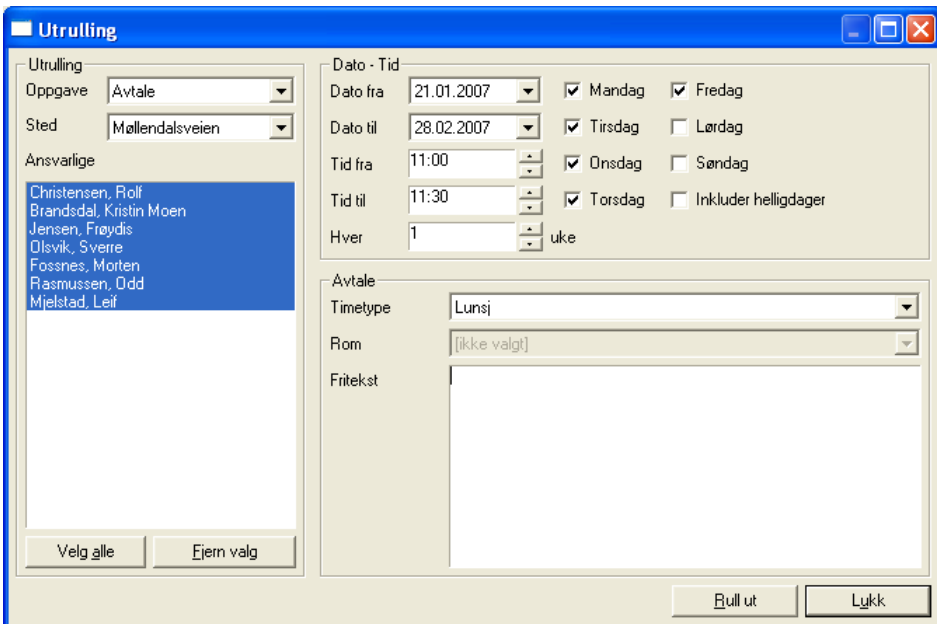

Ved oppsett av avtalespesifikasjon v.h.a. utrullingsfunksjonen angis informasjon som forklart under:

#### **VELG OPPGAVE**

Angi type oppgave som skal utføres fra listen **Oppgave**.

#### **VELG STED**

Velg stedet det skal rulles ut for i listen **Sted**.

#### **VELG ANSVARLIG(E)**

Velg en eller flere ansvarlige fra listen **Ansvarlig**. Ved valg av flere ansvarlige klikkes det kun en gang på ansvarlig i listen.

#### **VELG TIDSPERIODE**

Velg den tidsperiode utrullingen av avtaler skal skje for ved å velge verdier i **Dato fra – Dato til**.

#### **VELG TIDSPUNKT**

Angi avtaletidspunkt i feltene **Tid fra – Tid til**.

#### **VELG PERIODISK AVTALE**

Hvis avtalen skal rulles ut periodisk, f.eks hver 2.uke, velges dette ved å angi 2 i listen **Hver**.

#### **VELG UKEDAGER**

Angi deretter hvilke ukedager utrullingen skal skje for ved å klikke av for aktuelle ukedager i avkryssningsboksene for dette.

#### **VELG TIMETYPE**

Velg timetype i listen **Timetype**.

#### **VELG ROM**

Velg rom i listen **Rom**. Denne listen er tilgjengelig hvis det er registrert rom på stedet det rulles ut avtale for. Merk at rom kan rulles ut kun hvis en ansvarlig er valgt.

#### **ANGI FRITEKST**

Skriv inn fritekst i feltet **Fritekst** hvis det er ønskelig at denne skal vises på alle utrullede avtaler.

Når oppsettet er klart trykkes knappen **Rull ut**. Programmet vil nå arbeide en stund og gi beskjed når utrulling er foretatt. Trykk **Ok** knapp i dialogen og programmet vil nå vise avtalene i timeboksvinduet.

Programmet vil sjekke for tidligere oppsatte avtaler i det tidsrom det rulles ut avtaler for. Hvis ny avtale kolliderer med gammel, vil programmet varsle om dette og vise en dialog som følger:

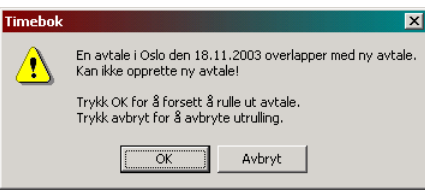

Timeboken kan i dette tilfelle ikke opprette ny avtale på valgt tidspunkt, da det allerede finnes en avtale fra før. Hvis det er ønskelig at programmet avbryter utrullingen, trykkes **Avbryt**. Ved trykk på **Ok**, vil programmet fortsette utrulling på vanlig måte.

### **13.4.3 Slette avtaler v.h.a. utrullingsfunksjonen**

Ved sletting av avtaler fra utrullingsfunksjonen, ber programmet om at avtaletype angis før sletting foretas. Velg **Slett Avtaler** ved å klikke av for dette under **Type utrulling**. Ellers henvises det til foregående avsnitt for utfylling av utrullingsdialogen.

## **13.5Venteliste**

Ventelistefunksjonen i timeboken inngår ikke som standard i timeboken, men kan bestilles av CSC AS som en tilleggsfunksjon. Ventelisten er av helt manuell karakter med oppsett av pasienter og egen prioritering av disse for innkalling.

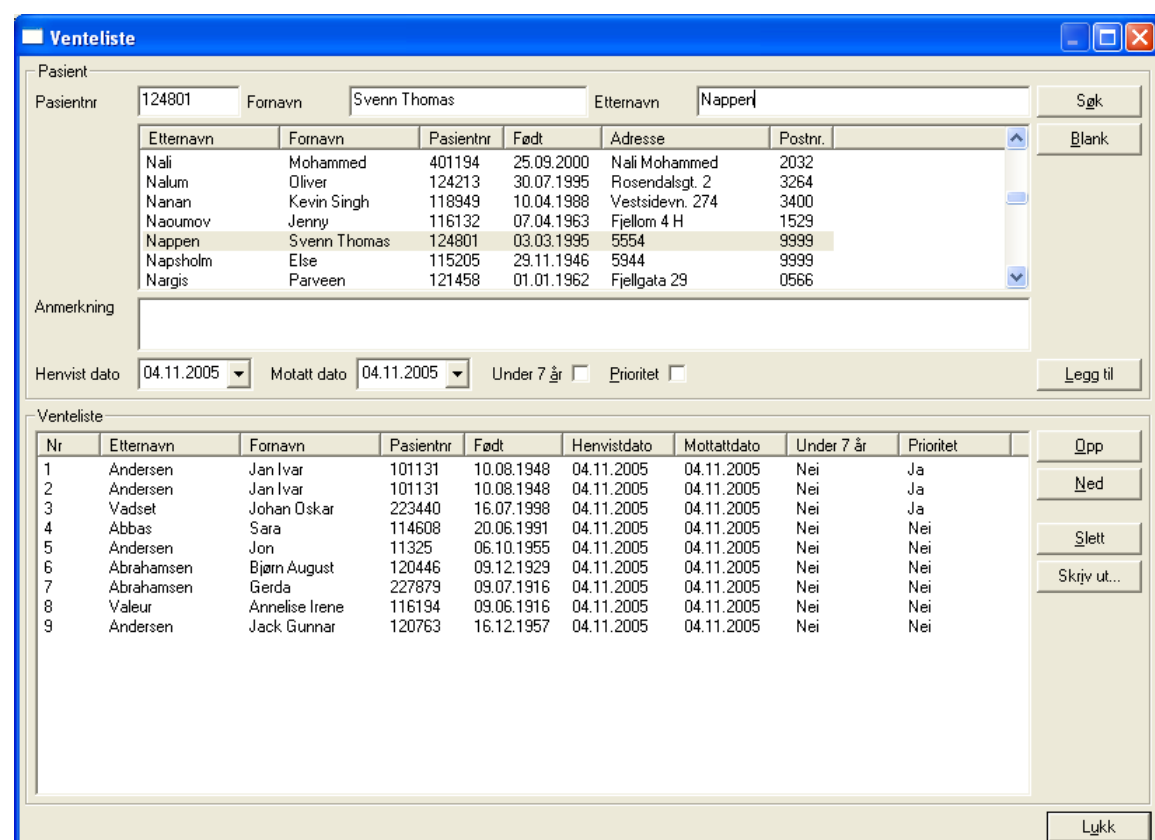

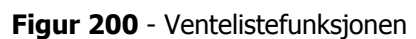

Søk opp pasient ved å angi verdier i et eller flere av feltene **Pasientnr**, **Fornavn** og **Etternavn**. Trykk deretter **Søk**. Programmet viser nå pasienter i listen under søkefeltene. Skriv inn eventuell anmerkning i feltet Anmerkning.

Angi **Henvist dato** og **Mottatt dato**. Klikk av for om pasienten er **Under 7 år** og om denne skal ha **Prioritet**. Trykk deretter knappen **Legg til**. Pasienter kan flyttes i ventelisten ved at det klikkes på denne og at en av knappene **Opp** / **Ned** trykkes.

En pasient slettes fra ventelisten ved at det først klikkes på denne og at knappen **Slett** trykkes.

## **13.6Innkallingvarsling - Innkallingsliste**

Innkallingsvarsling i timeboken inngår ikke som standard i timeboken, men kan bestilles av CSC AS som en tilleggsfunksjon. Varslingsfunksjonen vises i egen mappe i timeboksvinduet dersom funksjonen er aktiv. I listen vises alle avtaler som faller innenfor varslingspunkt satt på avtalen.

Programmet vil alltid vise antall innkallinger på selve faneflippen, f.eks **Innkallinger: 2**. Fra oversikten er det mulig å skrive ut innkallingsbrev direkte og evt. hente avtalen direkte i dagsoversikten.

Hvis innkallingsvarsling er i bruk, settes denne aktiv ved å merke av for dette under **Vedlikehold- >Innkallingsvarsling Av/På**. Når funksjonen er aktiv vises en hake til venstre for menypunktet.

**Figur 201 -** Innkallingsvarslingsfunksjonen

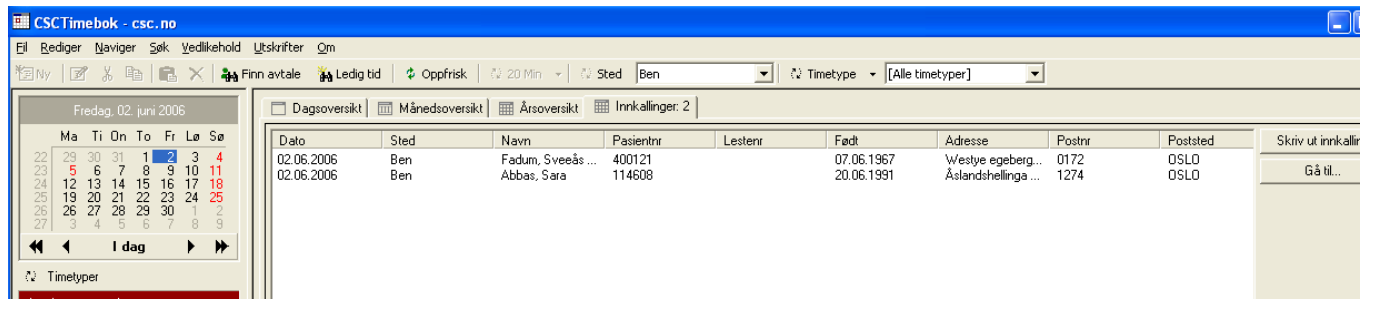

Hvis funksjonen er satt til aktiv vil timeboken åpnes med innkallingsvinduet som første vindu første gang timeboken åpnes, dette dersom det finnes avtaler for innkalling. Listen er sortert på første avtale for innkalling først i isten, deretter sted, og navn.

Fra oversikten skrives en innkalling ut ved å markere denne i listen og deretter trykke knappen **Skriv ut innkalling**. Programmet vi da hente dialog for utskrift av innkallingsbrev. Etter at utskrift er foretatt, slettes avtalen fra innkallingslisten.

For å hente frem avtalen i dagoversikten, markeres først avtalen i listen i bildet. Deretter trykkes knappen **Gå til**. Alternativt kan det dobbeltklikkes på avtalen i listen.

## **13.7Avtalehåndtering**

I det følgende forklares avtalehåndtering i timebokens dagsoversikt. Avtalehåndtering innebærer oppsett, flytting, kopiering og sletting av avtaler. Det å sette opp en avtale innebærer følgende

- Knytte avtalen til en pasient (eller ikke)
- Knytte egenskaper til avtalen (generelt), f.eks timetype, produkt osv.
- Knytte flere ansvarlige til en avtale (hvis nødvendig)

Timeboken gir muligheter for opplegg av avtaler i dagsoversikt på følgende måte:

- Ved hjelp av avtaledialog
- Ved hjelp av funksjonen Ny avtale med fast timetype fra hurtigmeny

Ved bruk av avtaledialog gis det mulighet for å spesifisere en avtale på ønsket måte (for eksempel med fritekst, rom osv). Ved hjelp av **Ny avtale med fast timetype** legges avtalen opp uten bruk av avtaledialog. Hvis det i etterkant er ønskelig å spesifisere avtalen nærmere, hentes avtaledialogen opp på avtalen for påføring av ytterligere informasjon.

## **13.7.1 Ny avtale via avtaledialog**

道Ny **Rediger -> Ny avtale CTRL+N Hurtigmeny (CTRL+høyrepil)**

Ved sletting av avtaler fra utrullingsfunksjonen, ber programmet om at avtaletype angis før sletting foretas. Velg **Slett Avtaler** ved å klikke av for dette under **Type utrulling**. Ellers henvises det til foregående avsnitt.

Etter at utrulling er foretatt for ansvarlige, kan avtaler opprettes direkte fra **Dagsoversikt** i timeboken. Velg først måned / dag fra kalenderen ved å klikke i denne. Timeboken vil nå vise ansvarlige og tilgjengelighet på disse etter hvordan timeboken er rullet ut.

Velg så den kolonnen for den ansvarlige det skal opprettes avtale for i timeboksoversikten og klikk en gang på ønsket starttidspunkt. Dra deretter musen nedover i timene inntil punktet for stopptidspunkt for avtalen nås (husk å holde mustasten nede mens du drar den nedover). Klikk deretter med høyre mustast og programmet vil vise en hurtigmeny med valget **Ny avtale**. Hurtigmeny kan også hentes frem ved at **CTRL+høyrepil** trykkes. Velg **Ny avtale**. Se illustrasjon under.

**Figur 202** - Opprette en avtale fra timeboken på angitt tidspunkt

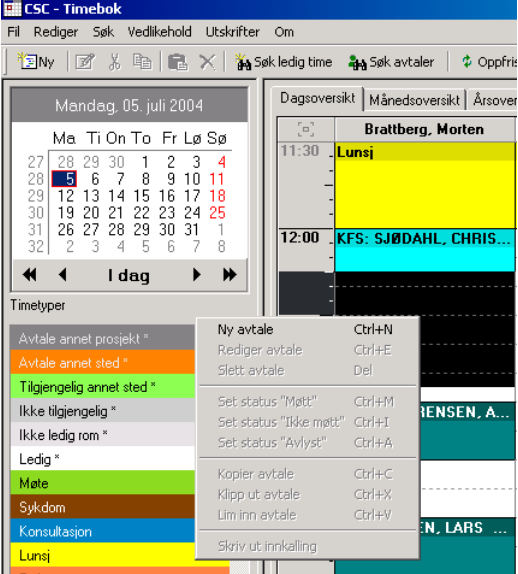

Etter at **Ny avtale** er valgt vil programmet vise en dialog for en mer spesifikk angivelse for selve avtalen. Her kan mer spesifikk informasjon angis for pasienten/kunden. Programmet viser først mappen **Pasient** ved åpning av dialogen.

### **13.7.1.1 Knytte en pasient til en avtale (Pasient)**

Hvis det skal settes opp en avtale for en pasient-/kunde gis det følgende mulighet for søk på pasient-/kunde for fremhenting av opplysninger denne:

### **Søk på pasientnummer**

Programmet henter frem alle opplysninger på pasienten automatisk

### **Søk på lestenummer (arkivnummer)**

Programmet henter frem alle opplysninger på pasienten automatisk

### **Søk på etternavn, fornavn, adresse**

Her kan fullstendig informasjon eller del av denne angis før søk foretas. Finner programmet flere pasienter som oppfyller søkekriterier, vil disse pasienter vises i listen i nederste del av vinduet. Klikk på pasienten i listen for å overføre denne til avtalen. Programmet gir også mulighet for å lagre nye pasienter (temporære) direkte fra avtaledialogen. Opplegg av nye pasienter forklares senere i brukerveiledningen. Disse pasienter vil fremkomme i CSC Ortopedi.

### **Søk på ordrenummer**

Ved angivelse av ordrenummer i feltet **Ordrenr**, søker programmet direkte i ordreregister og legger opp pasienten tilhørende ordren og produkt på ordren direkte i avtalebildet.

### **Søk på fødselsdato og/eller personnummer**

Det gis mulighet til å søke på fødselsdato alene, personnummer alene eller direkte søk på hele fødselsnummeret.

### **Figur 203** - Angivelse av detaljer på en avtale

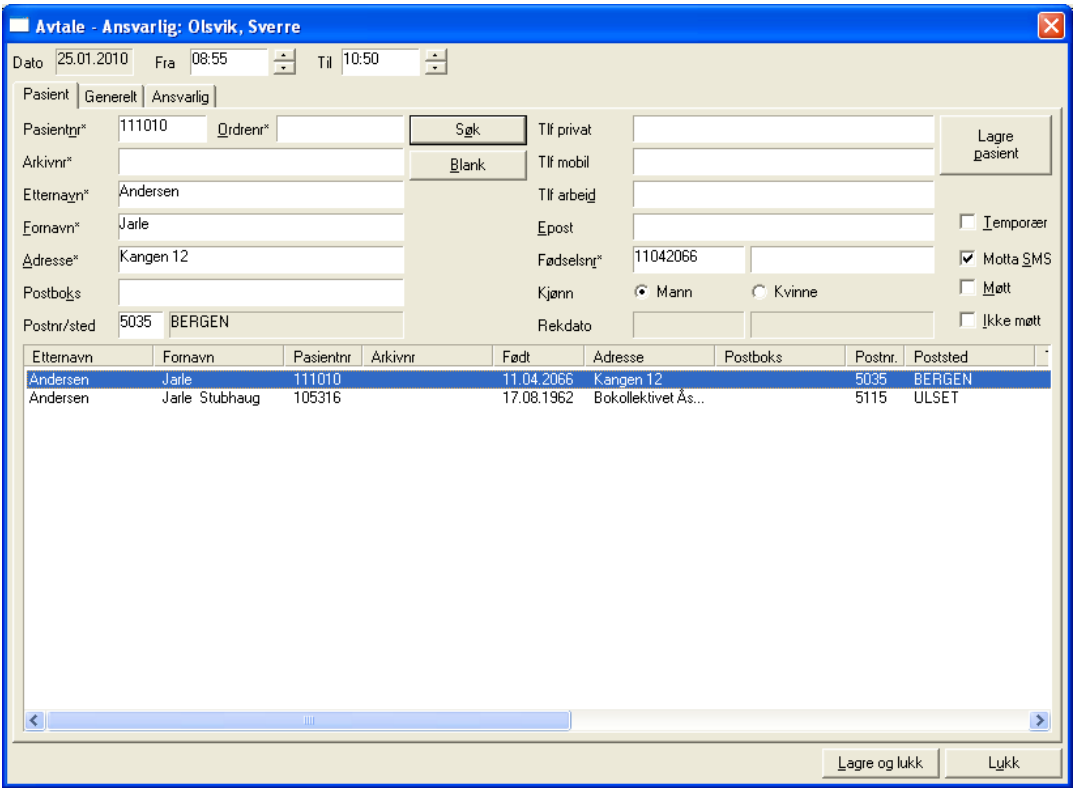

Hvis tidspunktet skal korrigeres, gjøres dette ved å velge nye tider i feltene **Fra** og **Til** i øverste høyre del av dialogen. For videre angivelse av detaljer på avtalen velges mappen **Generelt**. Hvis pasienten skal motta SMS innkalling, klikkes det i avkryssningsboksen **Motta SMS**. Dette merke er satt hvis systeminfoparameter **AutoSettSMS** er satt til **Ja**.

Merk at endringer på pasienten i avtaledialogen skrives til pasientinformasjonstabellen. Dette slik at det ikke er nødvendig å gå til pasientinformasjonsbildet for å få oppdatert informasjon.

Hvis avtalen ikke er knyttet til en pasient (for eksempel ved oppsett av møte), velges mappen **Generelt** for videre spesifikasjon av avtalen.

### **13.7.1.2 Angi egenskaper på en avtale (Generelt)**

Velg timetype fra listen **Timetype**. Her vil programmet automatisk vise timetyper etter det som er definert i visningssekvens ved registrering av timetyper i funksjonen for dette. Velg evt. rom fra listen **Rom**. Her vil kun ledige rom fremkomme.

Hvis det er ønskelig at det alltid skal angis hvem som har registrert en avtale, kan dette angis i oppsett av timeboken. Kontakt CSC AS angående dette punkt. Hvem som har registrert en avtale kan velges i listen **Reg.av**.

Hvis avtalen skal vises i innkallingsvarslingsfunksjonen i timeboken, settes ønsket varslingstidspunkt i forkant av avtalen i listen **Varsling i forkant**. Verdier det kan velges mellom her er 1 uke, 2, 3 og 4 uker. Merk at denne muligheten kun finnes i avtaledialogen hvis innkallingsfunksjonen er tatt i bruk.

Hvis produkt skal angis, gis det mulighet for å skrive dette direkte inn i feltet **Produkt**. Hvis det skal søkes på verdier fra produktregister, kan hele produktnummeret eller del av dette angis i samme felt. Trykk deretter knappen **Søk**. Programmet vil nå legge opp produkter etter søkekriterium i produktlisten i bildet. Klikk på ønsket produkt få med dette på avtalen.

Velg innkallingstype(r) fra listen **Innkallingstyper** ved å klikke på ønskede typer. Innkallingstypen(e) følger avtalen ved utskrift av innkallingsbrev. Hold CTRL tasten ned og klikk på flere innkallingstyper hvis disse skal knyttes til avtalen.

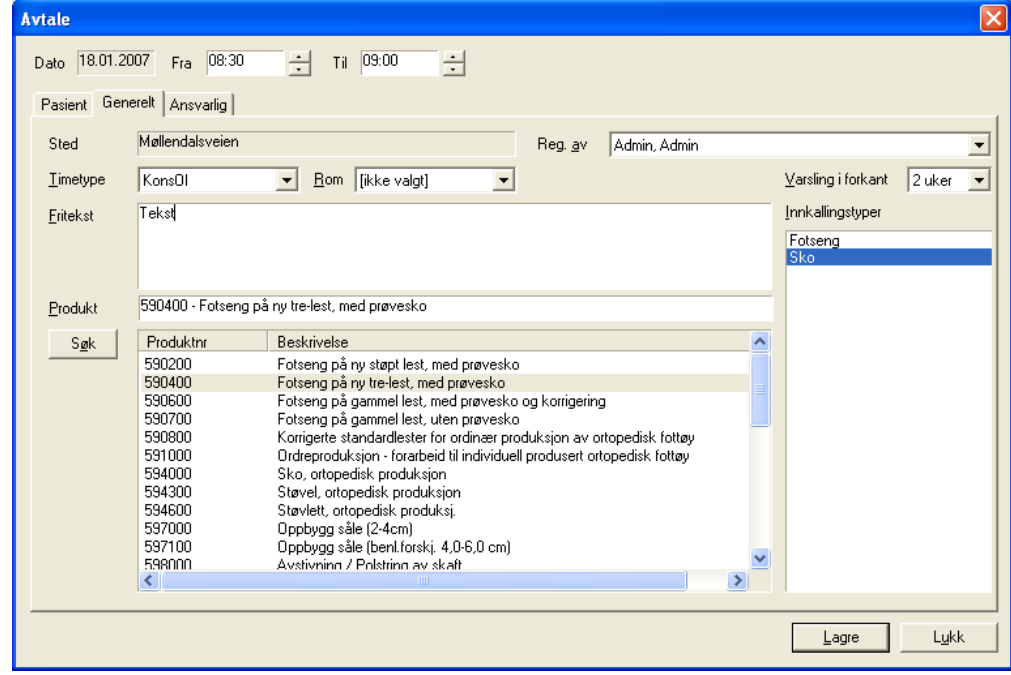

**Figur 204** - Angi generelle opplysninger på en avtale

Trykk **Ok** for å lagre avtalen. Programmet fører deg nå tilbake til timeboken med visning av timetype, pasientnavn, romnummer og fritekst direkte i timeboksoversikten. Trykk **Avbryt** hvis avtalen ikke skal lagres i timeboken.

### **13.7.1.3 Knytte en eller flere ansvarlige til en avtale (Ansvarlig)**

En eller flere ansvarlige kan knyttes til en avtale. Dette gjøres ved at det klikkes på mappen **Ansvarlig** i avtaledialogen.

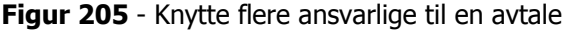

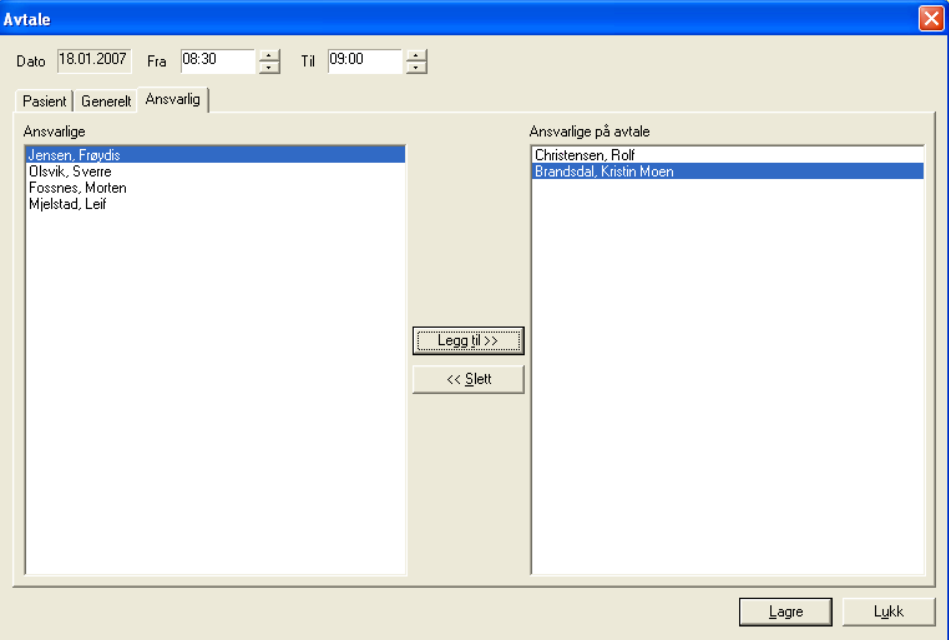

Når dialogen åpnes vil programmet ha lagt til den ansvarlige som avtalen først ble opprettet på i listen **Ansvarlige på avtale**. Den venstre listen (**Ansvarlige**) viser de ansvarlige som kan settes opp i tillegg. Klikk på ansvarlig i den venstre listen og trykk knappen **Legg til >>** for å overføre ønsket ansvarlig.

### **13.7.2 Hurtigvisning (Tooltip) av informasjon på en avtale**

I timeboken kan detaljer på en avtale vises ved at musen holdes over en avtale i timeboken. Etter en kort stund vises en liten gul lapp med de mest sentrale opplysninger på avtalen.

**Figur 206** - Opplysningsvindu for oppsatt avtale

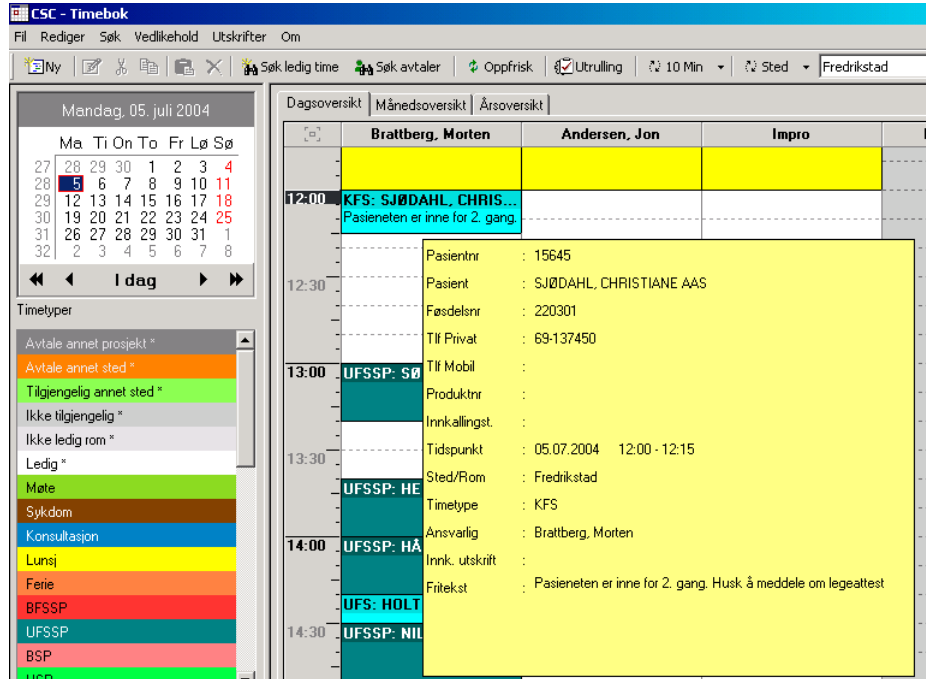

Tooltip vil inneholde ulik mengde informasjon, avhengig av hva som er registrert på avtalen. Programmet fyller opp den gule lappen etter hvert som informasjon knyttes til avtalen.

### **13.7.3 Ny avtale med fast timetype fra hurtigmeny**

En avtale kan settes opp med timebokens funksjon for "Ny avtale med fast timetype" fra hurtigmenyen. Denne hurtigmeny fremkommer ved at ønsket starttidspunkt markeres på ansvarlig i dagsoversikten. Klikk deretter høyre mustast (alternativt **CTRL+høyre piltast**). Programmet vil nå vise en liten meny over avtaletidspunktet.

**Figur 207** - Opprette ny avtale med fast timetype fra hurtigmeny

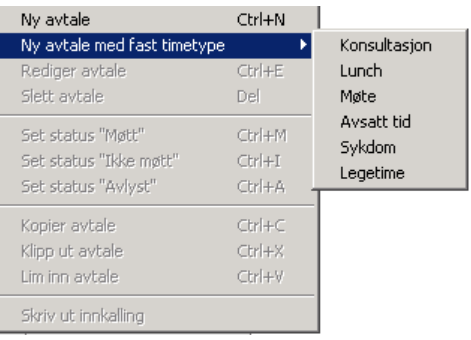

Hold mustasten over teksten **Ny avtale med fast timetype** en liten stund. Nå vil de timetyper som er avmerket i timetyperegistreringen som ønsket vist i hurtigmeny fremkomme som en undermeny. Før mustasten over ønsket timetype og klikk på denne. Menyen lukkes og avtalen legges opp direkte i timetypem med valgt timetype.

· Merk at denne måten å legge opp avtaler på er tiltenkt de timetyper som *ikke* har pasienter-/kunder eller rom knyttet til seg. Hvis avtalen skal knyttes til et av forannevnte, må avtalen hentes opp via avtaledialogen i etterkant.

## **13.7.4 Endre opplysninger på en avtale**

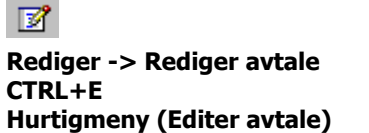

Ved endring av timeavtale kan det dobbeltklikkes på avtalen direkte fra timeboken. Programmet vil nå hente frem avtaledialogen direkte. Programmet vil nå vise en liten meny for videre valg. Alternativt kan det klikkes på en av linjene i avtalen i oversikten og trykke høyre mustast.

**Figur 208** - Meny for editering av timeavtale

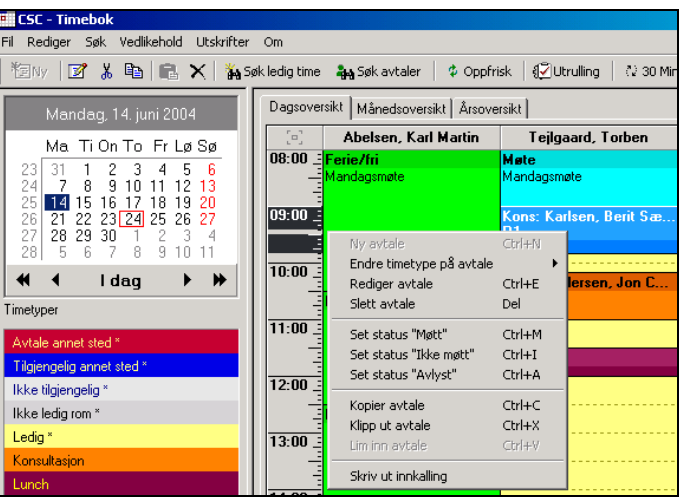

Velg **Editer avtale** for å hente frem avtaledialogen.

### **13.7.5 Slette en avtale**

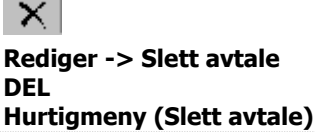

Ved sletting av timeavtale, klikkes det på en av linjene i avtalen i oversikten. Deretter trykkes høyre mustast. Programmet vil nå vise en liten meny for videre valg. Velg **Slett avtale**. Programmet vil nå be om bekreftelse før sletting foretas.

### **13.7.6 Statusmerking av avtaler**

Avtaler kan i timeboken merkes med status for **Møtt**, **Ikke Møtt** og **Avlyst**. Avtaler som er merket med **Møtt** og **Ikke Møtt** får et eget merke påført seg i dagsoversikten. Avtaler som merkes med **Avlyst** vil fjernes fra timeboken slik at timen på nytt kan brukes. Avlyste avtaler vil fremkomme i statistikkmappen i pasientinfo med rød farge.

### **13.7.6.1 Merke en avtale med fremmøte**

En avtale kan markeres med merke for fremmøte. Dette kan enten foretas ved at avtaledialogen hentes frem og det krysses av for **Møtt**. Alternativt kan høyre mustast trykkes over avtalen i timeboksvinduet. Programmet viser da en liten dialog som følger:

**Figur 209** - Merke med fremmøte på en avtale

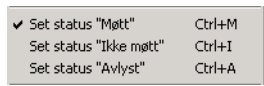

Klikk av for **Sett status 'Møtt'**. Dialogen vil nå lukkes og avtalen vises med et lite grønt merke foran avtaletypen. Kons: Andersen, Jon

### **13.7.6.2 Merke en avtale som ikke møtt**

En avtale kan markeres med merke for manglende fremmøte. Dette kan enten foretas ved at avtaledialogen hentes frem og det krysses av for **Ikke Møtt**. Alternativt kan høyre mustast trykkes over avtalen i timeboksvinduet. Programmet viser da en liten dialog som følger:

**Figur 210** - Merke med fremmøte på en avtale

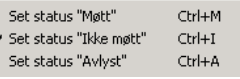

Klikk av for **Sett status 'Ikke Møtt'**. Dialogen vil nå lukkes og avtalen vises med et lite rødt merke foran avtaletypen. Kons: Andersen, Jon.

### **13.7.6.3 Merke en avtale som avlyst**

En avtale kan markeres som avlyst i timeboksvinduet. Dette kan foretas ved at høyre mustast trykkes over avtalen i timeboksvinduet. Programmet viser da en liten dialog hvor **Sett status 'Avlyst'** velges. Avtalen fjernes nå fra timeboken, men logges og vises med rød skrift i statistikkmappen i pasientinformasjonsbildet.

### **13.7.7 Kopiere en avtale**

昏 **Rediger -> Kopier avtale CTRL+C Hurtigmeny (Kopier)**

Ved kopiering av timeavtale, klikkes det på en av linjene i avtalen i oversikten. Deretter trykkes høyre mustast. Programmet vil nå vise en liten meny for videre valg. Velg **Kopier**. Programmet vil nå kopiere all informasjon på avtalen til klippebord. Velg deretter stedet du vil kopiere avtalen til ved å velge sted, ansvarlig og tidspunkt som tidligere forklart. Trykk deretter høyre mustast og velg **Lim inn**.

## **13.7.8 Klippe ut - flytte en avtale**

Y. **Rediger -> Klipp ut avtale CTRL+X Hurtigmeny (Klipp ut)**

Ved flytting av timeavtale, klikkes det på en av linjene i avtalen i oversikten. Deretter trykkes høyre mustast. Programmet vil nå vise en liten meny for videre valg. Velg **Klipp ut**. Programmet vil nå kopiere all informasjon på avtalen til klippebord. Velg deretter stedet du vil flytte avtalen til ved å velge sted, ansvarlig og tidspunkt som tidligere forklart. Trykk deretter høyre mustast og velg **Lim inn avtale**.

Hvis det klikkes på en linje på det nye stedet avtalen skal flyttes til, vil avtalens varighet beholdes. Hvis det derimot markeres et område for innliming av avtalen vil avtalens varighet være lik det markerte området.

## **13.7.9 Lime inn en utklippet eller kopiert avtale**

品 **Rediger -> Klipp ut avtale CTRL+X Hurtigmeny (Klipp ut)**

Ved kopiering av flytting av en avtale, legger timeboken en eksakt kopi av avtalen på et såkalt klippebord. Velg stedet du vil kopiere/flytte avtalen til. Velg deretter ansvarlig og tidspunkt som tidligere forklart. Trykk deretter høyre mustast og velg **Lim inn**.

230

## **13.8Søkefunksjoner i Timeboken**

A Søk ledig time

an Søk avtaler

Timeboken har 2 søkefunksjoner innebygget. Dette er søk på ledig time for en eller flere ansvarlige, og søk etter oppsatte avtaler. Begge funksjonene gir mulighet for stor grad av spesisfisering i søk. Etter at søk er foretatt, kan det navigeres direkte til ønsket sted i dagsoversikt fra søkedialogene.

## **13.8.1 Søke etter ledige timer på ansvarlige**

## ั¥ Søk ledig time

**Søk -> Søk etter ledig time CTRL+S**

I timeboken gis det mulighet for spisset søk etter ledige timer. Søkes foretas på valgt sted, valgt(e) ansvarlig(e). Søket kan spisses ytterligere ved å angi datointervall det søkes for, tidspunkt fra-til, visse ukedager og at det må finnes ledig rom.

### **Figur 211** - Dialog for søk på ledig time

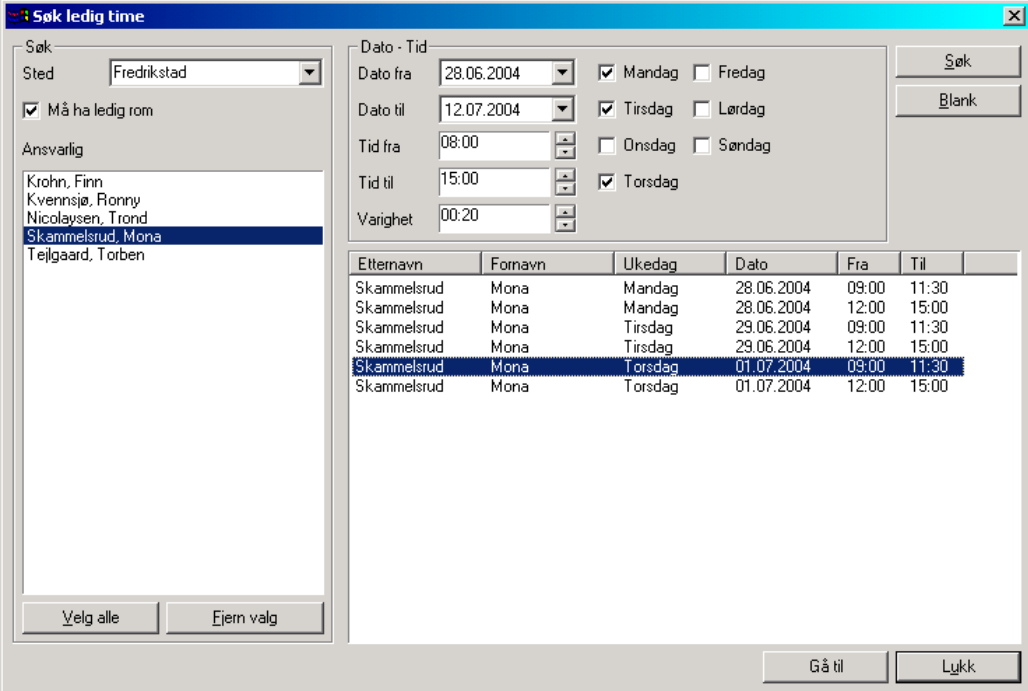

### **Følgende kriterier kan angis ved oppsett av søk på ledig time:**

- STED : Må velges
- $-$  ANSVARLIG(E) : Minst en må velges
- DATO FRA TIL : Angir datointervallet det ønskes søkt i
- TID FRA TIL : Angir tidspunktene for ønsket avtaletidspunkt
- VARIGHET : Angi ønsket varighet på avtalen
- UKEDAGER : Angir hvilke dager som det ønskes søkt på
- MÅ HA LEDIG ROM : Angir om det må finnes ledig rom

Fyll ut ønskede søkekriterier og trykk knappen **Start søk**. Programmet vil nå legge opp alle ledige timer i listen i nedre høyre del av bildet. Markér passende linje i resultatvinduet og trykk enten **Ok** knapp eller dobbeltklikk på linjen. Programmet vil nå automatisk hente frem avtaledialog med ferdig utfylte verdier i.h.t. søkekriterier. Gjør endringer og trykk **Lagre** for å opprette timeavtalen.

## **13.8.2 Søk i oppsatte avtaler**

**A** Søk avtaler

#### **Søk -> Søk etter ledig time CTRL+T**

I timeboken gis det mulighet for søke opp oppsatte avtaler. Søket forutsetter at det er knyttet en pasient-/kunde til avtalen. Søkefunksjonen kan vise avtaler tilbake og forover i tid. De nyeste avtalene vises imidlertid først.

#### **Figur 212** - Dialog for søk på avtale

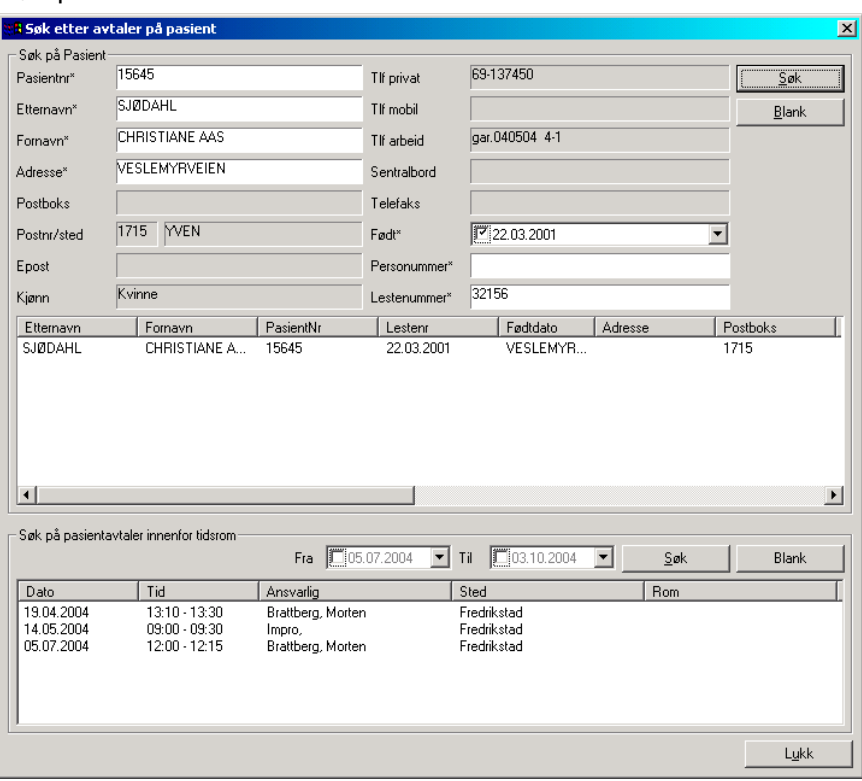

Angi fulle søkekriterier eller del av disse i feltene merket med **\*** etter seg. Trykk deretter søkeknapp. Programmet legger på opp pasienter i listen **Pasienter funnet**. Klikk på ønsket pasient og programmet viser besøkshistorikk (avtaler tilbake og fremover i tid) i listen **Avtaler**. Dobbeltklikk på ønsket avtale og programmet henter frem dato og sted for avtalen i timboksvinduet.

Merk at hvis pasientnummer angis i søk, vil programmet automatisk legge opp pasient og avtaler på denne i listene i bildet.

Ønskes det å kun søke på avtaler i et et gitt tidsrom, angis dette ved å klikke av i avkryssningsboksen i datofeltene **Fra / Til**. Søk foretas ved å klikke søkeknappen utenfor disse felter.

## **13.9Lagre en ny pasient fra timeboken**

Fra avtaledialogen i timeboken kan det registreres nye pasienter direkte i pasientregister i CSC Ortopedi. Som standard registreres pasienten som ordinær i CSC Ortopedi. Det kan også velges å registrere pasienten som temporær ved å krysse av for dette.

For lagring av ny pasient fra timeboken er følgende opplysninger påkrevd:

- ETTERNAVN
- FORNAVN
- $-$  ADRESSE (merk det kan trykkes en blank i feltet og allikevel får lagret pasienten)
- FØDT DATO
- POSTBOKS eller POSTUMMER-/POSTSTED

Trykk knappen **Lagre pasient** for å melde inn pasienten i programmet. Etter at programmet har lagt opp pasienten, vil pasientnummer vises i feltet **Pasientnr**. Etter at lagring er foretatt, gråes felter ut og endringer kan ikke foretas fra timeboken. Pasienten kan nå også hentes frem i CSC Ortopedi.

## **13.10 Skrive ut standard innkallingsbrev**

Innkallingsbrev er mulig å få tilpasset egen virksomhet. Dette må tas opp med CSC AS. Imidlertid finnes en standard utskrift som vises under. Det vises også et eksempel på en utskrift for en virksomhet som er tilpasset.

Utskrift av innkallingsbrev gjøres ved å klikke på en avtale i timeboken. Deretter trykkes høyre mustast. Programmet vil nå vise en liten meny for videre valg. Velg **Skriv ut innkalling**. Dialog for utfylling av innkallingsbrev vil nå hentes frem.

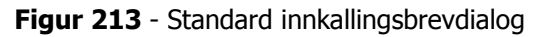

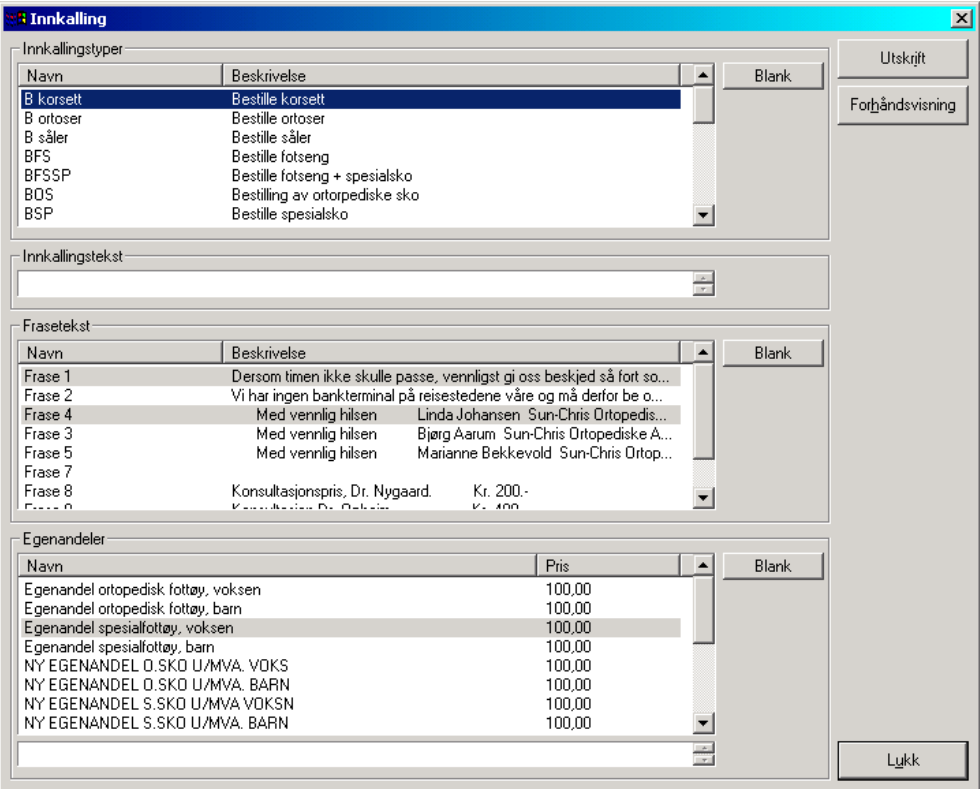

Innkallingsdialogen gir mulighet for å benytte innkallingstyper og frasetekster registrert i timebokens innkallingstypeog fraseregister. I tillegg til dette legger programmet opp alle **egenandelartikler** registrert i artikkelregisteret i CSC Ortopedi. Det gis også mulighet for å skrive inn en generell fritekst og tekst knyttet til innkallingstype og egenandeler.

Merk at programmet automatisk har merket av de innkallingstyper som det er merket av for i avtaledialogen i timeboken. For evt. å legge til en innkallingstype, klikkes det kun på typen som skal legges til. Velg deretter en eller flere egenandeler ved å klikke på disse i listen **Egenandeler**. Marker ønsket frasetekst i listen **Frasetekst**.

Ved valg av flere verdier fra lister, holdes **Ctrl** tasten nede mens det klikkes på ønskede verdier. Hvis en innkallingstype, egenandel eller en frasetekst skal fjernes, klikkes det på den linje som skal fjernes (husk å holde Ctrl tasten nede). Ønskes alle linjer fjernet, trykkes de små knappene til høyre for respektive liste.

Skriv så inn ønsket fritekst inn i feltene **Innkallingstekst** og eventuell tekst for egenandeler i innskrivningsfeltet under artikkellisten for **Egenandeler**. For å sende innkallingen direkte til skriver trykkes knappen **Utskrift**. Hvis innkallingen ønskes vist i forhåndsvisning trykkes knappen **Forhåndsvisning**.

··Merk at innkallingstekst og egenandeltekst *ikke* lagres på avtalen. Hvis utskrift foretas på nytt, må denne tekst skrives inn på nytt.

## **13.11 Eksempel på spesialtilpasset innkallingsbrev**

I forbindelse med at det er mulig å la CSC AS spesialtilpasse et innkallingsbrev til virksomheten, vises under et innkallingsbrev utviklet for Sophies Minde Ortopedi. Utskrift av innkallingsbrev gjøres ved å klikke på en avtale i timeboken. Deretter trykkes høyre mustast. Programmet vil nå vise en liten meny for videre valg.

**Figur 214 -** Eksempel på spesialtilpasset innkallingsbrev – dialog for angivelse

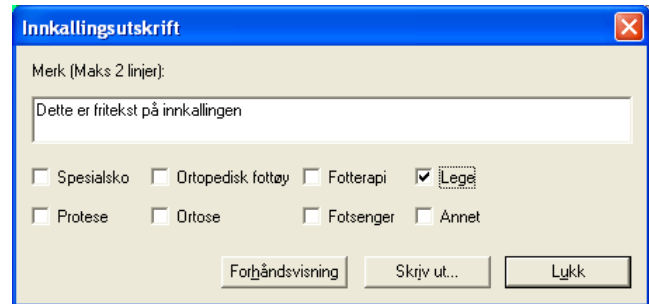

Her kan fritekst skrives inn i **Merk** feltet. Det kan klikkes av for type innkalling (en eller flere typer). Trykk **Forhåndsvisning** for å se innkallingsbrevet på skjerm, eller trykk **Skriv ut** for å sende innkallingen direkte til skriver.

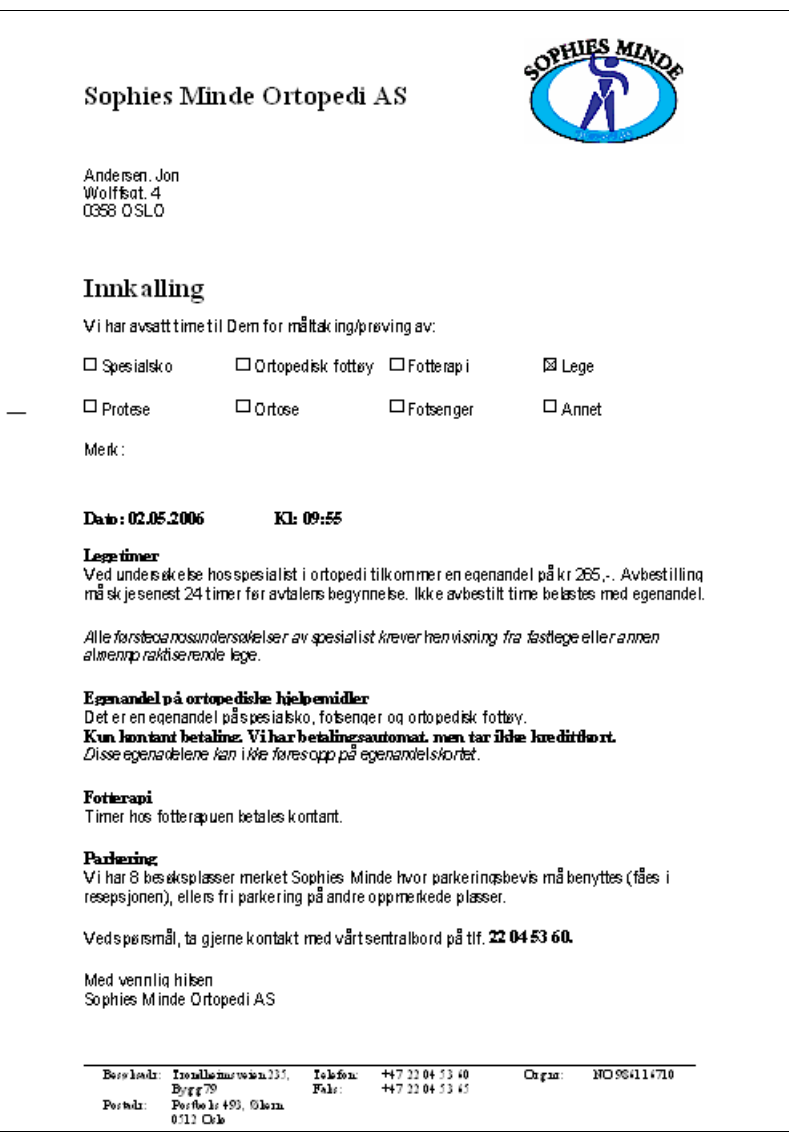

## **13.12 Skrive ut bekreftelse på oppmøte**

Bekreftelse på oppmøte skrives ut ved å klikke på en avtale i timeboken. Deretter trykkes høyre mustast. Programmet vil nå vise en liten meny for videre valg. Velg **Bekreftelsesbrev**. Følgende meny vises nå av programmet.

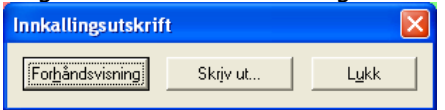

Velg **Forhåndsvisning** hvis dette er ønskelig. Hvis ikke trykk **Skriv ut** for å sende bekreftelsesbrevet direkte til skriver. Trykk **Lukk** for å angre utskrift.

**Figur 215** - Eksempel på bekreftelsesbrev

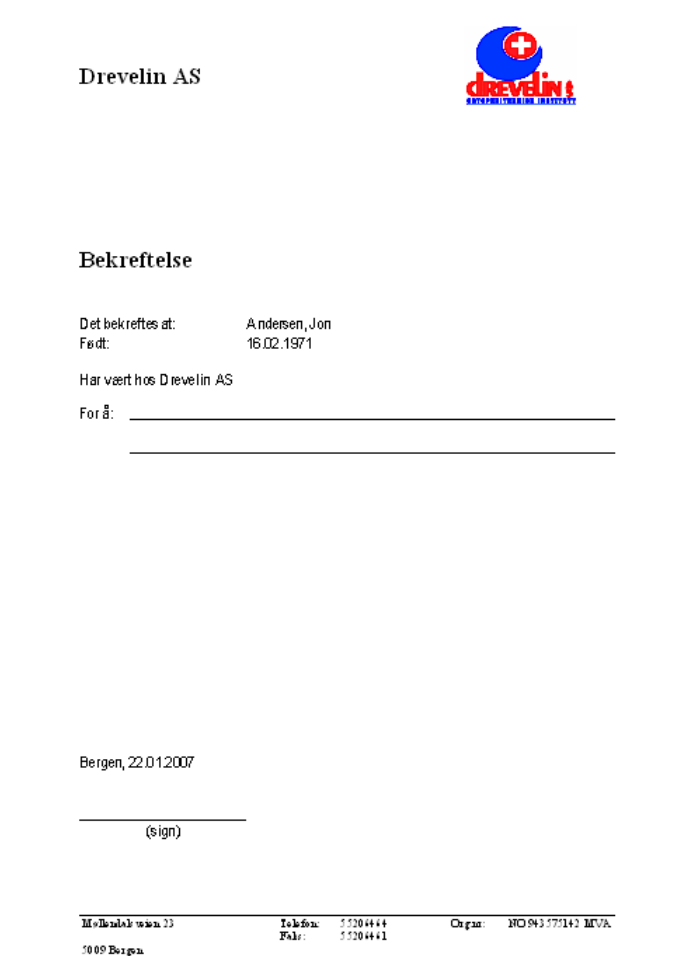

## **13.13 Rapporter i Timebok**

Fra timebok er det mulig å skrive ut følgende rapporter

- DAGSOVERSIKT (ved visning av Dagsoversikt sted)
- AVTALEOVERSIKT (viser avtaler med mulighet for valg på sted, ansvarlig og avtaleperiode)
- MÅNEDSOVERSIKT STED (ved visning av Månedsoversikt Sted)
- MÅNEDSOVERSIKT ANSVARLIG (ved visning av Månedsoversikt Ansvarlig)
- ROMOVERSIKT ANSVARLIG (ved visning av Romoversikt)
- UREGULARITETER MELLOM AVTALER OG TILGJENGELIGHETER

### **13.13.1 Dagsoversikt**

Velg først mappen **Dagsoversikt Sted** i timeboken. Velg **Utskrift->Dagsoversikt** fra menylinjen. Programmet viser nå følgende utskriftsdialog.

**Figur 216** - Utskriftsdialog Dagsoversikt

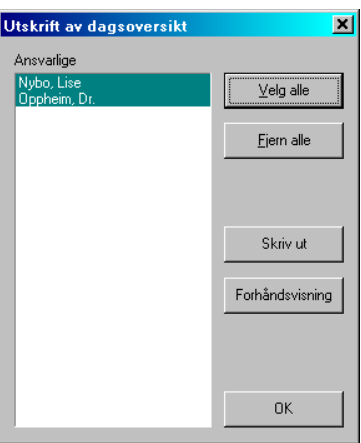

Klikk i listen på den/de ansvarlige det skal vises rapport for. Trykk **Skriv ut** hvis rapport skal skrives direkte til skriver. Ellers trykk **Forhåndsvisning**.

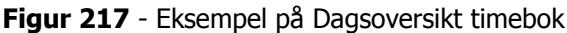

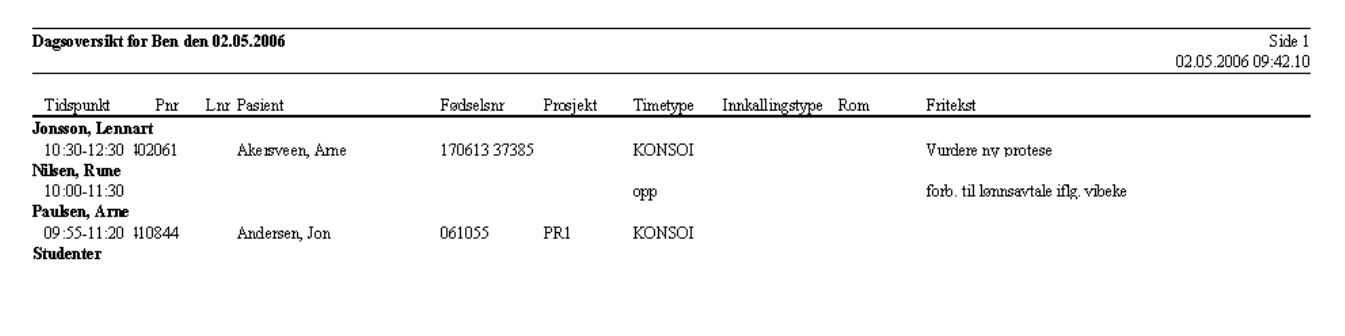

### **13.13.2 Romoversikt**

Velg først mappen **Romoversikt** i timeboken. Velg **Utskrift->Romoversikt** fra menylinjen. Programmet viser nå følgende utskriftsdialog.

**Figur 218** - Utskriftsdialog Romoversikt

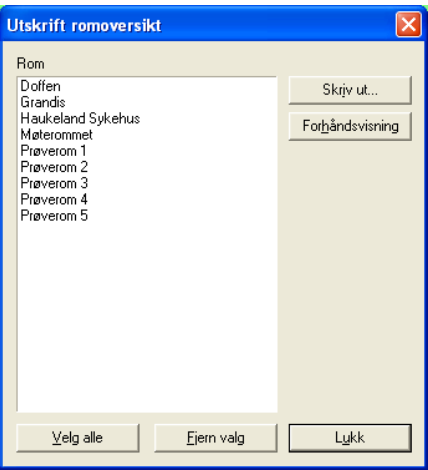

Klikk i listen på det/de rom det skal vises rapport for. Trykk **Skriv ut** hvis rapport skal skrives direkte til skriver. Ellers trykk **Forhåndsvisning**.

**Figur 219** - Eksempel på Romoversikt timebok

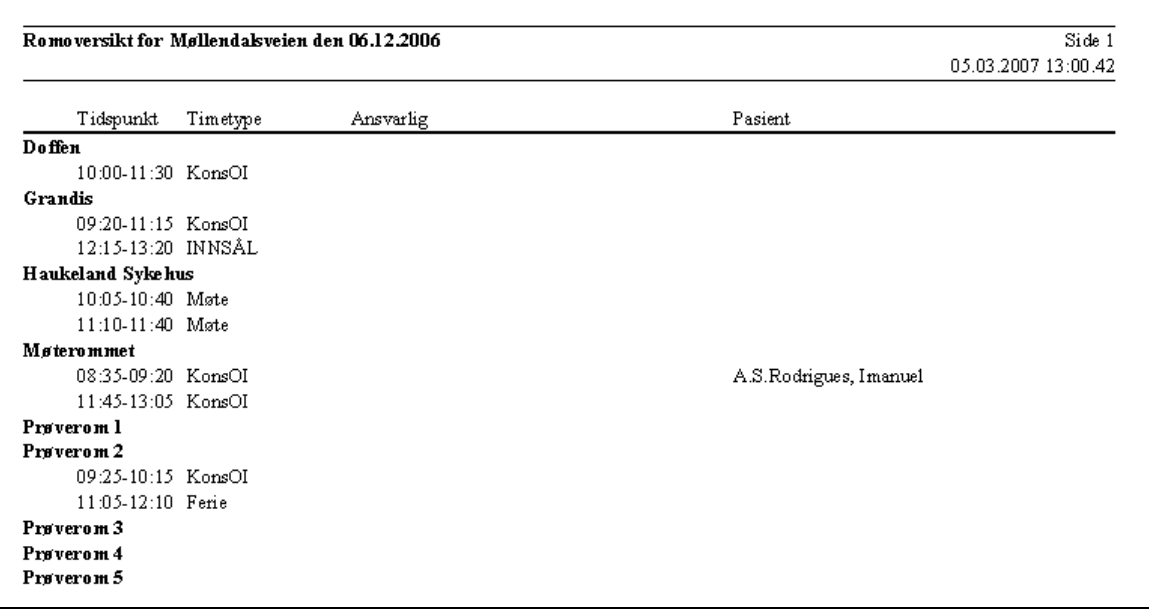

## **13.13.3 Avtaleoversikt**

Rapporten viser avtaler for et eller alle steder, en eller alle ansvarlige for en valgfri avtaleperiode. Velg **Utskrifter- >Avtaleoversikt** fra menylinjen og følgende utskriftsdialog vil vises. Avtaleoversikt kan hentes fra uavhengig av hvilken visningsform som er valgt i timeboken.

**Figur 220** - Utskriftsdialog for avtaleoversikt

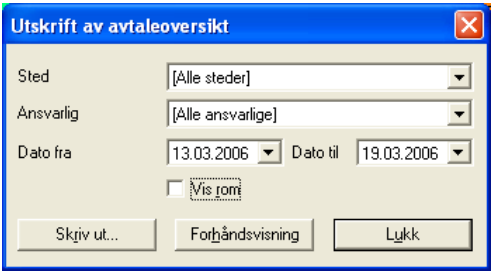

Velg sted i listen **Sted**. Velg deretter ansvarlig i listen **Ansvarlig**. Angi ønsket avtaleperiode i feltene **Dato fra** – **Dato til**. Hvis det er ønsket å vise fordelig på rom, krysses det av i avkryssningsboksen **Vis Rom**. Trykk **Skriv ut** hvis rapporten skal sendes til skriver. Trykk **Forhåndsvisning** hvis det er ønskelig å se rapporten på skjerm før den skrives ut.

**Figur 221** - Eksempel på avtaleutskrift fra timebok

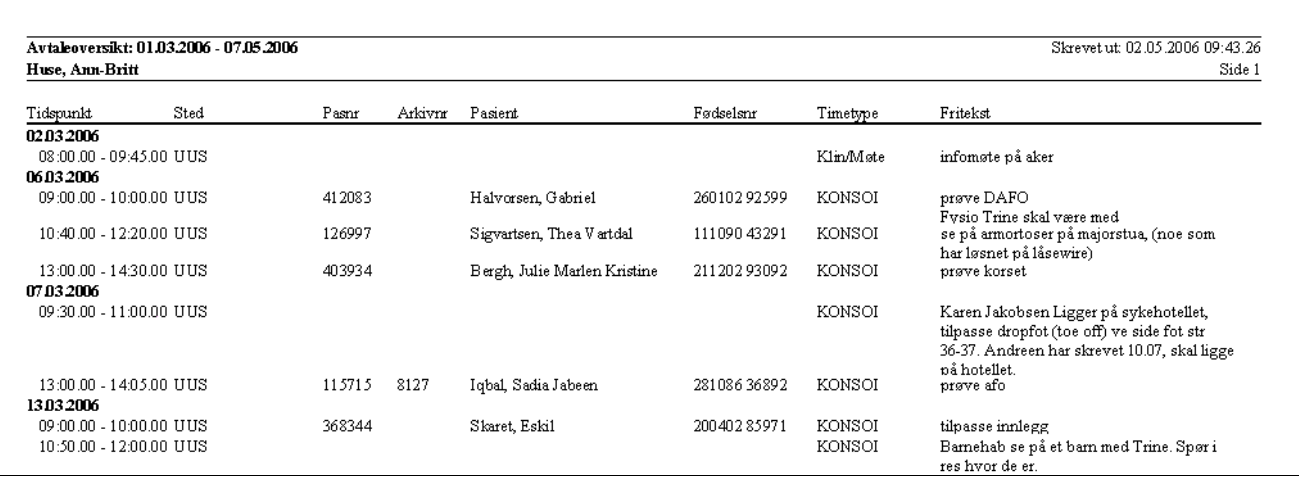

## **13.13.4 Månedsoversikt - Stedsrapport**

Velg først mappen **Månedsoversikt** i timeboken. Velg visning av **Sted** i listen i overkant av bildet. Velg deretter **Utskrift-> Månedsoversikt – Sted**. Velg **Skriv ut** hvis rapport skal skrives direkte til skriver. Ellers velg **Forhåndsvisning**.

**Figur 222** - Eksempel på månedsoversikt stedsrapport

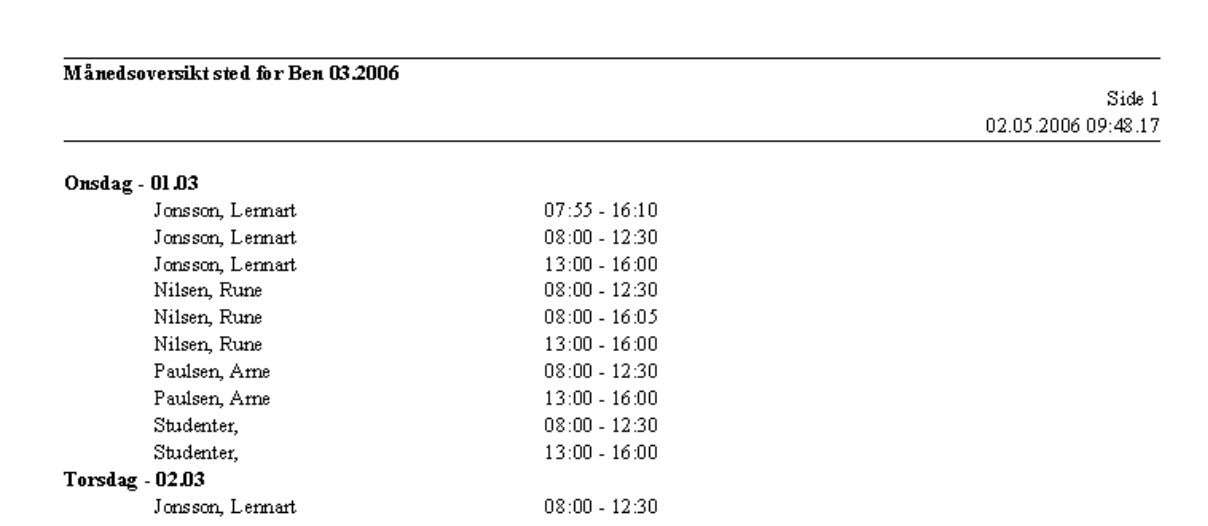

### **13.13.5 Månedsoversikt – Ansvarlig - Rapport**

Velg først mappen **Månedsoversikt**i timeboken. Velg visning av **Ansvarlig** i listen i overkant av bildet og velg den ansvarlige i listen rapporten skal vises for. Velg **Utskrift-> Månedsoversikt**. Velg **Skriv ut** hvis rapport skal skrives direkte til skriver. Ellers velg **Forhåndsvisning**.

**Figur 223** - Eksempel på månedsoversikt ansvarlig - Rapport

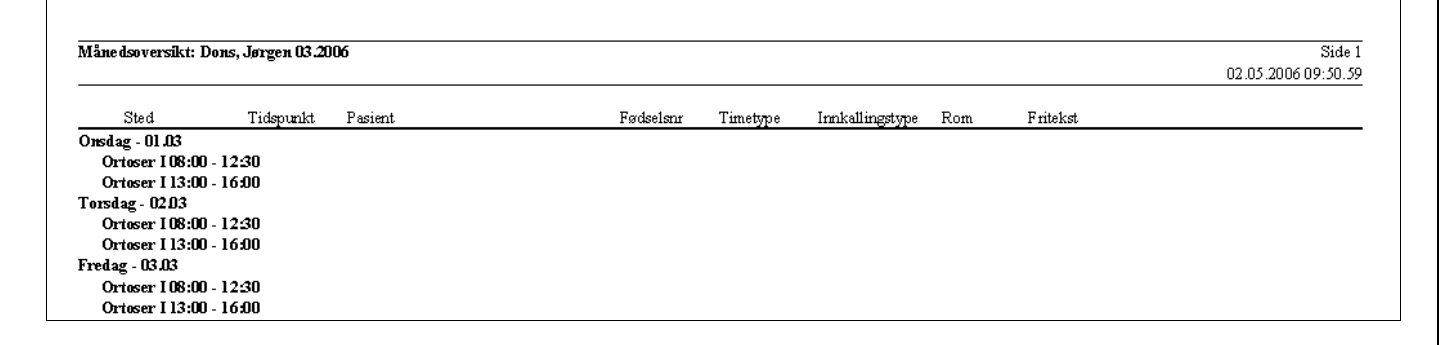

## **13.13.6 Avtaler uten oppsatt tilgjengelighet**

Rapporten viser timer som er satt opp uten tilgjengelighet på ansvarlige. Rapporten kan skrives ut uavhengig hvilken mappe som er valgt. Velg **Utskrift->Avtaler uten tilgjengelighet**. Programmet viser nå følgende utskriftsdialog.

**Figur 224** - Utskriftsdialog for visning av avtaler uten tilgjengelighet i timbok

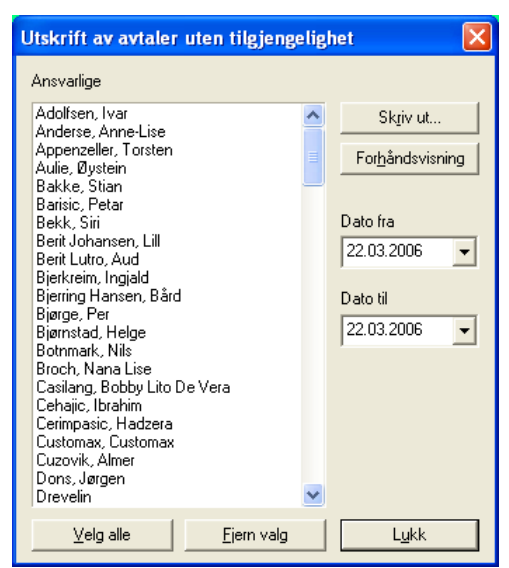

Klikk i listen på den/de ansvarlige det skal vises rapport for. Velg deretter datointervall i **Dato fra – Dato til**. Trykk **Skriv ut** hvis rapport skal skrives direkte til skriver. Ellers trykk **Forhåndsvisning**.

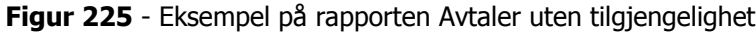

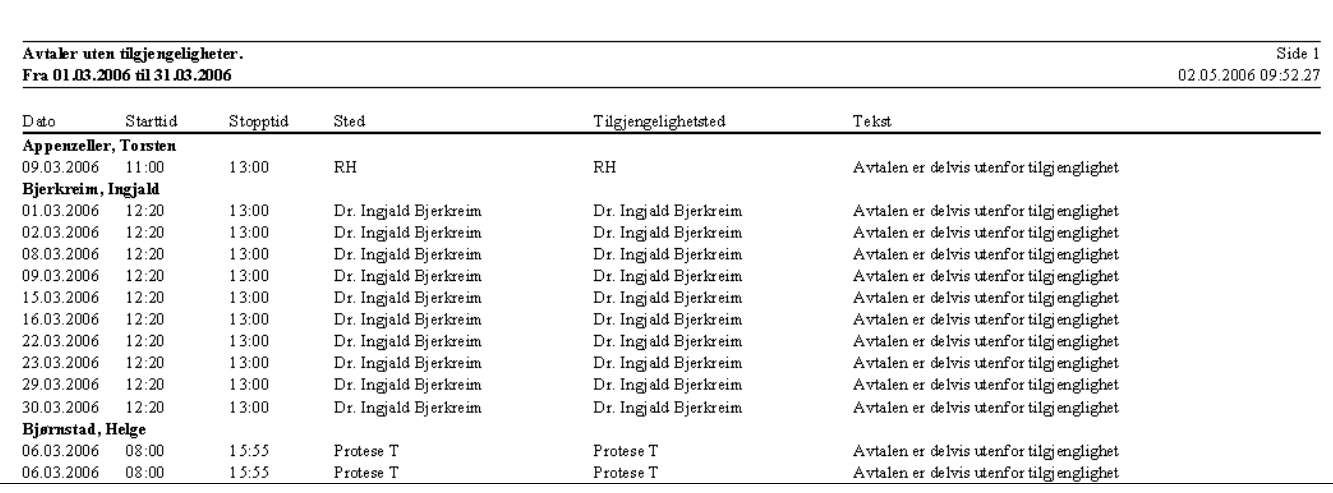

# **14 Timekort**

**Systeminfoparameter:** MarkørPlasseringTimekort , KravOmAnsvarligPaaOL

#### **Timeregistrering**

I programmet finnes 2 funksjoner for timekortregistrering.

- 1. Type 1: Registrering av timer på ansvarlig og kun på artikkeltype **Annet**. Produktive timer registreres på ordren.
- 2. Type 2: Registrering av timer på innlogget bruker. Timer registreres på artikler av typen **Timer 1, Timer 2** og **Annet**. Binding mot ordre.

**Merk**: Funksjonene kan bestilles av CSC AS. Det ligger 4 standardrapporter i rapportmodulen for uttak av timeforbruk. Disse må evt. lages for den enkelte virksomhet etter behov. Funksjonene er ikke en standard del av CSC Ortopedi

## **14.1Registrering av timer på ansvarlig**

Ved bruk av denne funksjonen registreres timeforbruk på artikkeltype **Annet** i timekortbildet. Det er kun denne artikkeltype som vises i skjermbildet. Produktive timer registreres i ordrelinjeregistreringen ved at ansvarlig angis på hver ordrelinje med artikkeltype **Timer**.

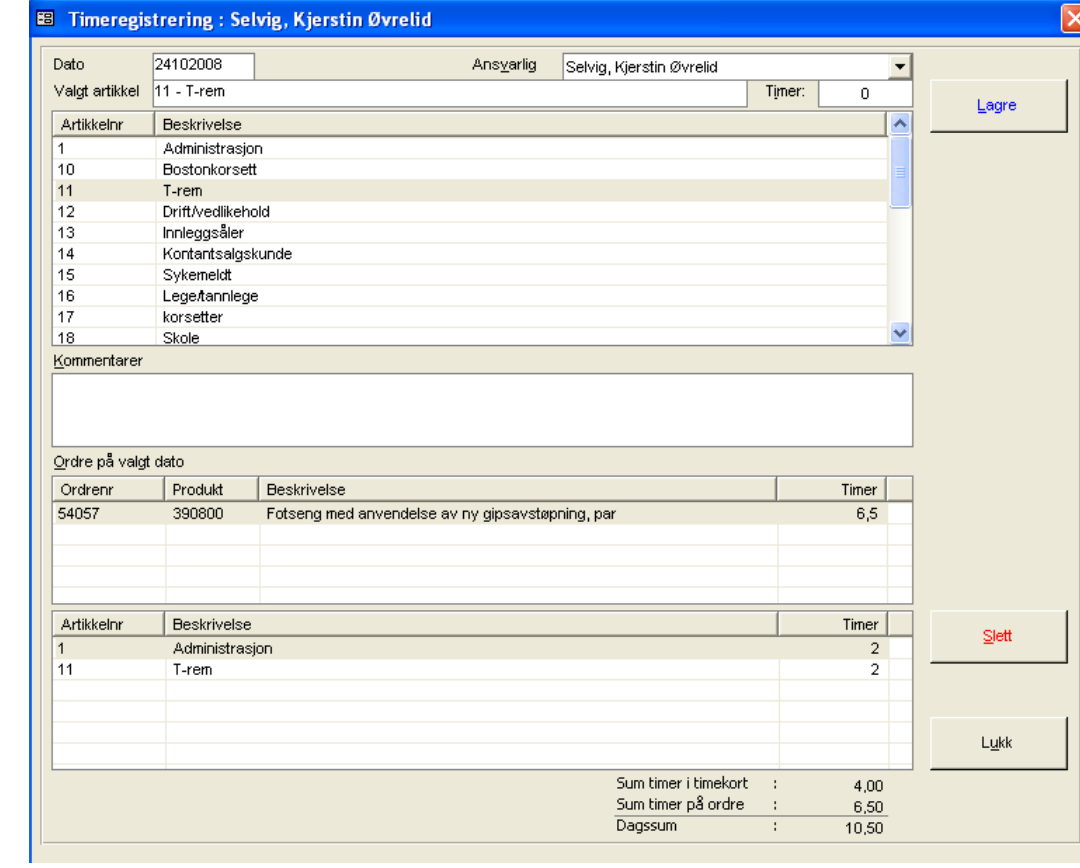

**Figur 226** - Timeregistrering (på ansvarlig) via timeregistreringsfunksjonen

I øverste liste i bildet vises alle artikler som ikke er forbundet med produktiv tid. I listen **Ordre på valgt dato** vises alle ordre som valgt ansvarlig har registrert produktiv tid på på angitt dato. I nederste liste vises alle timeoppføringer uansett timetype.

Skriv først inn dato for registrering i feltet **Dato**. Velg deretter ansvarlig fra listen med samme navn. Når et av feltene forlates vil programmet automatisk søke etter timeregistreringer på angitte data. I den øverste åpne listen vises artikler som er merket med Annet i artikkelregistreringsbildet. Klikk på en av disse og skriv inn timer i **Timer**.

Hvis kommentarer til timene skal registreres, angis dette i feltet **Kommentarer**. Trykk deretter **Lagre**. Registrert tid vises nå i den nederste åpne listen.

I nedre del av skjermbildet vises følgende:

- Sum av timer registrert på artikkeltype **Annet** i timekortet
- Sum av timer på alle ordre på angitt dato for valgt ansvarlig
- Sum av 1 og 2

Ved endring / sletting av en timeregistrering, klikkes det først på en oppføring i den nederste listen. Ved endring, gjør endring på timer og / eller kommentarer og trykk deretter **Lagre** på nytt. Ved sletting trykkes **Slett**.

## **14.2Registrering av timer på innlogget bruker**

Timeregistrering er 2 delt:

- **Registrering av timer på artikkel med type 'Timer':** Her registreres det timer direkte mot en ordre. Programmet vil automatisk legge til en ordrelinje på ordren
- **Registrering av timer på artikkel med type 'Annet'**: Her registreres oppfølging av timer på den enkelte bruker. Dette kan f.eks være uproduktiv tid.

## **14.2.1 Registrering av timer på en ordre**

Timeregistrering via denne funksjonen krever at et ordrenummer angis som det skal registreres timer på. Programmet legger automatisk inn en ordrelinje på valgt ordre ved lagring av timene.

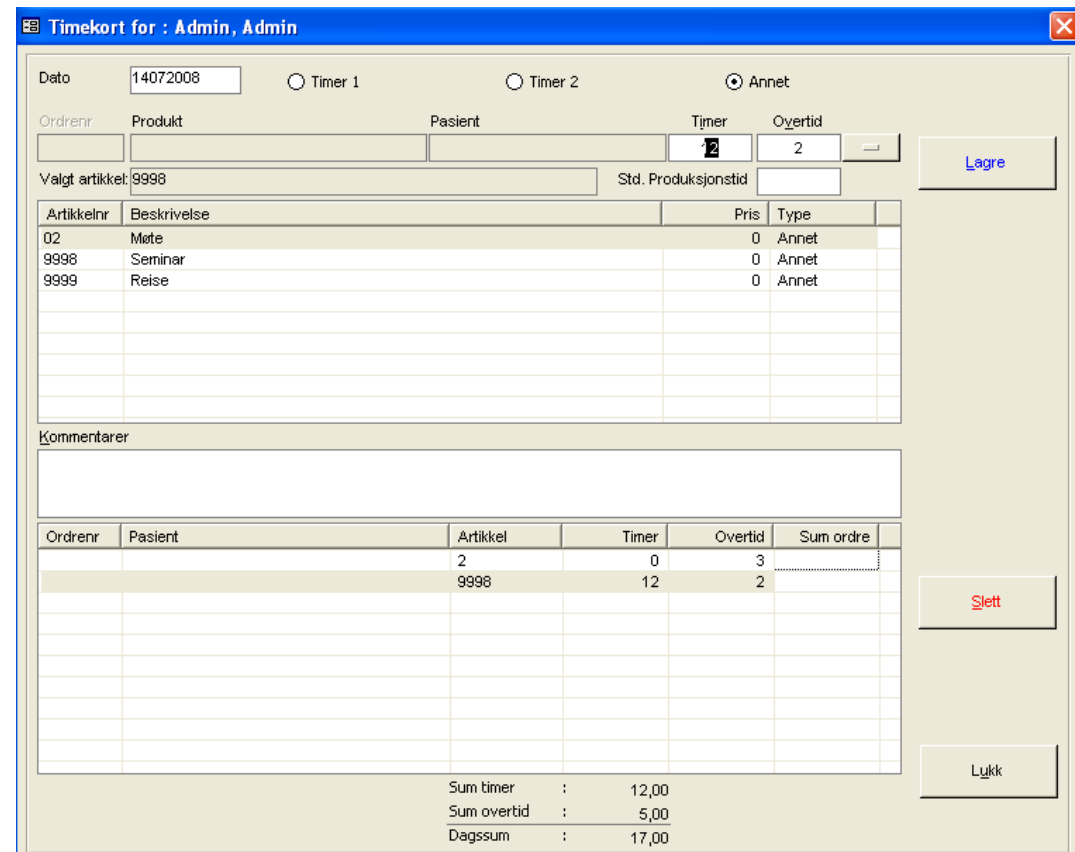

**Figur 227** - Timeregistrering (på bruker) på ordre via timeregistreringsfunksjonen

Første trinn er å skrive inn dato i feltet **Dato**. Skjermbildet åpnes med dagens dato som default. Enten kan dato skrives inn i formatet **ddmmåååå**, eller det kan dobeltklikkes i datofeltet for å åpne programmets kalender. Når dato er skrevet inn, trykkes **enter**. Programmet vil da automatisk legge opp alle registreringer for denne dato på innlogget bruker i den nederste listen i bildet.

Neste trinn er å velge hva slags artikketype det skal registreres timer på. Her kan velges mellom følgende artikkeltyper:

- Timer 1 (NAV avtale timer 1)
- Timer 2 (NAV avtale timer 2)
- Annet (andre timer .. uproduktiv tid)

Klikk på et av alternativene i øverste del av skjermbildet. Programmet henter da frem de artikler som er merket med denne timetypen fra artikkelregisteret. Disse vises i øverste liste i skjermbildet. Klikk deretter på ønsket artikkel i listen (artikkelnummer vises i feltet **Valgt artikkel**). Skriv inn timeantall i feltet **Timer** og trykk deretter **Lagre**. Registreringen vises nå i nederste liste i bildet. For å endre en timeregistrering, klikkes det på en registrering i listen nederst i bildet. Programmet overfører nå registrering til innskrivningsfeltene. Angi nye verdier og trykk **Lagre** på nytt.

### **14.2.2 Sletting av timer på en ordre**

Klikk på en timeregistrering med ordrenummer påført i listen nederst i bildet. Trykk deretter knappen **Slett**. Progammet ber om bekreftelse før sletting foretas.

Merk at sletting av en timeregistrering via denne funksjonen **også** sletter timeregistreringen som ble lagt inn i ordren. Derimot slettes **ikke** timekortregistreringen hvis ordrelinjen slettes i ordrebildet.

## **14.2.3 Registrering av timer uten knytning til ordre**

Hvis det er ønskelig å registrere timer utenom ordre, avmerkes det for **Annet** i alternativknappenen øverst i skjermbildet. Programmet henter da frem de artikler som er merket med denne timetypen fra artikkelregisteret og sperrer feltet **Ordrenr** for innskrivning

**Figur 228** - Registrering av timer utenom ordre

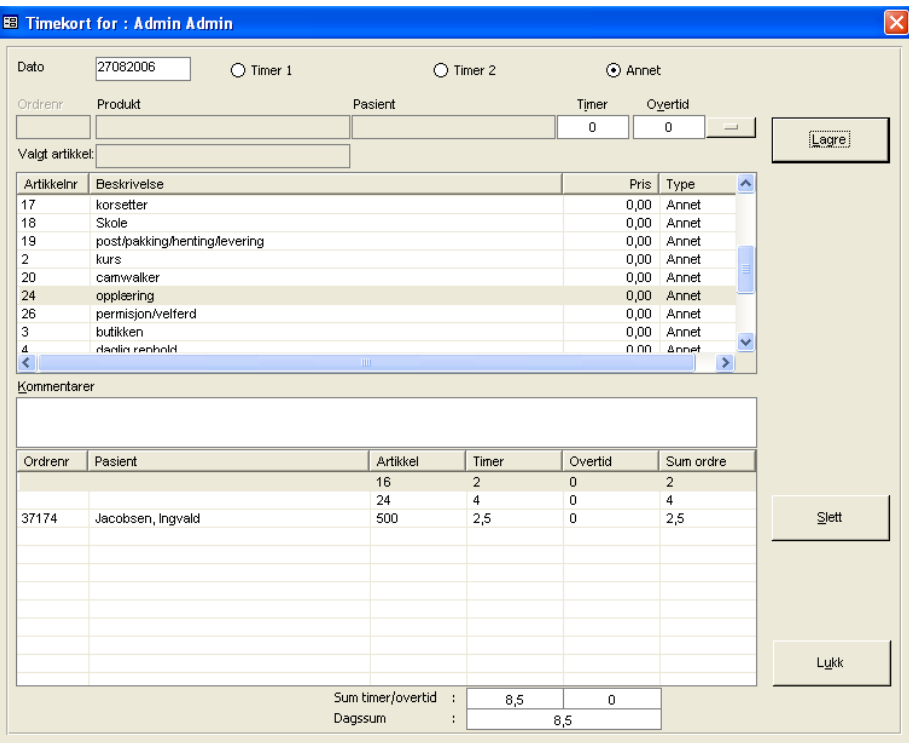

Skriv inn dato i feltet **Dato**. Når dato er skrevet inn, trykkes **enter**. Programmet vil da automatisk legge opp alle registreringer for denne dato på innlogget bruker i den nederste listen i bildet. Disse vises i øverste liste i skjermbildet. Klikk deretter på ønsket artikkel i listen (artikkelnummer vises i feltet **Valgt artikkel**). Skriv inn timeantall i feltet **Timer** og trykk deretter **Lagre**. Registreringen vises nå i nederste liste i bildet. Her vil da kolonnen ordrenummer være blank.

For å endre en timeregistrering, klikkes det på en registrering i listen nederst i bildet. Programmet overfører nå registrering til innskrivningsfeltene. Angi nye verdier og trykk **Lagre** på nytt.

# **15 Utveksling av data med andre systemer**

Basert på virksomhetens krav, gis det mulighet for leveranse av data fra CSC Ortopedi til andre systemer, i tillegg til mottak av data fra andre systemer. Interaksjon systemene imellom må i hvert tilfelle spesialtilpasses, dette av den grunn at hvordan systemene brukes i daglig drift og hva som er i bruk av felter i systemene er høyst forskjellig fra virksomhet til virksomhet. Det er også viktig å definere hvor man ønsker at informasjon ønskes vedlikeholdt (f.eks er det ikke nødvendig å registrere kunder manuelt i 2 systemer).

I forbindelse med generering av transaksjoner til andre systemer, henter CSC Ortopedi noe av informasjonen fra tabeller i databasen, mens andre informasjonselementer som er påkrevd i mottagende system skapes av programmet. CSC Ortopedi kan i prinsipp levere hva som helst av data, men i de fleste tilfelle er det ønskelig at kundedata, artikkeldata og fakturadata leveres til økonomisystemet. Det er opp til virksomheten selv å bestemme hva som skal overføres fra CSC Ortopedi.

Visse felter er ikke nødvendig å legge ut da det forutsettes at visse kjennetegn ligger definert på kunde/artikkel i mottagende system. Dette er kan f.eks være informasjon om betalingsbetingelser, navn og adresse på kunde m.m. Det foran nevnte er helt avhengig av virksomhetens ønsker med hensyn til hvor opplysninger ønskes registrert og automatikken i integrasjonen systemene imellom.

De felter som er påkrevd å levere defineres mellom verkstedet og CSC AS. Det er imidlertid viktig å forstå hvor de enkelte informasjonselementer skal merkes, det være seg i mottagende system, i CSC Ortopedi, eventuelt i begge systemer.

### **CSC Ortopedi leverer/mottar data til /fra følgende systemer:**

- Axapta
- Visma (kundeinfo, artikkelinfo, fakturatransaksjoner)

Integrasjonsfilene med innhold og forklaring til de enkelte økonomisystemer forklares under.

## **15.1Axapta**

**Systeminfoparameter:** BenyttetØkonomiSystem, AxaptaFilOrdre, AxaptaFilOrtok, AxaptaPath

I forbindelse med overføring til Axapta gis det mulighet for å benytte 2 ulike utlegg fra CSC Ortopedi. Disse utlegg avhenger av hva slags type informasjon som er ønskelig å overføre til Axapta og hvor fakturering skal skje.

- **Utlegg Type 1**: Overføring av salgsordre med varelinjer og fritekstposter. Fakturering skjer i Axapta. ORTOK fil leveres i tillegg.
- **Utlegg Type 2**: Overføring av kundereskontrodata og finansposter. Fakturering skjer i avleverende system (CSC Ortopedi)

### **15.1.1 Axaptautlegg Type 1 (salgsordre med varelinjer og fritekstposter – ORTOK utligningsfil for innbetalinger)**

Denne utleggstype overfører ordrehode og varelinjer til Axapta. Dette for fakturering/fakturautskrift i Axapta. I tillegg leveres ORTOK fil for utligning av innbetalinger fra oppgjørskontor.

### **15.1.1.1 Overføring av salgsordre**

### **15.1.1.1.1 Headerrecord**

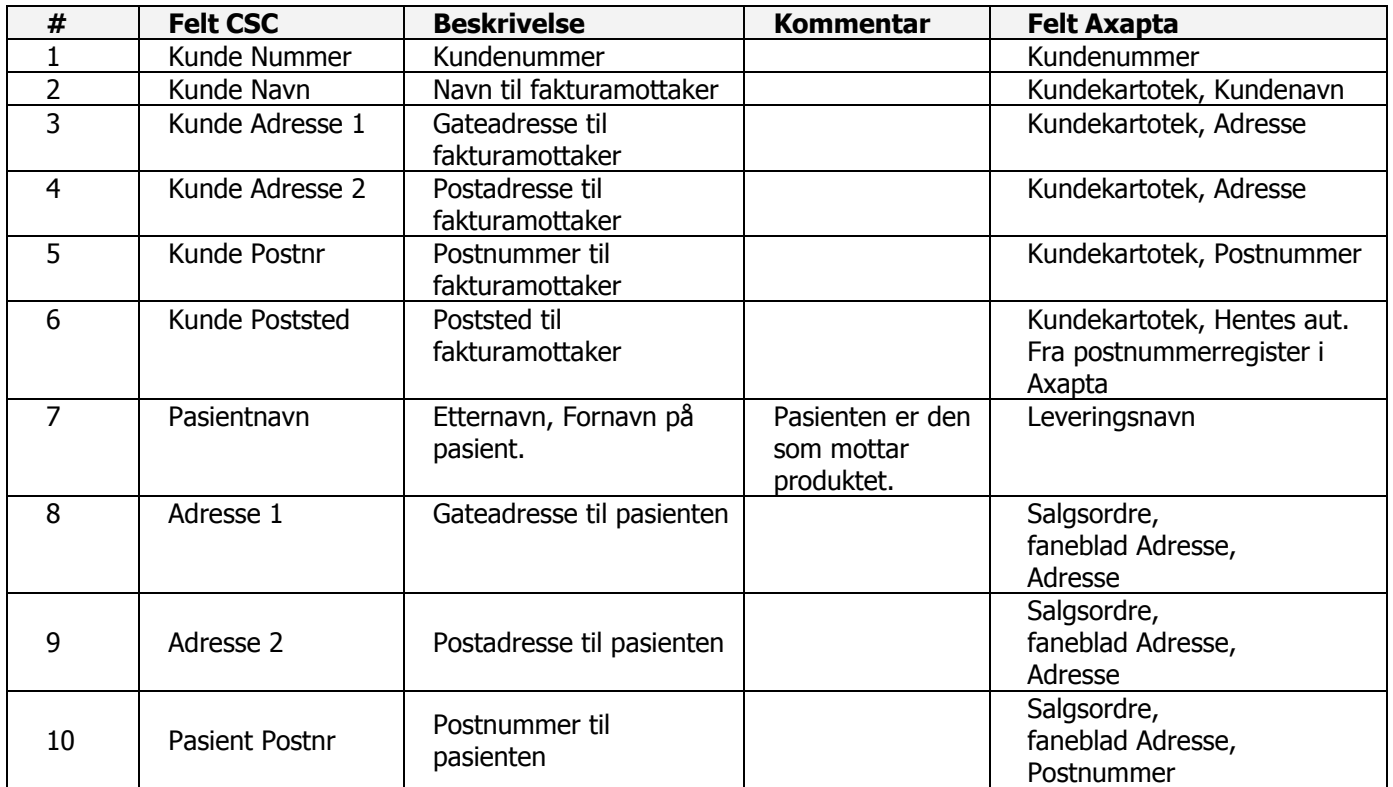

### **Headerrecord forts.**

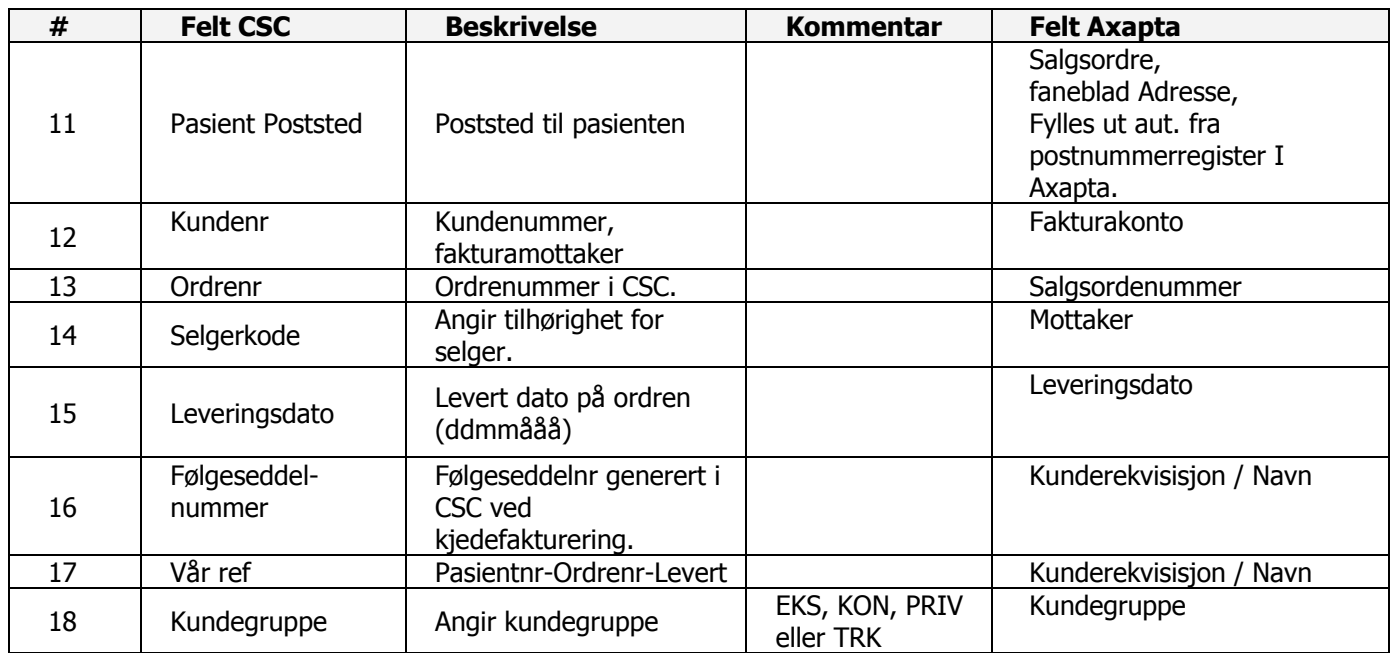

## **15.1.1.1.2 Varelinjerecord**

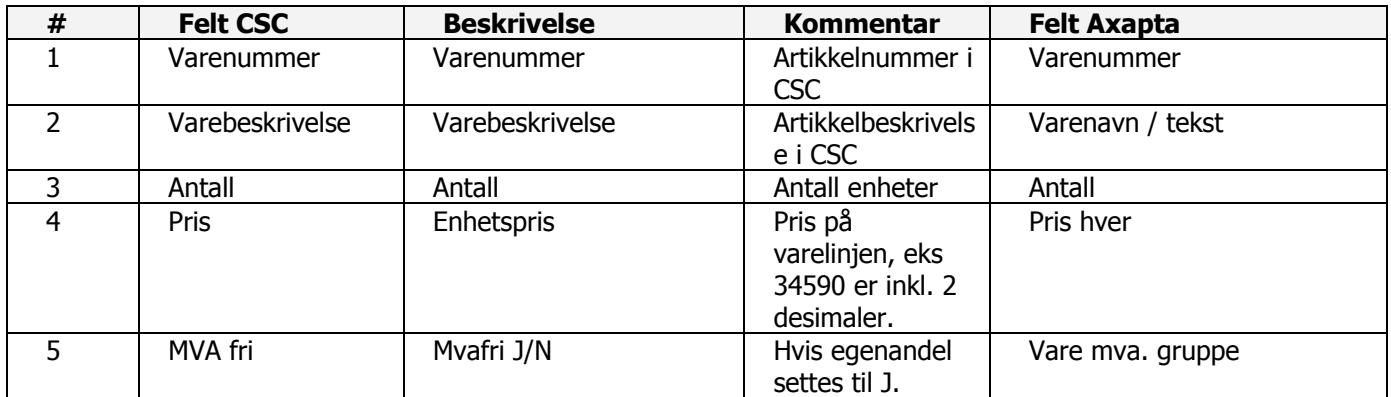

### **15.1.1.1.3 Fritekstrecord**

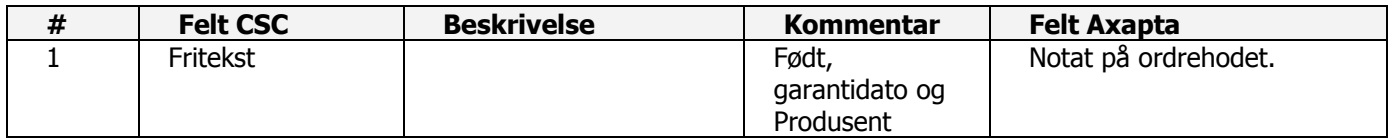

## **15.1.1.2 Overføring av ORTOK-opplysninger**

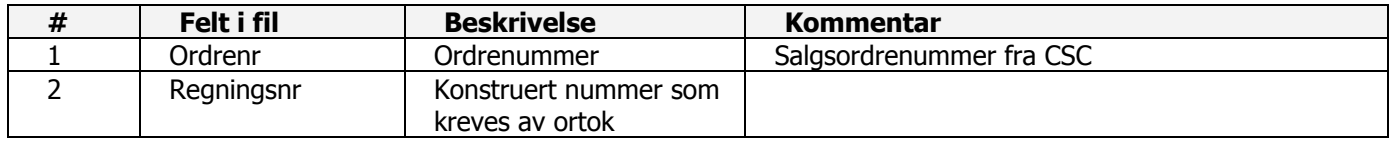

## **15.2Visma Business**

**Systeminfoparameter:** BenyttetØkonomiSystem, VismaPath, VismaFilArtikkel, VismaFilKunde, VismaFilOrdre

### **15.2.1 Ordrerecord**

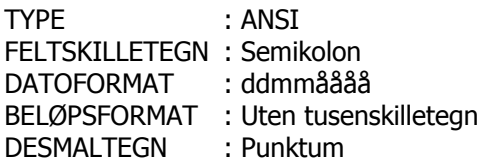

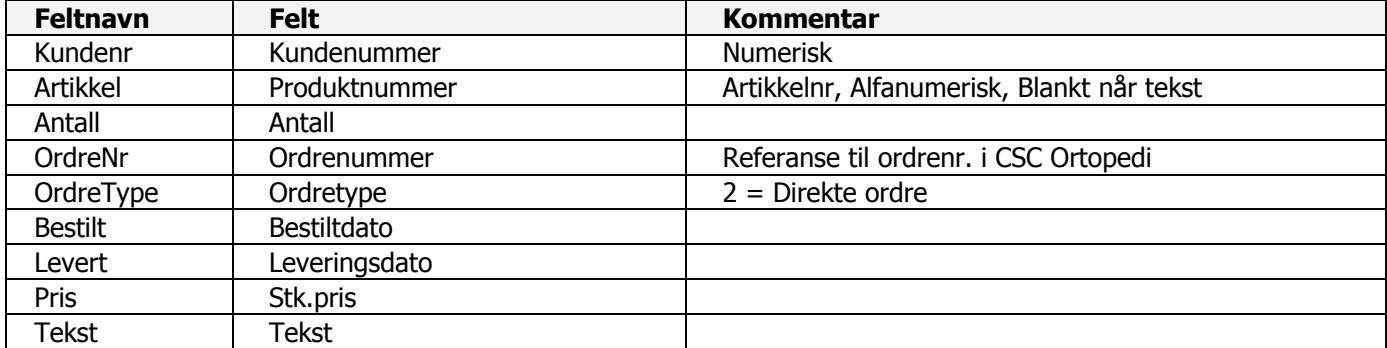

## **15.2.2 Artikkelrecord**

Artikler som er merket som nye eller endrede legges ut på egen fil for overføring til Visma.

TYPE : ASCII Delimited FELTSKILLETEGN : Semikolon<br>DESMALTEGN : Komma DESMALTEGN

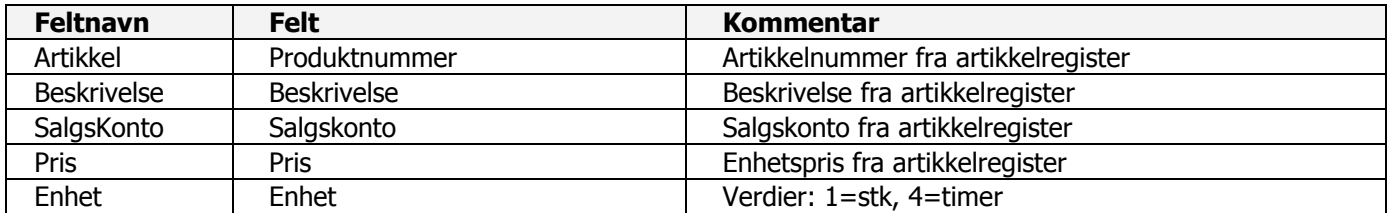

## **15.2.3 Kunderecord**

Kunder som er merket som nye eller endrede legges ut på egen fil for overføring til Visma.

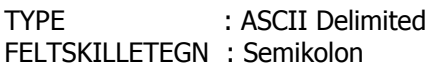

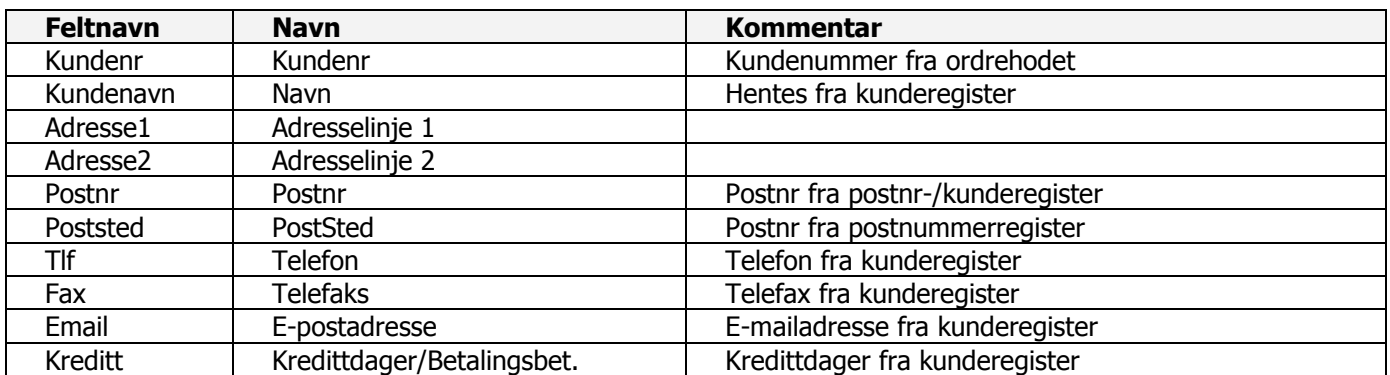

## **15.3Visma Global**

**Systeminfoparameter:** BenyttetØkonomiSystem, VismaPath, VismaFilArtikkel, VismaFilKunde, VismaFilOrdre

### **15.3.1 Ordrerecord**

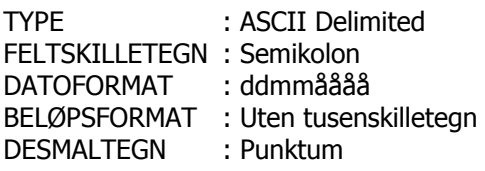

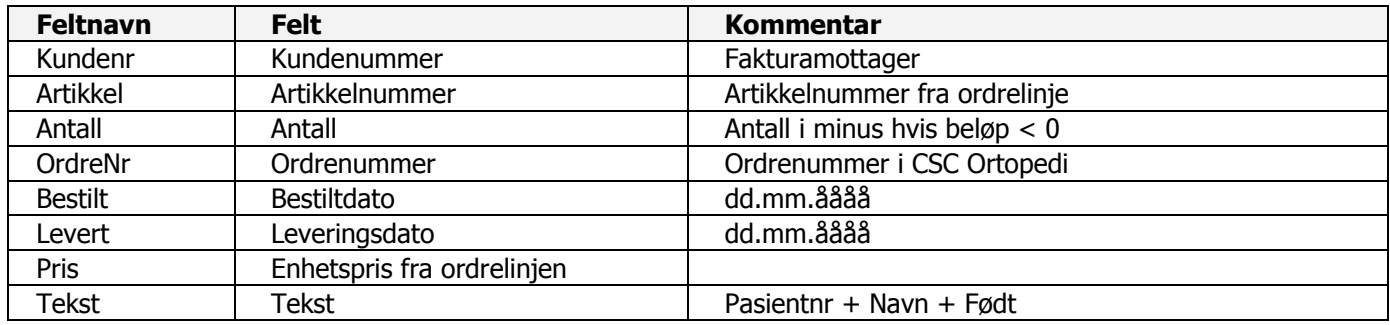

(\*) Alle ordre legges ut på 1 fil (Parameter: VismaFilordre)

### **15.3.2 Kunderecord**

Kunder som er merket som nye eller endrede legges ut på egen fil for overføring til Visma.

TYPE : ASCII Delimited FELTSKILLETEGN : Semikolon

### **Påkrevd Header før kundeposter:**

@Customer

CustomerNo;"Name";"Address1";"Address2";"PostCode";"PostOffice";"Telephone";"Telefax";"EmailAddress";Customer GrpNo;TermsOfPayCustNo;DepNo

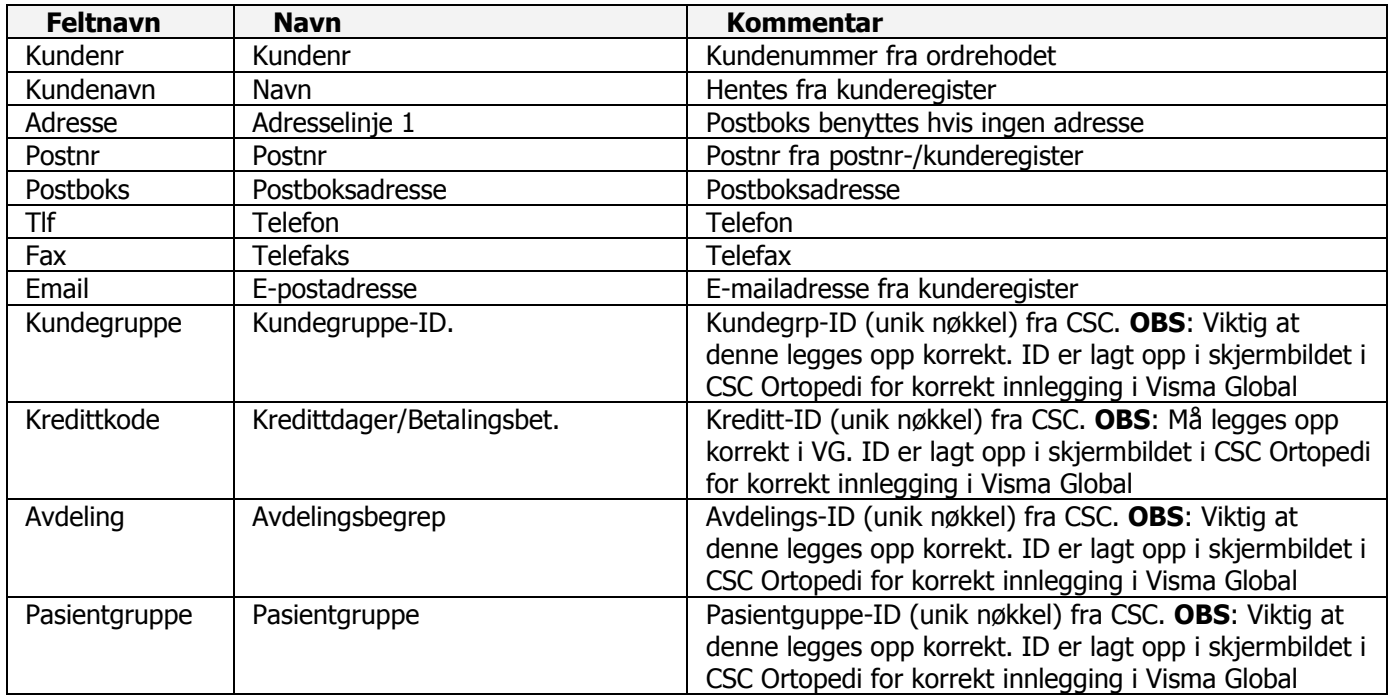

## **15.3.3 Artikkelrecord**

Artikler som er merket som nye eller endrede legges ut på egen fil for overføring til Visma.

TYPE : ASCII Delimited FELTSKILLETEGN : Semikolon DESMALTEGN : Komma

### **Påkrevd Header før artikkelposter:**

@Article

ArticleNo;"Name";PostingTemplateNo;ArtTypeNo;Price1;MainGroupNo;SubGroupNo;IntermediateGroupNo

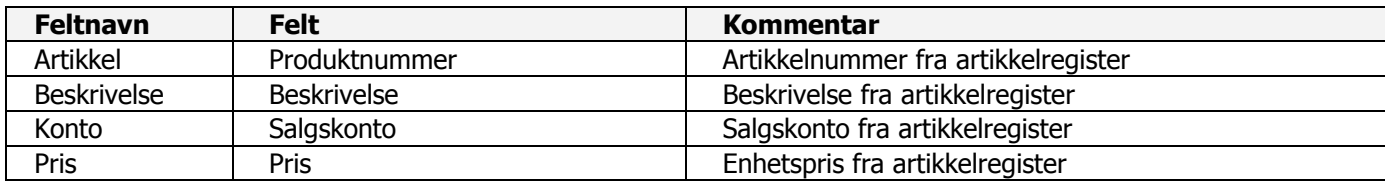

Innhold i feltene **MainGroupNo**, **SubGroupNo** og **IntermediateGroupNo**:

Utgangspunkt tas i feltet **PostingTemplateNo**. Feks: 411 og 412

De to første siffer: 41 skal legges i feltet: **SubGroupNo**

Siste siffer, dvs 1 fra 411 og 2 fra 412 skal legges inn i feltet: **MainGroupNo**

I gruppefeltet **IntermediateGroupNo** skal enten verdien 1 eller 2 legges inn. Hvis det første siffer i feltet **PostingTemplateNo** er et partall skal verdien 2 legges i feltet **IntermediateGroupNo** og hvis det første siffer i feltet **PostingTemplateNo** er et oddetall skal verdien 1 legges inn.

# **16 CSC Ortopedi – Rapporter**

### **ED** CSC Rapporter

Rapportprogrammet inneholder et sett av standard rapporter som leveres med programmet. Programmet startes separat utenom pasient-/ordreprogrammet. Rapportprogrammet er laget som et eget program av den grunn at rapportbehov er vidt forskjellig i ulike virksomheter, og av denne grunn kan det være ønskelig å implementere spesifikke rapporter til de enkelte brukersteder. Alle rapporter kan skrives ut til skriver, forhåndsvisning, Excel eller Word. Rapporter kan legges ut til Word og Excel, samt vises i forhåndsvisning.

Ved utskrift til Word eller Excel, starter rapportprogrammet valgt visningsprogram med rapporten. Ved utskrift til Word, vil rapportprogrammet ikke legge ut formatteringer som understrekning osv. Ved utskrift til Excel, vil rapportprogrammet kun legge ut rapportfelter i egne datakolonner med heading.

## **16.1 Innlogging i CSC Ortopedi rapporter**

Innlogging i programmet foretas ved at det dobbeltklikkes på ikonet **CSC Ortopedi Rapporter** på skrivebordet (eller på dette ikonet i mappen merket CSC Ortopedi Rapporter. Programmet vil etter kort stund hente frem innloggingsbildet. Her skrives brukernavn og passord inn i feltene av samme navn. Brukernavn og passord er de samme som i pasient-/ordreprogrammet. Evt. nye brukere opprettes derfra.

Trykk deretter **Logg inn** knappen. Programmet vil nå foreta en knytning til databasen og hente frem hovedmenyen i programmet. Programmet vil arbeide en kort stund før hovedmenyen hentes frem.

**Figur 229 -** Påloggingsbildet i CSC Ortopedi Rapporter

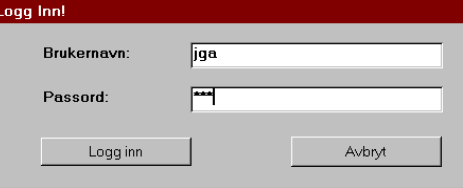

## **16.2 Hovedmenyen i CSC Ortopedi rapporter**

Innlogging i programmet foretas ved at det dobbeltklikkes på ikonet CSC Ortopedi Rapporter på skrivebordet (eller på dette ikonet i mappen merket CSC Ortopedi Rapporter.

## **16.3 Funksjonsknapper**

I rapportprogrammet finnes det knapper med symboler som gir mulighet for å sende rapport til skriver, til forhåndsvisning, til Word eller til Excel.

**Tabell 3** - Symbolknapper utskrift av rapporter

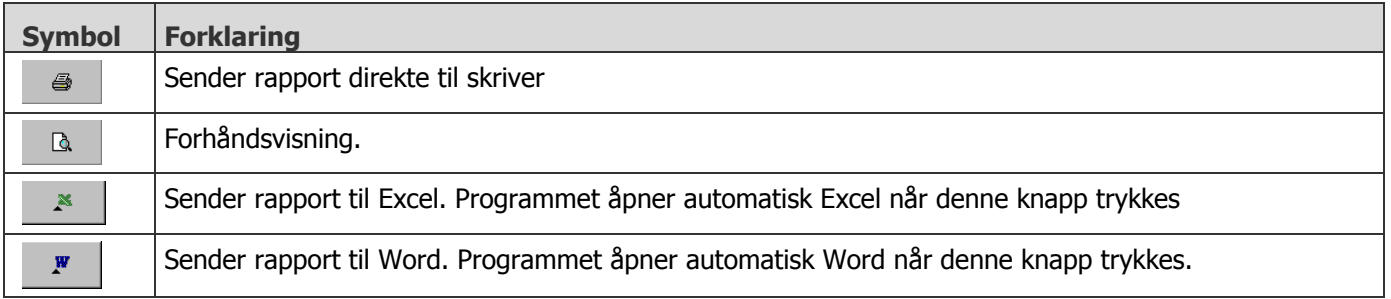

251

## **16.4 Hovedmeny**

Hovedmenyen er navigeringspunktet for valg av alle skjermbilder i rapportprogrammet. Hovedmenyen er gruppert etter **rapporttyper**.

Følgende rapporttyper finnes

- DIVERSE RAPPORTER
- GRAFISKE FREMSTILLINGER
- ORDRERAPPORTER
- PASIENTRAPPORTER
- STATISTIKK

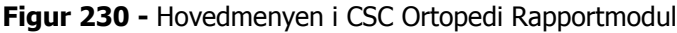

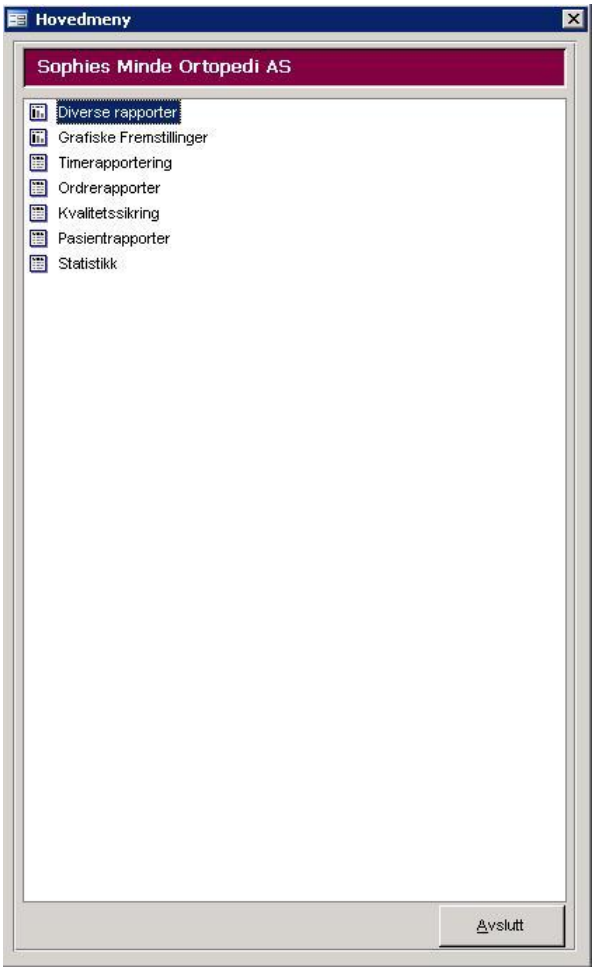

### **DIVERSE RAPPORTER**

#### **BEHANDLINGSDAGER NAV**

Viser behandlingdager på søknader til NAV basert på utvalg av søknadsdato fra-til, kundenummer fra – til og stoppdato. Rapport viser antall søknader sendt, antall behandlet / ubehandlet. Rapporten leveres ikke som standard del av programmet.

### **GJENNOMSNITTLIG LEVERINGSTID PR. ANSVARLIG**

Grafen / rapporten viser antall dager i snitt mellom bestilt dato og levert dato for hver enkelt ansvarlig

#### **LEGEERKLÆRINGER UTEN VEDTAK**

Rapporten viser alle legeerklæringer som er sendt og som ikke har fått vedtak fra NAV. Muligheter for begrensning på søknadsdato fra – til og kundenummer fra – til.
#### **TIMERAPPORT - FRA TIMEKORT OG ORDRE**

Denne funksjon rapporterer timeregistreringer foretatt i timekort 2 på ansvarlig og timer registrert på ansvarlig i ordrelinjene. Det gis mulighet for uttak av 4 rapporter.

#### **TIMERAPPORT – PÅ ANSVARLIG FOR ORDRE**

Denne funksjon rapporterer timeregistreringer basert på ansvarlig i ordrehodet. Det gis mulighet for uttak av 1 rapport.

#### **TIMERAPPORTERING – FRA ARBEIDSSTASJONER OIA**

Denne funksjon rapporterer timeregistreringer basert på registreringer på arbeidsstasjoner i ordre i arbeid. Rapportering skjer pr. ansvarlig. Det gis mulighet for uttak av 2 rapporter.

#### **PRODUKTTELLING – ORDREOPPHAV**

Denne funksjon rapporterer summen av antall av produkt pr. avdeling ordreopphav.

## **GRAFISKE FREMSTILLINGER**

## **FAKTURERT TOTALT – ÅR - MÅNEDSFORDELT**

Grafen / rapporten viser totalt fakturert for virksomheten for angitt år. Grafen/rapporten fordeler fakturatotaler pr. måned

## **FAKTURERT TOTALT – ÅRSFORDELT**

Grafen / rapporten viser totalt fakturert for virksomheten for angitt(e) år. Grafen/rapporten fordeler fakturatotaler på valgt(e) år.

## **FAKTURERT ANSVARLIG - ÅR - MÅNEDSFORDELT**

Grafen / rapporten viser totalt fakturert for ansvarlig for angitt år. Fakturatotaler fordeles pr. måned.

#### **FAKTURERT ANSVARLIG - ÅRSFORDELT**

Grafen / rapporten viser totalt fakturert for ansvarlig for angitt(e) år. Fakturatotaler fordeles på valgt(e) år.

## **FAKTURERT OPPDRAGSGIVER - ÅR - MÅNEDSFORDELT**

Grafen / rapporten viser totalt fakturert for valgt oppdragsgiver for angitt år. Grafen/rapporten fordeler fakturatotaler pr. måned.

#### **FAKTURERT OPPDRAGSGIVER - ÅRSFORDELT**

Grafen / rapporten viser totalt fakturert for valgt oppdragsgiver for angitt år. Grafen/rapporten fordeler fordeles på valgte(e) år.

## **TIMERAPPORTERING**

#### **TIMERAPPORT – FRA TIMEKORT OG ORDRE**

Data til denne rapport hentes fra hva som er registrert av timer på timekort og timer registrert på ordre.

## **TIMERAPPORT – PÅ ANSVARLIG PÅ ORDRE**

Data til denne rapport hentes fra hva som er registrert av timer på på ordre. Timer henføres til hovedansvarlig på ordrene

#### **TIMERAPPORT – FRA ARBEIDSSTASJONER ORDRE I ARBEID**

Data til denne rapport hentes fra hva som er registrert av timer på på ordre på hvert arbeidstrinn i ordre i arbeid

## **KVALITETSSIKRING**

#### **AVVIKSRAPPORT – PERSONSKADE OG PRODUKT**

Rapporten viser registrerte avviksmelding på person og produkt knyttet til en ordre.

#### **IKKE LEVERTE ORDRE PR. OPPDRAGSGIVER**

Rapporten viser ikke leverte ordre for en eller alle oppdragsgivere med ordresum og totalt fordelt på oppdragsgiver (f.eks NAV ordre).

#### **ORDRERAPPORTER**

## **FAKTURERT PR.PRODUKTGRUPPE -PRODUKT**

Rapporten viser totalt fakturert for angitt produktgruppe med summer pr. produkt innen produktgruppen. Rapporten forutsetter at alle produkter er merket med produktgruppe.

#### **IKKE LEVERTE ORDRE PR. OPPDRAGSGIVER**

Rapporten viser ikke leverte ordre for en eller alle oppdragsgivere med ordresum og totalt fordelt på oppdragsgiver (f.eks NAV ordre).

#### **IKKE FAKTURERTE ORDRE PÅ KUNDETYPE**

Rapporten viser ikke fakturerte ordre som er levert. Rapport kan vises for en eller alle kundetyper.

#### **FAKTURERT / ANTALL PR.PRODUSENT**

Rapportene viser antall, alternativt kronefordeling på produkter på fakturerte ordre. I rapportene fordeles tallstørrelser pr. måned. Rapportene kan vises for en spesifikk produsent eller alle produsenter (med brudd på produsent / ansvarlig).

#### **FAKTURERT ANTALL PR.SELGERKODE**

Rapporten viser antall, alternativt kronefordeling på produkter på fakturerte ordre for selgerkoder. I rapporten fordeles tallstørrelser pr. måned. Rapport kan vises for en spesifikk selgerkode eller alle selgerkoder (med brudd pr. selgerkode). Selgerkoder meldes inn i **Firmainfo->Selgerkoder** og merkes på pasient.

#### **RAPPORT OVER LEVERTE ORDRE**

Rapporten viser oversikt over leverte ordre basert på valg av kundetype (trygdekontor-privat kunde), levertdatointervall, postnummerintervall og produkt (eller del av dette)

## **RAPPORT OVER SLETTEDE ORDRE**

Rapporten viser oversikt over slettede ordre i en tidsperiode.Rapporten kan vises for ett spesifikt sted eller alle steder.

## **TELLING SELGERKODER**

Rapporten foretar telling pr.selgerkode/produktgruppe rullerende 5 år (regnet tilbake fra angitt år). Rapport kan vises for valgt kundegruppe eller for alle kundegrupper. Rapport kan vises på registrerte ordre eller fakturerte. Videre kan akkumulerte verdier eller ikke vises

#### **TELLING PRODUKTGRUPPER**

Rapporten foretar telling pr. produktgruppe rullerende 5 år (regnet tilbake fra angitt år). Rapport kan vises for valgt kundegruppe eller for alle kundegrupper. Rapport kan vises på registrerte ordre eller fakturerte. Videre kan akkumulerte verdier eller ikke vises.

#### **OPPTJENT INNTEKT**

Rapporten viser opptjent salg på ikke fakturerte ordre som er levert. Utvalgsmulighet på Levert-dato og Bestiltdato.

## **VARER I ARBEID**

Rapporten viser tallstørrelser på ikke fakturerte / ikke leverte ordre.

## **PASIENTRAPPORTER**

#### **PASIENTER UTEN BESTILLING SIDEN LEVERTDATO**

Rapporten viser pasienter som ikke har hatt bestillinger siden angitt levert dato. Muligheter for begrensning av rapportuttak på postnummer fra – til og pasientnummer fra - til.

#### **PASIENTLISTE ALFABETISK**

Rapporten skriver ut alfabetisk pasientliste etter angitte kriterier. Muligheter for begrensning av rapportuttak på kundetype, postnummer fra – til og pasientnummer fra - til.

## **PASIENTLISTE ALFABETISK**

Rapporten skriver ut alfabetisk pasientliste etter angitte kriterier. Muligheter for begrensning av rapportuttak på kundetype, postnummer fra – til og pasientnummer fra - til.

## **PASIENTLISTE – PASIENTER MED TIMEAVTALE DER ORDRE IKKE ER FERDIG**

Rapporten viser oversikt over pasienter som har avtale der ordre ikke har ferdigdato påført seg. Rapport kan vises for ett spesifikt sted eller alle steder.

#### **PASIENTLISTE – PÅ VALGT DIAGNOSE**

Rapporten skriver ut pasientliste over pasienter med en spesifikk diagnose. Muligheter for begrensning av rapportuttak på kundetype og diagnosekode/navn.

## **PASIENTLISTE – PÅ VALGT PASIENTGRUPPE**

Rapporten skriver ut pasientliste over pasienter tilknyttet en spesifikk pasientgruppe.

#### **PASIENTLISTE – PÅ VALGT AVDELING ORDREOPPHAV**

Rapporten skriver ut pasientliste over pasienter på ordreopphav. Utskrift kan foretas for ett spesifikt sted eller alle steder.

#### **PASIENTLISTE – PÅ VALGT TRYGDEKONTOR**

Rapporten skriver ut pasientliste over pasienter tilhørende et gitt trygdekontor.

## **PASIENTLISTE – ANTALL BESTILLINGER**

Rapporten skriver ut pasientliste over pasienter med antall bestillinger større enn er lik angitt antall bestillinger på angitt kunde. Muligheter for begrensning av rapportuttak på antall bestillinger.

## **STATISTIKK**

## **NAV STATISTIKK**

NAV statistikk dekker statistikk til Rikstrygdeverket før innføring av ORTOK. 2 varianter av rapporten finnes, avhengig av hvor antallstelling av produkter skal foretas (enten fra ordrelinjer eller fra antallsfelt i ordrehodet).

Rapportene kan kjøres ut på valgfri periode og tas ut på følgende nivåer.

- ORTOPEDISKE VERKSTEDER
- $-$  NAV
- $-$  ANDRF
- ALLE OPPDRAGSGIVERE

## **PRODUKSJONSSTATISTIKK**

Produkjonsstatistikk viser budsjetterte tall mot faktiske tall for angitt år.

# **16.4.1 Diverse rapporter**

## **Diverse rapporter-> Gjennomsnittlig leveringstid pr.ansvarlig**

# **16.4.1.1 Behandlingsdager NAV**

## **Diverse rapporter-> Behandlingsdager NAV**

Viser behandlingdager på søknader til NAV basert på utvalg av søknadsdato fra-til, kundenummer fra – til og stoppdato. Rapport viser antall søknader sendt, antall behandlet / ubehandlet. 2 rapporter vises, 1 totalrapport for alle trygdekontorer og 1 splittet pr. trygdekontor.

**Figur 231** - Utskriftsvalg Behandlingsdager NAV

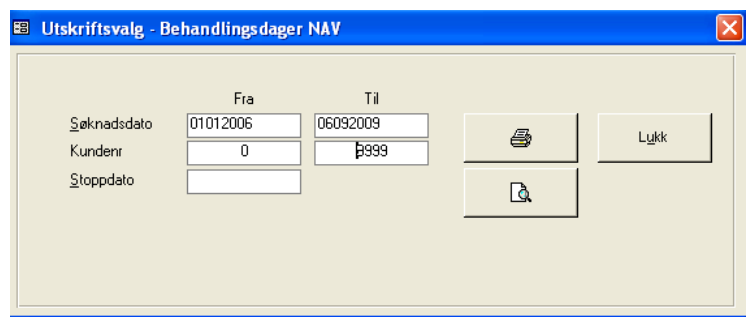

Fyll inn søknadsato fra – til og Kundenummer fra – til. Angi stoppdato hvis ønskelig.

## **Figur 232** - Behandlingsdager NAV totalrapport

 $\Gamma$ 

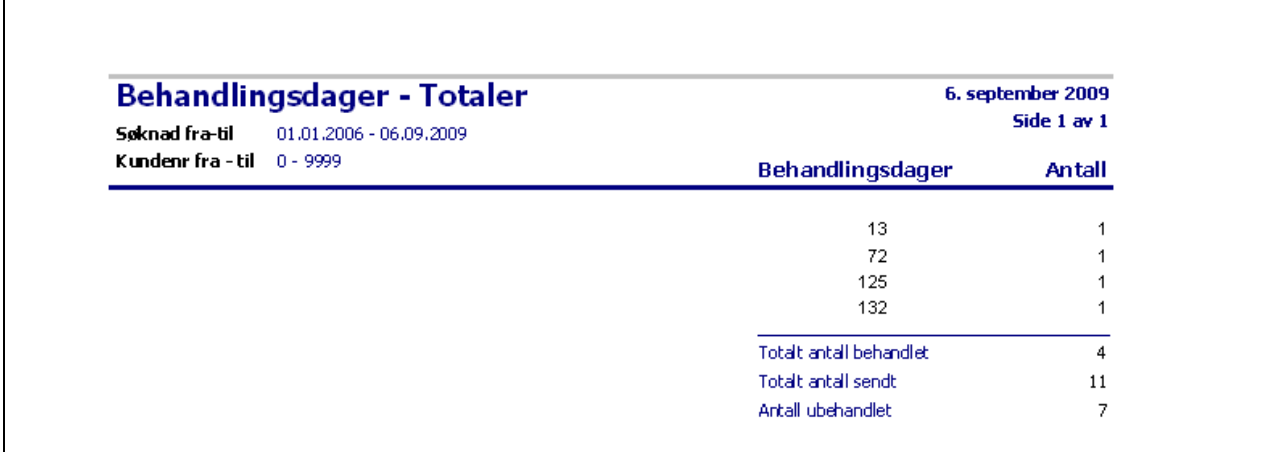

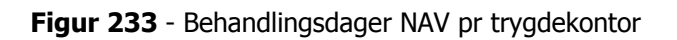

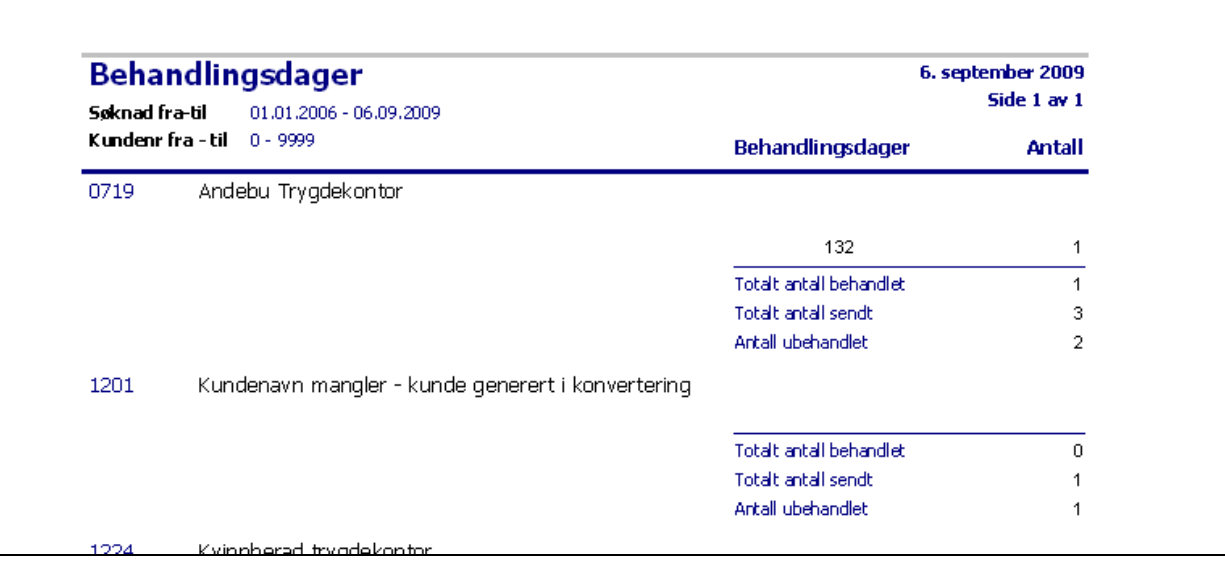

# **16.4.1.2 Legeerkæringer uten vedtak**

## **Diverse rapporter-> Legeerklæringer uten vedtak**

Rapport som viser legeerklæringer som ikke har fått vedtak. Avslag telles med som behandlede. Rapporten teller også fornyelser.

Utvalg på:

- $-Søknadsdato fra til$
- Kundenummer fra til

Erklæringer fordeles pr. trygdekontor

**Figur 234** - Legeerklæringer uten vedtak

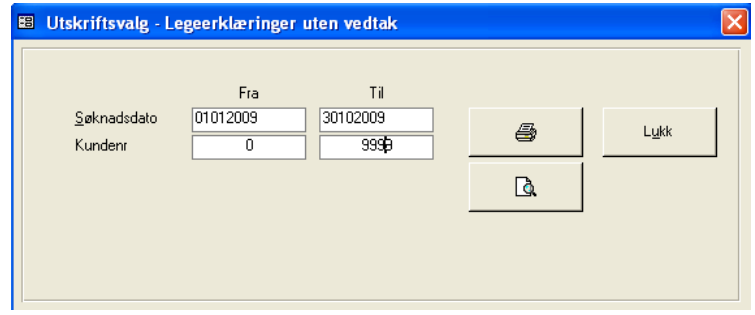

**Figur 235** - Rapport Legeerklæringer uten vedtak

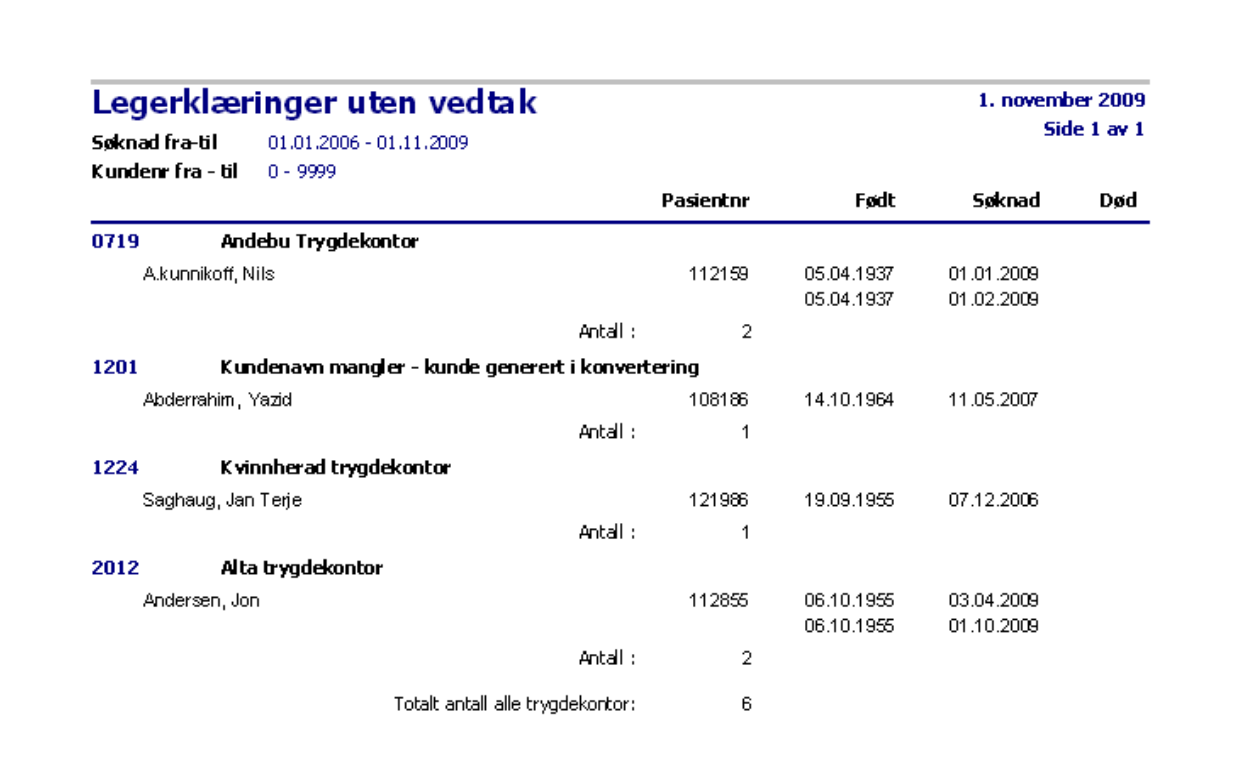

## 259

## **16.4.1.3 Produkttelling – Ordreopphav**

## **Diverse rapporter-> Produkttelling – Ordreopphav**

Rapporten viser akkumulert antall av produkt (fra Antall av produkt i ordrehodet) pr avdeling ordreopphav.

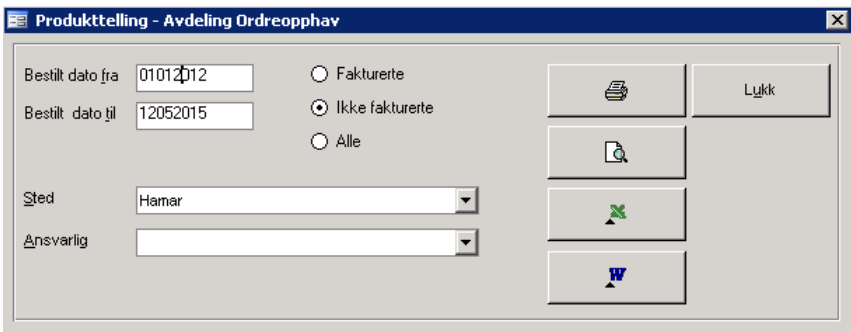

Registrert dato fra – til velges i **Bestilt dato fra** – **Bestilt dato til**. Merk at begge datoer er påkrevd angitt. Klikk av for om fakturerte, ikke fakturerte eller både fakturerte og ikke fakturerte skal være gjenstand for uthenting til rapport. Som standard telles antall på fakturerte ordre.

Velg ansvarlig fra listen **Ansvarlig** hvis det kun skal vises data for en spesifikk ansvarlig.

RAPPORTKOLONNER

- Avdeling ordreopphav
- Produktnummer og beskrivelse
- Antall av produkt

#### TOTALER

Totalt antall alle produkter pr. avdeling ordreopphav

#### SORTERING

- Avdeling ordreopphav
- Produkt

#### UTVALG

- $\bullet$  Bestiltdato fra til
- Avdeling ordreopphav
- Fakturerte ordre, Ikke fakturerte ordre, både fakturerte-/ikke fakturerte ordre

## **Figur 236** - Produkttelling - Avdeling ordreopphav

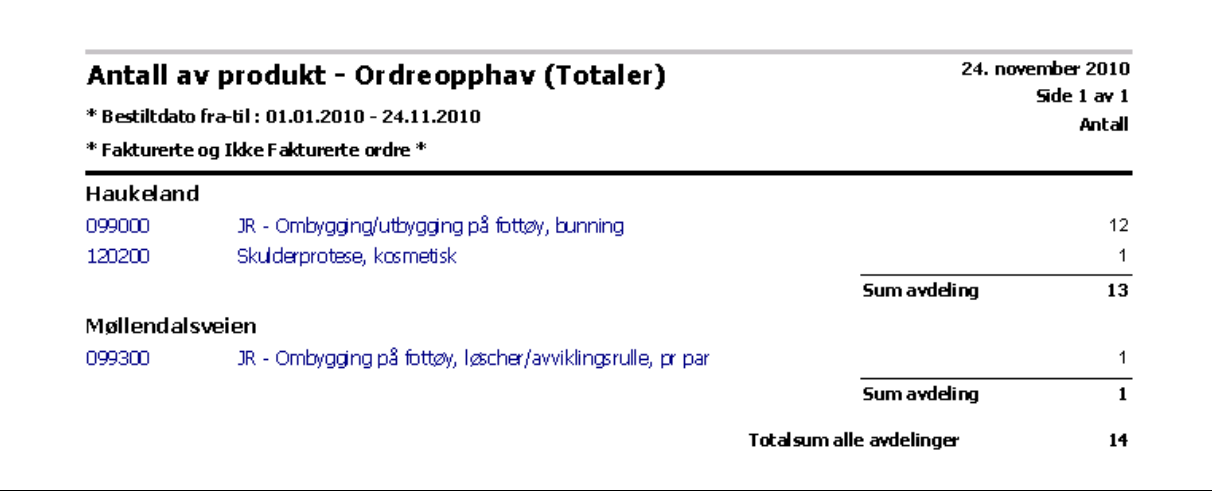

# **16.4.1.4 Gjennomsnittlig leveringstid pr. ansvarlig**

Rapporten / grafen viser gjennomsnittlig leveringstid i antall dager, beregnet fra bestilt dato til levert dato, på ansvarlig (e) for en gitt tidsperiode. Hvis oversikt ønskes vist for spesifikk ansvarlig, velges denne fra listen Ansvarlig. Hvis sammenligning for alle ansvarlige ønskes vist, skal ingen ansvarlig velges.

Tidsintervall velges i **Dato fra** – **Dato til**. Merk at kun dato fra er påkrevd angitt. Dette innebærer at alle ordre fra og med dato vises. Trykk **Vis Graf** for å vise grafisk fremstilling på skjerm.

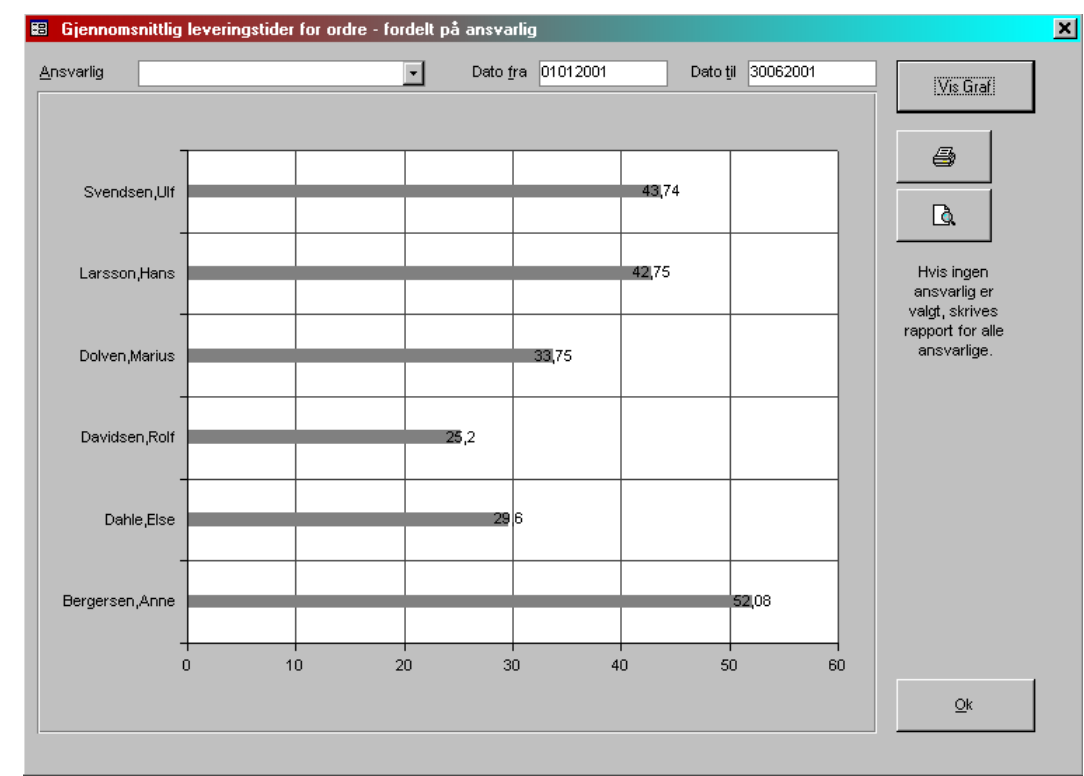

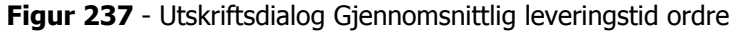

# **16.4.1.5 Pasienter på Lagergruppe – Lestegruppe**

Utrksift av rapport på valgt lagergruppe-lestegruppe. Klikk først på ønsket gruppe i listen Velg gruppe. Velg ønsket utskriftsform.

Rapporten viser følgende felter:

- Lagernummer
- Pasient
- Pasientnummer
- Mors

**Figur 238** - Utskriftsdialog pasienter på lagergruppe - lestegruppe

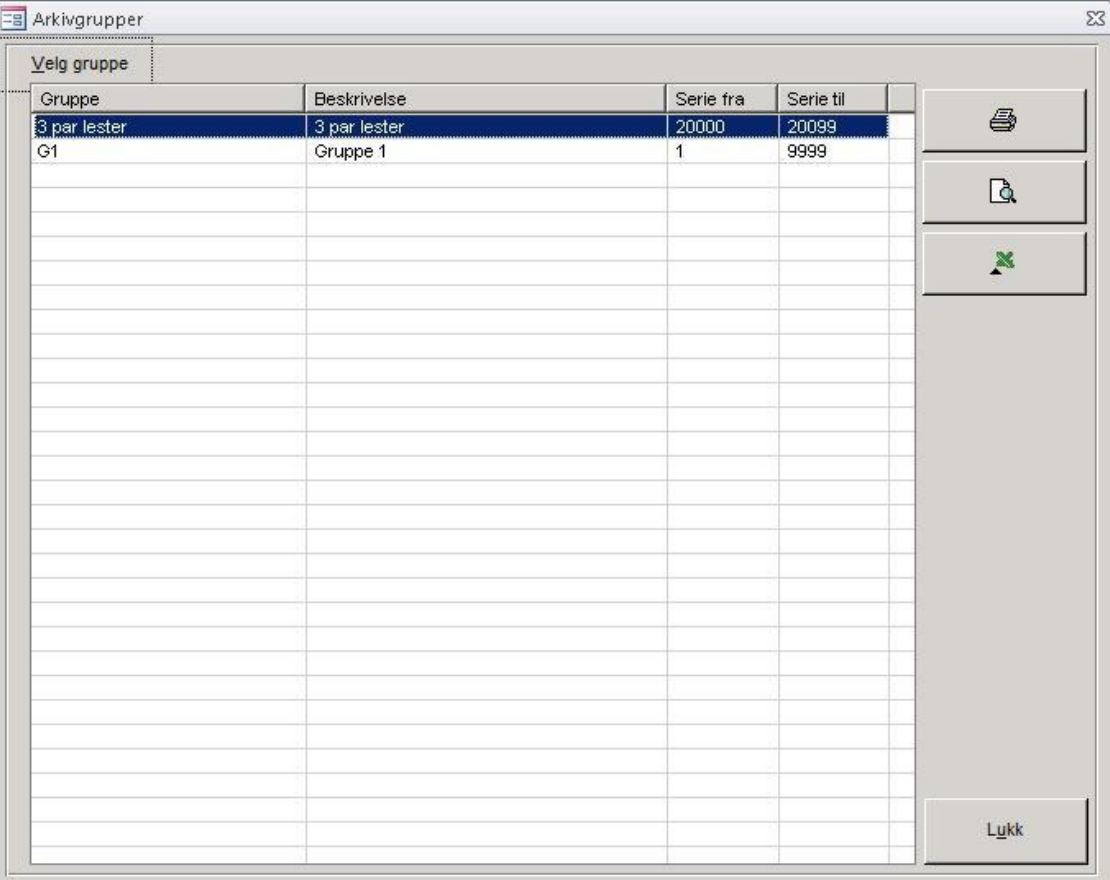

## **Figur 239 –** Rapport **-** pasienter på lagergruppe - lestegruppe

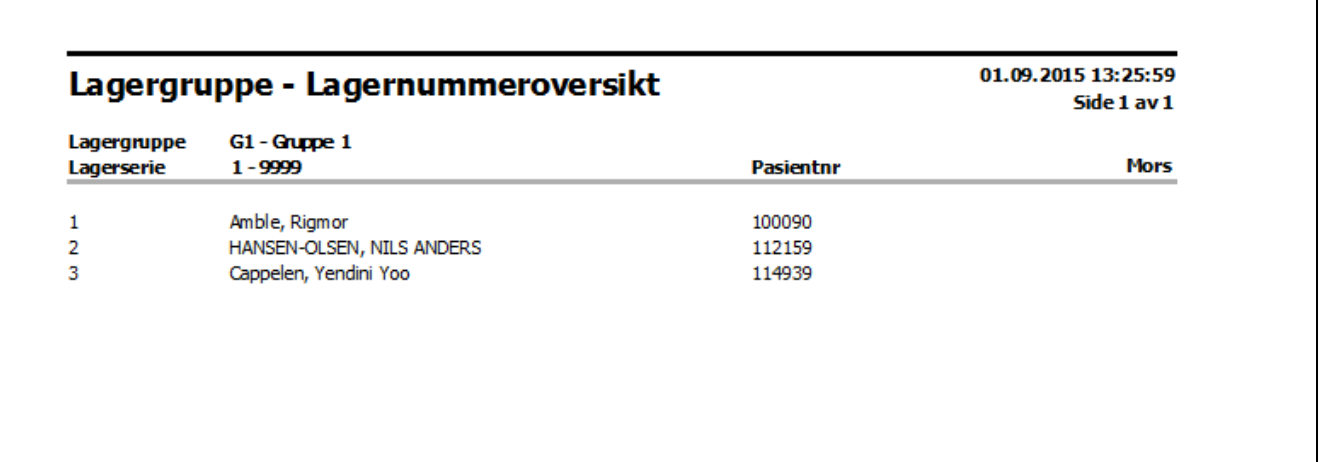

262

# **16.4.2 Timerapportering**

# **16.4.2.1 Timerapport - Fra timekort og ordre**

## **Diverse rapporter-> Timerapport – Fra timekort og ordre**

Denne funksjon rapporterer timeregistreringer foretatt i timekort 2 på ansvarlig og timer registrert på ansvarlig i ordrelinjene. Det gis mulighet for uttak av 4 rapporter

- 1. Timer pr. ansvarlig på stigende dato
- 2. Timer pr. ansvarlig på stigende dato totaler
- 3. Timer på stigende dato stigende ansvarlig
- 4. Timer på stigende dato stigende ansvarlig totaler

**Figur 240 -** Utskriftsdialog for timekort 2

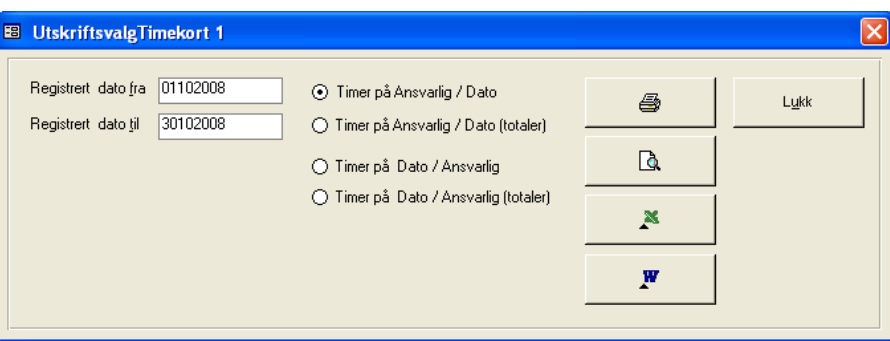

Angi fra dato i feltet **Registrert dato** fra og til dato i **Registrert dato til**. Klikk av for ønsket rapport.

## **Eksempel rapport Timer pr. ansvarlig på stigende dato**

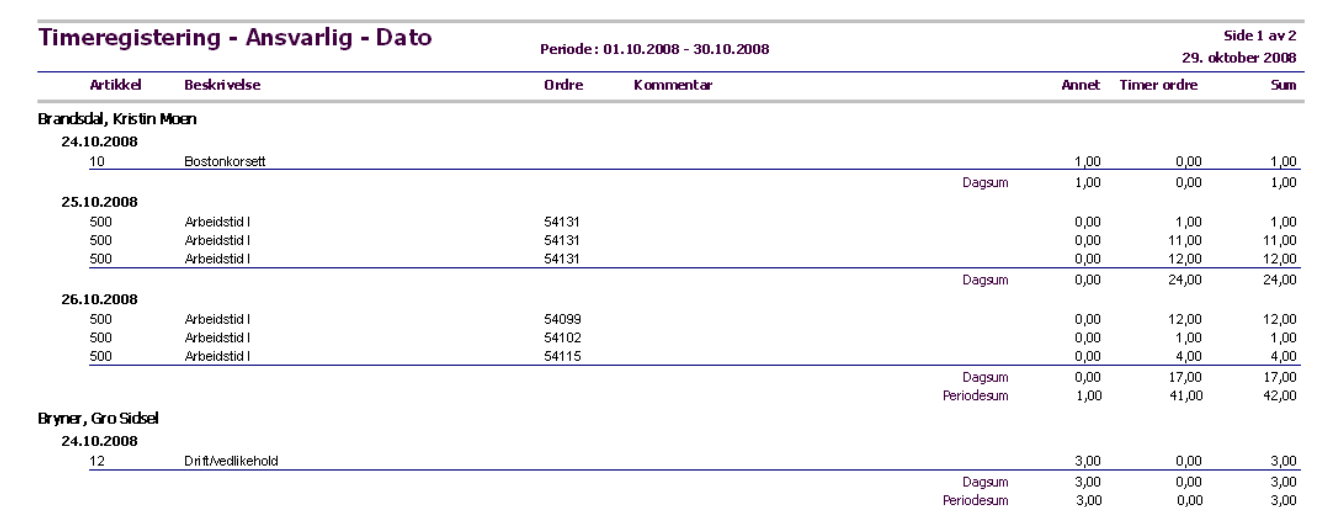

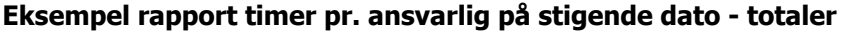

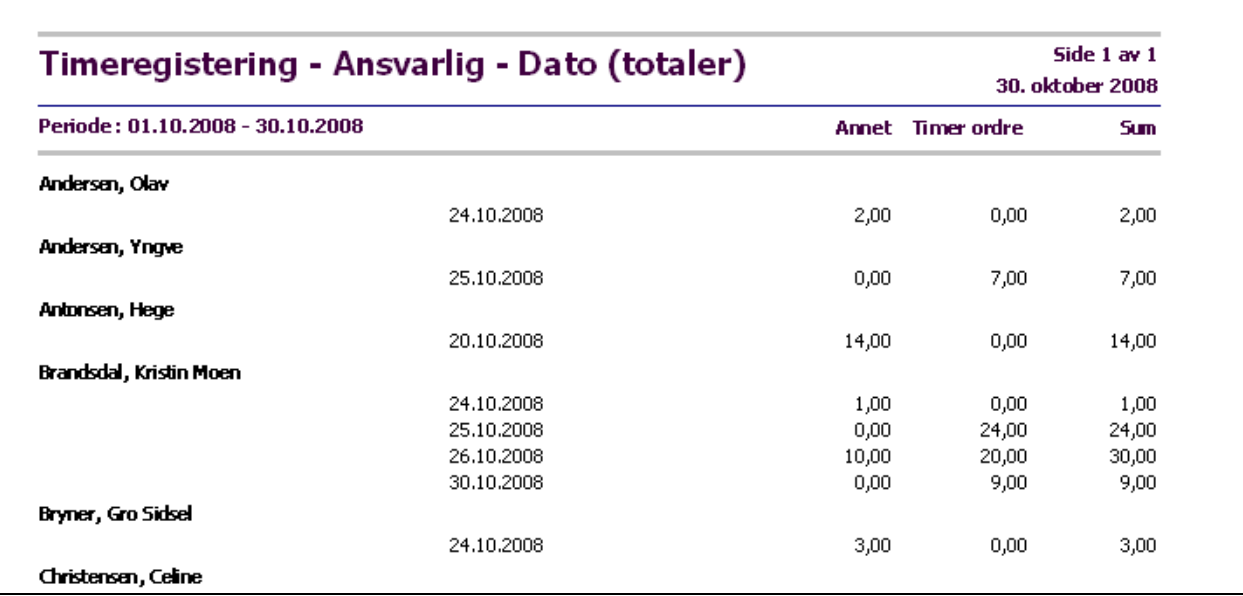

# **Eksempel rapport timer på Dato pr. ansvarlig**

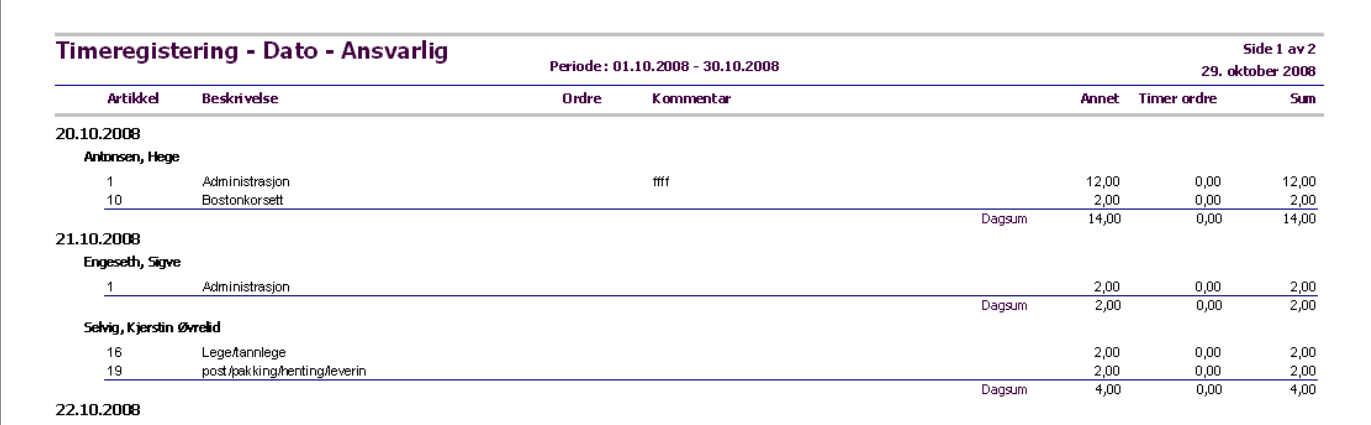

# **Eksempel rapport timer på Dato pr. ansvarlig – totaler**

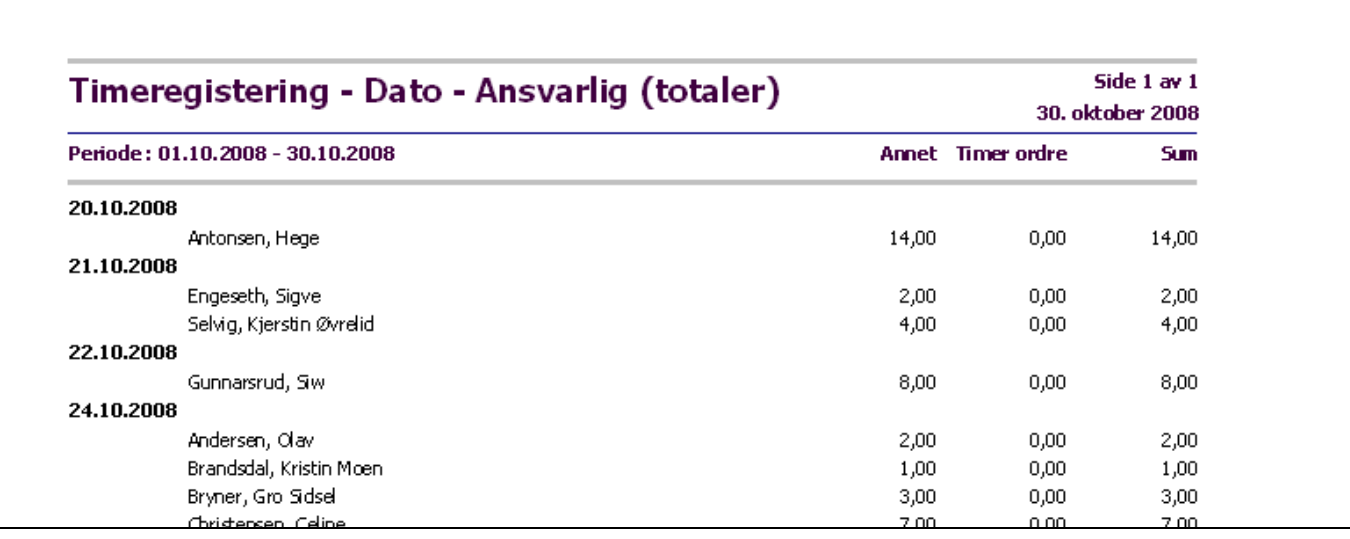

## 265

# **16.4.2.2 Timerapport – På ansvarlig på ordre**

## **Diverse rapporter-> Timerapport – På ansvarlig på ordre**

Denne funksjon rapporterer timeregistreringer basert på ansvarlig i ordrehodet. Det gis mulighet for uttak av 1 rapport.

**Figur 241 -** Utskriftsdialog for timerapportering på ansvarlig i ordrehodet

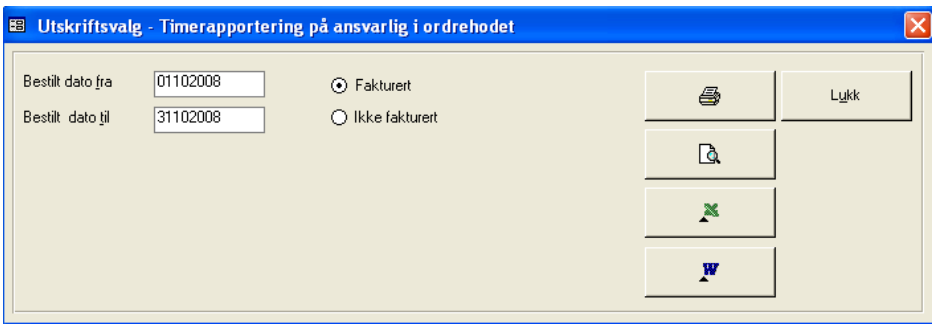

Angi fra dato i feltet **Bestilt dato fra** og til dato i **Bestilt dato til**. Klikk av for det skal rapporteres på fakturerte eller ikke fakturerte ordre.

## **Eksempel på Timerapport – på ansvarlig på ordre**

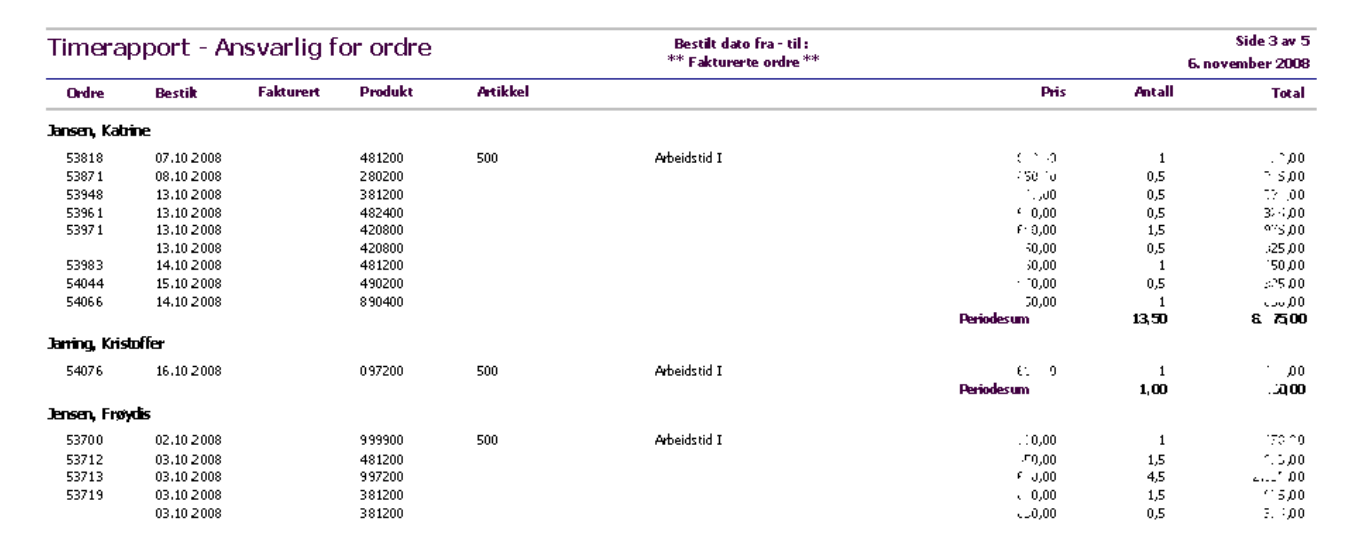

# **16.4.2.3 Timerapport – Fra arbeidsstasjoner OIA**

## **Diverse rapporter-> Timerrapport – Fra arbeidsstasjoner OIA**

Rapporten gir mulighet for rapportering av timer registrert på arbeidsstasjoner i ordre i arbeid. Det gis mulighet for utkjøring av 2 rapporter, 1 for rapportering av alle registreringer pr. ansvarlig / stasjon og 1 for utrapportering av totaler pr. stasjon pr. ansvarlig.

**Figur 242 -** Utskriftsdialog for timerapportering fra arbeidsstasjoner ordre i i arbeid

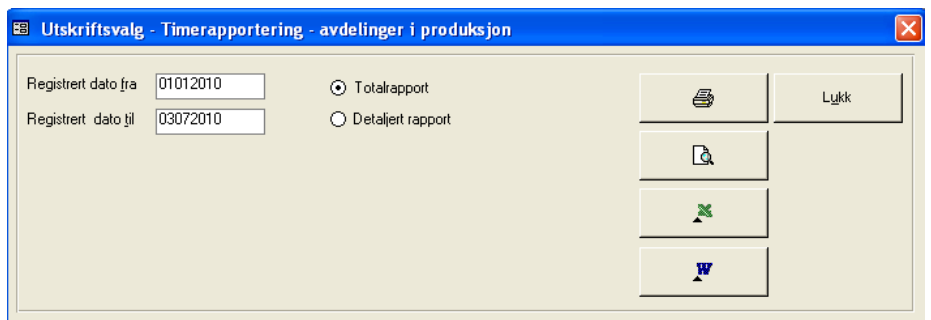

Registrert dato fra – til velges i **Registrert dato fra** – **Registrert dato til**. Merk at begge datoer er påkrevd angitt. Klikk av for om totalrapport eller detaljert rapport skal vises. Som standard skrives totalrapport ut.

RAPPORTKOLONNER TOTALRAPPORT

- **•** Ansvarlig
- Arbeidsstasjon
- Antall registreringer
- Timeforbruk i timer og minutter

## TOTALER

Totalt antall registreringer, totalt antall timer og minutter pr ansvarlig

## SORTERING

- **•** Ansvarlig
- Arbeidsstasjon

## UTVALG

- Registrert dato fra til
- Totalrapport, Detaljert rapport

Merk at ved utlegg til Excel legges ikke sumlinjer ut.

**Figur 243** - Eksempel på timeregistreringsrapport ordre i arbeid - totalrapport

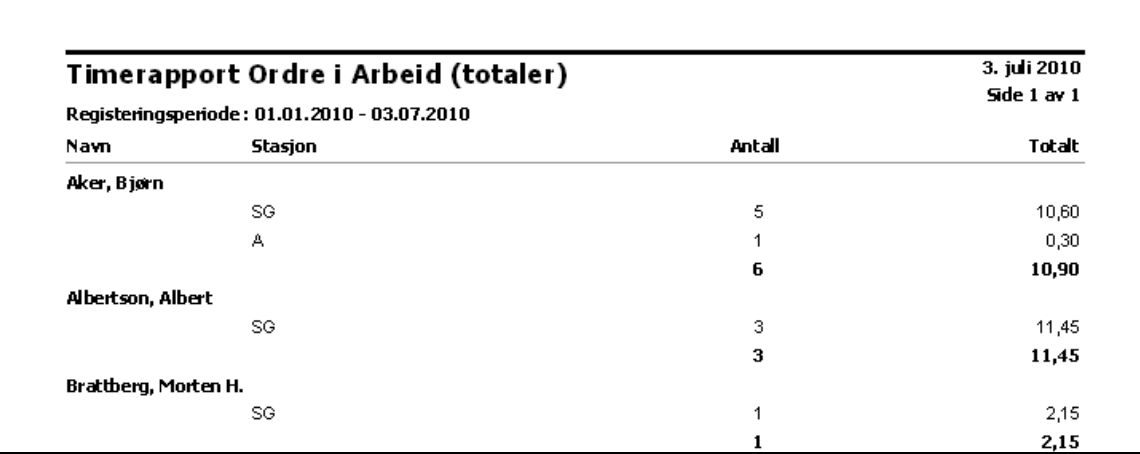

## RAPPORTKOLONNER DETALJRAPPORT

- **•** Ansvarlig
- Arbeidsstasjon
- Registrert dato
- Ordrenummer
- Timeforbruk i timer og minutter

#### TOTALER

Totalt antall timer og minutter pr ansvarlig

## SORTERING

- Ansvarlig<br>• Arbeidsst
- Arbeidsstasjon
- Registreringsdato
- Ordrenummer

## UTVALG

- Registrert dato fra til
- Totalrapport, Detaljert rapport

## **Figur 244** - Eksempel på timeregistreringsrapport ordre i arbeid - Detaljrapport

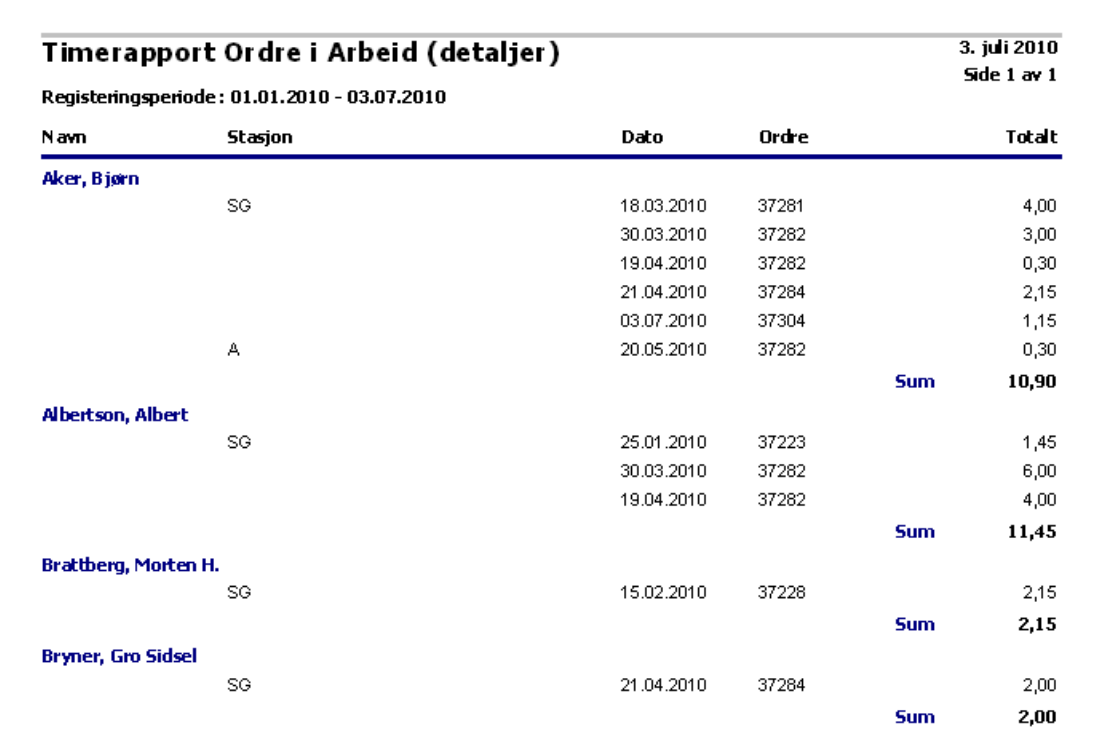

# **16.4.3 Kvalitetssikring**

# **16.4.3.1 Avviksrapport – Personskade og Produkt**

## **Diverse rapporter-> Kvalitetssikring – Avviksrapport – Personskade og Produkt**

Denne funksjon rapporterer avviksmeldinger på personskade og produkt registrert på ordre.

## **Figur 245 -** Utskriftsdialog for avviksrapporter

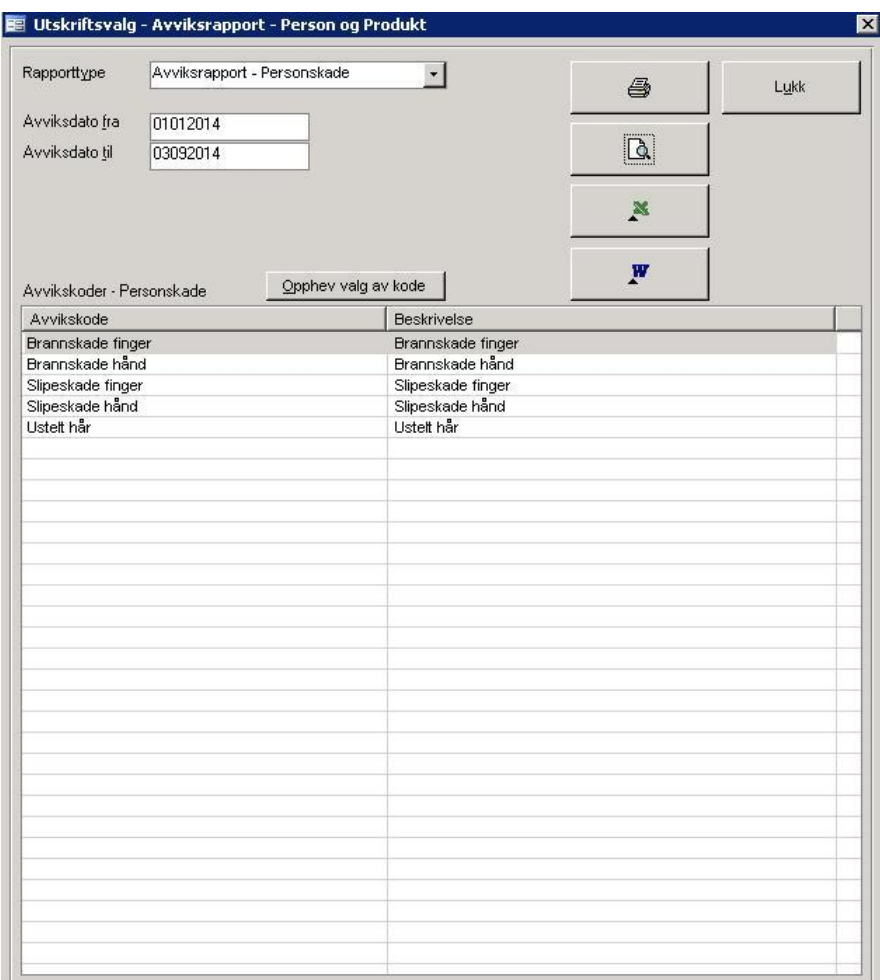

Velg først rapporttype fra listen **Rapporttype**. Angi deretter registreringsdatointervall for avviksmeldingen i feltene **Avviksdato fra** og **Avviksdato til**. Hvis kun en av avvikskodene skal være gjenstand for utrapportering, klikkes det på denne i listen i bildet. Hvis alle avvikskoder skal utrapporteres klikkes det på knappen **Opphev valg av kode**.

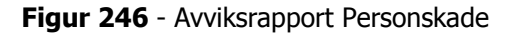

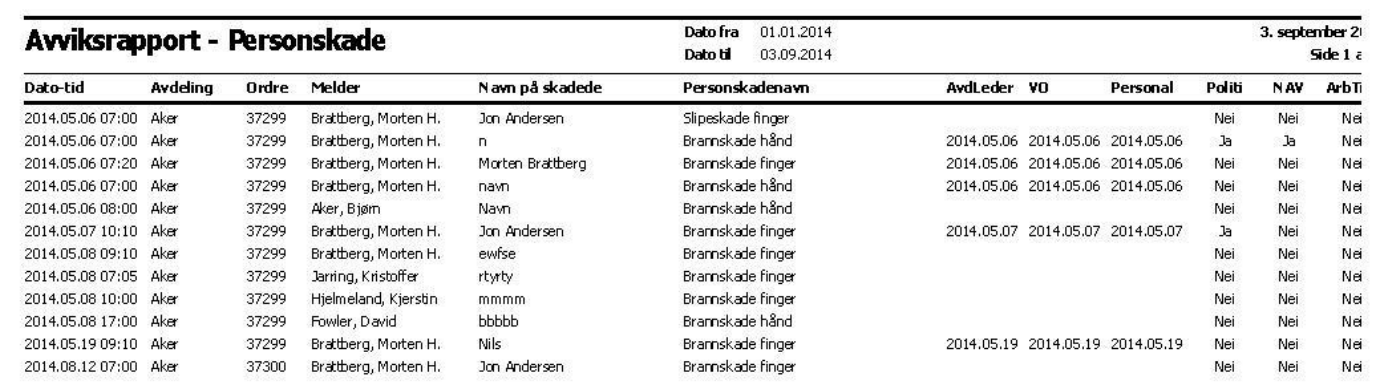

٦

# **Figur 247** - Avviksrapport Produkt

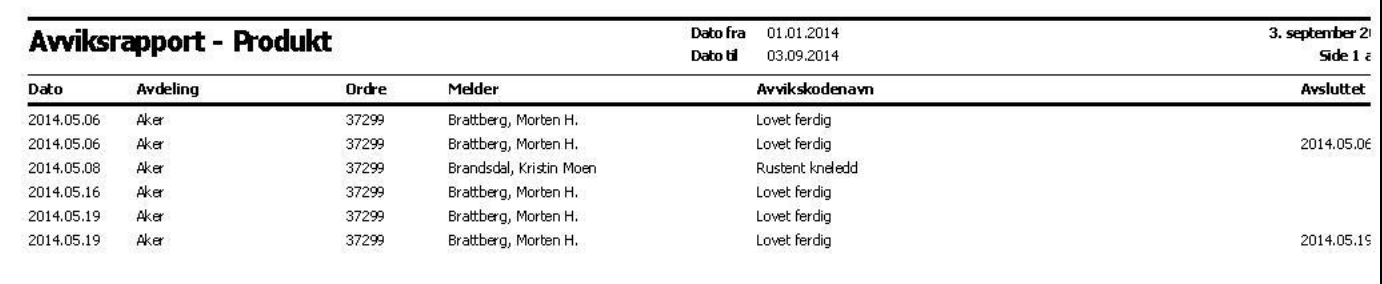

# **16.4.4 Grafiske Fremstillinger**

# **S** Grafiske fremstillinger

# **16.4.4.1 Fakturert Totalt – år / månedsfordelt**

## **Grafiske fremstillinger->Fakturert totalt – år/mndsfordelt**

Grafen / rapporten viser totalt fakturert for virksomheten for angitt år. Grafen / rapporten fordeler fakturatotaler pr. måned. Ved utskrift av rapport på papir vises de samme fordelinger, i tillegg vises totalt for året. År velges i **Angi år**. Trykk **Vis Graf** for å vise grafisk fremstilling på skjerm.

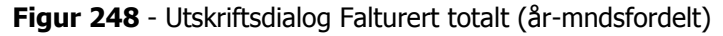

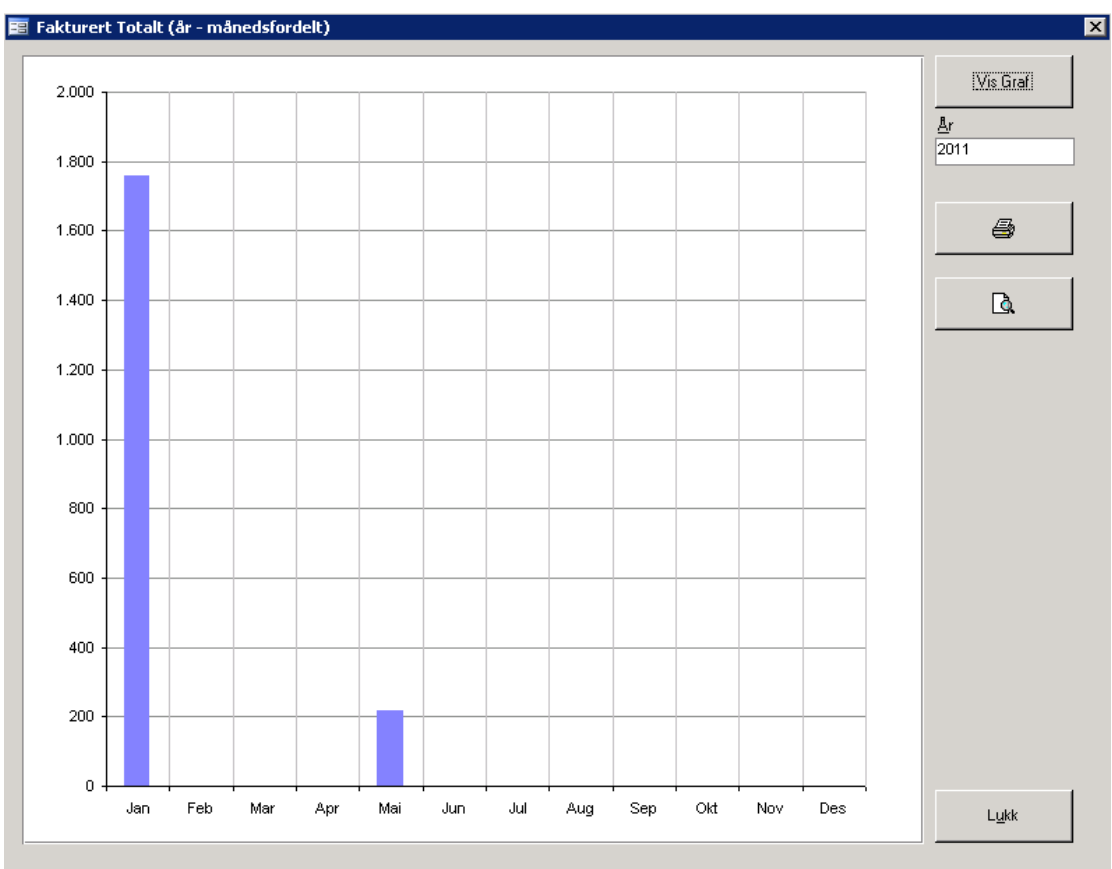

# **16.4.4.2 Fakturert Totalt – årsfordelt**

## **Grafiske fremstillinger->Fakturert totalt – årsfordelt**

Grafen / rapporten viser totalt fakturert for virksomheten for angitt(e) år. Grafen/rapporten fordeler fakturatotaler på valgt(e) år. År velges i **År fra** – **År til**. Merk at kun år fra er påkrevd angitt. Dette innebærer at totalen på alle ordre fra og med angitt år vises. Trykk **Vis Graf** for å vise grafisk fremstilling på skjerm.

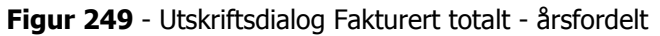

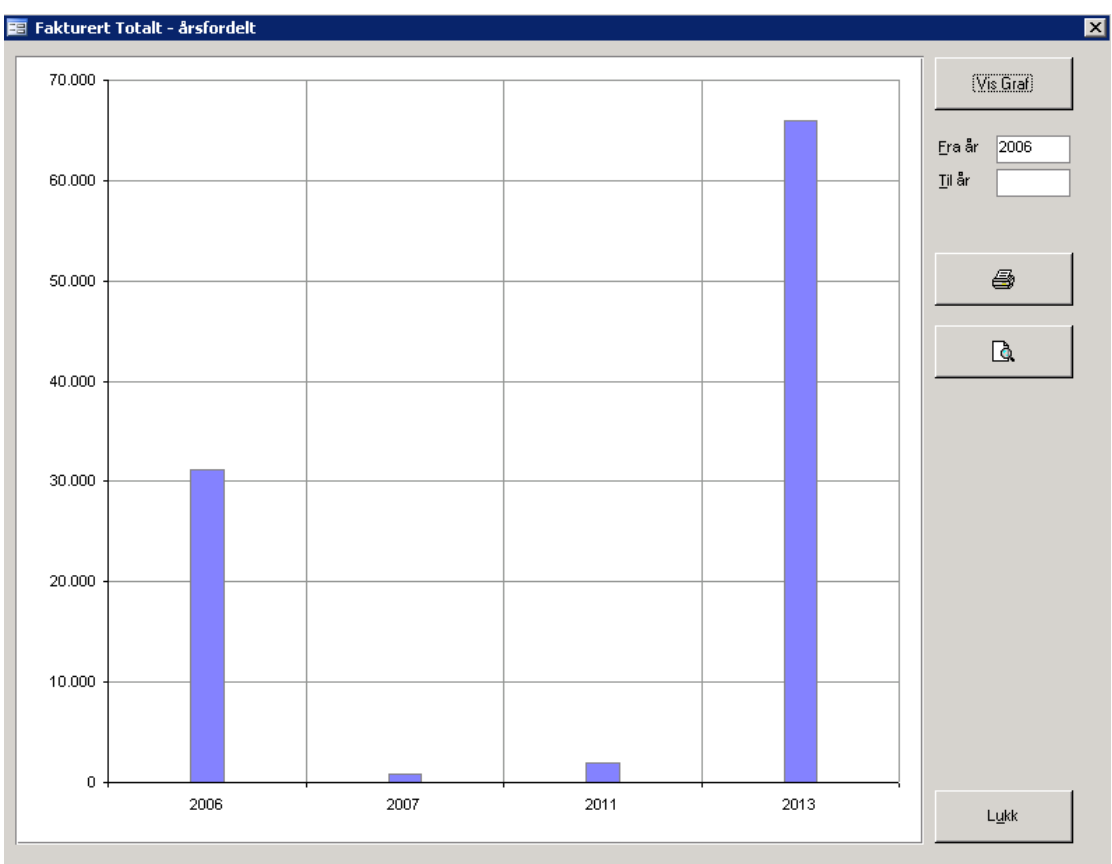

# **16.4.4.3 Fakturert ansvarlig – år / månedsfordelt**

## **Grafiske fremstillinger->Fakturert ansvarlig – år/mndsfordelt**

Grafen / rapporten viser totalt fakturert for ansvarlig for angitt år. Fakturatotaler fordeles pr. måned. Ved utskrift av rapport på papir vises de samme fordelinger, i tillegg vises totalt for året. Velg ansvarlig fra listen **Ansvarlig**. År velges i **Angi år**. Trykk **Vis Graf** for å vise grafisk fremstilling på skjerm.

**Figur 250** - Utskriftsdialog Fakturert ansvarlig (år - mndsfordelt)

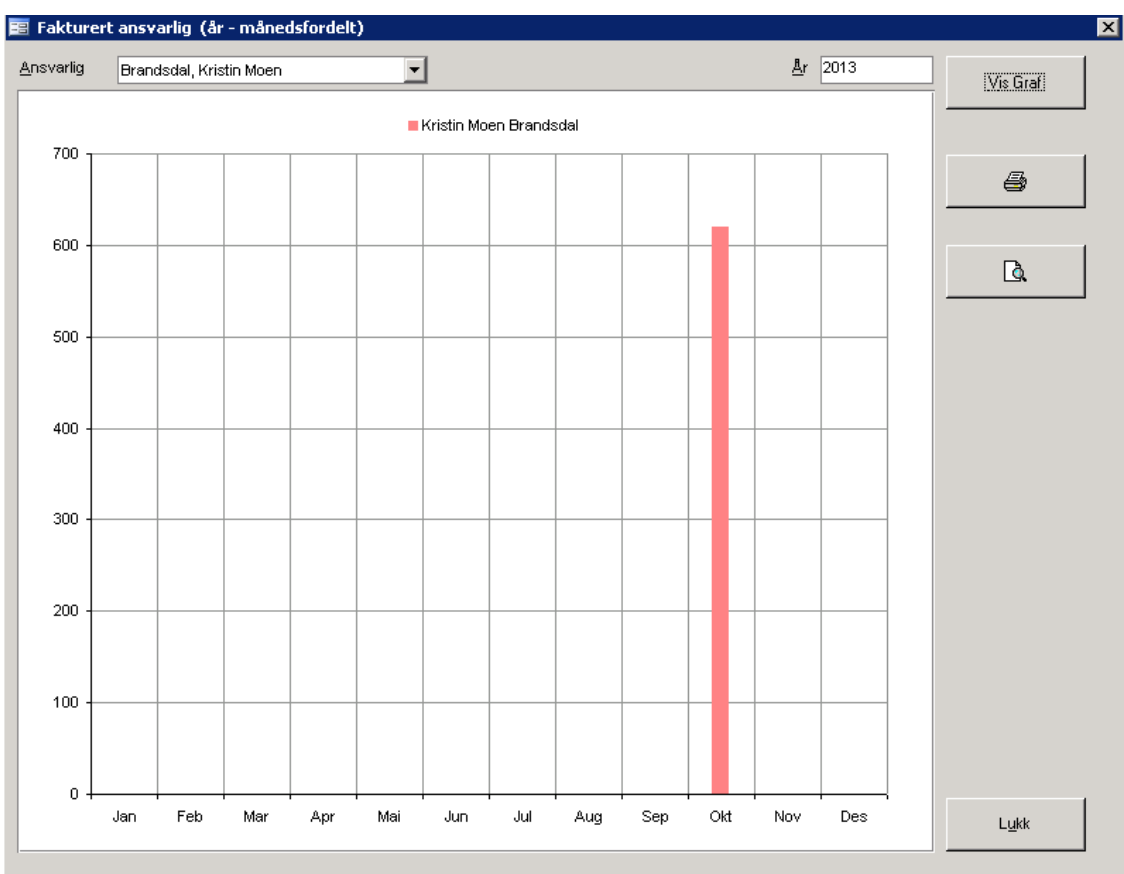

# **16.4.4.4 Fakturert ansvarlig – årsfordelt**

## **Grafiske fremstillinger->Fakturert årsfordelt**

Grafen / rapporten viser totalt fakturert for ansvarlig for angitt(e) år. Fakturatotaler fordeles på valgt(e) år. Velg ansvarlig fra listen **Ansvarlig**. År velges i **År fra** – **År til**. Merk at kun år fra er påkrevd angitt. Dette innebærer at totalen på alle ordre fra og med angitt år vises. Trykk **Vis Graf** for å vise grafisk fremstilling på skjerm.

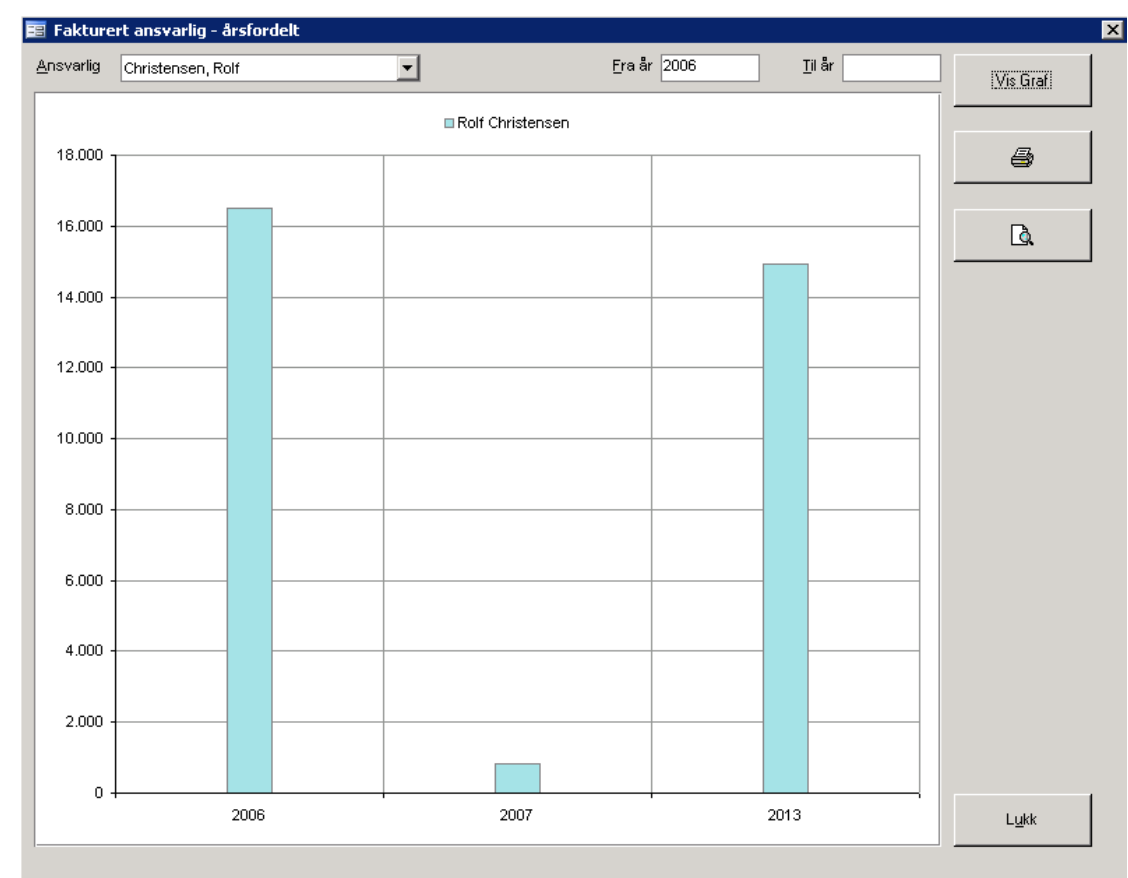

**Figur 251** - Utskriftsdialog Fakturert ansvarlig - årsfordelt

# **16.4.4.5 Fakturert oppdragsgiver år/månedsfordelt**

## **Grafiske fremstillinger->Fakturert oppdragsgiver – år/mndsfordelt**

Grafen / rapporten viser totalt fakturert for valgt oppdragsgiver for angitt år. Grafen / rapporten fordeler fakturatotaler pr. måned. Ved utskrift av rapport på papir vises de samme fordelinger, i tillegg vises totalt for året. Velg oppdragsgiver fra listen **Oppdragsgiver**. År velges i **Angi år**.

Trykk **Vis Graf** for å vise grafisk fremstilling på skjerm.

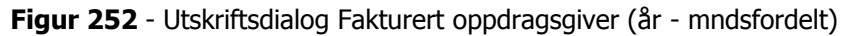

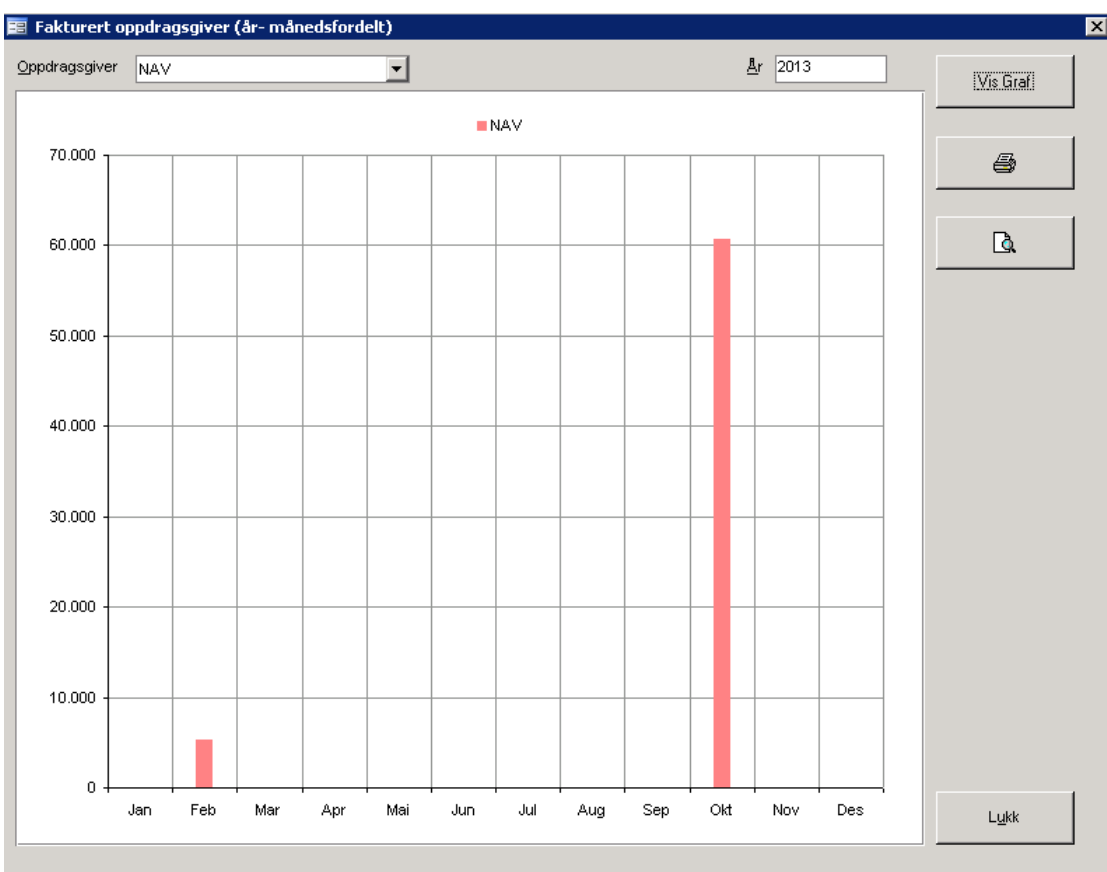

# **16.4.4.6 Fakturert oppdragsgiver – årsfordelt**

## **Grafiske fremstillinger->Fakturert oppdragsgiver - årsfordelt**

Grafen / rapporten viser totalt fakturert for oppdragsgiver for angitt(e) år. Grafen/rapporten fordeler fakturatotaler på valgt(e) år. Velg oppdragsgiver fra listen **Oppdragsgiver**. År velges i **År fra** – **År til**. Merk at kun år fra er påkrevd angitt. Dette innebærer at totalen på alle ordre fra og med angitt år vises.

Trykk **Vis Graf** for å vise grafisk fremstilling på skjerm. Ønskes rapport skrevet ut på skriver, trykkes **Utskrift**.

**Figur 253** - Utskriftsdialog Fakturert oppdragsgiver (årsfordelt)

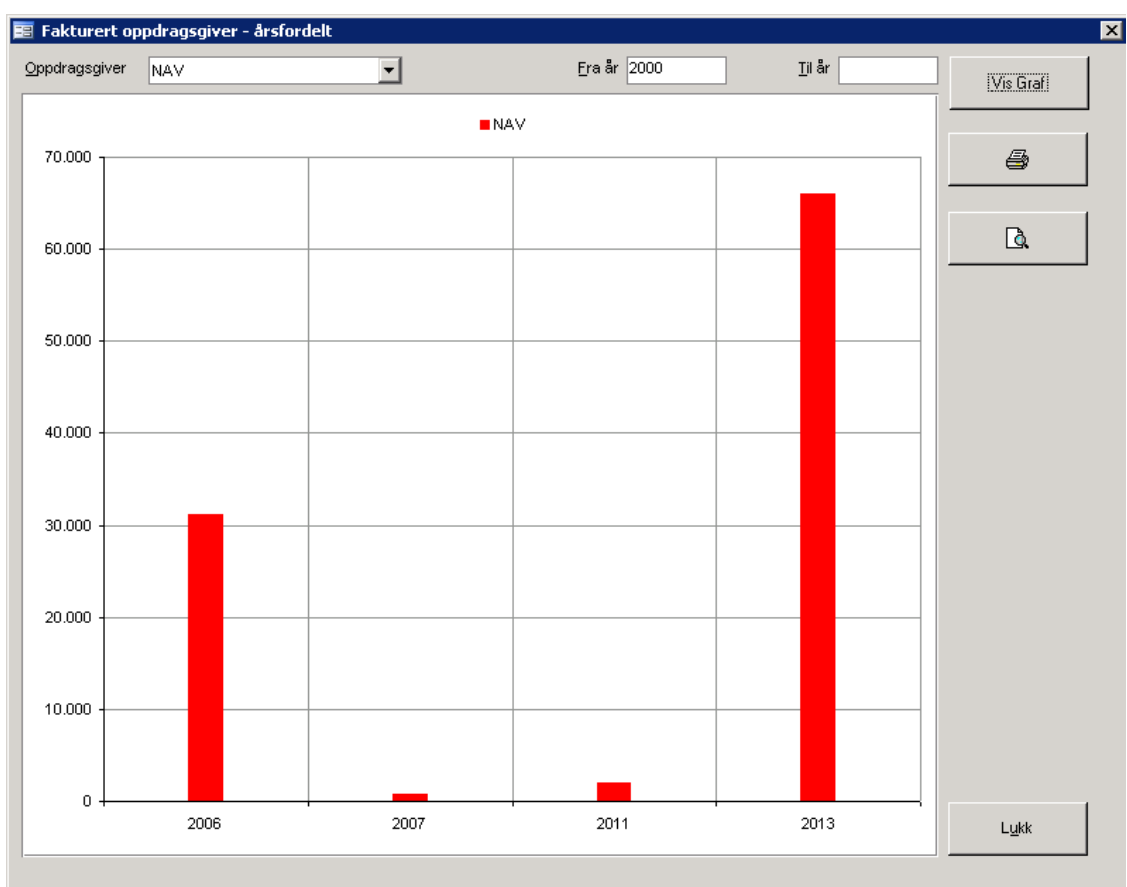

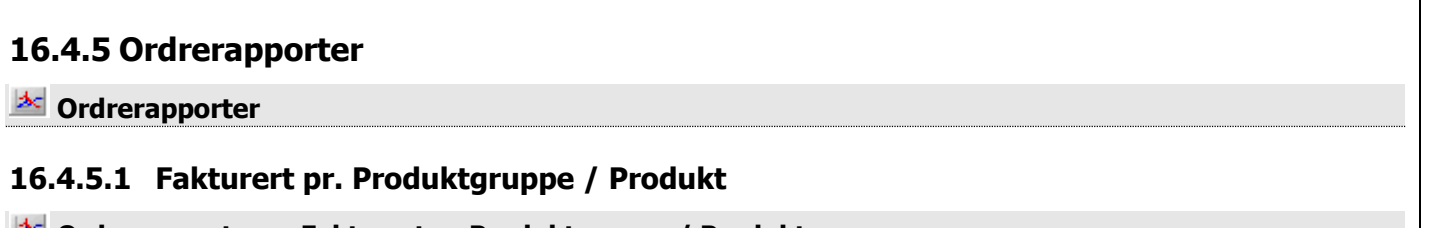

276

# **Ordrerapporter ->Fakturert pr Produktgruppe / Produkt**

Rapporten viser totalt fakturert for angitt produktgruppe med summer pr. produkt innen produktgruppen. Søk frem ønsket produktgruppe eller velg alle ved kun å oppgi datointervaller. Rapportperiode velges i **Fra dato –** T**il dato**. Merk at begge perioder må angis. Trykk **Vis Graf** for å vise grafisk fremstilling på skjerm. Ønskes rapport skrevet ut på skriver, trykkes **Utskrift**.

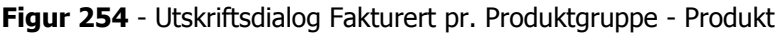

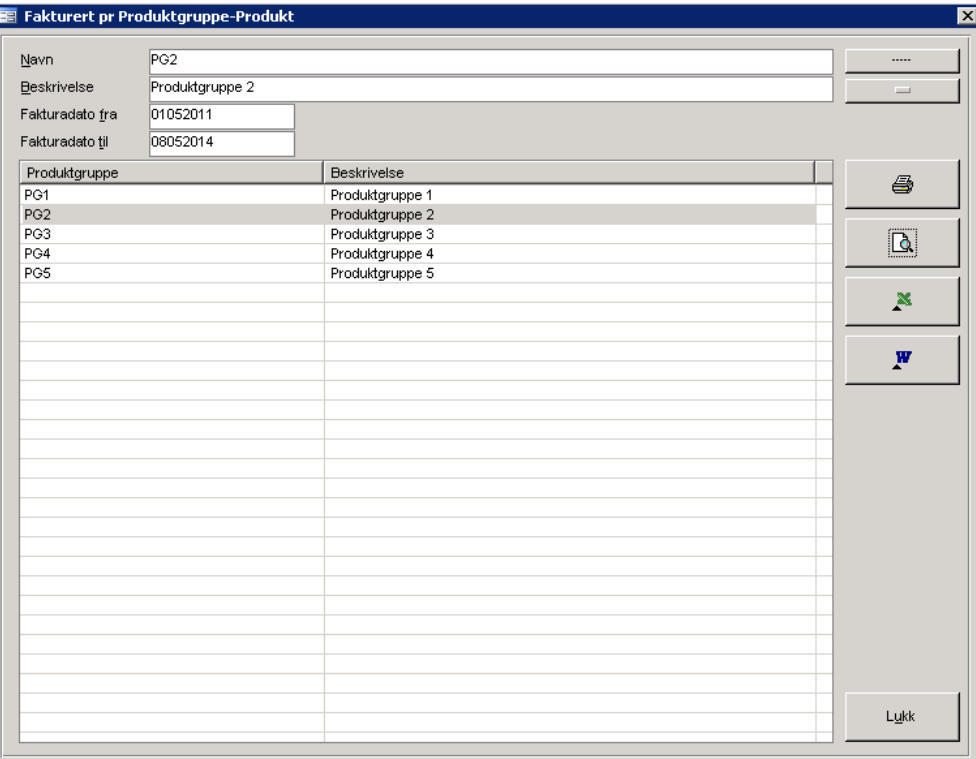

## RAPPORTKOLONNER

- Produktgruppe (inndeling)
- Produktnummer
- Produktbeskrivelse
- Sum pr. produkt

## TOTALER

• Sum pr. produktgruppe

## SORTERING

- Produktgruppe
- Produktnummer

## UTVALG

- Produktgruppe
- Fra til fakturert dato

## KOMMENTARER

En eller alle produktgrupper kan velges. Begge datoer må angis

# **16.4.5.2 Fakturert - antall pr. produsent (pr. produkt/mnd)**

## **Ordrerapporter ->Fakturert / antall pr. produsent**

Rapportene viser antall, alternativt kronefordeling på produkter på fakturerte ordre. I rapporten fordeles tallstørrelser pr. måned. Rapport kan vises for en spesifikk produsent eller alle produsenter (med brudd på produsent). I tillegg kan denne tas ut på samme nivå fordelt på ansvarlig.

Søk frem ønsket produsent og klikk på ønsket produsent i listen i bildet. Velg om det skal vises antallsfordeling eller kronefordeling ved å angi dette i listen **Rapporttype**.

I rapporttype kan velges mellom:

- 1. Antall Totalt alle ansvarlige
- 2. Kroner Alle ansvarlige
- 3. Antall Fordelt på ansvarlig
- 4. Kroner Fordelt på ansvarlig

**Produkt fra – Produkt til** kan angis, hvis ikke vises fordelinger for alle produkter hvor fakturering har skjedd. Merk at det ikke er nødvendig å angi produkter i begge felter. Som eksempel kan nevnes at hvis det kun ønskes å ta ut rapport på produkter som begynner på sifferet 5, skrives dette tall inn i **Produkt fra**.

## **Figur 255** - Fakturert - produkttelling pr. produsent (pr. produkt og måned)

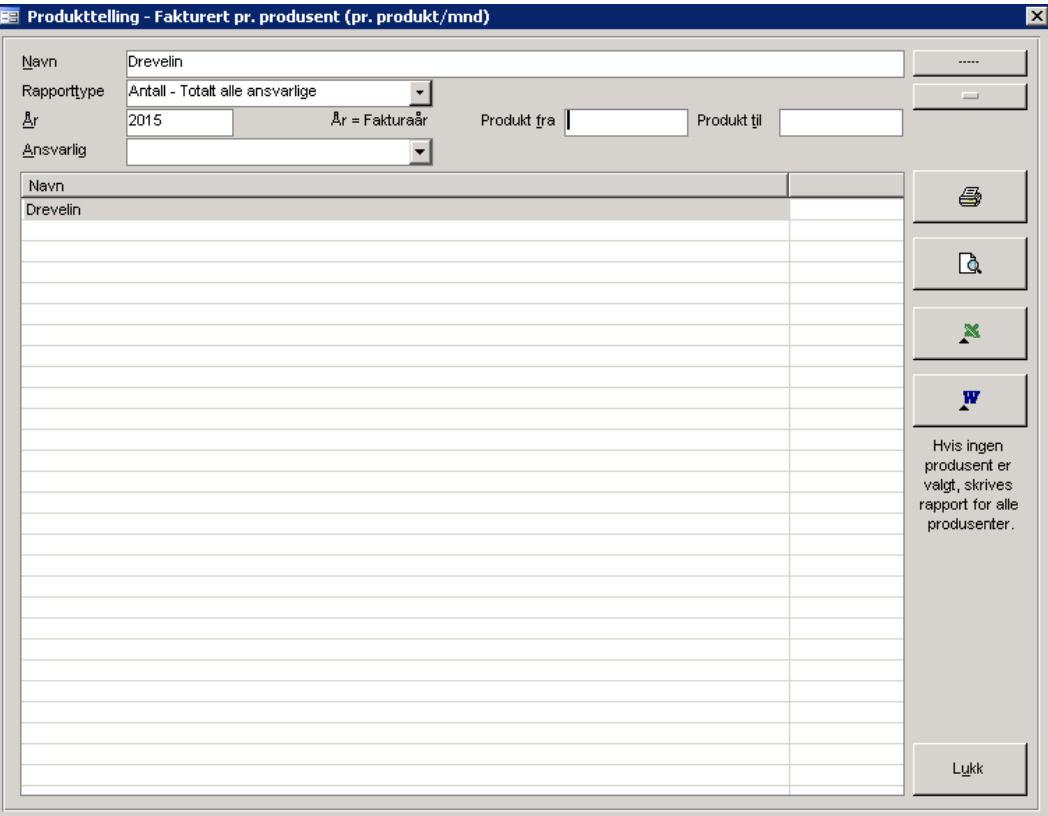

GRUPPERING

- Produsent
- Ansvarlig

## RAPPORTKOLONNER

- Produktnummer
- Produktbeskrivelse
- Totalt alle måneder (antall eller kroner)
- Fordeling av tallstørrelser pr. måned

#### TOTALER

- Grand total alle måneder over alle produkter
- Total for måned over alle produkter

## SORTERING

• Produktnummer

## UTVALG

- Produsent
- År
- Fra-til produktnummer
- Antall eller kroner

#### KOMMENTARER

- Fra til produktnummer er valgfritt i utvalg til rapport.
- Brudd på produsent hvis alle er valgt
- Brudd på ansvarlig hvis dette er valgt som rapporttype

## Figur 256 - Fakturert – Antall - produkttelling pr. produsent (pr. produkt og måned)

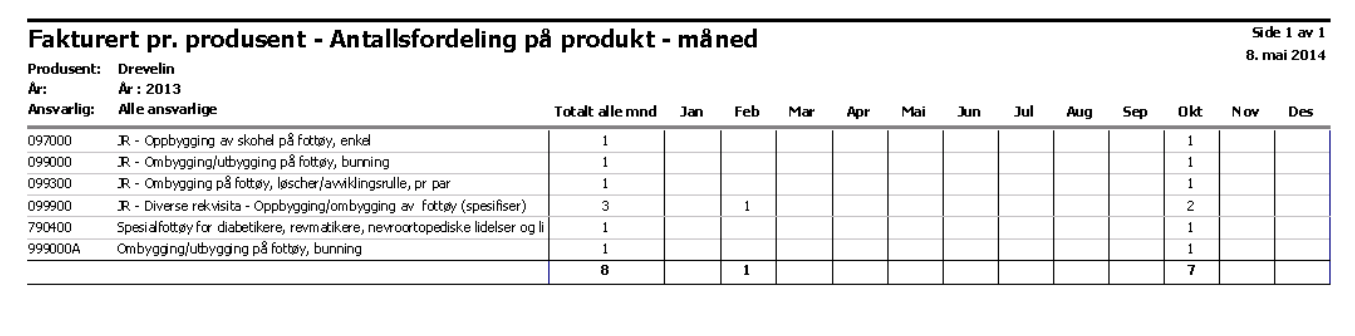

## **Figur 257** – Fakturerte kroner - produkttelling pr. produsent (pr. produkt og måned)

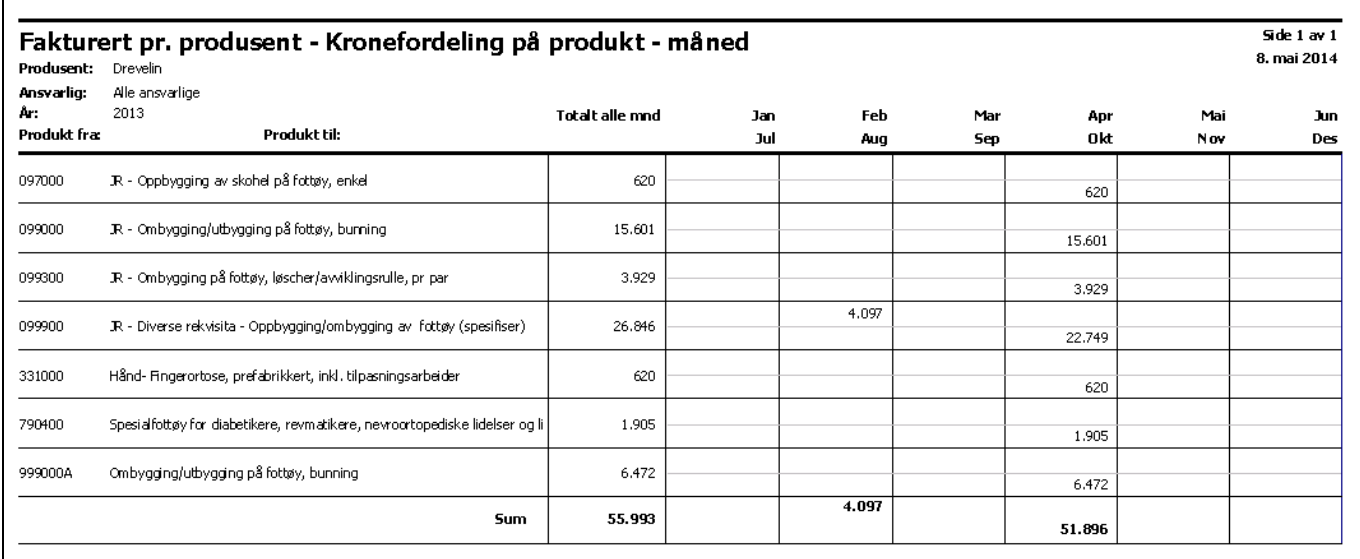

# **Figur 258** - Fakturert - Antall - produkttelling pr. produsent (pr. produkt og måned) – pr.ansvarlig

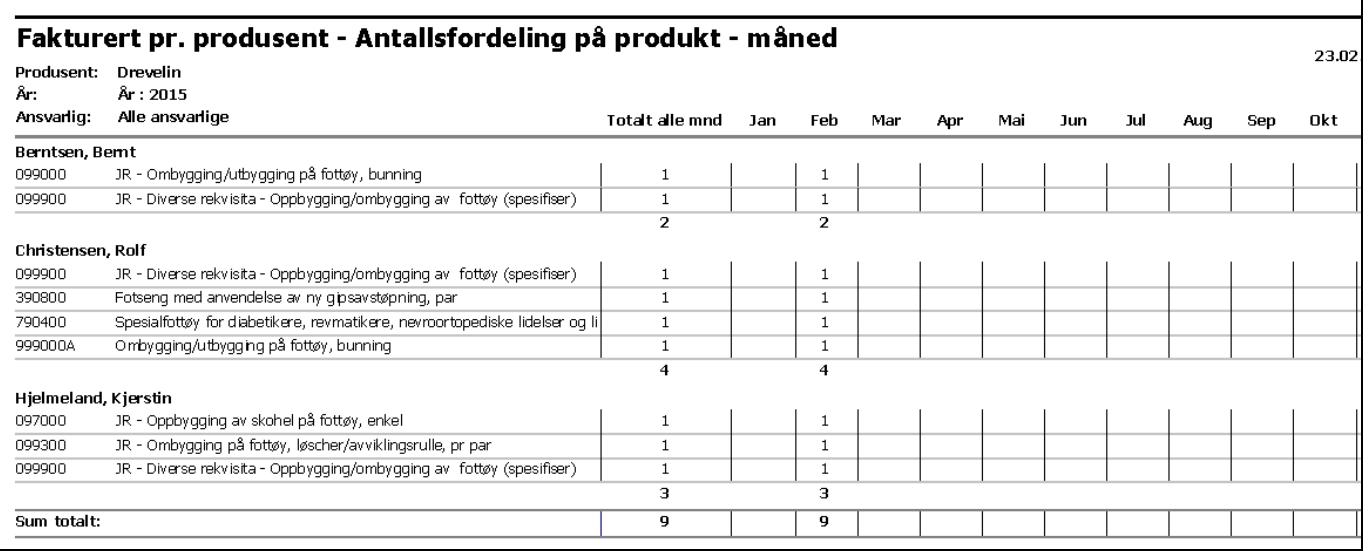

# **Figur 259** - Fakturert - Kroner - produkttelling pr. produsent (pr. produkt og måned) – pr.ansvarlig

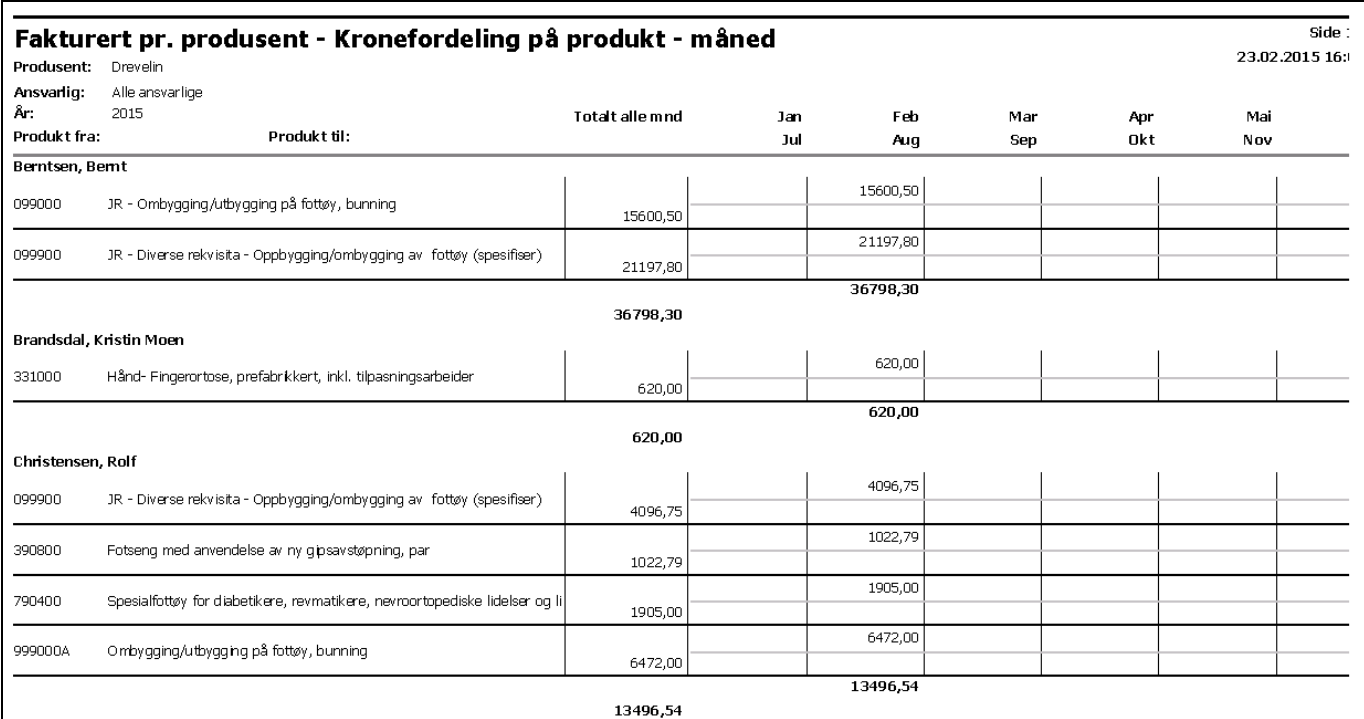

# **16.4.5.3 Ikke leverte ordre på oppdragsgiver**

## **Ordrerapporter ->Ikke leverte ordre på oppdragsgiver**

Rapporten viser ikke leverte ordre for en eller alle oppdragsgivere med ordresum og totalt fordelt på oppdragsgiver. Søk frem ønsket oppdragsgiver eller velg alle ved la oppdragsgiverfeltet stå blankt.

## **Figur 260** - Utskriftsdialog Ikke leverte ordre for oppdragsgiver

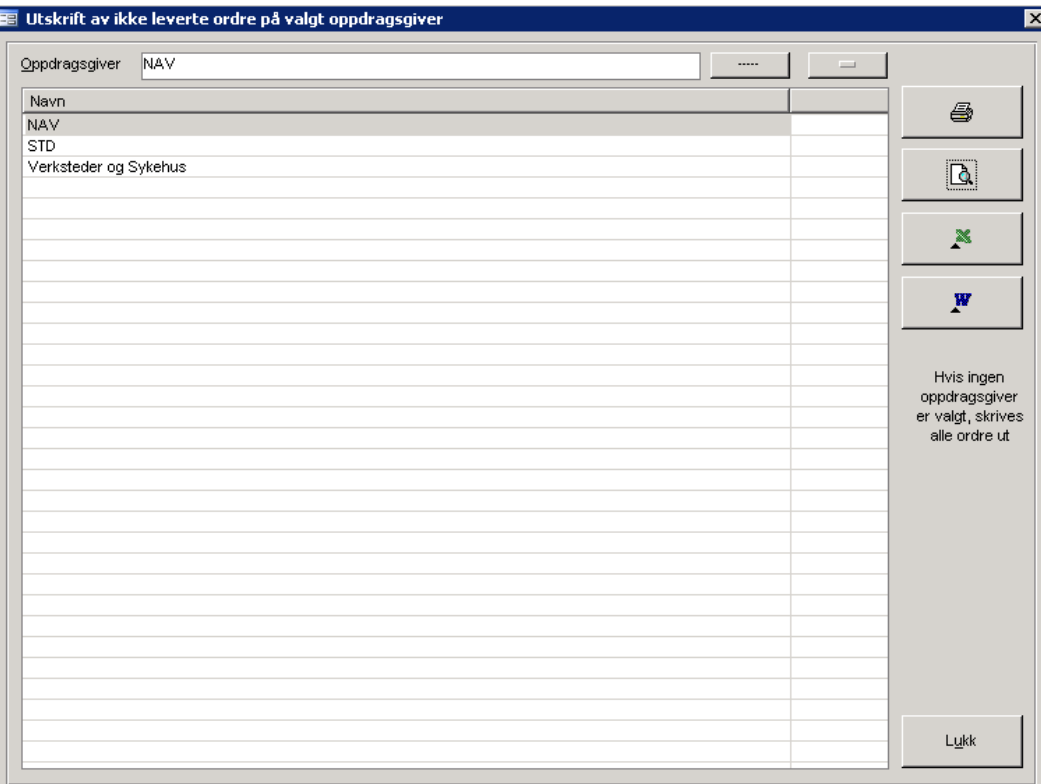

## RAPPORTKOLONNER

- Ordrenummer
- Pasientnummer
- Pasientnavn
- Bestilt dato
- Produktnummer
- Produktbeskrivelse
- Ordretotal

#### TOTALER

• Total pr. oppdragsgiver

## SORTERING

Ordrenummer

#### UTVALG

• Oppdragsgiver

#### KOMMENTARER

En eller alle oppdragsgivere. Hvis alle velges, grupperes rapporten på oppdragsiver

**Figur 261** - Ikke leverte ordre på oppdragsgiver

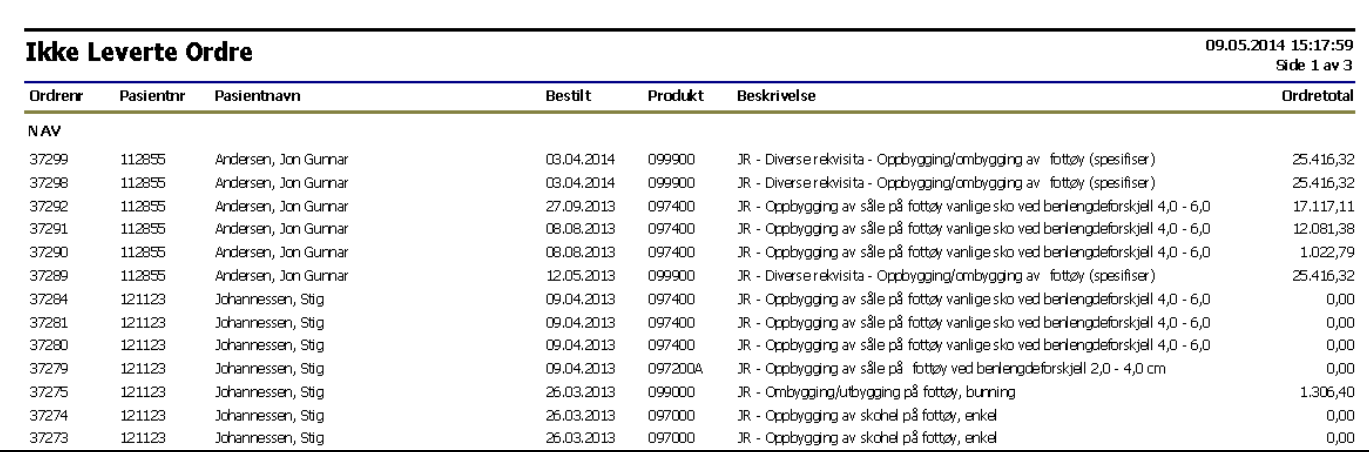

# **16.4.5.4 Leverte ordre - Ikke fakturert på kundetype**

## **Ordrerapporter ->Ikke fakturerte ordre på kundetype**

Rapporten viser ikke fakturerte ordre som er levert. Rapport kan vises for en eller alle kundetyper. Søk frem ønsket kundetype eller velg alle ved la **Kundetype** stå blankt. Angi **Fra-Til dato** og **Fra-til postnummer**. Produkt eller del av dette kan angis, men er ikke påkrevd.

**Figur 262** - Utskriftsdialog for Leverte ordre ikke fakturert på kundetype

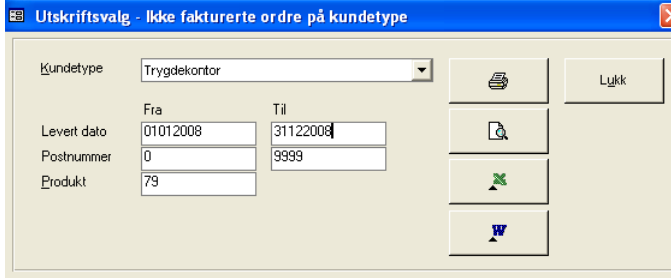

RAPPORTKOLONNER

- Ordrenummer
- Pasientnavn
- Adresse
- Postboks
- Poststed
- Levert dato
- Produktnummer
- Produktbeskrivelse

## TOTALER

• Ingen

#### SORTERING

Ordrenummer

## UTVALG

- Kundetype
- Fra-til levert dato
- Fra-til postnr
- Produktnr

## KOMMENTARER

- En eller alle kundetyper velges<br>• Fra-til levert dato må fylles ut
- 
- Fra-til levert dato må fylles ut<br>• Fra til postnummer må fylles Fra – til postnummer må fylles ut
- Produktnummer eller del av dette kan fylles ut, hvis ikke tas alle produkter med på utskrift

**Figur 263** – Ordre ikke levert på kundetype

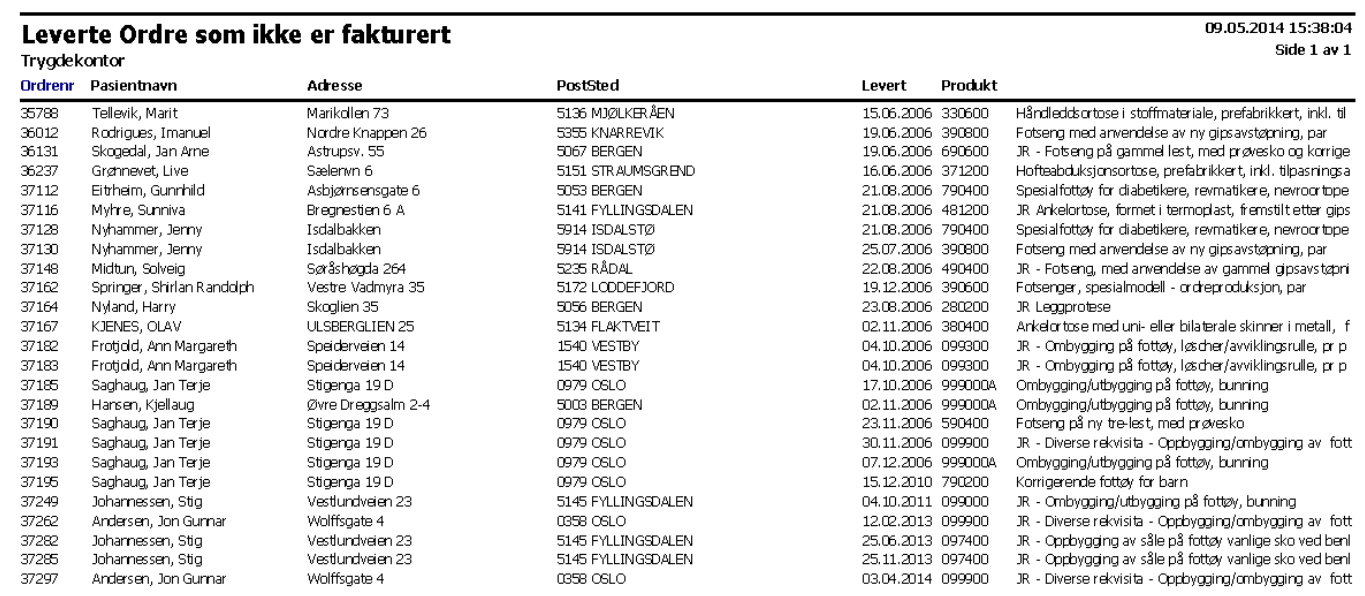

# **16.4.5.5 Telling på selgerkode (pr. produkt/mnd)**

## **Ordrerapporter ->Fakturert/Telling selgerkoder**

Rapporten viser antall, alternativt kronefordeling på produkter på fakturerte ordre for selgerkoder. I rapporten fordeles tallstørrelser pr. måned. Rapport kan vises for en spesifikk selgerkode eller alle selgerkoder (med brudd pr. selgerkode).

Velg ønsket selgerkode ved å klikke på denne listen i bildet. Velg om det skal vises antallsfordeling eller kronefordeling ved å angi dette i listen **Rapporttype**. **Produkt fra – Produkt til** kan angis, hvis ikke vises fordelinger for alle produkter hvor fakturering har skjedd. Merk at det ikke er nødvendig å angi produkter i begge felter. Som eksempel kan nevnes at hvis det kun ønskes å ta ut rapport på produkter som begynner på sifferet 5, skrives dette tall inn i **Produkt fra**.

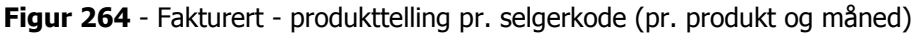

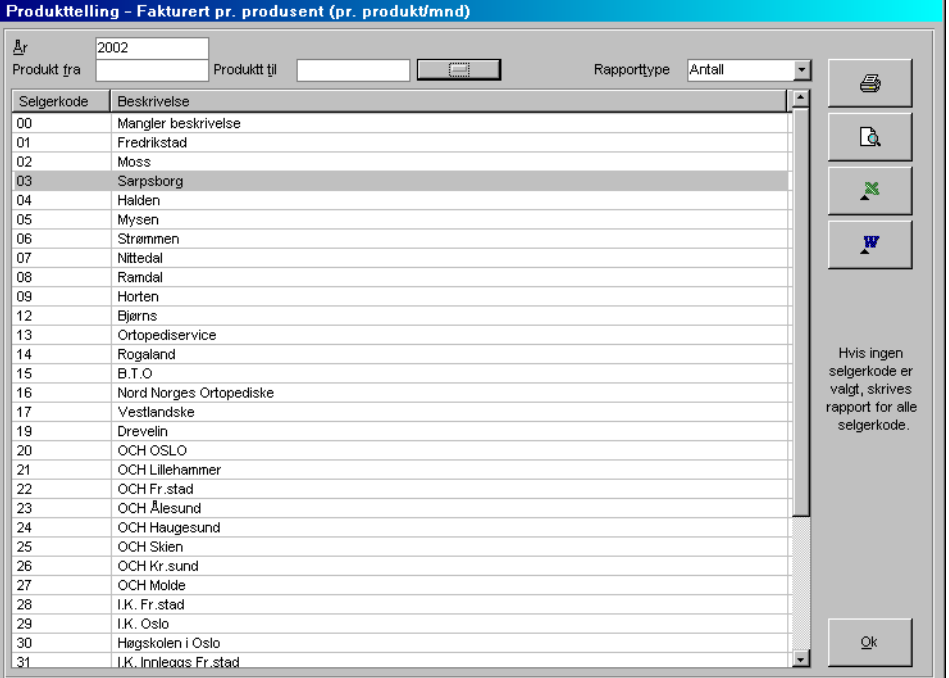

**Figur 265** - Fakturert - produkttelling pr. selgerkode (pr. produkt og måned) - Antallsrapport

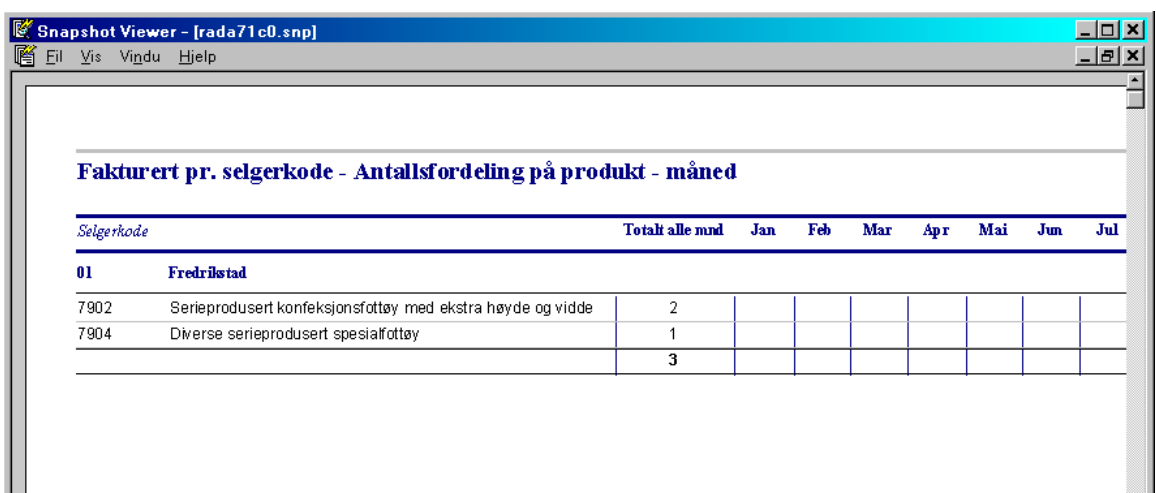

**Figur 266** - Fakturert - produkttelling pr. produsent (pr. produkt og måned) - Kronerapport

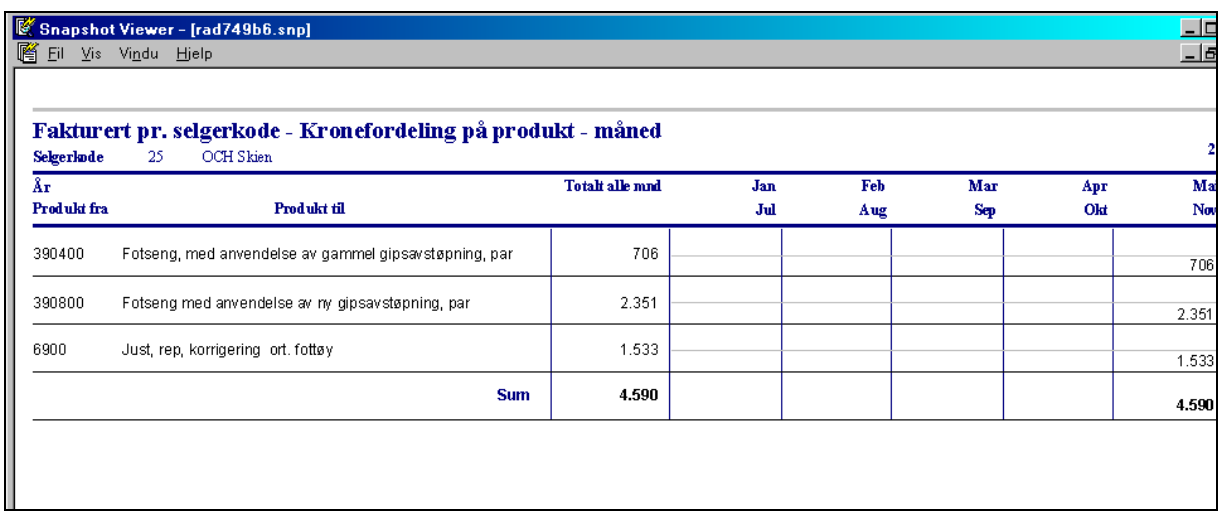

## RAPPORTKOLONNER

- Produktnummer
- Produktbeskrivelse
- Totalt alle måneder (antall eller kroner)
- Fordeling av tallstørrelser pr. måned

#### TOTALER

- Grand total alle måneder over alle produkter
- Total for måned over alle produkter

## SORTERING

• Produktnummer

## UTVALG

- Selgerkode
- År
- Fra-til produktnummer
- Antall eller kroner

## KOMMENTARER

- Fra til produktnummer er valgfritt i utvalg til rapport.
- Brudd på selgerkode hvis alle er valgt

# **16.4.5.6 Rapport over leverte ordre**

## **Ordrerapporter ->Rapport over leverte ordre**

Rapporten viser oversikt over leverte ordre basert på angitte kriterier. Velg kundetype i listen Kundetype. Angi levertdatointervall i **Levertdato fra-til**. Angi postnummerintervall i **Fra – til postnr**.

Velg produkt eller del av dette i **Produkt**. Merk at det ikke er nødvendig å angi hele produktnummeret. F.eks kan tallet 5 angis for å vise alle produkter som begynner på 5.

**Figur 267** - Utskriftsdialog for rapport over leverte ordre

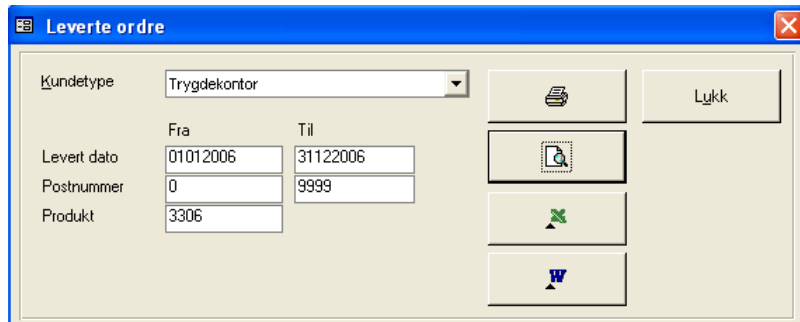

## RAPPORTKOLONNER

- Pasientnavn
- Gateadresse
- Poststed
- Postboks
- Ordrenummer
- Levertdato

## TOTALER

• Antall ordre innen kundtype

## SORTERING

Pasientnavn

## UTVALG

- Kundetype
- Levertdato fra til
- Postnummer fra til
- Produktnummer eller del av dette

# **16.4.5.7 Slettede ordre**

## **Ordrerapporter ->Slettede ordre**

I CSC Ortopedi slettes ikke ordren fysisk, denne merkes som slettet. Rapporten viser oversikt over ordre slettet basert på utvaøg på valgt sted-/alle steder og slettet dato intervall

## **Figur 268** - Utskriftsdialog for rapport over leverte ordre

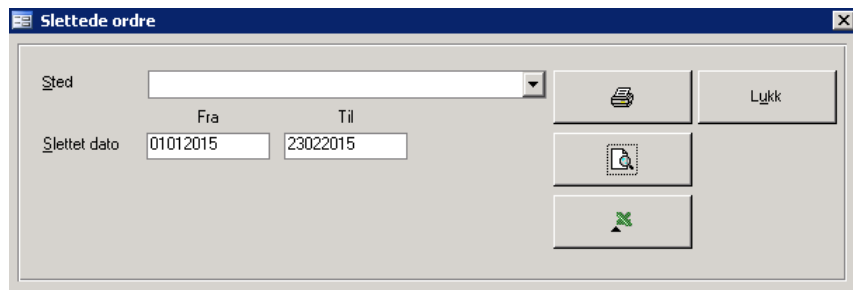

GRUPPERING

• Sted

## RAPPORTKOLONNER

- Ordrenummer
- $\bullet$  Produkt + beskrivelse
- $\bullet$  Slettet (dato / tid)
- Slettet av (pålogget bruker)

## SORTERING

• Sted / ordrenummer

## UTVALG

- Sted (ett eller alle)
- $\bullet$  Slettet dato fra til

## **Figur 269** - Rapport over slettede ordre

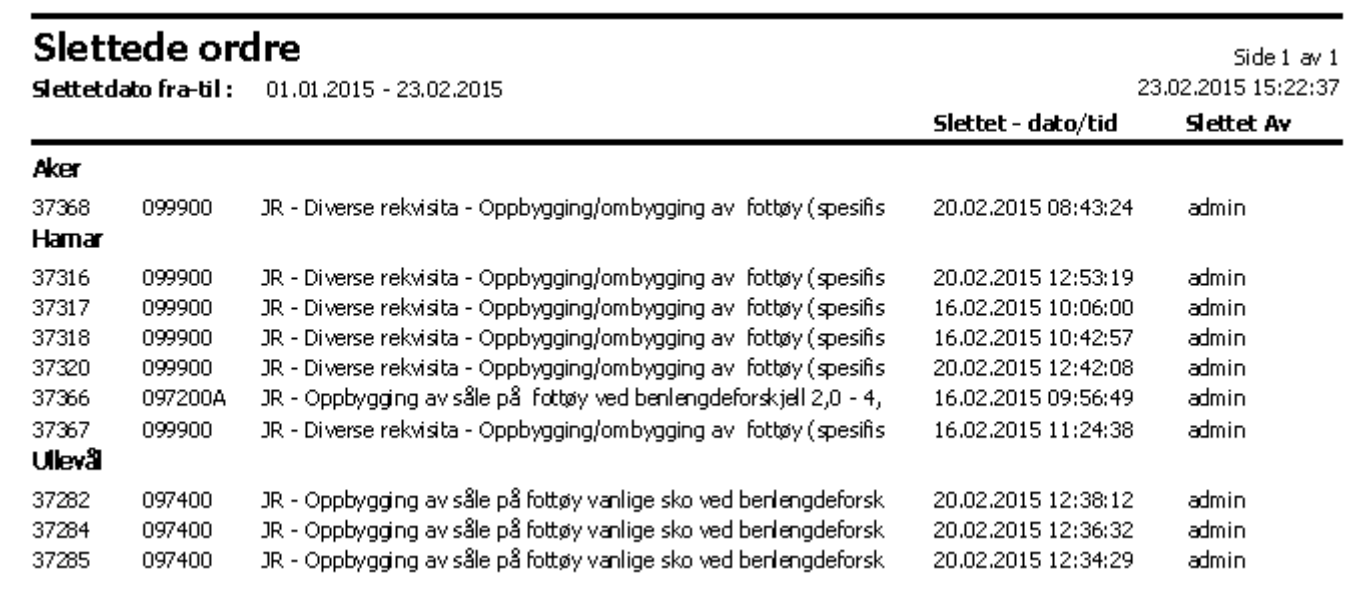

# **16.4.5.8 Telling Selgerkoder**

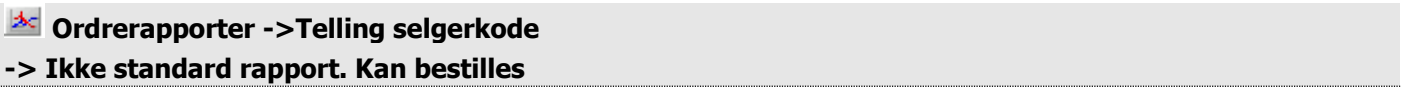

Rapporten foretar telling pr.selgerkode/produktgruppe rullerende 5 år (regnet tilbake fra angitt år). Rapport kan vises for valgt kundegruppe eller for alle kundegrupper. Kundegruppe er merket fakturamottager, selgerkode hentes fra pasienten, produktgruppen hentes fra det som er merket produktet.

Rapport kan vises på registrerte ordre eller fakturerte. Videre kan akkumulerte verdier eller ikke vises.

## **Figur 270** - Telling selgerkoder

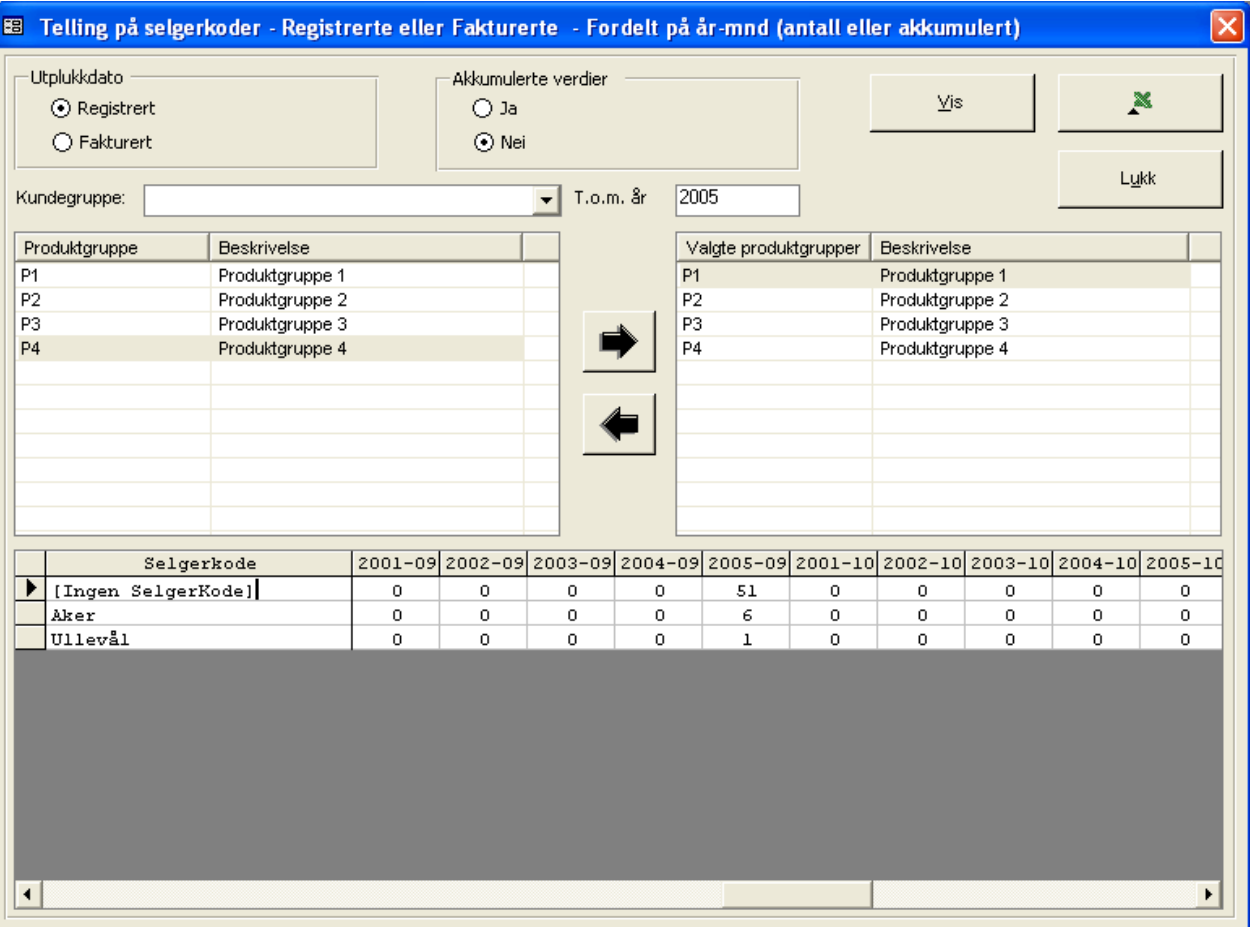

Klikk av for ønsket utplukkdato under **Utplukkdato**. Klikk av for akkumulerte verdier eller ikke under Akkumulerte verdier. Velg deretter kundegruppe i listen **Kundegruppe**.

Angi til og med år i feltet **T.o.m år**. Marker deretter **produktgruppe** fra listen til venstre i bildet og overfør disse ved å trykke høyrepil mellom listene. For å fjerne en valgt gruppe, markeres gruppe i den høyre listen, og venstrepil mellom listene trykkes.

For å vise fordelinger trykkes knappen **Vis**. Programmet viser nå fordelinger i den nederste listen i skjermbildet. For å legge denne ut til Excel, trykkes knappen merket med **Excelikon**.

Merk at hverken kundegruppe eller produktgruppe vises i utlegg.

# **16.4.5.9 Telling Produktgruppe**

# **Ordrerapporter ->Telling produktgruppe -> Ikke standard rapport. Kan bestilles**

Rapporten foretar telling pr. produktgruppe rullerende 5 år (regnet tilbake fra angitt år). Rapport kan vises for valgt kundegruppe eller for alle kundegrupper. Kundegruppe er merket fakturamottager, produktgruppen hentes fra det som er merket produktet.

Rapport kan vises på registrerte ordre eller fakturerte. Videre kan akkumulerte verdier eller ikke vises.

## **Figur 271** - Telling produktgruppe

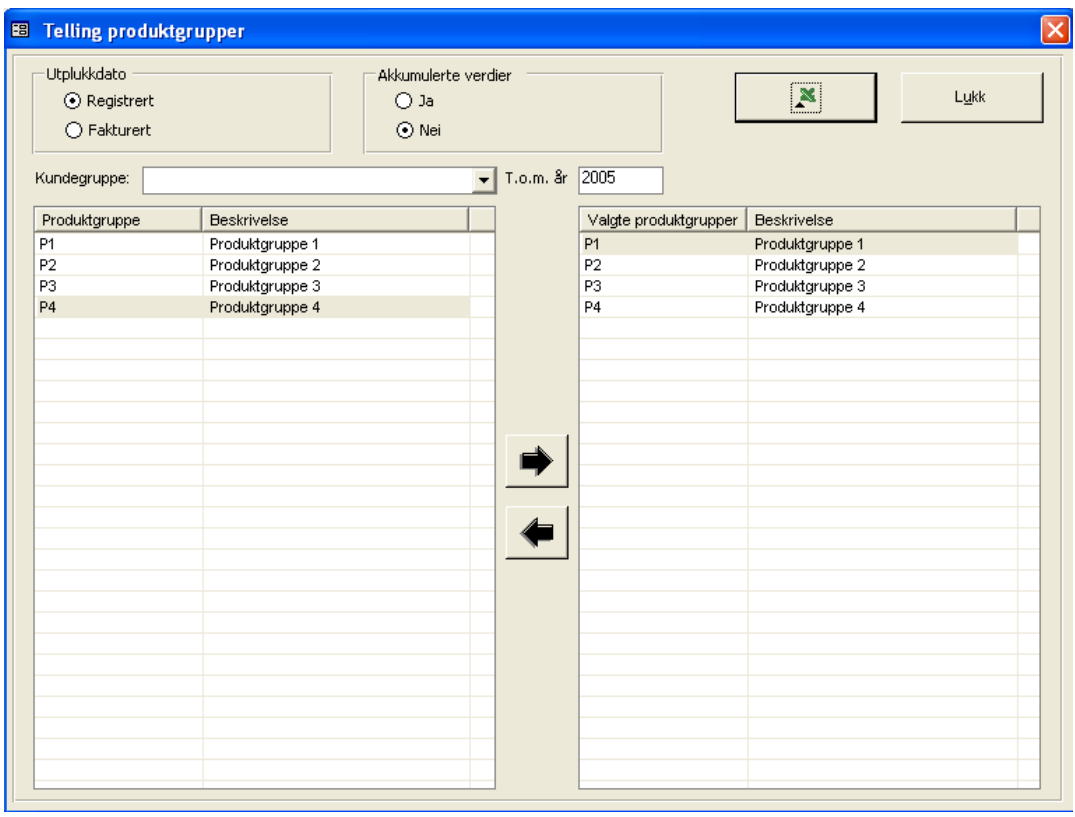

Klikk av for ønsket utplukkdato under **Utplukkdato**. Klikk av for akkumulerte verdier eller ikke under Akkumulerte verdier. Velg deretter kundegruppe i listen **Kundegruppe**.

Angi til og med år i feltet **T.o.m år**. Marker deretter **produktgruppe** fra listen til venstre i bildet og overfør disse ved å trykke høyrepil mellom listene. For å fjerne en valgt gruppe, markeres gruppe i den høyre listen, og venstrepil mellom listene trykkes.

For å vise fordelinger trykkes knappen **Vis**. Programmet viser nå fordelinger i den nederste listen i skjermbildet. For å legge denne ut til Excel, trykkes knappen merket med **Excelikon**.

Merk at kundegruppe ikke vises i utlegg.

## **Eksempel på utlegg til Excel**

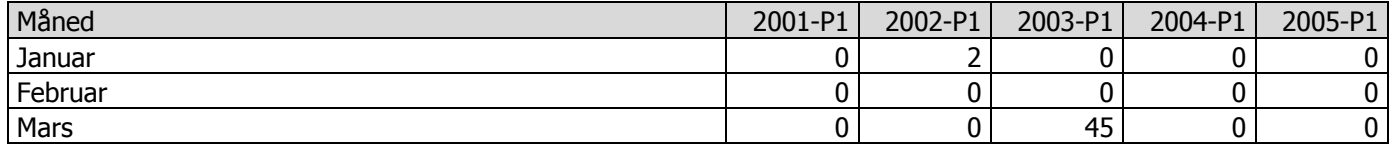
## **16.4.5.10 Opptjent inntekt**

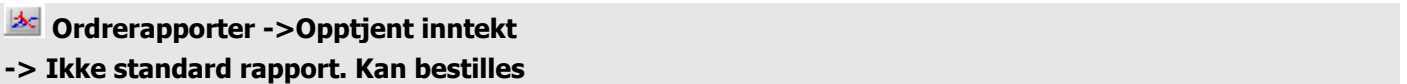

Rapporten viser opptjent salg på ikke fakturerte, leverte ordre. Ved valg av Ordrerapporter->Opptjent inntekt vises følgend utvalgsdialog

#### <span id="page-288-0"></span>**Figur 272** – Utskriftsdialog Opptjent inntekt

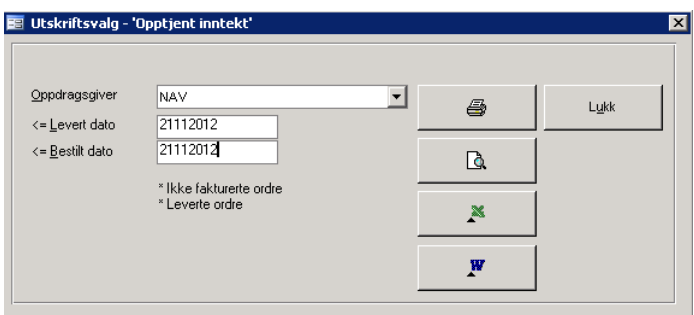

Velg oppdragsgiver i listen Oppdragsgiver. **Merk**: Blank = alle oppdragsgivere. Fyll ut Levert dato størren enn er lik i **>= Levert dato**. Fyll ut Bestilt dato mindre enn er lik i **Bestilt dato <=**.Trykk deretter utskriftsvalg.

#### RAPPORTKOLONNER

- Ordrenummer
- Produktnummer
- Produktnavn
- Levert dato
- Ansvarlig (ingeniør)
- Antall timer
- Kroner antall timer
- Materialkost (ex. fastprisprodukter)
- Fastpris (produkter merket som fastprisprodukter)
- Totalsum kroner (kroner antall timer + materialkost + fastpris)

#### TOTALER

Grand totaler på timer og kronekolonner

#### SORTERING

Ordrenummer

#### UTVALG

- Oppdragsgiver
- Levertdato større enn er lik
- Bestiltdato mindre enn er lik

#### <span id="page-288-1"></span>**Figur 273** - Opptjent inntekt

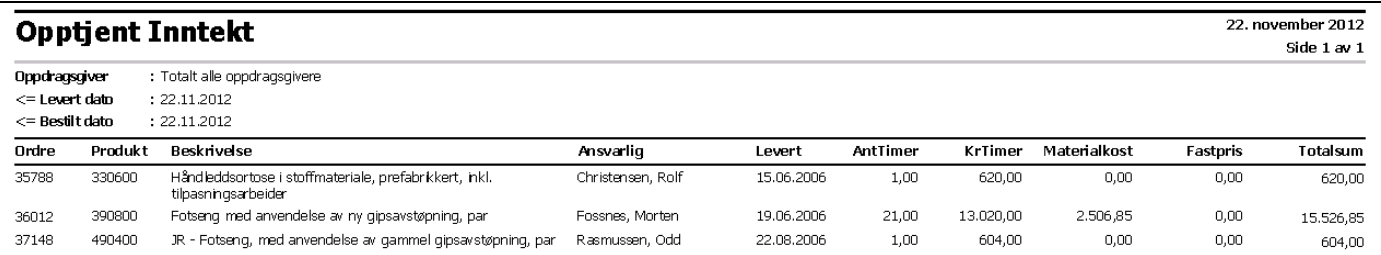

 $\overline{\mathbf{x}}$ 

Lukk

• Estimerte timer på produkt<br>• Standard produksionstide n Standard produksjonstide på produkt

Produktnummer + beskrivelse

Fakturadato fra-til må angis før rapport kan skrives ut.

<span id="page-289-0"></span>valg av denne rapport vises følgend utvalgsdialog **Figur 274** – Totaler på produkt med estimat timer

- Antall timer registrert på produktet
- Ordresum eks. timer

Ordrenummer

#### TOTALER

• Ingen

RAPPORTKOLONNER

#### SORTERING

- Produktnummer
- Ordrenummer

#### UTVALG

Fakturadato fra - til

#### KOMMENTARER

• Følgende kriterier ligger som grunnlag for rapport: Fakturerte, NAV ordre Ikke fastprisprodukter .

## <span id="page-289-1"></span>**Figur 275** – Totaler på produkt med estimat timer

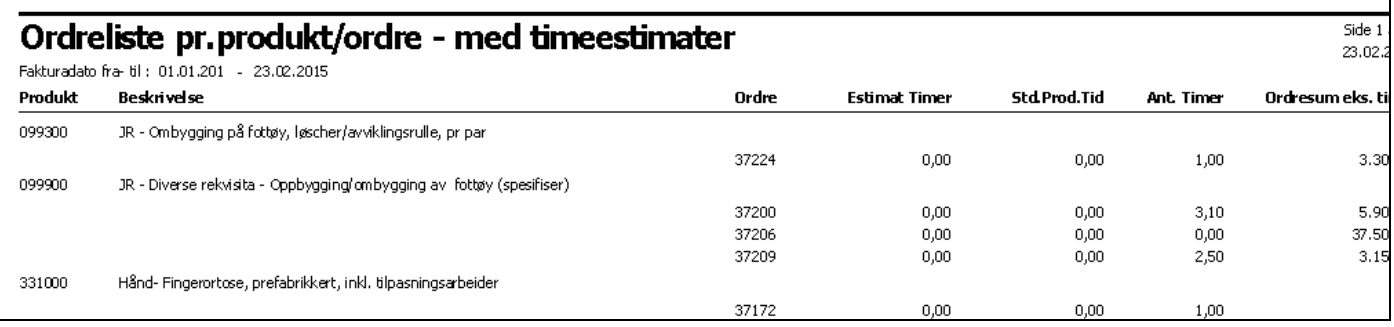

## **16.4.5.11 Ordrerapport - Totaler på produkt med estimat timer**

**Ordrerapporter ->Ordrerapport – totaler på produkt med estimat timer**

 $[01012015]$ 

23022015

Fakturertdato fra

Fakturertdato til

\* Faktuerte ordre<br>\* NAV ordre<br>\* Ikke fastprisprodukter

E Utskriftsvalg - Ordrerapport pr.produkt / ordre med estimater timer

Rapporten viser estimerte timer på en ordre-produkt mot standard produksjonstid og faktisk registrerte timer. Ved

4

 $\overline{\mathbb{D}}$ 

 $\mathbbmss{N}$ 

W

## **16.4.5.12 Varer i arbeid**

#### **S** Ordrerapporter ->Varer i arbeid

#### **-> Ikke standard rapport. Kan bestilles**

Rapporten viser tallstørrelser på ikke fakturerte / ikke leverte ordre.

Ved valg av Ordrerapporter->Varerr i arbeid vises følgend utvalgsdialog

<span id="page-290-0"></span>**Figur 276** – Utskriftsdialog Varer I arbeid

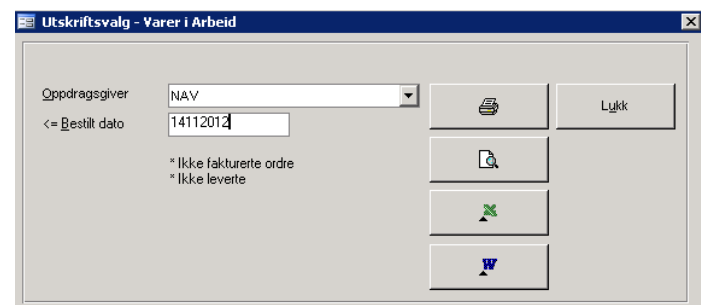

Velg oppdragsgiver i listen Oppdragsgiver. Merk: Blank = alle oppdragsgivere. Fyll ut Levert dato størren enn er lik i **>= Levert dato**. Fyll ut Bestilt dato mindre enn er lik i **Bestilt dato <=.** Trykk deretter utskriftsvalg.

#### RAPPORTKOLONNER

- Ordrenummer
- Produktnummer
- Produktnavn
- Ansvarlig (ingeniør)
- Antall timer
- Kroner antall timer<br>• Materialkost (ex. fa
- Materialkost (ex. fastprisprodukter)
- Fastpris (produkter merket som fastprisprodukter)
- Totalsum kroner (kroner antall timer + materialkost + fastpris)

#### TOTALER

Grand totaler på timer og kronekolonner

#### SORTERING

Ordrenummer

#### UTVALG

- Oppdragsgiver
- Bestiltdato mindre enn er lik

#### KOMMENTARER

• Ingen.

#### <span id="page-290-1"></span>**Figur 277** – Varer I arbeid

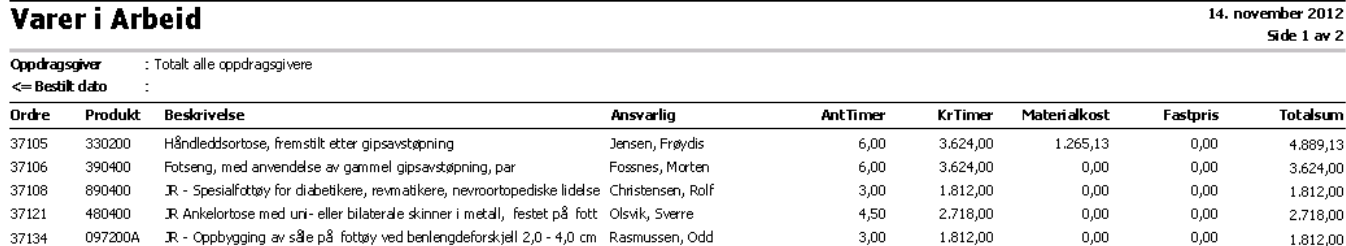

## **16.4.6 Pasientrapporter**

#### **Pasientrapporter**

## **16.4.6.1 Pasienter uten bestilling siden Levert Dato**

#### **Pasientrapporter ->Pasienter uten bestilling siden Levert dato**

Rapporten viser pasienter som ikke har hatt bestillinger siden et angitt levertdatointervall. Angi levert dato fra - til i feltene **Levertdato fra – Levertdato til**. Angi postnummer fra og til i **Postnr fra – til**. Angi pasientnummer fra til i **Pasientnr fra – til**. Angi årstall i **År** hvis utvalget skal minimeres. Det gis mulighet tl å velge ut 2 produktintervaller.

Hvis kun temporære pasienter skal vises, klikkes det av for **Ta med temporære pasienter**. Hvis pasienter med hovedansvarlig som er satt inakttiv skal vises, klikk av for **Ta kun med pasienter der hovedansvarlig er inaktiv**.

Kun fakturerte ordre vises i rapporten.

<span id="page-291-0"></span>**Figur 278** - Pasienter uten bestillinger siden angitt levert dato

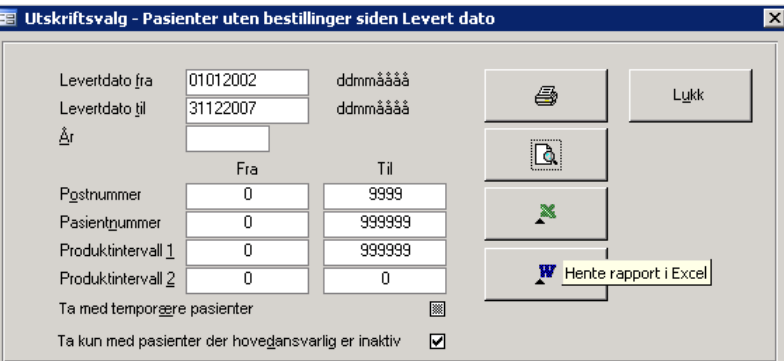

#### RAPPORTKOLONNER

- Pasientnavn
- Pasientnummer
- Adresse
- Postboks / poststed
- Temporær pasient
- Ordrenummer
- Levertdato
- Ansvarlig fra ordrehodet
- Produkt
- Produktbeskrivelse

#### TOTALER

• Ingen

#### SORTERING

Etternavn, fornavn

#### UTVALG

- Levertdato
- År (henter bare innen angitt år)
- Postnummer fra til
- Pasientnummer fra til
- Produktintervall 1
- Produktintervall 2

#### KOMMENTARER

Ingen

## <span id="page-292-0"></span>**Figur 279 -** Pasienter uten bestilling siden levertdato

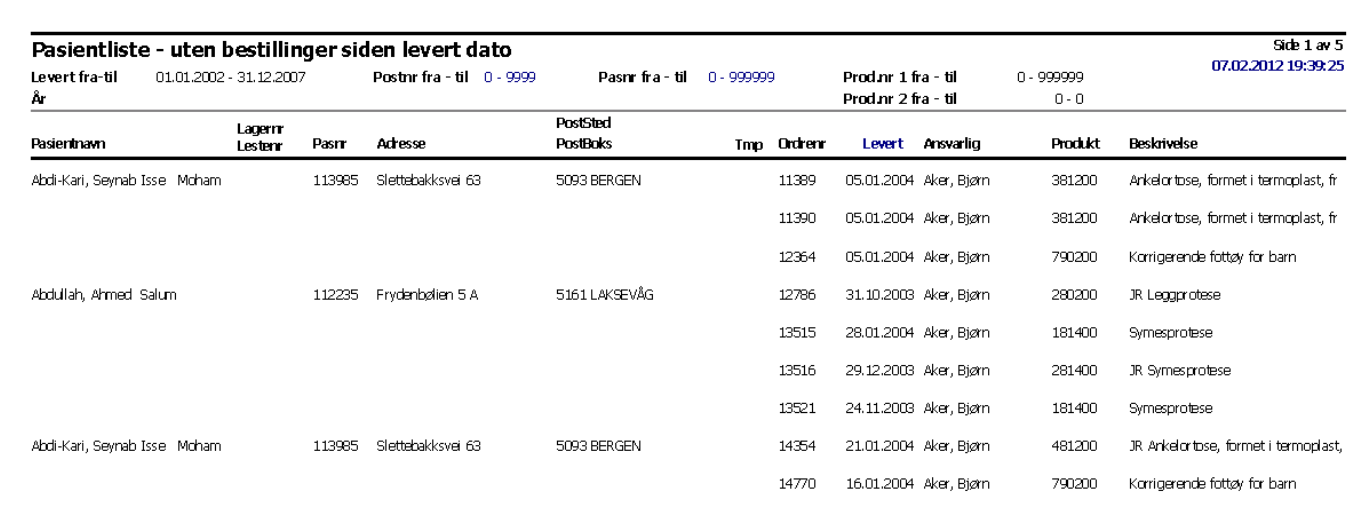

#### 294

### **16.4.6.2 Pasienter med bestilling på gitte produkter**

#### **Pasientrapporter ->Pasienter med bestilling på gitte produkter**

Rapporten viser pasienter som har hatt bestillinger innen en angitt fakturadatoperiode. Angi fakturadato fra - til i feltene **Fakturadato fra – Fakturadato til**. Angi postnummer fra og til i **Postnr fra – til**. Det gis mulighet tl å velge ut 3 produktintervallerer.

<span id="page-293-0"></span>**Figur 280** - Pasienter uten bestillinger siden angitt levert dato

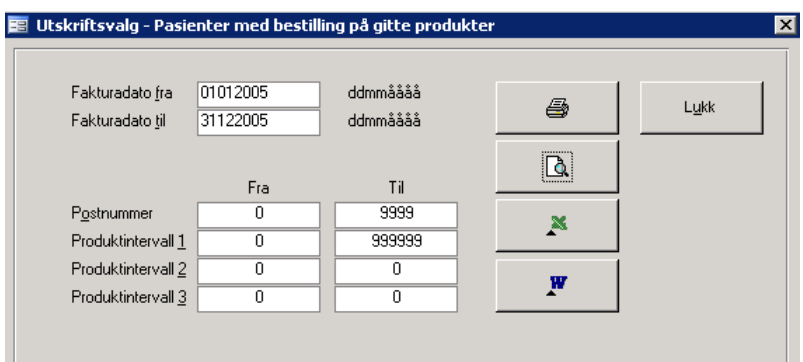

#### RAPPORTKOLONNER

- Pasientnavn
- Adresse
- Postboks
- Poststed

#### TOTALER

• Ingen

#### SORTERING

Etternavn, fornavn

#### UTVALG

- Fakturadato fra til
- Postnummer fra til
- Produktintervall 1
- Produktintervall 2
- Produktintervall 3

#### KOMMENTARER

• Ingen

#### <span id="page-293-1"></span>**Figur 281 -** Pasienter med bestilling på gitte produkter

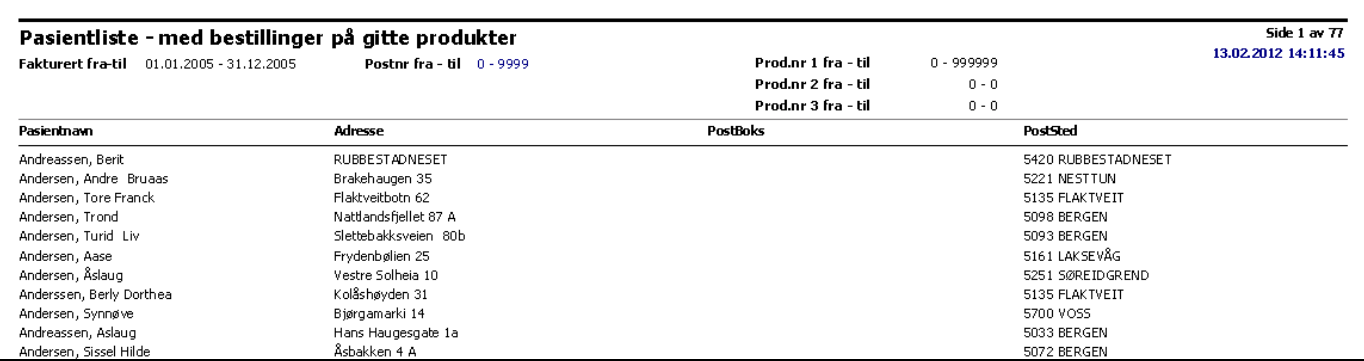

## **16.4.6.3 Pasienteliste – alfabetisk**

#### **Pasientrapporter ->Pasientliste alfabetisk**

Rapporten skriver ut alfabetisk pasientliste etter angitte kriterier. Angi kundetype i listen **Kundetype**. Angi postnummer fra og til i **Postnr fra – til**. Angi pasientnummer fra til i **Pasientnr fra – til**.

<span id="page-294-0"></span>**Figur 282** - Dialog for utskrift av alfabetisk pasientliste

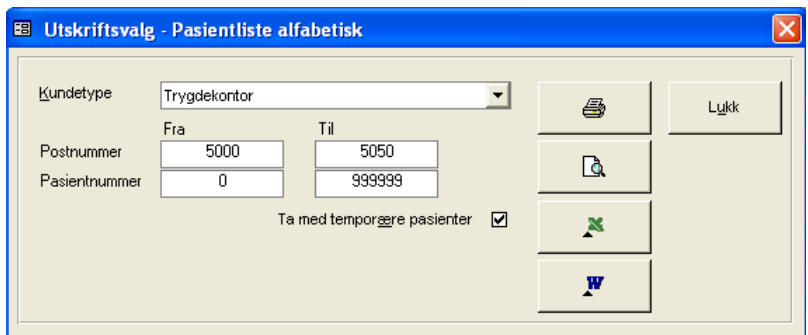

RAPPORTKOLONNER

- Pasientnavn
- Adresse
- Pasientnummer
- Postboks / poststed
- Født
- Temporær pasient
- Mors
- Kundenummer
- Kundenavn

#### TOTALER

• Ingen

#### SORTERING

• Etternavn, fornavn

#### UTVALG

- Kundetype
- Postnummer fra til
- Pasientnummer fra til

#### KOMMENTARER

 Valg på kundetype er lagt opp av den grunn at det skal være mulig å kjøre ut pasienter tilhørende et trygdekontor

## **16.4.6.4 Pasienteliste – Sortert pasientnummer**

#### **Pasientrapporter ->Sortert pasientnummer**

Rapporten skriver ut pasientliste sortert på pasientnummer etter angitte kriterier. Angi kundetype i listen **Kundetype**. Angi postnummer fra og til i **Postnr fra – til**. Angi pasientnummer fra til i **Pasientnr fra – til.**

<span id="page-295-0"></span>**Figur 283** - Dialog for utskrift av pasientliste sortert på pasientnummer

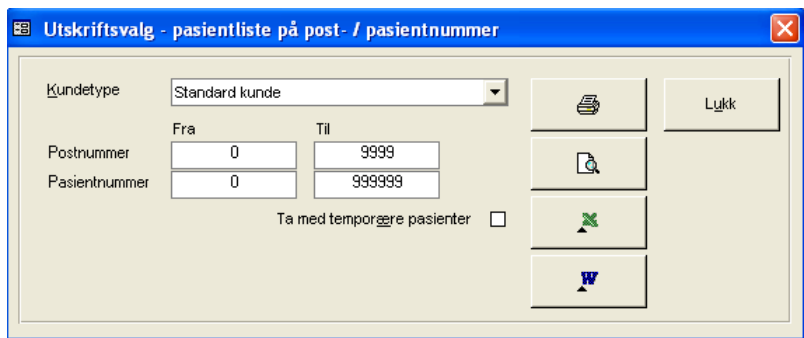

RAPPORTKOLONNER

- Pasientnummer
- Pasientnavn
- Adresse
- Postboks / poststed
- Temporær pasient
- Født
- Mors
- Kundenummer
- Kundenavn

#### TOTALER

• Ingen

#### SORTERING

• Etternavn, fornavn

#### UTVALG

- Kundetype
- Postnummer fra til
- Pasientnummer fra til

#### KOMMENTARER

 Valg på kundetype er lagt opp av den grunn at det skal være mulig å kjøre ut pasienter tilhørende et trygdekontor

## **16.4.6.5 Pasienteliste – på valgt diagnose**

#### **Pasientrapporter ->På valgt diagnose**

Rapporten skriver ut pasientliste over pasienter med en spesifikk diagnose. Angi kundetype det skal søkes på ved å velge fra listen **Kundetype**. Søk frem diagnose ved å angi diagnose eller del av denne i **Navn**. Klikk deretter på ønsket diagnose i resultatlisten.

<span id="page-296-0"></span>**Figur 284** - Dialog for utskrift av pasientliste på valgt diagnose

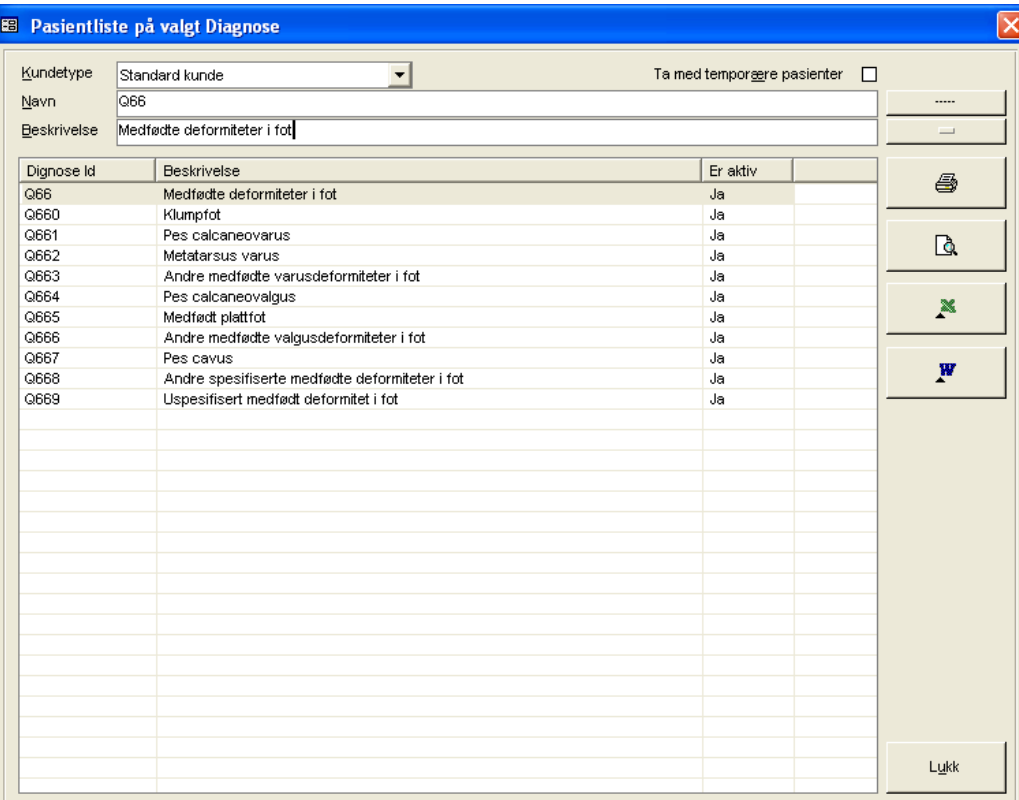

#### RAPPORTKOLONNER

- Pasientnavn
- Pasientnummer
- Adresse
- Postboks / poststed
- Temporær pasient
- Født
- Mors

#### TOTALER

• Ingen

#### SORTERING

Etternavn, fornavn

UTVALG

- Kundetype
- Diagnosekode

#### KOMMENTARER

## **16.4.6.6 Pasienteliste – på valgt Pasientgruppe**

#### **Pasientrapporter ->På valgt pasientgruppe**

Rapporten skriver ut pasientliste over pasienter tilknyttet en spesifikk pasientgruppe. Søk frem pasientgruppe ved å angi denne eller del av denne i **Navn** og evt. beskrivelse i **Beskrivelse.** Klikk deretter på ønsket pasientgruppe i resultatlisten.

<span id="page-297-0"></span>Figur 285 - Utskriftsdialog for pasientliste på valgt pasientgruppe

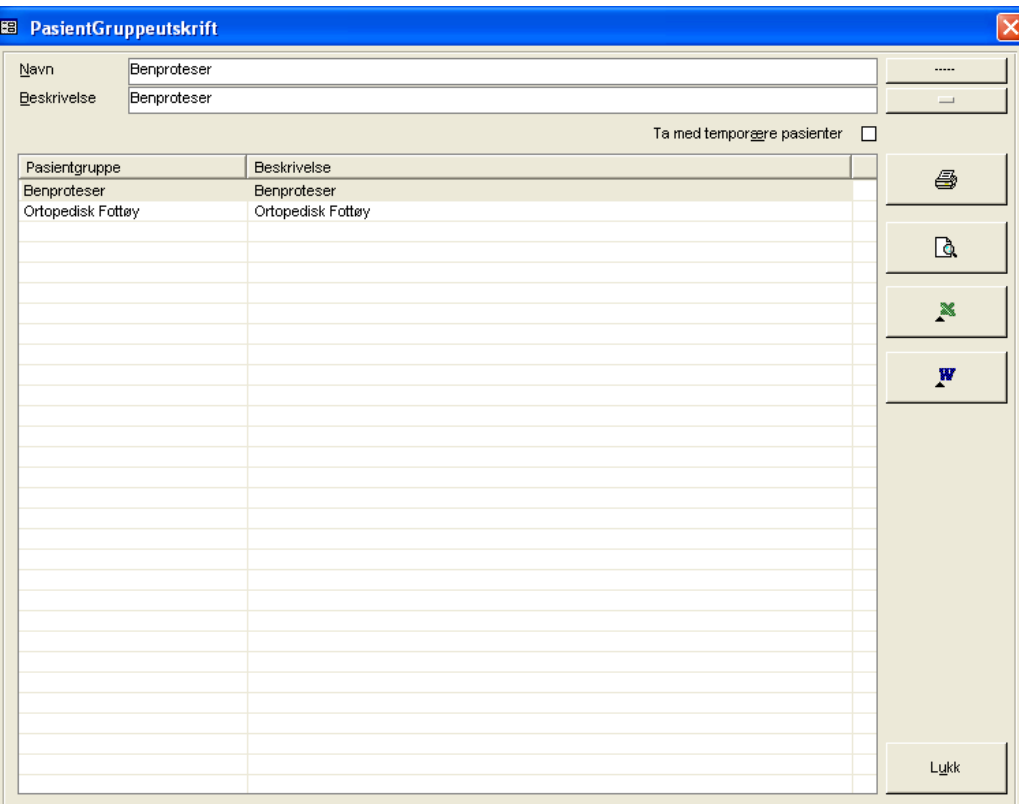

#### RAPPORTKOLONNER

- Pasientnavn
- Pasientnummer
- Adresse
- Postboks / poststed
- Født
- Mors

#### TOTALER

• Ingen

#### SORTERING

Etternavn, fornavn

#### UTVALG

• Pasientgruppe

#### KOMMENTARER

## **16.4.6.7 Pasienteliste – på valgt Trygdekontor**

#### **Pasientrapporter ->På valgt trygdekontor**

Rapporten skriver ut pasientliste over pasienter på trygdekontor (dvs. trygdekontortilhørighet). Søk frem trygdekontor ved å angi navnet på dette eller del av navn i **Navn** og/eller kundenr i **Kundenr.** Klikk deretter på ønsket trygdekontor i resultatlisten.

<span id="page-298-0"></span>**Figur 286** - Utskriftsdialog for pasientliste på valgt trygdekontortilhørighet

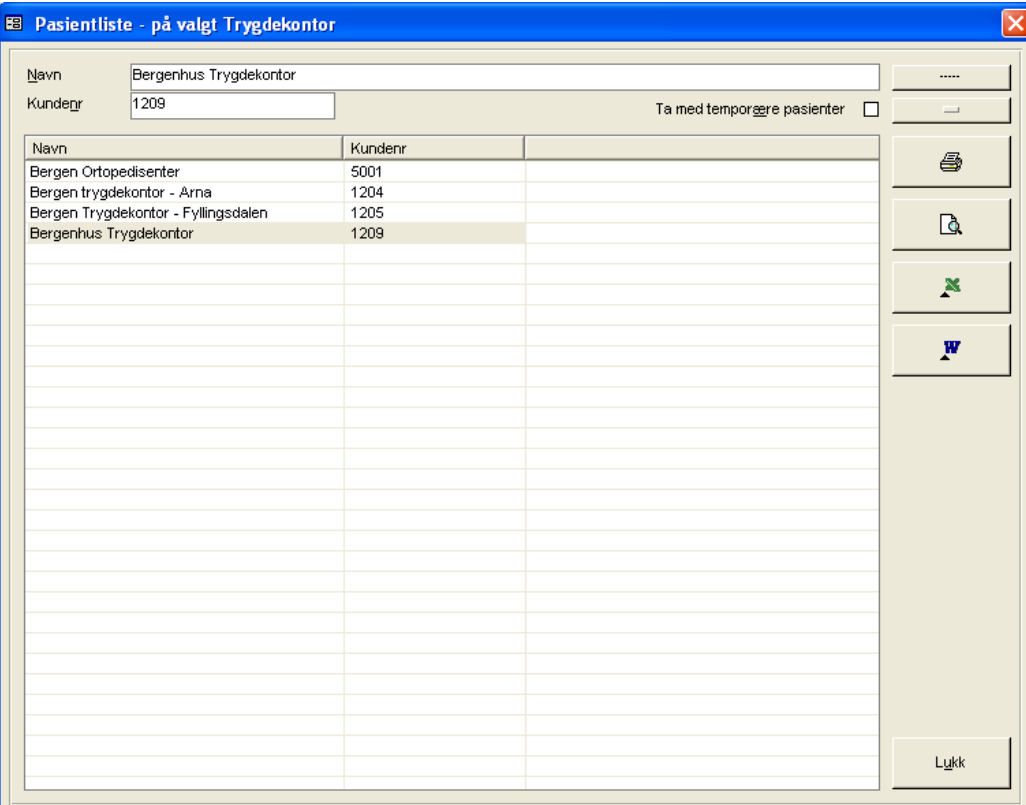

#### RAPPORTKOLONNER

- Pasientnavn
- Pasientnummer
- Adresse
- Postboks / poststed
- Født
- Mors

#### TOTALER

• Ingen

#### SORTERING

• Etternavn, fornavn

#### UTVALG

Trygdekontortilhørighet

### KOMMENTARER

## **16.4.6.8 Antall bestillinger på pasient**

#### **Pasientrapporter ->Antall bestillinger**

Rapporten skriver ut pasientliste over pasienter med antall bestillinger større enn er lik angitt antall bestillinger. Søk frem kunde ved å angi navnet på denne eller del av navn i **Navn** og/eller kundenr i **Kundenr**. Klikk deretter på ønsket kunde i resultatlisten. Angi antall bestillinger i **Antall bestillinger>=**.

#### <span id="page-299-0"></span>**Figur 287** - Utskriftsdialog for antal bestillinger på pasient

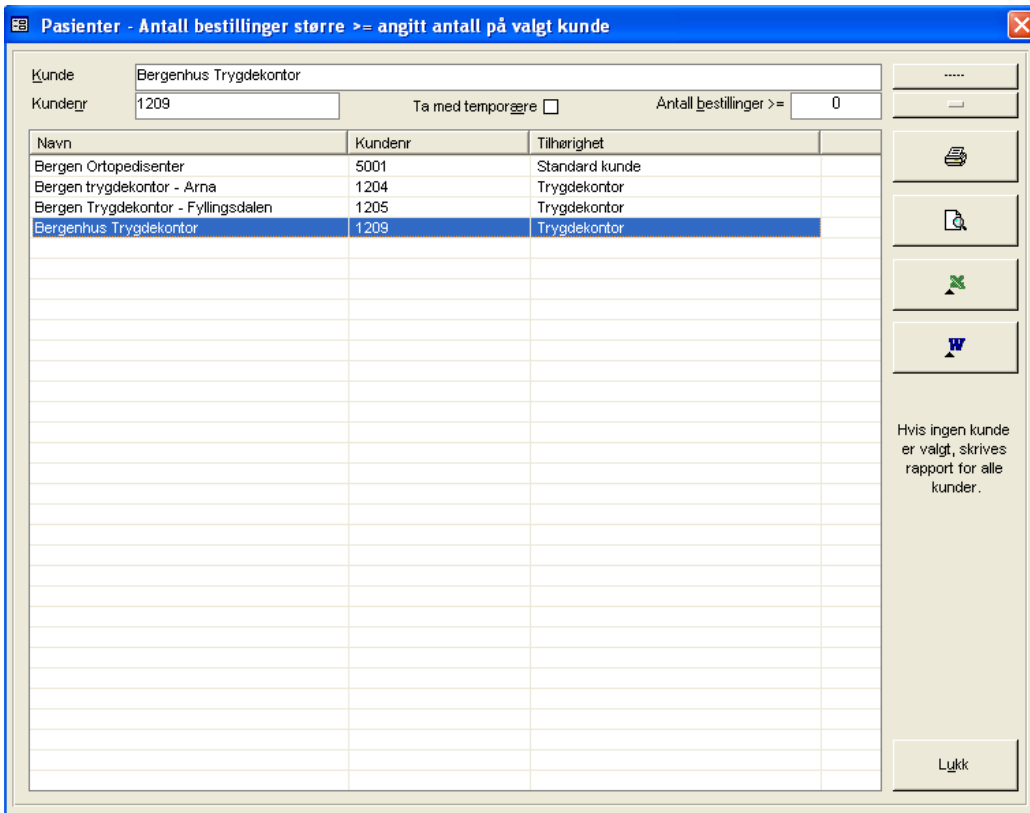

#### RAPPORTKOLONNER

- Pasientnavn
- Adresse
- Postboks / poststed
- Antall bestillinger

#### TOTALER

• Ingen

#### SORTERING

• Antall bestillinger (synkende), navn

#### UTVALG

- Kunde
- Antall bestillinger

#### KOMMENTARER

## **16.4.7 Statistikk**

#### **Statistikk**

## **16.4.7.1 NAV-Statistikk (telling ordrelinje)**

#### **Statistikk ->NAV Statistikk (telling ordrelinje)**

Rapporten kan kjøres ut på valgfri periode og tas ut på følgende nivåer

- ORTOPEDISKE VERKSTEDER
- RIKSTRYGDEVERKET
- ANDRE
- ALLE OPPDRAGSGIVERE

I forbindelse med NAV statistikk er det meget viktig å registrere korrekt oppdragsgiver på ordre. Oppdragsgiver er fordelingskriteriet i NAV statistikk. Punkt 2 som er viktig ved telling fra ordrelinje er å styre varelinjer til korrekt NAV produkt, da det er varelinjer som er gjenstand for opptelling av timer og utregning av materialkostnad på produktnivå. I artikkelregistreringen er det derfor viktig å knytte artikkel til korrekt produkt slik at artikkelen styres til riktig NAV kode i ordren.

Velg en eller alle oppdragsgivere i listen **Oppdragsgiver**. Velg deretter rapportperiode i **Fra-til dato** i formatet **ddmmåååå**. Merk at begge datoer må angis.

<span id="page-300-0"></span>**Figur 288** - Utskriftsdialog NAV statistikk (telling ordrelinje)

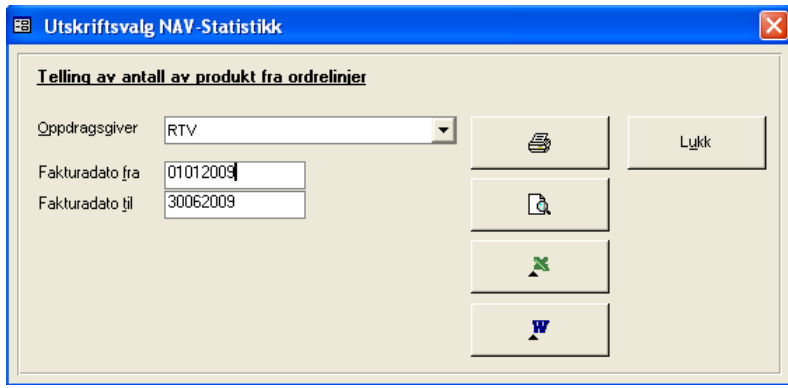

<span id="page-300-1"></span>**Figur 289** - Eksempel på NAV statistikk (telling ordrelinje)

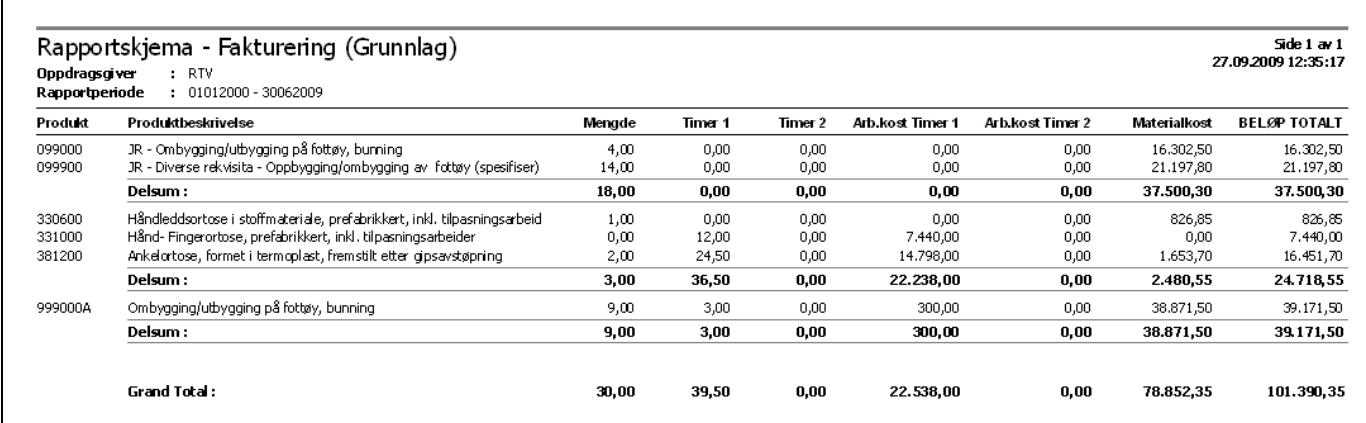

## **16.4.7.2 NAV-Statistikk (telling ordrehode)**

#### **Statistikk ->NAV Statistikk (telling ordrehode)**

Rapporten kan kjøres ut på valgfri periode og tas ut på følgende nivåer

- ORTOPEDISKE VERKSTEDER
- NAV

Г

- ANDRE
- ALLE OPPDRAGSGIVERE

I forbindelse med NAV statistikk er det meget viktig at det er registrert korrekt oppdragsgiver på ordre. Oppdragsgiver er fordelingskriteriet i NAV statistikk. Rapporten baserer seg på telling av produkt fra antall av produkt fra ordrehodet. Timer telles fra ordrelinjene.

Rapporten kan skrives ut i 2 ulike formater:

- 1. Sum pr produkt
- 2. Sum pr. produkt + sum på artikler under hvert produkt

Velg en eller alle oppdragsgivere i listen **Oppdragsgiver**. Velg deretter rapportperiode i **Fra-til dato** i formatet **ddmmåååå**. Merk at begge datoer må angis. Hvis det er ønskelig med summer pr. artikkel under hvert produkt, hukes det av for **Spesifisert artikkel**.

<span id="page-301-0"></span>**Figur 290** - Utskriftsdialog NAV statistikk (telling ordrehode)

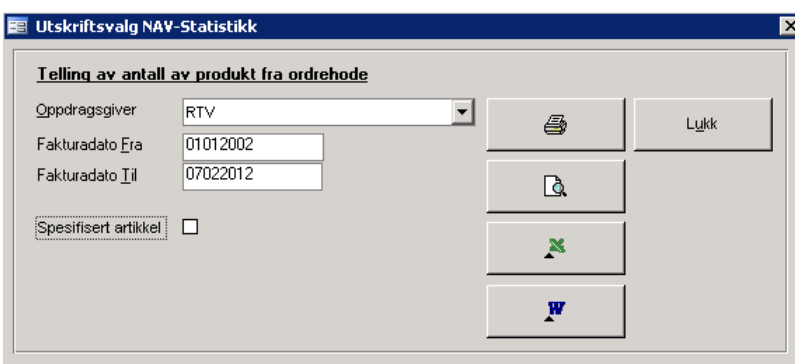

<span id="page-301-1"></span>**Figur 291** - Eksempel på NAV statistikk – Sum pr. produkt

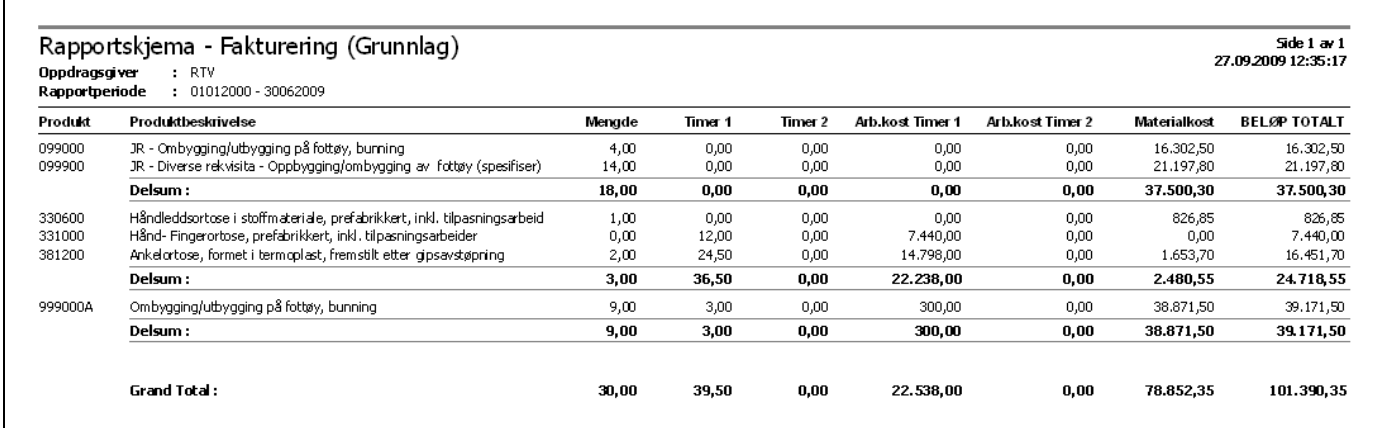

## <span id="page-302-0"></span>**Figur 292-** Eksempel på NAV statistikk – Sum pr. produkt - Sum på artikler

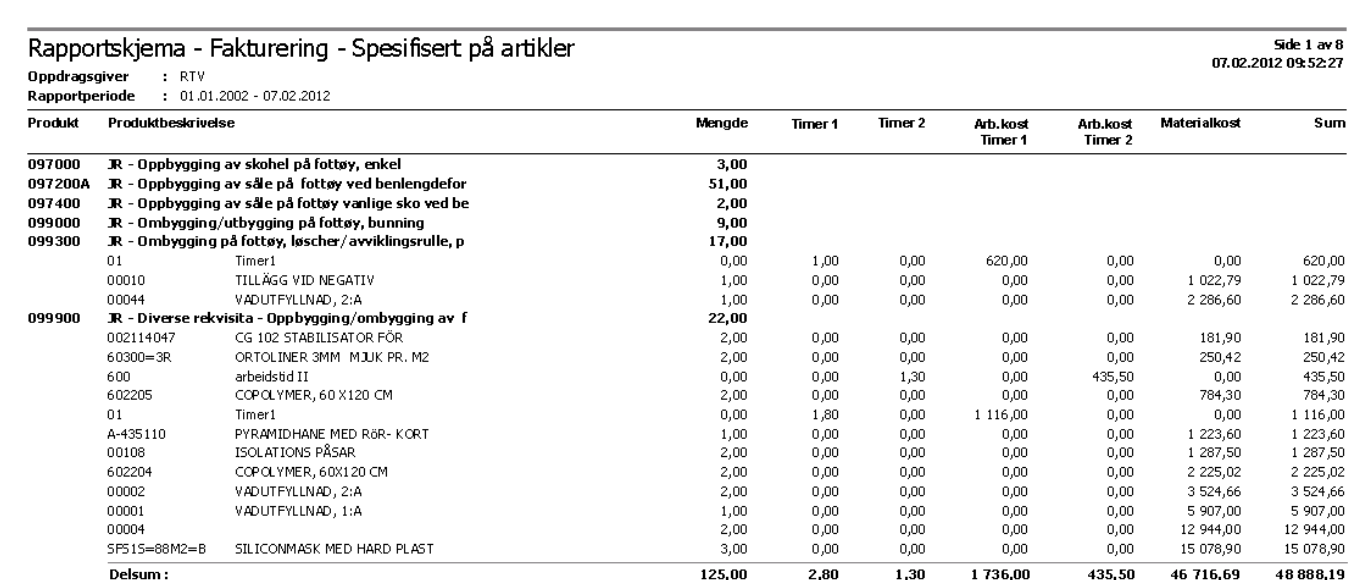

## **16.4.7.3 Produksjonsstatistikk**

#### **Statistikk ->Produksjonsstatistikk**

Produksjonsstatistikk baserer seg på knytninger av **Produktgruppe – Produktundergruppe – Produkt**. Rapporten viser faktiske tall (bestilt antall – levert antall – fakturerte timer) og avvik mot budsjett på produktundergruppenivå. Rapporten er ikke en standard del av programmet, men kan bestilles.

<span id="page-303-0"></span>**Figur 293** – Produksjonsstatistikk - utskriftsdialog

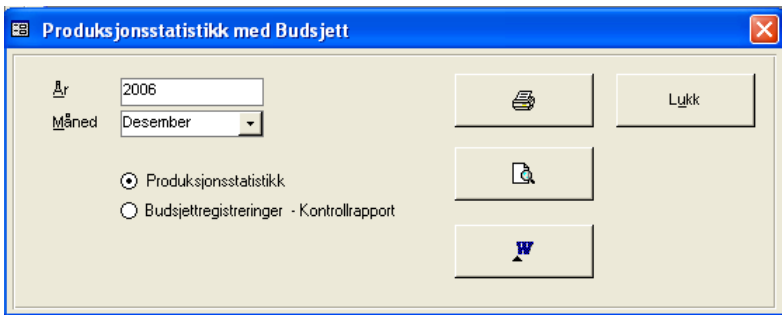

Angi år og velg måned fra listen **Måned**. Klikk av for **Produksjonsstatistikk**. Rapporten viser akkumulerte tall til og med valgt måned.

#### <span id="page-303-1"></span>**Figur 294** - Produksjonsstatistikk

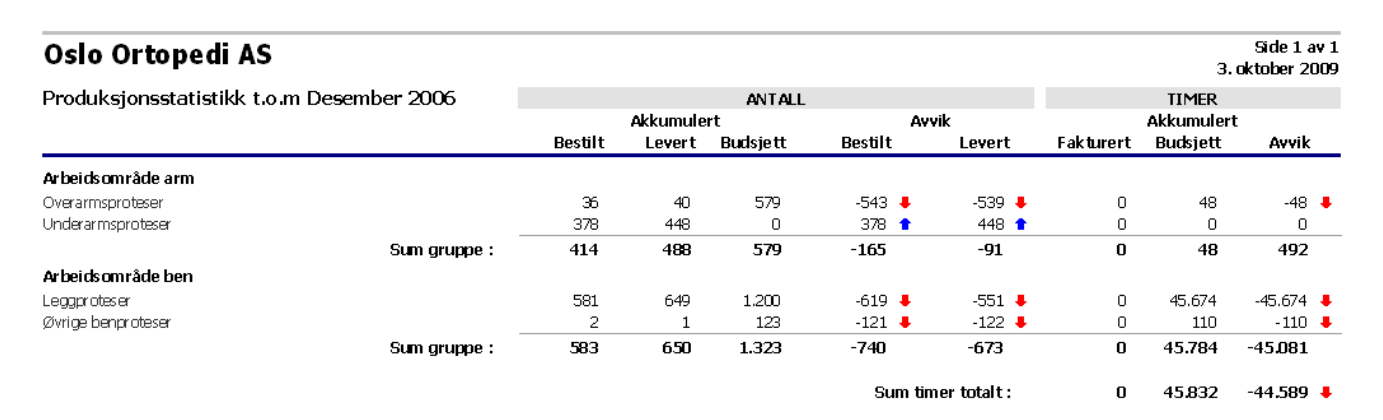

Hvis kontrollrapport for budsjetterte tallstørrelser på produktundergruppe ønskes vist, klikkes det av for **Budsjettregistreringer – Kontrollrapport**.

<span id="page-303-2"></span>**Figur 295** - Budsjettregistreringer - Kontrollrapport

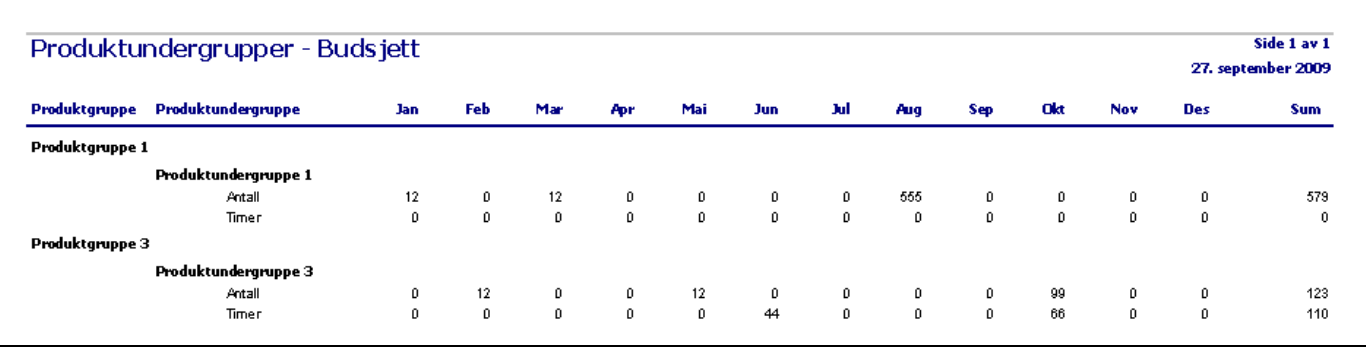

## **17 RepWiz – Rapportgenerator**

## **Andre programmer i bruk:** RepWiz.exe **RepWiz**

I tillegg til rapportmodulen har CSC AS utviklet en egen rapportgenerator **RepWiz**. I og med at den medfølgende standard rapportmodulen inneholder et fast sett rapporter, gis det i RepWiz mulighet for å utvikle rapporter for det enkelte verksted. RepWiz må kjøpes av det enkelte verksted utenom CSC Ortopedi.

Alle rapporter som bygges i RepWiz utvikles av CSC AS. Utviklingstiden i dette verktøy, kontra utvikling av rapporter vha tradisjonell programmering, er minimal. RepWiz er tenkt brukt for hurtig programmering av rapporter, selv om funksjonene i verktøyet er meget kraftige.

Programmet styres av 2 filer

- 1. En initialiseringsfil (som inneholder informasjon om database, mapper, rapportnavn osv)
- 2. En SQL fil som henter data til de enkelte rapporter

Dette medfører også at hver enkelt bruker kan ha forskjellig rapportoppsett på sin PC, i tillegg til at kun de ovenfor nevnte filer er nødvendig å bytte ut ved opplegg av nye rapporter.

Programmet gir følgende muligheter ved utskrift av rapporter:

- Valg på en eller flere verdier (f.eks valg av et eller alle produkter)
- Dynamisk oppbygging av mapper for grupper av rapporter (f.eks Pasientrapporter, Ordrerapporter osv)
- Dynamisk oppbygging av knapper for de ulike rapporter innen mappene
- Umiddelbar visning av rapport i egen liste i RepWiz
- Summering og gruppering av data i rapporter
- Utskrift til skriver eller Excel
- Utskrift av data til tekstfil
- Forhåndsvisning av rapport
- Drill-down på verdier (f.eks se alle ordre på en gitt fakturadato ved dobbeltklikk på en linje)

RepWiz kan hente data og legge ut rapporter fra hvilken som helst database, såfremt denne database støtter ODBC.

## **17.1 Eksempel på rapport i RepWiz**

Under vises hvordan RepWiz kan se ut ved opplegg av noen rapporter. I eksemplet har ønsket vært å fordele rapporter i 3 mapper.

- Ordre
- Ansatte
- Pasient

Innen disse mapper er det knapper for de ulike rapporter som kan tas ut.

<span id="page-305-0"></span>**Figur 296** - Ekspempel på meny i RepWiz

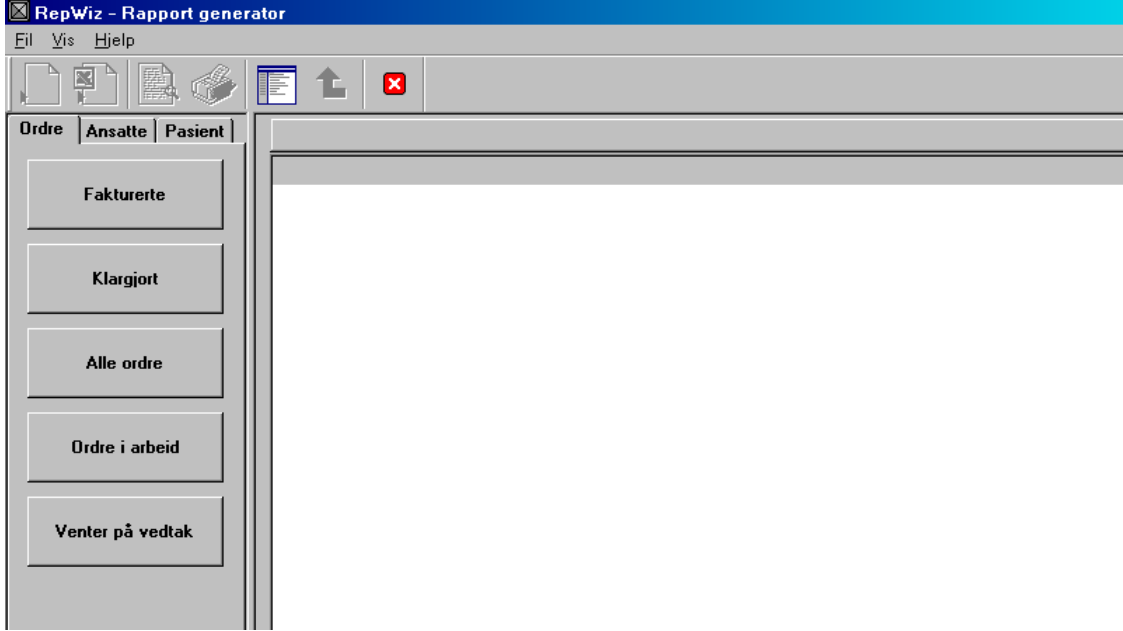

Ved klikk på f.eks knappen **Fakturerte** vil programmet hente frem alle datoer det er fakturert på og vise antall ordre på denne dato.

<span id="page-305-1"></span>**Figur 297** - Eksempelrapport RepWiz (fakturerte ordre på fakturadatoer)

| RepWiz - Rapport generator        |                                      |        |  |  |  |  |  |  |  |  |
|-----------------------------------|--------------------------------------|--------|--|--|--|--|--|--|--|--|
| Vis Hjelp<br>Fil.                 |                                      |        |  |  |  |  |  |  |  |  |
|                                   | ⊠<br>IE                              |        |  |  |  |  |  |  |  |  |
| <b>Ordre</b><br>Ansatte   Pasient | [21] Antall fakturerte ordre på dato |        |  |  |  |  |  |  |  |  |
| <b>Fakturerte</b>                 | Fakturadato                          | Antall |  |  |  |  |  |  |  |  |
|                                   | 30.07.2003                           | 2      |  |  |  |  |  |  |  |  |
|                                   | 28.07.2003                           | 3      |  |  |  |  |  |  |  |  |
| Klargjort                         | 30.05.2003                           | 185    |  |  |  |  |  |  |  |  |
|                                   | 28.05.2003                           | 50     |  |  |  |  |  |  |  |  |
|                                   | 27.05.2003                           | 73     |  |  |  |  |  |  |  |  |
|                                   | 26.05.2003                           | 14     |  |  |  |  |  |  |  |  |
|                                   | 22.05.2003                           | 80     |  |  |  |  |  |  |  |  |
| Alle ordre                        | 30.04.2003                           | 510    |  |  |  |  |  |  |  |  |
|                                   | 31.03.2003                           | 515    |  |  |  |  |  |  |  |  |
|                                   | 01.03.2003                           | 217    |  |  |  |  |  |  |  |  |
| Ordre i arbeid                    | 28.02.2003                           | 572    |  |  |  |  |  |  |  |  |
|                                   | 31.12.2002                           | 517    |  |  |  |  |  |  |  |  |
|                                   | 18.12.2002                           | 98     |  |  |  |  |  |  |  |  |
|                                   | 12.12.2002                           | 1      |  |  |  |  |  |  |  |  |
| Venter på vedtak                  | 12.12.2002                           | 1      |  |  |  |  |  |  |  |  |
|                                   | 29.11.2002                           | 187    |  |  |  |  |  |  |  |  |
|                                   | 28.11.2002                           | 11     |  |  |  |  |  |  |  |  |
|                                   | 27.11.2002                           | 10     |  |  |  |  |  |  |  |  |
|                                   | 26.11.2002                           | 3.     |  |  |  |  |  |  |  |  |

Ved dobbelklikk på en av fakturadatoene (f.eks 30.05.2003) i listen i bildet, vil programmet vise alle ordre på valgt dato.

| RepWiz - Rapport generator                                   |       |                                                                                                    |                       |         |                  |  |  |  |  |  |  |
|--------------------------------------------------------------|-------|----------------------------------------------------------------------------------------------------|-----------------------|---------|------------------|--|--|--|--|--|--|
| Fil Vis Hjelp                                                |       |                                                                                                    |                       |         |                  |  |  |  |  |  |  |
| Ι×                                                           |       |                                                                                                    |                       |         |                  |  |  |  |  |  |  |
| Ordre<br>Ansatte   Pasient<br>[186] Fakturerte ordre på dato |       |                                                                                                    |                       |         |                  |  |  |  |  |  |  |
|                                                              | Ordre | Kunde                                                                                                    | Pasient               | Produkt | Beskrivelse      |  |  |  |  |  |  |
| <b>Fakturerte</b>                                            | 1352  | OCH ORTOPEDI AS                                                                                                    | LYKKEN, OLA           | 590400  | Fotseng på ny tr |  |  |  |  |  |  |
|                                                              | 1531  | OCH ORTOPEDI A/S AVD. TELEMARK                                                                                                    | BOMANN, GUNNAR        | 590400  | Fotseng på ny tr |  |  |  |  |  |  |
|                                                              | 1539  | RYGGE TRYGDEKONTOR                                                                                                    | WILSKOW, RAGNHILD     | 590600  | Fotseng på gamme |  |  |  |  |  |  |
| Klargjort                                                    | 1547  | RYGGE TRYGDEKONTOR                                                                                                    | REISJØ, ELIN          | 390400  | Fotseng, med anv |  |  |  |  |  |  |
|                                                              | 1597  | OCH ORTOPEDI AS OSLO                                                                                                    | SCHAU, EDITH          | 590400  | Fotseng på ny tr |  |  |  |  |  |  |
|                                                              | 1765  | OCH ORTOPEDI AS OSLO                                                                                                    | OLSEN, BERIT MYHRE    | 590200  | Fotseng på ny st |  |  |  |  |  |  |
| Alle ordre                                                   | 1857  | OCH ORTOPEDI A/S AVD. TELEMARK                                                                                                    | STØRSETH, HEIDI       | 590400  | Fotseng på ny tr |  |  |  |  |  |  |
|                                                              | 1905  | OCH ORTOPEDI AS                                                                                                    | OLSEN, ELSE SKOGLI    | 590200  | Fotseng på ny st |  |  |  |  |  |  |
|                                                              | 1907  | OCH ORTOPEDI AS                                                                                                    | SVEUM, LEVI           | 590600  | Fotseng på gamme |  |  |  |  |  |  |
|                                                              | 1913  | OCH ORTOPEDI AS                                                                                                    | JOHANSEN, SVEIN ARNE  | 590200  | Fotseng på ny st |  |  |  |  |  |  |
| Ordre i arbeid                                               | 1917  | NORD NORGES ORT. VERKSTED                                                                                                    | LARSEN, HANS B.       | 590400  | Fotseng på ny tr |  |  |  |  |  |  |
|                                                              | 1919  | NORD NORGES ORT. VERKSTED                                                                                                    | HOLMGREN, SIXTEN      | 590400  | Fotseng på ny tr |  |  |  |  |  |  |
|                                                              | 1994  | FREDRIKSTAD TRYGDEKONTOR                                                                                                    | KVILVANG, BJØRN       | 694000  | JR ORTOPEDISKE 2 |  |  |  |  |  |  |
| Venter på vedtak                                             | 2038  | OCH ORTOPEDI AS                                                                                                    | FEYLING, ØYSTEIN      | 590700  | Fotseng på gamme |  |  |  |  |  |  |
|                                                              | 2039  | OCH ORTOPEDI AS                                                                                                    | SAGSTUEN, GUNVOR      | 590600  | Fotseng på gamme |  |  |  |  |  |  |
|                                                              | 2040  | OCH ORTOPEDI AS                                                                                                    | SKÅRUDBRÅTEN, MAGNUS  | 590200  | Fotseng på ny st |  |  |  |  |  |  |
|                                                              | 2045  | SARPSBORG TRYGDEKONTOR                                                                                                    | GYLLENSTEN, SVEN AAGE | 590700  | Fotseng på gamme |  |  |  |  |  |  |
|                                                              | 2162  | OCH ORTOPEDI AS OSLO                                                                                                    | FLAATEN, HILDE GUNN   | 590700  | Fotseng på gamme |  |  |  |  |  |  |
|                                                              | 2194  | $OCH$ $OPTODR$ $N$ $I$ $S$ $R$ $N$ $R$ $R$ $R$ $M$ $R$ $W$ $R$ $W$ $R$ $W$ $R$ $W$ $R$ $W$ $R$ $W$ $R$ $W$ $R$ $W$ $R$ $W$ $R$ $W$ $R$ $W$ $R$ $W$ $R$ $W$ $R$ $W$ $R$ $W$ $R$ $W$ $R$ $W$ $R$ $W$ $R$ $W$ $R$ $W$ $R$ $W$ $R$ | FREEDALEM BEETT       | 590200  | Foteang nå nu et |  |  |  |  |  |  |

<span id="page-306-0"></span>**Figur 298** - Eksempelrapport RepWiz (fakturerte ordre på fakturadatoer – vise ordre på dato)

<span id="page-306-1"></span>Ved dobbelklikk på en av ordrene (f.eks 1539) i listen i bildet, vil programmet vise detaljer på ordren.

**Figur 299** - Eksempelrapport RepWiz (fakturerte ordre på fakturadatoer – vise enkeltordre)

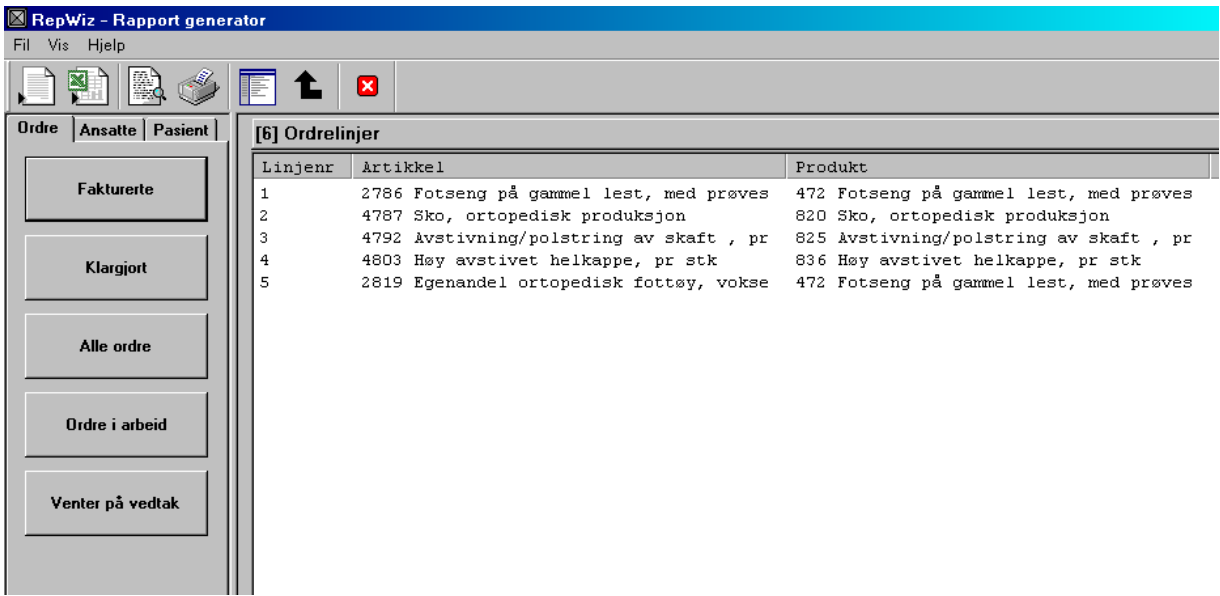

<span id="page-307-0"></span>**Figur 300** - Eksempelrapport RepWiz (fakturerte ordre på fakturadatoer – vise ordre i Excel)

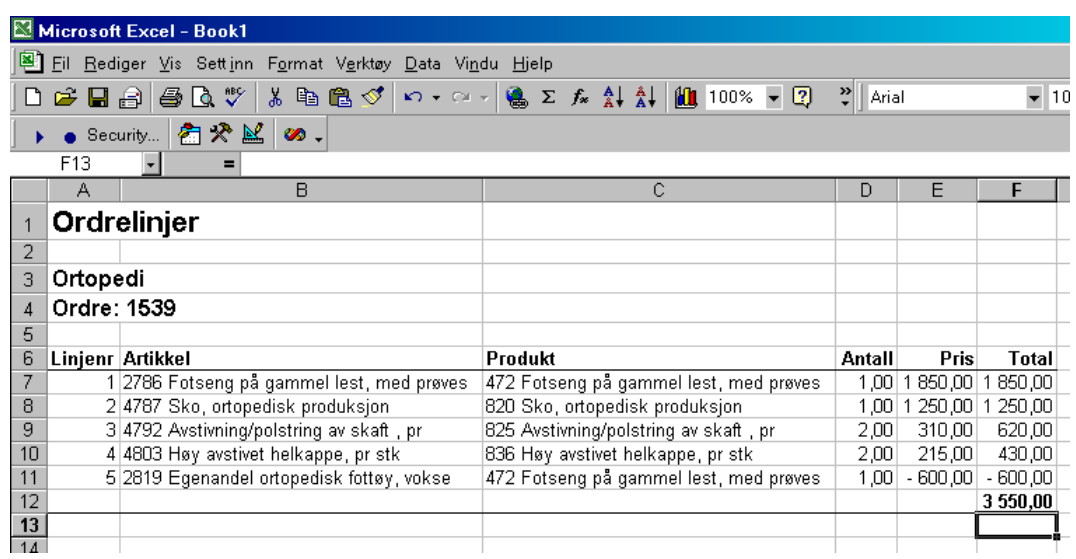

<span id="page-307-1"></span>Figur 301 - Eksempelrapport RepWiz (fakturerte ordre på fakturadatoer – vise ordre i forh.visning)

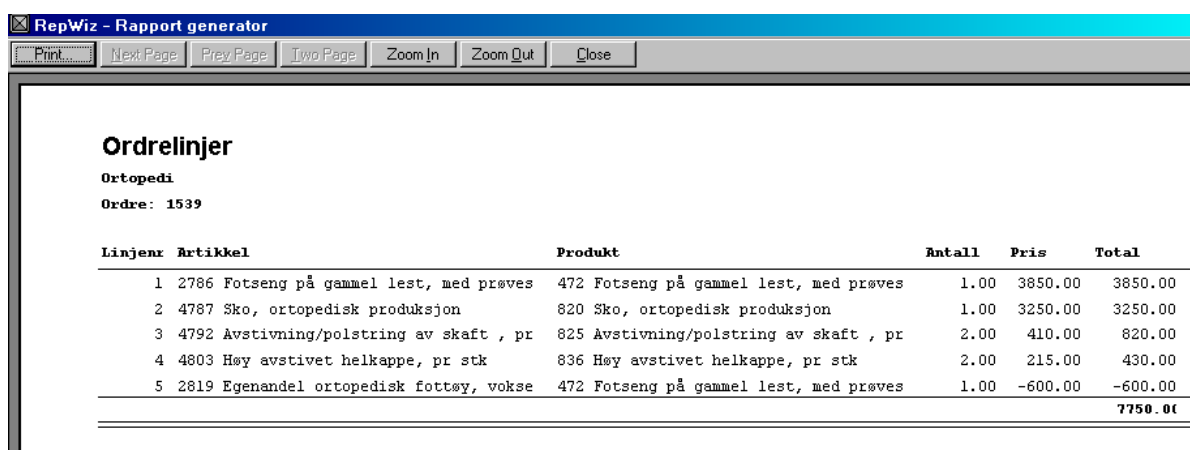

# 18 Figuroversikt

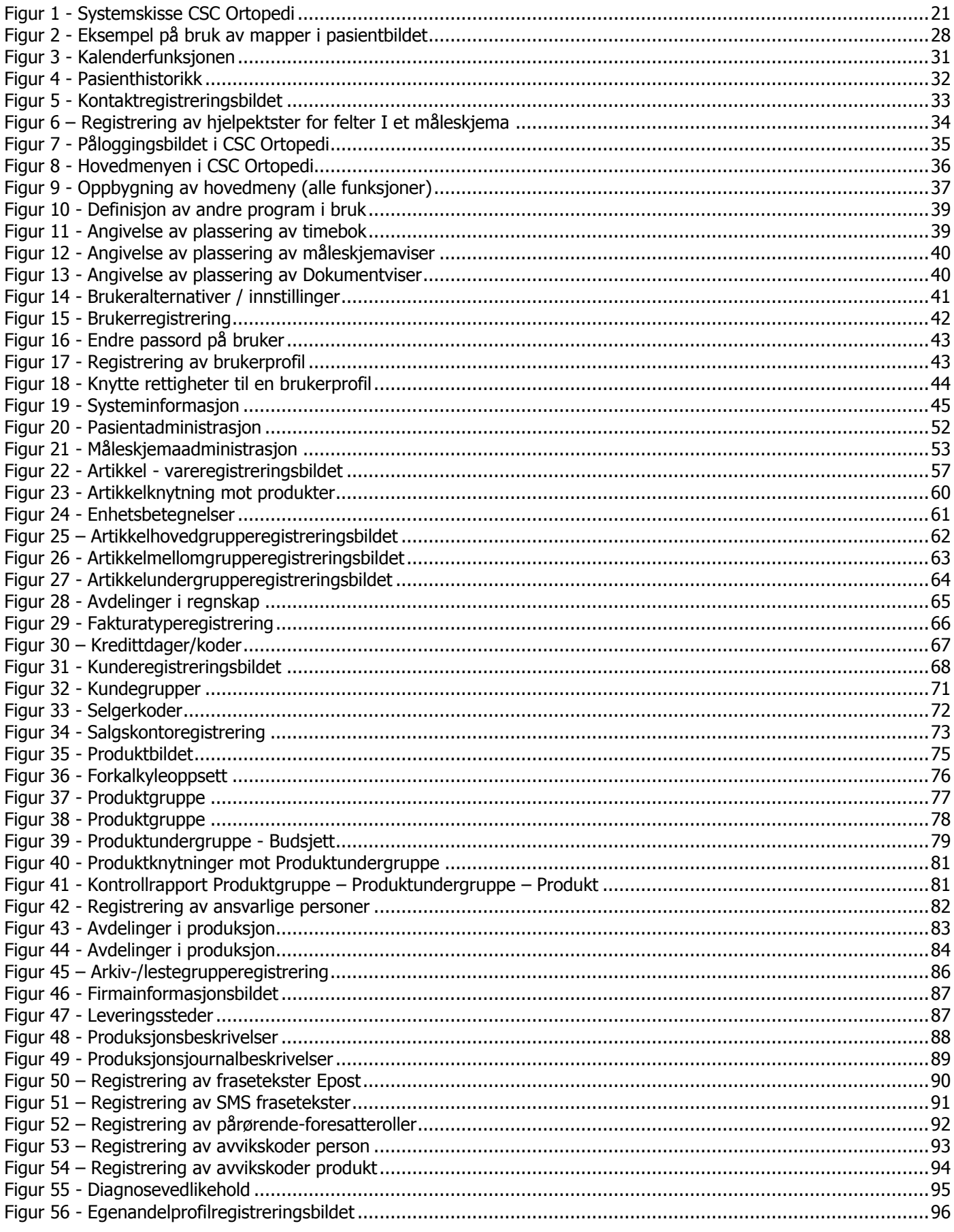

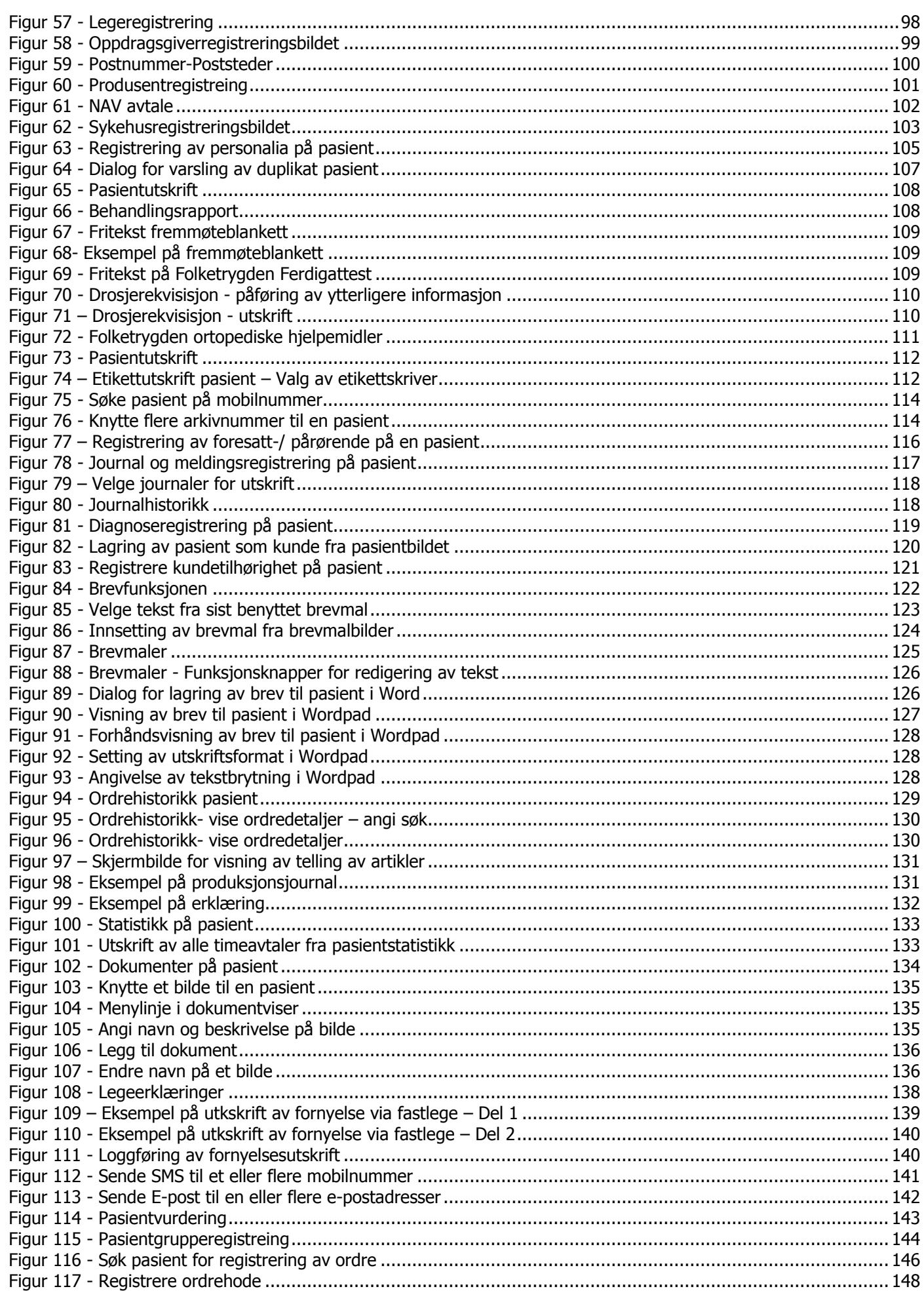

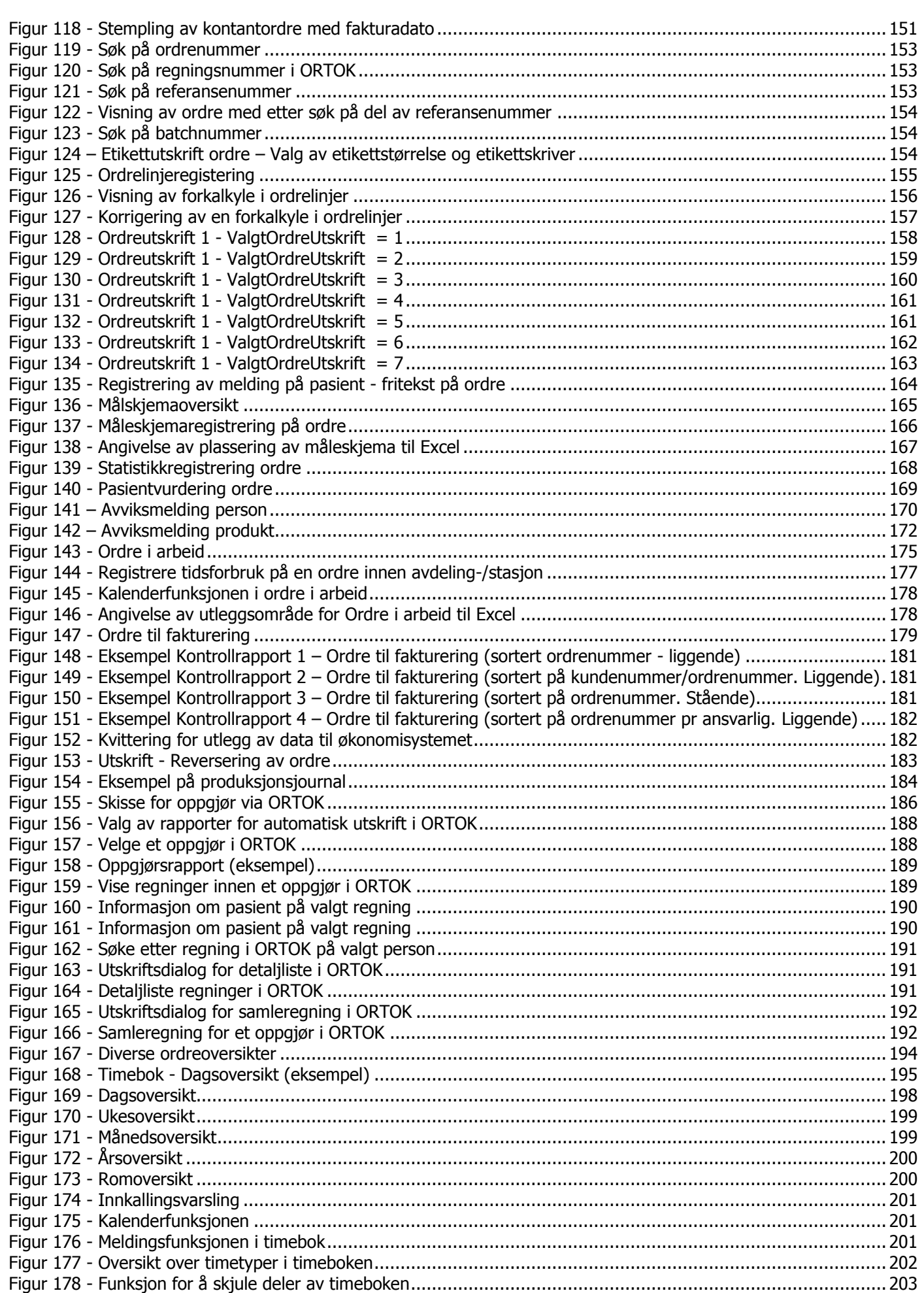

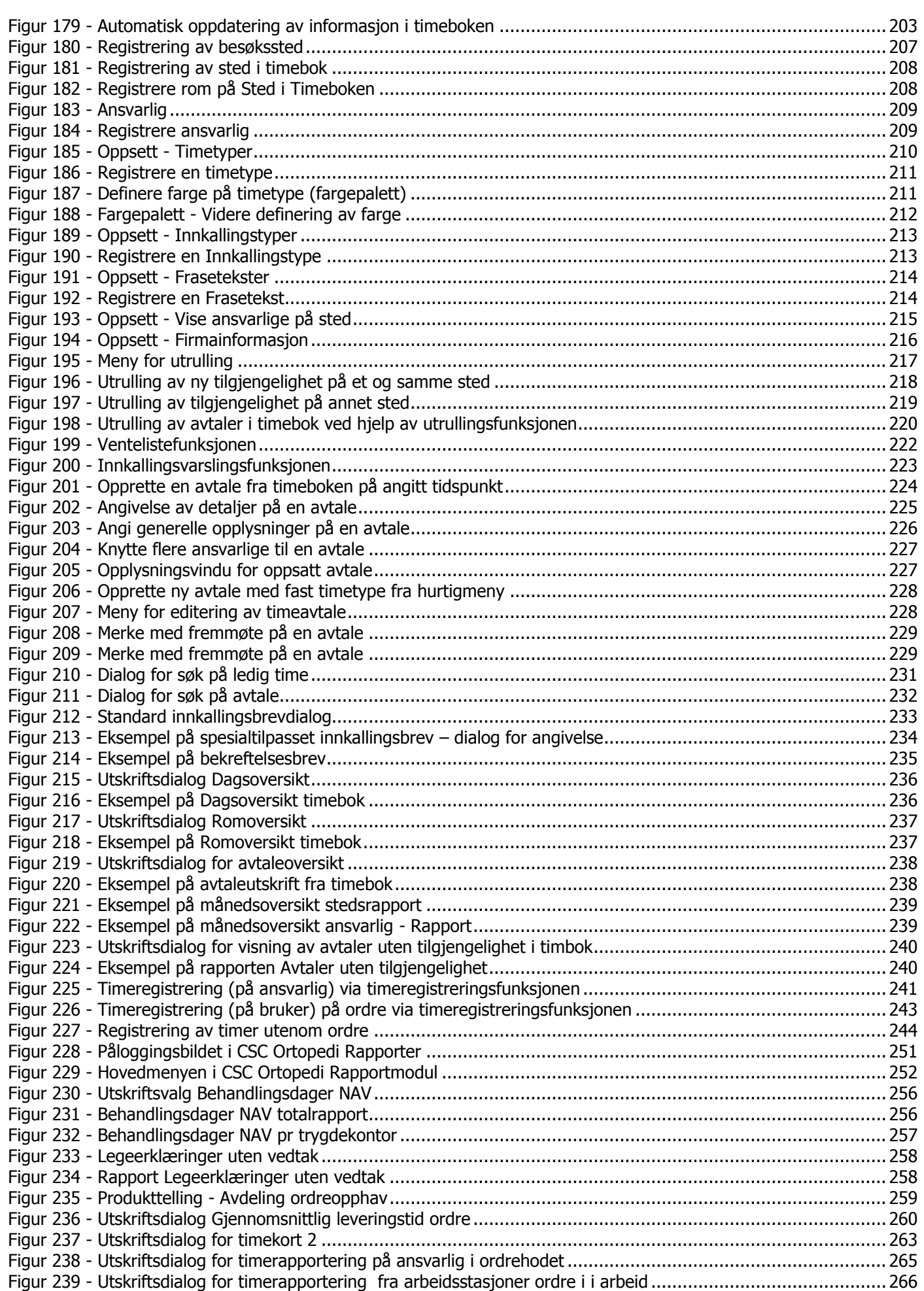

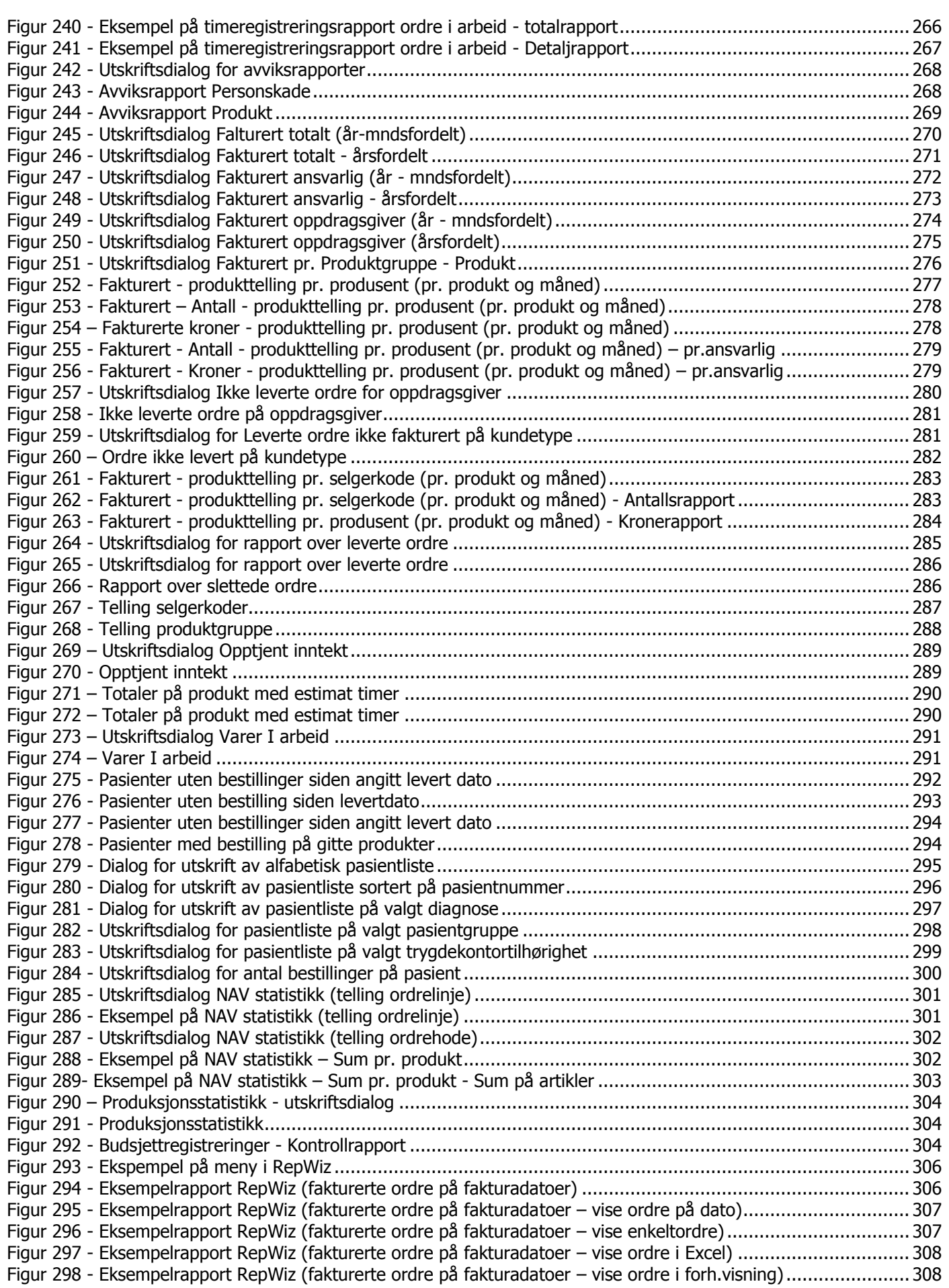

## **19 Tabelloversikt**

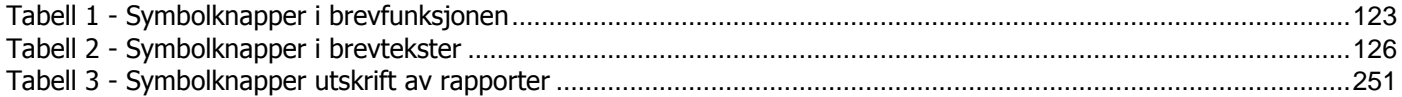